# **Roland**®

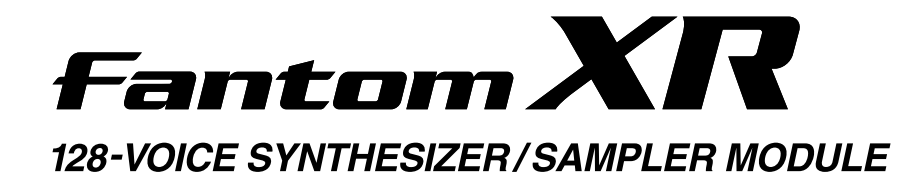

# **Mode d'emploi**

Nous vous félicitons de votre choix du Fantom-XR Roland.

**Avant d'installer cet appareil lisez attentivement les chapitres : «RÈGLES DE SÉCURITÉ» (p. 2), «CONSIGNES D'UTILISATION» (p. 3 et 4) et «REMARQUES IMPORTANTES» (p. 4 et 5) qui fournissent des informations importantes sur la bonne utilisation de cet appareil. Pour en maîtriser toutes les fonctionnalités, nous vous suggérons également de lire attentivement ce manuel et le guide de prise en main et de les conserver en lieu sûr pour pouvoir vous y référer en cas de besoin.**

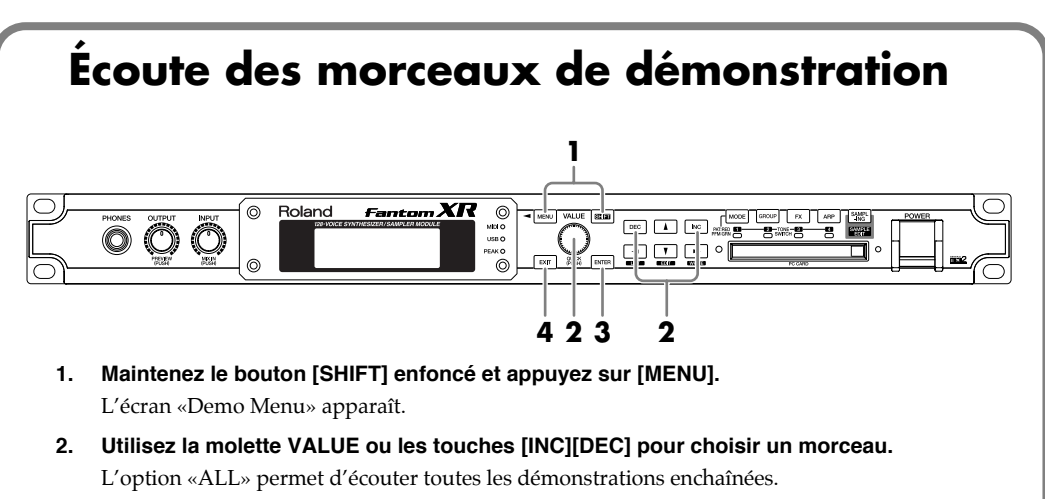

- **3. Appuyez sur [ENTER] pour lancer la lecture.** La lecture s'arrête automatiquement en fin de morceau. Vous pouvez appuyer sur [EXIT] à tout moment pour revenir à l'écran «Demo Menu».
- **4. Appuyez sur [EXIT] pour revenir à l'écran précédent.**

#### **Copyright © 2004 ROLAND CORPORATION**

**Tous droits réservés. La reproduction de tout ou partie de ce manuel sous quelque forme que ce soit est strictement interdite sans l'accord préalable de ROLAND CORPORATION..**

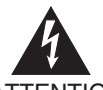

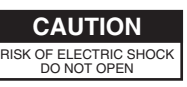

ATTENTION: RISQUE DE CHOC ELECTRIQUE NE PAS OUVRIR

**ATTENTION** : N'OUVREZ PAS LE CAPOT (OU LE PANNEAU ARRIÈRE) DE L'APPAREIL. IL NE CONTIENT AUCUN COMPOSANT QUI PUISSE ÊTRE ENTRETENU PAR L'UTILISATEUR. REPORTEZ-VOUS AUPRÈS D'UN CENTRE DE MAINTENANCE QUALIFIÉ.

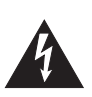

L'éclair fléché au centre d'un triangle équilatéral prévient l'utilisateur de la présence de courants élevés dans l'appareil, pouvant constituer un risque d'électrocution en cas de mise en contact avec les composants internes.

Le point d'exclamation au centre d'un triangle équilatéral prévient l'utilisateur de la présence d'instructions importantes dans le mode d'emploi concernant la mise en œuvre de l'appareil.

INSTRUCTIONS RELATIVES AUX BLESSURES, RISQUES D'ÉLECTROCUTION ET D'INCENDIE

## **RÈGLES DE SÉCURITÉ - À CONSERVER -**

**AVERTISSEMENT** - L'utilisation d'appareils électriques nécessite un certain nombre de précautions sélémentaires ::

- 1. Lisez ces instructions.
- 2. Conservez ces instructions.
- 3. Tenez compte de tous les avertissements.<br>4. Suivez toutes les instructions.
- 
- 4. Suivez toutes les instructions.<br>5. N'utilisez pas cet appareil dan 5. N'utilisez pas cet appareil dans des endroits humides.
- 6. Ne le nettoyez qu'à l'aide d'un chiffon humide.
- 7. N'obstruez pas les orifices de ventilation. N'installez l'appareil qu'en suivant les instructions du constructeur.
- 8. Tenez-le à distance des sources de chaleur telles que radiateurs, bouches de chauffage ou autres appareils dégageant de la chaleur (incluant amplificateurs).
- 9. Ne supprimez pas la sécurité apportée par les connecteurs avec terre ou polarisés. Une prise polarisée possède une broche plus large que l'autre. Une prise avec terre comporte un réceptacle pour la liaison équipotentielle. Si le connecteur qui vous est fourni ne correspond pas à votre prise murale, adressez-vous à un électricien pour faire mettre votre installation aux normes.
- 10. Prenez soin du cordon d'alimentation. Ne le faites pas cheminer dans des endroits où il pourrait être tordu, piétiné ou écrasé, principalement au niveau des connecteurs.
- 11. N'utilisez que les accessoires indiqués par le constructeur.
- 12. N'installez l'appareil sur pieds, supports ou en rack que dans les conditions indiquées par le constructeurs ou avec le matériel conseillé. En cas d'utilisation en rack, faites attention à éviter tout basculement pendant les déplacements.

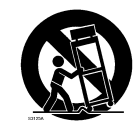

- 13. En cas de risque d'orage ou en cas d'inutilisation prolongée, débranchez l'appareil du secteur.
- 14. Vous devez impérativement faire réviser votre appareil par un personnel qualifié en cas de dommage de quelque nature qu'il soit : cordon d'alimentation abimé, introduction de liquides ou d'objets dans l'appareil, exposition à la pluie, fonctionnement inhabituel, performances dégradées, chute ou chocs divers.

**Pour le Royaume-Uni** 

**AVERTISSEMENT :** CET APPAREIL DOIT ÊTRE RELIÉ À LA TERRE **IMPORTANT:** LES COULEURS DES CONDUCTEURS DU CORDON SECTEUR CORRESPONDENT AU CODE SUIVANT : VERT ET JAUNE : TERRE, BLEU : NEUTRE, MARRON : PHASE

Si les couleurs des fils de votre prise secteur (ou l'identification de ses bornes) ne correspondaient pas à ce code, procédez comme suit :

Le fil VERT ET JAUNE doit être relié à la borne marquée d'un E ou du symbole de prise de terre  $\bigoplus$ ou de couleur VERTE ou VERTE ET JAUNE.

Le fil BLEU doit être reliéà la borne marquée d'un N ou de couleur NOIRE.

Le fil MARRON doit être relié à al borne marquée d'un L ou de couleur ROUGE.

### **CONSIGNES D'UTILISATION**

### INSTRUCTIONS POUR EVITER TOUT RISQUE D'INCENDIE, D'ÉLECTROCUTION OU DE BLESSURE

### À propos des mentions AVERTISSEMENT $\triangle$ et ATTENTION $\triangle$  À propos des symboles

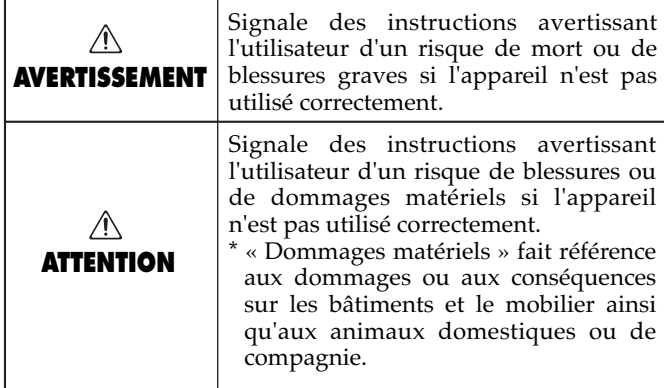

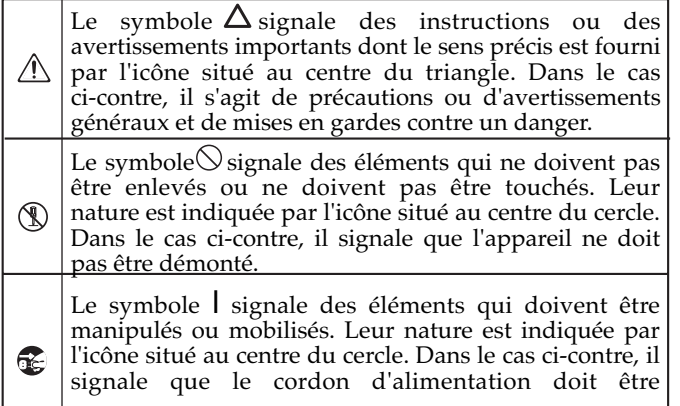

---------------------------- OBSERVEZ SCRUPULEUSEMENT LES INSTRUCTIONS SUIVANTES ----------------------------

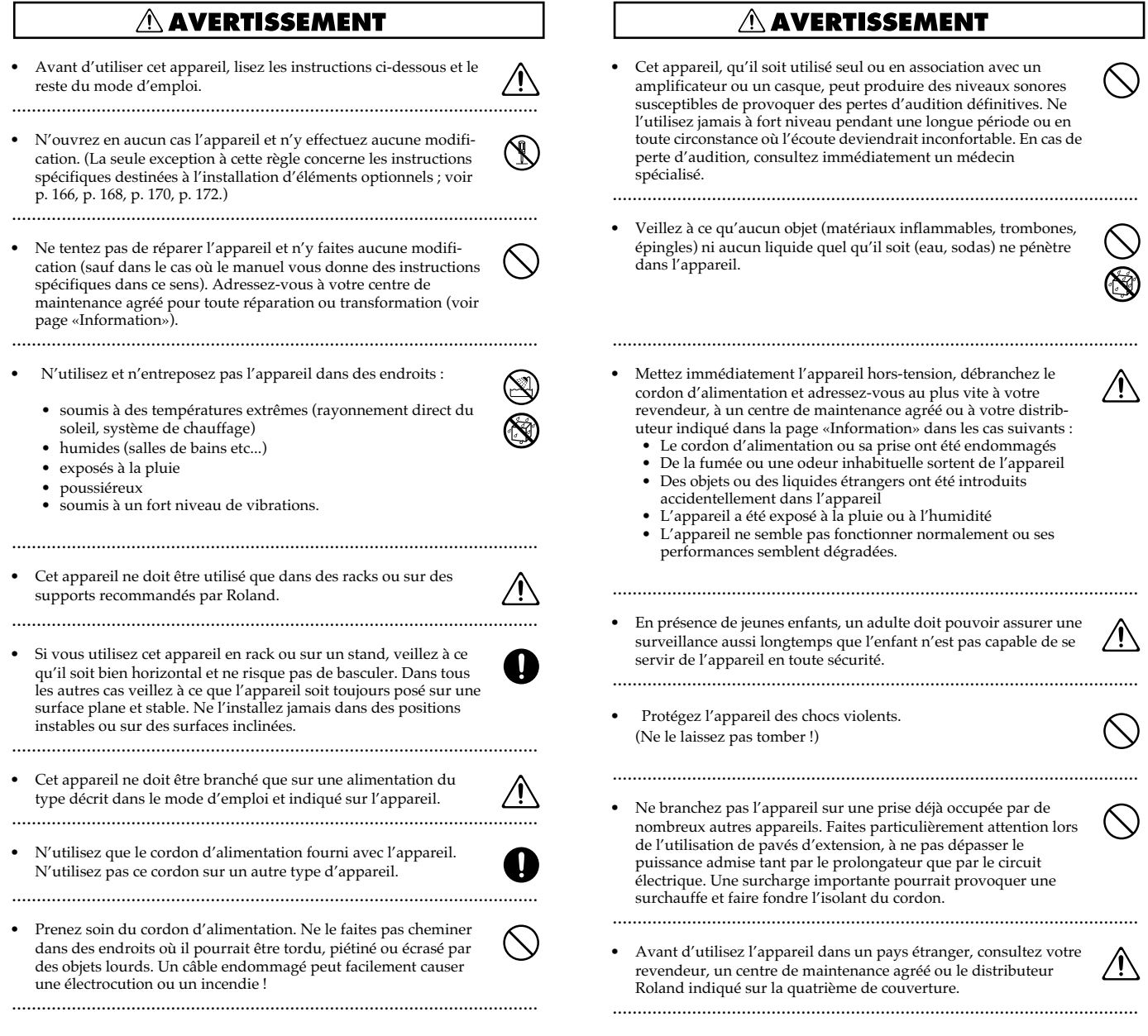

#### **AVERTISSEMENT**

- Mettez toujours l'appareil hors-tension et débranchez le cordon d'alimentation avant d'installer les cartes d'extension (SRX series; p. 166, p. 168, DIMM; p. 170, p. 172).
- Ne tentez JAMAIS de lire un CD-ROM dans un lecteur de CD audio conventionnel. Le son résultant pourrait être de niveau très élevé et serait susceptible d'endommager aussi bien votre matériel que votre audition.

..........................................................................................................

• N'installez jamais de récipient contenant des liquides sur l'appareil (comme vases, etc.). Évitez également toute pulvérisation d'insecticides, désodorisants, agents nettoyants en aérosols ou toute utilisation de substances inflammables (dissolvant etc.) à proximité de cette appareil. Essuyez toute projection éventuelle à l'aide d'un chiffon sec.. ..........................................................................................................

#### $\triangle$  attention

..........................................................................................................

..........................................................................................................

..........................................................................................................

- N'installez l'appareil et son alimentation que dans un emplacement qui ne gêne pas leur ventilation.
- Pour brancher ou débrancher le cordon d'alimentation ou l'adaptateur, saisissez toujours la prise elle-même et non le câble.
- À intervalles réguliers vous devez débrancher la prise secteur de l'appareil et la nettoyer à l'aide d'un chiffon sec pour éviter toute accumulation de poussière. Vous devez également la débrancher si l'appareil doit rester inutilisé pendant une longue période. L'accumulation de poussiière au niveau des broches est susceptible de réduire l'isolation et de provoquer des incendies.

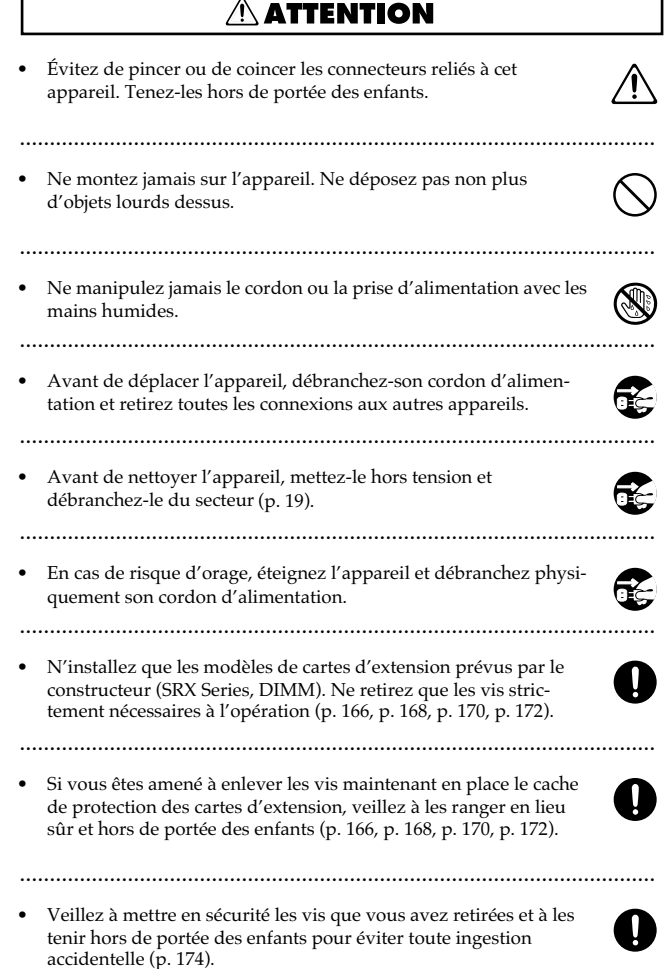

..........................................................................................................

## **REMARQUES IMPORTANTES**

en plus des recommandations contenues dans les chapitres «RÈGLES DE SÉCURITÉ» et «CONSIGNES D'UTILISATION», p. 2 à 4, nous à **vous demandons de lire attentivement et de respecter ce qui suit :**

#### **Alimentation**

- N'utilisez pas cet appareil sur le même circuit électrique que d'autres appareils pouvant générer un bruit de ligne (moteurs électriques ou systèmes d'éclairage à variateur). S'il n'est pas possible d'utiliser des lignes séparées, insérez un régulateur d'alimentation entre l'appareil et la prise secteur.
- Avant tout branchement audio, assurez-vous que tous les éléments du système sont hors-tension. Vous éviterez ainsi tout risque de dommages aux haut-parleurs et aux autres appareils.
- L'extinction de l'afficheur et des témoins à LED quand l'appareil est mis hors tension ne signifie pas qu'il soit totalement déconnecté du courant secteur. Pour obtenir ce résultat, vous devez d'abord l'éteindre à l'aide de l'interrupteur général POWER puis débrancher physiquement le cordon de la prise secteur. Vous devez donc également veiller à ce que ce branchement reste dans tous les cas accessible.

#### **Positionnement**

- L'utilisation de cet appareil à proximité d'amplificateurs ou d'appareils dotés d'alimentations puissantes peut induire du souffle. Pour y remédier, vous pouvez modifier son orientation ou l'éloigner de la source d'interférence.
- Cet appareil peut interférer avec la réception d'émissions radio/TV. Ne l'utilisez pas à proximité de tels récepteurs.
- Des interférences peuvent égalemement provenir de transmissions sans fil de type téléphone cellulaire. Elles peuvent apparaître au début d'une communication, qu'il s'agisse d'un appel ou d'une réception, ou encore pendant la conversation. En présence de tels problèmes, éloignez ces appareil de votre synthétiseur ou éteignez-les.
- N'exposez pas cet appareil au soleil ou à des températures excessives, que ce soit à l'intérieur d'un véhicule immobilisé ou à proximité d'un radiateur. Une chaleur trop importante peut déformer ou décolorer l'appareil.
- Lors du déplacement de l'appareil entre des lieux présentant des conditions de température et/ou d'humidité très différentes, de la condensation peut se produire à l'intérieur du châssis. Des dysfonctionnements pourraient résulter d'une utilisation dasn de telles conditions. Vous devez donc, dans ce cas, attendre éventuellement plusieurs heures que toute la condensation se soit évaporée avant de l'utiliser.

#### **Entretien**

- Nettoyez l'appareil à l'aide d'un chiffon doux et sec. En cas de taches tenaces, utilisez un chiffon légèrement humidifié. Essuyez-le ensuite à l'aide d'un chiffon doux et sec.
- N'utilisez en aucun das de dissolvants, substances alcoolisées ou volatiles de quelque sorte que ce soit pour éviter tout risque de décoloration ou d'altération de l'esthétique de l'appareil.

#### **Pertes de données**

• Souvenez-vous que les données présentes dans la mémoire interne de l'appareil peuvent se retrouver effacées par une éventuelle opération de maintenance. Vos données importantes doivent toujours être sauvegardées sur séquenceur ou écrites sur les tableaux appropriés. Nos services techniques veillent autant que possible à ne pas effacer vos données mais dans certains cas (en particulier quand un circuit lié à la mémoire est hors service) la retitution peut se retrouver impossible et la société Roland ne saurait alors être tenue pour responsable d'une telle perte de données.

#### **Précautions supplémentaires**

- N'oubliez pas que le contenu de la mémoire peut être irrémédiablement perdu suite à un dysfonctionnement ou à un fonctionnement incorrect de l'appareil. Pour réduire tout risque de perte de données importantes, nous vous recommandons d'effectuer périodiquement un archivage de ces données sur cartes mémoires ou unités externes.
- Il peut parfois se révéler impossible de récupérer des données archivées sur disquettes ou sur système MIDI externe. Roland Corporation décline toute responsabilité en ce qui concerne une telle perte de données.
- Manipulez les divers boutons de votre appareil avec modération, et procédez de même pour ce qui concerne les prises et les connecteurs. Un excès de brutalité peut endommager irrémédiablement ces divers éléments..
- Ne soumettez l'afficheur à aucune pression.
- Un léger bruit peut être entendu au niveau de l'afficheur en fonctionnement normal. Il ne s'agit pas d'un dysfonctionnement.
- Lors du branchement ou du débranchement des câbles, saisissez-les par la prise elle-même et ne tirez jamais sur le câble. Vous éviterez ainsi de provoquer des court-circuits ou d'endommager les éléments internes du connecteur.
- Il est normal d'observer une chauffe modérée de l'appareil quand il fonctionne.
- Afin d'éviter de gêner vos voisins, essayez d'utiliser votre appareil à un volume raisonnable. Si besoin, utilisez un casque pour vous isoler, plus particulièrement aux heures tardives.
- Pour transporter l'appareil, utilisez de préférence l'emballage et les éléments de conditionnement d'origine. Sinon, procurez-vous un emballage équivalent.
- Utilisez de préférence un câble Roland pour le branchement de l'appareil. Si vous devez utiliser un autre type de câble, observez les précautions suivantes.
	- Certains connecteurs comportent des résistances. N'utilisez en aucun cas de tels câbles qui donneraient un son très faible voire inaudible. Pour plus d'informations sur les caractéristiques des câbles d'autres constructeurs, adressez-vous à leur fabriquant.

#### **Avant d'utiliser des cartes mémoires**

#### **Utilisation des cartes mémoires**

- Insérez la carte dans son logement à fond et fermement.
- $\overline{a}$ • Ne touchez pas les contacts de la carte et veillez à ce qu'ils ne soient pas salis.
- Le lecteur de cet appareil accepte indifféremment les cartes CompactFlash et Smartmedia (3,3V).
- Les cartes CompactFlash et Smartmedia (3,3V) sont réalisées à partir de composans de précision. Manipulez-les avec précaution, en veillant plus particulièrement aux points suivants :
	- Pour éviter tout dommage dû à l'électricité statique, veillez à décharger celle dont vous pourriez être porteur avant de les manipuler.
	- Ne touchez pas et ne laissez pas d'éléments métalliques entrer en contact avec les connecteurs de la carte.
	- Ne soumettez vos carte à aucune conrtainte physique particulière : torsion, choc, vibration etc.
	- Ne laissez pas vos cartes au soleil, ou dans un véhicule immobilisé (température de stockage : - 25 à + 85° C).
	- Tenez les à l'écart de l'humidité. • Ne modifiez pas et n'ouvrez pas ces cartes.

### **Manipulation des CD-ROM**

• Évitez de toucher ou de rayer la face brillante (codée) du disque. Les CD-ROM sales ou endommagés peuvent se révéler impossible à lire. Nettoyezles éventuellement à l'aide d'un kit de nettoyage spécialisé du commerce.

#### **Copyright**

- L'enregistrement non autorisé, la distribution, la vente, la location, la diffusion ou radiodiffusion publique de tout ou partie d'une œuvre (composition musicale, vidéo, programme radiodiffusé, concert public ou autre) dont le copyright est détenu par une tierce partie sont strictement interdits par la loi.
- Lors de l'échange de signaux audio par liaison numérique entre une unité externe et cet appareil, celui-ci peut effectuer des enregistrement sans subir les contraintes du système de protection anti-copie SCMS (Serial Copy Management System). Il est en effet destiné à la reproduction musicale et n'est donc pas soumis à ces restrictions dans la mesure où il est prévu pour enregistrer des œuvres (vos propres compositions par exemple), qui ne violent pas de copyrights détenus par une tierce partie. (Le SCMS est un système qui interdit les copies de seconde génération -et ultérieures- par liaison numérique. Il est incorporé en standard dans les enregistreurs MD ainsi que dans la plupart des équipements audio-numériques grand public).
- N'utilisez pas cet appareil d'une manière qui puisse violer des copyrights détenus par des tierces parties. Nous ne saurions en aucun cas être tenus pour responsables d'utilisations frauduleuses de cet appareil.
- Microsoft et Windows sont des marques déposées de Microsoft Corporation.
- \* Windows® s'appelle officiellement «Microsoft® Windows® operating system».
- Apple et Macintosh sont des marques déposées de Apple Computer, Inc.
- MacOS est une marque déposée de Apple Computer, Inc.
- 213 Pentium est une marque déposée de Intel Corporation.
- \* Tous les autres noms de marques cités dans ce manuel sont la propriété exclusive de leurs ayants-droit respectifs.
- SmartMedia est une marque déposée de Toshiba Corp.
- OMS est une parque déposée de Opcode Systems, Inc.
- CompactFlash et  $\bigotimes_{\tau_{\text{tot}}}$  sont des marques déposées de SanDisk Corporation et sont sous license de CompactFlash association.
- Roland Corporation dispose d'une autorisation de license pour les

marques déposées CompactFlash™ et le llogo CF ( ).

# Sommaire

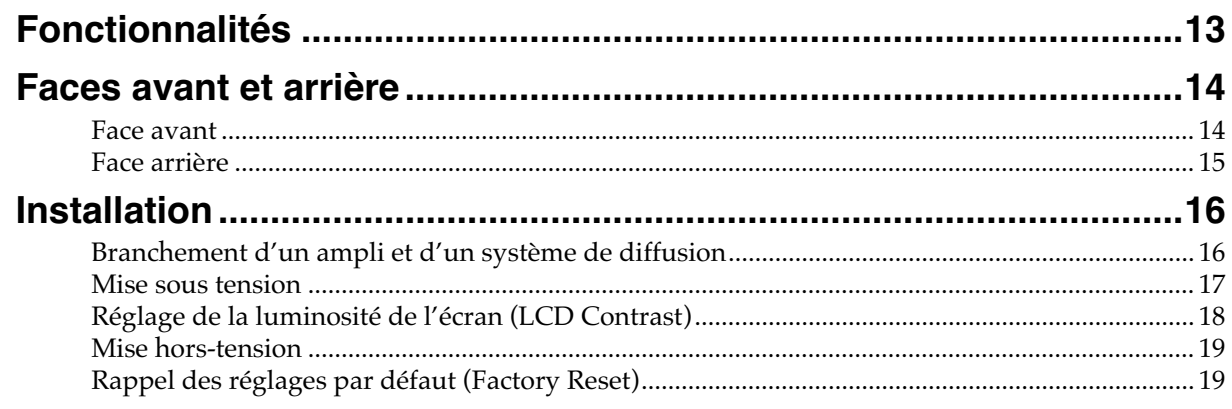

# 

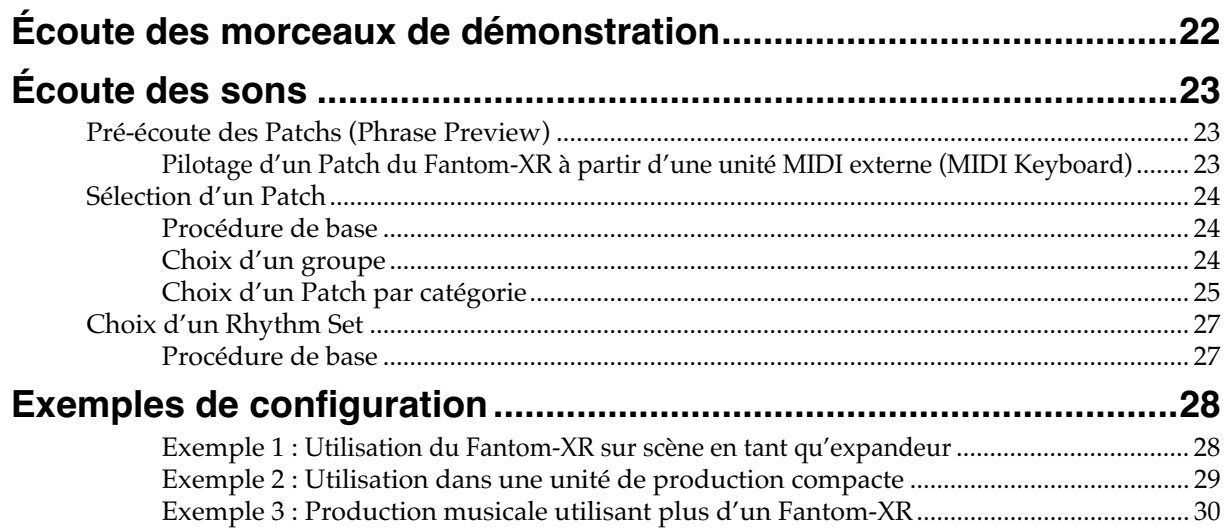

# Utilisation avancée ....................... 31

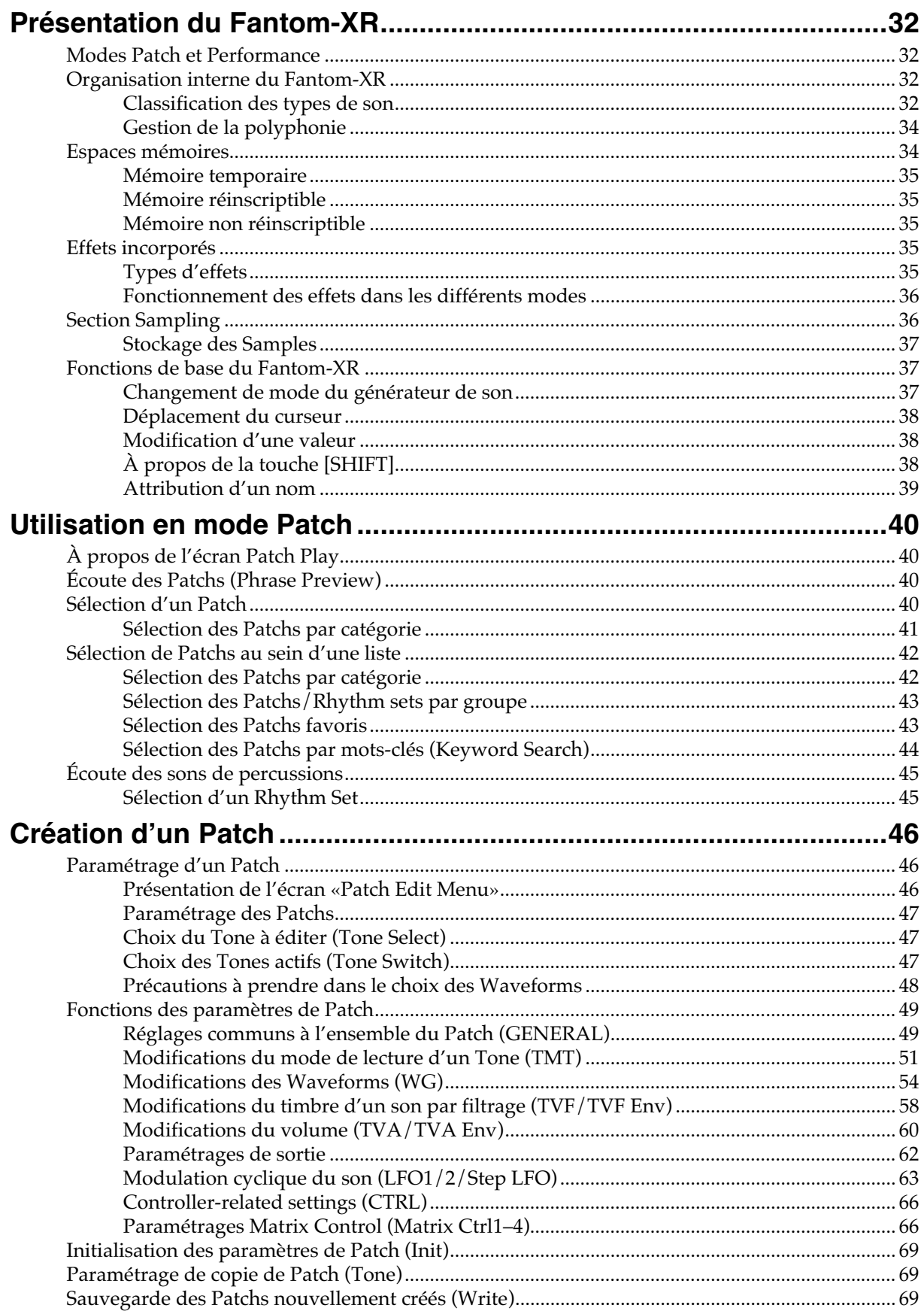

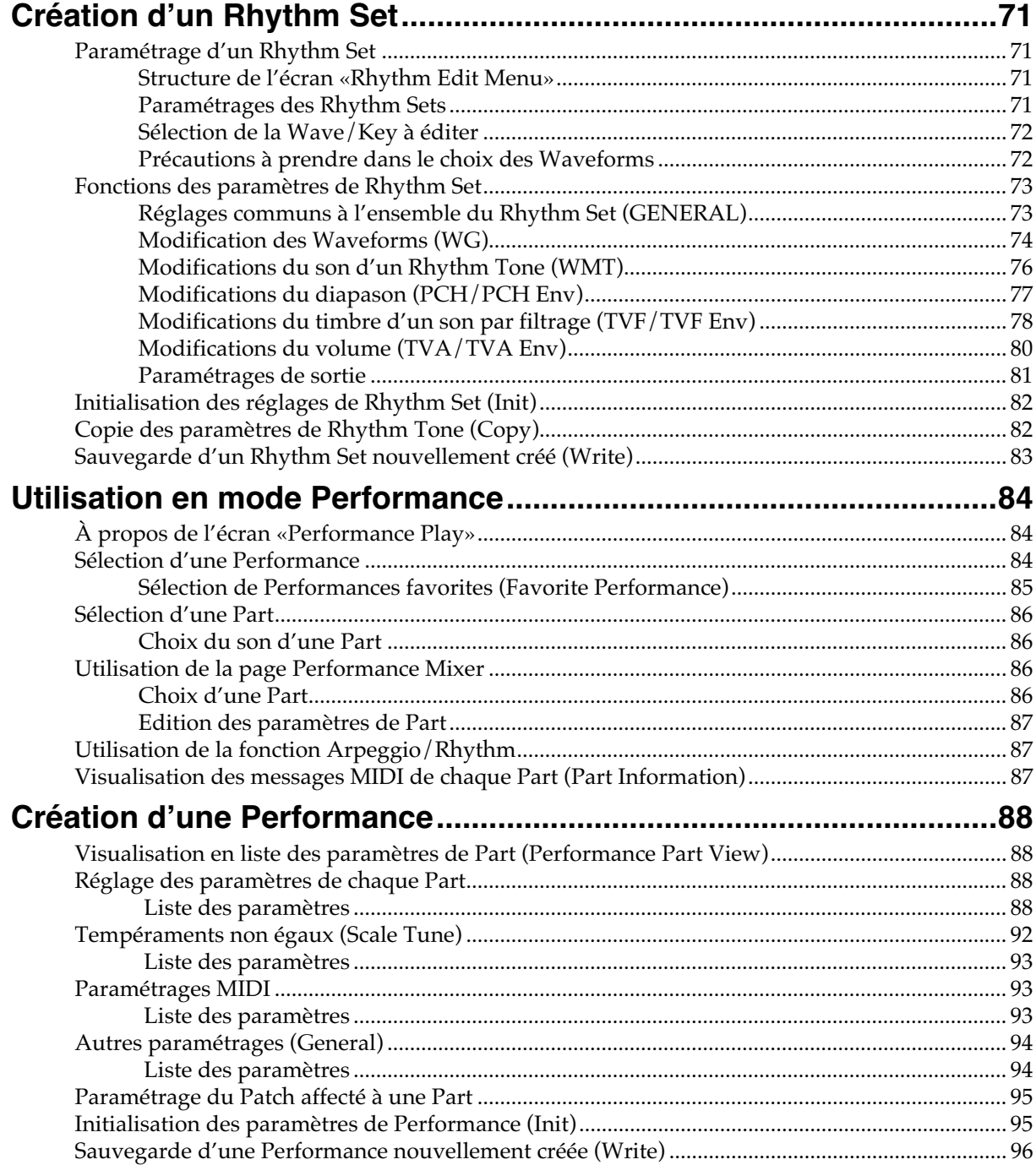

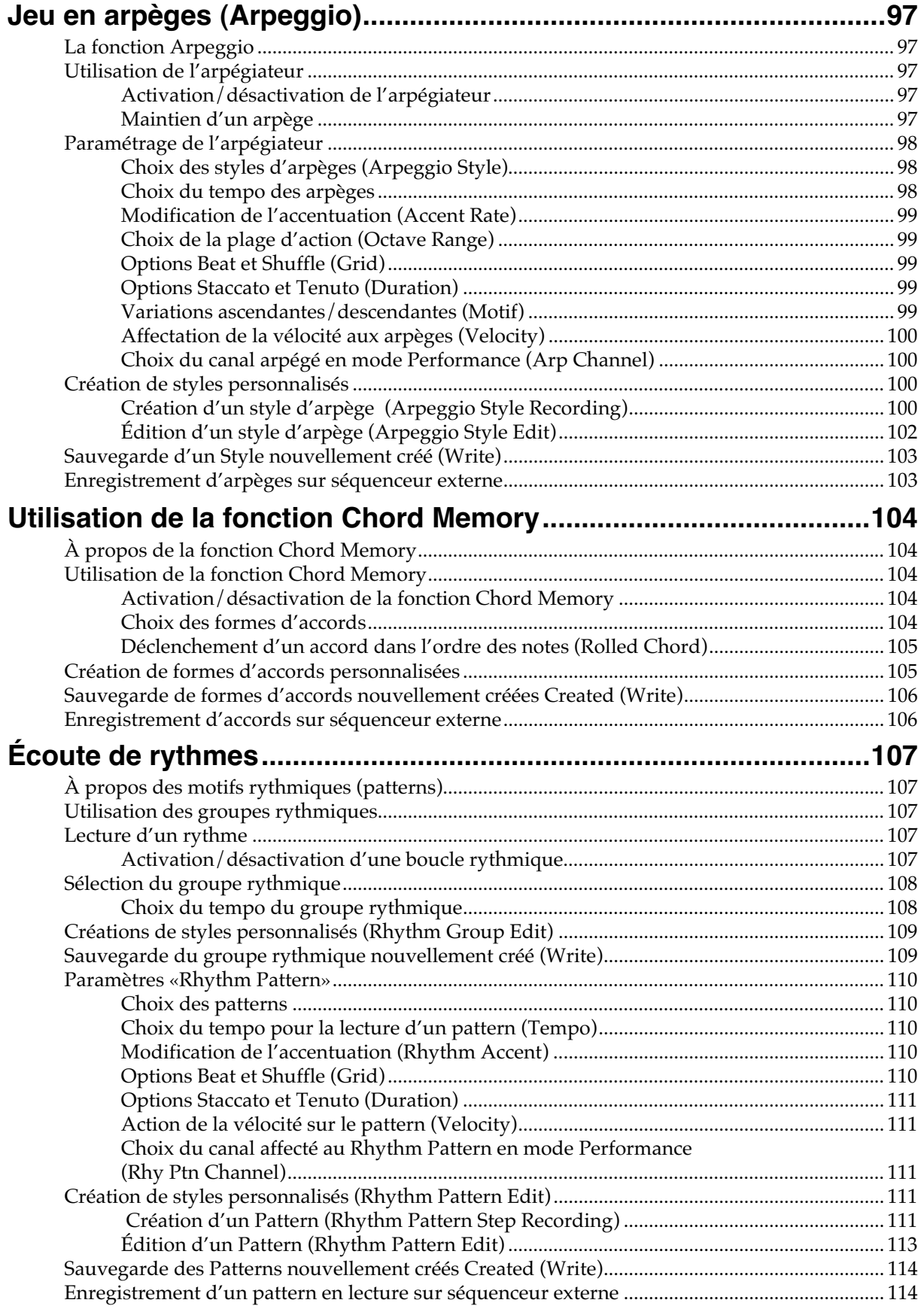

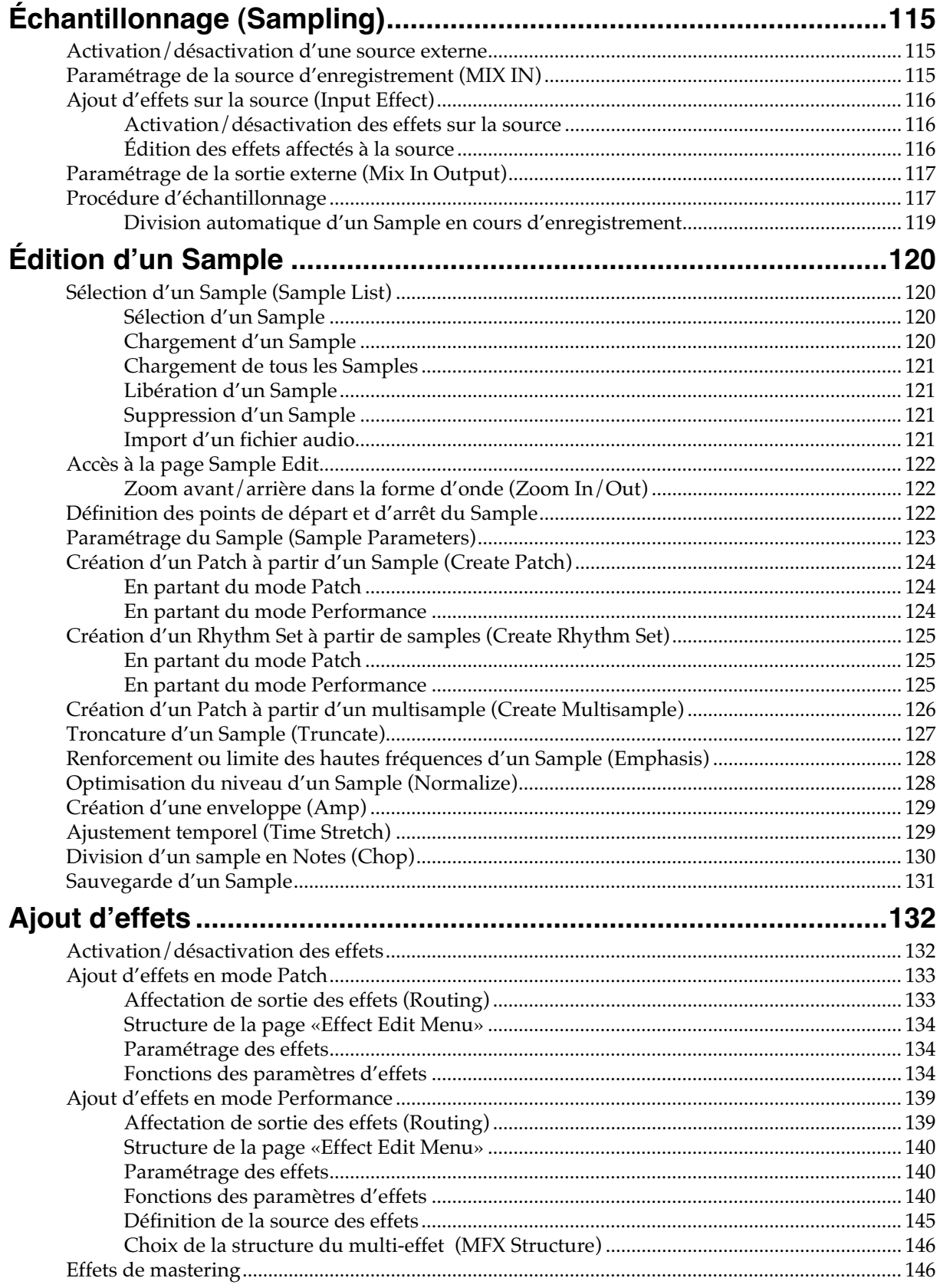

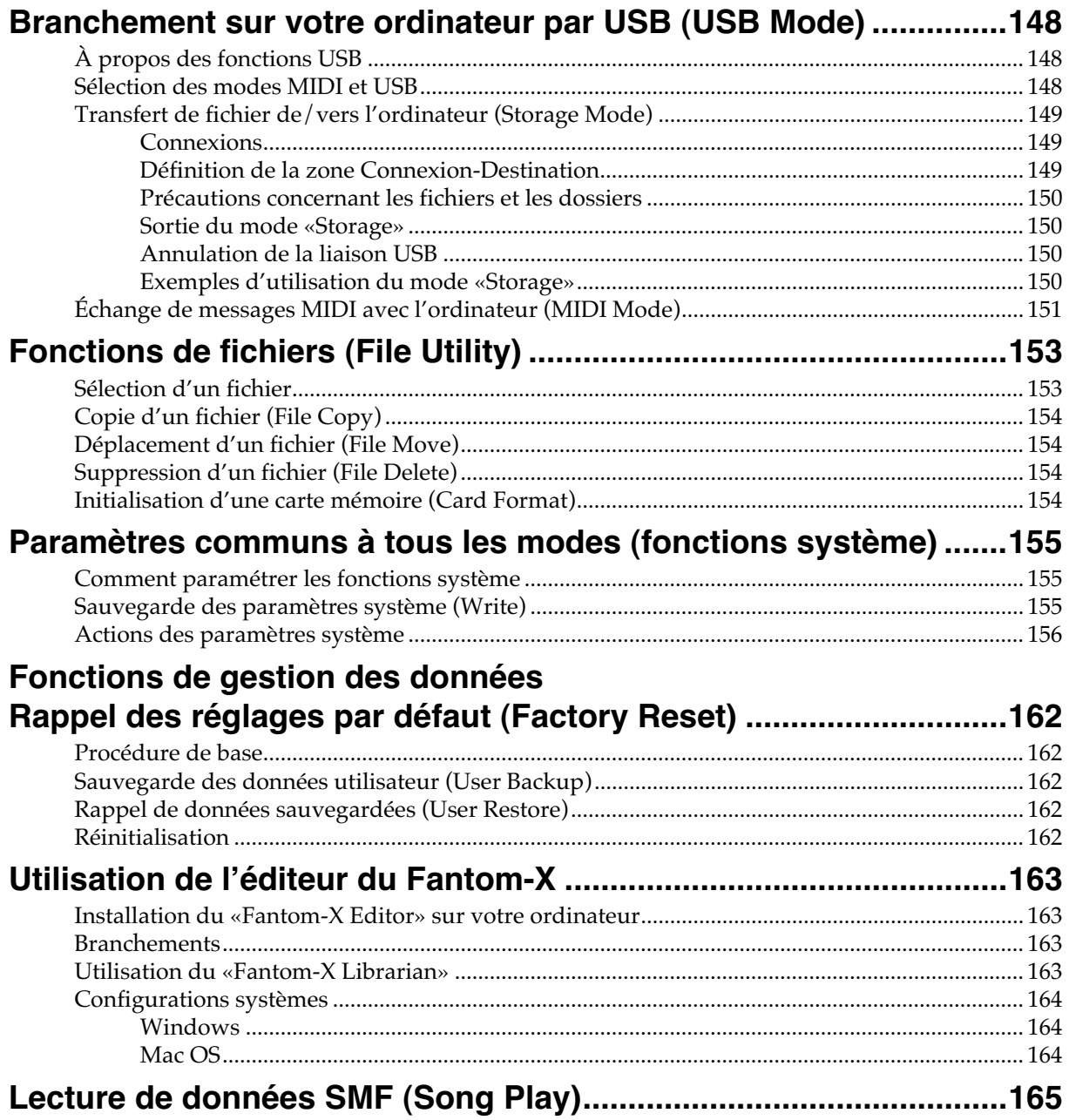

(p. 166 - 167 : supprimées)

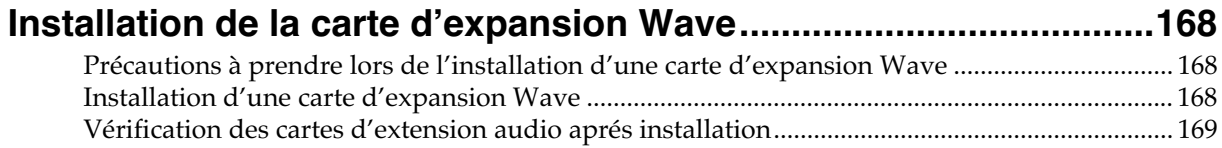

(p. 170 - 171 : supprimées)

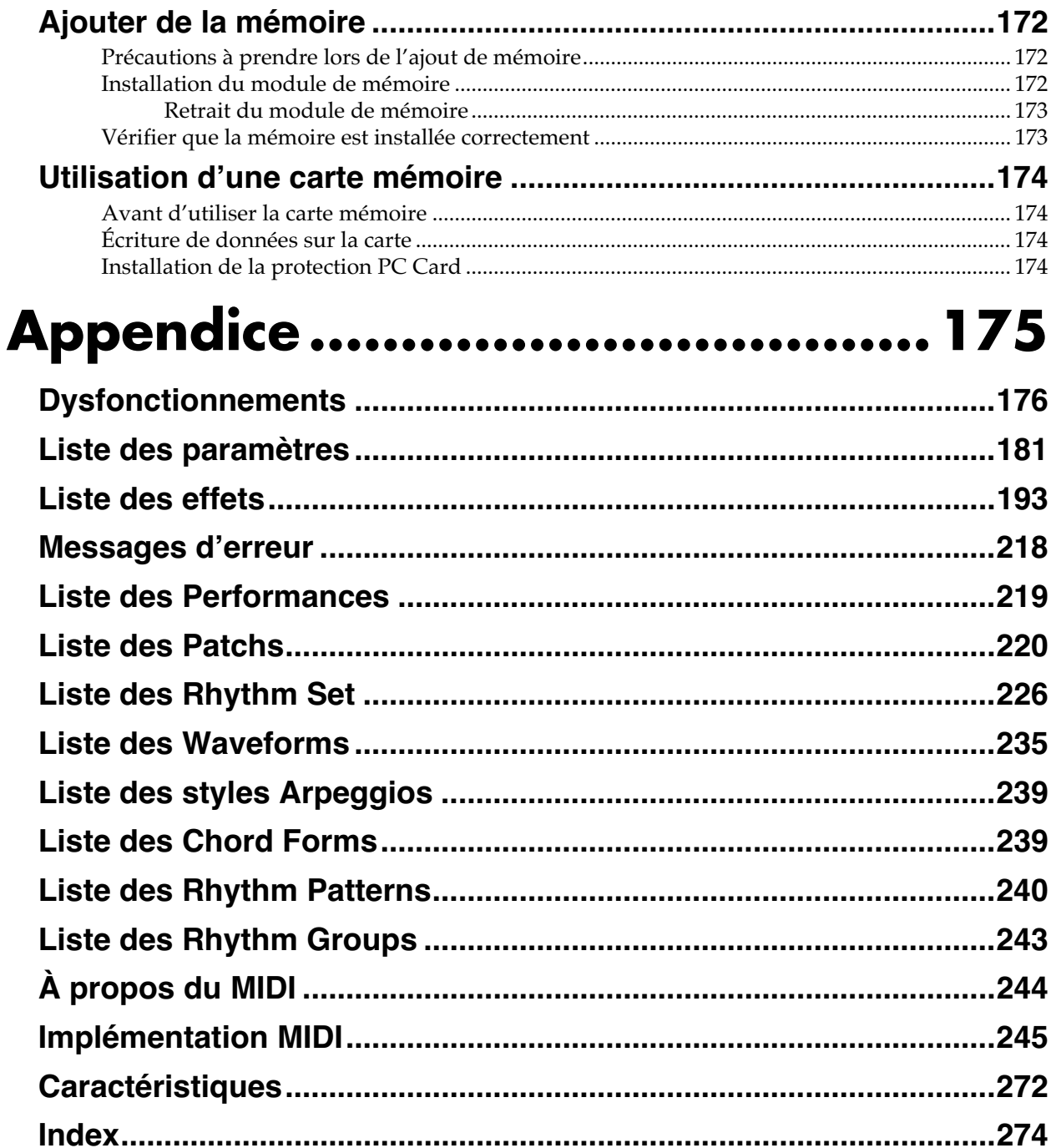

### **Un générateur de son exceptionnel, associant l'audio et le MIDI**

Le Fantom-XR hérite du générateur de son qui a fait le succès des Fantom-X6/X7/X8, unifiant la synthèse et l'échantillonnage dans un même ensemble. Les formes d'ondes importées d'un ordinateur ou d'une source externe peuvent ainsi être aussi utilisées comme base pour la synthèse sonore.

Jusqu'à 6 cartes d'extension peuvent également être installées dans l'appareil pour l'adapter à votre style musical ou au contexte professionnel dans lequel vous évoluez.

### **Une polyphonie de 128 voix**

Une polyphonie très large de 128 voix permet de prendre en charge aussi bien les productions musicales les plus évoluées que les situations de scène les plus complexes.

### **Un son de piano multiéchantillonné de 88 notes**

Le Fantom-XR dispose d'un son de piano de 88 notes multiéchantillonné et enregistré avec le plus grand soin par des ingénieurs du son de haut niveau. Chaque note a été enregistrée en stéréo avec quatre niveaux de vélocité, ce qui donne un total de 704 échantillons pour ce son de piano, qui présente non seulement une grande qualité de timbre mais également une présence incomparable. Les 128 Mo de mémoire interne représentent le double de celle de la série Fantom-X6/X7/X8, et il lui ajoute une gamme étendue de sons créés avec une attention marquée dans la fidélité des instruments à cordes, mais aussi des guitares, batteries, basses et, bien sûr, des pianos."

*\* Le multi-échantillonnage 88 notes n'est utilisé que pour le son de piano.*

### **Un sampler à part entière**

En plus des options d'échantillonnage et ré-échantillonnage, ce sampler offre de larges possibilités d'édition qui rivalisent avec celles d'appareils spécialisés. Il propose entre autres une fonction Auto Sync qui adapte automatiquement la longueur d'une mesure au tempo et dispose de 16 Mo de mémoire en standard, extensible jusqu'à 528 Mo par ajout de barrettes DIMM.

### **De nombreuses interconnexions**

Un connecteur USB assure la liaison avec l'ordinateur. La compatibilité USB-MIDI permet de nombreux échanges de données et la liaison avec des outils informatiques.

Les liaisons audio peuvent être soit analogiques soit numériques, avec entrées et sorties numériques en standard et les sources d'échantillonnages peuvent être indifféremment analogiques ou numériques.

Le port PC card permet la sauvegarde sur divers types de supports: SmartMedia ou Compact Flash, allant jusqu'à 1 Go.

### **Des options de mastering**

Vous disposez dans cet appareil de 78 effets répartis entre multieffets, chorus, et reverb. Comme les effets de mastering nécessaires à la finalisation du processus de production musicale sont également présents, vous pouvez créer des Songs présentant un niveau de qualité proche des CD du commerce.

### **Écran LCD graphique 160 x 48 pixels**

Tout en étant compact, le Fantom-XR dispose d'un écran large permettant des affichages graphiques d'une excellente lisibilité. Que ce soit pour la sélection de sons ou l'édition de formes d'onde, cet écran intégré vous permettra de travailler confortablement.

### **Un logiciel d'édition et d'archivage spécifique du Fantom-XR fourni**

Le logiciel pour ordinateur fourni avec l'appareil permet d'éditer et de gérer l'ensemble des sons du Fantom-XR directement sur ordinateur.

### **Face avant**

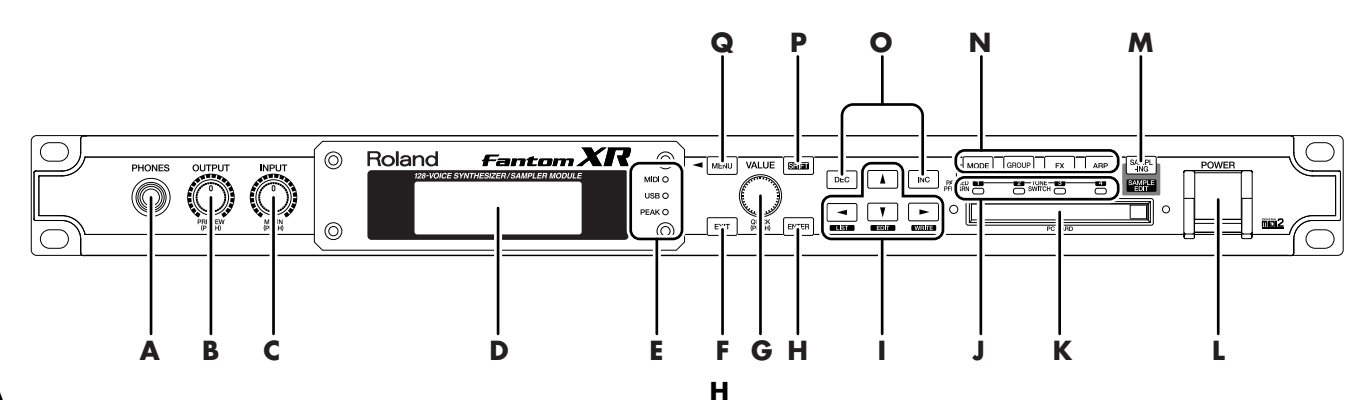

#### **Prise casque PHONES**

Branchement d'un casque stéréo (vendu séparément). -> (p. 16)

#### **B**

**A**

#### **Bouton OUTPUT**

Règle le volume général au niveau des sorties OUTPUT A (MIX) et PHONES en face arrière. -> (p. 17)

Appuyez sur ce bouton pour entendre le son sélectionner sans avoir besoin de clavier ou autre pilote externe (PREVIEW).

#### **C**

#### **Bouton INPUT/MIX IN**

Contrôle le volume de la source externe.

Appuyez sur ce bouton pour activer/désactiver la source externe.  $\Rightarrow$  (p. 115)

*\* Maintenez la touche [SHIFT] enfoncée et appuyez sur ce bouton pour accéder au paramétrage de la source externe.*

### **D**

#### **Écran**

Affiche les informations concernant l'opération en cours.

#### **E**

#### **Témoin MIDI MESSAGE**

S'allume lorsqu'un message MIDI est reçu par le connecteur MIDI.

#### **Témoin USB MESSAGE**

S'allume lorsqu'un message MIDI est reçu par le connecteur USB ou lors d'un transfert de données en mode Sauvegarde (« Storage », p. 148).

#### **Témoin PEAK**

S'allume lorsque le volume de la source externe est trop fort.

#### **F**

#### **[EXIT]**

Ramène à l'écran précédent ou referme la fenêtre active. Dans certains cas cela peut entraîner l'abandon de l'action en cours.

#### **G**

#### **Molette VALUE/QUICK**

Cette molette permet de modifier les valeurs. Si vous la tournez en la maintenant, l'incrémentation est plus rapide.

#### **[ENTER]**

Valide une opération.

#### **I**

#### Boutons  $\left[\right.4 / \leftarrow / \leftarrow / \leftarrow$  1 (CURSOR)

Modifient la position du curseur dans les quatre directions (haut, bas, gauche, droite).

#### **Bouton [LIST]**

Pour visualiser une liste de sons ou d'échantillons, maintenez [SHIFT] et appuyez sur ce bouton. ->(p. 42, p. 120)

#### **Bouton [EDIT]**

Maintenez [SHIFT] enfoncé et appuyez sur ce bouton pour modifier toute une palette de paramètres.

#### **Bouton [WRITE]**

Sauvegarde de vos modifications en mémoire interne ou sur une carte mémoire: maintenez [SHIFT] enfoncé et appuyez sur ce bouton. -> (p. 69, p. 83, p. 96, p. 103, p. 106, p. 131, p. 155)

#### **J**

**Témoin TONE SWITCH** Indique l'état « on » ou « off » des tones (p. 47).

#### **K**

#### **Connecteur PC CARD**

Permet le branchement d'une carte mémoire. -> (p. 170, p. 172)

*\* Insérez ces cartes avec précaution ; vérifiez qu'elles sont bien en place .*

### **L**

#### **Interrupteur POWER** Permet la mise sous/hors tension de l'appareil.  $\rightarrow$  (p. 17, p. 19)

#### **M**

#### **[SAMPLING]**

Donne accès à la page Sampling Menu. -> (p. 117)

#### **[SAMPLE EDIT]**

Édition d'un échantillon. Maintenez [SHIFT] et appuyez sur ce bouton.  $\rightarrow$  (p. 122)

#### **N**

#### **[MODE]**

Sélection alternative des modes « Patch » et « Performance ».

#### **[GROUP]**

Sélection alternative du groupe du patch actif ou d'un autre groupe. Maintenez ce bouton et tournez la molette VALUE, ou utilisez [INC][DEC].

#### **[FX]**

Modifications des réglages de l'effet sélectionné. Permet également les réglages de mastering. -> (p. 132)

#### **[ARP]**

Modifications des réglages « arpeggios », «chord memory », et « rhythm ». -> (p. 97. p. 104, p. 107)

#### **Tone switches [1]–[4]**

Activation/désactivation des Tones 1 à 4. Maintenez [SHIFT] enfoncé et appuyez sur ces boutons. -> (p. 47)

### **O**

#### **[DEC], [INC]**

Ces boutons permettent la modification des valeurs. Si vous maintenez l'un d'eux enfoncé et manipulez l'autre, les valeurs défilent plus rapidement.

#### **P**

#### **[SHIFT]**

Utilisé en association avec d'autres boutons pour exécuter diverses fonctions.

Lorsque vous appuyez sur [SHIFT], le bouton s'allume, et les autres boutons auront d'autres fonctions. Pour revenir à leur fonction originelle, appuyez à nouveau de façon à éteindre le témoin.

### **Q**

#### **[MENU]**

Donne accès aux MENUS dont le contenu dépend du mode actif.

### **Face arrière**

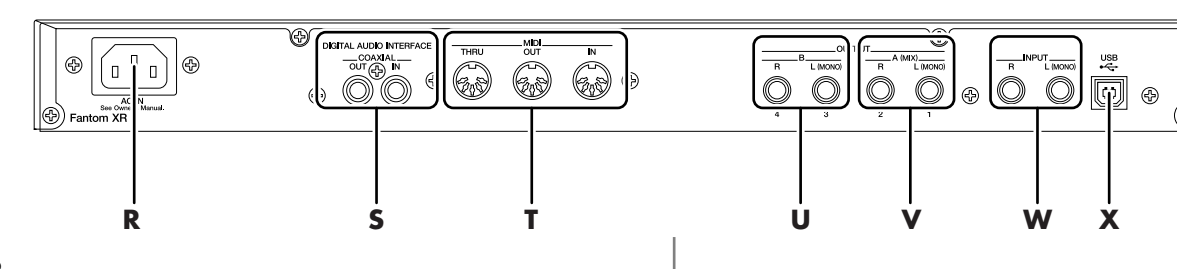

#### **R**

#### **Connecteur d'alimentation (AC In)**

Branchez ici le cordon d'alimentation fourni.  $\rightarrow$  (p. 17)

*\* Pour plus de détails sur la consommation, voir p. 272.*

L'appareil doit être uniquement branché à une alimentation du type indiqué sur sa face inférieure.

### **S**

#### **Connecteurs DIGITAL IN/OUT**

Le Fantom dispose d'une entrée/sortie numérique au format coaxial. Ces connecteurs donnent accès à un signal audionumérique (stéréo). Le niveau de sortie est identique à celui du signal émis par les sorties OUTPUT A (MIX).

#### **T**

#### **Prises MIDI (IN, OUT, THRU)**

Ces prises permettent la liaison avec d'autres appareils et l'échange de messages MIDI.

#### **U**

#### **Connecteurs OUTPUT B (L, R)**

Ces connecteurs permettent l'envoi du signal audio en stéréo vers votre système de diffusion ou d'amplification.

#### **V**

#### **Connecteurs OUTPUT A (MIX) (L (MONO), R)**

Ces connecteurs permettent l'envoi du signal audio en stéréo vers votre système de diffusion ou d'amplification. Pour une utilisation mono, utilisez le connecteur L. -> (p. 16)

#### **Connecteurs INDIVIDUAL 1–4**

Ces connecteurs permettent l'envoi du signal audio en mono vers votre système d'amplification ou de diffusion.

*\* L'affectation de ces connecteurs en sorties stéréo (OUTPUT) ou individuelles (INDIVIDUAL) se gère au niveau du paramètre « Output Assign » (p. 134, p. 140).*

#### **W**

#### **Connecteurs AUDIO INPUT (L, R)**

Permet l'entrée d'un signal stéréo (L/R) en provenance d'une unité externe. Pour une source mono, utilisez le connecteur L.

Si vous enregistrez à partir d'un micro, branchez-le sur le connecteur L et réglez « Input Select » (p. 115) sur « MICROPHONE ».

#### **X**

### **Connecteur USB**

Permet le branchement d'un câble USB entre l'ordinateur et le Fantom-XR.  $\rightarrow$  (p. 148)

### **Branchement d'un ampli et d'un système de diffusion**

Le Fantom-XR ne contient ni amplificateur ni enceintes. Pour pouvoir l'entendre, vous devez donc le relier à un système de diffusion (enceintes amplifiées par exemple, ou chaîne hi-fi) ou encore brancher un casque.

- **1. Avant tout branchement, vérifiez que tous vos appareils sont bien hors tension.**
- **2. Branchez une des extrémités du cordon d'alimentation (fourni) dans le connecteur d'alimentation du Fantom-XR, et l'autre extrémité dans une prise secteur alimentée.**
- **3. Reliez le Fantom-XR à votre système de diffusion comme indiqué dans le schéma cidessous.**

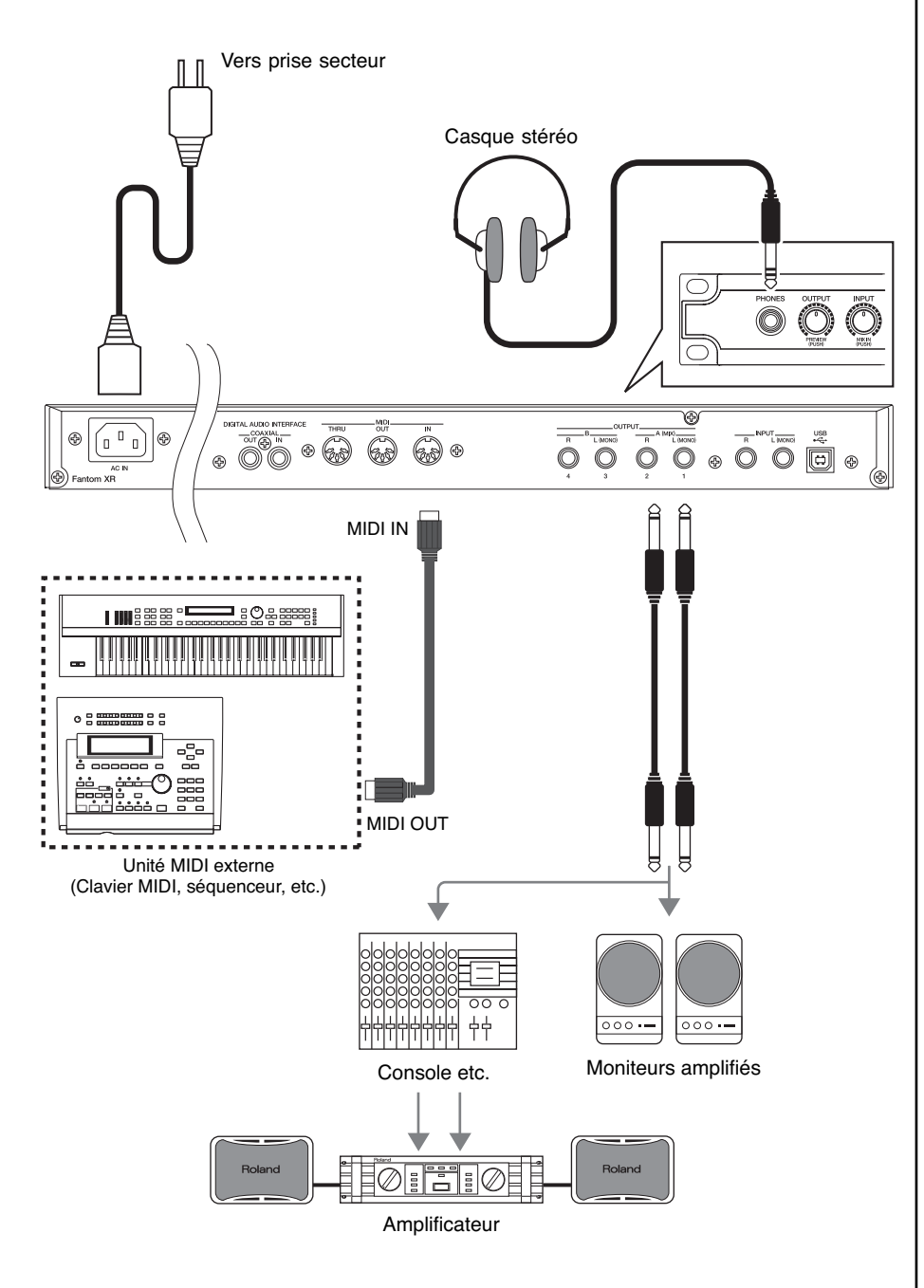

**NOTE** 

Pour éviter d'endommager votre matériel et vos hautparleurs, réduisez le volume et éteignez tous vos appareils avant d'effectuer vos branchements.

### **ASTUCE**

Pour pouvoir apprécier au mieux les sons de votre Fantom-XR, nous vous recommandons d'utiliser une amplification stéréo. En cas d'utilisation mono, utilisez le connecteur OUTPUT A (MIX) L (MONO).

### **NOTE**

Les câbles audio ne sont pas fournis et doivent être achetés séparément.

#### 隐

Pour plus de détails sur l'installation des cartes d'extensions (vendues séparément), voir **«Installation de la carte d'extension Wave»** (p. 168) .

### **Mise sous tension**

Une fois les branchements effectués (page précédente), mettez vos appareils sous tension dans l'ordre spécifié. Un ordre différent serait susceptible d'entraîner des dysfonctionnements et/ou d'endommager votre matériel.

- **1. Avant d'allumer l'appareil, vérifiez les points suivants:**
- Tous les périphériques sont-ils branchés correctement?
- Les contrôles de volume du Fantom-XR et des instruments qui lui sont reliés sontils tous au minimum?
- **2. Appuyez sur l'interrupteur POWER ON situé en face avant du Fantom-XR.**

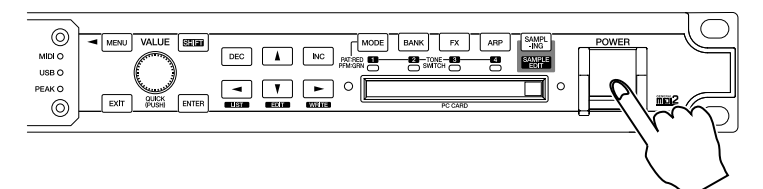

- <sup>942</sup> *\* Cet appareil est équipé d'un circuit de protection. Une temporisation de quelques secondes est donc normale à la mise sous tension avant qu'il ne puisse produire du son.*
- **3. Allumez ensuite votre système d'amplification.**

**NOTE** 

Ne créez pas de volumes sonores excessifs, qui pourraient endommager aussi bien votre matériel que votre audition.

### **Réglage de la luminosité de l'écran (LCD Contrast)**

Que ce soit à la mise sous tension ou après une utilisation prolongée, ou encore en fonction de l'éclairage ambiant ou de votre position, la lecture de l'écran peut se révéler parfois difficile. Dans ce cas, ajustez la luminosité et le contraste de l'écran de la façon suivante:

**1. Dans la page « Patch Play » (p. 40) ou « Performance Play » (p. 84), appuyez sur [MENU].**

La page « Top Menu » apparaît.

- **2.** Appuyez sur ▲ ou ▼ pour sélectionner « System ».
- **3. Appuyez sur [ENTER].** La page « System Setup » apparaît.
- 4. Les paramètres sont organisés en plusieurs groupes. Utilisez  $\blacklozenge$  ou  $\blacktriangleright$  pour **sélectionner « System Startup ».**
- **5.** Appuyez sur  $\triangle$  ou  $\blacktriangledown$  pour amener le curseur sur « LCD Contrast ».

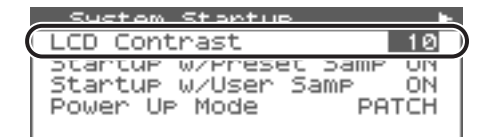

- **6. Tournez la molette VALUE ou utilisez [INC][DEC] pour modifier la valeur.** Plus la valeur et importante, plus les caractères seront contrastés. **Valeurs:** 1–20
- **7. Pour sauvegarder vos nouveaux réglages, appuyez sur [SHIFT] (qui s'allume), puis**  appuyez sur  $\rightarrow$  pour procéder à la sauvegarde de vos réglages système. Pour ne pas sauvegarder, appuyez sur [EXIT] pour retourner à la page précédente.

**KS** 

**« Sauvegarde des paramètres système » (p. 155)**

### **Mise hors tension**

- **1. Avant d'éteindre l'appareil, vérifiez les points suivants:**
- Les contrôles de volume du Fantom-XR et des appareils qui lui sont reliés sont-ils bien au minimum?
- Avez-vous sauvegardé les données ou les sons que vous avez créés?
- **2. Éteignez les divers appareils reliés au Fantom-XR.**
- **3. Appuyez sur le bouton POWER du Fantom-XR pour l'éteindre.**

### **Retour aux réglages d'usine par défaut (Factory Reset)**

Pour restaurer toutes les données du Fantom-XR à leur valeur de sortie d'usine (**Factory Reset**).

- **1. dans la page « Patch Play » (p. 40) ou « Performance Play » (p. 84), appuyez sur [MENU] pour afficher la page « Top Menu ».**
- **2.** Appuyez sur  $\triangle$  ou  $\blacktriangledown$  pour sélectionner « Utility », puis appuyez sur [ENTER].
- **3.** Appuyez sur  $\triangle$  ou  $\blacktriangledown$  pour sélectionner « Factory Reset », puis appuyez sur **[ENTER].**

Un message de confirmation apparaît.

**4. Appuyez sur [ENTER] pour procéder à l'initialisation Factory Reset.**

*\* Pour annuler, appuyez sur [EXIT].*

**5. Quand l'écran affiche « Power Off », éteignez l'appareil, puis allumez-le à nouveau.**

### **NOTE**

Si vous avez des données importantes dans la mémoire interne du Fantom-XR, sachez qu'elles seront effacées par une initialisation « Factory Reset » (**les données en mémoires user seront perdues**).

Si vous désirez les conserver, sauvegardez-les sur une carte mémoire (p. 162) ou sur votre ordinateur via USB (p. 149).

# **Prise en main**

# **Écoute des morceaux de démonstration**

Le Fantom-XR comporte un morceau de démonstration (« demo ») que vous pouvez écouter en utilisant la fonction Demo Play. Il permet de découvrir rapidement et agréablement les sonorités et les effets exceptionnels de cet instrument.

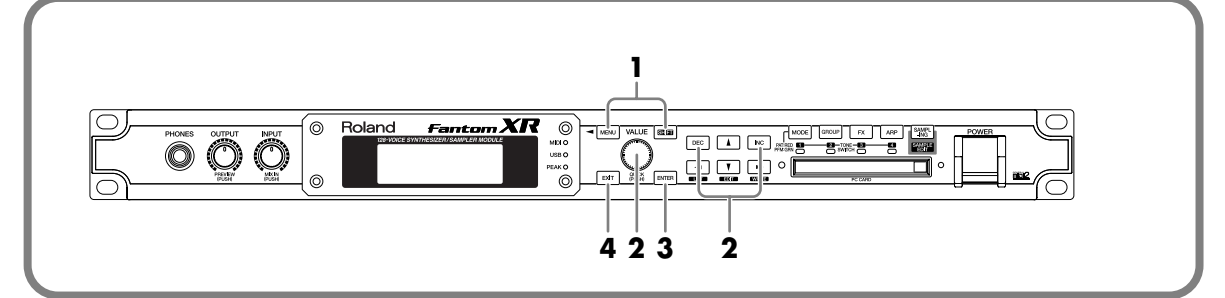

**1. En maintenant le bouton [SHIFT] enfoncé, appuyez sur [MENU].**

L'écran « Demo Menu » apparaît.

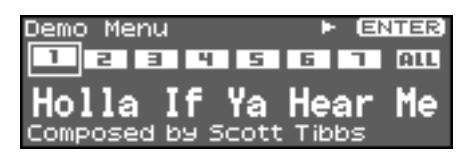

**2. Utilisez la molette VALUE ou les boutons [INC][DEC] pour choisir une démo.** Si vous choisissez [ALL], tous les morceaux seront lus les uns après les autres.

#### **3. Appuyez sur [ENTER] pour lancer les démonstrations.**

La lecture s'arrête automatiquement à la fin du morceau. Vous pouvez appuyer sur [EXIT] à tout moment pour revenir à l'écran « Demo Menu ».

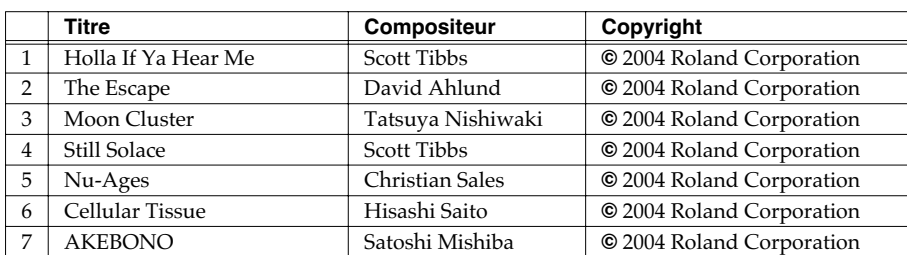

**4. Appuyez sur [EXIT] pour revenir à la page précédente.**

#### **MEMO**

Vous pouvez aussi accéder à l'écran « Demo Menu » à partir des pages Patch Play (p. 40) ou Performance Play (p. 84) en appuyant sur [MENU] pour accéder à la page Top Menu.

### **NOTE**

Le lancement de la lecture des morceaux de démonstration efface tout patch ou performance présent antérieurement en mémoire.

### **NOTE**

Tous droits réservés. L'utilisation de ces données à d'autres fins que l'écoute privée est rigoureusement interdite.

### **NOTE**

La lecture des morceaux de démonstration n'est pas transmise par MIDI OUT.

Le Fantom-XR est doté d'une large palette de sons incorporés appelés « Patchs ». Vous pouvez déjà les écouter en **mode Patch**.

### **Pré-écoute des Patchs (Phrase Preview)**

Même sans avoir de clavier MIDI branché, le Fantom-XR vous permet d'effectuer une préécoute des sons à l'aide de phrases musicales préenregistrées et adaptées à chaque type de Patch (**category**).

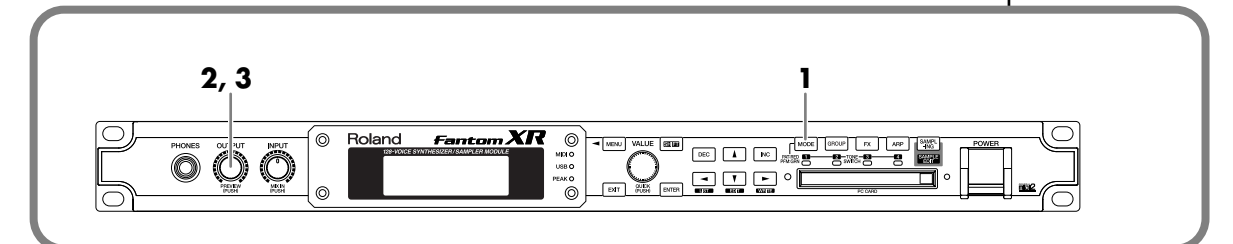

- **1. Appuyez sur [MODE] (le bouton s'allume en rouge).** Vous accédez au mode Patch et l'écran Patch Play apparaît
- **2. Appuyez sur le bouton OUTPUT.** La phrase attribuée au patch sélectionné est mise en lecture.
- **3. Appuyez à nouveau sur OUTPUT pour arrêter la phrase.**

### **Pilotage d'un Patch du Fantom-XR à partir d'une unité MIDI externe (MIDI Keyboard)**

Le Fantom-XR produit des sons en réponse aux messages MIDI qu'il reçoit d'unités MIDI externes tels que claviers ou séquenceurs. Branchez votre clavier MIDI sur le Fantom-XR et jouez quelques notes.

### **Branchement du clavier MIDI**

Reliez les deux appareils comme indiqué ci-dessous.

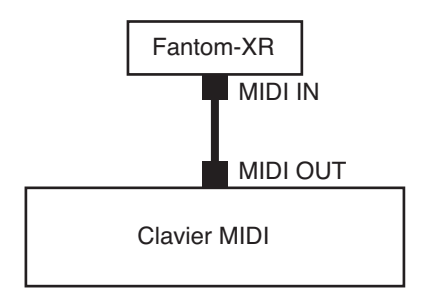

### **Correspondance des canaux MIDI**

Pour que le Fantom-XR réponde aux données MIDI adressées par une unité externe, il faut que lui et cette unité soit réglés sur le même canal MIDI.

En mode Patch laissons les deux appareils utiliser le canal MIDI 1.

#### **MEMO**

Le rappel des paramètres par défaut (Factory Reset) règle toujours le canal de réception du Fantom-XR sur « 1 ».

### **Sélection d'un Patch**

### **Procédure de base**

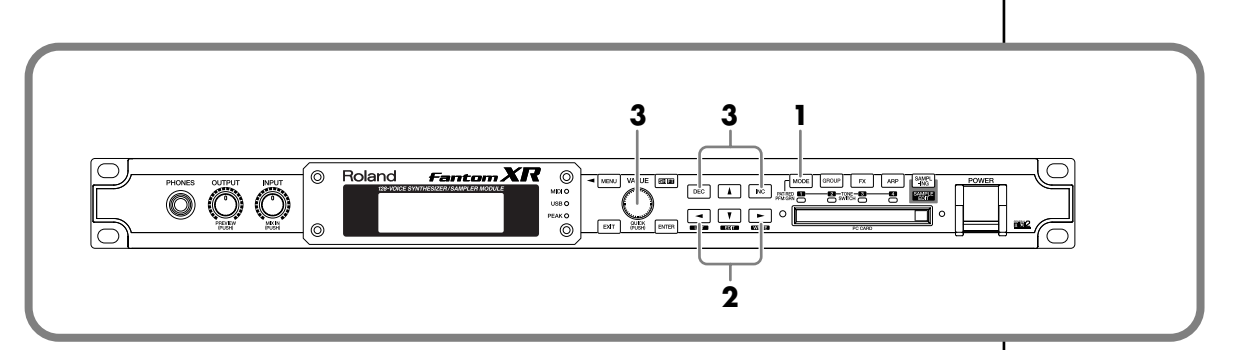

- **1. Appuyez sur la touche [MODE] (son témoin s'allume en rouge).** Vous accédez au mode Patch et l'écran Patch Play apparaît.
- 2. Utilisez les touches  $\blacklozenge$  et  $\blacktriangleright$  pour amener le curseur sur le numéro de Patch.

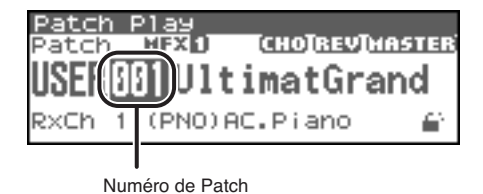

**3. Utilisez la molette VALUE ou les touches [INC][DEC] pour sélectionner le Patch.**

### **Choix d'un groupe**

- **1. Appuyez sur la touche [MODE] (son témoin s'allume en rouge).** Vous accédez au mode Patch et l'écran Patch Play apparaît.
- **2. Appuyez sur [GROUP] pour sélectionner le groupe de patch.** Les groupes défilent dans l'ordre suivant: USER (User) -> PR-A (Preset A) -> . . . -> PR-H (Preset H) -> GM (General MIDI) -> Card (Memory Card) -> XP-A (Expansion A) -> . . . -> XP-F (Expansion F)

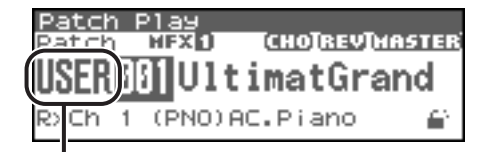

Numéro de Groupe

Vous pouvez aussi utiliser les touches [CURSOR] pour amener le curseur sur le groupe de patch et utiliser la molette VALUE ou les touches [INC][DEC] pour sélectionner le groupe. **ASTUCE**

Le défilement est accéléré si vous tournez la molette en appuyant sur la touche [VALUE].

**NOTE** 

Les groupes XP-A à XP-F n'apparaissent que si les cartes d'extension correspondantes sont présentes.

### **Choix d'un Patch par catégorie**

Les Patchs du Fantom-XR sont organisés en catégories. La recherche par catégorie est une solution simple et rapide d'accès aux sons que vous recherchez.

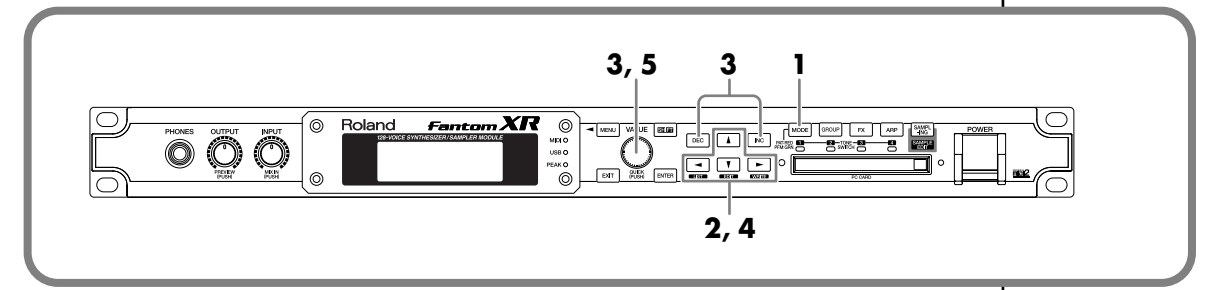

**1. Appuyez sur la touche [MODE] (elle s'allume en rouge).** Vous accédez au mode Patch et l'écran Patch Play apparaît.

**2. Utilisez les touches [CURSOR] pour amener le curseur sur la catégorie de Patchs.**

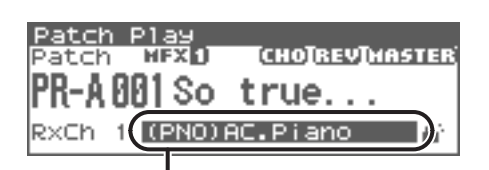

Catégorie de Patch

**3. Utilisez la molette VALUE ou les touches [INC][DEC] pour sélectionner le groupe de Patch.**

Vous pouvez choisir entre les catégories ci-après.

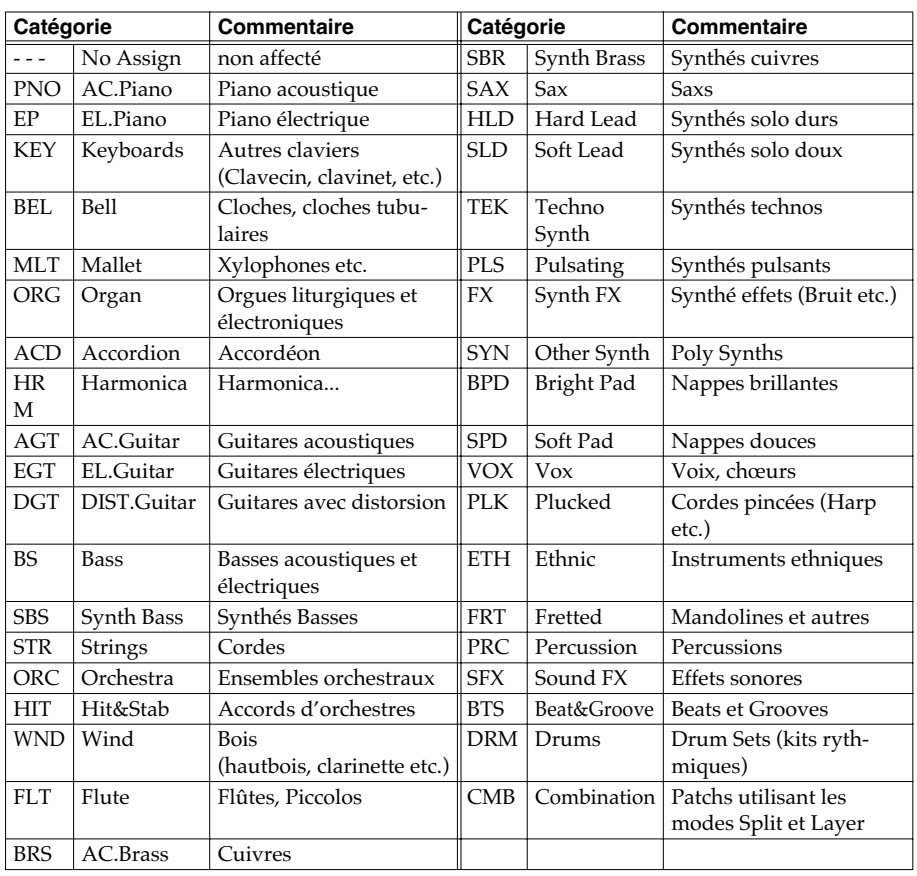

#### **Écoute des sons**

**4. Utilisez les touches [CURSOR] pour amener le curseur sur l'icône « Lock ».**

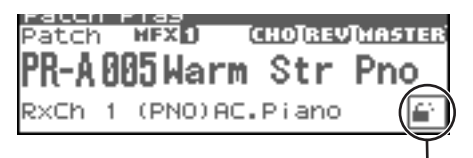

Icône de verrouillage (déverrouillé)

#### **5. Tournez la molette VALUE ou appuyez sur [INC] pour verrouiller la catégorie.**

Le verrouillage d'une catégorie permet de faire en sorte que seuls les Patchs de cette catégorie apparaissent pour le choix d'un Patch. Quand la catégorie n'est pas verrouillée, si vous passez les Patchs en revue vous pouvez passer sans le vouloir aux Patchs de la catégorie suivante sans vous en apercevoir.

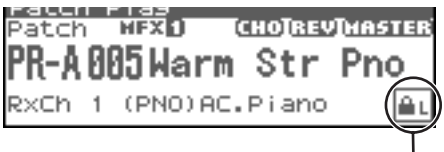

Icône de verrouillage (verrouillé)

- **6.** Appuyez sur  $\triangle$  pour amener le curseur sur le numéro de Patch.
- **7. Tournez la molette VALUE ou utilisez les touches [INC][DEC] pour choisir le Patch.** La sélection des sons dans une catégorie se fait sans tenir compte de leur appartenance à un groupe de Patchs.

En mode Patch vous pouvez aussi utiliser diverses autres méthodes pour accéder à un Patch donné. Pour plus de détails voir **« Sélection d'un Patch »** (p. 40).

### MEMO

Pour déverrouiller la catégorie, tournez la molette VALUE ou appuyez sur [DEC].

### **Choix d'un Rhythm Set**

### **Procédure de base**

- **1. Appuyez sur [MODE] (la touche s'allume en rouge).** Vous accédez au mode Patch et l'écran « Patch Play » apparaît.
- **2. Utilisez les touches [CURSOR] pour amener le curseur sur le type de Patch.**

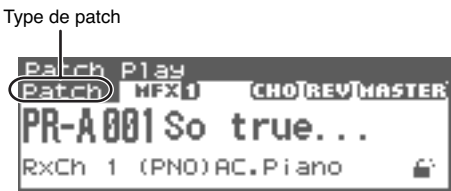

**3. Utilisez la molette VALUE ou les touches [INC][DEC] pour amener le type de Patch sur « Rhythm ».**

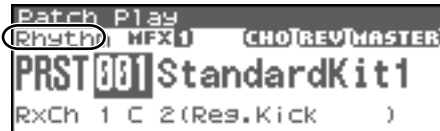

Le reste de la procédure est la même que pour le choix d'un Patch.

### **ASTUCE**

La valeur défile plus vite si vous tournez la molette VALUE en appuyant sur le bouton [VALUE].

### **NOTE**

Il n'y a pas de catégories de Rhythm Sets et vous ne pouvez donc pas les choisir ainsi.

### **Exemple 1: Utilisation du Fantom-XR sur scène en tant qu'expandeur**

Cet exemple présente une utilisation du Fantom-XR dans votre configuration de scène. Reliez le Fantom-XR à votre clavier et aux autres générateurs de son à l'aide de câbles MIDI et utilisez le connecteur USB pour la connexion avec le logiciel d'édition Fantom-X Editor. La possibilité de gérer et d'éditer vos sons par le bus USB vous permet d'effectuer des changements de dernière minute « à la volée ».

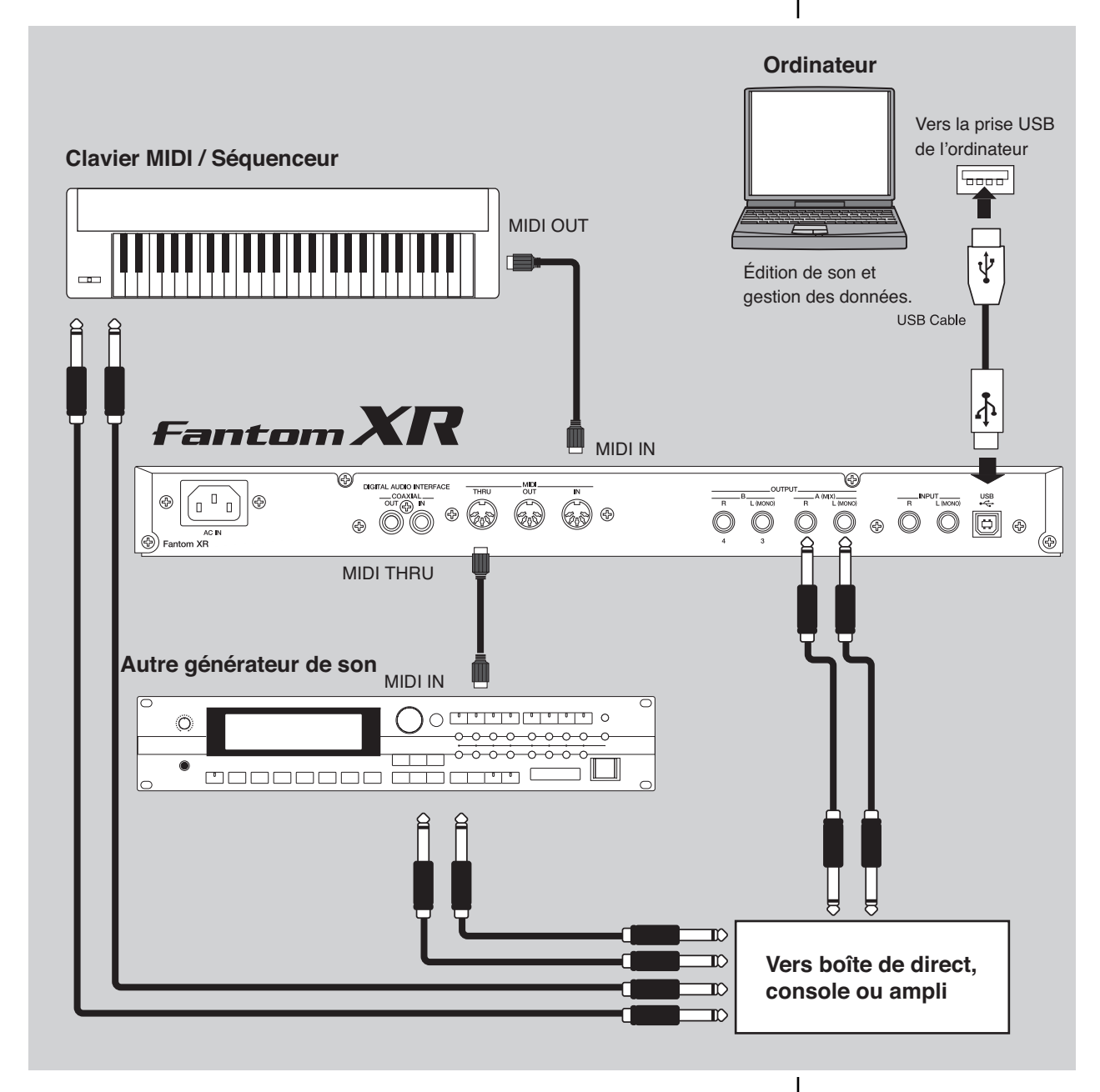

### **Paramétrage du Fantom-XR:**

Mode USB: MIDI (si vous utilisez USB MIDI)/STORAGE (si vous transférez des fichiers) -> Mettez le en mode MIDI si vous voulez pouvoir utiliser le connecteur USB pour l'accès au logiciel Fantom-X Editor.

### **Exemple 2: Utilisation dans une unité de production compacte**

Dans cet exemple, le Fantom-XR est installé dans une unité de production musicale haut de gamme, occupant un espace particulièrement réduit.

Le Fantom-XR étant utilisé comme générateur de son et échantillonneur et l'ordinateur fonctionnant en tant qu'enregistreur direct-to-disc s'associent pour couvrir la plupart des besoins d'un studio.

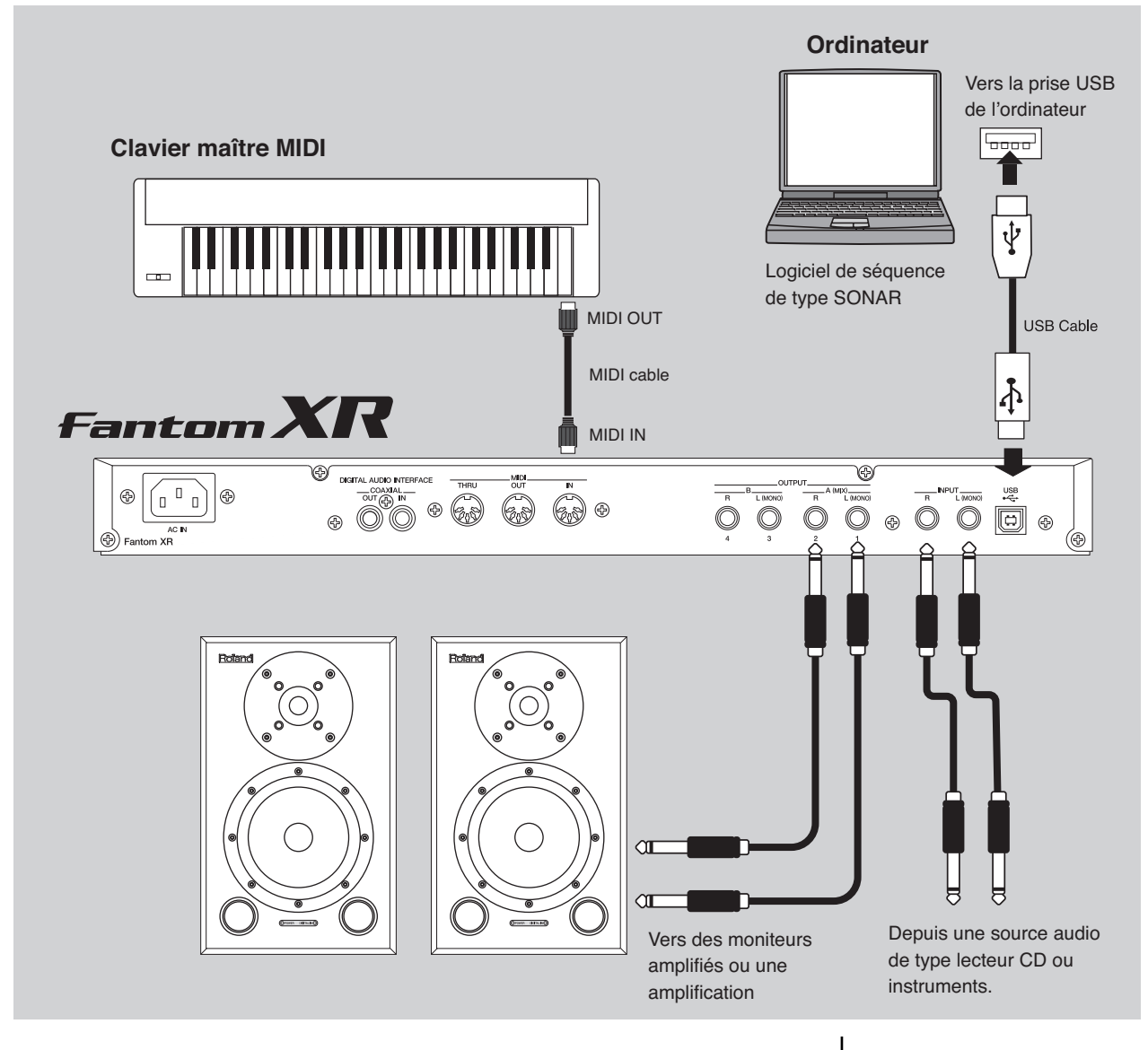

### **Paramétrage du Fantom-XR:**

Mode USB: MIDI (si vous utilisez USB MIDI)/STORAGE (si vous transférez des fichiers) -> Choisissez la manière dont vous voulez utiliser le bus USB.

USB MIDI Thru: ON

-> Les messages arrivant en MIDI IN seront renvoyés sans modification vers l'ordinateur par le bus USB MIDI. Ce choix correspond à une utilisation avec un logiciel de séquence sur ordinateur.

#### **Paramétrage du logiciel de séquence sur ordinateur:**

Mettez l'option « MIDI Thru » sur « Thru ».

-> Les messages MIDI reçus par votre logiciel de séquence seront renvoyés sans modification vers le Fantom-XR par le bus USB MIDI. Vous pouvez ainsi écouter le générateur de son pendant que vous enregistrez dans le logiciel.

### **Exemple 3: Production musicale utilisant plus d'un Fantom-XR**

En utilisant trois Fantom-XR comme dans le schéma ci-dessous, vous pouvez créer un environnement de production puissant doté de 384 voix dans seulement trois unités rack. Reliez le premier Fantom-XR à l'ordinateur par USB. Il servira d'interface MIDI et distribuera les données MIDI au deuxième et au troisième Fantom-XR.

Pour transférer des données entre les Fantom-XR, la meilleure solution consiste à utiliser des cartes CompactFlash ou SmartMedia avec un adaptateur PC card. La plupart des ordinateurs portables étant dotés de ports PC les échanges entres tous les éléments de l'ensemble s'en trouvent facilités.

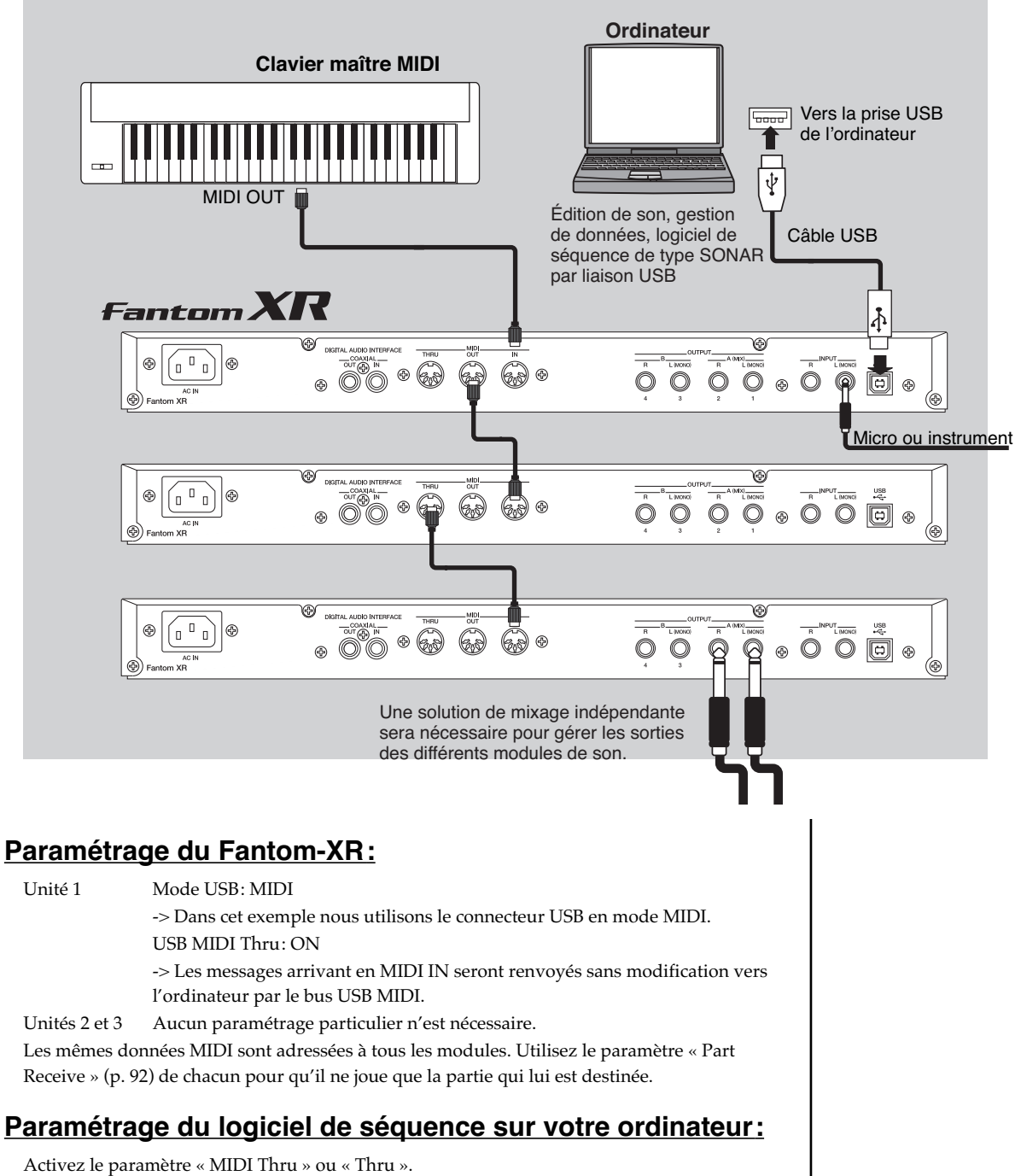

-> Les messages MIDI reçus par votre logiciel de séquence seront renvoyés sans modification vers le Fantom-XR par le bus USB MIDI. Vous pouvez ainsi écouter le générateur de son pendant que vous enregistrez dans le logiciel.

# Utilisation avancée

### **Modes Patch et Performance**

Le Fantom-XR peut être utilisé dans deux modes: Patch et Performance. Choisissez celui qui est le plus approprié à votre manière de jouer.

### **Mode Patch — lecture ou création de sons autonomes**

En mode Patch vous pouvez utiliser un clavier MIDI ou une unité MIDI externe pour jouer un son/Patch autonome (p. 33) sur le Fantom-XR. Ce mode permet d'utiliser une grande variété d'effets sur un son et offre donc déjà des textures sonores très riches. Le mode Patch vous permet également d'éditer simplement le son sélectionné et c'est le mode que vous privilégierez pour la création de vos sons personnalisés.

### **Mode Performance — utilisation de plusieurs sons simultanément/ création de Songs**

En mode Performance vous pouvez utiliser plusieurs Patchs ou Rhythm Sets simultanément. Une performance (p. 33) comporte en effet seize « Parts » pouvant recevoir chacune un Patch ou un Rhythm Set. Vous pouvez utiliser ces Parts comme un ensemble instrumental, ou superposer des sons pour créer des textures sonores plus amples.

Le mode Performance permet d'utiliser un logiciel de séquence externe pour contrôler indépendamment chacune des seize Parts du Fantom-XR et c'est donc le mode le plus adapté à la création de Songs.

*\* À la sortie d'usine, le Fantom-XR est placé en mode Patch. Si vous le laissez dans ce mode et que vous tentez de lire un Song à partir d'une unité externe, vous n'entendrez qu'une seule partie de ce Song. Pour l'entendre en totalité, vous devrez en principe placer le Fantom-XR en mode Performance.*

#### $\vert$  cf.

Pour plus de détails sur le passage du mode Patch au mode Performance, voir p. 37.

### **Organisation interne du Fantom-XR**

### **Classification des types de son**

L'utilisation du Fantom-XR vous fera apparaître un grand nombre de constituants du son. En voici une brève description.

### **Tones**

Les « Tones » du Fantom-XR représentent pour lui l'unité sonore la plus élémentaire. Il n'est d'ailleurs pas possible d'écouter un Tone isolément: il faut l'incorporer au sein d'un Patch dont il ne constitue qu'une des briques de base.

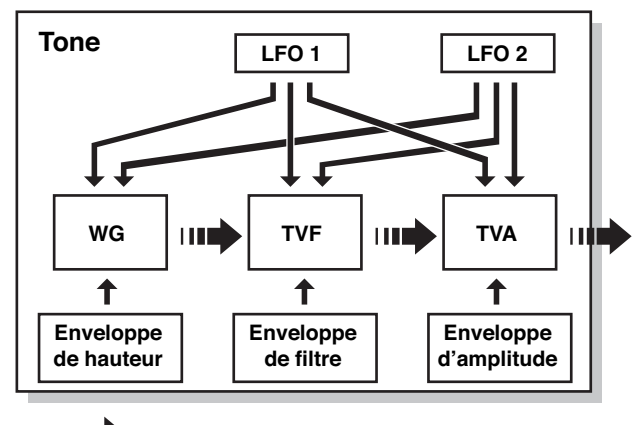

**contrôle signal audio**

Les tones sont composés des éléments suivants:

### **WG (générateur d'onde)**

Détermine la forme d'onde PCM qui constitue la base du son et la manière dont la hauteur du son est modulée.

Le Fantom-XR contient 1480 formes d'ondes différentes. Tous les Patchs du Fantom-XR sont faits de combinaisons de Tones basés sur ces formes d'ondes.

#### **NOTE**

Il y a quatre générateurs d'onde pour chaque « Rhythm Tone » (sons d'instruments de percussion).

### **TVF (Filtre à variation temporelle)**

Détermine les variations dans la composition spectrale du son.

### **TVA (Amplification à variation temporelle)**

Détermine les variations de volume et de position stéréo du son.

#### **Enveloppe**

Paramètre permettant de gérer l'évolution des changements au cours du temps. Vous disposez d'enveloppes séparées pour les paramètres Pitch (hauteur), TVF (filtre), et TVA (volume). Si vous voulez, par exemple, modifier l'attaque ou la décroissance du son dans le temps, vous devez agir sur l'enveloppe du TVA.

### **LFO (oscillateur basse fréquence)**

Le LFO permet de créer des modulations cycliques du son. Le Fantom-X dispose de deux LFO. Chacun d'eux (ou les deux) peut (peuvent) être affecté(s) aux paramètres WG (hauteur), TVF (filtre) et/ou TVA (volume). Quand le LFO est appliqué au WG l'effet résultant est un vibrato, quand il est appliqué au TVF il donne un effet de type wah-wah automatique et quand il est appliqué au TVA il crée un trémolo.

### **NOTE**

Le LFO ne fait pas partie des éléments constitutifs des Rhythm Tones (sons d'instruments de percussion).

### **Patchs**

Les Patchs sont les éléments sonores de base auxquels vous avez accès pour jouer. Chacun d'eux peut comporter jusqu'à 4 tones. Leur combinaison est déterminée par le paramètre « Structure Type » (p. 51).

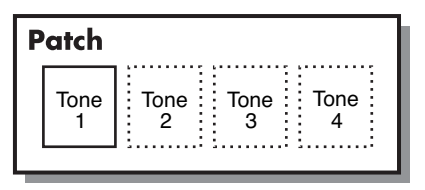

Exemple 1 : un Patch composé d'un seul Tone (les Tones 2 à 4 sont désactivés).

| Patch |                    |      |      |
|-------|--------------------|------|------|
| Tone  | Tone $\frac{2}{2}$ | Tone | Tone |

Exemple 2 : Un Patch composé de 4 Tones.

### **Rhythm Sets**

Un « Rhythm Set » (kit rythmique) est un ensemble d'instruments de percussions (Rhythm Tones). Comme ces sons ne sont pas joués de manière mélodique et que, par contre, il est important d'en avoir un maximum à disposition simultanément pour créer un rythme, chacun d'eux est associé à une touche différente au sein du même Rhythm Set.

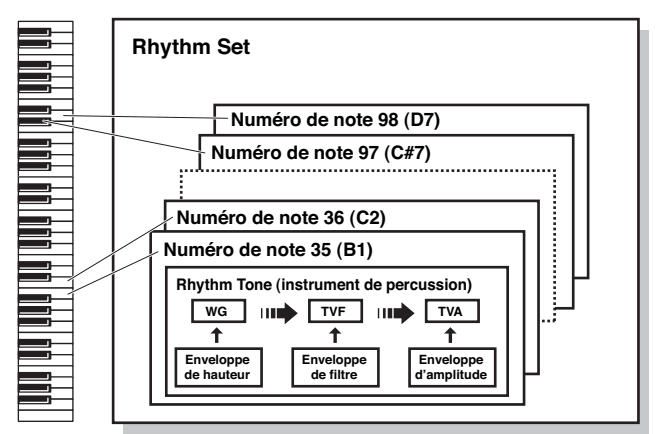

Les instruments de percussion (Rhythm Tones) sont constitués des quatre éléments suivants. (Pour plus de détails, reportez-vous au paragraphe « Tones », ci-dessus)

#### **WG (Générateur d'onde)**

**TVF (Filtre à variation temporelle)**

**TVA (Amplification à variation temporelle)**

#### **Enveloppe**

### **Performances**

Une Performance est un ensemble d'affectation groupée de 16 Patchs et Rhythm Sets différents.

Comme le générateur de son du Fantom peut contrôler plusieurs sons (instruments) simultanément, il est dit « multi-timbral »

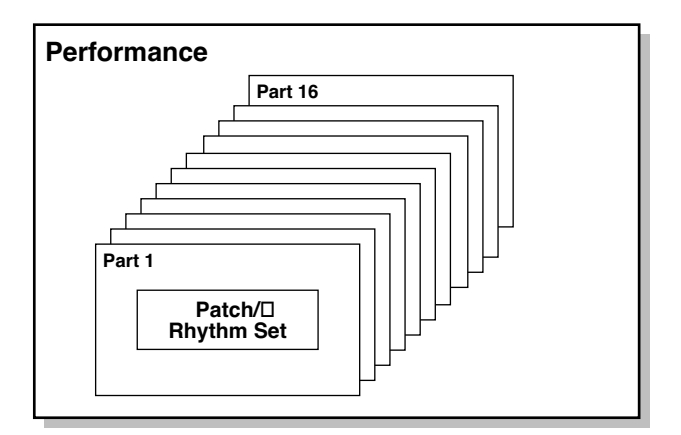

### **Part**

Sur le Fantom-XR, une « part » est-ce à quoi vous affectez un patch ou un rhythm set. n mode Performance chaque performance dispose de 16 parts et vous pouvez également affecter un patch ou un rhythm set à chacune d'elles.

### **Gestion de la polyphonie**

Le Fantom-XR peut jouer jusqu'à 128 notes simultanément. Les lignes qui suivent précisent le sens qu'il faut donner à ce nombre et ce qui se passe quand vous demandez au Fantom-XR d'en dépasser la limite.

### **Calcul du nombre de voix utilisées**

Le Fantom-XR peut donc jouer jusqu'à 128 notes simultanément. Toutefois la polyphonie réelle (ou nombre de voix/sons) ne reflète pas le nombre de sons distincts qui peuvent être entendus à un moment donné mais varie en fonction du nombre de Tones utilisés par les Patchs et du nombre de Waves utilisées par les Tones. La méthode ci-après permet de calculer le nombre de sons utilisé par un Patch donné:

(Nombre de sons joués) x (Nombre de Tones utilisés par le Patch) x (Nombre de Waves utilisées par les Tones)

Par exemple, pour un Patch résultant de la combinaison de quatre tones dont chacun utiliserait deux Waves, le nombre de sons joués atteindrait 8 pour une note. Si vous utilisez par ailleurs le Fantom-XR en mode Performance (pour jouer un morceau orchestral), il reste à calculer le nombre de Tones utilisés par toutes les Parts.

### **Rendu sonore d'un Patch**

Quand le Fantom-XR est appelé à jouer plus de 128 voix simultanément certaines notes en cours d'exécution sont coupées pour permettre aux nouvelles d'être effectivement jouées, en commençant par celles qui ont la priorité la plus basse. L'ordre de priorité est déterminé par le réglage Patch Priority (p. 49). L'option « Patch Priority » peut prendre deux valeurs: LAST ou LOUDEST. Dans l'option LAST chaque nouvelle note dépassant la polyphonie de 128 provoque l'arrêt de la note la plus anciennement jouée. Dans l'option LOUDEST c'est la note la moins audible qui est supprimée. La valeur par défaut et la plus communément utilisée est LAST.

### **Priorité de notes en mode Performance**

Comme le mode Performance est généralement utilisé pour jouer des ensembles de sons constitués de plusieurs Patchs, il est important de choisir une priorité pour un certain nombre de Parts. Celle-ci est effectuée via l'option Voice Reserve (p. 92). Quand au sein d'un Patch une note doit être suspendue pour faire place à une nouvelle, le paramétrage de l'option Patch Priority s'applique (p. 49).

### **Voice Reserve**

Le Fantom-XR dispose d'une fonction Voice Reserve destinée à garantir un nombre de notes minimum toujours disponible pour une Part donnée. Si, par exemple, cette réserve est réglée sur 10 pour la Part 16, celle-ci aura toujours une capacité de production de 10 sons simultanés, même si le total de 128 notes a été atteint pour l'ensemble des Parts. Lors du paramétrage de cette fonction Voice Reserve vous devez tenir compte du nombre de notes à jouer pour chaque Part, ainsi que du nombre de Tones utilisé par le Patch utilisé (p. 92).

#### (MEMO)

Il n'est pas possible de dépasser, pour la fonction Voice Reserve, plus de 128 voix pour l'ensemble des Parts.

### **Espaces mémoires**

Les paramètres de Patchs et de Performances sont stockés dans des **espaces mémoires**. Il en existe trois sortes: temporaires, réinscriptibles et non réinscriptibles.

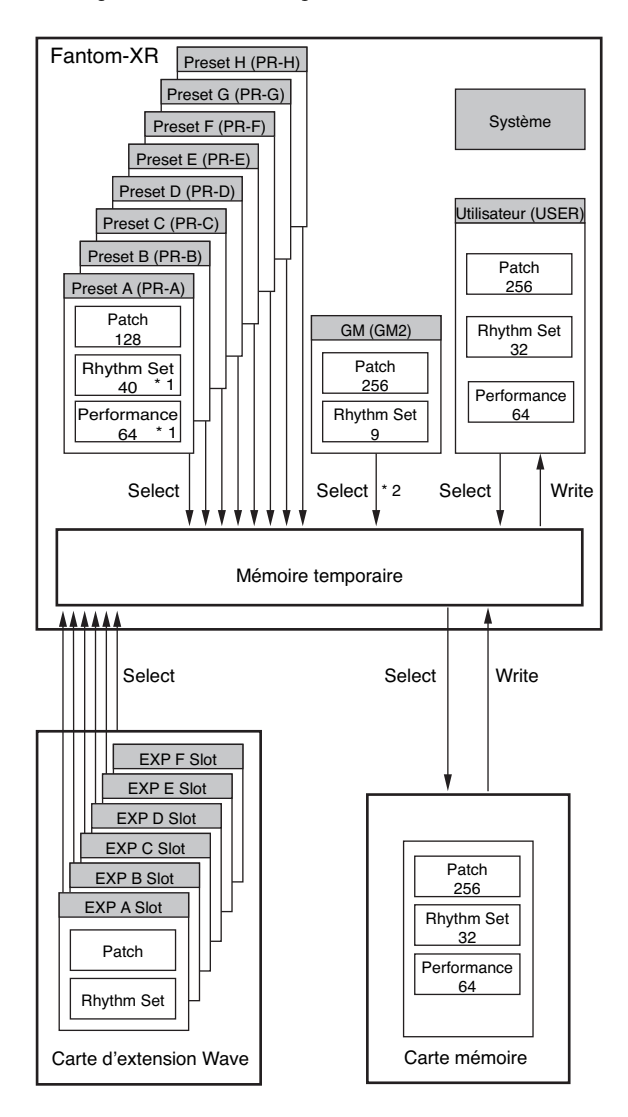

\* 1 Seulement en PR-A (PRST)

\* 2 Les Patches/Rhythm Sets sélectionnés ne peuvent pas être modifiés.

### **Mémoire temporaire**

### **Zone tampon**

C'est l'espace mémoire destiné au stockage des données de patch ou performance dès que vous les sélectionnez à partir des touches de la face avant.

Quand vous pilotez le Fantom-XR, les sons produits dépendent de ces paramètres en mémoire tampon, et quand vous éditez un patch ou une performance, vous ne les modifiez dans un premier temps que dans cette mémoire temporaire.

Ces paramètres sont volatiles et disparaissent dès que l'appareil est mis hors tension ou que vous sélectionnez un autre patch/ performance. Pour les conserver, vous devez les sauvegarder en mémoire interne (réinscriptible).

### **Mémoire réinscriptible**

### **Mémoire système**

La mémoire système conserve les paramètres globaux de fonctionnement du Fantom-XR.

### **Mémoire utilisateur (User)**

Cette mémoire conserve normalement les données personnalisées dont vous avez besoin: Patchs, performances, samples, et performance data.

### **Carte mémoire**

Vous pouvez utiliser une carte mémoire pour sauvegarder vos Patchs, performances, samples, et performance data de la même manière qu'en mémoire utilisateur.

### **Mémoire non réinscriptible**

### **Preset Memory**

### **Mémoire Preset**

Les données présentes dans cette mémoire préenregistrée ne peuvent pas être modifiées. Vous pouvez toutefois les copier dans la mémoire temporaire, les modifier et les sauvegarder ensuite en mémoire utilisateur (sauf pour GM2).

### **Cartes d'extension (SRX Series, vendues séparément)**

Le Fantom-XR peut recevoir jusqu'à six cartes d'extension (SRX series; vendues séparément). Ces cartes d'extension contiennent des données de formes d'ondes (Wave) pouvant être appelées directement en mémoire temporaire et exécutées.

### **Effets incorporés**

### **Types d'effets**

Le Fantom-XR est doté de processeurs d'effet incorporés et les réglages peuvent être effectués indépendamment pour chacun d'eux.

### **Multi-Effets**

Le multi-effet est un processeur d'effets polyvalent susceptible de modifier complètement le son lui-même. Il comporte 78 types d'effets différents pouvant convenir à tous vos besoins. En plus de programmes « simples » comme Distorsion ou Flanger, ce processeur propose une grande variété d'effets combinés, que ce soit en série ou en parallèle. Bien qu'ils puissent inclure eux-mêmes des programmes de chorus ou de réverbération, l'appareil dispose également d'un chorus et d'une réverbération totalement indépendants du multi-effet. En mode Performance trois types de multi-effets peuvent être utilisés simultanément et sont appelés MFX1, MFX2, et MFX3. En mode Patch vous ne pouvez utiliser qu'un multi-effets.

### **Chorus**

Le Chorus ajoute profondeur et densité au son. Vous pouvez choisir ici de l'utiliser soit en tant que chorus soit en tant que delay.

### **Reverb**

La Reverb ajoute au son les caractéristiques spatiales des salles de spectacles ou d'auditoriums. Cinq types différents vous sont proposés, permettant une parfaite adaptation à vos besoins.

### **Effet de mastering**

Il s'agit d'un compresseur (limiteur) stéréo inséré en sortie du Fantom-XR et disposant de réglages indépendants pour les graves, les mediums et les aigus. Il sert à obtenir un niveau plus constant.

### **Effet de traitement des entrées (Input Effect)**

Effet dédié spécifiquement au traitement du signal externe, et offrant des caractéristiques parfaitement adaptées à l'échantillonnage de sources audio externes.

### **Fonctionnement des effets dans les différents modes**

### **En mode Patch**

Le multi-effet, le chorus et la reverb peuvent être mis en œuvre individuellement pour chaque patch/rhythm set. Le réglage du niveau du signal adressé à chaque type d'effet (Send Level) permet de contrôler l'intensité de l'effet affecté à chaque son/tone.

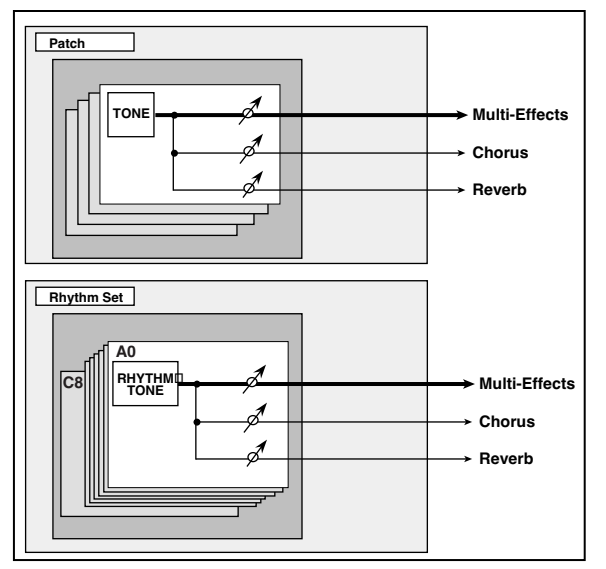

*\* Pour chaque part vous pouvez affecter soit un Patch soit un Rhythm Set.*

### **En mode Performance**

Le multi-effet, le chorus et la reverb peuvent être mis en œuvre individuellement pour chaque performance. Le niveau de chaque effet est réglable pour chaque Part.

Quand vous affectez des effets en mode Performance, les paramètres du Patch ou Rhythm Set affecté à chaque Part seront ignorés et ceux de la Performance les remplaceront. Les effets et le son d'un même Patch ou Rhythm Set peuvent donc différer selon qu'il est lu en mode Patch ou en mode Performance. Vous avez toutefois la possibilité de contrarier ce choix en décidant que les paramètres d'un Patch ou d'un Rhythm Set affecté à une Part s'appliquent à l'ensemble de la performance.

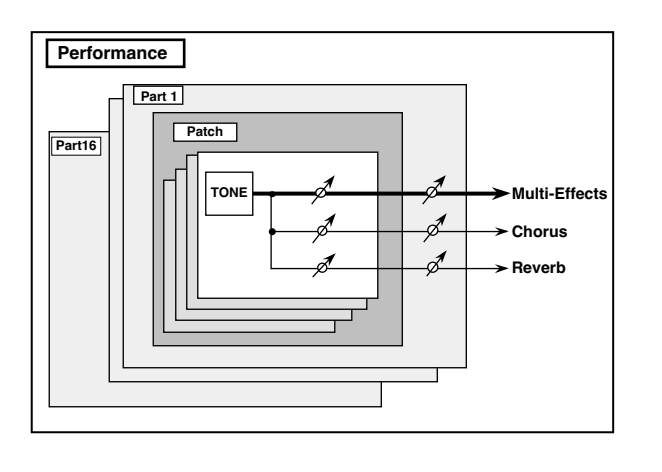

### **Section Sampling**

La section Sampling sert à l'échantillonnage (enregistrement) de sources externes, analogiques ou numériques. Les Samples ainsi obtenus peuvent être ensuite relus en tant que patch ou rhythm set. Vous pouvez également importer des fichiers au format WAV/AIFF et les utiliser de la même manière.

### **Samples**

Un **sample** contient les données de formes d'ondes échantillonnées par le Fantom-XR. En plus de ces données proprement dites, il comporte également un certain nombre de paramétrages spécifiques comme les points de départ, de fin et de bouclage. Le Fantom-XR peut gérer jusqu'à 9000 samples.

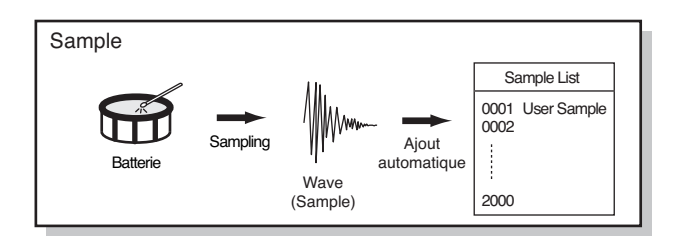

### **Multisamples**

Deux samples ou plus affectés au clavier sont appelés collectivement **multisample**. Un multisample est divisé en 128 « splits », chacun d'eux contenant le numéro d'un sample dans la « sample list » — ils ne contiennent donc pas les données d'échantillonnage proprement dites.

Le Fantom-XR dispose de 128 samples internes (presets), et peut également stocker 128 samples utilisateurs (User) sur une carte mémoire (vendue séparément).

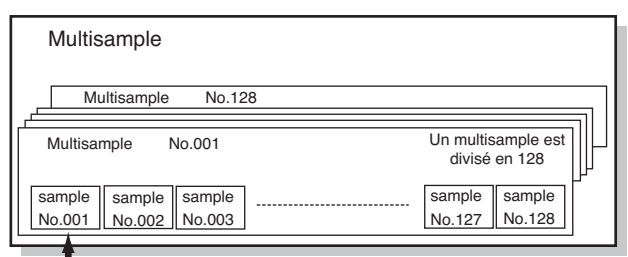

Numéro dans la «Sample List»
# **Stockage des Samples**

Les Samples que vous enregistrez ou importez sont stockés dans la mémoire d'échantillonnage (Sample Memory). Cette mémoire est temporaire et ses données seraient perdues si vous mettiez l'appareil hors tension. Pour pouvoir les conserver, vous devez procéder à une sauvegarde en mémoire utilisateur (User) ou sur carte mémoire.

*\* Il n'est pas possible de faire de sauvegarde en mémoire Preset.*

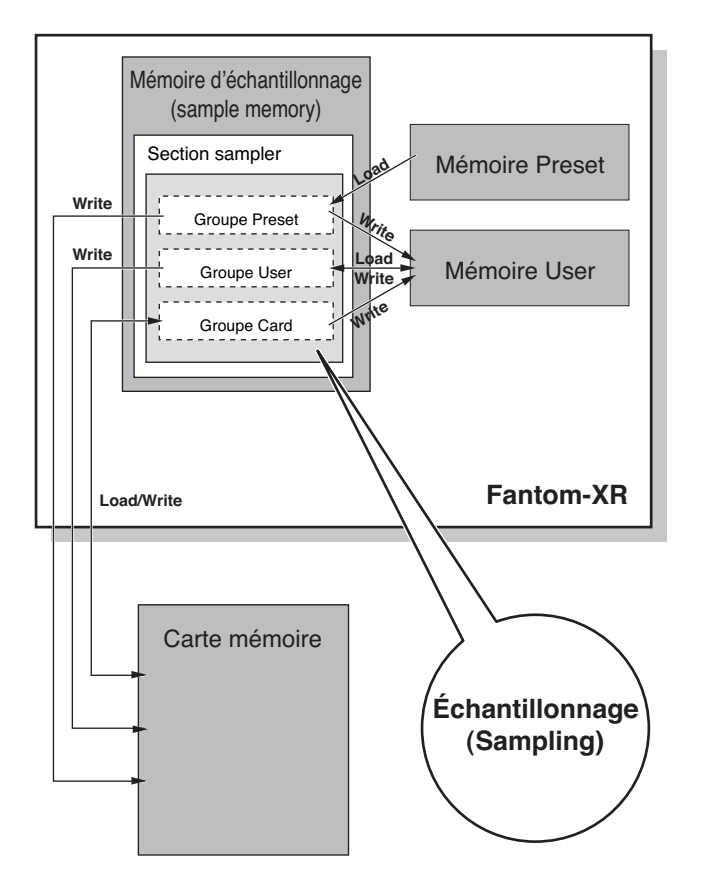

# **Fonctions de base du Fantom-XR**

# **Changement de mode de générateur de son**

Le Fantom-XR peut exploiter deux modes de fonctionnement de son générateur de son – Patch et Performance – que vous pouvez choisir en fonction du contexte dans lequel vous l'utilisez.

Pour passer d'un mode à l'autre, procédez comme suit:

### **Mode Patch**

Dans ce mode, vous pouvez jouer directement un Patch ou un Rhythm Set.

### **Pour appeler le mode Patch**

**1. Appuyez sur [MODE] (le bouton s'allume en rouge).**

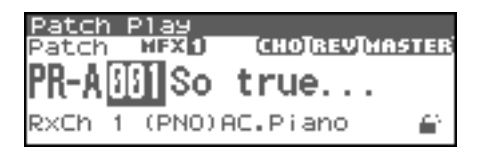

### **Performance mode**

### **Pour appeler le mode Performance**

Ce mode permet de combiner divers sons (Patchs ou Rhythm Sets).

**1. Appuyez sur [MODE] (le bouton s'allume en vert).**

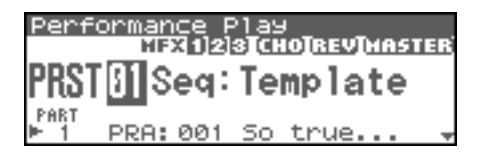

# **Présentation du Fantom-XR**

# **Déplacement du curseur**

Un même écran (ou une même fenêtre) affiche de nombreux paramètres ou éléments simultanément. Pour éditer l'un deux, vous devez d'abord déplacer le curseur sur la valeur ou le paramètre à modifier. Le curseur est la zone contrastée présente à l'écran, et comportant généralement la valeur susceptible d'être modifiée.

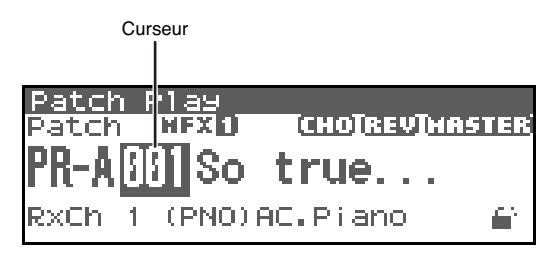

Le déplacement du curseur se fait à l'aide des touches fléchées  $\blacktriangle$ ,

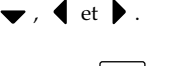

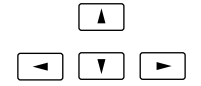

- déplace le curseur vers le haut.
- déplace le curseur vers le bas.
- déplace le curseur vers la gauche.
- : déplace le curseur vers la droite.

### **CTIP**

Si vous maintenez une touche fléchée enfoncée et appuyez sur la touche de la direction opposée, le déplacement du curseur dans le sens initial indiqué par la première flèche se trouve accéléré.

# **Modification d'une valeur**

Vous pouvez modifier les valeurs soit avec la molette VALUE, soit avec les touches [INC]/[DEC].

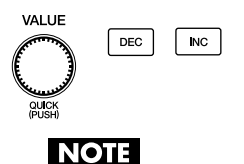

Chaque paramètre est doté d'une plage de valeurs déterminée et vous ne pouvez donc pas saisir de valeur inférieure à son minimum ni supérieure à son maximum.

### **Molette VALUE**

La rotation de la molette dans le sens des aiguilles d'une montre (sens horaire) augmente la valeur et la rotation inverse (sens antihoraire) la diminue. Le maintien de la touche [SHIFT] enfoncée pendant la rotation permet un défilement plus rapide.

# **[INC] et [DEC]**

La touche [INC] augmente la valeur et la touche [DEC] la diminue. Une pression continue provoque un défilement des valeurs, qui peut être accéléré par le maintien de la touche de signe opposé enfoncée.

# **À propos de la touche [SHIFT]**

La touche [SHIFT] du Fantom-XR fonctionne en association avec d'autres boutons. Vous l'utiliserez en général avec ceux dotés d'une seconde fonction sérigraphiée en caractères blancs (sur fond noir).

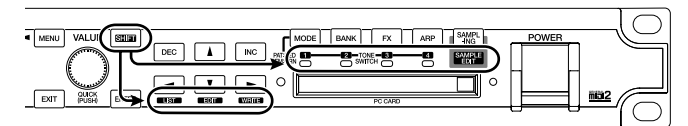

Quand vous appuyez sur [SHIFT] un écran apparaît et vous informe des boutons sur lesquels vous pouvez appuyer pour accéder à diverses fonctions. Vous pouvez ainsi y accéder en connaissance de cause, quelle que soit la page d'écran active par ailleurs. Par exemple, si vous appuyez sur [SHIFT] en étant dans l'écran « Patch Play », il se transforme comme suit:

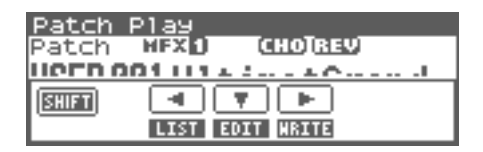

Il vous informe donc que vous pouvez utiliser les touches  $\lceil \cdot \cdot \rceil$ 

[  $\blacktriangleright$  ] |  $\blacktriangleright$  ] pour accéder respectivement aux fonctions « LIST » (visualisation en liste), « EDIT » (édition de paramètres) ou « WRITE » (sauvegarde).

*\* La présentation de la fenêtre obtenue par l'appui sur [SHIFT] varie en fonction de l'écran de départ et des fonctions auxquelles il peut donner accès.*

# **Attribution d'un nom**

Le Fantom-XR vous permet d'attribuer un nom aux Patchs, aux Rhythm sets, aux Performances, et aux Samples. La procédure est identique pour tous les types de données.

**1.** Utilisez les touches  $\blacktriangleleft$  et  $\blacktriangleright$  pour déplacer le curseur sur **la position de la lettre à modifier.**

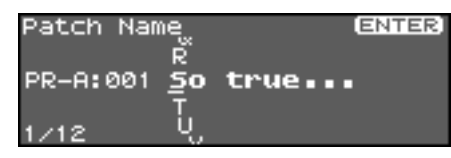

- **2. Utilisez la molette VALUE ou les touches [INC]/[DEC] pour choisir le caractère.**
	- Appui sur [SHIFT] (il s'allume), et sur [DEC] Supprime le caractère présent à la position du curseur et ramène les caractères qui suivent d'un pas vers la gauche.
	- Appui sur [SHIFT] (il s'allume), et sur [INC]. Insère un caractère à la position du curseur.
	- $\bullet$  det  $\blacktriangleright$

Déplacent le curseur.

- $\blacktriangle$  ,  $\blacktriangledown$ Alterne entre majuscules et minuscules.
- *\* Si vous voulez abandonner la saisie, appuyez sur [EXIT].* Les caractères et symboles accessibles sont space, A–Z, a–z, 0–9, ! "  $\#\$\% \& '()^*$  + , - . / : ; < = > ? @  $[ \ \ ]$  ^  $^{\circ}$   $^{\circ}$  {  $\perp$  }

# **Utilisation de mots-clés pour une saisie accélérée**

Vous avez la possibilité de sélectionner et de mémoriser des « motsclés » (keywords) utilisés fréquemment dans vos noms de Patchs. Cela peut s'appliquer, par exemple, à des mots comme Piano ou Guitare, ou encore Contrôle ou Dance.

- **1. Dans l'écran présent à l'étape 1, déplacez le curseur sur la position à laquelle vous voulez saisir un mot-clé.**
- **2. Appuyez sur la molette VALUE.** La mention « KEYWORD » apparaît au bas de l'écran.
- **3. Tournez la molette pour choisir un mot-clé.**
- **4. Appuyez sur [ENTER].**

Le mot-clé est inséré à la position du curseur.

# **Utilisation en mode Patch**

Le mode Patch est le mode dans lequel vous utilisez un son à la fois (Patch ou Rhythm set).

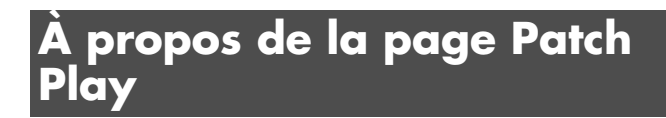

# **Appel de la page « Patch Play »**

Pour accéder à la page « Patch Play », procédez comme suit:

**1. Appuyez sur [MODE]. Le bouton s'allume en rouge.** Vous passez en mode Patch et la page « Patch Play » apparaît.

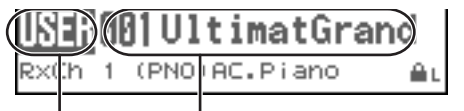

Groupe de Patch Numéro et nom du Patch

# **Fonctions de la page « Patch Play »**

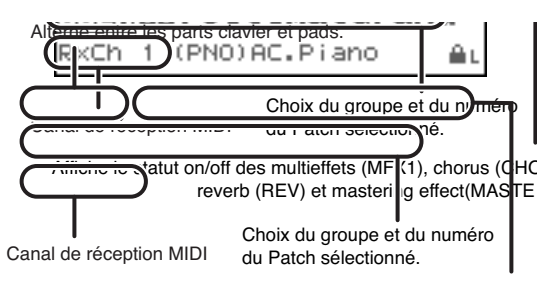

Affiche le statut on/off des multieffets (MFX1), chorus (CHO), reverb (REV) et mastering effect(MASTER).

# **Pré-écoute des Patchs (Phrase Preview)**

Le Fantom-XR vous permet d'entendre le son d'un Patch au moyen d'une phrase appropriée à chacun d'eux.

### **1. Appuyez sur le bouton OUTPUT.**

Vous entendez le son du Patch sélectionné dans la liste à l'écran.

**2. Appuyez de nouveau sur le bouton OUTPUT, et la phrase arrêtera son exécution.**

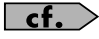

Si vous désirez changer le type de phrase en « Phrase Preview », vous pouvez modifier les paramètres de ce mode « Preview » (p. 160).

# **Sélection d'un Patch**

Le Fantom-XR dispose de huit groupes de Patchs incluant les groupes User et les groupes Preset A à H et GM, chacun d'eux contenant 128 Patchs (256 en GM, USER). Vous pouvez, en plus, augmenter ce choix déjà important en installant jusqu'à six cartes d'extension SRX (vendues séparément).

### **USER**

C'est le groupe dans lequel les Patchs peuvent être réécrits. Il permet de stocker ceux que vous avez créés ou modifiés. Le Fantom-XR comporte 256 Patchs de ce type.

# **PR-A–H (Preset A–H)**

Ces groupes internes au Fantom-XR concernent des Patchs qui ne peuvent pas être effacés. Vous pouvez toutefois en modifier les réglages, puis sauvegarder ces modifications en mémoire utilisateur ou sur carte mémoire. Les Banks A à H comportent chacune 128 Patchs, pour un total de 1024 Patchs.

# **GM (GM2)**

Ce groupe est consacré à un ensemble de Patchs compatibles avec le standard General MIDI 2, standard de spécifications destinées à dépasser les différences entre constructeurs et types d'appareils. Ces Patchs ne peuvent pas être réécrits et leurs paramètres ne peuvent pas être modifiés. Le Fantom est doté de 256 de ces Patchs.

# **CARD (Memory Card)**

Ce groupe permet d'utiliser des Patchs sauvegardés sur carte mémoire insérée dans le connecteur de la face arrière. Comme ces données peuvent être réécrites, vous pouvez utiliser ce groupe pour sauvegarder vos créations.

### **XP-A–F (Cartes d'extension installées dans les connecteurs EXP-A–F)**

Ces groupes de Patchs sont attachés aux cartes d'extensions quand elles sont installées dans les connecteurs EXP-A à F. Leurs Patchs ne peuvent pas être réécrits mais peuvent être édités puis sauvegardés éventuellement dans une mémoire utilisateur. Le nombre de Patchs accessibles dépend de la carte d'extension installée.

# **NOTE**

Les Patchs XP-A–F ne peuvent être sélectionnés que si une carte d'extension (SRX series, vendue séparément) est présente dans le connecteur correspondant.

- *\* Vérifiez que le sélecteur de type de Patch est bien sur « Patch ». S'il est sur « Rhythm », utilisez les touches [CURSOR] pour amener le curseur sur la sélection et tournez la molette VALUE ou appuyez sur [DEC] pour sélectionner « Patch ».*
- **1. En page « Patch Play », appuyez sur [CURSOR] pour déplacer le curseur sur le groupe de Patchs.**

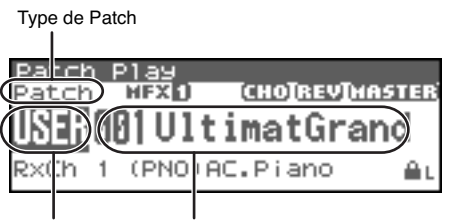

Groupe de Patch Numéro et nom du Patch

- **2. Tournez la molette VALUE ou utilisez [INC][DEC] pour sélectionner le groupe de Patchs.**
	- *\* Vous pouvez également utiliser [GROUP] pour sélectionner un groupe de Performances.* **USER:** User
		- **PR-A–H:** Preset A–H
		- **CARD:** Carte mémoire
		- **GM:** Preset GM (GM2)
		- **XP-A–F:** Cartes d'extension des connecteurs EXP-A–F
- **3.** Appuyez sur  $\triangleleft$  ou  $\triangleright$  pour déplacer le curseur sur le **groupe de Patch.**
- **4. Tournez la molette VALUE ou utilisez les touches [INC]/ [DEC] pour sélectionner le Patch.**

# **Sélection de Patchs par catégorie**

Le Fantom-XR offre une fonction « Patch Search » (Patch Finder) qui permet d'effectuer une recherche rapide sur une catégorie spécifique. Vous disposez au total de 38 catégories. Vous pouvez choisir parmi les catégories suivantes:

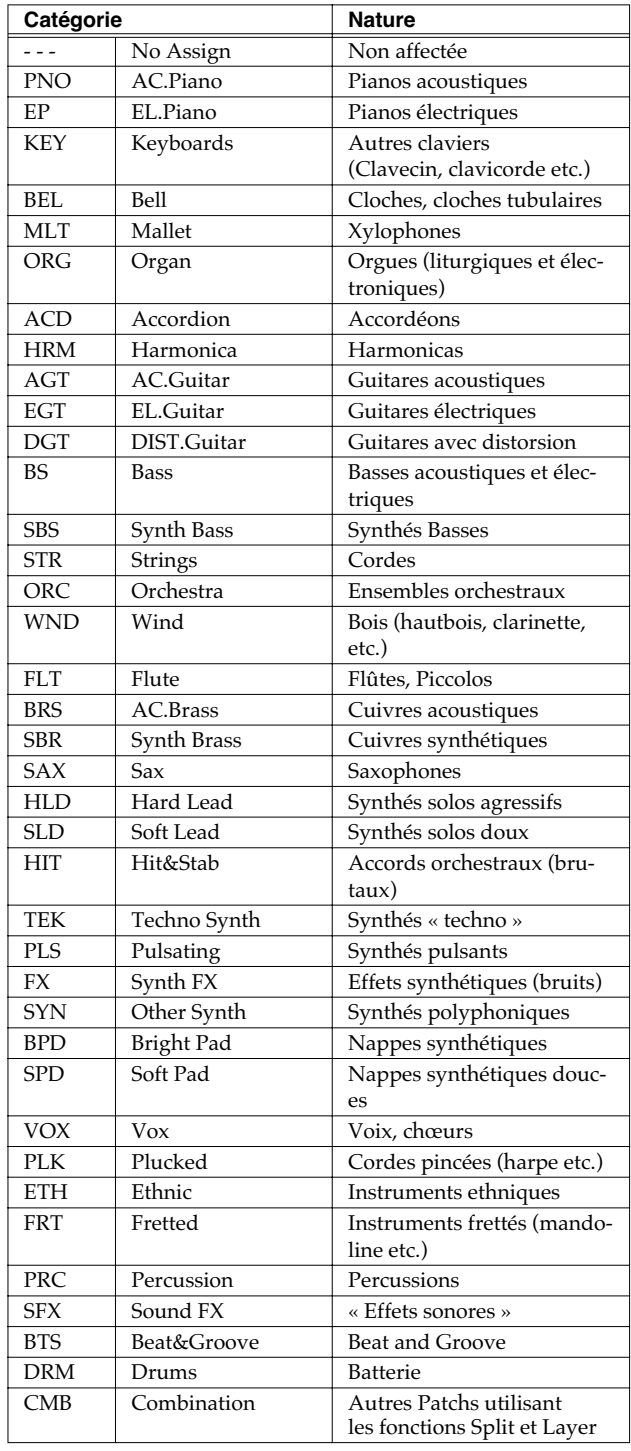

**1. Dans la page « Patch Play », appuyez sur [CURSOR] pour déplacer le curseur sur la catégorie de Patch.**

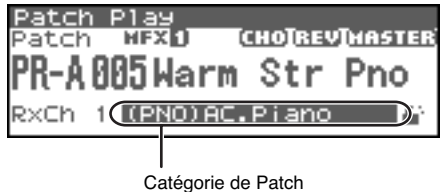

- **2. Tournez la molette VALUE ou utilisez [INC][DEC] pour changer de catégorie de Patch.**
- **3. Appuyez sur [CURSOR] pour déplacer le curseur sur l'icône « Lock » (verrouillage).**

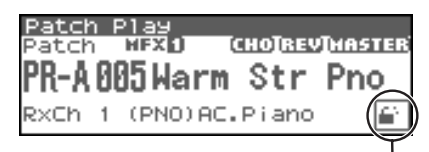

Icône de verrouillage (déverrouillé)

**4. Tournez la molette VALUE ou utilisez [INC] pour verrouiller la catégorie.**

Vous pouvez verrouiller la catégorie pour que seuls les Patchs de celle-ci apparaissent lors de la sélection d'un Patch. Si vous sélectionnez successivement des Patchs sans avoir verrouillé une catégorie, vous pouvez, sans le savoir, sélectionner des Patchs de la catégorie suivante. Le verrouillage de la catégorie permet d'éviter cela.

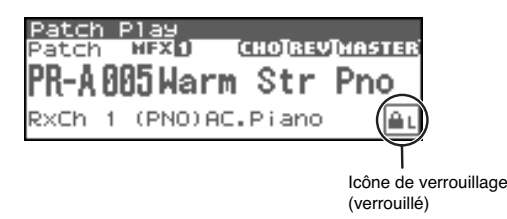

### (MEMO)

Pour déverrouiller la catégorie, tournez la molette VALUE ou utilisez [DEC].

- **5.** Appuyez sur **Algebra en la pour délacer le curseur sur le numéro de Patch.**
- **6. Tournez la molette the VALUE ou utilisez [INC][DEC] pour sélectionner le Patch.**

Vous pouvez sélectionner des sons dans une catégorie sans tenir compte du groupe de Patchs.

# **Sélection de Patchs dans une liste**

Vous pouvez afficher une liste de Patchs et effectuer votre sélection au sein de cette liste. Les différentes méthodes de sélection de Patch sont les suivantes:

- Sélection de Patchs par Catégorie (p. 42)
- Sélection de Patchs par Groupe (p. 43)
- Sélection de Patchs favoris (Favorite Patch) (p. 43)
- Sélection de Patchs par mot-clé (p. 44)
- Sélection de Rhythm sets par Groupe (p. 43)

# **Sélection de Patchs par catégorie**

- **1. Dans la page « Patch Play », appuyez sur [SHIFT] (qui** 
	- s'allume), puis appuyez sur  $\blacktriangleleft$ . La page « Patch List » apparaît.

Catégorie de Patch

|  |          |  |       |             | <b>ENTER</b> |  |
|--|----------|--|-------|-------------|--------------|--|
|  | AC.Piano |  |       |             |              |  |
|  |          |  |       |             |              |  |
|  |          |  | rue   |             |              |  |
|  | А∶002    |  |       | bncertPiano |              |  |
|  | 003      |  | Piano |             |              |  |
|  |          |  |       |             |              |  |

Groupe de Patch Numéro et nom du Patch

- **2.** Appuyez sur  $\triangleleft$  ou  $\triangleright$  pour choisir la catégorie de Patch, **et tournez la molette VALUE ou utilisez [INC][DEC] pour sélectionner le Patch.**
- **3. Appuyez sur [ENTER] pour confirmer votre choix de Patch.** Pour annuler, appuyez sur [EXIT].

#### (MEMO)

Vous pouvez procéder de même en choisissant « Patch List (Categ) » dans l'étape 3 de **"Sélection de Patchs ou Rhythm sets par Groupe"** (p. 43).

# **Sélection de Patchs ou Rhythm sets par Groupe**

- **1. Dans la Page "Patch Play", appuyez sur [SHIFT] (qui**  s'allume), puis appuyez sur  $\blacktriangleleft$ . La page « Patch List » apparaît.
- **2. Appuyez sur [MENU].**

La page « Patch List Menu » apparaît.

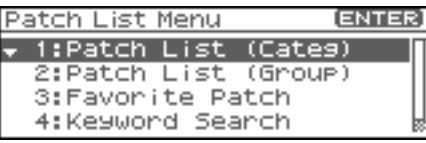

- **3.** Utilisez  $\triangle$  ou  $\blacktriangledown$  pour sélectionner "Patch List (Group)." **Si vous voulez sélectionner un rhythm set, choisissez "Rhythm Set List."**
- **4. Appuyez sur [ENTER].** La page « Patch List Menu » ou « Rhythm Set List » apparaît.
- **5.** Appuyez sur  $\triangleleft$  ou  $\triangleright$  pour choisir le groupe de Patchs, et **tournez la molette VALUE ou utilisez [INC][DEC] pour sélectionner le Patch.**
- **6. Appuyez sur [ENTER] pour confirmer votre choix de Patch.** Pour annuler, appuyez sur [EXIT].

# **Sélection de Patchs favoris**

En mode Patch, vous pouvez regrouper vos Patchs préférés dans une liste de « favoris ». Cette fonction vous permet ensuite une sélection rapide de Patchs situés dans des emplacements divers et éloignés, qu'il s'agisse de mémoire interne ou de cartes d'extension.

### **NOTE**

Si un Patch mémorisé dans une carte d'extension a été défini comme « favori », il ne peut être sélectionné si la carte d'extension correspondante n'est pas installée.

**1. Au cours de l'étape 3 de "Sélection de Patchs ou Rhythm sets par Groupe" (p. 43), choisissez « Favorite Patch ».**

#### **2. Appuyez sur [ENTER].**

La page « Favorite Patch » apparaît.

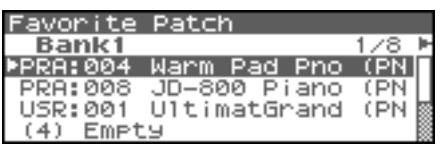

- **3.** Appuyez sur  $\triangleleft$  ou  $\triangleright$  pour choisir la banque, et tournez la **molette VALUE ou utilisez [INC][DEC] pour choisir le Patch.**
- **4. Appuyez sur [ENTER] pour confirmer votre choix de Patch.** Pour annuler, appuyez sur [EXIT].

# **Mémorisation d'un Patch ou d'un Rhythm Set favori**

Vous pouvez regrouper l'accès d'un total de 64 sons (8 sons x 8 banques) comme Patchs favoris.

- **1. Sélectionnez le Patch ou rhythm set que vous voulez regrouper (p. 40).**
- **2. Au cours de l'étape 3 de "Sélection de Patchs ou Rhythm sets par Groupe" (p. 43), choisissez « Favorite Patch ».**
- **3. Appuyez sur [ENTER].** La page « Favorite Patch » apparaît.
- **4.** Appuyez sur ◀ ou ▶ pour sélectionner la banque.
- **5.** Appuyez sur  $\triangle$  ou  $\blacktriangledown$  pour sélectionner un numéro.
- **6. Appuyez sur [MENU].** La page « Favorite Patch Utility » apparaît.
- **7.** Utilisez ▲ ou ▼ pour sélectionner "Regist" puis **appuyez sur [ENTER].**

Le Patch ou rhythm set sélectionné sera regroupé comme Patch favori.

*\* Pour annuler, appuyez sur [EXIT].*

### **CTIP**

En appuyant sur le bouton OUTPUT, vous pouvez écouter le son du Patch regroupé (Phrase Preview).

### **Annulation d'un regroupement de Patch**

En sélectionnant « Remove » au cours de l'étape 7. ci-dessus, vous pouvez annuler le regroupement du Patch sélectionné dans la page « Favorite Patch ».

# **Sélection de Patchs par mot-clé (Keyword Search)**

Le Fantom-XR vous permet une recherche de noms de Patchs par mot-clé. Par exemple, si vos recherchez des sons de piano en utilisant le mot "Piano", vous obtiendrez une liste de sons contenant les caractères "Piano".

- **1. dans la page [Patch Play], sélectionnez un nom de son contenant un mot-clé.**
- *\* Nous utiliserons le mot "Piano" comme exemple.*

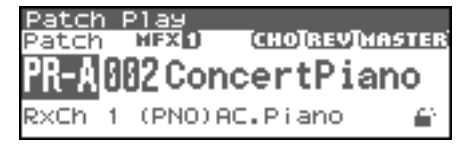

- **2. Au cours de l'étape 3 de "Sélection de Patchs ou Rhythm sets par Groupe" (p. 43), choisissez "Keyword Search".**
- **3. Appuyez sur [ENTER].**

La page « Keyword Search » apparaît.

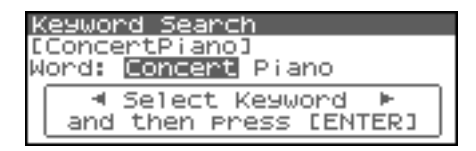

4. Appuyez sur  $\blacklozenge$  ou  $\blacktriangleright$  pour sélectionner un mot-clé.

Appuyez sur pour sélectionner "Piano."

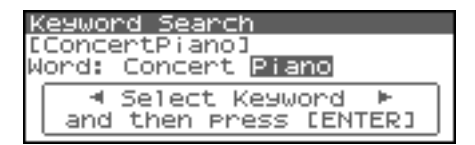

**TIP** 

Vous pouvez appuyer sur  $\triangle$  ou  $\blacktriangledown$  pour rechercher des mots-clés du Fantom-XR par ordre alphabétique. cela permet de trouver des mots-clés semblables à celui sélectionné.

#### **5. Appuyez sur [ENTER].**

Les sons dont le nom contient les caractères « Piano » seront listés.

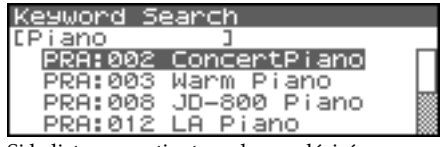

Si la liste ne contient pas le son désiré, vous pouvez appuyer sur

 pour retourner à la liste précédente et faire une nouvelle recherche avec un mot-clé différent.

- **6. Tournez la molette VALUE ou utilisez [INC][DEC] pour sélectionner un Patch.**
- **7. Appuyez sur [ENTER] pour confirmer votre choix de Patch.**  Pour annuler, appuyez sur [EXIT].

# **Écoute des sons de percussion**

En mode Patch vous pouvez déclencher directement les instruments de percussion. Le son affecté à chaque note variant en fonction du Rhythm Set sélectionné, vous avez accès à un grand nombre d'instruments de percussion.

# **Sélection d'un Rhythm Set**

Le Fantom-XR dispose de quatre groupes de Rhythm Set composés du

groupe User, du groupe Preset et du groupe GM, avec 32 Rhythm Sets dans le groupe User, 40 Rhythm Set dans le groupe Preset et 9 Rhythm Sets dans le groupe GM. Les Rhythm Sets peuvent également être sauvegardés sur cartes mémoires et vous pouvez étendre encore ce nombre en installant jusqu'à trois cartes d'extension (SRX series, vendues séparément).

### **USER**

Groupe interne du Fantom-XR pouvant être réécrit et permettant de stocker vos créations. Le Fantom-XR comporte 32 Rhythm Sets utilisateur (User).

# **PRST (Preset)**

Groupes internes au Fantom-XR et qui ne peuvent pas être réécrits. Vous pouvez toutefois modifier les paramètres du Rhythm Set en cours de sélection puis le sauvegarder en mémoire utilisateur (User). Le Fantom comporte 40 Rhythm Sets Presets.

# **CARD (Memory Card)**

Ce groupe permet d'utiliser les Patchs sauvegardés sur une carte mémoire présente dans le connecteur de la face arrière. Vous pouvez utiliser ce groupe réinscriptible pour sauvegarder les Patchs que vous créez.

# **GM (GM2)**

Groupe de Rhythm Sets interne compatible avec le standard General MIDI 2 (ensemble de spécifications destinées à annuler les différences entre modèles et constructeurs). Ils ne peuvent être ni réécrits ni modifiés. Le Fantom-XR comporte 9 Rhythm Sets GM.

### **XP-A–F (Cartes d'extensions installées dans les connecteurs EXP-A–F)**

Ces groupes servent à appeler les Rhythm Sets présents sur les cartes d'extension éventuellement en place dans les connecteurs EXP A à F. Ils sont non réinscriptibles mais vous pouvez les modifier et sauvegarder ensuite ces versions modifiées en mémoire utilisateur (User). Le nombre de Rhythm Sets correspondant à ces groupes dépend des cartes d'extension installées.

### **NOTE**

Un Rhythm Set XP-A à F reste inaccessible si la carte d'extension (SRX series, vendue séparément) à laquelle il appartient n'est pas présente dans son connecteur.

- *\* Vérifiez que Patch Type est bien réglé sur « Rhythm ». S'il est réglé sur « Patch » utilisez les touches [CURSOR] pour amener le curseur sur le sélecteur et utilisez la molette VALUE ou la touche [INC] pour le basculer sur « Rhythm ».*
- 1. Dans la Page "Patch Play", appuyez sur  $\blacklozenge$  ou  $\blacktriangleright$  pour **déplacer le curseur sur le groupe de rhythm set.**

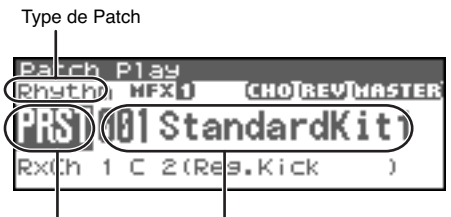

Groupe de Rhythm Set Numéro de Rhythm Set

- **2. Tournez la molette VALUE ou utilisez [INC][DEC] pour sélectionner le groupe de rhythm set.**
	- *\* Vous pouvez également utiliser [GROUP] pour sélectionner un groupe de Performances.*

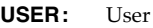

- **PRST:** Preset
- **CARD:** Carte mémoire
- **GM:** Preset GM (GM2)
- **XP-A–F:** Cartes d'extension installées dans les connecteurs EXP-A–F
- **3.** Appuyez sur  $\triangleleft$  ou  $\triangleright$  pour déplacer le curseur sur le **numéro de rhythm.**
- **4. Tournez la molette VALUE ou utilisez [INC][DEC] pour sélectionner le rhythm set.**

### **CTIP**

Vous pouvez mémoriser vos Rhythm Sets dans la liste des favoris au même titre que vos Patchs. Pour plus de détails, voir **"Sélection de Patchs favoris"** (p. 43).

# **Création d'un Patch**

Le Fantom-XR vous offre un contrôle total sur un grand nombre de réglages. Chacun d'eux est appelé **paramètre**. Quand vous changez les valeurs des paramètres, vous procédez à une Édition . Ce chapitre explique comment créer vos Patchs et les fonctions des différents paramètres de Patchs.

### (MEMO)

Le logiciel d'édition pour Fantom-X inclus permet l'édition des réglages du Fantom-XR sur votre ordinateur dans un environnement graphique agréable et ergonomique (p. 163).

# **Paramétrage d'un Patch**

Vous pouvez partir d'un Patch existant et l'éditer pour en créer un nouveau. Chaque Patch peut contenir jusqu'à quatre Tones et il est conseillé d'écouter individuellement chacun d'eux avant de commencer l'édition.

### **Conseils utiles pour l'édition des Patchs**

- **Commencez par sélectionner un Patch ayant une sonorité voisine de celui que vous voulez créer (**p. 40**).** Il est plus dur d'arriver au son que vous désirez si vous partez d'un Patch quelconque en manipulant ses paramètres de manière aléatoire. Commencez par choisir un Patch assez voisin de ce que vous voulez obtenir.
- **Décidez quels Tones vous sont utiles (p. 47).** L'écoute préalable et individuelle des Tones du Patch est très importante. Dans la page Patch Edit, utilisez les boutons Tone Switch 1 à 4 pour les activer ou les désactiver. Le fait de désactiver les Tones inutiles vous permet aussi de limiter les besoins en polyphonie.

### ● **Vérifiez la Structure du Patch (**p. 51**).**

Le paramètre « Structure » détermine comment les quatre Tones sont combinés. Avant de sélectionner de nouveaux Tones, vérifiez la manière dont chacun d'eux affecte les autres.

● **Désactivez les effets (**p. 132**).**

Les effets du Fantom-XR sont puissants et affectent les sons de manière significative. Pensez à les désactiver pour écouter le son isolément afin de mieux apprécier les modifications que vous lui apportez. Ceci dit, il est aussi possible que ce soient des modifications apportées aux effets eux-mêmes qui finissent par vous fournir la sonorité que vous recherchez.

# **Structure de la page « Patch Edit Menu »**

L'édition de Patchs se fait dans la page « Patch Edit Menu » (p. 46) qui est organisée comme suit:

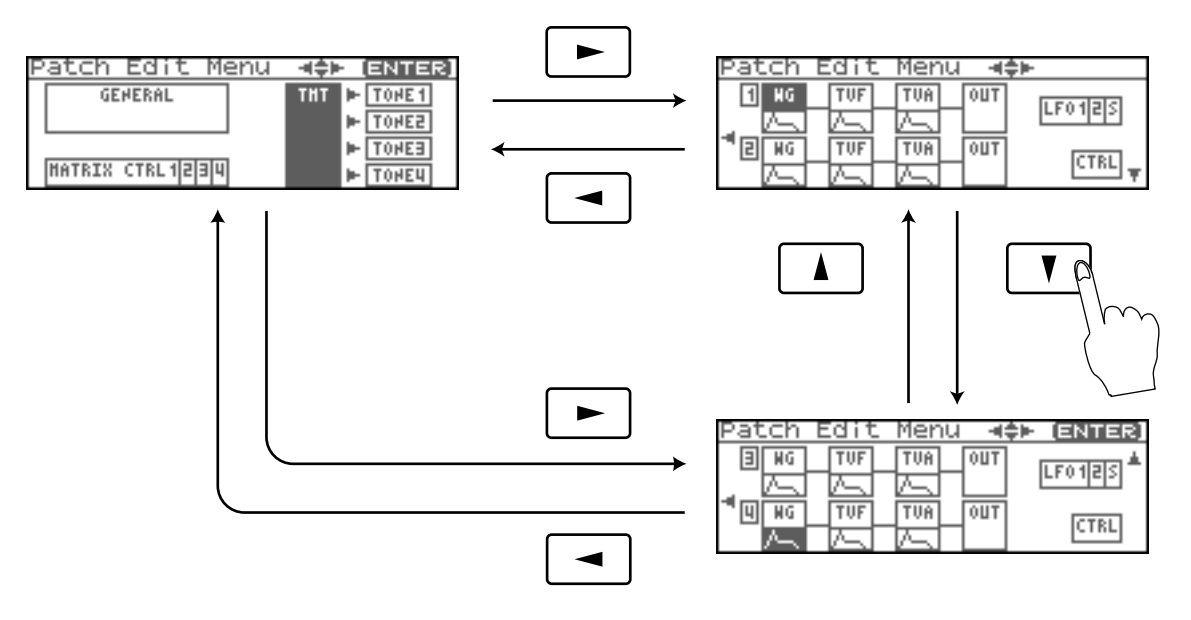

# **Paramétrage d'un Patch**

**1. Sélectionnez le patch à éditer en page « Patch Play » (p. 40). NOTE** 

Vous ne pouvez pas éditer les Patchs du groupe GM2.

### **TIP**

Si vous préférez créer vos Patchs à partir de « rien », utilisez la fonction d'initialisation **Initialize** (p. 69).

**2.** Appuyez sur [SHIFT] (qui s'allume), puis appuyez sur  $\blacktriangledown$ . La page « Patch Edit Menu » apparaît.

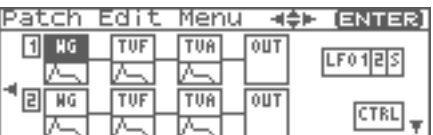

- **3. Voir "Structure de la page « Patch Edit Menu »" (p. 46), et tournez la molette VALUE ou utilisez [CURSOR] pour sélectionner le groupe d'édition contenant le parameter de Patch à modifier.**
- **4. Appuyez sur la molette VALUE ou [ENTER].**

La page « Patch Edit » apparaît.

Les données qui s'affichent dépendent du groupe auquel appartient le paramètre sélectionné.

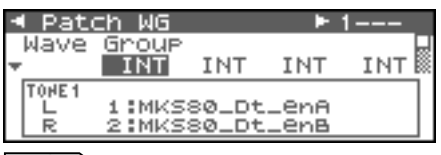

 $|$  cf.  $>$ 

**"Functions of Patch Parameters"** (p. 49)

**5.** Appuyez sur  $\triangle$  ou  $\blacktriangledown$  pour déplacer le curseur sur le **paramètre à modifier.**

### **FIRA**

Vous pouvez aussi appuyer sur  $\langle \cdot \rangle$  ou  $\langle \cdot \rangle$  pour vous rendre sur le groupe d'édition d'un autre paramètre.

**6. Pour modifier les paramètres d'un Tone précis, appuyez sur** 

#### **ou pour sélectionner le Tone à modifier.**

# (MEMO)

Pour activer le Tone situé à la droite du Tone sélectionné, appuyez sur [SHIFT] (qui s'allume), puis appuyez sur [INC]. Pour le désactiver, appuyez sur [DEC].

# $|$  cf.  $>$

Pour la sélection d'un ou plusieurs Tones, utilisez la page « Tone Select » (p. 47).

**7. Tournez la molette VALUE ou utilisez [INC][DEC] pour obtenir la valeur désirée.**

Si vous avez sélectionné deux ou plusieurs Tones, votre édition modifiera simultanément les valeurs en proportion .

**8. Répétez les étapes 3 (ou 5) à 7 pour finaliser un Patch.**

### **9. Sauvegardez vos modifications (p. 69).**

Si vous ne voulez pas procéder à une sauvegarde, appuyez sur [EXIT] pour retourner à la page « Patch Play ».

Si vous revenez à la page PATCH PLAY sans avoir effectué de sauvegarde un "E" apparaîtra en haut et à droite de la page « Patch Play ». Ce "E" disparaît lors de la sauvegarde du Patch dans la mémoire User interne de Fantom-XR ou dans une carte mémoire.

### **NOTE**

Si vous éteignez l'appareil ou sélectionnez un autre son alors que l'écran affiche "E", l'ensemble de vos modifications sera perdu.

# **Sélection du Tone à modifier (Tone Select)**

Voici comment définir le Tone dont vous voulez modifier les paramètres:

**1. Dans la page « Patch Edit », appuyez sur [ENTER].** La page « Tone Select » apparaît.

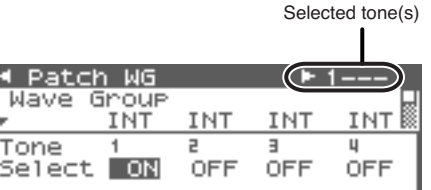

### (MEMO)

Pour accéder à la page « Tone Select », vous pouvez également appuyer sur [MENU] en page « Patch Edit » afin d'afficher la page « Patch Utility », puis choisissez « Tone Select » et appuyez sur [ENTER].

- **2.** Appuyez sur  $\triangleleft$  ou  $\triangleright$  pour sélectionner un Tone, et **tournez la molette VALUE ou utilisez [INC][DEC] pour activer/désactiver (on/off) le Tone en cours de modification.**
- *\* Vous ne pouvez désactiver tous les Tones.*
- **3. Votre sélection faite, appuyez sur [EXIT] pour quitter la page « Tone Select ».**

# **Activation/désactivationde Tones (Tone Switch)**

Comme un Patch est une combinaison de jusqu'à quatre tones, vous pouvez individuellement désactiver les Tones pour procéder à des écoutes spécifiques.

- **1. Sélectionnez le Patch en page « Patch Play » (p. 40).**
- **2. Appuyez sur [SHIFT] (qui s'allume), et appuyez sur [MODE] (Tone 1), [GROUP] (Tone 2), [FX] (Tone 3), ou [ARP] (Tone 4) pour activer/désactiver le Tone correspondant.**

If a tone is switched on, its indicator will light.

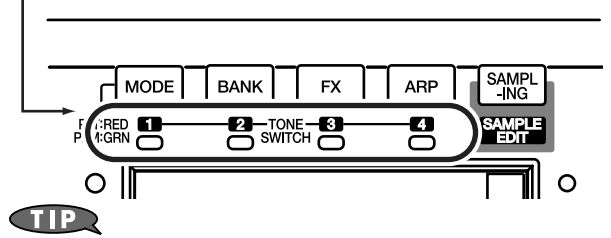

Pour optimiser la polyphonie, pensez à régler sur « off » le(s) Tone(s) dont vous n'avez pas besoin et sauvegardez le Patch.

# **Précautions à prendre dans le choix des Waveforms**

Les sons du Fantom-XR sont constitués de formes d'ondes PCM complexes, et si vous tentez d'opérer des réglages qui contrarient le type de la forme d'onde originale, les résultats peuvent ne pas correspondre à vos attentes.

Les formes d'ondes internes du Fantom-XR appartiennent à un des deux groupes suivants:

- **One-shot (lecture simple):** Ces formes d'ondes contiennent des sons à décroissance courte. Leur enregistrement comporte donc la totalité de l'attaque et de l'amortissement du son ou du fragment de son considéré (composantes de sons plus complexes, comme les percussions des marteaux du piano ou les bruits de frettes des sons de guitare.).
- **Looped (bouclées):** Ces formes d'ondes contiennent des sons à décroissance longue ou à son maintenu. Elles jouent donc en boucle une portion de forme d'onde correspondant au moment où le son a atteint une certaine stabilité. Les formes d'ondes bouclées du Fantom-XR comportent également des fragments entrant dans la composition d'autres sons: résonance des cordes ou de la caisse du piano, ou son « creux » de sons de cuivres.

ci-dessous, un exemple de son (electric organ) combinant des waveforms « one-shot » et « looped ».

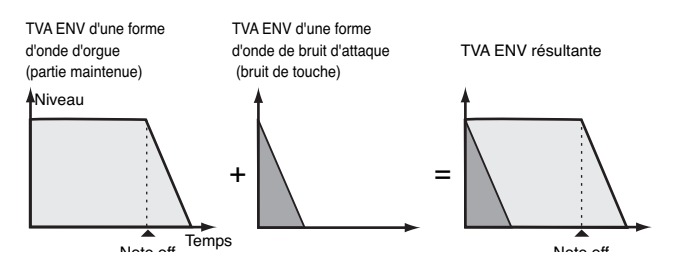

# **Précautions à observer lors de l'utilisation des formes d'onde « Oneshot »**

Il n'est pas possible d'utiliser l'enveloppe d'amplitude pour modifier une forme d'onde « one-shot » dans le but de créer une décroissance (decay) plus longue que celle de la forme d'onde originale ou pour la transformer en son maintenu. Si vous tentiez une telle manœuvre, vous essaieriez en fait de traiter une portion de la forme d'onde qui n'existe pas et l'enveloppe n'aurait aucun effet.

# **Précautions à observer lors de l'utilisation des formes d'onde « Loop »**

Pour de nombreux instruments acoustiques, comme le piano ou le saxophone, des changements de timbre très importants interviennent dans le tout début du son de chaque note. L'attaque initiale est en fait l'élément qui définit, plus que les autres, le caractère de ces instruments. Il vaut mieux, dans ce cas, laisser l'attaque inchangée et n'utiliser l'enveloppe que pour traiter la partie décroissante de l'onde. Dans le cas contraire, la modification des caractéristiques ne vous permettrait pas d'obtenir le son souhaité.

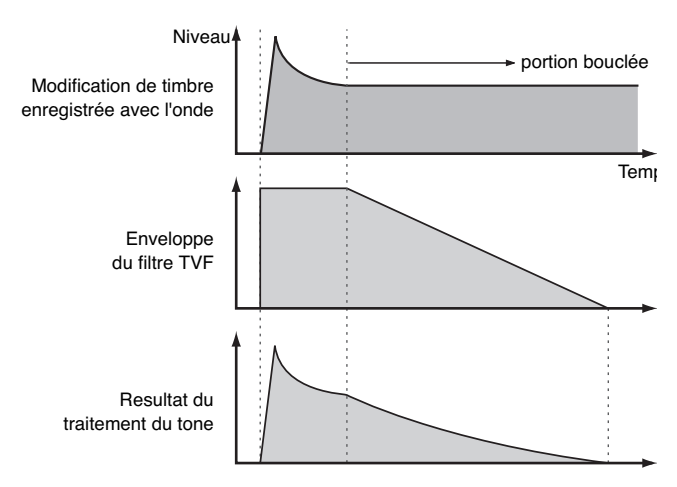

# **Fonctions des paramètres de Patchs**

Ce chapitre décrit les fonctions des différents paramètres des Patchs, ainsi que la composition de ces paramètres.

### **MEMO**

Les paramètres marqués d'une étoile "★" peuvent être contrôlés à l'aide de messages MIDI spécifiés (Matrix Controller). Les réglages de la page Control déterminent la manière dont ils sont contrôlés (p. 66).

# **Réglages communs à l'ensemble duPatch (General)**

### $\overline{\phantom{a}}$  cf.  $\overline{\phantom{a}}$

Pour plus de détails, voir **« Paramétrage d'un Patch »** (p. 46).

# **Patch General**

# **Patch Category**

Détermine le type (la catégorie) du Patch. La fonction Patch Finder utilise cette valeur. Elle détermine également la phrase musicale qui sera utilisée lors de l'utilisation de la fonction Phrase Preview.

### $\epsilon$ f.  $\geq$

Pour plus de détails sur les catégories existantes, voir p. 41.

# **Patch Level**

Détermine le volume du Patch. **Valeurs:** 0–127

### **Patch Pan**

Détermine la position panoramique du patch: L64 correspond à l'extrême gauche, 0 au centre et 63R à l'extrême droite. **Valeurs:** L64–0–63R

# **Patch Priority**

Détermine la gestion des notes quand le Fantom-XR dépasse la limite de polyphonie (128 voix).

### **Valeurs**

- **LAST:** Les notes sont coupées au profit de la dernière jouée en commençant par la plus anciennement jouée.
- **LOUDEST:** Les notes sont coupées au profit de celles qui ont le plus fort volume, en commençant par celles qui ont le plus faible niveau résiduel.

### **Octave Shift**

Réglage de la hauteur son du Patch par pas d'une octave  $(+/-3$  octaves).

**Valeurs:** -3– +3

### **Patch Coarse Tune** ★

Réglage de la hauteur son du Patch par pas d'un demi-ton  $(+/-4$  octaves). **Valeurs:** -48– +48

### **Patch Fine Tune**

Réglage de la hauteur son du Patch par pas d'un cent (+/-50 cents). **Valeurs:** -50– +50

### (MEMO)

Un cent correspond à un centième de demi-ton.

### **Stretch Tune Depth**

Ce paramètre vous permet d'appliquer une « pondération de tempérament » (stretched tuning) au Patch. Cette pondération mime la manière d'accorder les pianos acoustiques en « descendant » les extrêmes-graves et en « montant » les aigus pour contrarier l'impression de « pincement » de l'accord résultant d'une division mathématique du clavier. Quand le réglage est sur « OFF », le tempérament du Patch est strictement égal. La valeur 3 donne la déviation la plus grande.

#### **Valeurs:** OFF, 1–3

Le schéma ci-après montre les variations par rapport à un tempérament égal. Ce réglage aura des conséquences subtiles mais non négligeable sur la couleur des sons de cordes, par exemple.

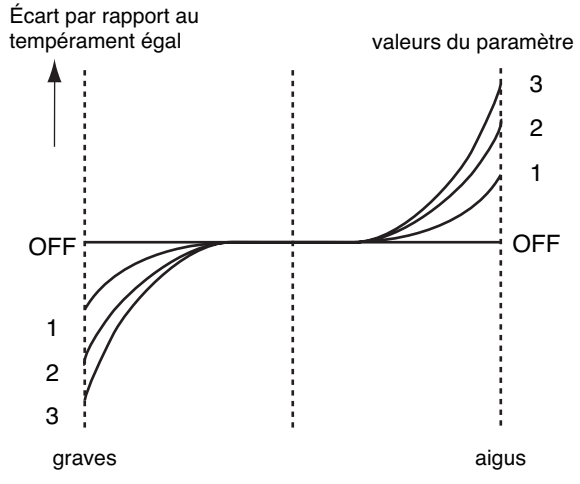

# **Analog Feel (Analog Feel Depth)**

Détermine la profondeur de la modulation 1/f appliquée au Patch. (cette modulation 1/f représente une ondulation analogue à celle du chuintement d'un ruisseau ou du bruissement du vent et permet de simuler l'instabilité caractéristique des synthétiseurs analogiques). **Valeurs:** 0–127

# **Cutoff Offset**

Cette pondération modifie la fréquence de coupure du filtre pour l'ensemble du Patch en conservant les différences entre les valeurs individuelles de chaque Tone pour le paramètre « Cutoff » (PATCH/ TVF) (p. 58).

**Range:** -63– +63

### **NOTE**

Comme les valeurs des paramètres Cutoff de chaque Tone sont ajoutées aux valeurs saisies ici, si elles sont déjà à 127 (maximum), les valeurs positives de ce paramètre n'auront aucun effet.

### **Resonance Offset**

Cette pondération modifie la résonance du filtre pour l'ensemble du Patch, en conservant les différences entre les valeurs individuelles de chaque Tone pour le paramètre « Resonance » (p. 58). **Amplitude:** -63– +63

*\* Resonance: renforcement des fréquences au voisinage de la fréquence de coupure. Modifie le caractère du son.*

### **NOTE**

Comme les valeurs des paramètres Resonance de chaque Tone sont ajoutées aux valeurs saisies ici, si elles sont déjà à 127 (maximum), les valeurs positives de ce paramètre n'auront aucun effet.

### **Attack Time Offset**

Cette pondération modifie l'attaque pour l'ensemble du Patch, en conservant les différences entre les valeurs individuelles de chaque Tone pour le paramètre « A-Env Time 1 » (p. 62) et « F-Env Time 1 » (p. 60).

#### **Amplitude:** -63– +63

*\* Attack Time: (Attaque) Temps nécessaire pour que le son atteigne son volume maximum après que la touche ait été enfoncée.*

### **NOTE**

Comme les valeurs de ce paramètre pour chaque Tone sont ajoutées aux valeurs saisies ici, si elles sont déjà à 127 (maximum), ce paramètre n'aura aucun effet.

### **Release Time Offset**

Cette pondération modifie le temps d'amortissement pour l'ensemble du Patch, en conservant les différences entre les valeurs individuelles de chaque Tone pour le paramètre « A-Env Time 4 » (p. 62) et « F-Env Time 4 » (p. 60).

**Amplitude:** -63– +63

*\* Release Time: (Temps d'amortissement) Temps nécessaire à la disparition du son après le relâchement de la touche.*

### **NOTE**

Comme les valeurs des paramètres de relâchement de chaque Tone sont ajoutées aux valeurs saisies ici, si elles sont déjà à 127 (maximum), les valeurs positives de ce paramètre n'auront aucun effet.

### **Velocity Sens Offset (Velocity Sensitivity Offset)**

Cette pondération modifie la sensibilité à la vélocité pour l'ensemble du Patch, en conservant les différences entre les valeurs individuelles de chaque Tone pour les paramètres: Cutoff V-Sens parameter (p. 59)

Level V-Sens parameter (p. 60)

**Amplitude:** -63– +63

*\* Velocity: (Vélocité) rapidité d'enfoncement des touches*

# **NOTE**

Comme les valeurs des paramètres de sensibilité à la vélocité de chaque Tone sont ajoutées aux valeurs saisies ici, si elles sont déjà à "+63" (maximum), les valeurs positives de ce paramètre n'auront aucun effet.

### **Mono/Poly**

Détermine si le Patch est joué de manière polyphonique (POLY) ou monophonique (MONO). L'option MONO est plus adaptée à des instruments naturellement monophoniques comme le saxophone ou la flûte.

### **Valeurs**

**MONO:** seule la dernière note jouée est entendue. **POLY:** deux ou plusieurs notes peuvent jouer simultanément.

### **Legato Switch**

La fonction Solo Legato est accessible si le paramètre Mono/Poly est réglé sur « MONO ». Ce paramètre détermine si la fonction Solo Legato est activée (ON) ou non (OFF).

Quand cette fonction est activée (ON), le fait d'enfoncer une nouvelle touche alors qu'une autre est encore enfoncée provoque une continuité du son entre les deux notes (jeu « legato »).

Cet effet est plus particulièrement adapté à la simulation de techniques guitaristiques comme le « hammer-on » ou le « pull-off ». **Valeurs:** OFF, ON

### **Legato Retrigger (Legato Retrigger Switch)**

La fonction Legato Retrigger est accessible si le paramètre Mono/Poly est réglé sur « MONO », et si le paramètre Legato Switch est réglé sur « ON ». Ce réglage permet de choisir entre le redéclenchement du son (ON) ou non (OFF) en jeu legato. Elle est normalement activée (ON). Quand elle est désactivée (OFF), le fait d'enfoncer une nouvelle touche alors qu'une autre est encore enfoncée provoque une continuité du son entre les deux notes sans nouvelle attaque pour la nouvelle note. Vous ferez ce choix si vous voulez jouer des phrases continues d'instruments à vent ou de cordes ou si vous utilisez la modulation avec un son de synthé mono.

**Valeurs:** OFF, ON

Imaginons que Legato Switch soit activé et Legato Retrigger désactivé. Quand vous tentez de réaliser un legato (en jouant une note plus haute tout en maintenant la plus basse enfoncée), la montée du son peut ne pas avoir eu le temps de se faire complètement, en particulier parce que la limite de hauteur de l'échantillon peut avoir été atteinte. Par ailleurs si différentes limites de hauteurs ont été utilisées pour les « waves » d'un Patch à tones multiples il peut cesser d'être entendu en MONO. Pour les grandes variations de hauteur, mettez le Legato Retrigger sur « ON ».

### **Portamento Switch**

Détermine si l'effet de Portamento est actif (ON) ou non. (OFF). **Valeurs:** OFF, ON

### **Portamento**

Le Portamento est une fonction qui permet de passer progressivement d'une note à une autre. Si le paramètre Mono/ Poly est sur « MONO », cette fonction est particulièrement efficace pour simuler des glissandos.

### **Portamento Mode**

Détermine les conditions dans lesquelles le portamento s'applique. **Valeurs**

**NORMAL:** L'effet de Portamento est permanent.

**LEGATO:** Le Portamento ne s'applique qu'aux notes jouées legato (c'est-à-dire pour lesquelles vous jouez la seconde avant d'avoir relâché la première).

### **Portamento Type**

Détermine le type de l'effet de Portamento.

#### **Value**

- **RATE:** Le temps de passage d'une note à une autre dépend de la différence de hauteur entre les deux notes.
- **TIME:** Le temps de passage est constant et indépendant de la différence de hauteur entre les notes consécutives.

### **Portamento Start**

Si vous rejouez une note pendant que la précédente est en train d'effectuer un mouvement de Portamento, celui-ci repart vers la nouvelle hauteur spécifiée, mais sa « hauteur » de départ peut varier en fonction des options:

#### **Valeurs**

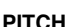

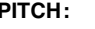

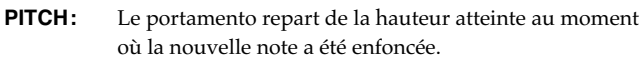

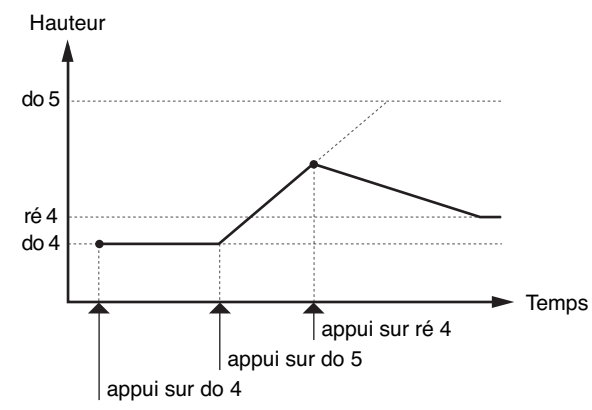

**NOTE:** Le portamento repart de la hauteur qui aurait dû être atteinte si le mouvement avait pu se poursuivre jusqu'au bout.

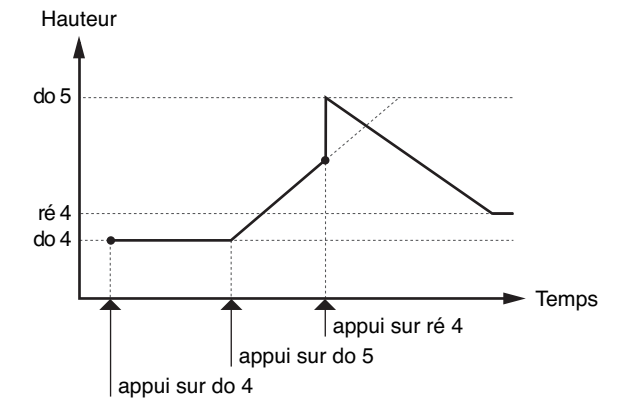

### **Portamento Time**

Détermine le temps que met le son à passer d'une hauteur à une autre. Plus la valeur est haute et plus ce temps est long. **Valeurs:** 0–127

# **Modification du mode de lecture d'un Tone (TMT)**

Vous pouvez utiliser la vélocité d'enfoncement des touches ou des messages MIDI pour contrôler la manière dont chaque Tone est joué. Cette option constitue la Tone Mix Table (TMT).

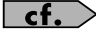

Pour plus de détails sur ces réglages, voir **« Paramétrage d'un Patch »** (p. 46).

# **Patch TMT**

# **Structure Type 1 & 2, 3 & 4**

Détermine comment les Tones 1 et 2 ou 3 et 4 sont reliés entre eux. **Valeurs:** 1–10

Les dix types de combinaison ci-après sont possibles:

TYPE 1

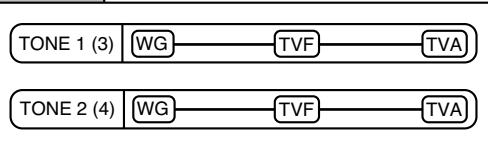

Dans ce type, les Tones 1 et 2 (ou 3 et 4) sont indépendants. Utilisezle si vous voulez préserver les sons PCM ou créer et combiner des sons indépendants pour chaque Tone.

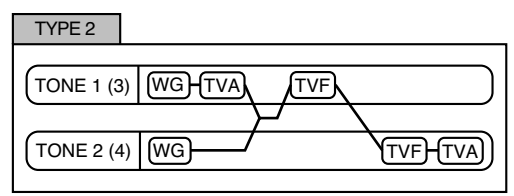

Dans ce type, deux filtres sont associés pour intensifier les caractéristiques du filtrage. Le TVA du Tone 1 (ou 3) contrôle la balance entre les deux Tones.

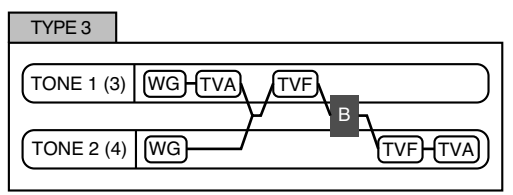

Ce type mixe le son du Tone 1 (3) et du Tone 2 (4), applique un filtrage puis un Booster destiné à créer une distorsion de la forme d'onde.

# **Création d'un Patch**

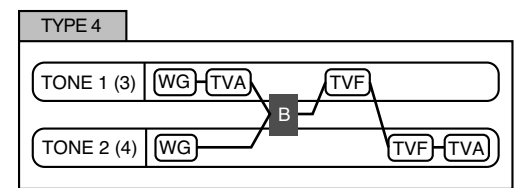

Ce type applique un Booster destiné à créer une distorsion de la forme d'onde, puis combine les deux filtres. Le TVA du Tone 1 (ou 3) contrôle la balance entre les deux Tones et règle le niveau du Booster.

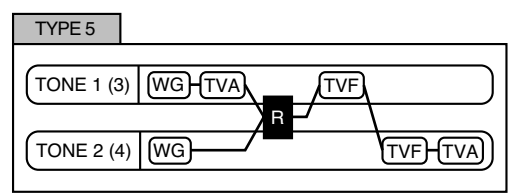

Ce type utilise un modulateur en anneau (Ring modulator) pour créer de nouvelles harmoniques et combine ensuite les deux filtres. Le TVA du Tone 1 (ou 3) contrôle la balance entre les deux Tones et règle le niveau du modulateur en anneau.

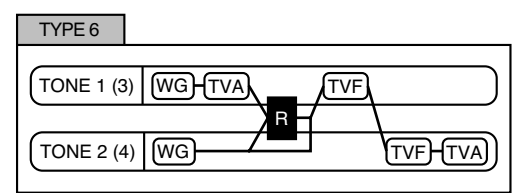

Ce type utilise un modulateur en anneau (Ring modulator) pour créer de nouvelles harmoniques et combine ensuite les deux filtres. Comme le son du modulateur en anneau peut être mixé avec le Tone 2 (4), le TVA du Tone 1 (3) règle le niveau du son modulé par le Ring Modulator.

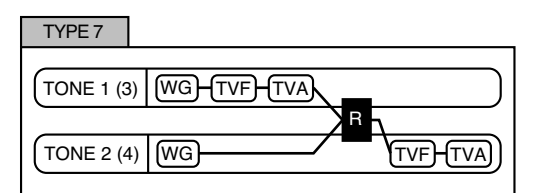

Ce type applique un filtrage au Tone 1 (3) et le module par le Ring Modulateur avec le Tone 2 (4) pour créer de nouvelles harmoniques.

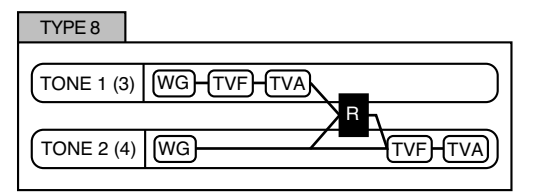

Ce type envoie le son filtré des Tones 1 (3) et 2 (4) à travers un modulateur en anneau, puis mixe le résultat avec le son du Tone 2 (4) et applique un filtrage en sortie.

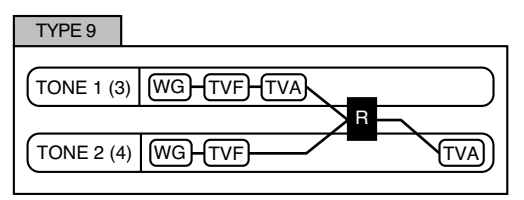

Ce type fait passer le son filtré de chaque tone à travers un modulateur en anneau pour créer de nouvelles harmoniques. Le TVA du Tone 1 (ou 3) contrôle la balance entre les deux Tones et règle la profondeur de la modulation en anneau.

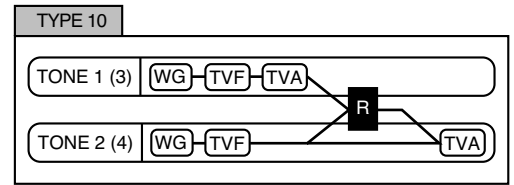

Ce type fait passer le son filtré de chaque Tone à travers un modulateur en anneau pour créer de nouvelles harmoniques, et mixe le résultat avec le son du Tone 2 (4). Comme le son du modulateur en anneau peut être mixé avec le Tone 2 (4), le TVA du Tone 1 (3) règle le niveau du son modulé.

- Quand un TYPE 2 à 10 est sélectionné et qu'un Tone d'une paire est désactivé, l'autre sera entendu comme TYPE 1 quel que soit le réglage affiché.
- Si vous limitez la tessiture pour un Tone (Keyboard Range p. 53) ou limitez sa plage de vélocité (Velocity Range p. 54), tout se passe, en dehors des limites, comme si le Tone était désactivé. Cela veut dire que si un TYPE 2 à 10 est sélectionné et que vous créez des zones au sein desquelles un Tone d'une paire est inactif, les notes jouées dans cette tessiture ou dans cette plage de vélocité seront aussi entendues comme TYPE 1 quel que soit le réglage affiché.

### **Booster 1&2, 3&4 (Booster Gain)**

Quand une Structure de TYPE 3 ou TYPE 4 est sélectionnée, vous pouvez régler le gain du renforcement (booster). Celui-ci augmente le signal d'entrée afin de provoquer artificiellement une distorsion. Vous obtenez ainsi les sons caractéristiques des guitares électriques. Plus la valeur est élevée et plus la distorsion est importante. **Valeurs:** 0, +6, +12, +18

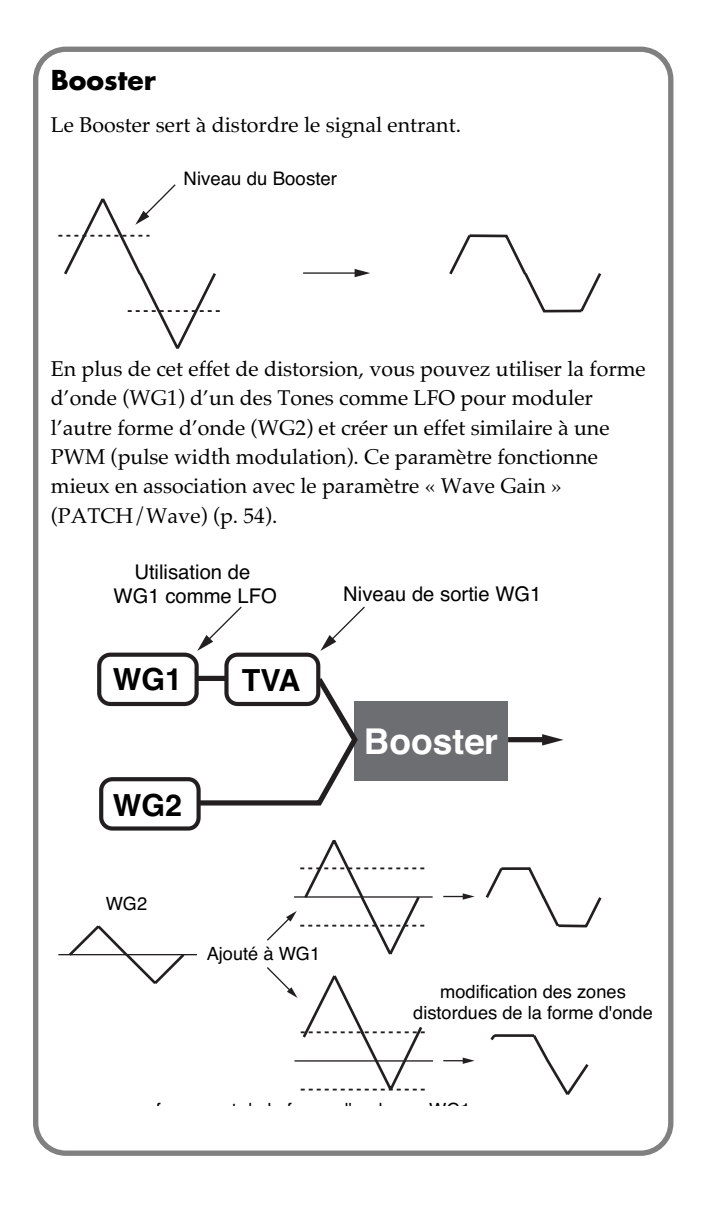

# **Ring Modulator**

Un modulateur en anneau multiplie les formes d'ondes de deux Tones entre eux pour générer de nombreuses harmoniques non présentes dans les formes d'ondes originales. (À moins qu'une des deux soit une sinusoïde, il ne s'agira généralement pas d'harmoniques paires)

Comme la différence de hauteur entre deux formes d'onde modifie la structure harmonique, le résultat sera généralement un son métallique sans notion de hauteur. Cette fonction est très adaptée à la création de sons métalliques de type « cloche ».

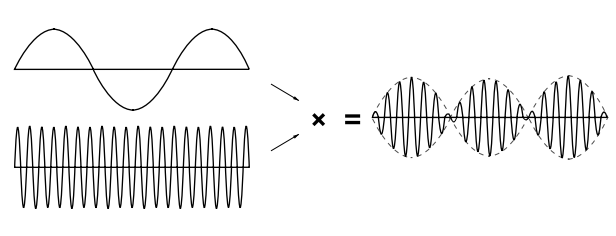

### **Key Fade Lower (Keyboard Fade Width Lower)**

Détermine la variation de niveau du Tone quand une note inférieure aux limites de tessiture définies pour le Tone est jouée. Plus la valeur est élevée et plus la transition est longue. Si vous préférez que la transition soit immédiate, réglez ces paramètres sur 0. **Valeurs:** 0–127

# **Key Range Lower (Keyboard Range Lower)**

Détermine la limite inférieure de validité pour chaque Tone. **Valeurs:** C-1–UPPER

# **Key Range Upper (Keyboard Range Upper)**

Détermine la limite supérieure de validité pour chaque Tone. **Valeurs:** LOWER–G9

# **NOTE**

Si vous tentez de monter la limite basse plus haut que la limite haute ou inversement, la seconde valeur est automatiquement ajustée à la même hauteur.

# **Key Fade Upper (Keyboard Fade Width Upper)**

Détermine la variation de niveau du Tone quand une note supérieure aux limites de tessiture définies pour le Tone est jouée. Plus la valeur est élevée et plus la transition est longue. Si vous préférez que la transition soit immédiate, réglez ces paramètres sur

**Valeurs:** 0–127

 $\Omega$ 

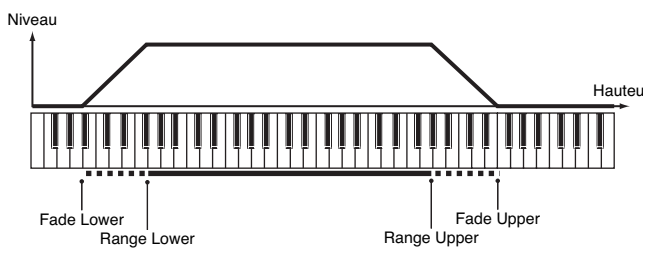

# **TMT Velocity Control (TMT Velocity Control Switch)**

Le paramètre « TMT Velocity Control » valide la possibilité de déclencher (ON) ou non (OFF) des Tones différents dans différentes plages de vélocité des notes jouées.

Quand ce paramètre est réglé sur RANDOM, les différents Tones constituant le Patch apparaîtront de manière aléatoire et indépendamment des valeurs de vélocité.

Quand il est réglé sur CYCLE, les tones constituant le patch sont entendus les uns après les autres, sans tenir compte des messages de vélocité.

**Valeurs:** OFF, ON, RANDOM, CYCLE

# **NOTE**

Au lieu d'utiliser la vélocité, vous pouvez obtenir une substitution des Tones par le contrôleur Matrix (p. 54). Ces deux contrôles ne peuvent toutefois pas être utilisés ensemble dans un même but. Si vous voulez utiliser le contrôleur Matrix réglez ce paramètre sur OFF.

### **Velo Fade Lower (Velocity Fade Width Lower)**

Détermine la variation de niveau du Tone quand une note inférieure aux limites de vélocité définies est jouée. Plus la valeur est élevée et plus la transition est longue. Si vous préférez que la transition soit immédiate, réglez ces paramètres sur 0. **Valeurs:** 0–127

**Velo Range Lower (Velocity Range Lower)**

Détermine la limite inférieure de vélocité pour chaque Tone. Utilisez ce réglage quand vous souhaitez déclencher des tones différents pour différents niveaux de vélocité.

**Valeurs:** 1–UPPER

### **Velo Range Upper (Velocity Range Upper)**

Détermine la limite supérieure de vélocité pour chaque Tone. Utilisez ce réglage quand vous souhaitez déclencher des tones différents pour différents niveaux de vélocité. **Valeurs:** LOWER–127

### **NOTE**

Si vous tentez de monter la limite basse plus haut que la limite haute ou inversement, la seconde valeur est automatiquement ajustée à la même hauteur.

#### (MEMO)

Si vous utilisez le Matrix Control pour déclencher différents Tones, réglez les valeurs inférieures (Lower) et supérieure (Upper) du message MIDI utilisé pour la commande.

### **Velo Fade Upper (Velocity Fade Width Upper)**

Détermine la variation de niveau du Tone quand une note inférieure aux limites de vélocité définies est jouée. Plus la valeur est élevée et plus la transition est longue. Si vous préférez que la transition soit immédiate, réglez ces paramètres sur 0.

**Valeurs:** 0–127

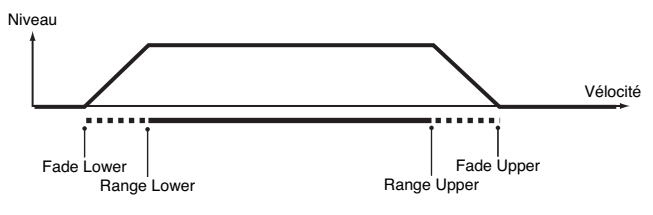

### **TMT Control Sw (TMT Control Switch)**

Permet d'utiliser le contrôleur Matrix pour activer (ON) ou désactiver (OFF) les différents Tones. **Valeurs:** OFF, ON

### **NOTE**

Vous pouvez aussi faire en sorte que différents Tones répondent à des plages de vélocité spécifiques (p. 53). Toutefois le Matrix Control et la vélocité du clavier ne peuvent pas être utilisés simultanément pour appeler des Tones différents. Dans ce cas, il est préférable de mettre le paramètre « TMT Vel Control » (PATCH/TMT) sur « OFF ».

# **Modification des Waveforms (WG)**

#### $|$  cf.  $>$

Pour plus de détails, voir **« Paramétrage d'un Patch »** (p. 46).

# **Patch WG**

### **Wave Group**

Sélectionne le groupe auquel appartient la forme d'onde élémentaire du Tone.

**Valeurs**

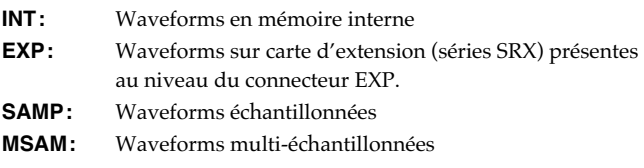

### **NOTE**

Vous ne pouvez pas sélectionner de groupe en l'absence de carte dans l'emplacement adéquat.

### **Wave Bank**

Sélection de la bank de waves. **Valeurs wave group = INT:** A, B **wave group = EXP:** A–F **wave group = SAMP:** PRST, USER, CARD **wave group = MSAM:** USER, CARD

### **Wave No. L (Mono) (Wave Number L (Mono)) Wave No. R (Wave Number R)**

Sélectionne la forme d'onde élémentaire du Tone. Le nom de cette « Wave » apparaît avec son numéro dans la partie inférieure de l'écran.

En mode mono, seule la partie gauche est indiquée (L), En stéréo, la partie droite est également présente (R).

*\* Si vous utilisez un multisample stéréo vous devez attribuer le même numéro à L et R.*

**Valeurs:** —-, 1–1228 (la limite haute dépend du groupe wave.)

*\* Si vous utilisez un multisample stéréo vous devez attribuer le même numéro à L et R.*

### **Wave Gain**

Détermine l'amplitude de la forme d'onde. Varie par pas de 6 dB, une augmentation de 6 dB doublant le gain. Si vous envisagez d'utiliser le Booster pour obtenir une distorsion du son, réglez ce paramètre au maximum (p. 53). **Valeurs:** -6, 0, +6, +12

# **Wave Tempo Sync**

Si vous voulez synchroniser une boucle (Phrase Loop) au tempo, mettez ce paramètre sur « ON ». Il ne fonctionne que si une carte d'extension externe (vendue séparément) est installée et si vous utilisez un Tone basé sur une Waveform affichant un tempo (BPM). **Valeurs:** OFF, ON

# **NOTE**

Si une waveform issue d'une carte d'extension est sélectionnée pour le tone, l'activation du paramètre Wave Tempo Sync désactivera les réglages liés à la hauteur et à la FXM.

- Si un sample est sélectionné pour un tone, vous devez d'abord régler le paramètre BPM (tempo) du sample.
- Si un sample est sélectionné pour un tone, la fonction Wave Tempo Sync nécessite deux fois son nombre de voix normal.
- Quand le paramètre « Tempo Sync » est activé, réglez le paramètre « Delay Time » (p. 56) sur « 0 ». d'autres valeurs de retard ne vous permettraient pas de jouer correctement.

# **Phrase Loop**

La boucle ou « **Phrase loop** » correspond à la lecture en boucle d'un échantillon issu d'un enregistrement musical. Elle est souvent utilisée pour effectuer un « remix » d'un morceau issu d'un genre musical donné et créer un nouveau morceau basé sur la nouvelle rythmique créée par cette boucle. On parle alors de « Break Beats »

# **Realtime Time Stretch**

Si le groupe wave est « SAMP » ou « MSAM » et que le paramètre Wave Tempo Sync est sur « ON » vous pouvez faire varier la vitesse de lecture sans toucher à la hauteur du son.

# **FXM Switch**

Détermine si la FXM est utilisée (ON) ou non (OFF). **Valeurs:** OFF, ON

# **FXM**

La modulation de fréquence croisée FXM (Frequency Cross Modulation) utilise une forme d'onde spécifiée pour appliquer une modulation de fréquence à la forme d'onde en cours de sélection, créant ainsi des harmoniques complexes.

# **FXM Color**

Détermine comment s'opère la modulation de fréquence FXM. Les valeurs élevées correspondent à plus de grain, et les valeurs basses à un son plus métallique.

**Valeurs:** 1–4

### **FXM Depth** ★

Détermine l'amplitude de la modulation produite par la FXM. **Valeurs:** 0–16

### **Tone Delay Mode**

Détermine le type du Tone delay. **Value**

**NORM:** Le Tone est lu dès que la durée spécifiée dans le paramètre « Time » est écoulée.

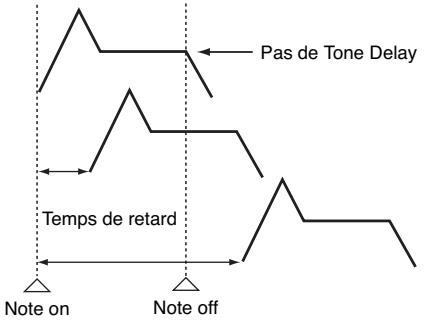

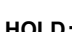

**HOLD:** Bien que le Tone soit lu après le retard déterminé dans le paramètre Time, si la touche était relâchée avant que ce retard soit achevé, le Tone ne serait pas lu du tout.

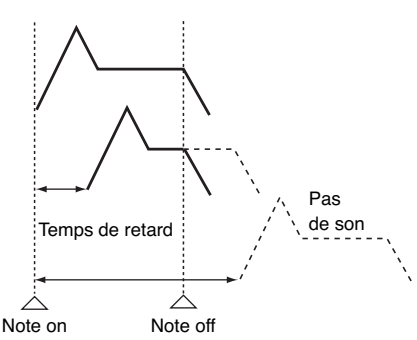

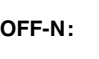

**OFF-N:** Au lieu d'être joué quand la touche est enfoncée, le Tone ne commence à être lu qu'au relâchement de la touche, après avoir également observé le temps de retard spécifié. Utile pour simuler des bruits de cordes de guitare ou divers bruits de remontée de touche.

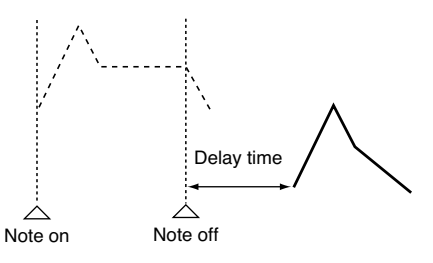

**OFF-D:** OFF-D: Au lieu d'être joué quand la touche est enfoncée, le Tone ne commence à être lu qu'au relâchement de la touche, après avoir également observé le temps de retard spécifié. Mais dans ce cas, des modifications de l'enveloppe TVA interviennent à l'enfoncement de la touche, qui font qu'en général seul la partie décroissante de l'enveloppe sera lue.

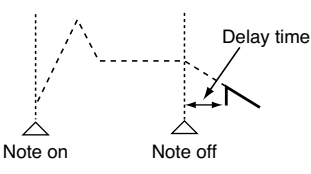

### **NOTE**

Si vous avez sélectionné une forme d'onde de type « decay » (c'est-à-dire s'atténuant naturellement, même si la touche restait enfoncée), la sélection de « OFF-N » ou « OFF-D » peut donner une totale absence de son.

### **Tone Delay**

Cette fonction provoque un retard entre l'enfoncement (ou le relâchement) de la touche et le début de la lecture du Tone. Elle permet aussi de provoquer une lecture consécutive des différents Tones. Ce retard est différent de celui obtenu par les effets internes: en modifiant les timbres ou la hauteur de chaque Tone retardé, vous pourriez obtenir ici des effets d'arpèges sur une même touche.

Vous pouvez également synchroniser cette fonction sur un tempo défini (Patch Tempo), ou sur le tempo du séquenceur .

### **NOTE**

Si vous n'utilisez pas le Tone Delay, réglez le paramètre « Mode » (ci-dessous) sur « NORM » et le paramètre « Delay Time » sur « 0 ».

• Si le paramètre Structure (PATCH/TMT) est dans une plage de 2 à 10, les sorties des tones 1 et 2 sont combinées avec le tone 2, et les sorties des tones 3 et 4 sont combinées avec le tone 4. Pour cette raison, le tone 1 suit les réglages du tone 2, et le tone 3 suit les réglages du tone 4 (p. 51).

# **Tone Delay Time**

Détermine le retard entre l'enfoncement de la touche (ou si le paramètre « Delay Mode » est sur « OFF-N » ou « OFF-D » le retard par rapport au relâchement de la touche) et le début de lecture du Tone.

#### **Valeurs:** 0–127, Note

Le paramètre « Tone Delay Time » détermine la valeur du « temps » (beat) pour le tempo synchronisé quand le temps de retard est défini par rapport au tempo du Patch, lui-même éventuellement aligné sur un séquenceur externe.

#### (Exemple)

Pour un tempo de 120 (120 noires à la minute)

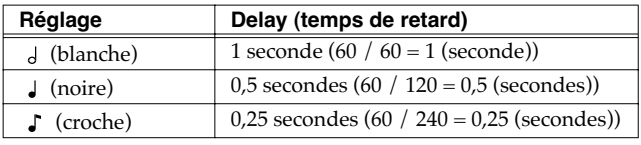

### **Tone Coarse Tune** ★

Réglage de la hauteur son du Tone par pas d'un demi-ton (+/-4 octaves).

**Valeurs:** -48– +48

### **Tone Fine Tune** ★

Réglage de la hauteur son du Tone par pas d'un cent (+/-50 cents). **Valeurs:** -50– +50

### **MEMO**

Un cent correspond à un centième de demi-ton.

### **Random Pitch Depth**

Détermine l'amplitude des variations de hauteur aléatoires intervenant à chaque nouvel enfoncement de touche. Si vous ne voulez pas que la hauteur varie, réglez ce paramètre sur 0. Les variations sont réglables par pas de 1 cent (centième de demi-ton). **Valeurs:** 0, 1, 2, 3, 4, 5, 6, 7, 8, 9, 10, 20, 30, 40, 50, 60, 70, 80, 90, 100, 200, 300, 400, 500, 600, 700, 800, 900, 1000, 1100, 1200

# **Pitch Keyfollow**

Détermine une variation de hauteur du son en fonction de la position de la note jouée sur le clavier. Pour obtenir une variation d'une octave en hauteur pour chaque octave du clavier, réglez ce paramètre sur +100. Pour une variation de 2 octaves en hauteur pour chaque octave sur le clavier, réglez-le sur +200. Des valeurs négatives (-) feront descendre le son au fur et à mesure que vous monterez la gamme et un réglage de 0 donnera la même hauteur de son, quelle que soit la note jouée.

**Valeurs:** -200, -190, -180, -170, -160, -150, -140, -130, -120, -110, - 100, -90, -80, -70, -60, -50, -40, -30, -20, -10, 0, +10, +20, +30, +40, +50, +60, +70, +80, +90, +100, +110, +120, +130, +140, +150, +160, +170, +180, +190, +200

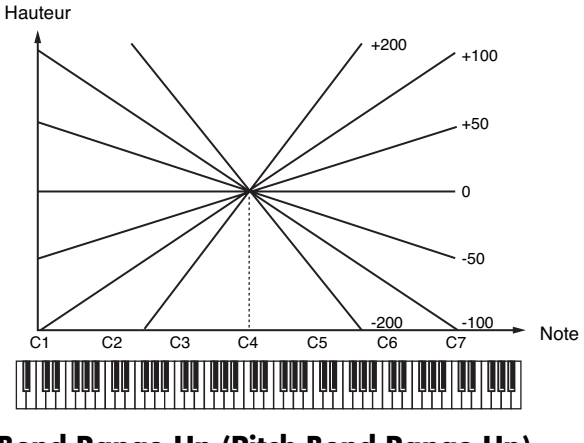

### **Bend Range Up (Pitch Bend Range Up)**

Détermine le niveau de variation du pitch-bend (en demi-tons) quand le levier de Pitch-bend est actionné à fond vers la droite. Par exemple, si cette valeur est réglée sur 12, la hauteur du son augmentera d'une octave quand le levier est à fond à droite. **Valeurs:** 0– +48

# **Bend Range Down (Pitch Bend Range Down)**

Détermine le niveau de variation du pitch-bend (en demi-tons) quand le levier de Pitch-bend est actionné à fond vers la gauche. Par exemple, si cette valeur est réglée sur -48, la hauteur du son diminuera de quatre octaves quand le levier est à fond à droite. **Valeurs:** -48–0

# **Patch Pitch Env (Patch Pitch Envelope)**

# **P-Env Depth (Pitch Envelope Depth)**

Réglage de l'effet « Pitch Envelope ». Les valeurs les plus élevées créent les variations les plus importantes. Des valeurs négatives inversent le sens de l'enveloppe.

**Valeurs:** -12– +12

# **P-Env V-Sens (Pitch Envelope Velocity Sensitivity)**

Permet de faire varier l'amplitude de l'enveloppe de hauteur en fonction de la vélocité. Les valeurs positives (+) créent une augmentation de l'effet pour les vélocités plus élevées, et inversement pour les valeurs négatives (-). **Valeurs:** -63– +63

### **P-Env T1 V-Sens (Pitch Envelope Time 1 Velocity Sensitivity)**

Utilisez ce paramètre si vous voulez que la vélocité des notes affecte le paramètre T1 de l'enveloppe de hauteur. Des valeurs positives (+) provoqueront un raccourcissement pour les vélocités élevées et des valeurs négatives provoqueront un rallongement dans les mêmes circonstances.

**Valeurs:** -63– +63

### **P-Env T4 V-Sens (Pitch Envelope Time 4 Velocity Sensitivity)**

Utilisez ce paramètre si vous voulez que la vélocité des notes affecte le paramètre T4 de l'enveloppe de hauteur. Des valeurs positives (+) provoqueront un raccourcissement pour les vélocités élevées et des valeurs négatives provoqueront un rallongement dans les mêmes circonstances.

**Valeurs:** -63– +63

### **P-Env Time KF (Pitch Envelope Time Keyfollow)**

Utilisez ce paramètre si vous voulez que la position de la note sur le clavier affecte les valeurs T2 à T4 de l'enveloppe de hauteur. Par rapport au do 4, des valeurs positives (+) raccourciront l'enveloppe des notes supérieures et des valeurs négatives (-) les rallongeront. Plus la valeur est élevée et plus la variation est forte.

**Valeurs:** -100, -90, -80, -70, -60, -50, -40, -30, -20, -10, 0, +10, +20, +30, +40, +50, +60, +70, +80, +90, +100

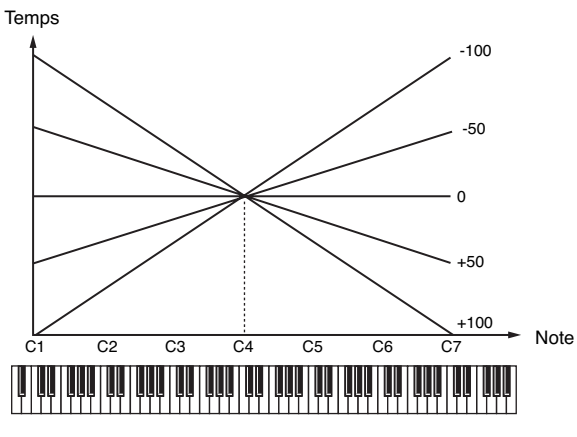

### **P-Env Time 1–4 (Pitch Envelope Time 1–4)** ★

Détermine les valeurs de durée (T1–T4) de l'enveloppe de hauteur. Les valeurs élevées correspondent à des durées plus longues (T2, par exemple, contrôle le temps mis pour passer des niveaux L1 à L2) **Valeurs:** 0–127

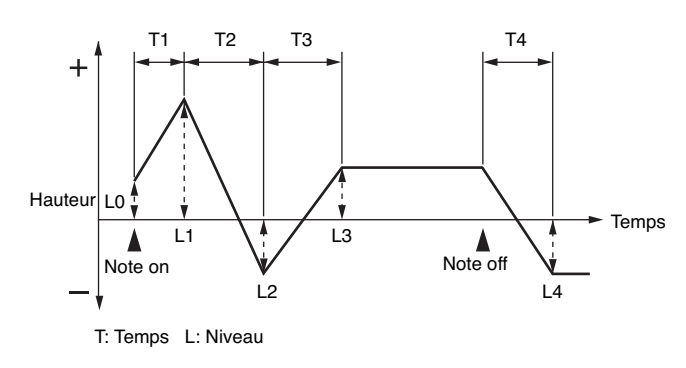

# **P-Env Level 0–4 (Pitch Envelope Level 0–4)**

Détermine les valeurs de niveau (L0–L4) de l'enveloppe de hauteur. Les valeurs élevées correspondent à des décalages plus importants par rapport à la hauteur de référence (fournie par les paramètres « Coarse Tune » et « Fine Tune » de la page PITCH). Les valeurs positives (+) font jouer un son plus haut, et les valeurs négatives (-) un son plus bas.

**Valeurs:** -63– +63

# **Modification du timbre d'un son par filtrage (TVF/TVF Env)**

### $\vert$  cf.  $>$

Pour plus de détails sur ces réglages, voir **« Paramétrage d'un Patch »** (p. 46).

# **Patch TVF**

# **Filter Type**

Sélection du type de filtre. Le filtre sert à couper une bande de fréquence spécifique pour modifier les caractéristiques timbrales du son.

### **Valeurs**

- **OFF:** pas de filtre.
- **LPF:** filtre passe-bas, réduisant les fréquences supérieures à la fréquence de coupure (Cutoff Freq). C'est le filtre le plus communément utilisé dans les synthétiseurs. Il atténue la brillance du son.
- **BPF:** filtre passe-bande, réduisant les fréquences extérieures à la bande de fréquence. Permet de créer des sons originaux.
- **HPF:** filtre passe-haut, réduisant les fréquences inférieures à la fréquence de coupure (Cutoff Freq). Adapté à la création de sons percussifs en renforçant leurs harmoniques supérieures.
- **PKG:** filtre « peaking », augmentant les fréquences voisines de la fréquence de coupure. Vous pouvez l'utiliser pour des effets de wah-wah en l'associant à un LFO pour faire varier la fréquence de coupure de manière cyclique.
- **LPF2:** filtre passe-bas n° 2. Bien que les fréquences supérieures à la fréquence de coupure soient également atténuées, la sensibilité de ce filtre n'est que la moitié de celle du LPF. Cela lui donne une tonalité plus chaude, adaptée à des instruments acoustiques comme le piano.
- **LPF3:** filtre passe-bas n° 3. Bien que les fréquences supérieures à la fréquence de coupure soient également atténuées, la sensibilité de ce filtre change selon la fréquence de coupure. Adapté aux sons d'instruments acoustiques, il présente une tonalité différence du LPF2, même avec des réglages d'enveloppe TVF identiques.

### **NOTE**

Si vous utilisez les filtres LPF2 ou LPF3, le paramétrage de la résonance sera ignoré (p. 58).

### **Cutoff Frequency** ★

Détermine la fréquence à laquelle le filtre commence à avoir un effet sur les composantes spectrales de la forme d'onde.

**Valeurs:** 0–127

Si le paramètre « Filter Type » est réglé sur LPF/LPF2/LPF3 l'abaissement de la fréquence de coupure réduit les harmoniques supérieures du Tone et crée un son plus « rond » et plus chaud. Les valeurs plus élevées donnent un son plus clair.

S'il est réglé sur BPF, la valeur du paramètre « cutoff » détermine la plage de fréquence au sein de laquelle le Tone sera entendu. Permet la création de sonorités originales et personnalisées.

S'il est réglé sur HPF, des valeurs de fréquence de coupure élevées réduisent le niveau des basses fréquences tout en conservant ses qualités de brillance.

Avec la sélection PKG, les harmoniques à renforcer dépendront du réglage de la fréquence de coupure.

# **CTIP**

Pour éditer l'ensemble d'un Patch tout en conservant les différences relatives des valeurs de fréquence de coupure pour chaque Tone, utilisez le paramètre « Cutoff Offset » (p. 49).

### **Resonance** ★

Renforce les fréquences au voisinage de la fréquence de coupure. Ce paramètre augmente les caractéristiques tonales des sons. Des valeurs élevées peuvent mettre le filtre en oscillation et créer de la distorsion.

**Valeurs:** 0–127

# **AIP**

Pour éditer l'ensemble d'un Patch tout en conservant les différences relatives des valeurs de Resonance pour chaque Tone, utilisez le paramètre « Resonance Offset » (p. 50).

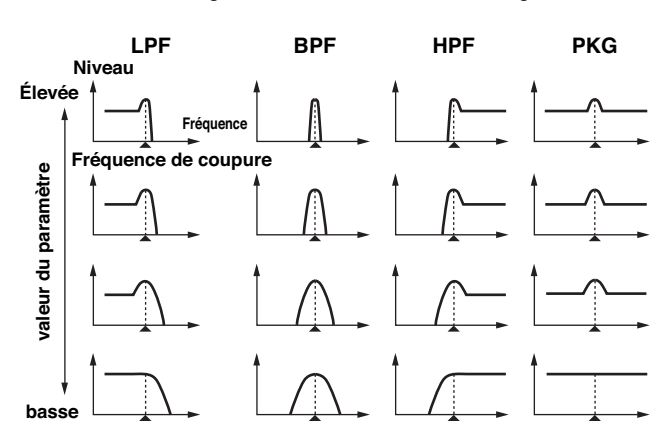

# **Cutoff Keyfollow**

Utilisez ce paramètre si vous voulez que la position de la note sur le clavier affecte la valeur de la fréquence de coupure. Par rapport au do 4, des valeurs positives (+) augmenteront la fréquence de coupure pour les notes supérieures et des valeurs négatives (-) la réduiront. Plus la valeur est élevée et plus la variation est forte.

**Valeurs:** -200, -190, -180, -170, -160, -150, -140, -130, -120, -110, - 100, -90, -80, -70, -60, -50, -40, -30, -20, -10, 0, +10, +20, +30, +40, +50, +60, +70, +80, +90, +100, +110, +120, +130, +140, +150, +160, +170, +180, +190, +200

Fréquence de coupure (Octave)

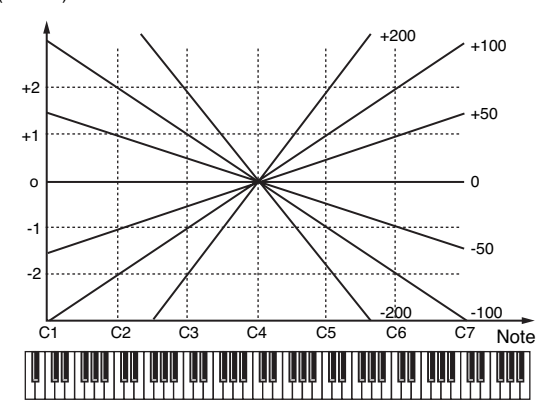

### **Cutoff V-Curve (Cutoff Frequency Velocity Curve)**

Ces sept courbes permettent de choisir le type de progression des variations de fréquence de coupure en fonction de la vélocité. Choisissez l'option FIXED si vous préférez que la vélocité des notes soit sans effet sur la fréquence de coupure.

**Valeurs:** FIXED, 1–7

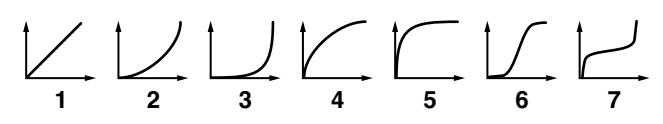

# **Cutoff V-Sens (Cutoff Velocity Sensitivity)**

Utilisez ce paramètre si vous voulez que la vélocité des notes provoque une variation de la fréquence de coupure du filtre. Choisissez des valeurs positives si vous voulez que les notes les plus fortes déplacent la fréquence de coupure vers le haut, et des valeurs négatives si vous préférez qu'elles la réduisent.

**Valeurs:** -63– +63

### Œ

Pour éditer l'ensemble d'un Patch tout en conservant les différences relatives des valeurs de « Cutoff Frequency Velocity Sensitivity » pour chaque Tone, utilisez le paramètre « Velocity Sens Offset » (p. 50). Notez toutefois que ce paramètre est partagé par le paramètre « Level V-Sens » (p. 60).

### **Resonance V-Sens (Resonance Velocity Sensitivity)**

Permet d'obtenir des variations de la résonance en fonction de la vélocité des notes. Choisissez des valeurs positives si vous voulez que les notes les plus fortes augmentent la résonance, et des valeurs négatives si vous préférez qu'elles la réduisent **Valeurs:** -63– +63

# **Patch TVF Env (Patch TVF Envelope)**

# **F-Env Depth (TVF Envelope Depth)**

Permet d'obtenir des variations de la résonance en fonction de la vélocité des notes. Choisissez des valeurs positives si vous voulez que les notes les plus fortes augmentent la résonance, et des valeurs négatives si vous préférez qu'elles la réduisent

**Valeurs:** -63– +63

# **F-Env V-Curve (TVF Envelope Velocity Curve)**

Ces sept courbes permettent de choisir le type de progression des variations d'enveloppe du filtre en fonction de la vélocité. Choisissez l'option FIXED si vous préférez que la vélocité des notes soit sans effet sur cette enveloppe TVF.

**Valeurs:** FIX, 1–7

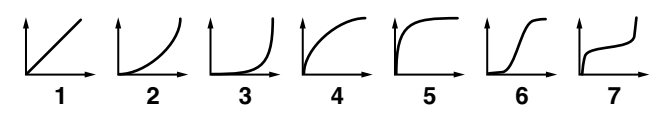

### **F-Env V-Sens (TVF Envelope Velocity Sensitivity)**

Permet de faire varier l'amplitude de l'enveloppe du filtre en fonction de la vélocité. Les valeurs positives (+) créent une augmentation de l'effet pour les vélocités plus élevées, et inversement pour les valeurs négatives (-). **Valeurs:** -63– +63

# **F-Env T1 V-Sens (TVF Envelope Time 1 Velocity Sensitivity)**

Utilisez ce paramètre si vous voulez que la vélocité des notes affecte le paramètre Time 1 de l'enveloppe du filtre. Des valeurs positives (+) provoqueront un raccourcissement pour les vélocités élevées et des valeurs négatives provoqueront un rallongement dans les mêmes circonstances.

**Valeurs:** -63– +63

### **F-Env T4 V-Sens (TVF Envelope Time 4 Velocity Sensitivity)**

Utilisez ce paramètre si vous voulez que la vélocité de relâchement des notes affecte le paramètre Time 4 de l'enveloppe du filtre. Des valeurs positives (+) provoqueront un raccourcissement pour les vélocités élevées et des valeurs négatives provoqueront un rallongement dans les mêmes circonstances.

# **Création d'un Patch**

### **F-Env Time KF (TVF Envelope Time Keyfollow)**

Utilisez ce paramètre si vous voulez que la position de la note sur le clavier affecte les paramètres de l'enveloppe du filtre (Time 2 à Time 4). Par rapport au do 4, des valeurs positives (+) réduiront les durées pour les notes supérieures et des valeurs négatives (-) les augmenteront. Plus la valeur est élevée et plus la variation est forte. **Valeurs:** -100, -90, -80, -70, -60, -50, -40, -30, -20, -10, 0, +10, +20,

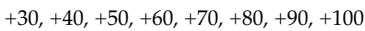

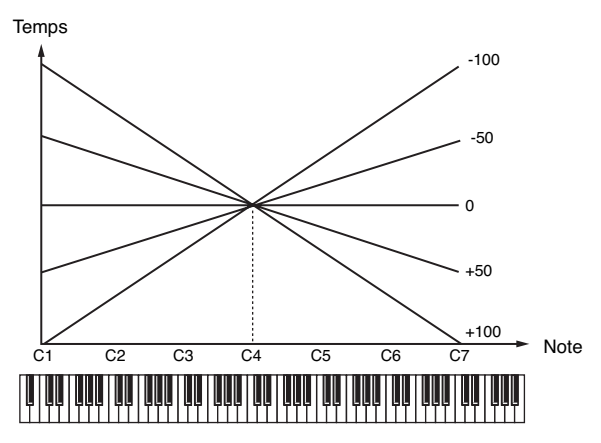

### **F-Env Time 1–4 (TVF Envelope Time 1–4)** ★

Détermine les valeurs de durée (T1–T4) de l'enveloppe du filtre. Les valeurs élevées correspondent à des durées plus longues (T2, par exemple, contrôle le temps mis pour passer des niveaux L1 à L2) **Valeurs:** 0–127

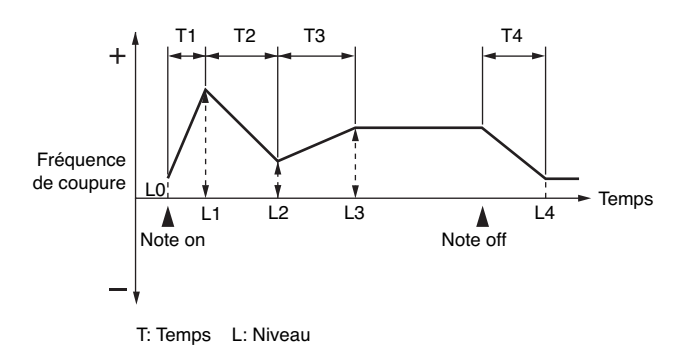

### **F-Env Level 0–4 (TVF Envelope Level 0–4)**

Détermine les valeurs de niveau (Level 0 – Level 4) de l'enveloppe du filtre. Ces réglages déterminent le niveau de la fréquence de coupure en chacun des points, par rapport à la valeur de référence fournie par le paramètre « Cutoff frequency » (fréquence de coupure réglée dans la page TVF). **Valeurs:** 0–127

# **Modifications du volume (TVA/TVA Env)**

### $\vert$  cf.  $>$

Pour plus de détails sur ces réglages, voir **«Paramétrage d'un Patch »** (p. 46).

# **Patch TVA**

### **Tone Level** ★

Réglage du volume du Tone. Permet d'effectuer une balance de niveaux entre les Tones **Valeurs:** 0–127

### **Level V-Curve (TVA Level Velocity Curve)**

Ces sept courbes permettent de choisir le type de progression des variations du volume en fonction de la vélocité. Choisissez l'option FIXED si vous préférez que la vélocité des notes soit sans effet sur le volume.

**Valeurs:** FIXED, 1–7

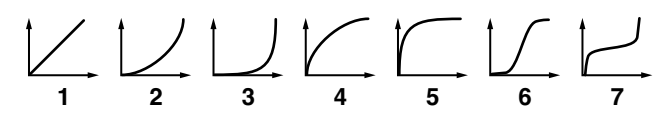

### **Level V-Sens (TVA Level Velocity Sensitivity)**

Utilisez ce paramètre si vous voulez que la vélocité des notes provoque une variation de volume. Choisissez des valeurs positives si vous voulez que les notes les plus fortes donnent les volumes les plus élevées, et des valeurs négatives si vous préférez qu'elles le réduisent.

**Valeurs:** -63– +63

#### **GIP**

Pour éditer l'ensemble d'un Patch tout en conservant les différences relatives des valeurs de sensibilité à la vélocité du paramètre « TVA Level Velocity Sensitivity » pour chaque Tone, utilisez le paramètre « Velocity Sens Offset » (p. 50). Celui-ci est toutefois partagé par le paramètre « Cutoff V-Sens » (p. 59).

### **Bias**

Le Bias permet au volume d'être affecté par la position de la note jouée sur le clavier. Cette option est utile dans l'imitation des instruments acoustiques.

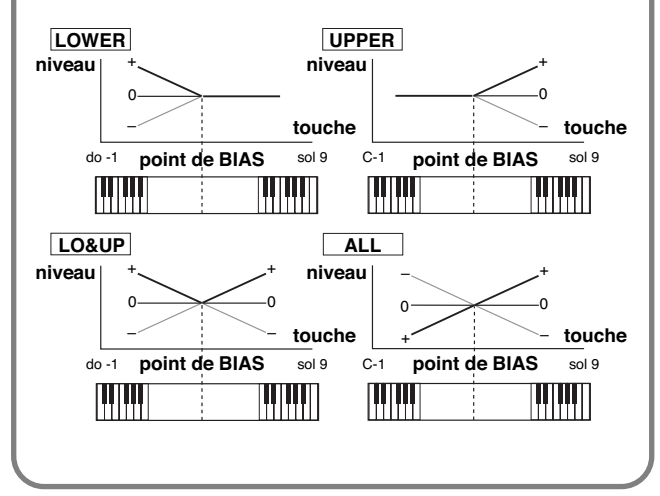

# **Bias Level**

Règle la pente de la variation de volume dans la direction du BIAS. Les valeurs élevées correspondent à des variations plus importantes et les valeurs négatives à une pente inverse.

```
Valeurs: -100, -90, -80, -70, -60, -50, -40, -30, -20, -10, 0, +10, +20, 
 +30, +40, +50, +60, +70, +80, +90, +100
```
### **Bias Position**

Détermine la touche par rapport à laquelle s'opère la modification de volume.

**Valeurs:** C-1–G9

### **Bias Direction**

Détermine la direction du changement à partir du point de BIAS. **Valeurs**

- **LOWER:** Le volume est modifié pour la partie du clavier inférieure au point de Bias.
- **UPPER:** Le volume est modifié pour la partie du clavier supérieure au point de BIAS.
- **LO&UP:** Le volume est modifié de manière symétrique de part et d'autre du point de BIAS.
- **ALL:** Le volume change de manière linéaire en passant par le point de BIAS.

### **Tone Pan** ★

Réglage du panoramique du Tone. L64 correspond à l'extrême gauche, 0 au centre et 63R à l'extrême-droite.

**Valeurs:** L64–0–63R

# **Pan Keyfollow**

Utilisez ce paramètre si vous voulez que la position de la note sur le clavier affecte le panoramique. Par rapport au do 4, des valeurs positives (+) déplaceront le panoramique vers la droite pour les notes supérieures et des valeurs négatives (-)le déplaceront vers la gauche. Plus la valeur est élevée et plus la variation est forte. **Valeurs:** -100– +100

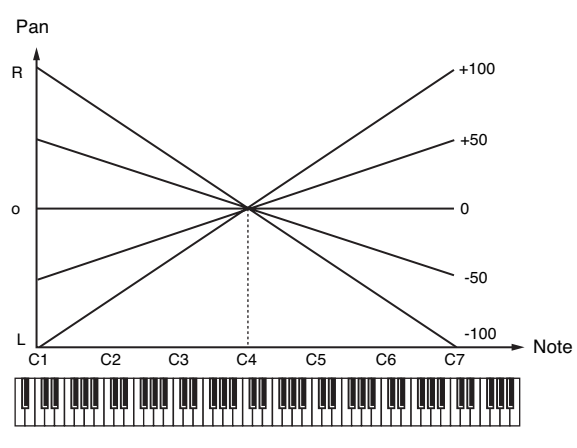

### **Random Pan Depth**

Utilisez ce paramètre si vous voulez que la position stéréo varie de manière aléatoire pour chaque nouvelle note jouée. Les valeurs les plus hautes correspondent à une amplitude plus grande des variations.

**Valeurs:** 0–63

# **Alternate Pan Depth**

Ce réglage permet d'alterner le panoramique entre la droite et la gauche pour chaque nouvelle note jouée. Les valeurs les plus hautes correspondent à une amplitude plus grande des variations. Vous pouvez choisir entre les options L et R, ce qui inverse le sens dans lequel le déplacement s'opère.

**Valeurs:** L63–0–63R

# **NOTE**

Si le paramètre « Structure » est réglé sur un des Types 2 à 10, dans les réglages Pan KF, Rnd Pan Depth, et Alter Pan Depth les sorties des tones 1 et 2 sont regroupées dans le tone 2, et les sorties des tones 3 et 4 sont regroupées dans le tone 4. Il en résulte que le tone 1 suivra les réglages du tone 2, et que le tone 3 suivra les réglages du tone 4 (p. 51).

# **Patch TVA Env**

# **A-Env T1 V-Sens (TVA Envelope Time 1 Velocity Sensitivity)**

Utilisez ce paramètre si vous voulez que la vélocité des notes affecte le paramètre T1 de l'enveloppe TVA. Des valeurs positives (+) provoqueront un raccourcissement pour les vélocités élevées et des valeurs négatives provoqueront un rallongement dans les mêmes circonstances.

**Valeurs:** -63– +63

### **A-Env T4 V-Sens (TVA Envelope Time 4 Velocity Sensitivity)**

Utilisez ce paramètre si vous voulez que la vélocité de relâchement des notes affecte le paramètre T4 de l'enveloppe TVA. Des valeurs positives (+) provoqueront un raccourcissement pour les vélocités élevées et des valeurs négatives provoqueront un rallongement dans les mêmes circonstances. **Valeurs:** -63– +63

# **A-Env Time KF (TVA Envelope Time Keyfollow)**

Utilisez ce paramètre si vous voulez que la position de la note sur le clavier affecte les paramètres Time 2 à Time 4 de l'enveloppe TVA. Par rapport au do 4, des valeurs positives (+) réduiront les durées pour les notes supérieures et des valeurs négatives (-) les

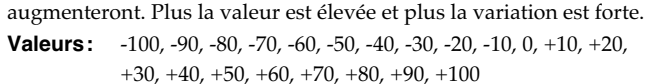

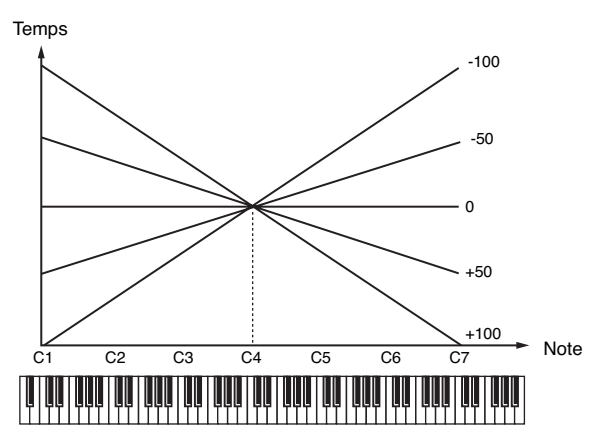

### **A-Env Time 1–4 (TVA Envelope Time 1–4)** ★

Détermine les valeurs de durée (Time 1 – Time 4) de l'enveloppe TVA. Les valeurs élevées correspondent à des durées plus longues (Time 2, par exemple, contrôle le temps mis pour passer des niveaux Level 1 à Level 2)

**Valeurs:** 0–127

# **A-Env Level 1–3 (TVA Envelope Level 1–3)**

Détermine les valeurs de niveau (Level 1–Level 3) de l'enveloppe TVA. Ces réglages déterminent le volume en chacun des points, par rapport à la valeur de référence fournie par le volume standard (niveau du Tone réglé dans la page TVA).

#### **Valeurs:** 0–127

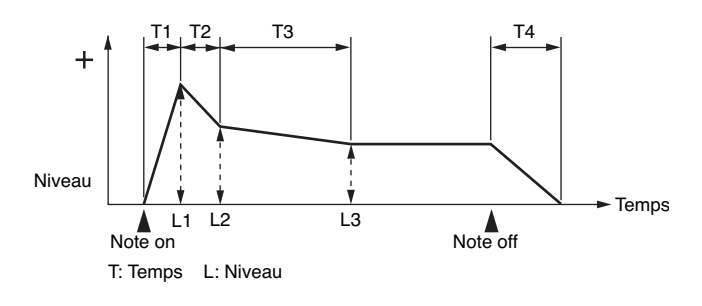

# **Output (réglages de sortie)**

#### $\overline{\phantom{a}}$  cf.  $\overline{\phantom{a}}$

Pour plus de détails sur ces réglages, voir **« Paramétrage d'un Patch »** (p. 46).

# **Patch Output**

### **Patch Out Assign**

Détermine la manière dont le son direct de chaque Patch est adressé en sortie.

#### **Valeurs:**

- **MFX:** Sortie en stéréo à travers le multi-effet. Vous pouvez également ajouter du chorus ou de la réverb au son passant dans le multi-effet.
- **A, B:** Sortie en stéréo sur OUTPUT A (MIX) ou OUTPUT B sans passer par le multi-effets.
- **1–4:** Sortie sur les connecteurs INDIVIDUAL 1 à 4 en mono sans passer par le multi-effets.

**TONE:** Sortie dépendant du paramétrage de chaque Tone.

- *\* Si vous avez fait en sorte que des sons soient adressés séparément aux sorties INDIVIDUAL 1 et INDIVIDUAL 2 et que rien ne soit branché sur la sortie INDIVIDUAL 2 les sons adressés à ces sorties sont mixés et renvoyés vers la sortie INDIVIDUAL 1.*
- *\* Si le paramètre Mix/Parallel ([MENU]/System/General) est réglé sur « MIX », tous les sons sortent des connecteurs OUTPUT A (MIX) en stéréo (p. 158).*

### **Tone Out Assign**

Détermine la manière dont le son direct de chaque Tone est adressé en sortie.

#### **Valeurs:**

- **MFX:** Sortie en stéréo à travers le multi-effet. Vous pouvez également ajouter du chorus ou de la réverb au son passant dans le multi-effet.
- **A, B:** Sortie en stéréo sur OUTPUT A (MIX) ou OUTPUT B sans passer par le multi-effets.
- **1–4:** Sortie sur les connecteurs INDIVIDUAL 1 à 4 en mono sans passer par le multi-effets.
- *\* Si le paramètre Patch Output Assign est réglé sur une autre valeur que « TONE » ces paramétrages seront ignorés.*
- *\* Quand le paramètre Structure Type est de Type "2" à "10," les sorties des tones 1 et 2 sont renvoyées sur la sortie 2 et ceux des tones 3 et 4 sont renvoyés sur la sortie 4. Pour cette raison le tone 1 suit les réglages du tone 2 et le tone 3 suit les réglages du tone 4 (p. 51).*
- *\* Si vous avez fait en sorte que des sons soient adressés séparément aux sorties INDIVIDUAL 1 et INDIVIDUAL 2 et que rien ne soit branché sur la sortie INDIVIDUAL 2 les sons adressés à ces sorties sont mixés et renvoyés vers la sortie INDIVIDUAL 1.*
- *\* Si le paramètre Mix/Parallel ([MENU]/System/General) est réglé sur « MIX », tous les sons sortent des connecteurs OUTPUT A (MIX) en stéréo (p. 158).*
- *\* Si vous avez réglé Tone Out Assign sur « MFX » réglez le paramètre « MFX Output Assign » (p. 135) pour définir la destination du son traité par le multi-effet.*
- *\* Les envois vers le chorus et la reverb sont toujours mono.*
- *\* La destination de sortie du signal traité par le chorus est définie par « Chorus Output Select » (p. 136) et « Chorus Output Assign » (p. 136).*
- *\* La destination de sortie du signal traité par la reverb est définie par « Reverb Output Assign » (p. 137).*

### **Tone Out Level**

Règle le niveau du signal adressé à la destination de sortie définie par « Tone Output Assign ». **Valeurs:** 0–127

# **Tone Chorus Send (Send Level (Output=MFX))**

Règle le niveau du signal adressé au chorus par chaque Tone quand ils passent par le MFX. **Valeurs:** 0–127

# **Tone Reverb Send (Send Level (Output=MFX))**

Règle le niveau du signal adressé à la reverb par chaque Tone quand ils passent par le MFX. **Valeurs:** 0–127

### **Tone Chorus Send (Send Level (Output=non MFX))**

Règle le niveau du signal adressé au chorus par chaque Tone quand ils ne passent pas par le MFX. **Valeurs:** 0–127

### **Tone Reverb Send (Send Level (Output=non MFX))**

Règle le niveau du signal adressé à la reverb par chaque Tone quand ils ne passent pas par le MFX.

**Valeurs:** 0–127

# **Modulation cyclique du son (LFO1/2/Step LFO)**

### $\vert$  cf.  $>$

Pour plus de détails, voir **« Paramétrage d'un Patch »** (p. 46).

### (MEMO)

Un LFO (oscillateur basse fréquence) provoque des variations cycliques du son. Chaque Tone dispose de deux LFO (LFO1/ LFO2), qui peuvent agir sur la hauteur du son, la fréquence de coupure du filtre ou le volume pour créer des effets de vibrato, wah-wah ou trémolo. Les deux LFO sont identiques, et les explications ci-après valent donc pour les deux.

# **Patch LFO 1/2**

# **Waveform (LFO1/LFO2 Waveform)**

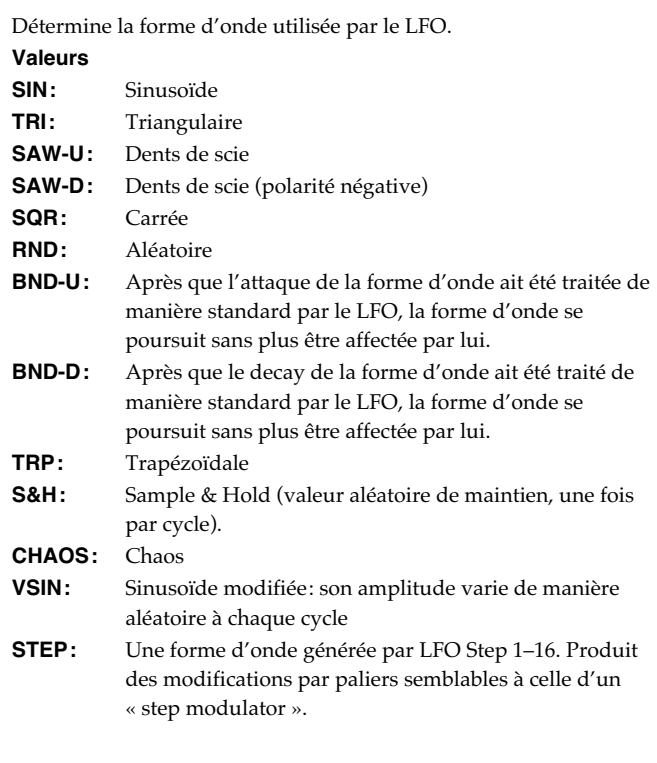

### **NOTE**

Si vous choisissez « BND-U » ou « BND-D », vous devez régler le paramètre « Key Trigger » sur « ON ». Sur « OFF », vous n'obtiendrez aucun effet.

# **LFO Rate (LFO1/LFO2 Rate)** ★

Règle la fréquence de la modulation du LFO. **Valeurs:** 0–127, Note

LFO Rate détermine la longueur du battement pour le tempo synchronisé quand le tempo pilotant le LFO (Patch Tempo) est synchronisé avec le tempo d'un séquenceur.

#### (Exemple)

Pour un tempo de 120 (120 noires à la minute (60 secondes))

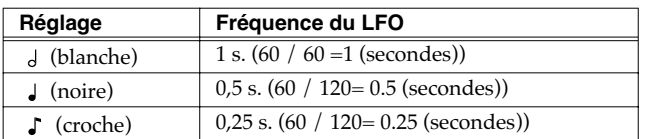

# **NOTE**

Ce réglage est ignoré si le paramètre « Waveform » est réglé sur « CHAOS »

### **Rate Detune (LFO1/LFO2 Rate Detune)**

Le « LFO Rate Detune » provoque des changements subtils dans la fréquence du LFO (paramètre « Rat ») à chaque nouvel enfoncement de touche. Les valeurs les plus élevées créent les variations les plus fortes. Ce paramètre est invalide si Rate est réglé sur « note ». **Valeurs:** 0–127

# **Offset (LFO1/LFO2 Offset)**

Règle la position de la forme d'onde du LFO vers le haut (valeurs positives +) ou vers le bas (valeurs négatives - ) à partir de la position centrale de l'onde (hauteur ou fréquence de coupure). **Valeurs:** -100, -50, 0, +50, +100

# **Delay Time (LFO1/LFO2 Delay Time)**

Ce paramètre détermine le temps de retard entre l'enfoncement (ou le relâchement) de la touche et le début de l'action du LFO. **Valeurs:** 0–127

### $\overline{\phantom{a}}$  cf.  $\overline{\phantom{a}}$

Après avoir examiné le paragraphe **"How to Apply the LFO"** (p. 65), modifiez ce paramètre jusqu'à obtenir l'effet désiré.

### **CTIP**

Pour des instruments comme le violon, les instruments à vent ou d'autres sons tenus, plutôt que d'appliquer un vibrato dès l'enfoncement de la touche, il semblera plus naturel et plus efficace de ne le faire intervenir que quelques instants après. Quand le paramètre « Delay Time » est associé à d'autres paramètres comme la hauteur « Pitch Depth » et la vitesse « Rate » le vibrato est ajouté automatiquement après un certain temps de retard. Cet effet est appelé **Delay Vibrato**.

### **Delay Time KF (LFO1/LFO2 Delay Time Keyfollow)**

Détermine une variation de la valeur du paramètre « Delay Time » en fonction de la position de la note jouée sur le clavier par rapport au do 4 (do du milieu). Pour réduire le temps d'action du LFO pour les notes supérieures au do 4, choisissez une valeur positive (ou une valeur négative si vous voulez le rallonger). Plus la valeur est élevée et plus la variation est importante. Si vous ne voulez obtenir aucun changement (garder un retard identique quelle que soit la note), réglez ce paramètre sur 0.

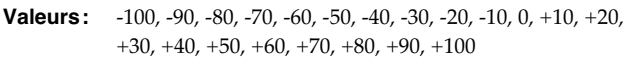

# **Temps** -100 -50 0 +50 +100 Note C1 C5 C6 C7 C2 C3 C4

### **Fade Mode (LFO1/LFO2 Fade Mode)**

Détermine le mode d'action du LFO. Valeurs: ON <, ON >, OFF <, OFF >

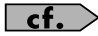

Après avoir examiné le paragraphe **"How to Apply the LFO"** (p. 65), modifiez ce paramètre jusqu'à obtenir l'effet désiré.

# **Fade Time (LFO1/LFO2 Fade Time)**

Détermine le temps nécessaire pour que le LFO atteigne son amplitude maximum (minimum). **Valeurs:** 0–127

#### $|$  cf.  $>$

Après avoir examiné le paragraphe **"How to Apply the LFO"** (p. 65), modifiez ce paramètre jusqu'à obtenir l'effet désiré.

# **Key Trigger (LFO1/LFO2 Key Trigger)**

Détermine si le cycle du LFO est synchronisé ou non avec l'enfoncement des touches. **Valeurs:** OFF, ON

# **Pitch Depth (LFO1/LFO2 Pitch Depth)** ★

Détermine l'amplitude d'action du LFO sur la hauteur du son. **Valeurs:** -63– +63

# **TVF Depth (LFO1/LFO2 TVF Depth)** ★

Détermine l'amplitude d'action du LFO sur la fréquence de coupure du filtre.

**Valeurs:** -63– +63

# **TVA Depth (LFO1/LFO2 TVA Depth)** ★

Détermine l'amplitude d'action du LFO sur le volume. **Valeurs:** -63– +63

# **Pan Depth (LFO1/LFO2 Pan Depth)** ★

Détermine l'amplitude d'action du LFO sur le panoramique. **Valeurs:** -63– +63

# **TIP**

Le choix de valeurs positives (+) ou négatives (-) pour le paramètre « Depth » modifient les variations de hauteur et de volume. Par exemple si vous réglez le paramètre Depth sur une valeur positive (+) pour un Tone, et réglez un autre Tone sur la même valeur mais négative (-), la modulation de phase des deux Tones sera en opposition. Vous pouvez ainsi alterner de manière cyclique entre deux Tones différents, ou les combiner avec l'effet de panoramique pour provoquer des modifications cycliques de l'image sonore.

# **NOTE**

Si le paramètre « Structure » du panoramique est réglé sur un des Types 2 à 10 la sortie des Tones 1 et 2 est liée au Tone 2, et la sortie des Tones 3 et 4 est liée au Tone 4. Il en résulte que le réglage du Tone 1 suit celui du Tone 2 et que le réglage du Tone 3 suit celui du Tone 4 (p. 51).

# **Patch Step LFO**

# **Step Type (LFO Step Type)**

Lors de la génération d'une forme d'onde LFO à partir des données définies dans « LFO Step1–16», ce paramètre détermine si le changement de niveau se fera brutalement entre chaque palier ou de manière plus linéaire.

**Valeurs:** TYPE1 (stair-step change), TYPE2 (linear change)

# **Step 1–16 (LFO Step 1–16)**

Détermine le paramétrage du Step LFO. Si le paramètre « LFO Pitch Depth » est à +63, chaque unité de step +1 correspond à une hauteur de +50 cents.

**Valeurs:** -36– +36

# **Modes d'action du LFO**

● **LFO ajouté progressivement après l'enfoncement de la touche**

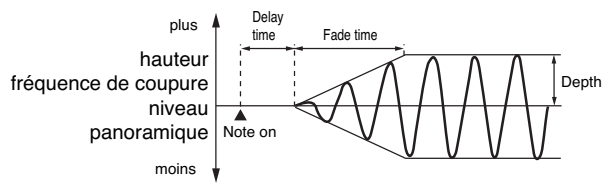

**Fade Mode:** ON <

- **Delay Time:** Retard entre l'enfoncement de la touche et le début de l'action du LFO.
- **Fade Time:** Détermine le temps nécessaire pour que le LFO atteigne son amplitude maximum après que le temps de retard soit écoulé.

#### ● **LFO ajouté immédiatement après l'enfoncement de la touche, puis diminuant progressivement**

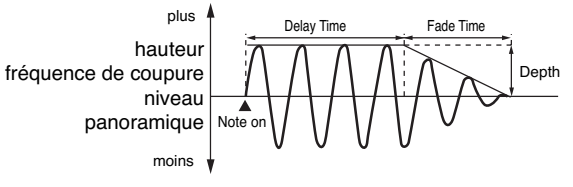

**Fade Mode:** ON >

**Delay Time:** Retard entre l'enfoncement de la touche et le début de l'arrêt du LFO.

**Fade Time:** Temps nécessaire pour que le LFO revienne au minimum après que le temps de retard soit écoulé.

### Le LFO est ajouté progressivement après le **relâchement de la touche**

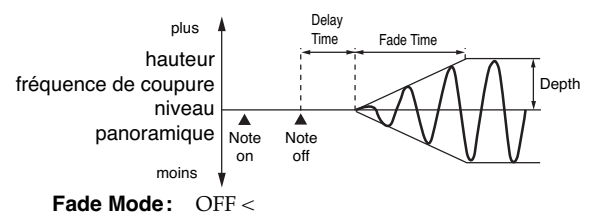

**Delay Time:** Retard entre l'enfoncement de la touche et le début de l'arrêt du LFO.

**Fade Time:** Temps nécessaire pour que le LFO revienne au minimum après que le temps de retard soit écoulé.

#### ● **LFO ajouté jusqu'au relâchement de la touche, puis diminuant progressivement**

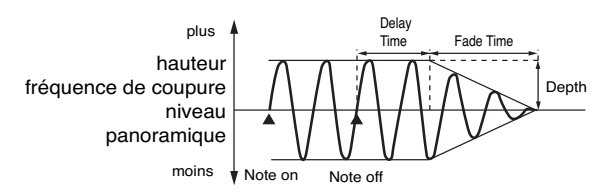

**Fade Mode:** OFF >

- **Delay Time:** Retard entre le relâchement de la touche et le début de l'action du LFO.
- **Fade Time:** Temps nécessaire pour que le LFO atteigne son amplitude maximum après que le temps de retard soit écoulé.

# **Réglages relatifs aux contrôles (CTRL)**

### $\epsilon$ f.

Pour plus de détails, voir **« Paramétrage d'un Patch »** (p. 46).

# **Patch Ctrl**

### **Tone Env Mode (Tone Envelope Mode)**

Quand une boucle (loop waveform, p. 48) est sélectionnée, le son est en principe lu en continu aussi longtemps que la touche est enfoncée. Si toutefois vous voulez que ce son décroisse naturellement (la touche restant enfoncée), réglez ce paramètre sur « NO SUS ». **Valeurs:** NO SUS, SUST

### **NOTE**

Si une Wave de type « one-shot » (p. 48) est sélectionnée, elle ne sera jamais maintenue, même si vous mettez ce paramètre sur « SUST ».

### **Tone Rx Bender (Tone Receive Pitch Bend Switch)**

Détermine si les messages MIDI de Pitch-bend sont reçus (ON) ou non (OFF) pour chaque Tone. **Valeurs:** OFF, ON

### **Tone Rx Expression (Tone Receive Expression Switch)**

Détermine si les messages d'expression sont reçus (ON) ou non (OFF) pour chaque Tone. **Valeurs:** OFF, ON

### **Tone Rx Hold-1 (Tone Receive Hold Switch)**

Détermine si les messages « Hold 1 » sont reçus (ON) ou non (OFF) pour chaque Tone. **Valeurs:** OFF, ON

# **NOTE**

Si le paramètre « Env Mode » est sur « NO SUS », ce paramètre est inactif.

### **Tone Rx Pan Mode (Tone Receive Pan Mode)**

Détermine comment les messages de panoramique seront reçus pour chaque Tone.

### **Value**

**CONT:** Lors de la réception des messages de panoramique, la position stéréo du Tone est modifiée instantanément.

**K-ON:** Le panoramique du Tone ne sera modifié que pour la rochaine note jouée. Si un message de panoramique est reçu alors que des notes sont en train d'être jouées, le panoramique restera

#### inchangé jusqu'au prochain note-on.

### **NOTE**

Il n'est pas possible de désactiver la réception des messages de panoramique au niveau des canaux.

### **Tone Redamper Sw (Tone Redamper Switch)**

Pour chaque Tone, quand un message Hold 1 est reçu après que la touche ait été enfoncée mais avant que le son ait disparu, cette fonction permet d'appliquer le maintien au niveau résiduel du son. Si vous utilisez cette fonction, veillez à activer également le paramètre « Rx Hold-1 ». Notez qu'elle n'agit que sur les sons de piano.

**Valeurs:** OFF, ON

# **Paramétrages Matrix (Matrix Ctrl1–4)**

### $|$  cf.  $>$

Pour plus de détails, voir **« Paramétrage d'un Patch»** (p. 46).

### **Matrix Control**

Normalement, pour modifier les paramètres des Tones depuis une unité MIDI externe, vous devez utiliser des messages système exclusifs — c'est-à-dire destinés spécifiquement au Fantom-XR. Toutefois ces messages sont assez compliqués et représentent des quantités de données importantes. Pour cette raison, un certain nombre des paramètres de Tones les plus caractéristiques du Fantom-XR ont été prévus pour accepter d'être commandés et modifiés par des messages MIDI de contrôle (Control Change). Vous disposez ainsi d'une grande palette de moyens pour modifier la manière dont les Patchs sont entendus. Vous pouvez par exemple utiliser le levier de Pitchbend pour modifier une vitesse de LFO ou utiliser l'aftertouch canal du clavier pour ouvrir ou fermer un filtre. La fonction qui permet aux messages MIDI d'effectuer des modifications en temps réel sur les paramètres de Tone s'appelle **Matrix Control**. Vous pouvez utiliser jusqu'à 4 contrôleurs Matrix dans un même Patch.

Pour utiliser le Matrix Control, vous devez définir quel message MIDI (« Source ») est utilisé pour contrôler quel paramètre (« Destination »), avec quelle amplitude (« Sns »), s'appliquant à quel Tone (« Tone »)

# **Patch Mtrx Control 1–4 Source (Patch Matrix Control 1–4)**

### **Control 1–4 Source (Matrix Control Source 1–4)**

Détermine le message MIDI utilisé pour modifier le paramètre de Tone à partir du contrôleur Matrix.

**Value**

**OFF:** Matrix control désactivé **CC01–31, 33–95:** n° de contrôles 1 à 31 et 33 à 95

### $\vert$  cf.  $>$

Pour plus d'informations sur les messages Control Change voir **"MIDI Implementation"** (p. 245).

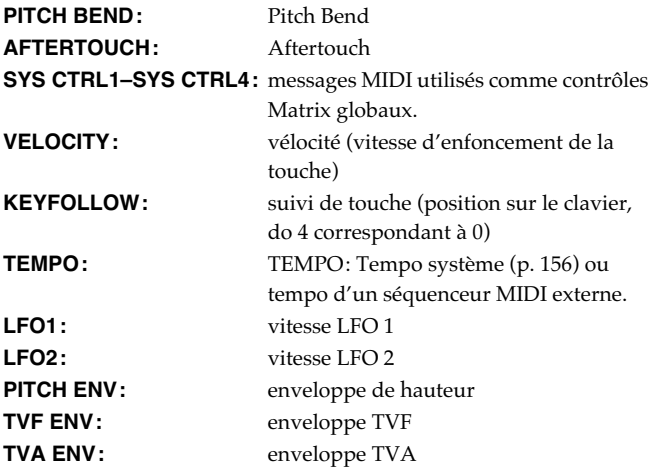

### **MEMO**

Velocity et Keyfollow correspondent à des messages de note.

# GIP

Bien qu'il n'y ait pas de messages MIDI pour le LFO 1, ils peuvent être utilisés comme contrôleurs Matrix via l'enveloppe TVA. Dans ce cas, vous pouvez modifier les réglages de Tone en temps réel en jouant les Patchs.

• Sélectionnez SYS-CTRL1 à 4 si vous voulez utiliser les contrôleurs globalement sur la totalité du Fantom-XR. Les messages MIDI utilisés comme « System Controllers 1 à 4 » sont déterminés par le paramètre « Sys Ctrl 1–4 Source » (p. 159).

# **NOTE**

Certains paramètres déterminent si les messages de Pitch Bend, contrôle n° 11 (Expression) et contrôle n° 64 (Hold 1) sont reçus (p. 66). Quand ils sont activés (ON), et que des messages MIDI sont reçus, ils provoqueront des modifications liées aux fonctions Pitch Bend, Expression et Hold 1 en même temps que les modifications de réglages souhaitées. Si vous ne voulez agir que sur les paramètres ciblés, réglez cette option sur OFF.

• Certains paramètres déterminent aussi si des messages MIDI d'un type particulier sont reçus ou non pour chaque canal (p. 92). Quand un Patch affecté de contrôleurs Matrix est assigné à une Part, vérifiez que tous les messages MIDI utilisés par le contrôleur Matrix sont bien validés en réception. Si celleci était désactivée, le contrôleur Matrix correspondant ne fonctionnerait pas.

### **CTRL Destination 1–4 (Matrix Control Destination 1–4)**

Le paramètre « Matrix Control Destination » détermine le paramètre de Tone devant être contrôlé par le contrôleur Matrix. La liste des paramètres accessibles est donnée ci-après. Si vous ne voulez pas effectuer de contrôle Matrix, mettez cette option sur OFF. Vous pouvez spécifier jusqu'à quatre paramètres à contrôler simultanément pour chaque contrôleur Matrix.

### (MEMO)

Dans ce manuel, les paramètres qui peuvent être manipulés via le contrôleur Matrix sont marqués d'une « ★ ».

### **Ouverture et fermeture du filtre**

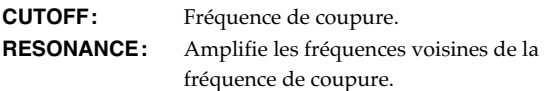

● **Modifications de volume, panoramique, et hauteur de référence**

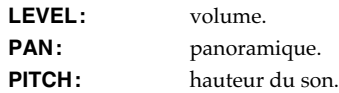

# ● **Mode d'action des effets**

**OUTPUT LEVEL:** volume des sorties « Output » **CHORUS SEND:** niveau du chorus. **REVERB SEND:** niveau de la réverbération.

# **Modulation des sons par le LFO**

**LFO1/LFO2 PCH DEPTH:** profondeur du vibrato. **LFO1/LFO2 TVF DEPTH:** profondeur de l'effet wah-wah. **LFO1/LFO2 TVA DEPTH:** amplitude du tremolo. **LFO1/LFO2 PAN DEPTH:** modification de l'action du LFO sur

le panoramique. **LFO1/LFO2 RATE:** vitesse du LFO. La vitesse ne varie pas si LFO Rate est réglé sur « note ».

# **Création d'un Patch**

#### ● **Modification de l'enveloppe de hauteur**

**PIT ENV A-TIME:** modification du paramètre « Env Time 1 » de l'enveloppe de hauteur. **PIT ENV D-TIME:** modification des paramètres « Env Time 2 » et « Env Time 3 » de l'enveloppe de hauteur. **PIT ENV R-TIME:** modification du paramètre « Env Time 4 » de l'enveloppe de hauteur. **Modification de l'enveloppe TVF** 

**TVF ENV A-TIME:** modification du paramètre « Env Time 1 » de l'enveloppe TVF.

**TVF ENV D-TIME:** TVF ENV D-TIME: modification des paramètres « Env Time 2 » et « Env Time 3 » de l'enveloppe TVF.

**TVF ENV R-TIME:** modification du paramètre « Env Time 4 » de l'enveloppe TVF.

#### ● **Modification de l'enveloppe TVA**

**TVA ENV A-TIME:** modification du paramètre « Env Time 1 » de l'enveloppe TVA.

**TVA ENV D-TIME:** modification des paramètres « Env Time 2 » et « Env Time 3 » de l'enveloppe TVA.

**TVA ENV R-TIME:** modification du paramètre « Env Time 4 » de l'enveloppe TVA.

#### ● **Partage de la lecture entre Tones TMT**

#### Œ

Si le contrôleur Matrix est utilisé pour effectuer une lecture partagée entre Tones, réglez le paramètre « TMT Vel Control » (PATCH/TMT) sur « OFF » et le paramètre « TMT Control Sw » (PATCH/Matrix Ctrl) sur « ON » (p. 53, p. 54).

- Dans le même cas, nous recommandons de régler le paramètre « Matrix Control Sens » sur +63. Une valeur plus basse ne permettra pas la lecture alternée. Si vous voulez que l'effet soit inversé, choisissez -63
- Si vous voulez utiliser le contrôleur Matrix pour effectuer une lecture partagée moins brutale, utilisez les paramètres Velo Fade Lower et Velo Fade Upper (p. 54). Plus la valeur est élevée et plus le passage sera progressif.
- **Changement de la profondeur de la modulation de fréquence de la FXM FXM DEPTH**

### ● **Contrôle du niveau de dilatation/ rétractation temps réel (realtime stretch/ shrink)**

# **TIME**

### **NOTE**

Ce dernier point sera sans effet si Realtime Time Stretch (p. 55) n'est pas sélectionné. Si la sensibilité du contrôle matrix est réglée sur « + », le temps de dilatation/rétractation (stretch/ shrink) deviendra plus court et s'il est réglé sur «- » il deviendra plus long.

### ● **Changement de paramètres spécifiques du multi-effet**

**MFX CTRL1–4:** Modifie le paramètre spécifié par « MFX Control 1–4 Assign ».

### **NOTE**

Aucun effet n'interviendra, même via le contrôleur Matrix, si les réglages sont tels que le multi-effet est inactif.

● **Si vous n'utilisez pas le contrôle matrix**

**OFF:** Matrix Control inactif.

### **CTRL Sens 1–4 (Matrix Control Sens 1–4)**

Règle le niveau d'effet appliqué par le contrôleur Matrix. Pour augmenter la valeur en cours de sélection (valeur plus haute, déplacement vers la droite, augmentation de la vitesse etc.), choisissez une valeur positive ; pour réduire la valeur en cours de sélection (valeur plus basse, déplacement vers la gauche, réduction de la vitesse etc. ) choisissez une valeur négative. Quand des valeurs à la fois positives et négatives sont sélectionnées, les modifications augmentent avec la valeur. Si vous ne voulez avoir aucun effet, choisissez 0.

**Valeurs:** -63– +63

### **CTRL Tone 1–4 (Tone Control Switch 1–4)**

Ce paramètre sélectionne le Tone auquel l'effet du contrôle Matrix est appliqué

**Value**

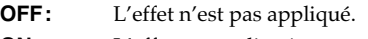

**ON:** L'effet est appliqué.

**REVS:** L'effet est appliqué à l'envers.

# **Initialisation des paramètres de Patch (Init)**

La fonction « Initialize » correspond au retour des valeurs à celles d'origine pour le son en cours de sélection.

# **NOTE**

L'opération d'initialisation ne concerne que le son en cours de sélection et n'affecte pas les sons sauvegardés en mémoire utilisateur (User). Pour ramener en totalité le Fantom-XR dans sa configuration d'usine, procédez à une réinitialisation complète (p. 162).

**1. Dans la page "Patch Edit Menu", appuyez sur [MENU].** La page Patch Utility apparaît.

### **2.** utilisez ▲ ou **▼** pour choisir "Initialize."

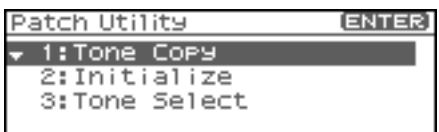

### **3. Appuyez sur [ENTER].**

Un message vous demande confirmation.

### **4. Appuyez sur [ENTER].**

L'initialisation est effectuée et vous retournez à l'écran précédent.

Pour annuler, appuyez sur [EXIT].

# **Copie (Copy) des paramètres d'un patch (Tone)**

Les paramètres d'un Patch quelconque peuvent être copiés directement dans un Patch en cours de sélection. Cette fonction peut vous faire gagner un temps appréciable.

- **1. Dans la page « Patch Play », choisissez le Patch de destination de la copie (p. 40).**
- **2. Dans la page « Patch Edit Menu », appuyez sur [MENU].** La page « Patch Utility » apparaît.
- **3.** utilisez  $\triangle$  ou  $\blacktriangledown$  pour choisir « Tone Copy ».

#### **4. Appuyez sur [ENTER].**

La page « Patch Tone Copy » apparaît.

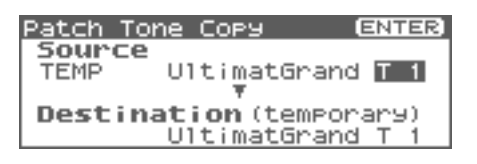

**5. Appuyez sur [CURSOR] pour déplacer le curseur, sélectionner le groupe "Source (copy-source)" et son numéro, ainsi que le Patch Tone.**

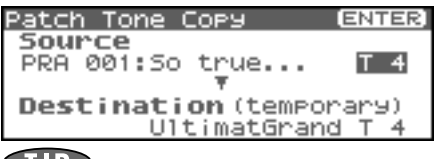

### **CTIP**

À ce stade, vous pouvez appuyer sur le bouton OUTPUT pour entendre le Patch « copy-source » pour comparaison (fonction «Compare »).

- *\* La fonction « Compare » peut faire sonner un Patch de façon légèrement différente que s'il était joué comme vous l'aviez prévu.*
- **6. Tournez la molette VALUE ou utilisez [INC][DEC] pour effectuer vos modifications.**
- **7. Appuyez sur [CURSOR] pour sélectionner le numéro de PatchTone de destination avec le curseur.**
- **8. Tournez la molette VALUE ou utilisez [INC][DEC] pour effectuer vos modifications.**

#### **9. Appuyez sur [ENTER].**

Un message vous demande confirmation.

### **10. Appuyez sur [ENTER].**

Vous retournez à la page « Patch Edit Menu ». Pour annuler, appuyez sur [EXIT].

# **Sauvegarde d'un patch nouvellement créé (Write)**

Les modifications apportées aux sons sont temporaires et sont définitivement perdues en cas de mise hors tension ou de sélection d'un autre Patch. Pour pouvoir conserver vos sons (Tones) modifiés, sauvegardez-les en mémoire USER (mémoire utilisateur). Quand les paramètres d'un patch ont été modifiés, un "E" apparaît en haut et à droite de l'écran de la page « Patch Play ». Ce "E" disparaît dès la sauvegarde du Patch en mémoire interne du Fantom-XR ou dans une carte mémoire.

### **NOTE**

Quand vous lancez la sauvegarde, vous effacez (remplacez) les données présentes dans la mémoire de destination.

- **1. Vérifiez que le Patch à sauvegarder est sélectionné.**
- **2.** Appuyez sur [SHIFT] (qui s'allume), puis appuyez sur ▶. La page « Patch Name » apparaît.

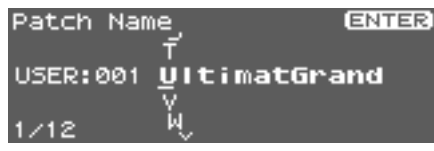

**3. Attribuez un nom à ce Patch.**

 $\vert$  cf.  $>$ Pour plus de détails, voir **« Attribution d'un nom»** (p. 39).

# **Création d'un Patch**

#### **4. Quand vous avez terminé, appuyez sur [ENTER].**

Un écran apparaît, permettant de choisir la destination de la sauvegarde.

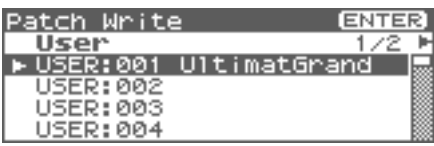

**5.** Appuyez sur  $\triangleleft$  ou  $\triangleright$  pour choisir la destination de la **sauvegarde.**

Cette destination peut se trouver dans la mémoire interne du Fantom-XR (User), ou sur carte mémoire (Card).

- *\* Vous pouvez aussi utiliser [GROUP] pour choisir cette destination.*
- **6. Tournez la molette VALUE ou utilisez [INC][DEC] pour choisir numéro de Patch.**

### **CTP**

À ce stade, vous pouvez appuyer sur le bouton OUTPUT pour entendre le Patch de destination pour comparaison (fonction «Compare »). Avant sauvegarde d'un Patch, vous pouvez utiliser cette fonction pour vérifier que vous n'allez pas écraser accidentellement un Patch que vous désiriez conserver.

- *\* La fonction « Compare » peut faire sonner un Patch de façon légèrement différente que s'il était joué comme vous l'aviez prévu.*
- **7. si vous voulez changer de destination, tournez la molette VALUE ou utilisez [INC][DEC] pour définir une nouvelle destination.**

#### **8. Appuyez sur [ENTER].**

Un message demande votre confirmation.

Patch/Rhythm Set Write,<br>Are You Sure? Press [ENTER] to execute.

**9. Appuyez sur [ENTER] pour procéder à la sauvegarde.** Pour annuler, appuyez sur [EXIT].

### **NOTE**

Ne jamais éteindre le Fantom-XR pendant une procédure de sauvegarde.

# **Création d'un Rhythm Set**

Le Fantom-XR vous offre un contrôle total sur un grand nombre de réglages. Chacun d'eux est appelé **parameter**. Ce chapitre explique comment créer vos Rhythm Sets, et les fonctions des différents paramètres qui leur sont liés.

### (MEMO)

Le logiciel d'édition pour Fantom-X inclus permet l'édition des réglages du Fantom-XR sur votre ordinateur dans un environnement graphique agréable et ergonomique (p. 163).

# **Paramétrage d'un Rhythm Set**

Vous pouvez partir d'un Rhythm Set existant et l'éditer pour en créer un nouveau. Chaque Rhythm Set peut contenir un grand nombre de Rhythm Tones (instruments de percussion). Vous pouvez modifier à volonté l'affectation des Rhythm Tones aux touches du clavier.

Les « Rhythm Tones » affectés à chaque touche comportent jusqu'à quatre formes d'ondes. La relation entre Rhythm Tones et waves est identique à celle qui lie les patches et les Tones.

# **Structure de la page «Rhythm Edit Menu »**

L'édition de Rhythm Set se fait dans la page « Rhythm Edit Menu » qui est organisée comme suit:

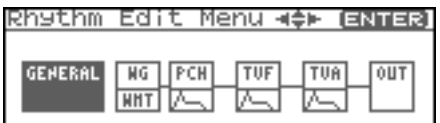

# **Paramétrage d'un Rhythm Set**

**1. Sélectionnez le Rhythm Set à éditer en page « Patch Play » (p. 45).**

### **NOTE**

Vous ne pouvez pas éditer les Rhythm Sets du groupe GM.

### **CTIP**

Si vous préférez créer vos Rhythm Sets à partir de « rien », utilisez la fonction d'initialisation **Initialize** (p. 82).

**2.** Appuyez sur [SHIFT] (qui s'allume), puis appuyez sur  $\blacktriangledown$ . La page « Rhythm Edit Menu » apparaît.

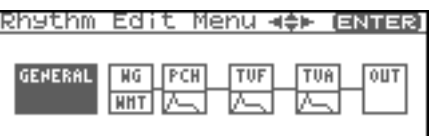

**3. Voir "Structure de la page «Rhythm Edit Menu »" (p. 71), et tournez la molette VALUE ou utilisez [CURSOR] pour choisir le groupe contenant le paramètre de Rhythm Set que vous voulez modifier.**

**4. Appuyez sur la molette VALUE ou sur [ENTER].** Le contenu de la page qui apparaît dépend du groupe d'édition du paramètre sélectionné.

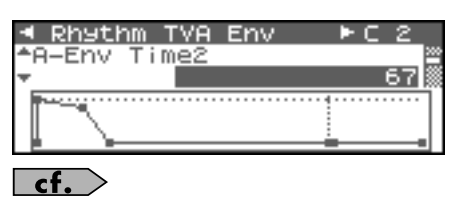

**"Fonctions des paramètres de Rhythm Set"** (p. 73)

**5.** Appuyez sur  $\triangle$  ou  $\blacktriangledown$  pour déplacer le curseur sur le **paramètre à modifier.**

### **CTIP**

Vous pouvez également appuyer sur  $\langle \rangle$  ou  $\rightarrow$  pour vous rendre sur le groupe d'édition d'un autre paramètre.

- **6. Pour modifier les paramètres d'une Wave précise, appuyez** 
	- sur  $\triangleq$  ou  $\triangleright$  pour sélectionner la Wave à modifier.

### (MEMO)

Pour activer la Wave située à la droite de la Wave sélectionnée, appuyez sur [SHIFT] (qui s'allume), puis appuyez sur [INC]. Pour la désactiver, appuyez sur [DEC].

### $|$  cf.  $>$

Pour la sélection d'une ou plusieurs Tones, utilisez la page « Wave Select » (p. 72).

- **7. tournez la molette VALUE ou utilisez [INC][DEC] pour obtenir la valeur désirée.**
- **8. Répétez les étapes 3 (ou 5) à 7 pour finaliser un Patch.**
- **9. Sauvegardez vos modifications (p. 83).**

Si vous ne voulez pas procéder à une sauvegarde, appuyez sur [EXIT] pour retourner à la page « Patch Play ».

Si vous revenez à la page PATCH PLAY sans avoir effectué de sauvegarde un "E" apparaîtra en haut et à droite de la page « Patch Play ». Ce "E" disparaît lors de la sauvegarde du Patch dans la mémoire User interne de Fantom-XR ou dans une carte mémoire.

# **NOTE**

Si vous éteignez l'appareil ou sélectionnez un autre son alors que l'écran affiche "E", l'ensemble de vos modifications sera perdu.

# **Sélection de Wave/Key à modifier**

Voici comment définir la Wave ou la note (Key) dont vous voulez modifier les paramètres:

#### **1. Dans la page « Rhythm Edit Menu », appuyez sur [ENTER].**

#### **2. Appuyez sur [ENTER].**

La page « Wave Select » apparaît.

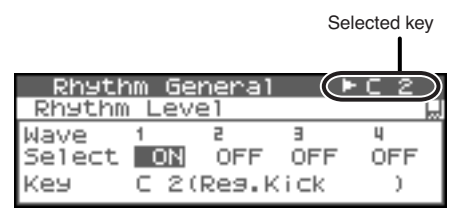

### (MEMO)

Pour accéder à la page « Wave Select », vous pouvez également appuyer sur [MENU] en page « Rhythm Edit » afin d'afficher la page « Rhythm Utility », puis choisissez « Wave/Key Select » et appuyez sur [ENTER].

- **3.** Appuyez sur  $\triangleleft$  ou  $\triangleright$  pour sélectionner une Wave, et **tournez la molette VALUE ou utilisez [INC][DEC] pour activer/désactiver (on/off) la Wave en cours de modification**
- *\* Vous ne pouvez désactiver toutes les Waves.*
- **4. Vous pouvez sélectionner « Key », et définir la note spécifique au Rhythm Set.**

### (MEMO)

Vous pouvez également définir la note en la jouant sur votre clavier MIDI externe.

**5. Votre sélection faite, appuyez sur [EXIT] pour quitter la page « Wave Select ».**

# **Précautions à prendre dans le choix des Waveforms**

Les sons du Fantom-XR sont constitués de formes d'ondes PCM complexes, et si vous tentez d'opérer des réglages qui contrarient le type de la forme d'onde originale, les résultats peuvent ne pas correspondre à vos attentes.

Les formes d'ondes internes du Fantom-XR appartiennent à un des deux groupes suivants:

- **One-shot (lecture simple):** Ces formes d'ondes contiennent des sons à décroissance courte. Leur enregistrement comporte donc la totalité de l'attaque et de l'amortissement du son ou du fragment de son considéré (composantes de sons plus complexes, comme les percussions des marteaux du piano ou les bruits de frettes des sons de guitare.).
- **Looped (bouclées):** Ces formes d'ondes contiennent des sons à décroissance longue ou à son maintenu. Elles jouent donc en boucle une portion de forme d'onde correspondant au moment où le son a atteint une certaine stabilité. Les formes d'ondes bouclées du Fantom-XR comportent également des fragments entrant dans la composition d'autres sons: résonance des cordes ou de la caisse du piano, ou son « creux » de sons de cuivres.

# **Précautions à observer lors de l'utilisation des formes d'onde « Oneshot »**

Il n'est pas possible d'utiliser l'enveloppe d'amplitude pour modifier une forme d'onde « one-shot » dans le but de créer une décroissance (decay) plus longue que celle de la forme d'onde originale ou pour la transformer en son maintenu. Si vous tentiez une telle manœuvre, vous essaieriez en fait de traiter une portion de la forme d'onde qui n'existe pas et l'enveloppe n'aurait aucun effet.
# **Précautions à observer lors de l'utilisation des formes d'onde « Loop »**

Pour de nombreux instruments acoustiques, comme le piano ou le saxophone, des changements de timbre très importants interviennent dans le tout début du son de chaque note. L'attaque initiale est en fait l'élément qui définit, plus que les autres, le caractère de ces instruments. Il vaut mieux, dans ce cas, laisser l'attaque inchangée et n'utiliser l'enveloppe que pour traiter la partie décroissante de l'onde. Dans le cas contraire, la modification des caractéristiques ne vous permettrait pas d'obtenir le son souhaité.

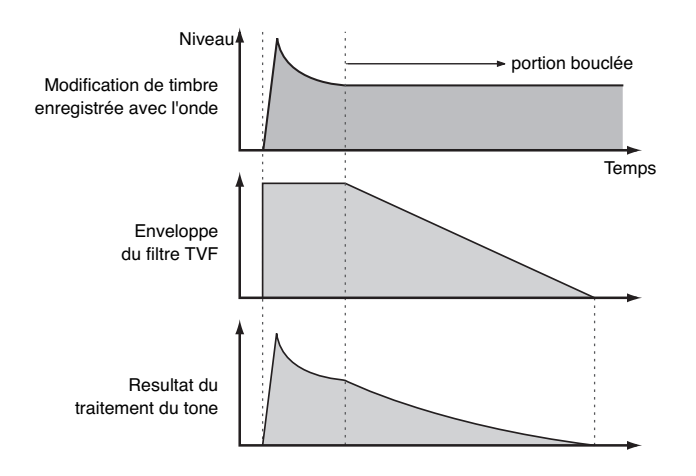

# **Fonctions des paramètres de Rhythm Set**

Ce chapitre décrit les fonctions des différents paramètres des Rhythm Set, ainsi que la composition de ces paramètres.

### **Réglages communs à l'ensemble du Rhythm Set (GENERAL)**

### $\overline{\phantom{a}}$  cf.

Pour plus de détails,

voir **"Paramétrage d'un Rhythm Set"** (p. 71).

#### **NOTE**

Le paramètre « Rhythm Level » s'applique sur tout le Rhythm Set; les autres paramètres sont individuels à chaque Rhythm Tone.

# **Rhythm General**

#### **Rhythm Level (Rhythm Set Level)**

Détermine le volume du Rhythm Set. **Valeurs:** 0–127

#### **CTIP**

Les volumes des Tones composant le Rhythm Set sont déterminés par le paramètre « Tone Level » (p. 80). Les volumes des Waves composant le Rhythm Tone sont déterminés par le paramètre « Wave Level » (p. 76).

### **Rhythm Tone Name**

Vous pouvez attribuer un nom composé de 12 caractères maximum au Rhythm Tone.

Utilisez  $[\,\blacktriangleleft\,]$   $[\,\blacktriangleright\,]$  pour déplacer le curseur, et utilisez la molette VALUE, pour sélectionner un caractère.

**Valeurs:** space, A-Z, a-z, 0-9, ! "  $\#\$\% \& '()^* + , -$ . / :; < = > ? @ [  $\setminus$  ] ^ \_ ` {  $\perp$  }

$$
\fbox{ \textbf{cf.}}
$$

Pour plus de détails, voir **"Assigning a Name"** (p. 39)

### **Assign Type**

Le paramètre « Assign Type » détermine la manière dont les sons sont joués quand une même touche est répétée.

**Valeurs** 

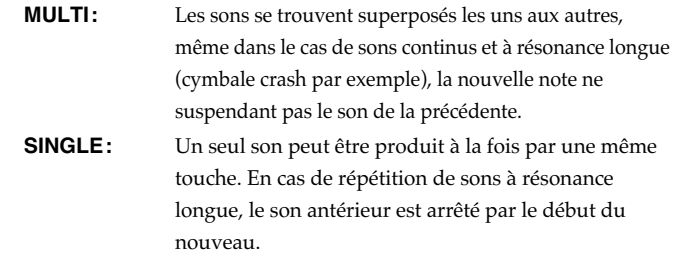

#### **Mute Group**

Sur une batterie acoustique, les sons de charleston ouverte et fermée s'excluent logiquement. Pour restituer cette contrainte, vous pouvez mettre en place un groupe de mute.

La fonction « Mute Group » permet de désigner deux Rhythm Tones (ou plus) ne devant jamais être entendus simultanément. Vous pouvez créer jusqu'à 31 Mute Groups. Les Rhythm Tones qui n'appartiennent pas aux groupes doivent avoir ce paramètre réglé sur OFF.

**Valeurs:** OFF, 1–31

#### **Tone Env Mode (Rhythm Tone Envelope Mode)**

Quand une boucle (loop waveform, p. 73) est sélectionnée, le son est en principe lu en continu aussi longtemps que la touche est enfoncée. Si toutefois vous voulez que ce son décroisse naturellement (la touche restant enfoncée), réglez ce paramètre sur « NO SUS ». **Valeurs:** NO-SUS, SUSTAIN

#### **NOTE**

Si une Wave de type « one-shot » (p. 74) est sélectionnée, elle ne sera jamais maintenue, même si vous mettez ce paramètre sur « SUST »

#### **Tone Pitch Bend Range (Rhythm Tone Pitch Bend Range)**

Détermine la variation du pitch-bend (en demi-tons, jusqu'à 4 octaves) quand le Pitch-bend est actionné dans un sens ou dans l'autre.

**Valeurs:** 0–48

#### **Tone Receive Expression (Rhythm Tone Receive Expression Switch)**

Détermine si les messages d'expression sont reçus (ON) ou non (OFF) pour chaque Rhythm Tone. **Valeurs:** OFF, ON

#### **Tone Receive Hold-1 (Rhythm Tone Receive Hold-1 Switch)**

Détermine si les messages « Hold 1 » sont reçus (ON) ou non (OFF) pour chaque Rhythm Tone.

**Valeurs:** OFF, ON

### **NOTE**

Si « Env Mode » est réglé sur « NO SUS », ce réglage est sans effet.

#### **Tone Receive Pan Mode (Rhythm Tone Receive Pan Mode)**

Détermine comment les messages de panoramique seront reçus par chaque Rhythm Tone.

#### **Valeurs**

**CONTINUOUS:**Lors de la réception des messages de panoramique, la position stéréo du Rhythm Tone est modifiée instantanément. **KEY-ON:** Le panoramique du Rhythm Tone ne sera modifié que pour la prochaine note jouée. Si un message de panoramique est reçu alors que des notes sont en train d'être jouées, le panoramique restera inchangé jusqu'au prochain note-on.

#### **NOTE**

Il n'est pas possible de désactiver la réception des messages de panoramique au niveau des canaux.

#### **One Shot Mode**

Le son est entendu jusqu'à la fin de la waveform (ou la fin de l'enveloppe selon celle qui intervient la première). Le résultat est le même que si le paramètre Tone Env Mode de l'enveloppe (p. 74) était réglé sur NO-SUS. Si vous avez réglé le Wave Group (p. 75) sur Sample, le bouclage sera forcé sur ONE SHOT. **Valeurs:** OFF, ON

#### **Aft Time Ctrl Sens (Aftertouch Time Control Sensitivity)**

Si le Wave Group est réglé sur SAMPLE et que Tempo Sync est activé (ON), l'aftertouch contrôlera le niveau de « dilatation » temporelle créé par le paramètre Time Stretch. Si le Time Stretch n'est pas activé, rien ne se passe. Si le temps de stretch/shrink devient plus cours et s'il est réglé sur "-" le temps deviendra plus long.

**Valeurs:** -63–+63

# **Modification des Waveforms (WG)**

#### $\overline{\phantom{a}}$  cf.  $\overline{\phantom{a}}$

Pour plus de détails, voir **"Paramétrage d'un Rhythm Set"** (p. 71).

#### (MEMO)

Avec les Rhythm Tones, les sons sont créés par la combinaison de 1 à 4 Waves (8 en stéréo).

### **À propos de la création d'un Rhythm Tone**

Les Waves de grosse caisse, caisse claire, charleston, toms ou autres percussions sont chacune affectées à un Rhythm Tone. Si vous ajoutez des effets 3D au son, réglez le panoramique individuellement pour chaque Rhythm Tone.

# **Création d'un Rhythm Set**

# **Rhythm Wave**

#### **Wave Group**

Sélectionne le groupe auquel appartient la forme d'onde élémentaire (Wave) du Rhythm Tone.

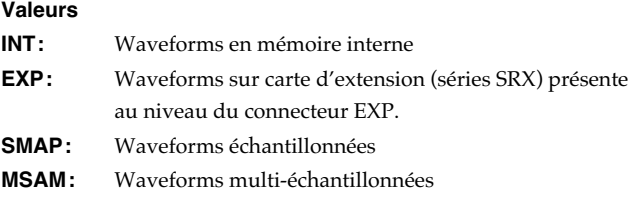

### **NOTE**

Vous ne pouvez pas sélectionner de groupe en l'absence de carte dans l'emplacement adéquat.

#### **Wave Bank**

**Valeurs** 

Sélection de la bank de waves.

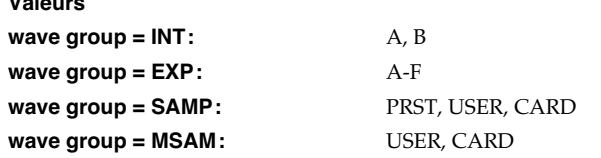

#### **Wave No. L (Mono) (Wave Number L (Mono)) Wave No. R (Wave Number R)**

Sélectionne la forme d'onde élémentaire du Rhythm Tone. Le nom de cette « Wave » apparaît avec son numéro dans la partie inférieure de l'écran.

En mode mono, seule la partie gauche est indiquée (L), En stéréo, la partie droite est également présente (R).

**Valeurs:** ----, 1–1228 (la limite haute dépend du groupe wave.)

*\* Si vous utilisez un multisample stéréo vous devez attribuer le même numéro à L et R.*

### **Wave Gain**

Règle le gain (amplification) de la waveform. La valeur varie par pas de 6 dB (décibel) — une augmentation de 6 dB double le gain de la Waveform.

**Valeurs:** -6, 0, +6, +12

#### **Wave Tempo Sync**

Si vous voulez synchroniser une boucle (Phrase Loop) au tempo, mettez ce paramètre sur « ON ». Il ne fonctionne que si une carte d'extension externe (vendue séparément) est installée et si vous utilisez un Tone basé sur une Waveform affichant un tempo (BPM). **Valeurs:** OFF, ON

### **NOTE**

Si une waveform issue d'une carte d'extension est sélectionnée pour le Tone, l'activation du paramètre Wave Tempo Sync désactivera les réglages liés à la hauteur (p. 77) et à la FXM (p. 75).

- Si un sample est sélectionné pour un Tone, vous devez d'abord régler le paramètre BPM (tempo) du sample.
- Si un sample est sélectionné pour un Tone, la fonction WaveTempo Sync nécessite deux fois son nombre de voix normal.

### **Phrase Loop**

La boucle ou « **Phrase loop** » correspond à la lecture en boucle d'un échantillon issu d'un enregistrement musical. Elle est souvent utilisée pour effectuer un « remix » d'un morceau issu d'un genre musical donné et créer un nouveau morceau basé sur la nouvelle rythmique créée par cette boucle. On parle alors de « Break Beats »

### **Realtime Time Stretch**

Si le groupe wave est « SAMP » ou « MSAM » et que le paramètre Wave Tempo Sync est sur « ON » vous pouvez faire varier la vitesse de lecture sans toucher à la hauteur du son.

### **FXM Switch**

Détermine si la FXM est utilisée (ON) ou non (OFF). **Valeurs:** OFF, ON

### **FXM**

La modulation de fréquence croisée FXM (Frequency Cross Modulation) utilise une forme d'onde spécifiée pour appliquer une modulation de fréquence à la forme d'onde en cours de sélection, créant ainsi des harmoniques complexes.

### **FXM Color**

Détermine comment s'opère la modulation de fréquence FXM. Les valeurs élevées correspondent à plus de grain, et les valeurs basses à un son plus métallique.

**Valeurs:** 1–4

### **FXM Depth**

Détermine l'amplitude de la modulation produite par la FXM. **Valeurs:** 0–16

#### **NOTE**

Si Tempo Sync est activé (ON) les paramètres liés au Pitch (p. 77) et à la FXM (p. 75) sont désactivés.

#### **Wave Coarse Tune**

Règle le diapason de la Waveform par pas d'un demi-ton (sur  $+/-4$ octaves).

**Valeurs:** -48– +48

#### **CTIP**

Le diapason général du Rhythm Tone est réglé par le paramètre « Tone Coarse » (p. 77).

#### **Wave Fine Tune**

Règle le diapason de la Waveform par pas d'un cent (+/-50 cents). **Valeurs:** -50– +50

#### (MEMO)

Un « cent » correspond à un centième de demi-ton.

#### $TIP$

Le diapason général du Rhythm Tone est aussi réglé par le paramètre « Tone Fine Tune » (p. 77).

#### **Wave Level**

Détermine le volume de la waveform.

**Valeurs:** 0–127

#### GTP

Le volume de chaque Rhythm Tone est réglé par le paramètre « Tone Level »; le volume de l'ensemble du Rhythm Set est réglé par le paramètre « Rhythm Level » (p. 73).

#### **Wave Pan**

Détermine la position panoramique de la Waveform: L64 pour l'extrême gauche, 0 pour le centre et 63R pour l'extrême droite. **Valeurs:** L63–0–63R

#### **Wave Rnd Pan Sw (Wave Random Pan Switch)**

Utilisez ce paramètre si vous voulez que la position stéréo varie de manière aléatoire pour chaque nouvelle note jouée.

**Valeurs:** OFF, ON

*\* La dispersion de cette position panoramique dépend du paramètre « Rnd Pan Depth » (p. 80).*

#### **Wave Alter Pan Sw (Wave Alternate Pan Switch)**

Ce réglage permet d'alterner le panoramique entre la droite et la gauche pour chaque nouvelle note jouée.

Réglez-le sur « ON » pour effectuer ce panoramique en fonction du paramètre « Alter Pan Depth » (p. 80) ou sur « REV » si vous voulez qu'il soit inversé.

Si vous ne voulez pas que le panoramique soit modifié à chaque enfoncement de touche, réglez-le sur « OFF »

**Valeurs:** OFF, ON, REV

### **Modification du mode de lecture d'un Rhythm Tone (WMT)**

La WMT (Wave Mix Table) utilise la vélocité pour contrôler les quatre waveforms affectées au Rhythm Tone.

 $\vert$  cf.  $>$ 

Pour plus de détails, voir **"Paramétrage d'un Rhythm Set"** (p. 71).

# **Rhythm WMT**

### **WMT Velocity Control (Velocity Control Switch)**

Le paramètre « WMT Velocity Control » valide la possibilité de déclencher (ON) ou non (OFF) des Rhythm Tones différents dans différentes plages de vélocité des notes jouées. Quand ce paramètre est réglé sur « RND », ils apparaîtront de manière aléatoire et indépendamment des valeurs de vélocité. **Valeurs:** OFF, ON, RANDOM

### **Velo Fade Lower (Velocity Fade Width Lower)**

Détermine la variation de niveau du Tone quand une note inférieure aux limites de vélocité définies est jouée. Plus la valeur est élevée et plus la transition est longue. Si vous préférez que la transition soit immédiate, réglez ces paramètres sur 0.

**Valeurs:** 0–127

### **Velo Range Lower (Velocity Range Lower)**

Détermine la limite inférieure de vélocité pour chaque Waveform. Utilisez ce réglage quand vous souhaitez déclencher des Tones différents pour différents niveaux de vélocité. **Valeurs:** 1–UPPER

### **Velo Range Upper (Velocity Range Upper)**

Détermine la limite supérieure de vélocité pour chaque Tone. Utilisez ce réglage quand vous souhaitez déclencher des Tones différents pour différents niveaux de vélocité. **Valeurs:** LOWER–127

#### **NOTE**

Si vous tentez de monter la limite basse plus haut que la limite haute ou inversement, la seconde valeur est automatiquement ajustée à la même hauteur.

### **Velo Fade Upper (Velocity Fade Width Upper)**

Détermine la variation de niveau du Tone quand une note inférieure aux limites de vélocité définies est jouée. Plus la valeur est élevée et plus la transition est longue. Si vous préférez que la transition soit immédiate, réglez ces paramètres sur 0.

**Valeurs:** 0–127

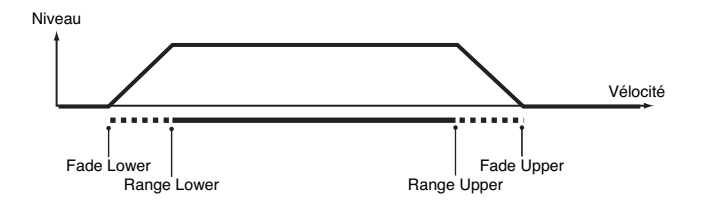

### **Modification du diapason (PCH/ PCH Env)**

 $\overline{\phantom{a}}$  cf.  $\overline{\phantom{a}}$ 

Pour plus de détails, voir **"Paramétrage d'un Rhythm Set"** (p. 71).

# **Rhythm Pitch**

### **Tone Coarse Tune (Rhythm Tone Coarse Tune)**

Réglage de la hauteur de base du diapason du Rhythm Tone. **Valeurs:** C-1– G9

#### GIP

Réglez cet accordage grossier pour les Waves constituant les Rhythm Tones avec le paramètre « Coarse Tune » (p. 75).

### **Tone Fine Tune (Rhythm Tone Fine Tune)**

Réglage de la hauteur son du Rhythm Tone par pas d'un cent (+/-50 cents).

**Valeurs:** -50– +50

#### **MEMO**

Un « cent » correspond à un centième de demi-ton.

### **CTIP**

Réglez cet accordage fin pour les Waves constituant les Rhythm Tones avec le paramètre « Fine Tune » (p. 76).

### **Tone Random Pitch Depth**

Détermine l'amplitude des variations de hauteur aléatoires intervenant à chaque nouvel enfoncement de touche. Si vous ne voulez pas que la hauteur varie, réglez ce paramètre sur 0. Les variations sont réglables par pas de 1 cent (centième de demi-ton). **Valeurs:** 0, 1, 2, 3, 4, 5, 6, 7, 8, 9, 10, 20, 30, 40, 50, 60, 70, 80, 90, 100,

200, 300, 400, 500, 600, 700, 800, 900, 1000, 1100, 1200

# **Rhythm Pitch Env**

#### **P-Env Depth (Envelope Depth)**

Réglage de l'effet « Pitch Envelope ». Les valeurs les plus élevées créent les variations les plus importantes. Des valeurs négatives inversent le sens de l'enveloppe.

**Valeurs:** -12– +12

#### **P-Env V-Sens (Pitch Envelope Velocity Sensitivity)**

Permet de faire varier l'amplitude de l'enveloppe de hauteur en fonction de la vélocité. Les valeurs positives (+) créent une augmentation de l'effet pour les vélocités plus élevées, et inversement pour les valeurs négatives (-). **Valeurs:** -63– +63

#### **P-Env T1 V-Sens (Pitch Envelope Time 1 Velocity Sensitivity)**

Utilisez ce paramètre si vous voulez que la vélocité des notes affecte le paramètre T1 de l'enveloppe de hauteur. Des valeurs positives (+) provoqueront un raccourcissement pour les vélocités élevées et des valeurs négatives provoqueront un rallongement dans les mêmes circonstances.

**Valeurs:** -63– +63

#### **P-Env T4 V-Sens (Pitch Envelope Time 4 Velocity Sensitivity)**

Utilisez ce paramètre si vous voulez que la vélocité des notes affecte le paramètre T4 de l'enveloppe de hauteur. Des valeurs positives (+) provoqueront un raccourcissement pour les vélocités élevées et des valeurs négatives provoqueront un rallongement dans les mêmes circonstances.

**Valeurs:** -63– +63

### **P-Env Time 1–4 (Pitch Envelope Time 1–4)**

Détermine les valeurs de durée (T1–T4) de l'enveloppe de hauteur. Les valeurs élevées correspondent à des durées plus longues (T2, par exemple, contrôle le temps mis pour passer des niveaux L1 à L2) **Valeurs:** 0–127

### **Création d'un Rhythm Set**

#### **P-Env Level 0–4 (Pitch Envelope Level 0–4)**

Détermine les valeurs de niveau (L0–L4) de l'enveloppe de hauteur. Les valeurs élevées correspondent à des décalages plus importants par rapport à la hauteur de référence (fournie par les paramètres « Coarse Tune » et « Fine Tune » de la page PITCH). Les valeurs positives (+) font jouer un son plus haut, et les valeurs négatives (-) un son plus bas.

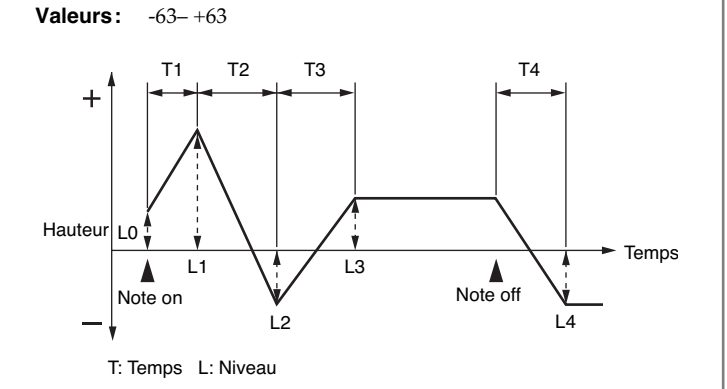

### **Modification du timbre d'un son par filtrage (TVF/TVF Env)**

#### $\vert$  cf.  $>$

Pour plus de détails, voir **"Paramétrage d'un Rhythm Set"** (p. 71).

# **Rhythm TVF**

#### **Filter Type**

Sélection du type de filtre. Le filtre sert à couper une bande de fréquence spécifique pour modifier les caractéristiques timbrales du son.

#### **Valeurs**

- **OFF:** pas de filtre.
- **LPF:** filtre passe-bas, réduisant les fréquences supérieures à la fréquence de coupure (Cutoff Freq). C'est le filtre le plus communément utilisé dans les synthétiseurs. Il atténue la brillance du son.
- **BPF:** filtre passe-bande, réduisant les fréquences extérieures à la bande de fréquence. Permet de créer des sons originaux.
- **HPF:** filtre passe-haut, réduisant les fréquences inférieures à la fréquence de coupure (Cutoff Freq). Adapté à la création de sons percussifs en renforçant leurs harmoniques supérieures.
- **PKG:** filtre « peaking », augmentant les fréquences voisines de la fréquence de coupure. Vous pouvez l'utiliser pour des effets de wahwah en l'associant à un LFO pour faire varier la fréquence de coupure de manière cyclique.
- **LPF2:** filtre passe-bas n° 2. Bien que les fréquences supérieures à la fréquence de coupure soient également atténuées, la sensibilité de ce filtre n'est que la moitié de celle du LPF. Cela lui donne une tonalité plus chaude, adaptée à des instruments acoustiques comme le piano.

**LPF3:** filtre passe-bas n° 3. Bien que les fréquences supérieures à la fréquence de coupure soient également atténuées, la sensibilité de ce filtre change selon la fréquence de coupure. Adapté aux sons d'instruments acoustiques, il présente une tonalité différence du LPF2, même avec des réglages d'enveloppe TVF identiques.

#### **NOTE**

Si vous utilisez les filtres LPF2 ou LPF3, le paramétrage de la résonance sera ignoré.

#### **Cutoff Frequency**

Détermine la fréquence à laquelle le filtre commence à avoir un effet sur les composantes spectrales de la forme d'onde.

#### **Valeurs:** 0–127

Si le paramètre « Filter Type » est réglé sur LPF/LPF2/LPF3 l'abaissement de la fréquence de coupure réduit les harmoniques supérieures du Tone et crée un son plus « rond » et plus chaud. Les valeurs plus élevées donnent un son plus clair.

S'il est réglé sur BPF, la valeur du paramètre « cutoff » détermine la plage de fréquence au sein de laquelle le Tone sera entendu. Permet la création de sonorités originales et personnalisées.

S'il est réglé sur HPF, des valeurs de fréquence de coupure élevées réduisent le niveau des basses fréquences tout en conservant ses qualités de brillance.

Avec la sélection PKG, les harmoniques à renforcer dépendront du réglage de la fréquence de coupure.

#### **Resonance**

Renforce les fréquences au voisinage de la fréquence de coupure. Ce paramètre augmente les caractéristiques tonales des sons. Des valeurs élevées peuvent mettre le filtre en oscillation et créer de la distorsion.

**Valeurs:** 0–127

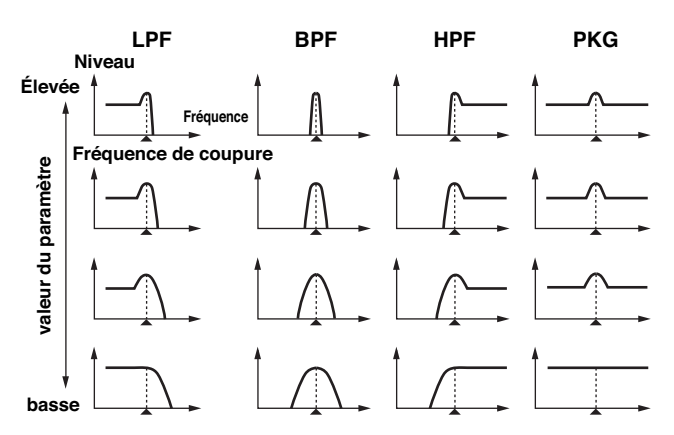

### **Cutoff V-Curve (Cutoff Frequency Velocity Curve)**

Ces sept courbes permettent de choisir le type de progression des variations de fréquence de coupure en fonction de la vélocité. Choisissez l'option FIXED si vous préférez que la vélocité des notes soit sans effet sur la fréquence de coupure. **Valeurs:** FIXED, 1–7

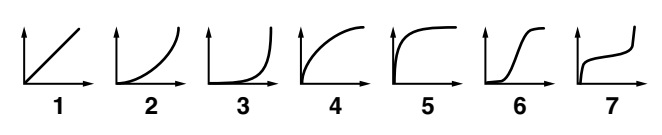

#### **Cutoff V-Sens (Cutoff Velocity Sensitivity)**

Utilisez ce paramètre si vous voulez que la vélocité des notes provoque une variation de la fréquence de coupure du filtre. Choisissez des valeurs positives si vous voulez que les notes les plus fortes déplacent la fréquence de coupure vers le haut, et des valeurs négatives si vous préférez qu'elles la réduisent. **Valeurs:** -63– +63

#### **Resonance V-Sens (Resonance Velocity Sensitivity)**

Permet d'obtenir des variations de la résonance en fonction de la vélocité des notes. Choisissez des valeurs positives si vous voulez que les notes les plus fortes augmentent la résonance, et des valeurs négatives si vous préférez qu'elles la réduisent **Valeurs:** -63– +63

# **Rhythm TVF Env**

### **F-Env Depth (TVF Envelope Depth)**

Réglage de l'effet d'enveloppe du filtre. Les valeurs les plus élevées créent les variations les plus importantes. Des valeurs négatives inversent le sens de l'enveloppe.

**Valeurs:** -63– +63

### **F-Env V-Curve (TVF Envelope Velocity Curve)**

Ces sept courbes permettent de choisir le type de progression des variations d'enveloppe du filtre en fonction de la vélocité. Choisissez l'option FIXED si vous préférez que la vélocité des notes soit sans effet sur cette enveloppe TVF.

**Valeurs:** FIX, 1–7

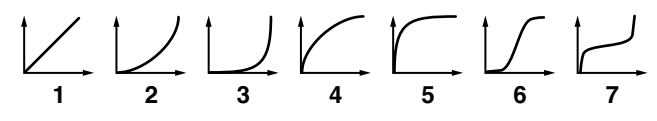

#### **F-Env V-Sens (TVF Envelope Velocity Sensitivity)**

Permet de faire varier l'amplitude de l'enveloppe du filtre en fonction de la vélocité. Les valeurs positives (+) créent une augmentation de l'effet pour les vélocités plus élevées, et inversement pour les valeurs négatives (-).

**Valeurs:** -63– +63

#### **F-Env T1 V-Sens (TVF Envelope Time 1 Velocity Sensitivity)**

Utilisez ce paramètre si vous voulez que la vélocité des notes affecte le paramètre Time 1 de l'enveloppe du filtre. Des valeurs positives (+) provoqueront un raccourcissement pour les vélocités élevées et des valeurs négatives provoqueront un rallongement dans les mêmes circonstances.

**Valeurs:** -63– +63

#### **F-Env T4 V-Sens (TVF Envelope Time 4 Velocity Sensitivity)**

Utilisez ce paramètre si vous voulez que la vélocité de relâchement des notes affecte le paramètre Time 4 de l'enveloppe du filtre. Des valeurs positives (+) provoqueront un raccourcissement pour les vélocités élevées et des valeurs négatives provoqueront un rallongement dans les mêmes circonstances. **Valeurs:** -63– +63

### **F-Env Time 1–4 (TVF Envelope Time 1–4)**

Détermine les valeurs de durée (T1–T4) de l'enveloppe du filtre. Les valeurs élevées correspondent à des durées plus longues (T2, par exemple, contrôle le temps mis pour passer des niveaux L1 à L2) **Valeurs:** 0–127

### **F-Env Level 0–4 (TVF Envelope Level 0–4)**

Détermine les valeurs de niveau (Level 0 – Level 4) de l'enveloppe du filtre. Ces réglages déterminent le niveau de la fréquence de coupure en chacun des points, par rapport à la valeur de référence fournie par le paramètre « Cutoff frequency » (fréquence de coupure réglée dans l'écran TVF).

**Valeurs:** 0–127

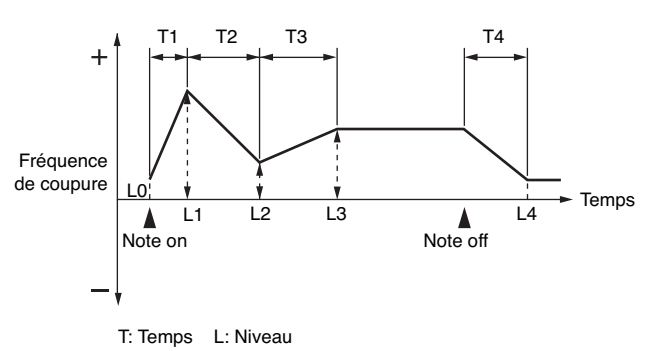

### **Modifications du Volume (TVA/TVA Env)**

#### $\epsilon$ f.

Pour plus de détails, voir **"Paramétrage d'un Rhythm Set"** (p. 71).

# **Rhythm TVA**

#### **Tone Level (Rhythm Tone level)**

Réglage du volume du Rhythm Tone. Permet d'effectuer une balance de niveaux entre les Rhythm Tones

**Valeurs:** 0–127

### **CTIP**

Les niveaux individuels des Waves composant le Rhythm Tone sont réglés par le paramètre « WMT1–4 Wave Level » (p. 76).

#### **Level V-Curve (Level Velocity Curve)**

Ces sept courbes permettent de choisir le type de progression des variations du volume en fonction de la vélocité. Choisissez l'option FIXED si vous préférez que la vélocité des notes soit sans effet sur le volume.

**Valeurs:** FIXED, 1–7

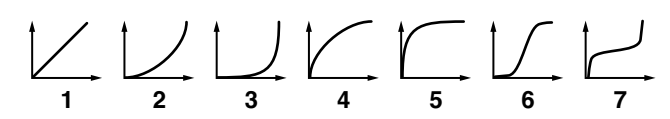

#### **Level V-Sens (Level Velocity Sensitivity)**

Utilisez ce paramètre si vous voulez que la vélocité des notes provoque une variation de volume. Choisissez des valeurs positives si vous voulez que les notes les plus fortes donnent les volumes les plus élevées, et des valeurs négatives si vous préférez qu'elles le réduisent.

**Valeurs:** -63– +63

### **Tone Pan (Rhythm Tone Pan)**

Réglage du panoramique du Rhythm Tone. L64 correspond à l'extrême-gauche, 0 au centre et 63R à l'extrême-droite. **Valeurs:** L64–0–63R

#### **CTP**

Les panoramiques individuels des Waves composant le Rhythm Tone sont réglés par le paramètre « Wave Pan » (p. 76).

#### **Random Pan Depth**

Utilisez ce paramètre si vous voulez que la position stéréo varie de manière aléatoire pour chaque nouvelle note jouée. Les valeurs les plus hautes correspondent à une amplitude plus grande des variations.

**Valeurs:** 0–63

### **NOTE**

Cela n'affecte que les waves dont le paramètre « Wave Rnd Pan Sw » (p. 76) est activé (ON).

#### **Alternate Pan Depth**

Ce réglage permet d'alterner le panoramique entre la droite et la gauche pour chaque nouvelle note jouée. Les valeurs les plus hautes correspondent à une amplitude plus grande des variations. Vous pouvez choisir entre les options L et R, ce qui inverse le sens dans lequel le déplacement s'opère.

**Valeurs:** L63–0–63R

### **NOTE**

Cela n'affecte que les waves dont le paramètre « Wave Alter Pan Sw » (p. 76) est activé (ON) ou sur REV.

# **Rhythm TVA Env**

### **A-Env T1 V-Sens (TVA Envelope Time 1 Velocity Sensitivity)**

Utilisez ce paramètre si vous voulez que la vélocité des notes affecte le paramètre T1 de l'enveloppe TVA. Des valeurs positives (+) provoqueront un raccourcissement pour les vélocités élevées et des valeurs négatives provoqueront un rallongement dans les mêmes circonstances.

**Valeurs:** -63– +63

#### **A-Env T4 V-Sens (TVA Envelope Time 4 Velocity Sensitivity)**

Utilisez ce paramètre si vous voulez que la vélocité de relâchement des notes affecte le paramètre T4 de l'enveloppe TVA. Des valeurs positives (+) provoqueront un raccourcissement pour les vélocités élevées et des valeurs négatives provoqueront un rallongement dans les mêmes circonstances.

**Valeurs:** -63– +63

### **A-Env Time 1–4 (TVA Envelope Time 1–4)**

Détermine les valeurs de durée (Time 1 – Time 4) de l'enveloppe TVA. Les valeurs élevées correspondent à des durées plus longues (Time 2, par exemple, contrôle le temps mis pour passer des niveaux Level 1 à Level 2)

**Valeurs:** 0–127

### **A-Env Level 1–3 (TVA Envelope Level 1–3)**

Détermine les valeurs de niveau (Level 1–Level 3) de l'enveloppe TVA. Ces réglages déterminent le volume en chacun des points, par rapport à la valeur de référence fournie par le volume standard (niveau du Tone réglé dans l'écran TVA).

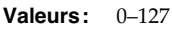

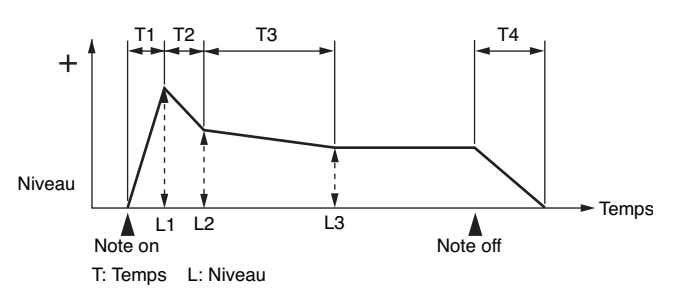

# **Création d'un Rhythm Set**

# **Paramétrages de sortie (Output)**

#### $\overline{\phantom{a}}$  cf.  $\overline{\phantom{a}}$

Pour plus de détails, voir **"Paramétrage d'un Rhythm Set"** (p. 71).

# **Rhythm Output**

#### **Rhythm Out Assign**

Détermine le type de sortie du son direct de chaque Rhythm Set. **Valeurs:**

- **MFX:** Sortie en stéréo à travers le multi-effet. Vous pouvez également ajouter du chorus ou de la réverb au son passant dans le multi-effet.
- **A, B:** Sortie en stéréo sur OUTPUT A (MIX) ou OUTPUT B sans passer par le multi-effets.
- **1–4:** Sortie sur les connecteurs INDIVIDUAL 1 à 4 en mono sans passer par le multi-effets.

#### **NOTE**

Si vous avez fait en sorte que des sons soient adressés séparément aux sorties INDIVIDUAL 1 et INDIVIDUAL 2 et que rien ne soit branché sur la sortie INDIVIDUAL 2 les sons adressés à ces sorties sont mixés et renvoyés vers la sortie INDIVIDUAL 1.

#### (MEMO)

Si le paramètre Mix/Parallel ([MENU]/System/General) est réglé sur « MIX », tous les sons sortent des connecteurs OUTPUT A (MIX) en stéréo (p. 158).

### **Tone Out Assign**

Détermine le type de sortie du direct de chaque Tone. **Valeurs:**

- **MFX:** Sortie en stéréo à travers le multi-effet. Vous pouvez également ajouter du chorus ou de la réverb au son passant dans le multi-effet.
- **A, B:** Sortie en stéréo sur OUTPUT A (MIX) ou OUTPUT B sans passer par le multi-effets.
- **1–4:** Sortie sur les connecteurs INDIVIDUAL 1 à 4 en mono sans passer par le multi-effets.
- *\* Si le paramètre Rhythm Output Assign est réglé sur une autre valeur que « TONE » ces paramétrages seront ignorés.*
- *\* Si vous avez fait en sorte que des sons soient adressés séparément aux sorties INDIVIDUAL 1 et INDIVIDUAL 2 et que rien ne soit branché sur la sortie INDIVIDUAL 2 les sons adressés à ces sorties sont mixés et renvoyés vers la sortie INDIVIDUAL 1.*
- *\* Si le paramètre Mix/Parallel ([MENU]/System/General) est réglé sur « MIX », tous les sons sortent des connecteurs OUTPUT A (MIX) en stéréo (p. 158).*
- *\* Si vous avez réglé Tone Out Assign sur « MFX » réglez le paramètre « MFX Output Assign » (p. 135) pour définir la destination du son traité par le multi-effet.*
- *\* Les envois vers le chorus et la reverb sont toujours mono.*
- *\* La destination de sortie du signal traité par le chorus est définie par « Chorus Output Select » (p. 136) et « Chorus Output Assign » (p. 142).*
- *\* La destination de sortie du signal traité par la reverb est définie par « Reverb Output Assign » (p. 137).*

#### **Tone Out Level**

Règle le niveau du signal adressé à la destination de sortie définie par « Patch/Tone Output Assign ». **Valeurs:** 0–127

#### **Tone Chorus Send (Send Level (Output=MFX))**

Règle le niveau du signal adressé au chorus par chaque Tone quand ils passent par le MFX.

**Valeurs:** 0–127

#### **Tone Reverb Send (Send Level (Output=MFX))**

Règle le niveau du signal adressé à la reverb par chaque Tone quand ils passent par le MFX. **Valeurs:** 0–127

#### **Tone Chorus Send (Send Level (Output=non MFX))**

Règle le niveau du signal adressé au chorus par chaque Tone quand ils ne passent pas par le MFX. **Valeurs:** 0–127

#### **Tone Reverb Send (Send Level (Output=non MFX))**

Règle le niveau du signal adressé à la reverb par chaque Tone quand ils ne passent pas par le MFX. **Valeurs:** 0–127

### **Création d'un Rhythm Set**

# **Initialisation des paramètres de Rhythm Set (Init)**

La fonction « Initialize » correspond au retour des valeurs à celles d'origine pour le son en cours de sélection.

### **NOTE**

L'opération d'initialisation ne concerne que le son en cours de sélection et n'affecte pas les sons sauvegardés en mémoire utilisateur (User). Pour ramener en totalité le Fantom-XR dans sa configuration d'usine, procédez à une réinitialisation complète (p. 162).

**1. Dans la page « Rhythm Edit Menu », appuyez sur [MENU].** La page « Rhythm Utility » apparaît.

#### 2. Utilisez **a** ou **v** pour choisir "Initialize."

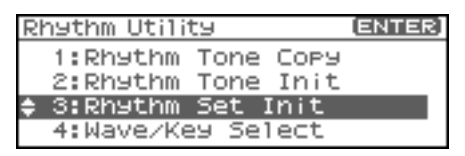

#### **3. Appuyez sur [ENTER].**

Un message demande votre confirmation.

#### **4. Appuyez sur [ENTER].**

L'initialisation est effectuée et vous retournez à l'écran précédent. Pour annuler, appuyez sur [EXIT].

# **Initialisation spécifique**

Pour initialiser une seule note ou un Rhythm Set.

- **1. Dans la page « Rhythm Edit Menu », appuyez sur [MENU].** La page « Rhythm Utility » apparaît.
- **2.** Utilisez ou **v** pour choisir "Rhythm Tone Init."

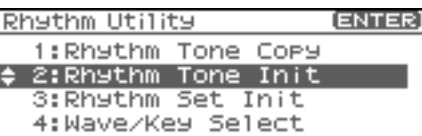

#### **3. Appuyez sur [ENTER].**

tournez la molette VALUE ou utilisez [INC][DEC] pour définir la note (A0–C8) à initialiser.

#### (MEMO)

Vous pouvez également choisir la note en la jouant sur votre clavier MIDI externe.

#### **4. Appuyez sur [ENTER].**

Un message de confirmation apparaît.

#### **5. Appuyez sur [ENTER].**

L'initialisation est effectuée et vous retournez à l'écran précédent. Pour annuler, appuyez sur [EXIT].

# **Copie des paramètres d'un Rhythm Tone (Copy)**

Les paramètres d'un Rhythm Set quelconque peuvent être copiés directement dans un Rhythm Set en cours de sélection. Cette fonction peut vous faire gagner un temps appréciable.

- **1. Dans la page « Patch Play », choisissez le Rhythm Set de destination (p. 45).**
- **2. Dans la page « Rhythm Edit Menu », appuyez sur [MENU].** La page « Rhythm Utility » apparaît.
- **3.** Utilisez  $\triangle$  ou  $\blacktriangledown$  pour choisir "Rhythm Tone Copy."
- **4. Appuyez sur [ENTER].**

La page « Rhythm Tone Copy » apparaît.

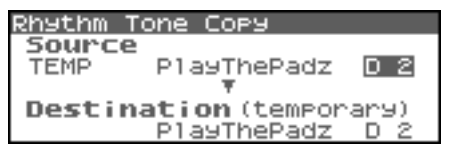

**5. Utilisez [CURSOR] pour déplacer le curseur et sélectionner le groupe et le numéro source ("Source (copy-source)"), ainsi que le Rhythm Tone.**

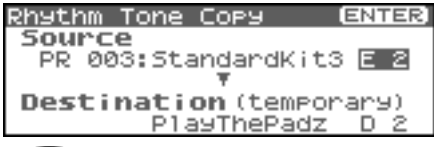

#### Œ

À ce stade, vous pouvez appuyer sur le bouton OUTPUT pour entendre le Rhythm Set « copy-source » pour comparaison (fonction «Compare »).

- *\* La fonction « Compare » peut faire sonner un Rhythm Tone de façon légèrement différente que s'il était joué comme vous l'aviez prévu*
- **6. tournez la molette VALUE ou utilisez [INC][DEC] pour effectuer vos modifications.**
- **7. Appuyez sur [CURSOR] pour sélectionner le numéro de Rhythm Tone de destination avec le curseur.**
- **8. tournez la molette VALUE ou utilisez [INC][DEC] pour effectuer vos modifications.**
- **9. Appuyez sur [ENTER].**

Un message vous demande confirmation.

#### **10. Appuyez sur [ENTER].**

Vous retournez à la page « Rhythm Edit Menu ». Pour annuler, appuyez sur [EXIT].

# **Sauvegarde d'un Rhythm Set nouvellement créé (Write)**

Les modifications apportées aux sons sont temporaires et sont définitivement perdues en cas de mise hors tension ou de sélection d'un autre son. Pour pouvoir conserver vos sons modifiés, sauvegardez-les en mémoire USER (mémoire utilisateur) ou dans une carte mémoire. Quand les paramètres d'un Rhythm Set ont été modifiés, un "E" apparaît en haut et à droite de l'écran de la page « Patch Play ». Ce "E" disparaît dès la sauvegarde du Patch en mémoire interne du Fantom-XR ou dans une carte mémoire.

### **NOTE**

Quand vous lancez la sauvegarde, vous effacez (remplacez) les données présentes dans la mémoire de destination.

- **1. Vérifiez que le Rhythm Set à sauvegarder est sélectionné.**
- **2.** Appuyez sur [SHIFT] (qui s'allume), puis appuyez sur ▶. La page « Rhythm Set Name » apparaît.

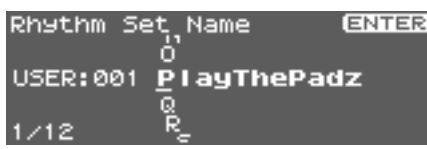

**3. Attribuez un nom à ce Rhythm Set.**

# $\vert$  cf.  $>$

Pour plus de détails, voir **"Assigning a Name"** (p. 39)

**4. Quand vous avez terminé, appuyez sur [ENTER].** Un écran apparaît, permettant de choisir la destination de la sauvegarde du Rhythm Set.

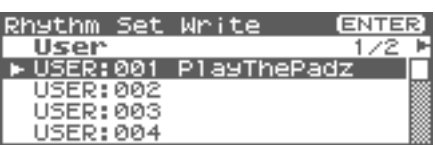

**5.** Appuyez sur  $\triangleleft$  ou  $\triangleright$  pour choisir la destination de la **sauvegarde.**

Cette destination peut se trouver dans la mémoire interne du Fantom-XR (User), ou sur carte mémoire (Card).

- *\* Vous pouvez aussi utiliser [GROUP] pour choisir cette destination.*
- **6. Tournez la molette VALUE ou utilisez [INC][DEC] pour choisir numéro de Patch.**

#### **CTIP**

À ce stade, vous pouvez appuyer sur le bouton OUTPUT pour entendre le Rhythm Set de destination pour comparaison (fonction «Compare »). Avant sauvegarde d'un Rhythm Set, vous pouvez utiliser cette fonction pour vérifier que vous n'allez pas écraser accidentellement un Rhythm Set que vous désiriez conserver.

*\* La fonction « Compare » peut faire sonner un Rhythm Set de façon légèrement différente que s'il était joué comme vous l'aviez prévu.*

- **7. si vous voulez changer de destination, tournez la molette VALUE ou utilisez [INC][DEC] pour définir une nouvelle destination au Rhythm Set.**
- **8. Appuyez sur [ENTER].**

Un message demande votre confirmation.

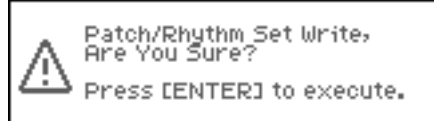

**9. Appuyez sur [ENTER] pour procéder à la sauvegarde.** Pour annuler, appuyez sur [EXIT].

#### **NOTE**

Ne jamais éteindre le Fantom-XR pendant une procédure de sauvegarde.

# **Utilisation en mode Performance**

Le mode Performance correspond parfaitement à l'utilisation du Fantom-XR avec un séquenceur MIDI. Lors de la création de songs, un canal MIDI différent est affecté à chaque Patch ou Rhythm Set utilisé dans une Part. Cette organisation spécifique des sons est appelée **Performance**. En plus des paramétrages de chaque Part, vous pouvez aussi mémoriser individuellement pour chacune d'elles:

- Les paramétrages des fonctions « Arpeggio » et « Chord Memory »
- Les paramétrages des groupes « Rhythm »

# **À propos de l'écran « Performance Play »**

# **Appel de l'écran « Performance Play »**

Pour accéder à l'écran Performance Layer procédez comme suit.

**1. Appuyez sur [MODE] (le bouton s'allume en vert).**

Vous passez en mode performance et l'écran Performance Layer apparaît.

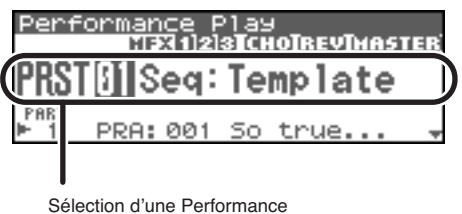

**2.** Dans cet écran, utilisez les touches **et v** pour **sélectionner la Part.**

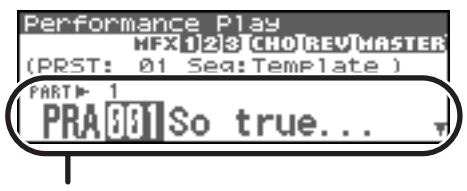

Sélection d'une Part de Performance

#### **CTIP**

Dans cet écran vous pouvez appuyer sur [SHIFT] (il s'allume) puis sur  $\triangle$  pour amener le curseur sur le numéro de Performance.

# **Fonctions accessibles dans l'écran Performance Play**

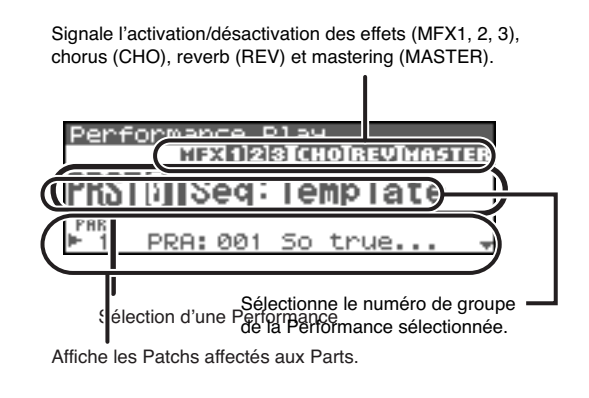

# **Sélection d'une Performance**

Le Fantom-XR possède trois groupes de Performances: User Preset, et Card comportant 64 Performances chacun.

#### **USER**

Dans ce groupe, interne au Fantom-XR, les Performances peuvent être réécrites, et vous pouvez donc y sauvegarder celles que vous avez créées ou modifiées. Le Fantom-XR comporte 64 Performances de ce type.

#### **PRST (Preset)**

Dans ce groupe, interne au Fantom-XR, les Performances ne peuvent pas être réécrites. Vous pouvez toutefois en modifier les réglages et les sauvegarder ensuite en mémoire utilisateur (User). Le Fantom-XR comporte 64 Performances preset.

### **CARD (Memory Card)**

Ce groupe vous permet d'accéder aux patches sauvegardés sur une carte mémoire insérée dans le connecteur PC card de la face avant. Ses données peuvent être réécrites et vous pouvez donc l'utiliser pour sauvegarder vos propres créations.

- **1. Dans l'écran Performance Play, vérifiez que le curseur est situé sur le groupe ou le numéro de Performance.**
- 2. Utilisez  $\triangleleft$  ou  $\triangleright$  pour amener le curseur sur le groupe de **Performances.**

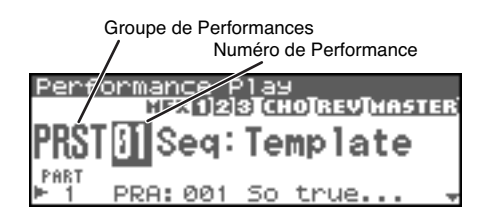

- **3. Utilisez la molette VALUE ou les touches [INC][DEC] pour choisir un groupe de Performances.**
	- *\* Vous pouvez également utiliser [GROUP] pour sélectionner un groupe de Performances.*
		- **USER:** Utilisateur
		- **PRST:** Preset
		- **CARD:** Carte mémoire
- **4.** Utilisez ◀ et ▶ pour amener le curseur sur le numéro de **Performance.**
- **5. Utilisez la molette VALUE ou les touches [INC][DEC] pour choisir un numéro de Performance.**

# **Sélection d'une Performance dans une liste**

Vous pouvez afficher une liste de Performances et effectuer votre sélection au sein de cette liste.

- **1. Dans l'écran Performance Play, vérifiez que le curseur est positionné sur le groupe ou sur le numéro de performance.**
- 2. Appuyez sur [SHIFT] (qui s'allume) puis sur  $\blacklozenge$ . La page Performance List apparaît.

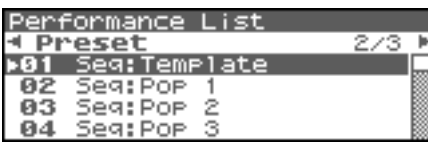

- **3.** Utilisez les touches  $\blacktriangleleft$  et  $\blacktriangleright$  pour passer d'un groupe à un **autre et tournez la molette VALUE ou utilisez les touches [INC][DEC] pour choisir la Performance.**
- *\* Vous pouvez aussi utiliser [GROUP] pour choisir un groupe de Performance.*
- **4. Appuyez sur [ENTER] pour confirmer votre choix.**

# **Sélection de performances favorites (Favorite Performance)**

Vous pouvez regrouper vos Performances préférées dans une liste de « favoris ». Cette fonction vous permet ensuite une sélection rapide de Performances situées dans des emplacements divers et éloignés en mémoire interne.

#### $|$  cf.  $>$

Pour plus de détails sur la mémorisation des Patches au sein de la liste des favoris, voir « **Mémorisation d'une Performance dans la liste des favoris** » (p. 85).

- **1. Dans l'écran Performance Play, vérifiez que le curseur est situé sur le groupe ou le numéro de Performance.**
- 2. Appuyez sur [SHIFT] (il s'allume), puis sur  $\blacklozenge$ . La page Performance List apparaît.
- **3. Appuyez sur [MENU].**

La page « Performance List Menu » apparaît.

**4. Utilisez la molette VALUE ou les touches [INC][DEC] pour choisir « Favorite Performance ».**

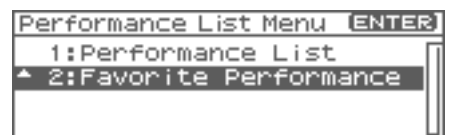

#### **5. Appuyez sur [ENTER].**

La page « Favorite Performance » apparaît.

**6.** Utilisez  $\blacklozenge$  et  $\blacktriangleright$  pour changer de groupe de performance, et **4** ou  $\blacktriangledown$  pour sélectionner la Performance.

**7. Appuyez sur [ENTER] pour confirmer le choix de Performance.**

# **Mémorisation d'une Performance dans la liste des favoris**

Vous pouvez mémoriser jusqu'à 64 Performances (8 x 8 banks) en tant que «favorites ».

- **1. Sélectionnez la Performance à mémoriser (p. 84).**
- **2. À l'étape 4 de la procédure de sélection de Performance favorite (ci-dessus), choisissez « Favorite Performance ».**
- **3. Appuyez sur [ENTER].** La page « Favorite Performance » apparaît.
- **4.** Utilisez ◀ et ▶ pour sélectionner la Bank.
- **5.** Utilisez ▲ et ▼ pour sélectionner le numéro.
- **6. Appuyez sur [MENU].** La page « Favorite Perform Utility » apparaît.
- **7.** Utilisez **et**  $\blacktriangledown$  pour sélectionner « Regist » et appuyez **sur [ENTER].**

La performance sélectionnée est enregistrée en tant que «favorite ».

*\* Pour annuler, appuyez sur [EXIT].*

#### **Annulation d'une mémorisation de Patch**

En sélectionnant « Remove » à l'étape 7 ci-dessus, vous pouvez supprimer la mémorisation sélectionnée dans la page « Favorite Performance ».

# **Sélection d'une Part**

La Part en cours de sélection est appelée «current part » ou « en cours ».

1. Dans la page « Performance Play », utilisez **A** et  $\blacktriangledown$ **pour sélectionner la Part.**

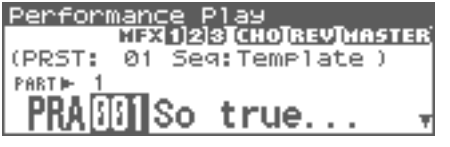

# **Choix du son d'une Part**

Si vous n'aimez pas le patch affecté à une part, son changement est très simple.

- **1. Sélectionnez la part dont vous voulez changer le son.**
- **2.** Utilisez  $\blacklozenge$  et  $\blacktriangleright$  pour amener le curseur sur le type de **patch.**

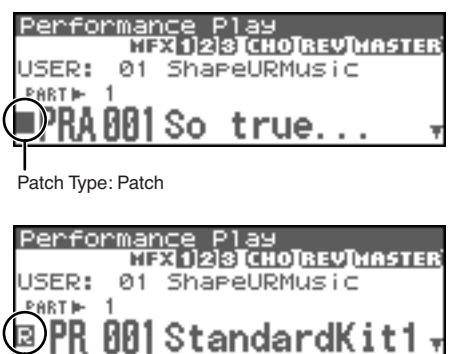

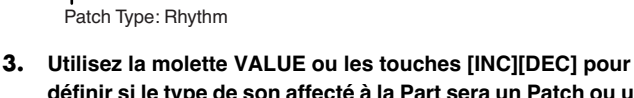

- **définir si le type de son affecté à la Part sera un Patch ou un Rhythm.**
- **4.** Utilisez  $\triangleleft$  et  $\triangleright$  pour amener le curseur sur le groupe ou **le numéro de Patch.**

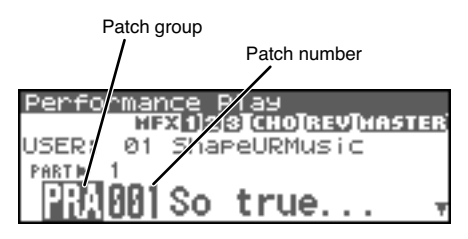

- **5. Utilisez la molette VALUE ou les touches [INC][DEC] pour sélectionner un groupe ou un numéro de Patch.**
	- *\* Vous pouvez aussi utiliser [GROUP] pour sélectionner un groupe de Patch.*

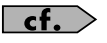

**« Sélection d'un Patch »** (p. 40)

# **Sélection dans une liste**

- **1. Sélectionnez la part dont vous voulez changer le son.**
- 2. Appuyez sur [SHIFT] (il s'allume) puis sur  $\blacklozenge$ . La page « Patch List » apparaît.

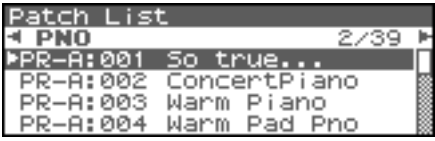

- *\* Pour annuler, appuyez sur [EXIT].*
- **3.** Utilisez  $\blacklozenge$  et  $\blacktriangleright$  pour changer de groupe de Patch et  $\blacktriangle$ **ou pour sélectionner le Patch.**

En appuyant sur le bouton OUTPUT vous pouvez effectuer une pré-écoute du patch à l'aide d'une phrase préenregistrée adaptée à chaque type (catégorie) de Patch (Phrase Preview).

**4. Appuyez sur [ENTER] pour refermer la page « Patch List ».**

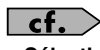

**« Sélection de Patches dans une liste »** (p. 42).

# **Utilisation de la page « Performance Mixer »**

Le Fantom-XR propose une page « Mixer » permettant de visualiser et d'éditer le niveau et le panoramique des seize Parts d'une performance. Pour l'appeler, procédez comme suit:

- **1. Dans la page « Performance Play », vérifiez que le curseur est positionné sur le groupe ou sur le numéro de Performance.**
- **2.** Appuyez sur [SHIFT] (il s'allume) puis sur  $\bullet$ . La page « Performance Mixer » apparaît.

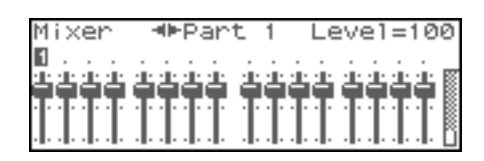

# **Choix d'une Part**

La Part en cours de sélection est appelée « current » ou « en cours ».

**1.** Dans la page « Performance Mixer », utilisez  $\triangleleft$  ou  $\triangleright$  pour **sélectionner une Part.**

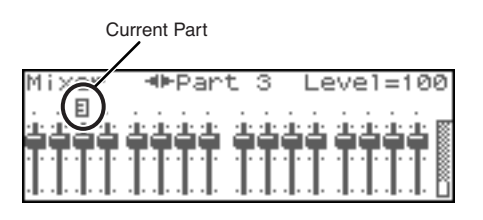

# **Édition des paramètres de Part**

À partir de la page « Performance Mixer », vous pouvez éditer les paramètres suivants:

- Level (p. 88)
- Pan  $(p. 88)$
- Chorus Send Level (p. 89)
- Reverb Send Level (p. 89)
- 1. Utilisez les touches **ou v** pour sélectionner le **paramètre à modifier au sein de cette page.**

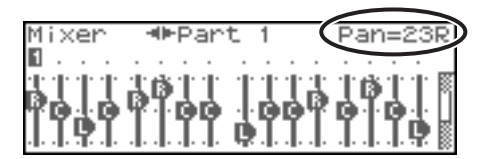

**2. Utilisez ensuite la molette VALUE ou les touches [INC][DEC] pour en changer la valeur. Level:** Level

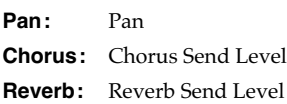

# **Utilisation de la fonction Arpeggio/Rhythm**

Pour plus de détails sur les fonctions Arpeggio et Rhythm, reportezvous aux chapitres qui leur sont consacrés: **« Jeu en arpèges (Arpeggio) »** (p. 97), et **« Écoute des rythmes »** (p. 107).

# **Visualisation des messages MIDI de chaque Part (Part Information)**

En mode Performance, le statut de réception des messages MIDI destinés au contrôle de différentes fonctions peut être visualisé pour chaque Part. Vous pouvez ainsi confirmer la réponse correcte du générateur de son aux messages MIDI envoyés par une unité MIDI externe.

- **1. Accédez à la page « Performance Play » (p. 84).**
- **2. Appuyez sur [MENU].** La page « Top Menu » apparaît.
- **3. Utilisez la molette VALUE ou les touches [INC] et [DEC] pour sélectionner « Part Information ».**

#### **4. Appuyez sur [ENTER].**

La page « Part Information » apparaît.

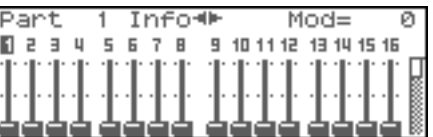

**5.** Utilisez les touches  $\triangle$  ou  $\blacktriangledown$  pour sélectionner le **message à vérifier.**

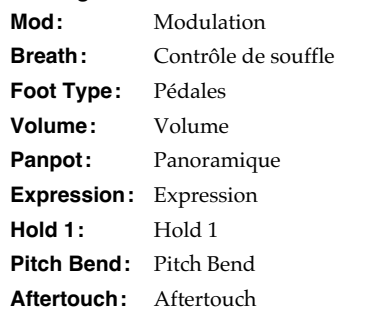

**Voices:** Voix (nombre de voix utilisées)

**6.** Utilisez les touches **et v** pour sélectionner la Part. La valeur des paramètres de la Part sélectionnée s'affiche.

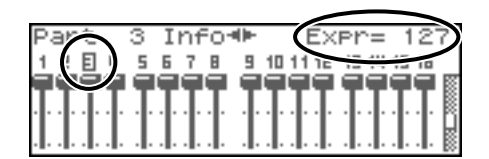

**7. Appuyez sur [EXIT] pour refermer cette page.**

# **Création d'une Performance**

Le Fantom-XR vous offre un contrôle total sur un grand nombre de réglages. Chacun d'eux est appelé **parameter**. Ce chapitre explique comment créer vos Performances et les fonctions des différents paramètres de Performances.

#### (MEMO)

Le logiciel d'édition pour Fantom-X inclus permet l'édition des réglages du Fantom-XR sur votre ordinateur dans un environnement graphique agréable et ergonomique (p. 163).

# **Visualisation en liste des paramètres de Part (Performance Part View)**

En mode Performance vous disposez d'une visualisation en liste des paramètres de Part: la page « Part View ». Elle vous permet de voir et de changer le Patch assigné à chaque Parts, et de modifier des paramètres tels que leur volume ou panoramique respectif.

- **1. En page « Performance Play », assurez-vous que le curseur est positionné sur le groupe ou le numéro de Performance .**
- **2.** Appuyez sur [SHIFT] (qui s'allume), puis appuyez sur  $\bullet$ . La page « Performance Mixer » apparaît.

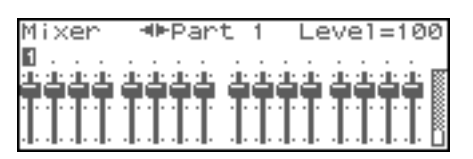

**3.** Appuyez sur [SHIFT] (qui s'allume), puis appuyez sur  $\bullet$ . La page « Performance Part » apparaît.

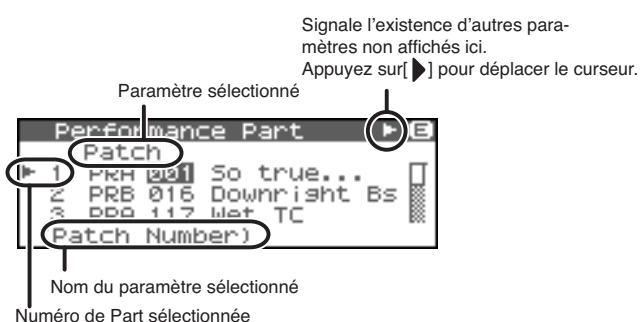

- 
- *\* Le nom du paramètre pointé par le curseur apparaît sur la ligne inférieure de la page « Performance Part ».*

#### **CHIP**

Si vous êtes en page « Performance Mixer », vous pouvez aller en page « Performance Part » en appuyant sur [MENU] et en choisissant « Part » dans le menu qui s'affiche.

#### **4. Vos modifications terminées, appuyez sur [EXIT] pour revenir à la page « Mixer ».**

#### Œ

Quand le curseur est sur un groupe ou un numéro de Patch, vous pouvez appuyer sur [SHIFT] (qui s'allume), et sur pour ouvrir la page « Patch List » et choisir un Patch dans la liste (p. 42).

#### **CTIP**

Quand le curseur est sur un groupe ou un numéro de Patch, vous pouvez appuyer sur [SHIFT] (qui s'allume), et sur pour ouvrir la page « Patch Edit » et modifier un Patch (p. 95).

#### **AIP**

Quand le curseur est sur un groupe ou un numéro de Patch, vous pouvez appuyer sur [GROUP] pour choisir le groupe du Patch sélectionné.

# **Réglage des paramètres de chaque Part**

- **1.** En page « Performance Part », utilisez **A** ou **v** pour **choisir la Part à modifier.**
- 2. Appuyez sur  $\triangleleft$  ou  $\triangleright$  pour déplacer le curseur sur le **paramètre à modifier.**
- **3. Tournez la molette VALUE ou utilisez [INC][DEC] pour ajuster la valeur.**

# **Liste des paramètres**

### **Patch Type**

Permet de choisir pour chaque Part entre (Patch) et Rhythm Set (Rhythm).

### **Patch Group**

Détermine le groupe auquel appartient le Patch ou le Rhythm Set. **Valeurs**

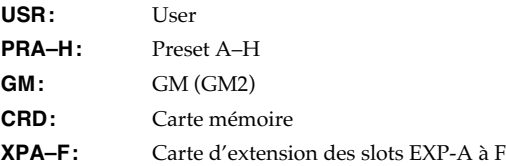

#### **Patch Number**

Sélectionne le patch ou le Rhythm Set par son numéro. **Valeurs:** 001–

#### **Level**

Règle le volume de chaque Part. Ce paramètre sert principalement à effectuer une « balance » du son entre les parts. **Valeurs:** 0–127

#### **Pan**

Réglage du panoramique pour chaque Part. "L64" correspond à l'extrême gauche, "0" au centre et "63R" à l'extrême droite. **Valeurs:** L64–0–63R

### **Création d'une Performance**

#### **Solo Switch**

Affichez « SOLO » si vous voulez entendre cette Part isolément (en solo). Les autres Parts seront désactivées

**Valeurs:** –, SOLO

#### **Mute Switch**

Mutes (MUTE) ou annule le mute (OFF) de chaque Part. **Valeurs:** OFF, MUTE

#### (MEMO)

L'option Part Mute ne désactive pas la réception MIDI: elle réduit simplement le niveau à zéro. Les messages MIDI sont donc toujours reçus.

#### **Octave Shift**

Règle la hauteur du son de la Part vers le haut ou vers le bas par pas d'une octave (+/-3 octaves).

**Valeurs:** -3– +3

#### **NOTE**

Si un Rhythm Set est affecté à une Part, vous ne pouvez pas modifier le paramètre Octave Shift.

#### **Coarse Tune**

Réglage de la hauteur du son de la Part par pas d'un demi-ton  $(sur + / -4$  octaves). **Valeurs:** -48– +48

#### **Accordage par pas d'un demi-ton et transposition d'octave**

Les paramètres Coarse et Octave peuvent sembler avoir le même effet sur le son et, en effet, si vous jouez do 4 avec une valeur Coarse réglée sur + 12, vous obtiendrez un do 5 (une octave au dessus), ce qui donnerait le même son qu'en jouant ce do 4 avec une valeur d'Octave réglée sur + 1.

Mais en interne, ces paramètres ont un fonctionnement différent. Quand le paramètre Coarse est réglé sur + 12, c'est la hauteur du son lui-même qui est montée d'une octave, alors que quand le paramètre Octave est réglé sur + 1, tout se passe comme si vous jouiez une octave plus haut sur le clavier. En d'autres termes, vous devez utiliser le paramètre Coarse pour changer la hauteur du son, et le paramètre Octave pour décaler le clavier, par exemple quand il se révèle trop « court » pour un morceau.

#### **Fine Tune**

Règle la hauteur de base du son de la Part sur une plage de +/-50 cents par pas d'un « cent ».

**Valeurs:** -50– +50

#### **MEMO**

Un « cent » correspond à un centième de demi-ton.

#### **Output Assign**

Détermine pour chaque Part la destination de sortie du son direct. **Valeurs**

- **MFX:** Sortie en stéréo à travers le multi-effet. Vous pouvez également ajouter du chorus ou de la réverb au son passant dans le multi-effet.
- **A, B:** Sortie en stéréo sur OUTPUT A (MIX) ou OUTPUT B sans passer par le multi-effets.
- **1–4:** Sortie sur les connecteurs INDIVIDUAL 1 à 4 en mono sans passer par le multi-effets
- **PAT:** Destination déterminée par le paramétrage du patch ou du Rhythm Set affecté à la Part

#### **NOTE**

Si vous avez fait en sorte que des sons soient adressés séparément aux sorties INDIVIDUAL 1 et INDIVIDUAL 2 et que rien ne soit branché sur la sortie INDIVIDUAL 2 les sons adressés à ces sorties sont mixés et renvoyés vers la sortie INDIVIDUAL 1.

#### (MEMO)

Si le paramètre Mix/Parallel est réglé sur « MIX », tous les sons sortent des connecteurs OUTPUT A (MIX) en stéréo (p. 158).

#### **CTIP**

Si vous avez réglé Tone Out Assign sur « MFX » réglez le paramètre « MFX Output Assign » pour définir la destination du son traité par le multi-effet.

- Les envois vers le chorus et la reverb sont toujours mono.
- La destination de sortie du signal traité par le chorus est définie par « Chorus Output Select » et « Chorus Output Assign ».
- La destination de sortie du signal traité par la reverb est définie « Reverb Output Assign ».

#### **Output MFX Select (Part Output Multi-Effects Select)**

Parmi les trois multi-effets pouvant être utilisés simultanément, définit lequel est utilisé.

**Valeurs:** 1–3 (MFX-1–MFX-3)

#### **Output Level (Part Output Level)**

Règle le niveau du signal adressé à la destination de sortie définie par « Part Output Assign ». **Valeurs:** 0–127

#### **Chorus Send Level (Part Chorus Send Level)**

Règle le niveau du signal adressé au chorus par chaque Part. **Valeurs:** 0–127

#### **Reverb Send Level (Part Reverb Send Level)**

Règle le niveau du signal adressé à la reverb par chaque Part. **Valeurs:** 0–127

### **Cutoff Offset**

Réglage de la fréquence de coupure du filtre pour le Patch ou le Rhythm Set affecté à une Part.

**Valeurs:** -64– +63

### **NOTE**

Les Patchs disposent également d'un paramètre Cutoff Offset (p. 49). La valeur finale de la fréquence de coupure est donc la somme de ces deux valeurs. Si celle du Tone est déjà à 127 (maximum), une valeur positive de ce paramètre n'aura aucune action.

#### **Resonance Offset**

Réglage de la résonance pour le Patch ou le Rhythm Set affecté à une Part.

**Valeurs:** -64– +63

### **NOTE**

Les Patchs disposent également d'un paramètre Resonance (p. 50). La valeur finale de la résonance est donc la somme de ces deux valeurs. Si celle du Tone est déjà à 127 (maximum), une valeur positive de ce paramètre n'aura aucune action.

#### **Attack Time Offset**

Réglage du temps d'attaque de l'enveloppe TVA/TVF pour le Patch ou le Rhythm Set affecté à une Part.

**Valeurs:** -64– +63

### **NOTE**

Les Patchs disposent également d'un paramètre Attack Time Offset (p. 50). La valeur finale de l'attaque de l'enveloppe TVA est donc la somme des paramètres TVA Envelope Time 1 du Tone, Attack Time Offset du Patch, et Attack Time Offset de la Part. Si le maximum (127 ) est déjà atteint, une valeur positive de ce paramètre n'aura aucune action. La même chose est valable pour l'enveloppe TVF.

### **Release Time Offset**

Réglage du temps de relâchement (release) de l'enveloppe TVA/ TVF pour le Patch ou le Rhythm Set affecté à une Part.

**Valeurs:** -64– +63

#### **NOTE**

Les Patchs disposent également d'un paramètre Release Time Offset (p. 62). La valeur finale de l'attaque de l'enveloppe TVA est donc la somme des paramètres TVA Envelope Time 1 du Tone, Release Time Offset du Patch, et Release Time Offset de la Part. Si le maximum (127 ) est déjà atteint, une valeur positive de ce paramètre n'aura aucune action. La même chose est valable pour l'enveloppe TVF.

#### **Decay Time Offset**

Réglage du temps d'amortissement (decay) de l'enveloppe TVA/ TVF pour le Patch ou le Rhythm Set affecté à une Part. **Valeurs:** -64– +63

### **Mono/Poly**

Pour ce paramètre, choisissez « MONO » quand le Patch assigné à la Part doit être monophonique, ou « POLY » s'il doit être polyphonique. Si vous voulez que les réglages « Mono/Poly » du Patch assigné à la Part soient utilisés (p. 50), choisissez « PAT ». **Valeurs:** MONO, POLY, PAT

### **NOTE**

Pour les Parts auxquelles est affecté un Rhythm Set, ce réglage est ignoré.

#### **Legato Switch**

Vous pouvez ajouter un effet Legato en jeu monophonique. Cette technique qui atténue les transitions entre notes permet de simuler des effets guitaristiques comme le « hammer » ou le « pull-off ». Vous pouvez activer (ON) ou désactiver (OFF) cette fonctionnalité pour chaque Part. Si vous préférez utiliser directement la valeur du Patch affecté à la Part (p. 50), choisissez l'option « PAT ».

**Valeurs:** OFF, ON, PAT

#### **NOTE**

Pour les Parts auxquelles est affecté un Rhythm Set, ce réglage est ignoré.

#### **Portamento Switch**

Détermine si l'effet de portamento est appliqué (ON) ou non (OFF) à la Part. Si vous préférez utiliser directement la valeur du Patch affecté à la Part (p. 50), choisissez l'option PAT. **Valeurs:** OFF, ON, PAT

#### **NOTE**

Pour les Parts auxquelles est affecté un Rhythm Set, ce réglage est ignoré.

#### **Portamento Time**

Quand le portamento est actif, détermine la durée allouée au changement progressif de hauteur. Les valeurs les plus hautes correspondent aux durées les plus longues. Si vous préférez utiliser directement la valeur du Patch affecté à la Part (p. 51), choisissez l'option PAT.

**Valeurs:** 0–127, PAT

#### **NOTE**

Pour les Parts auxquelles est affecté un Rhythm Set, ce réglage est ignoré.

### **Vibrato Rate**

Règle pour chaque Part la vitesse du vibrato. Les valeurs les plus élevées correspondent à la vitesse la plus grande.

**Valeurs:** -64– +63

### **Vibrato Depth**

Règle pour chaque Part l'amplitude du vibrato. Les valeurs les plus élevées correspondent à l'amplitude la plus grande. **Valeurs:** -64– +63

### **Vibrato Delay**

Règle pour chaque Part l'amplitude du vibrato. Les valeurs les plus élevées correspondent à l'amplitude la plus grande. **Valeurs:** -64– +63

#### **Key Fade Lower (Part Keyboard Fade Width Lower)**

Agit sur le volume des notes d'une Part inférieures à une note spécifiée. Plus la valeur est importante, plus la diminution du niveau de volume se fera de manière progressive. Si vous voulez que le Tone disparaisse complètement lors de notes jouées en dessous de la note spécifiée, réglez ce paramètre à « 0 ».

**Valeurs:** 0–127

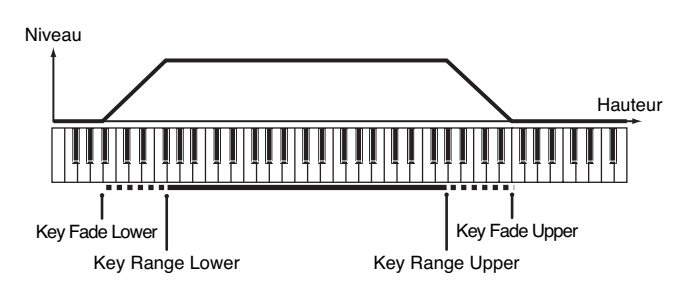

#### **Key Range Lower (Part Keyboard Range Lower)**

Détermine la limite inférieure de validité pour chaque Part. **Valeurs:** C-1–UPPER

#### **Key Range Upper (Part Keyboard Range Upper)**

Détermine la limite supérieure de validité pour chaque Part. **Valeurs:** LOWER–G9

#### **NOTE**

Si le paramètre « Key Range » (p. 53) définit aussi des limites pour chaque Tone d'un Patch, les sons ne seront produits que pour l'intersection des deux zones de validité.

Tessiture définie pour la Performance

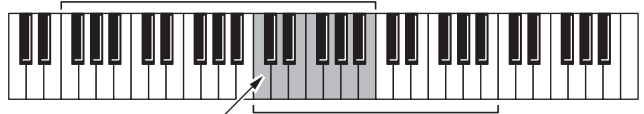

Tessiture définie pour le Patch

Zone dans laquelle les notes seront entendues

#### **NOTE**

Si vous tentez de monter la limite basse plus haut que la limite haute ou inversement, la seconde valeur est automatiquement ajustée à la même hauteur.

#### **Key Fade Upper (Part Keyboard Fade Width Upper)**

Agit sur le volume des notes d'une Part supérieures à une note spécifiée. Plus la valeur est importante, plus la diminution du niveau de volume se fera de manière progressive. Si vous voulez que le Tone disparaisse complètement lors de notes jouées au-dessus de la note spécifiée, réglez ce paramètre à « 0 » **Valeurs:** 0–127

### **Receive Channel (Part Receive Channel)**

Détermine le canal de réception MIDI de chaque Part **Valeurs:** 1–16

#### **Voice Reserve**

Ce réglage définit le nombre de voix réservé pour chaque Part si plus de 128 voix simultanées viennent à être demandées au générateur de son.

**Valeurs:** 0–63, FUL

#### **NOTE**

Il n'est pas possible de dépasser un total de 128 voix pour toutes les parts. Le nombre de voix disponibles restantes est affiché sous la forme (rest=). Surveillez l'état de ce reliquat quand vous paramétrez Voice Reserve.

#### **Calcul du nombre de voix de polyphonie utilisées**

Le Fantom-XR peut jouer jusqu'à 128 notes simultanées. Mais cette polyphonie dépend du nombre de Tones utilisés dans les Patchs et du nombre de Waves utilisées dans ces Tones. Le calcul de la polyphonie demandée pour chaque note jouée d'un Patch se présente donc comme suit:

(Nombre de notes jouées) x (Nombre de Tones utilisés par les Patchs joués ou pilotés par ces notes) x (Nombre de Waves utilisées par ces Tones).

### **Part Velocity Sensitivity Offset**

Modifie le volume et la fréquence de coupure de chaque Part en fonction de la vélocité des notes. Si vous voulez que de vélocités élevées augmentent le volume et remontent la fréquence de coupure, choisissez une valeur positive (+). Si vous voulez que de vélocités élevées réduisent le volume et diminuent la fréquence de coupure, choisissez une valeur négative (-). Réglez ce paramètre à « 0 » si vous voulez que ces paramètres ne soient pas modifiés par la vélocité. **Valeurs:** -63– +63

### **NOTE**

Les Patchs disposent également d'un paramètre « Velocity Sensitivity Offset » (p. 50). Sa valeur finale sera donc la somme des paramétrages de la Part et du Patch. Si cette valeur a déjà atteint son maximum (127), une valeur positive sera sans effet.

#### **Part Pitch Bend Range**

Règle l'amplitude des variations de hauteur du pitch-bend sur deux octaves par pas d'un demi-ton. La valeur du changement est identique de part et d'autre de la position centrale du levier. Si vous préférez utiliser directement la valeur du Patch affecté à la Part (p. 56), choisissez l'option PAT.

**Valeurs:** 0–24, PAT

### **Receive Switch (Part Receive Switch)**

Détermine si chaque Part reçoit (ON) ou non (OFF) les messages MIDI envoyés par des unités externes. Quand ce paramètre est sur OFF, la Part répond au clavier mais ne reçoit pas les messages externes. Vous le laisserez donc généralement sur ON, sauf si vous ne voulez pas entendre une Part déterminée à l'écoute d'un morceau.

**Valeurs:** OFF, ON

# **Tempéraments non égaux (Scale Tune)**

Le Fantom-XR vous permet d'utiliser des tempéraments autres que le tempérament égal. Ces réglages « Scale Tune » peuvent être sauvegardés par Performance.

- **1. En page « Performance Play », assurez-vous que le curseur est positionné sur le groupe ou le numéro de Performance .**
- **2.** Appuyez sur [SHIFT] (qui s'allume), puis appuyez sur  $\bullet$ . La page « Performance Mixer » apparaît.
- **3. Appuyez sur [MENU].**

La page « Performance Edit » apparaît.

**4.** Utilisez ▲ ou **▼** pour choisir « Scale Tune ».

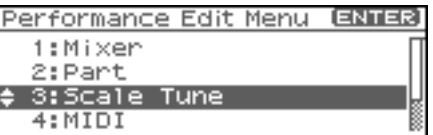

#### **5. Appuyez sur [ENTER].**

La page « Perform Scale Tune » apparaît.

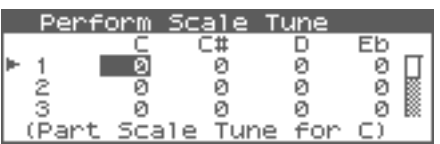

- **6.** Utilisez **A** ou **v** pour sélectionner la Part.
- **7.** Appuyez sur ◀ ou ▶ pour déplacer le curseur sur le **tempérament désiré.**
- **8. Tournez la molette VALUE ou utilisez [INC][DEC] pour ajuster la valeur.**

# **Liste des paramètres**

#### **Part Scale Tune C–B**

Permet de choisir des tempéraments non égaux pour chaque Part. **Valeurs:** -64– +63

#### $|$  cf.  $>$

L'activation/désactivation des tempéraments non égaux se fait par le paramètre « Scale Tune Switch » (p. 160).

### **Tempérament égal**

Cette méthode, qui divise l'octave en 12 intervalles égaux est la formule d'accordage courante en musique occidentale actuelle. Sur le Fantom c'est l'accordage par défaut, (position OFF du paramètre « Scale Tune Switch »).

### **Tempérament juste (gamme de do)**

Dans ce tempérament, les tierces sont beaucoup plus « claires » et justes, mais ne fonctionnent que dans la tonalité spécifiée. Toute transposition donnera des résultats ambigus.

### **Gamme arabe**

Dans cette gamme, le mi et le si sont abaissés et les *do#*, *fa#* et *sol#* relevés par rapport au tempérament égal. Les intervalles *sol-si*, *do-mi*, *fa-sol#* et *sib-do* sont d'une tierce « naturelle » (intermédiaire entre majeure et mineure). Sur le Fantom, vous pouvez utiliser la gamme arabe dans les tonalités de *sol*, *do* et *fa*.

#### **<Exemple>**

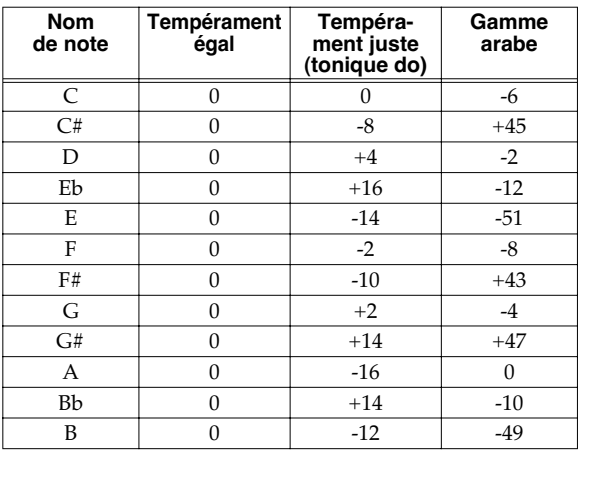

# **Paramétrages MIDI**

- **1. En page « Performance Play », assurez-vous que le curseur est positionné sur le groupe ou le numéro de Performance .**
- **2.** Appuyez sur [SHIFT] (qui s'allume), puis appuyez sur  $\blacktriangledown$ . La page « Performance Mixer » apparaît.
- **3. Appuyez sur [MENU].**

La page « Performance Edit » apparaît.

**4.** Utilisez ▲ ou **▼** pour choisir « MIDI ».

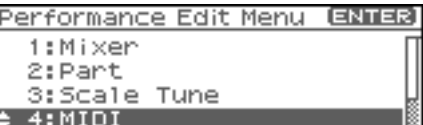

#### **5. Appuyez sur [ENTER].**

La page « MIDI » apparaît.

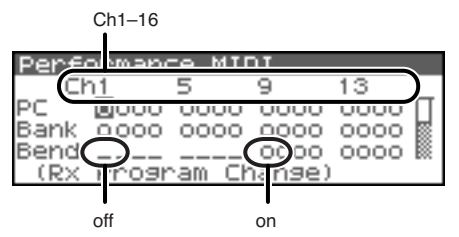

- *\* Le nom du paramètre pointé par le curseur apparaît sur la ligne inférieure de la page « Performance MIDI ».*
- **6.** Appuyez sur ◀ ou ▶ pour sélectionner le canal.
- **7.** Utilisez ▲ ou ▼ pour déplacer le curseur sur le **paramètre à modifier.**
- **8. Tournez la molette VALUE ou utilisez [INC][DEC] pour ajuster la valeur.**

# **Liste des paramètres**

#### **Rx Program Change (Receive Program Change Switch)**

Détermine pour chaque canal MIDI si les messages Program Change sont reçus (ON), ou non (OFF).

### **Rx Bank Select (Receive Bank Select Switch)**

Détermine pour chaque canal MIDI si les messages Bank Select sont reçus (ON), ou non (OFF).

#### **Rx Pitch Bend (Receive Pitch Bend Switch)**

Détermine pour chaque canal MIDI si les messages de Pitch-bend sont reçus (ON), ou non (OFF).

#### **Rx Poly Key Pressure (Receive Polyphonic Key Pressure Switch)**

Détermine pour chaque canal MIDI si les messages d'after-touch polyphonique sont reçus (ON), ou non (OFF).

#### **Rx Channel Pressure (Receive Channel Pressure Switch)**

Détermine pour chaque canal MIDI si les messages d'after-touch canal sont reçus (ON), ou non (OFF).

#### **Rx Modulation (Receive Modulation Switch)**

Détermine pour chaque canal MIDI si les messages de modulation sont reçus (ON), ou non (OFF).

#### **Rx Volume (Receive Volume Switch)**

Détermine pour chaque canal MIDI si les messages de volume sont reçus (ON), ou non (OFF).

#### **Rx Pan (Receive Pan Switch)**

Détermine pour chaque canal MIDI si les messages de panoramique sont reçus (ON), ou non (OFF).

#### **Rx Expression (Receive Expression Switch)**

Détermine pour chaque canal MIDI si les messages d'expression sont reçus (ON), ou non (OFF).

#### **Rx Hold-1 (Receive Hold 1 Switch)**

Détermine pour chaque canal MIDI si les messages Hold 1 sont reçus (ON), ou non (OFF).

#### **Phase Lock (Phase Lock Switch)**

Activez cette option (« ON ») si vous voulez supprimer les incompatibilités de phase entre Parts jouées par le même canal MIDI.

#### **NOTE**

Quand « Phase Lock » est activé (ON) les Parts situées sur le même canal MIDI sont mises dans l'obligation de synchroniser leur fonctionnement. De ce fait un léger retard peut intervenir entre la réception des messages de notes MIDI et la production du son. N'activez cette fonction que quand cela est nécessaire.

### **Velocity Curve Type**

Le paramètre « Velocity Curve » permet de choisir pour chaque canal MIDI une des quatre courbes disponibles afin d'obtenir une meilleure adaptation au toucher du clavier MIDI externe. Réglez-le sur « OFF » si vous utilisez la courbe propre au clavier MIDI externe. **Valeurs:** OFF, 1–4

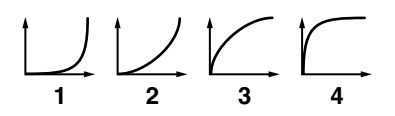

# **Autres paramétrages (General)**

- **1. En page « Performance Play », assurez-vous que le curseur est positionné sur le groupe ou le numéro de Performance .**
- **2.** Appuyez sur [SHIFT] (qui s'allume), puis appuyez sur  $\blacktriangledown$ . La page « Performance Mixer » apparaît.
- **3. Appuyez sur [MENU].** La page « Performance Edit » apparaît.
- **4.** Utilisez ▲ ou **▼** pour choisir « General ».

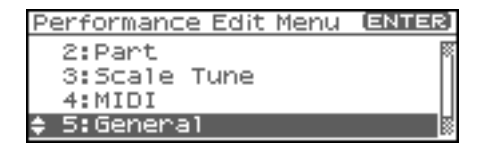

#### **5. Appuyez sur [ENTER].**

La page « Performance General » apparaît.

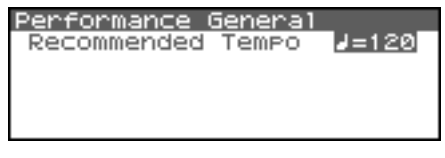

**6. Tournez la molette VALUE ou utilisez [INC][DEC] pour ajuster la valeur.**

# **Liste des paramètres**

#### **Recommended Tempo**

Si vous voulez que le séquenceur change de tempo quand vous changez de Performance, vous devez définir ici la valeur qu'il devra prendre. Ce paramètre est actif si « Seq Tempo Override » est sur ON. (p. 156).

**Valeurs:** 20–250

# **Paramétrage du Patch affecté à une Part**

Quand vous utilisez les Patchs en mode Performance, certains paramétrages, et en particulier ceux des effets, peuvent être affectés par les paramètres des performances. Si vous voulez éditer un patch tout en écoutant son résultat sonore au sein de la Performance, procédez comme suit:

- *\* Nous expliquons ici comment modifier les paramètres d'un patch affecté à une Part. Il en va de même pour les Rhythm Sets et ces explications valent pour les deux: il suffit de substituer Rhythm Set à patch à chaque occurrence.*
- 1. En page « Performance Play », appuyez sur **4** ou  $\blacktriangledown$ **pour choisir la Part où se trouvent les réglages de Patch à modifier.**

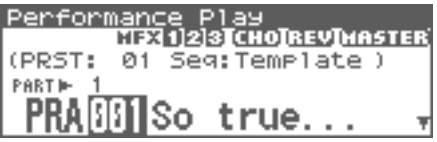

**En page « Performance Part » (p. 88) sélectionnez la page faisant apparaître le nom du Patch, puis appuyez sur ou pour choisir la Part dans laquelle se trouvent les paramètres de Patch à modifier.**

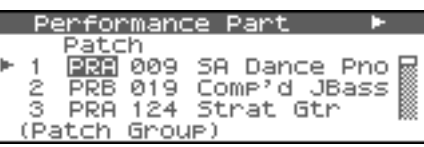

**2.** Appuyez sur [SHIFT] (qui s'allume), puis appuyez sur  $\blacktriangledown$ . La page « Patch Edit » apparaît.

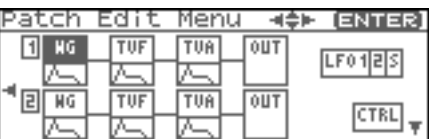

**3. Le reste de la procédure est le même que pour la modification des paramètres en mode Patch (p. 46).**

#### **CTIP**

De la page « Patch Utility » qui apparaît si vous appuyez sur [MENU] au cours de l'étape 2, vous pouvez choisir « Part Select » et sélectionner la Part à nouveau.

# **Initialisation des paramètres de Performance (Init)**

L'initialisation consiste à ramener tous les paramètres du son en cours de sélection à leurs valeurs standards.

### **NOTE**

La procédure d'initialisation n'affecte que le son en cours de sélection. Les sons présents en mémoire ne seront pas affectés. Pour réinitialiser le Fantom-XR à ses valeurs d'usine, vous devez utiliser la procédure Factory Reset (p. 162).

**1. En page « Performance Play », assurez-vous que le curseur est positionné sur le groupe ou le numéro de Performance .**

#### **2. Appuyez sur [MENU].**

La page « Top Menu » apparaît.

**3.** Utilisez  $\triangle$  ou  $\blacktriangledown$  pour choisir « Sound Ctrl Ini » ou **« Performance Init ».**

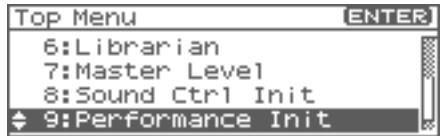

- **Sound Ctrl Init:** Initialise les valeurs des paramètres de Part suivants: Cutoff Offset, Resonance Offset, Attack Time Offset, Release Time Offset, Decay Time Offset, Vibrato Rate, Vibrato, Depth, Vibrato Delay
- **Performance Init:** Ramène tous les paramètres de la Performance en mémoire temporaire à leurs valeurs par défaut. Utilisez cette procédure pour créer un son à partir d'un état initial.

#### **4. Appuyez sur [ENTER].**

Un message demande votre confirmation.

#### **5. Appuyez sur [ENTER].**

L'initialisation est effectuée et vous revenez à l'écran précédent. Pour annuler, appuyez sur [EXIT].

#### Œ

Vous pouvez également choisir « Init » en appuyant sur [MENU] dans les pages:

- « Performance Mixer » (p. 86),
- « Performance Part » (p. 88),
- « Perform Scale Tune » (p. 92),
- « Performance MIDI » (p. 93),
- « Performance General » (p. 94).

### **Création d'une Performance**

# **Sauvegarde d'une Performance nouvellement créée (Write)**

Les modifications que vous avez effectuées sont temporaires et seraient perdues si vous mettiez l'appareil hors tension ou si vous choisissiez un autre son. Pour conserver votre travail, vous devez le sauvegarder dans la mémoire utilisateur ou sur carte mémoire. Quand vous modifiez les éléments d'une Performance, un « E » s'affiche en page « Performance Play ». Une fois la Performance sauvegardée en mémoire utilisateur, ce « E » disparaîtra.

#### **NOTE**

Lors de la procédure de sauvegarde, les données antérieurement présentes dans la destination de sauvegarde seront remplacées et effacées.

- **1. Vérifiez que la Performance que vous voulez sauvegarder est bien sélectionnée.**
- **2.** Appuyez sur [SHIFT] (qui s'allume), puis appuyez sur  $\bullet$ . La page « Performance Name » apparaît.

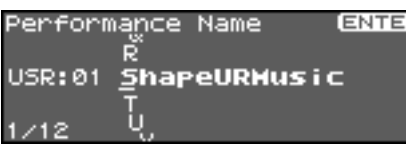

**3. Attribuez un nom à la Performance.**

 $|$  cf.  $>$ 

Pour plus de détails, voir **"Assigning a Name"** (p. 39)

#### **4. Après avoir choisi un nom, appuyez sur [ENTER].**

Un écran permettant de choisir la destination de la Performance apparaît.

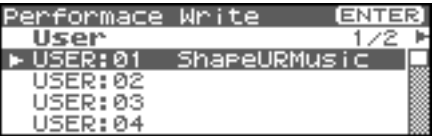

**5.** Appuyez sur  $\triangleleft$  ou  $\triangleright$  pour choisir la destination de **sauvegarde.**

Cette destination de sauvegarde peut se trouver soit en mémoire interne du Fantom-XR (User), soit sur carte mémoire (Card).

**6. Tournez la molette VALUE ou utilisez [INC][DEC] pour définir le numéro de Performance.**

#### **7. Appuyez sur [ENTER].**

Un message de confirmation apparaît.

Performance Write, Are You Sure? Press EENTERI to execute.

**8. Appuyez sur [ENTER] pour lancer la sauvegarde.**

*\* Pour annuler l'opération, appuyez sur [EXIT].*

#### **I NOTE**

Ne mettez jamais le Fantom-XR hors tension pendant une sauvegarde.

# **En cas de changement des paramètres de Patch ou Rhythm Set affectés à une Part dans une Performance**

Si vous avez édité un patch ou un Rhythm Set affecté à une Part dans une Performance et tentez de sauvegarder cette Performance sans avoir préalablement sauvegardé le patch ou le Rhythm Set, le message suivant apparaît:

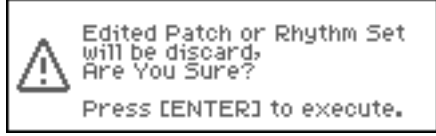

Dans un tel cas, commencez par sauvegarder vos Patchs et Rhythm Sets puis reprenez la sauvegarde de la Performance.

- *\* Le même message apparaîtra si vous n'avez pas sauvegardé des données de:* 
	- *« arpeggio », « chord », « rhythm pattern », ou « rhythm group ».*

# **La fonction Arpeggio**

L'arpégiateur du Fantom-XR permet de réaliser des arpèges automatiques en gardant simplement un accord plaqué. Il ne vous limite pas aux modèles **Arpeggio Styles** d'usine, mais est également librement programmable, permettant de créer de nombreux styles originaux personnalisés.

L'édition de l'arpégiateur se fait dans la section « Arpeggio Style ». D'usine, le Fantom-XR contient 128 Arpeggios Styles « preset », et 128 « user » où vous pourrez sauvegarder vos propres créations.

#### **CTIP**

Un « Arpeggio Style » est une entité indépendante, qui ne fait pas partie directement des Performances. Vous pouvez donc utiliser un même style dans différents Patches et Performances, sans contrainte.

En mode « Performance », il est tout à fait possible d'associer les arpèges et les patterns rythmiques (p. 107).

# **Utilisation de l'arpégiateur**

# **Activation/désactivation de l'arpégiateur**

**1. Appuyez sur [ARP].**

**Si vous êtes en mode « Patch »**

*\* En mode Patch, vous devez avoir sélectionné un Patch avant de procéder.*

La page « Arpeggio/Chord Switch » apparaît.

**Si vous êtes en mode « Performance »** La page « Arp/Chd/Rhy Switch » apparaît.

**2. Tournez la molette VALUE ou appuyez sur**  $\triangleleft$  **ou**  $\triangleright$  **pour choisir « Arp ».**

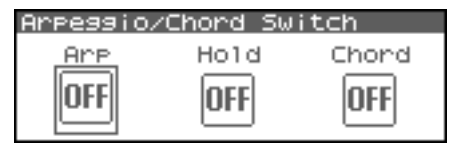

**3. Appuyez sur la molette VALUE ou utilisez [INC][DEC] pour activer/déactiver l'arpeggio (on/off).**

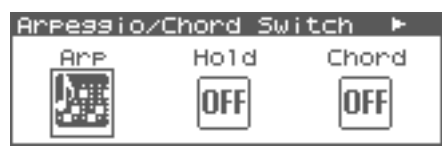

Sur « ON », le Fantom-XR commence à jouer un arpège correspondant aux notes de l'accord plaqué sur le clavier MIDI externe.

#### **CTIP**

Dans les paramètres d'arpège, le **Style (Arpeggio Style)** (p. 129) est particulièrement important. Le mode de lecture de l'arpège est déterminé principalement par ce choix.

### $\overline{\phantom{a}}$  cf.  $\overline{\phantom{a}}$

Pour plus de détails sur chaque paramètre, voir p. 98.

#### **Utilisation combinée avec la fonction « Chord Memory »**

Quand vous utilisez l'arpégiateur, vous pouvez l'associer aussi avec la fonction « Chord Memory » (p. 104). Après avoir mis en mémoire des formes d'accords complexes, vous pouvez les appeler avec la fonction Arpeggio activée pour déclencher d'un doigt des harmonies sophistiquées.

# **Maintien d'un arpège (Hold)**

En utilisant la procédure ci-après, vous pouvez vous passer de tenir l'accord plaqué pour jouer des arpèges.

#### **1. Appuyez sur [ARP].**

La page « Arpeggio/Chord Switch » (en mode Performance, la page « Arp/Chd/Rhy Switch ») apparaît.

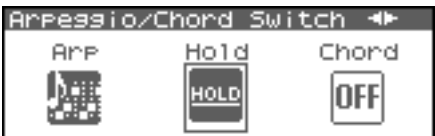

- **2. Tournez la molette VALUE ou appuyez sur**  $\triangleleft$  **ou**  $\triangleright$  **pour choisir « Hold ».**
- **3. Appuyez sur la molette VALUE ou utilisez [INC][DEC] pour activer/désactiver (on/off) le maintien de l'accord.**
- **4. Plaquez un accord sur le clavier.**

#### (MEMO)

Si vous changez les notes de l'accord, l'arpégiateur s'adapte automatiquement.

# **Paramétrage de l'arpégiateur**

**1. Dans la page « Arpeggio/Chord Switch » (en mode « Performance », la page « Arp/Chd/Rhy Switch »), utilisez** 

 **ou pour choisir « Arp ».**

**2.** Appuyez sur [SHIFT] (qui s'allume), et appuyez sur  $\blacktriangledown$ . **Ou, appuyez sur [ENTER].**

La page « Arpeggio » apparaît.

Arpeggio Style

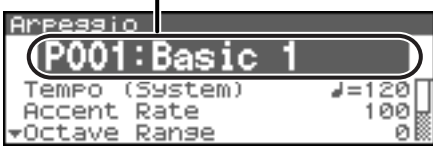

#### Œ

Dans cette page, vous pouvez appuyer sur [SHIFT] (qui

s'allume), puis appuyer sur  $\blacklozenge$  pour voir apparaître une liste de styles d'arpège.

#### (MEMO)

Un autre chemin d'accès à la page « Arpeggio »: appuyez sur [MENU] pour atteindre la page « Arpeggio/Chord Menu » (en mode Performance, la page « Arp/Chd/Rhy Menu »), puis choisissez « Arpeggio » et appuyez sur [ENTER].

- 3. Utilisez  $\triangle$  ou  $\blacktriangledown$  pour déplacer le cursor sur chaque **paramètre, et tournez la molette VALUE ou utilisez [INC][DEC] pour effectuer vos réglages.**
- **4. Quand vous avez terminé vos réglages, appuyez sur [EXIT].**

### **CTIP**

En page « Arpeggio », vous pouvez appuyer sur [SHIFT] (qui s'allume), puis appuyer sur  $\triangle$  pour déplacer le curseur sur le style d'arpège désiré.

Œ

En appuyant sur le bouton OUTPUT, vous pouvez écouter ce que donne un style d'arpège.

### **CTIP**

Lors de la sauvegarde d'une Performance, l'état (« ON » ou « OFF ») et les réglages effectués en page « Arpeggio » seront également sauvegardés.

Si vous voulez créer une combinaison spécifique de son et d'arpège, effectuez vos réglages en mode « Performance » et sauvegardez les.

# **Choix des styles d'arpèges (Arpeggio Style)**

Cette option sélectionne les styles d'arpège de base. Ils sont conservés en mémoire preset et en mémoire utilisateur. **Valeurs:** U001–128 (User), P001–128 (Preset)

#### Œ

Vous pouvez appuyer sur [GROUP] pour choisir entre la mémoire « User » ou « Preset ».

#### $\lceil$  cf.

Pour plus d'informations sur les arpèges déjà programmés dans le Fantom-XR, voir **"Arpeggio Style List"** (p. 239).

# **À propos des styles d'arpèges**

Un « Arpeggio Style » et une série de données formant un motif d'arpège et de styles d'accords enregistrés sous la forme d'une grille d'une dimension maximum de 32 pas x 16 hauteurs.

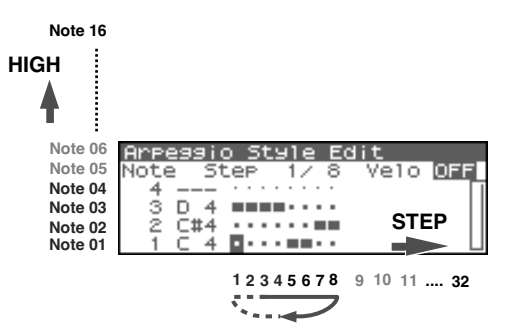

Chaque maille comporte une des données ci-après:

- ON: Note On (avec vélocité)
- TIE: Tie (maintien de la note précédente)
- REST: Rest (pas de son)

Les notes qui interviennent en même temps que celles d'une séquence sont notées « note de plus faible hauteur pendant la saisie ». Vous pouvez donc utiliser un unique style d'arpège dans différents Patches et Performances en même temps.

Un style d'arpège n'appartient ni à un patch ni à une performance et est en fait indépendant ; vous pouvez mémoriser jusqu'à 64 Arpeggio Styles.

# **Tempo de l'arpégiateur**

Détermine le tempo de l'arpégiateur.

- *\* La modification du Tempo sera répercutée sur le paramètre système* 
	- *« Tempo » (p. 156). Le réglage du tempo n'est pas sauvegardé avec les paramètres « Arpeggio Style ».*

**Valeurs:** 5–300

# **Modification de l'accentuation (Accent Rate)**

Quand vous jouez des arpèges, la vélocité de chaque note arpégée est déterminée par celle des notes programmées dans le style. Vous pouvez toutefois modifier la « dispersion » de ces variations dynamiques: à 100 %, les notes auront exactement la vélocité programmée dans l'arpège et à 0 %, toutes les notes arpégées seront entendues avec une vélocité fixe. **Valeurs:** 0-100 %

# **Choix de la plage d'action (Octave Range)**

Ajoute un effet qui transpose les arpèges à chaque cycle par pas d'une octave (octave range). Vous pouvez choisir jusqu'à 3 octaves vers le bas ou vers le haut).

**Valeurs:** -3–0–+3

# **Options Beat et Shuffle (Grid)**

Détermine les divisions de base dans une grille simple utilisée pour la création d'arpèges et détermine également si un décalage de type « shuffle » par rapport à la mise en place normale est utilisé (vide/ faible/fort).

*\* Les paramètres de grille sont partagés avec les motifs rythmiques.*

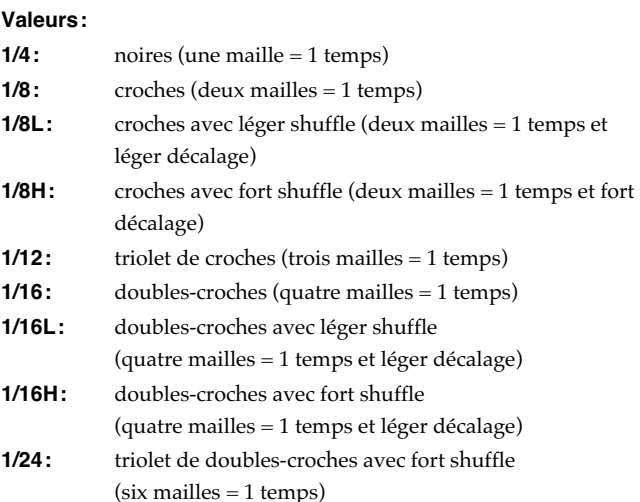

# **Options Staccato et Tenuto (Duration)**

Ce paramètre (durée) détermine si le son est joué staccato (court et détaché), ou tenuto (totalement lié).

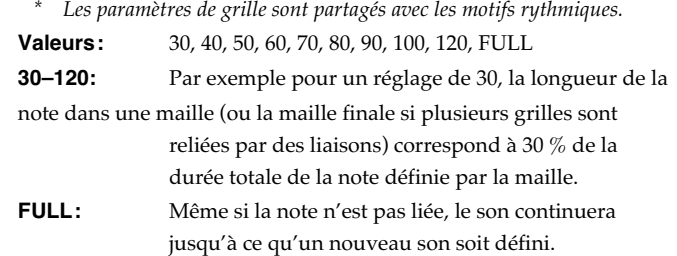

### **Variations ascendantes/ descendantes (Motif)**

Sélectionne la méthode utilisée pour jouer les sons quand vous avez un nombre de notes plus grand que celui programmé dans Arpeggio Style.

#### (MEMO)

Quand le nombre de notes jouées est inférieure à la programmation du style la note la plus haute de celles plaquées est jouée par défaut.

#### **Valeurs:**

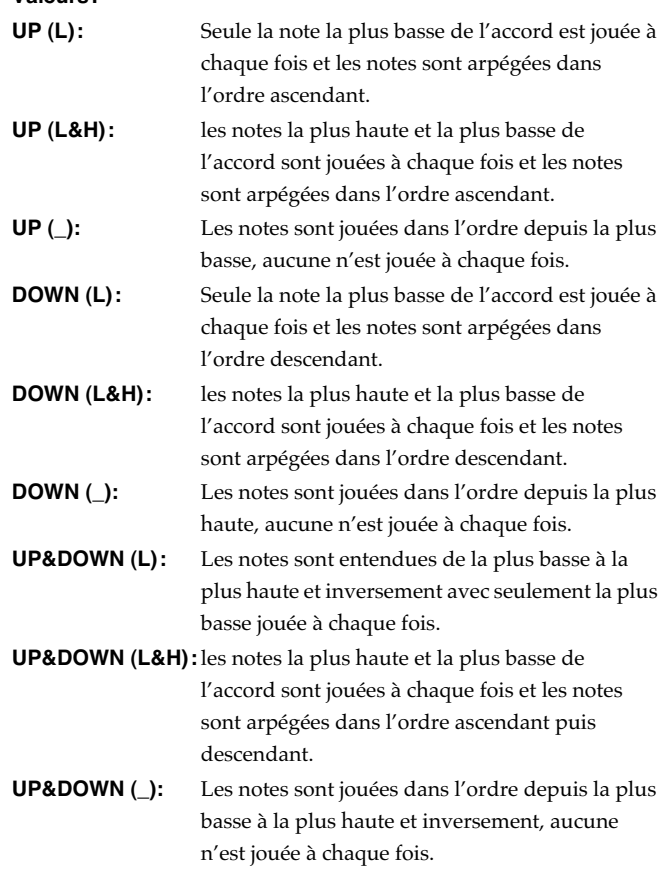

### **Jeu en arpèges (Arpeggios)**

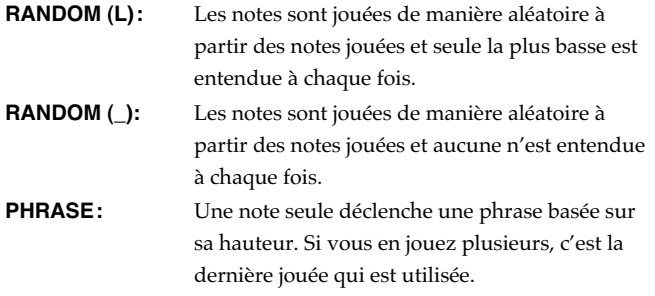

<Exemple>

Action d'un Style partant de la note de la plus basse, "1-2-3-2" si les touches "C-D-E-F-G" ont été enfoncées Pour une sélection de motif "UP (L)":

 $C-D-E-D \Rightarrow C-E-F-E \Rightarrow C-F-G-F \Rightarrow ad lib)$ 

Pour une sélection de motif "UP (\_)" :

 $C-D-E-D$  ->  $D-E-F-E$  ->  $E-F-G-F$  (-> ad lib)

Pour une sélection de motif "UP&DOWN (L&H)":

C-D-G-D -> C-E-G-E -> C-F-G-F -> C-E-G-E (-> ad lib)

# **Affectation de la vélocité aux arpèges (Velocity)**

Détermine le niveau des notes que vous jouez. Si vous voulez que celui-ci dépende de la force avec laquelle vous avez plaqué l'accord, choisissez REAL. Si vous voulez que chaque note ait une vélocité fixe, choisissez sa valeur (1–127).

**Valeurs:** REAL, 1–127

### **Définition du canal de commande d'Arpeggios en mode Performance (Arpeggio Channel)**

Voici comment déterminer le seul canal qui sera piloté par des arpèges en mode Performance.

Cette sélection de canal sera valable aussi bien pour les fonctions « Arpeggio » que « Chord Memory ».

**Valeurs:** 1–16

#### (MEMO)

Si le canal « Arpeggio Channel » et le canal « Rhy Ptn Channel » (p. 111) sont identiques, la fonction « Rhythm » ne sera pas active si les fonctions « Arpeggio » ou « Chord Memory » sont actives (« ON »).

# **Création de styles d'arpège**

En plus des styles préprogrammés, vous pouvez créer librement vos propres styles d'arpèges. Après avoir créé un style original, vous pourrez le sauvegarder en mémoire interne.

#### **TIP**

En appuyant sur le bouton OUTPUT, vous pouvez écouter ce que donne un style d'arpège.

### **Création d'un nouveau Style (Arpeggio Style Recording)**

La méthode « Step Recording » utilise un clavier MIDI externe pour l'entrée des notes en pas à pas.

#### **NOTE**

Cette méthode (« Step Recording ») nécessite impérativement d'être connecté à un clavier MIDI externe. Vous ne pourrez créer d'arpège de cette manière avec le Fantom-XR seul.

- **1. Appuyez sur [MENU] dans la page « Arpeggio ».** La page « Arpeggio/Chord Menu » apparaît.
- **2.** Utilisez  $\triangle$  ou  $\blacktriangledown$  pour choisir « Arpeggio Step Rec ».
- **3. Appuyez sur [ENTER].**

La page « Arpeggio Step Rec » apparaît.

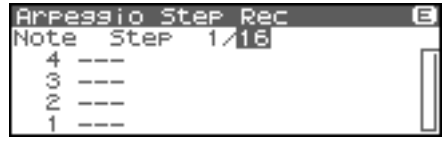

# **1. Initialisation du Style d'arpège.**

**1. Dans la page « Arpeggio Step Rec », appuyez sur [MENU].** La page « Arpeggio Style Utility » apparaît.

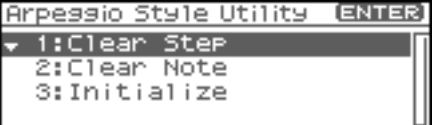

- **2. Utilisez ou pour choisir « Initialize ».**
- **3. Appuyez sur [ENTER].** Un message de confirmation apparaît.
- **4. Appuyez sur [ENTER].** L'initialisation est effectuée et vous retournez à l'écran précédent.

Pour annuler, appuyez sur [EXIT].

# **2. Modification de la longueur d'un style d'arpège**

**1. Déplacez le curseur sur « End Step » (longueur/nombre de pas du style d'arpège).**

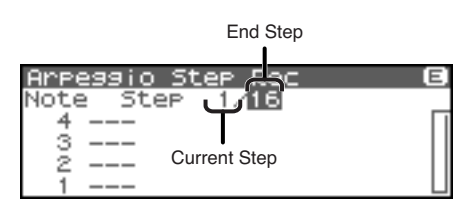

**2. Tournez la molette VALUE ou utilisez [INC][DEC] pour définir le nombre de pas du style que vous voulez créer. Valeurs**

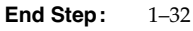

#### (MEMO)

Dans un style d'arpège initialisé, la valeur de « End Step » sera de « 16 ».

# **3. Entrée de notes par un clavier MIDI externe.**

**1.** Appuyez sur  $\triangle$  ou  $\blacktriangledown$  pour déplacer le curseur sur la **grille affichée.**

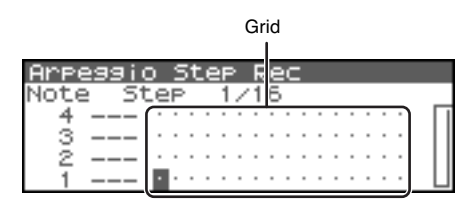

**2.** Utilisez  $\triangleleft$  ou  $\triangleright$  pour déterminer le pas (step) sur lequel **vous voulez agir.**

Pour voir les 17e pas et suivants, appuyez sur  $\rightarrow$  pour changer d'affichage.

#### **3. Jouez sur votre clavier MIDI externe.**

Les notes seront entrées à partir du pas défini, puis sur le pas suivant et ainsi de suite.

Pour entrer une pause, appuyez sur  $\rightarrow$  pour avancer d'un pas.

#### (MEMO)

- Pour entrer un accord, ne relâchez pas les touches avant d'avoir joué toutes les notes de celui-ci.
- La vélocité des notes est également mémorisée. Cela permet de créer des arpèges dynamiques et expressifs.
- Un Arpeggio Style peut contenir un maximum de 16 hauteurs de notes différentes (16 numéros de note).

#### $|$  cf.  $>$

Pour la sauvegarde de votre style d'arpège, voir p. 103.

# **Suppression de toutes les données d'un pas spécifié (Clear Step)**

Si vous avez fait des erreurs sur un pas, voici comment supprimer toutes les données sur ce pas.

- **1. Appuyez sur [MENU]dans la page « Arpeggio Step Rec ».** La page « Arpeggio Style Utility » apparaît.
- **2.** Utilisez ▲ ou **▼** pour choisir « Clear Step ».
- **3. Appuyez sur [ENTER].** Un message de confirmation apparaît.
- **4. Appuyez sur [ENTER].** L'opération « clear step » est effectuée, et vous retournez à l'écran précédent. Pour annuler, appuyez sur [EXIT].

### **Suppression de toutes les données d'une note spécifiée (Clear Note)**

Si vous avez commis des erreurs sur une note précise, voici comment supprimer toutes les données correspondant à cette note

- **1. Appuyez sur [MENU]dans la page « Arpeggio Step Rec ».** La page « Arpeggio Style Utility » apparaît.
- **2.** Utilisez **A** ou **v** pour choisir « Clear Note ».
- **3. Appuyez sur [ENTER].**
	- Un message de confirmation apparaît.

#### **4. Appuyez sur [ENTER].**

L'opération « clear note » est effectuée, et vous retournez à l'écran précédent.

Pour annuler, appuyez sur [EXIT].

# **Modification d'un Style d'arpège déjà créé (Arpeggio Style Edit)**

Vous pouvez modifier les styles d'arpège préprogrammé ainsi que ceux que vous avez créés.

#### (MEMO)

La modification d'un style d'arpège existant permet la création d'un nouveau style, ceci même si vous n'avez pas de clavier MIDI externe.

# **Changer la durée d'un style d'arpège**

- **1. Sélectionnez le style (« Arpeggio Style ») à modifier.**
- 2. Appuyez sur [SHIFT] (qui s'allume), puis appuyer sur  $\blacktriangledown$ . La page « Arpeggio Style Edit » apparaît.
- *\* Vous pouvez également appuyer sur [ENTER] pour accéder à cette page.*
- **3. Déplacez le curseur sur « End Step » (longueur/nombre de pas du style d'arpège).**

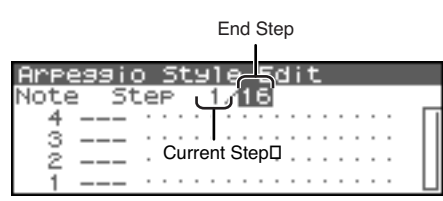

**4. Tournez la molette VALUE ou utilisez [INC][DEC] pour modifier la longueur. Valeurs End Step:** 1–32

# **Modification de notes**

1. Utilisez  $\triangle$  ou  $\blacktriangledown$  pour déplacer le curseur sur le numéro **de note à modifier.**

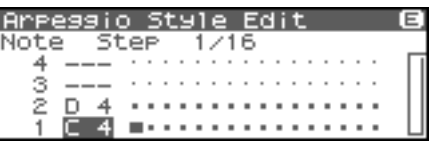

**2. Tournez la molette VALUE pour ajuster la valeur. Valeurs:** C–G9

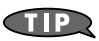

Vous pouvez également utiliser votre clavier MIDI externe pour procéder à ces modifications.

### **NOTE**

Vous ne pourrez modifier un numéro de note par un numéro déjà utilisé par le style d'arpège.

# **Modification de la vélocité**

**1. Utilisez [CURSOR] pour déplacer le curseur sur le pas où se trouvent les données à modifier.**

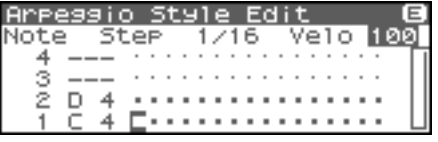

**2. Tournez la molette VALUE pour ajuster la valeur.** La valeur actuelle s'affiche en haut à droite de l'écran. Une pression sur [INC] affichera « 100 »; une pression sur [DEC] affichera « OFF ».

**Valeurs:** OFF, 1–127, TIE

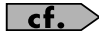

Pour la sauvegarde du style que vous avez créé, voir p. 103.

# **Suppression de toutes les données d'un pas spécifié (Clear Step)**

Voir p. 101.

# **Suppression de toutes les données d'une note spécifiée (Clear Note)**

Voir p. 101.

# **Initialisation du Style d'arpège**

Voir p. 100

# **Sauvegarde d'un style nouvellement créé (Write)**

Les styles que vous créez sont temporaires, ils sont effacés à la mise hors tension de l'appareil ou si vous en sélectionnez un autre. La mémoire utilisateur peut contenir jusqu'à 128 styles d'arpèges.

- **1. Confirmez que le Style en cours est bien celui que vous voulez sauvegarder.**
- **2. Affichez la page « Arpeggio Style Edit » (p. 102) ou la page « Arpeggio Step Rec » (p. 100).**
- **3.** Appuyez sur [SHIFT] (qui s'allume), puis appuyer sur  $\blacktriangleright$ . La page « Arpeggio Style Name » apparaît.

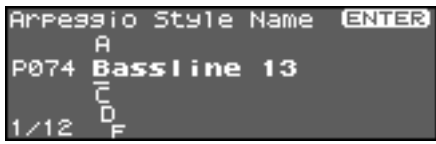

**4. Attribuez un nom à votre style.**

#### $\vert \mathsf{cf.} \rangle$

Pour plus de détails, voir **"Assigning a Name"** (p. 39)

**5. Quand vous avez terminé la saisie du nom, appuyez sur [ENTER].**

Une fenêtre apparaît alors, permettant de choisir la destination de la sauvegarde.

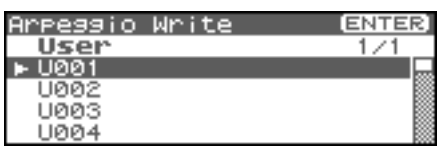

#### **6. Appuyez sur [ENTER].**

Un message de confirmation apparaît.

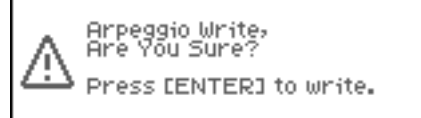

- **7. Appuyez sur [ENTER] pour procéder à la sauvegarde.**
	- *\* Pour annuler, appuyez sur [EXIT].*

### **NOTE**

N'éteignez jamais le Fantom-XR pendant qu'une sauvegarde est en cours.

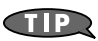

Un « Arpeggio Style » est une entité indépendante, qui ne fait pas partie directement des Performances. Vous pouvez donc utiliser un même style dans différents Patches et Performances, sans contrainte.

# **Enregistrement d'arpèges sur séquenceur externe**

Un arpège généré par le Fantom-XR peut être enregistré sur séquenceur externe. Nous vous conseillons de vous référer aux réglages indiqués dans l'exemple de connexion p. 29, et de ne procéder aux ajustements suivants que pour la durée de cet enregistrement.

#### **Paramétrage du Fantom-XR**

- **USB-MIDI Thru:** OFF
- **Tx Note:** ON

# **Dans le mode « Patch »**

#### **Paramétrage de votre clavier MIDI externe**

• Réglez le canal de transmission sur le même numéro que celui de réception « Patch Mode Rx Ch » du Fantom-XR (p. 156).

#### **Paramétrage de votre séquenceur externe**

- Réglez le canal de réception sur le même numéro que celui de réception « Patch Mode Rx Ch » du Fantom-XR.
- Désactivez les paramètres nommés « MIDI Thru » ou « Thru ».

# **Dans le mode « Performance » Paramétrage de votre clavier MIDI externe**

• Réglez le canal de transmission sur le même numéro que celui de réception « Arpeggio Channel » du Fantom-XR (p. 100).

#### **Paramétrage de votre séquenceur externe**

- Réglez le canal de réception sur le même numéro que celui de réception « Arpeggio Channel » du Fantom-XR.
- Désactivez les paramètres nommés « MIDI Thru » ou « Thru ».
- *\* Lorsque vous avez terminé l'enregistrement de votre arpège et que vous voulez retourner à configuration d'enregistrement standard, restaurez les paramètres ci-dessus à leur valeur originelle respective.*

# **À propos de la fonction Chord Memory**

La fonction Chord Memory permet de jouer d'un doigt des accords basés sur des formes préprogrammées ou **Chord Forms**. Le Fantom-XR peut mémoriser 64 Chord Forms preset et 64 Chord Forms utilisateur (User). Vous pouvez, si vous le désirez, réécrire ces derniers à votre convenance. La fonction « Chord Memory » fonctionne sur l'arpégiateur en mode Performance. Si un Rhythm Set est sélectionné pour cette Part, vous pouvez aussi l'utiliser pour jouer des rythmes.

#### **NOTE**

Quand vous utilisez la fonction Chord Memory avec un tone pour lequel le paramètre Mono/Poly (p. 50) est réglé sur Mono, une seule note de l'accord est jouée. Pensez à basculer les paramètres Mono/Poly sur Poly si vous voulez utiliser cette fonction Chord Memory.

#### **Utilisation en combinaison avec la fonction Arpeggio**

La fonction Chord Form s'associe bien avec l'arpégiateur (p. 97). Vous pouvez en effet mémoriser des accords complexes avec cette fonction puis les appeler d'un doigt quand l'arpégiateur est activé, créant ainsi des arpèges complexes avec un minimum d'efforts.

# **Utilisation de la fonction Chord Memory**

### **Activation/désactivation de la fonction Chord Memory**

- **1. Appuyez sur [ARP]. Si vous êtes en mode « Patch »**
- *\* En mode Patch, vous devez avoir sélectionné un Patch avant de procéder.*

La page « Arpeggio/Chord Switch » apparaît.

#### **Si vous êtes en mode « Performance »**

La page « Arp/Chd Switch » apparaît.

**2. Tournez la molette VALUE ou appuyez sur**  $\triangleleft$  **ou**  $\triangleright$  **pour choisir « Chord ».**

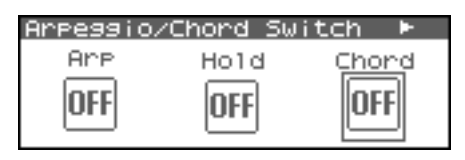

**3. Appuyez sur la molette VALUE ou utilisez [INC][DEC] pour activer/déactiver la fonction Chord Memory.**

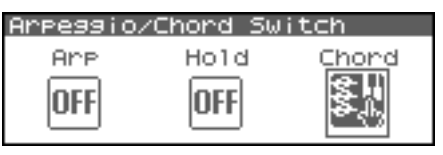

Si vous activez cette fonction et que vous jouez une note sur votre clavier MIDI externe, vous entendez un accord correspondant à la forme d'accord en cours de sélection.

#### (MEMO)

Si vous jouez le *do4* (C4), l'accord est joué très exactement avec la structure telle qu'elle est mémorisée par la fonction Chord Form. La référence générale est ce *do* du milieu et des accords parallèles seront joués en appuyant sur les autres touches.

# **Choix des formes d'accords**

Le changement de « Chord Form » modifiera les notes de l'accord.

- **1. Dans la page « Arpeggio/Chord Switch » (en mode Performance, la page « Arp/Chd/Rhy Switch »), appuyez sur ou pour choisir « Chord ».**
- **2.** Appuyez sur [SHIFT] (qui s'allume), et appuyez sur  $\blacktriangledown$ . **Ou, appuyez sur [ENTER].**

La page « Chord Form » apparaît.

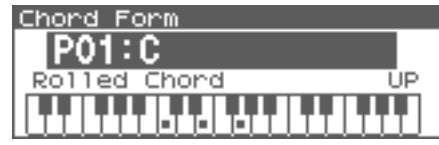

#### (MEMO)

Un autre chemin d'accès à la page « Chord Form »: appuyez sur [MENU] pour atteindre la page « Arpeggio/Chord Menu » (en mode Performance, la page « Arp/Chd/Rhy Menu »), puis choisissez « Chord Form » et appuyez sur [ENTER].

**3.** Utilisez  $\triangle$  ou  $\blacktriangledown$  pour déplacer le curseur sur la forme **d'accord (« chord form ») désirée.**

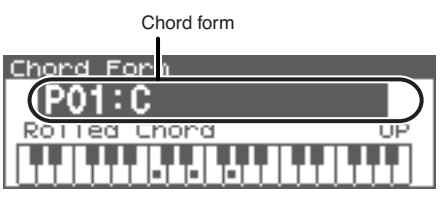

#### Œ

Dans cette page, vous pouvez appuyer sur [SHIFT] (qui s'allume), puis appuyer sur  $\bigcirc$  pour afficher une liste de formes d'accord.

**4. Tournez la molette VALUE ou utilisez [INC][DEC] pour changer la forme d'accord.**

Les notes de l'accord s'affichent.

**Valeurs:** P01–64 (Preset), U01–64 (User)

**TIP** 

Appuyez sur [GROUP] pour basculer de mémoire User à Preset.

**5. Quand vous avez terminé vos réglages, appuyez sur [EXIT].**

### $\overline{\phantom{a}}$  cf.  $\overline{\phantom{a}}$

Pour plus d'informations sur les programmations d'usine de formes d'accord, voir **"Chord Form List"** (p. 239).

### **Déclenchement d'un accord dans l'ordre des notes (Rolled Chord)**

Les notes d'un accord peuvent être entendues les unes après les autres. Comme la vitesse de leur défilement dépend de la force avec laquelle a été plaqué l'accord vous pouvez obtenir une simulation de jeu de guitare très réaliste en variant votre dynamique.

**1.** Dans la page « Chord Form », utilisez  $\triangleleft$  ou  $\triangleright$  pour **déplacer le curseur sur « Rolled Chord ».**

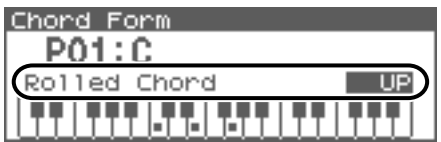

**2. Tournez la molette VALUE ou utilisez [INC][DEC] pour modifier la valeur.**

#### • **Rolled Chord Valeurs OFF:** fonction « Rolled Chord » désactivée. **UP:** Notes jouées dans l'ordre, du bas vers le haut. **DOWN:** Notes jouées dans l'autre sens, de haut en bas. **ALTERNATE:** Changement du sens du défilement à chaque nouvelle pression sur le clavier.

# **Création de formes d'accords personnalisées**

Vous n'êtes pas limité aux formes d'accords internes pour déterminer les notes constituant les accords réalisés par la fonction Chord Memory. Vous pouvez également créer librement vos propres formes ou modifier les formes existantes.

- **1. Sélectionnez la forme d'accord à modifier.**
- **2.** Appuyez sur [SHIFT] (qui s'allume), et appuyez sur  $\blacktriangledown$ . La page « Chord Form Edit » apparaît.
- *\* Vous pouvez également appuyer sur [ENTER] pour accéder à cette page.*

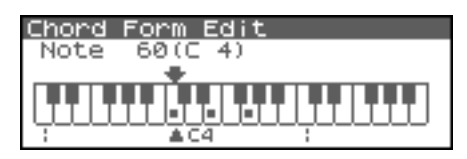

**3. Utilisez le clavier MIDI pour la saisie d'une nouvelle forme d'accord.**

À chaque touche enfoncée, la note correspondante s'affiche à l'écran.

Si vous avez saisi une note par erreur, appuyez simplement sur la même note à nouveau.

### **CTIP**

Vous pouvez également utiliser la molette VALUE pour modifier la note sélectionnée, et appuyer sur la molette VALUE ou utilisez [INC][DEC] pour l'activer/désactiver.

#### **CTTP**

En appuyant sur le bouton OUTPUT, vous pouvez écouter ce que donne l'accord saisi.

**4. Pour sauvegarder cette nouvelle forme, passez à l'étape 2 de la section "Sauvegarde de formes d'accords nouvellement créées (Write)" (p. 106). Pour quitter cette fonction, appuyez sur [EXIT].**

# **Sauvegarde de formes d'accords nouvellement créées (Write)**

Les Chord Form que vous créez sont temporaires. Elles seraient effacées par une simple mise hors tension de l'appareil ou par la sélection d'un autre Style. Pour les conserver vous devez donc les sauvegarder dans la mémoire utilisateur (User) du Fantom-XR.

- **1. Confirmez que le Chord Form en cours est bien celui que vous voulez sauvegarder.**
- **2. Dans la page « Chord Form Edit » (p. 105), appuyez sur [SHIFT] (qui s'allume), puis appuyez sur .** La page « Chord Name » apparaît.

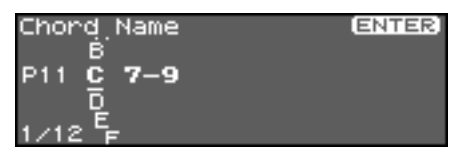

**3. Attribuez un nom à votre Chord Form.**

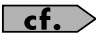

Pour plus de détails, voir **"Assigning a Name"** (p. 39)

**4. Quand vous avez terminé la saisie du nom, appuyez sur [ENTER].**

Une fenêtre apparaît alors, permettant de choisir la destination de la sauvegarde.

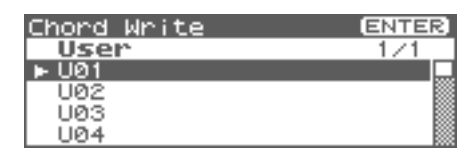

#### **5. Appuyez sur [ENTER].**

Un message de confirmation apparaît.

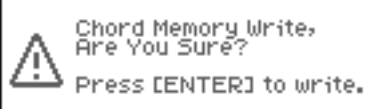

- **6. Appuyez sur [ENTER] pour procéder à la sauvegarde.**
	- *\* Pour annuler, appuyez sur [EXIT].*

#### **NOTE**

N'éteignez jamais le Fantom-XR pendant qu'une sauvegarde est en cours.

### **CTIP**

Un « Chord Form » est une entité indépendante, qui ne fait pas partie directement des Performances. Vous pouvez donc utiliser un même Chord Form dans différents Patchs et Performances, sans contrainte.

# **Enregistrement d'accords sur séquenceur externe**

Un accord généré par le Fantom-XR peut être enregistré sur séquenceur externe. Nous vous conseillons de vous référer aux réglages indiqués dans l'exemple de connexion p. 29, et de ne procéder aux ajustements suivants que pour la durée de cet enregistrement utilisant la fonction « Chord Memory ».

#### **Paramétrage du Fantom-XR**

- **USB-MIDI Thru:** OFF
- **Tx Note:** ON

# **Dans le mode « Patch »**

#### **Paramétrage de votre clavier MIDI externe**

• Réglez le canal de transmission sur le même numéro que celui de réception « Patch Mode Rx Ch » du Fantom-XR (p. 156).

#### **Paramétrage de votre séquenceur externe**

- Réglez le canal de réception sur le même numéro que celui de réception « Patch Mode Rx Ch » du Fantom-XR.
- Désactivez les paramètres nommés « MIDI Thru » ou « Thru ».

# **Dans le mode « Performance » Paramétrage de votre clavier MIDI externe**

• Réglez le canal de transmission sur le même numéro que celui de réception « Arpeggio Channel » du Fantom-XR (p. 100).

#### **Paramétrage de votre séquenceur externe**

- Réglez le canal de réception sur le même numéro que celui de réception « Arpeggio Channel » du Fantom-XR.
- Désactivez les paramètres nommés « MIDI Thru » ou « Thru ».
- *\* Lorsque vous avez terminé l'enregistrement de vos accords à l'aide de la fonction « Chord Memory » et que vous voulez retourner à une configuration d'enregistrement standard, restaurez les paramètres cidessus à leur valeur originelle respective.*

# **À propos des motifs rythmiques (patterns)**

Le Fantom-XR comporte 256 motifs rythmiques « presets » et 256 « user ». Vous pouvez les déclencher simplement en appuyant sur une note. Outre ceux qui sont pré-enregistrés, vous avez également la possibilité d'en créer de nouveaux.

#### Œ

Un motif rythmique est une entité indépendante, qui ne fait pas partie directement des Performances. Vous pouvez donc utiliser un même motif rythmique dans différents Patchs et Performances, sans contrainte.

# **Utilisation des groupes rythmiques**

Un « groupe » consiste en un ensemble de paramètres concernant les douze notes de la gamme et définissant le pattern que chacun d'eux jouera. Le Rhythm Set utilisé par ce groupe est également mémorisé dans ses réglages.

D'usine, il y a 32 Rhythm Groups « preset » et 32 « user » dans lesquels vous pouvez mémoriser vos propres créations.

### **CTIP**

Les données de groupe rythmique ne font pas partie d'un Rhythm Set ou d'une Performance. Les 32 groupes rythmiques sont mémorisés comme données indépendantes et ils peuvent donc être partagés par plusieurs Patches ou Performances différents.

# **Lecture d'un rythme**

### **Activation/désactivation d'une boucle rythmique**

- **1. Appuyez sur [ARP]. Si vous êtes en mode Patch**
	- *\* En mode Patch, vous devez avoir sélectionné un Rhythm Set avant de procéder.*

La page « Rhythm Switch » apparaît.

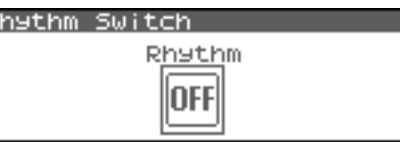

#### **Si vous êtes en mode « Performance »**

La page « Arp/Chd/Rhy Switch » apparaît.

Tournez la molette VALUE ou appuyez sur  $\bullet$  ou  $\bullet$  pour choisir « Rhythm ».

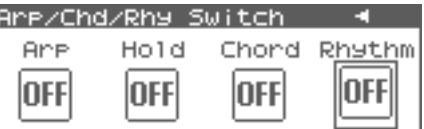

**2. Appuyez sur la molette VALUE ou utilisez [INC][DEC] pour activer/désactiver « Rhythm »**

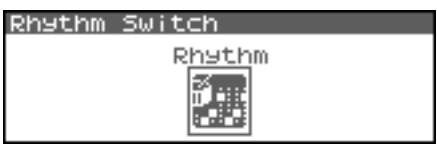

Sur « ON », le motif rythmique sélectionné s'exécute en fonction de la note jouée sur votre clavier MIDI externe

Le volume de ce motif rythmique dépend également de la force avec laquelle vous avez joué cette note.

Le Pattern ou Rhythm Tone correspondant à chaque note peut être défini en page « Rhythm Group Edit » (p. 109).

**3. Pour arrêter la lecture, appuyez sur la note assignée à "PTN STOP" (p. 109).** 

Vous pouvez également désactiver la fonction « Rhythm ».

# **Sélection du groupe rythmique**

#### **1. Allez en page « Rhythm Switch ».**

- *\* en mode Performance, allez en page « Arp/Chd/Rhy Switch » et utilisez ou pour choisir « Rhythm ».*
- **2.** Appuyez sur [SHIFT] (qui s'allume), puis appuyez sur  $\blacktriangledown$ . **Ou, appuyez sur [ENTER].**

La page « Rhythm Group » apparaît.

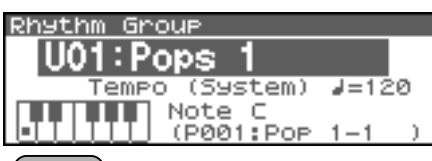

#### (MEMO)

Un autre chemin d'accès à la page « Rhythm Group »: appuyez sur [MENU] pour atteindre la page « Rhythm Group » (en mode Performance, la page « Arp/Chd/Rhy Menu »), puis choisissez « Rhythm Group » et appuyez sur [ENTER].

**3.** Appuyez sur  $\triangle$  ou  $\blacktriangledown$  pour déplacer le curseur sur le **Rhythm Group.**

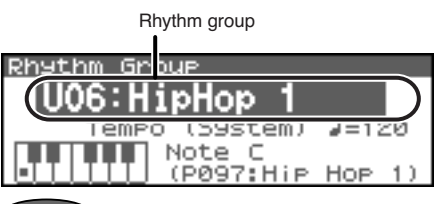

#### **CTIP**

Dans cette page, vous pouvez appuyer sur [SHIFT] (qui

s'allume), puis appuyer sur  $\blacklozenge$  pour voir apparaître une liste de Rhythm Groups.

#### **4. Tournez la molette VALUE ou utilisez [INC][DEC] pour sélectionner le Rhythm Group.**

**Valeurs:** P01–32 (Preset), U01–32 (User)

#### $(TIP)$

Appuyez sur [GROUP] pour basculer de mémoire User à Preset.

**5. Si un clavier MIDI externe est connecté, vous pouvez jouer sur le clavier pour entendre les Rhythm Pattern assignées à chaque note.**

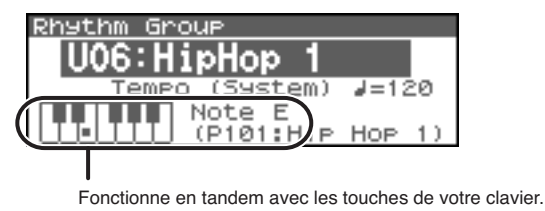

#### (MEMO)

Sans clavier externe, vous pouvez déplacer le curseur sur « Note » et tourner la molette VALUE ou utilisez [INC][DEC] pour sélectionner une note; puis, appuyez sur le bouton OUTPUT pour entendre le Rhythm Pattern assigné à cette note.

#### (MEMO)

Le Rhythm Pattern assigné à chaque note est affiché en dessous de « Note ». Si vous voulez changer le Rhythm Pattern, voir **"Choix des Patterns"** (p. 110).

**6. Quand vous avez terminé, appuyez sur [EXIT].**

#### $\overline{\phantom{a}}$  cf.  $\overline{\phantom{a}}$

Pour plus d'informations sur les Rhythm Group déjà mémorisés dans le Fantom-XR, voir **"Rhythm Group List"** (p. 243)

# **Choix du tempo du groupe rythmique**

Voici comment définir le tempo du groupe rythmique.

- 1. Dans la page « Rhythm Group », utilisez **A** ou **v** pour **déplacer le curseur sur « Tempo ».**
- **2. Tournez la molette VALUE ou utilisez [INC][DEC] pour modifier le tempo. Valeurs:** 5–300

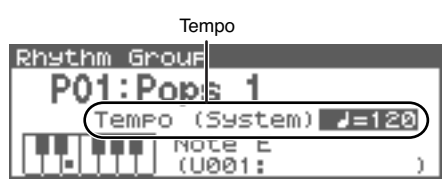

*\* La modification du Tempo sera répercutée sur le paramètre système « Tempo » (p. 156). Le réglage du tempo n'est pas sauvegardé avec les paramètres « Rhythm Group ».*
# **Créations de styles personnalisés (Rhythm Group Edit)**

Vous n'êtes pas limité aux **Rhythm Groups** internes pour définir la manière dont les rythmes doivent être joués: vous pouvez aussi créer les vôtres et bénéficier ainsi d'un accompagnement « personnalisé ».

- **1. dans la page « Rhythm Group », sélectionnez le Rhythm Group à modifier.**
- **2.** Appuyez sur [SHIFT] (qui s'allume), puis appuyez sur  $\blacktriangledown$ . La page « Rhythm Group Edit » apparaît.
- *\* Vous pouvez également appuyer sur [ENTER] pour accéder à cette page.*

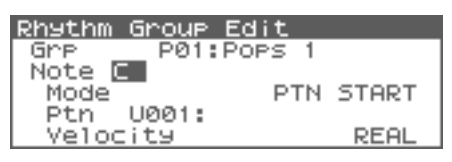

- **3.** Utilisez  $\triangle$  ou  $\blacktriangledown$  pour déplacer le curseur sur « Note », et tourner **la molette VALUE ou utiliser [INC][DEC] pour faire vos réglages.**
- **Note**

Choisissez la note à laquelle vous voulez assigner un Pattern. **Valeurs:** C–B

- *\* Un clavier MIDI externe peut également permettre cette sélection.*
- **4.** Appuyez sur  $\triangle$  ou  $\blacktriangledown$  pour déplacer le curseur sur le paramètre **à modifier, et tournez la molette VALUE ou utilisez [INC][DEC] pour définir ce paramètre pour la note sélectionnée au cours de l'étape 3.**
- **Mode**

Détermine le type d'action liée à la note. Sur « PTN START », le Pattern sélectionné dans « Rhythm Pattern Number » s'exécute. Sur « PTN STOP », la note stoppe l'exécution de Pattern en cours. **Valeurs:** PTN START, PTN STOP

• **Ptn (Rhythm Pattern Number)**

Détermine le numéro de Rhythm Pattern qui s'exécute lors du jeu de cette note.

**Valeurs:** U001–256 (User), P001–256 (Preset)

#### **CTIP**

Appuyez sur [GROUP] pour basculer entre mémoire « User » et « Preset ».

• **Velocity (Rhythm Pattern Velocity)**

Détermine la vélocité du Rhythm Pattern qui s'exécute lors du jeu de la note. Réglé sur « REAL », ce paramètre dépendra de l'intensité de votre jeu.

**Valeurs :** REAL, 1–127

**5. Pour sauvegarder ce Rhythm Group, passez à l'étape 2 de la section "Sauvegarde du groupe rythmique nouvellement créé (Write)" (p. 109). Pour ne pas sauvegarder, appuyez sur [EXIT].**

#### **TIP**

Lors de la sauvegarde d'une Performance, le statut « on/off » de Rhythm Pattern, le numéro de Rhythm Group, et les réglages de la page « Rhythm Pattern » (p. 111) sont également sauvegardés. Pour obtenir une combinaison de sons et de réglages de Rhythm Pattern, utilisez le mode Performance pour la création et la sauvegarde de ces réglages.

# **Sauvegarde du groupe rythmique nouvellement créé (Write)**

Le Rhythm Group que vous avez créé est temporaire et serait effacé si l'appareil était mis hors tension ou si vous sélectionniez un style différent. Vous pouvez heureusement sauvegarder jusqu'à 32 Rhythm Groups en mémoire utilisateur.

- **1. Confirmez que le Pattern en cours de sélection est bien celui que vous voulez sauvegarder.**
- **2. Dans la page « Rhythm Group Edit » (p. 109), appuyez sur [SHIFT] (qui s'allume), puis appuyez sur**  $\triangleright$ **.** La page « Rhythm Group Name » apparaît.

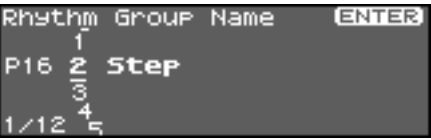

**3. Attribuez un nom à votre Rhythm Group.**

### $|$  cf.  $>$ Pour plus de détails, voir **"Assigning a Name"** (p. 39)

**4. Quand vous avez terminé la saisie du nom, appuyez sur [ENTER].**

Une fenêtre apparaît alors, permettant de choisir la destination de la sauvegarde.

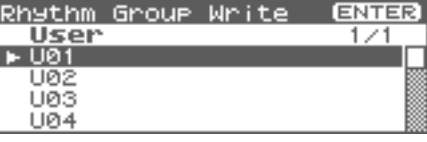

#### **5. Appuyez sur [ENTER].**

Un message de confirmation apparaît.

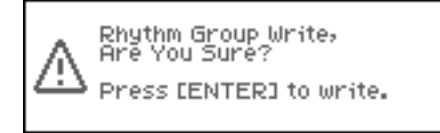

- **6. Appuyez sur [ENTER] pour procéder à la sauvegarde.**
	- *\* Pour annuler, appuyez sur [EXIT].*

#### **NOTE**

N'éteignez jamais le Fantom-XR pendant qu'une sauvegarde est en cours.

### **CTIP**

Un « Rhythm Group » est une entité indépendante, qui ne fait pas partie directement des Performances. Vous pouvez donc utiliser une même boucle rythmique, ou Pattern, dans différents Patchs et Performances, sans contrainte.

# **Paramètres «Rhythm Pattern »**

#### **1. Appuyez sur [ARP]. Si vous êtes en mode « Patch »**

*\* En mode Patch, vous devez avoir sélectionné un Patch avant de procéder.*

La page « Arpeggio/Chord Switch » apparaît.

**Si vous êtes en mode « Performance »**

La page « Arp/Chd/Rhy Switch » apparaît.

#### **2. Appuyez sur [MENU].**

La page « Rhythm Menu » (en mode Performance, la page « Arp/Chd/Rhy Menu ») apparaît.

**3.** Appuyez sur  $\triangle$  ou  $\blacktriangledown$  pour choisir « Rhythm Pattern ».

#### **4. Appuyez sur [ENTER].**

La page « Rhythm Pattern » apparaît.

Rhythm pattern

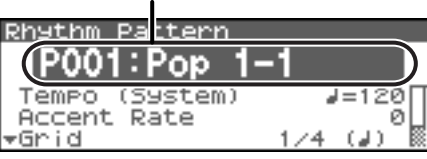

#### Œ

Dans cette page, vous pouvez appuyer sur [SHIFT] (qui

s'allume), puis appuyer sur  $\blacklozenge$  pour voir apparaître une liste de Rhythm Groups.

**5.** Appuyez sur  $\triangle$  ou  $\blacktriangledown$  pour déplacer le curseur sur **chaque paramètre, et tournez la molette VALUE ou utilisez [INC][DEC] pour faire vos réglages.**

#### **CTIP**

En appuyant sur le bouton OUTPUT, vous pouvez écouter ce que donne le Rhythm Pattern.

#### **6. Quand vous avez terminé vos réglages, appuyez sur [EXIT].**

#### Œ

En page « Rhythm Pattern », vous pouvez appuyer sur [SHIFT] (qui s'allume), puis appuyer sur  $\triangle$  pour déplacer le curseur sur le Rhythm Pattern désiré.

#### **CTP**

Lors de la sauvegarde d'une Performance, le statut « on/off » de Rhythm Pattern, le numéro de Rhythm Group, et les réglages de la page « Rhythm Pattern » (p. 111) sont également sauvegardés.

Pour obtenir une combinaison de sons et de réglages de Rhythm Pattern, utilisez le mode Performance pour la création et la sauvegarde de ces réglages.

# **Choix des Patterns**

Sélectionnez le style de base du rythme.

**Valeurs:** P001–256 (Preset), U001–256 (User)

#### **CTIP**

Appuyez sur [GROUP] pour basculer entre mémoire « User » et « Preset »

 $\vert$  cf.  $>$ 

Pour plus d'informations sur les Patterns déjà mémorisés dans le Fantom-XR, voir **"Rhythm Pattern List"** (p. 240).

### **Choix du tempo pour la lecture d'un Pattern (Tempo)**

Cette section permet de définir le tempo d'un Rhythm Pattern.

*\* La modification du Tempo sera répercutée sur le paramètre système « Tempo » (p. 156). Le réglage du tempo n'est pas sauvegardé avec les paramètres « Rhythm Group ».*

**Valeurs:** 5–300

### **Modification de l'accentuation (Rhythm Accent)**

Quand vous jouez des patterns rythmiques, la vélocité de chaque note est déterminée par celle des notes programmées dans le style. Vous pouvez toutefois modifier la « dispersion » de ces variations dynamiques: à 100 %, les notes auront exactement la vélocité programmée dans l'arpège et à 0 %, toutes les notes arpégées seront entendues avec une vélocité fixe.

**Valeurs:** 0–100%

# **Options Beat et Shuffle (Grid)**

Détermine les divisions de base dans une grille simple utilisée pour la création d'arpèges et détermine également si un décalage de type « shuffle » par rapport à la mise en place normale est utilisé (vide/ faible/fort).

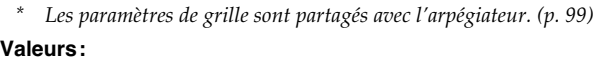

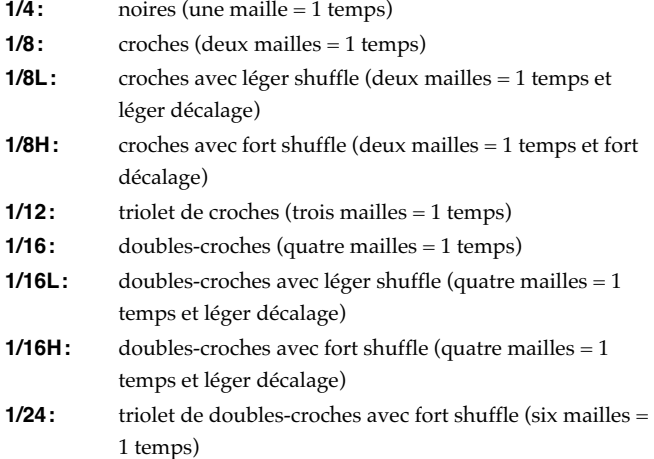

# **Options Staccato et Tenuto (Duration)**

Ce paramètre (durée) détermine si le son est joué staccato (court et détaché), ou tenuto (totalement lié).

*\* Les paramètres de grille sont partagés avec l'arpégiateur. (p. 111)* **Valeurs:** 30, 40, 50, 60, 70, 80, 90, 100, 120, FULL **30–120:** Par exemple pour un réglage de 30, la longueur de la note dans une maille (ou la maille finale si plusieurs grilles sont reliées par des liaisons) correspond à 30 % de la durée totale de la note définie par la

**FULL:** Même si la note n'est pas liée, le son continuera jusqu'à ce qu'un nouveau son soit défini.

### **NOTE**

maille.

Ce réglage est sans effet si le paramètre « Tone Env Mode » (p. 74) est réglé sur « No Sus ».

# **Action de la vélocité sur le Pattern (Velocity)**

Détermine le niveau des Pattern avec les notes que vous jouez. Si vous voulez que celui-ci dépende de la force avec laquelle vous avez joué la note, choisissez REAL. Si vous voulez que chaque Pattern ait une vélocité fixe, choisissez sa valeur (1–127). **Valeurs:** REAL, 1–127

### **Choix du canal affecté au Rhythm Pattern en mode Performance (Rhy Ptn Channel)**

Voici comment définir le canal affecté au Rhythm Pattern en mode Performance.

#### **Valeurs:** 1–16

### (MEMO)

Si le canal « Arpeggio Channel » et le canal « Rhy Ptn Channel » (p. 111) sont identiques, la fonction « Rhythm » ne sera pas active si les fonctions « Arpeggio » ou « Chord Memory » sont actives (« ON »).

# **Création de styles personnalisés (Rhythm Pattern Edit)**

Vous n'êtes pas limité aux **Rhythm Pattern** internes pour définir la manière dont les Patterns doivent être joués: vous pouvez aussi créer les vôtres et bénéficier ainsi d'un accompagnement « personnalisé ». Vous pouvez sauvegarder vos créations de Rhythm Pattern en mémoire « user ».

### **CTIP**

En appuyant sur le bouton OUTPUT vous pouvez effectuer une pré-écoute du style d'arpège.

### **Création d'un Pattern (Rhythm Pattern Step Recording)**

Dans cette méthode vous utilisez un clavier MIDI externe pour effectuer un enregistrement pas à pas du Rhythm Pattern.

### **NOTE**

La méthode « Rhythm Pattern Step Recording » requiert impérativement un clavier MIDI externe et ne peut être effectuée avec le Fantom-XR seul.

- **1. Appuyez sur [MENU] dans la page « Rhythm Pattern ».** La page « Rhythm Menu » apparaît.
- **2.** Utilisez ▲ ou **▼** pour choisir « Rhythm Step Rec ».
- **3. Appuyez sur [ENTER].**

La page « Rhythm Step Rec » apparaît.

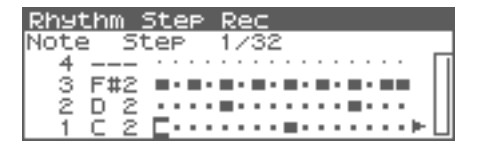

# **1. Initialisation d'un Rhythm Pattern**

- **1. dans la page « Rhythm Step Rec », appuyez sur [MENU].** La page « Rhythm Pattern Utility » apparaît.
- **2.** Utilisez **A** ou **v** pour choisir « Initialize ».

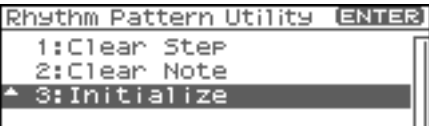

#### **3. Appuyez sur [ENTER].**

Un message de confirmation apparaît.

#### **4. Appuyez sur [ENTER].**

L'initialisation est effectuée, et vous retourner à la page précédente. Pour annuler, appuyez sur [EXIT].

# **2. Changer la durée d'un Rhythm Pattern**

**1. Déplacez le curseur sur « End Step » (longueur/nombre de pas du Rhythm Pattern).**

End Step

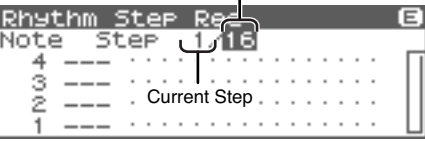

**2. Tournez la molette VALUE ou utilisez [INC][DEC] pour modifier la longueur. Value**

**End Step:** 1–32

#### (MEMO)

Dans un Rhythm Pattern initialisé, la valeur de « End Step » sera de « 16 ».

# **3. Entrée de notes par un clavier MIDI externe**

1. Appuyez sur **cou v** pour déplacer le curseur sur la **grille affichée.**

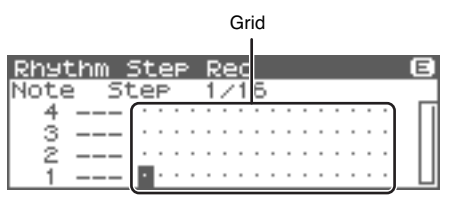

Pour voir les 17e pas et suivants, appuyez sur pour changer d'affichage.

**2.** Utilisez  $\triangleleft$  ou  $\triangleright$  pour déterminer le pas (step) sur lequel **vous voulez agir.**

#### **3. Jouez sur votre clavier MIDI externe.**

Les notes seront entrées à partir du pas défini, puis sur le pas suivant et ainsi de suite.

Pour entrer une pause, appuyez sur  $\rightarrow$  pour avancer d'un pas.

#### (MEMO)

- Pour entrer un accord, ne relâchez pas les touches avant d'avoir joué toutes les notes de celui-ci.
- La vélocité des notes est également mémorisée. Cela permet de créer des arpèges dynamiques et expressifs.
- Un Style peut contenir un maximum de 16 hauteurs de notes différentes (16 numéros de note).

#### $|$  cf.  $>$

Pour la sauvegarde de votre Rhythm Pattern, voir p. 114.

# **Suppression de toutes les données d'un pas spécifié (Clear Step)**

Si vous avez fait des erreurs sur un pas, voici comment supprimer toutes les données sur ce pas.

- **1. Appuyez sur [MENU]dans la page « Rhythm Step Rec ».** La page « Rhythm Pattern Utility » apparaît.
- **2.** Utilisez **A** ou **v** pour choisir « Clear Step ».

#### **3. Appuyez sur [ENTER].**

Un message de confirmation apparaît.

**4. Appuyez sur [ENTER].**

L'opération « clear step » est effectuée, et vous retournez à l'écran précédent. Pour annuler, appuyez sur [EXIT].

### **Suppression de toutes les données d'une note spécifiée (Clear Note)**

Si vous avez commis des erreurs sur une note précise, voici comment supprimer toutes les données correspondant à cette note. Dans l'édition d'un Rhythm Pattern, cela peut vous être utile pour supprimer toutes les notes de grosse caisse, par exemple.

- **1. Appuyez sur [MENU]dans la page « Rhythm Step Rec ».** La page « Rhythm Pattern Utility » apparaît.
- **2.** Utilisez ▲ ou **▼** pour choisir « Clear Note ».
- **3. Appuyez sur [ENTER].** Un message de confirmation apparaît.
- **4. Appuyez sur [ENTER].** L'opération « clear note » est effectuée, et vous retournez à l'écran précédent. Pour annuler, appuyez sur [EXIT].

# **Édition d'un Pattern (Rhythm Pattern Edit)**

Vous pouvez modifier les Patterns préprogrammés ainsi que ceux que vous avez créés.

#### (MEMO)

La modification d'un Rhythm Pattern existant permet la création d'un nouveau style, ceci même si vous n'avez pas de clavier MIDI externe.

# **Changer la durée d'un Rhythm Pattern**

- **1. Sélectionnez le Pattern à modifier.**
- 2. Appuyez sur [SHIFT] (qui s'allume), puis appuyer sur  $\blacktriangledown$ . La page « Rhythm Pattern Edit » apparaît.
- *\* Vous pouvez également appuyer sur [ENTER] pour accéder à cette page.*
- **3. Déplacez le curseur sur « End Step » (longueur/nombre de pas du style d'arpège).**

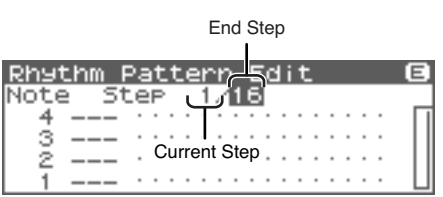

**4. Tournez la molette VALUE ou utilisez [INC][DEC] pour modifier la longueur. Valeurs End Step:** 1–32

# **Modification de notes**

Lors de l'édition d'un Rhythm Pattern, vous pouvez ainsi changer facilement un son de caisse claire en un autre, par exemple.

1. Utilisez **4** ou  $\blacktriangledown$  pour déplacer le curseur sur le numéro **de note à modifier.**

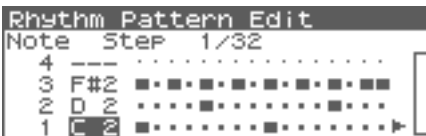

**2. Tournez la molette VALUE pour ajuster la valeur. Valeurs:** C–G9

#### **CTIP**

Vous pouvez également utiliser votre clavier MIDI externe pour procéder à ces modifications.

### **NOTE**

Vous ne pourrez modifier un numéro de note par un numéro déjà utilisé par le style.

# **Modification de la vélocité**

**1. Utilisez [CURSOR] pour déplacer le curseur sur le pas où se trouvent les données à modifier.**

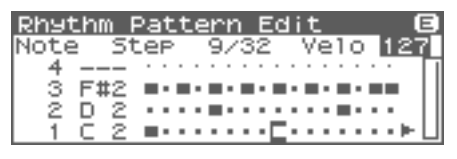

**2. Tournez la molette VALUE pour ajuster la valeur.** La valeur actuelle s'affiche en haut à droite de l'écran. Une pression sur [INC] affichera « 100 »; une pression sur [DEC] affichera « OFF ». **Valeurs:** OFF, 1–127, TIE

 $\vert$  cf.  $>$ 

Pour la sauvegarde du Pattern que vous avez créé, voir p. 114.

# **Suppression de toutes les données d'un pas spécifié (Clear Step)**

Voir p. 112.

# **Suppression de toutes les données d'une note spécifiée (Clear Note)**

Voir p. 112.

# **Initialisation d'un Rhythm Pattern**

Voir p. 112.

# **Sauvegarde des Patterns nouvellement créés (Write)**

Les Rhythm Patterns que vous créez sont temporaires, ils sont effacés à la mise hors tension de l'appareil ou si vous en sélectionnez un autre. La mémoire utilisateur peut contenir jusqu'à 256 Rhythm Patterns.

- **1. Confirmez que le Pattern en cours est bien celui que vous voulez sauvegarder.**
- **2. dans la page « Rhythm Pattern Edit » (p. 113) ou la page « Rhythm Step Rec » (p. 111), appuyez sur [SHIFT] (qui**  s'allume), puis appuyer sur  $\blacktriangleright$ .

La page « Rhythm Pattern Name » apparaît.

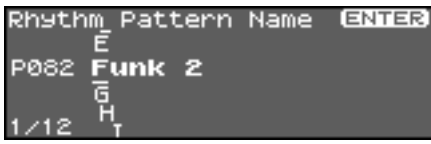

**3. Attribuez un nom à votre Rhythm Pattern.**

### $|$  cf.  $>$

Pour plus de détails, voir **"Assigning a Name"** (p. 39)

**4. Quand vous avez terminé la saisie du nom, appuyez sur [ENTER].**

Une fenêtre apparaît alors, permettant de choisir la destination de la sauvegarde.

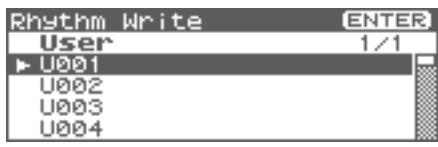

#### **5. Appuyez sur [ENTER].**

Un message de confirmation apparaît.

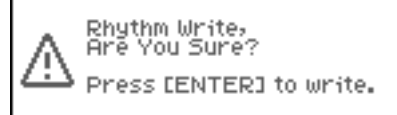

- **6. Appuyez sur [ENTER] pour procéder à la sauvegarde.**
- *\* Pour annuler, appuyez sur [EXIT].*

### **NOTE**

N'éteignez jamais le Fantom-X pendant qu'une sauvegarde est en cours.

#### **CTIP**

Un « Rhythm Pattern » est une entité indépendante, qui ne fait pas partie directement des Performances. Vous pouvez donc utiliser un même Pattern dans différents Rhythm Sets et Performances, sans contrainte.

# **Enregistrement d'un pattern en lecture sur séquenceur externe**

Les Rhythm Patterns générés par le Fantom-XR peuvent être enregistrés sur séquenceur externe. Nous vous conseillons de vous référer aux réglages indiqués dans l'exemple de connexion p. 29, et de ne procéder aux ajustements suivants que pour la durée de cet enregistrement.

#### **Paramétrage du Fantom-XR**

- **USB-MIDI Thru:** OFF
- **Tx Note:** ON

# **Dans le mode « Patch »**

#### **Paramétrage de votre clavier MIDI externe**

• Réglez le canal de transmission sur le même numéro que celui de réception « Patch Mode Rx Ch » du Fantom-XR (p. 156).

#### **Paramétrage de votre séquenceur externe**

- Réglez le canal de réception sur le même numéro que celui de réception « Patch Mode Rx Ch » du Fantom-XR.
- Désactivez les paramètres nommés « MIDI Thru » ou « Thru ».

# **Dans le mode « Performance » Paramétrage de votre clavier MIDI externe**

• Réglez le canal de transmission sur le même numéro que celui de réception « Rhy Ptn Channel » du Fantom-XR (p. 111).

#### **Paramétrage de votre séquenceur externe**

- Réglez le canal de réception sur le même numéro que celui de réception « Rhy Ptn Channel » du Fantom-XR.
- Désactivez les paramètres nommés « MIDI Thru » ou « Thru ».
- *\* Lorsque vous avez terminé l'enregistrement de vos Rhythm Patterns et que vous voulez retourner à une configuration d'enregistrement standard, restaurez les paramètres ci-dessus à leur valeur originelle respective.*

# **Échantillonnage (Sampling)**

Le Fantom-XR permet d'échantillonner des sources audio telles que micro, unité audio ou CD. Cette section couvre la procédure de sampling et la description des paramètres en cause.

# **Activation/désactivation d'une source externe**

#### **1. Appuyez sur le bouton INPUT.**

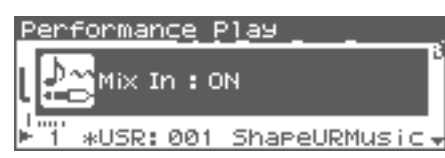

**2. Pour le désactiver (« off »), appuyer à nouveau sur INPUT.**

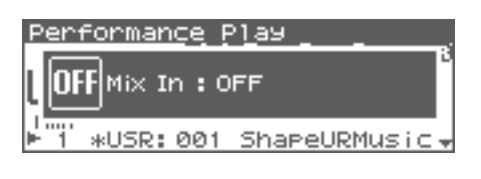

# **Paramétrage de la source d'enregistrement (MIX IN))**

**1. Branchez votre lecteur CD, votre micro ou une source audio sur le connecteur INPUT ou DIGITAL IN de la face arrière du Fantom-XR.**

**Précautions dans l'utilisation d'un micro**

L'effet Larsen (sifflement) peut résulter de problèmes de positionnement entre le micro et les haut-parleurs. Vous pouvez y remédier en:

- **1. Repositionnant le micro.**
- **2. Éloignant le micro des haut-parleurs.**
- **3. Réduisant le volume d'écoute.**
- **2. Appuyez sur [SHIFT] (qui s'allume), puis appuyez sur le bouton INPUT.**

La page « MixIn/InputFX Switch » apparaît.

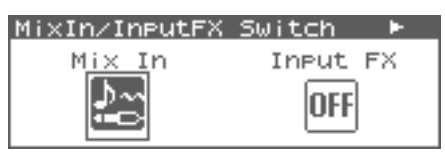

#### (MEMO)

La source externe peut aussi être activée/désactivée dans cette

page. Utilisez  $\triangleleft$  ou  $\triangleright$  pour sélectionner « Mix-In Sw » puis tournez la molette VALUE ou appuyez sur [INC][DEC].

#### **3. Appuyez sur [ENTER].**

La page « Input Setting Menu » apparaît.

**4. Sélectionnez MIX IN (Mix In).**

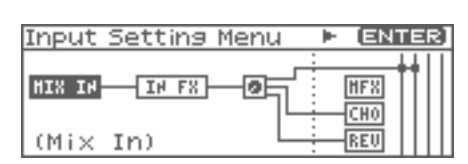

**5. Appuyez sur [ENTER].**

La page « Mix In » apparaît.

#### (MEMO)

Vous pouvez aussi accéder à cette page en sélectionnant « Mix In » dans le menu « MixIn/InputFX Switch », et en appuyant sur [ENTER].

**6.** Utilisez  $\triangle$  ou  $\blacktriangledown$  pour amener le curseur sur chaque **paramètre et tournez la molette VALUE ou appuyez sur [INC][DEC] pour effectuer le réglage.**

#### **• Input Select**

Détermine la source à échantillonner.

**Valeurs:**

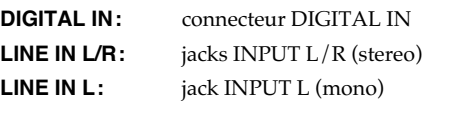

**MICROPHONE:** jack INPUT L (mono, mic level)

**• Digital Input Level**

Si vous avez paramétré Input Select sur DIGITAL IN, ce paramètre règle le gain d'entrée sur DIGITAL IN. **Valeurs:** 0–127

- **7. Lancez la lecture de la source externe.**
- **8. Si vous utilisez l'entrée INPUT, réglez le volume à l'aide du bouton INPUT.**
- *\* Si vous utilisez DIGITAL IN, ce réglage n'est pas nécessaire.*
- *\* Si le volume de la source externe est trop élevé, le témoin PEAK s'allume. Dans ce cas réduisez le niveau LEVEL jusqu'à ce qu'il ne s'allume plus.*
- **9. Appuyez sur [EXIT] pour revenir à l'écran précédent.**

# **Ajout d'effets sur la source (Input Effect)**

Vous pouvez appliquer un effet dédié (Input Effect) en entrée sur la source externe.

### **Activation/désactivation des effets sur la source**

**1. Appuyez sur [SHIFT] (il s'allume) puis sur le bouton rotatif INPUT.**

La page « MixIn/InputFX Switch » apparaît.

**2.** Appuyez sur  $\triangleleft$  ou  $\triangleright$  pour sélectionner « Input FX », et **appuyez sur la molette VALUE ou utilisez les touches [INC][DEC] pour activer/désactiver les effets sur la source.**

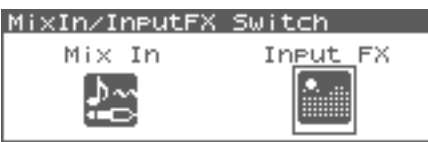

# **Édition des effets affectés à la source**

- **1. Dans la page « MixIn/InputFX Switch » appuyez sur [MENU].** La page « Input Setting Menu » apparaît.
- 2. Utilisez  $\blacklozenge$  ou  $\blacktriangleright$  pour sélectionner IN FX (Input Effect).

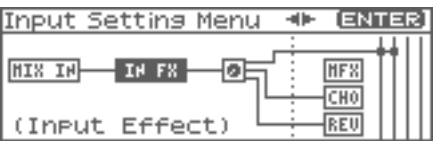

**3. Appuyez sur [ENTER].**

La page « Input Effect » apparaît.

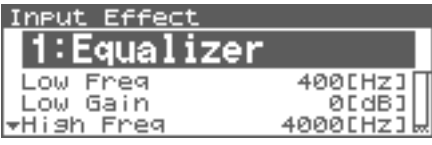

#### Œ

Quand cette page est affichée vous pouvez appuyer sur [SHIFT]

(il s'allume) puis sur  $\blacklozenge$  pour visualiser la liste des types d'effets « Input Effect ».

#### (MEMO)

Vous pouvez aussi accéder à la page « Input Effect » en choisissant « Input FX » dans la page « MixIn/InputFX Switch » et en appuyant sur [ENTER].

**4. Utilisez la molette VALUE ou les touches [INC]/[DEC] pour sélectionner le type d'effet.**

#### **• Type (Input Effect Type)**

Sélectionne le type d'effet d'entrée.

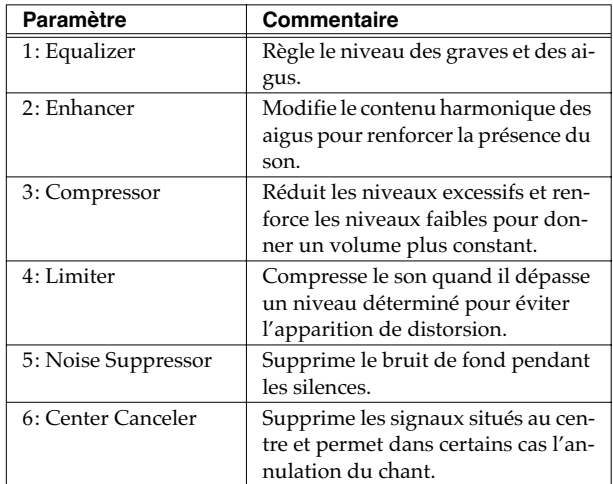

Dans cette page, vous pouvez éditer les paramètres du type d'effet « input » sélectionné.

#### (MEMO)

Pour plus de détails sur les paramètres accessibles, reportezvous page 217.

#### **5. Appuyez sur [EXIT] pour revenir à l'écran précédent.**

#### **CTIP**

Dans la page « Input Effect », vous pouvez appuyer sur [SHIFT] (il s'allume) puis sur  $\triangle$  pour amener le curseur sur le paramètre « Input Effect type ».

# **Paramétrage de la sortie externe (Mix In Output)**

- **1. Dans la page « MixIn/InputFX Switch » appuyez sur [MENU].** La page « Input Setting Menu » apparaît.
- **2.** Utilisez  $\triangleleft$  ou  $\triangleright$  pour sélectionner « Mix In Output ».

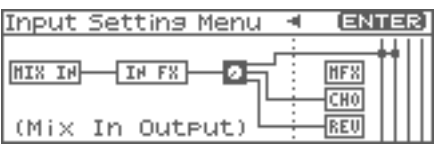

### **3. Appuyez sur [ENTER].**

La page « Mix In Output » apparaît.

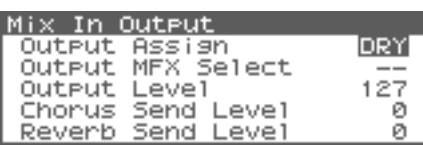

- **4.** Utilisez  $\triangle$  ou  $\blacktriangledown$  pour amener le curseur sur les **différents paramètres et tournez la molette VALUE ou appuyez sur [INC][DEC] pour en modifier la valeur.**
- **Output Assign (Mix In Output Assign)**

Destination de sortie des sons mixés vers l'extérieur. **Valeurs**

**DRY:** Envoi direct aux sorties OUTPUT (A) sans passer par les effets

**MFX:** Envoi après passage par le multi-effets

Si vous choisissez « MFX » vous devez également choisir quel multi-effets est utilisé (1–3).

**• Output Level (Niveau de sortie Mix In)** Niveau du son adressé en externe.

**Valeur:** 0–127

- **Chorus Send Level (Niveau d'envoi Mix In Chorus Send)** Détermine le niveau du chorus appliqué à la source externe. Pour une valeur « 0 », aucun effet chorus n'est appliqué. **Valeur:** 0–127
- **Reverb Send Level (Niveau d'envoi Mix In Reverb Send)** Détermine le niveau de reverb appliqué à la source externe. Pour une valeur « 0 », aucun effet reverb n'est appliqué. **Valeur:** 0–127
- **5. Appuyez sur [EXIT] pour revenir à l'écran précédent.**

# **Procédure d'échantillonnage**

**1. Appuyez sur [SAMPLING] pour accéder à la page « Sampling Menu ».**

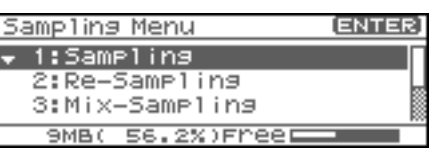

La partie inférieure de l'écran indique la mémoire disponible. Quand elle atteint 0 % aucun nouvel enregistrement n'est possible.

- **2.** Appuyez sur  $\triangle$  or  $\blacktriangledown$  pour choisir le mode **d'échantillonnage**
- **Sampling**

Échantillonnez un son à partir d'une source externe.

**• Re-Sampling**

Opère un ré-échantillonnage du son du générateur interne. La source externe n'est pas active.

*\* Le volume d'une phrase ré-échantillonnée peut être inférieur à celui de la phrase originale. Si besoin, utilisez la fonction Normalize (p. 128).*

#### **• Mix-Sampling**

Échantillonne un mix des sources interne (générateur) et externe

#### **• Auto Divide (Auto Divide Sampling)**

Échantillonne une source externe et la divise automatiquement en fragments et zones de silence, puis attribue à ces échantillons des numéros croissants.

#### **• Solo sampling**

Tout en laissant entendre le son du générateur interne, procède à un échantillonnage exclusif de la source externe.

*\* Les effets ne peuvent pas être utilisés sur la source externe.*

#### **3. Appuyez sur [ENTER].**

L'écran d'attente d'échantillonnage (standby) apparaît. Pour annuler, appuyez sur [EXIT].

*\* Vous ne pouvez pas échantillonner le son sortant en OUTPUT B. Vous devez toujours faire en sorte que le son que vous voulez échantillonner soit adressé aux sorties OUTPUT A (MIX).*

**4.** Utilisez ▲ ou **▼** pour sélectionner les paramètres **définissant la source ou la méthode de déclenchement du son que vous voulez échantillonner et tournez la molette VALUE ou appuyez sur [INC][DEC] pour modifier la valeur de ces paramètres.**

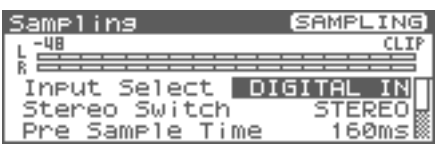

#### **• Input Select**

Détermine la source du son échantillonné.

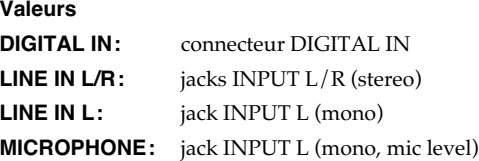

*\* Non accessible en ré-échantillonnage.*

#### **• Stereo Switch**

Détermine si le son est échantillonné en stéréo ou en mono. L'échantillonnage mono utilise deux fois moins d'espace mémoire.

#### **Valeurs**

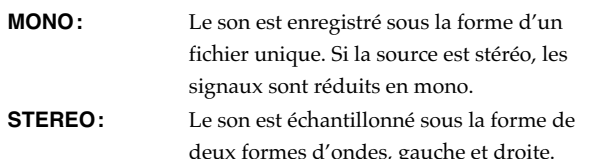

#### **• Pre Sample Time**

Durée de son précédant le moment auquel l'échantillonnage est lancé, que ce soit de manière manuelle ou automatique. Permet de garantir le fait de ne pas couper l'attaque d'un son. **Valeurs:** 0–1000 ms

#### **• Stop Trigger**

Détermine la manière dont l'échantillonnage prend fin.

**Valeurs**

**MANUAL:** L'échantillonnage continue jusqu'à l'appui sur [STOP].

- **BEAT:** L'échantillonnage s'arrête après un certain nombre de temps au tempo en cours (BPM). **TIME:** L'échantillonnage a une durée définie.
- **Length**

Paramètre accessible si Stop Trigger est sur BEAT ou TIME. **Valeur**

Sampling Length Si Stop Trigger est sur BEAT: 1–20000: Nombre de « beats » pour continuer l'échantillonnage Si Stop Trigger est sur TIME: 00'00"010–50'00"000 : temps pour continuer le sampling.

#### **• Auto Trigger Sw (détection automatique)**

Quand cette option est activée, le sampling démarre automatiquement dès qu'une source est détectée. **Valeur:** ON–OFF

#### **NOTE**

Avant d'activer Auto Trig, reprenez l'étape 6 pour régler le niveau d'entrée.

#### **• Auto Trigger Level**

Détermine le niveau de déclenchement de l'échantillonnage si vous avez appuyé sur [F2 (Auto Trig)] pour activer « Auto Trig » (ON).

**Valeurs:** 0–7 (0 est le minimum.)

#### **• Gap Time**

Détermine la longueur des silences provoquant la division du sample si Sampling Mode est réglé sur Auto Divide. Dès qu'un silence plus long que cette valeur intervient, l'échantillon est automatiquement divisé et le numéro suivant est affecté au son qui suit.

**Valeurs:** 500, 1000, 1500, 2000 ms

- *\* Ce paramètre n'est actif que si vous utilisez la fonction Auto Divide Sampling.*
- **Trimming Switch**

Quand cette option est activée, les points de départ et de fin (p. 122) sont automatiquement ajustés après l'échantillonnage pour exclure les silences en début et en fin d'enregistrement.

#### **5. Lancez la lecture de la source externe.**

Si vous effectuez un resampling, lancez la lecture du générateur de son interne.

*\* si « Auto Trigger Sw » est sur « ON », l'échantillonnage démarre automatiquement.*

#### **6. Si vous effectuez l'échantillonnage au niveau des entrées INPUT, tournez le bouton INPUT pour régler le niveau d'entrée de la source externe.**

- *\* Cela n'est pas nécessaire si vous utilisez l'entrée DIGITAL IN.*
- *\* Si le volume de la source externe est trop élevé, le témoin PEAK s'allume. Dans ce cas réduisez le niveau INPUT jusqu'à ce qu'il ne s'allume plus.*
- *\* Si le niveau du son à échantillonner est trop haut, le témoin repéré « CLIP » s'allume sur le bargraphe.*
- *\* L'utilisation de câbles comportant une résistance peut créer des niveaux trop bas pour être utilisables. N'utilisez pas de tels câbles.*
- **7. Appuyez sur [SAMPLING] pour lancer l'échantillonnage.**

### **Échantillonnage (Sampling)**

- **8. Si Stop Trigger est réglé sur MANUAL, appuyez sur [SAMPLING] pour arrêter l'enregistrement.** La page «Sample Edit»(p. 122) apparaît.
- *\* Si vous voulez éditer le sample, reportez-vous à la page 120.*

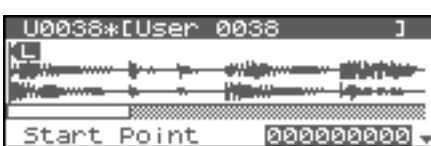

Quand vous avez terminé l'enregistrement, le sample est automatiquement ajouté à la liste des samples. Appuyez sur

[SHIFT] (il s'allume) puis sur  $\blacklozenge$  pour la visualiser.

#### **Ces samples enregistrés sont perdus si vous mettez**

**l'appareil hors tension.** Pour les conserver, utilisez la fonction de sauvegarde (p. 131). Les samples repérés d'un « N » dans la liste des samples n'ont pas encore fait l'objet d'une sauvegarde.

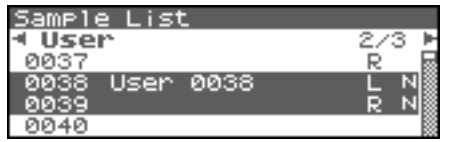

**9. Appuyez sur [EXIT] pour revenir à la page précédente.**

### **Division automatique d'un Sample en cours d'enregistrement**

#### **1. En cours d'échantillonnage, appuyez sur [ENTER].**

Le sample est divisé au point où vous avez appuyé sur le bouton et la partie suivante de l'enregistrement se poursuit avec un nouveau numéro de sample.

*\* Lors d'un échantillonnage mono, vous pouvez opérer une division en 256 sample. En stéréo ce nombre est réduit à 128 (représentant un total de 256 entre gauche et droite).*

# **CTIP**

#### **Sampling time**

Le Fantom-XR comporte 16 Mo de mémoire permettent environ 180 secondes d'enregistrement mono ou 90 secondes d'enregistrement stéréo. Pour disposer de durées plus longues, vous devez installer de la mémoire DIMM (vendue séparément) (p. 170, p. 172).

# **Édition d'un Sample**

Cette section explique comment éditer un sample, qu'il soit réalisé par vos soins ou importé.

L'édition se fait dans la mémoire d'échantillonnage (zone mémoire dédiée) (p. 37).

# **Sélection d'un Sample (Sample List)**

Permet de sélectionner un sample dans une liste.

# **Sélection d'un Sample**

**1. Appuyez sur [SHIFT] (il s'allume) puis sur [SAMPLING].** La page Sample Edit apparaît.

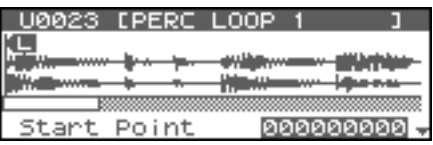

2. Appuyez sur [SHIFT] (il s'allume) puis sur  $\blacklozenge$ . La page Sample List apparaît.

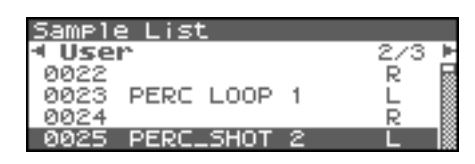

- **3.** Utilisez  $\triangleleft$  ou  $\triangleright$  pour définir le groupe dans lequel vous **voulez sélectionner un sample.**
	- *\* Vous pouvez aussi utiliser le bouton [GROUP] pour sélectionner un groupe de performances.*
	- **Preset:** Samples Presets.
	- **User:** Samples utilisateurs (Users).
	- Card: Samples sur carte mémoire.
	- *\* Vous ne pouvez pas éditer les samples Preset.*
- **4. Utilisez la molette VALUE ou les touches [INC][DEC] pour sélectionner un sample.**

#### **CTP**

Vous pouvez appuyer sur le bouton OUTPUT pour effectuer une pré-écoute du sample sélectionné.

#### **5. Appuyez sur [ENTER].**

La page Sample Edit apparaît.

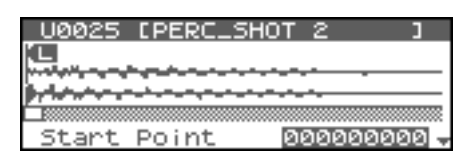

#### **La liste des samples indique l'état des différents fichiers.**

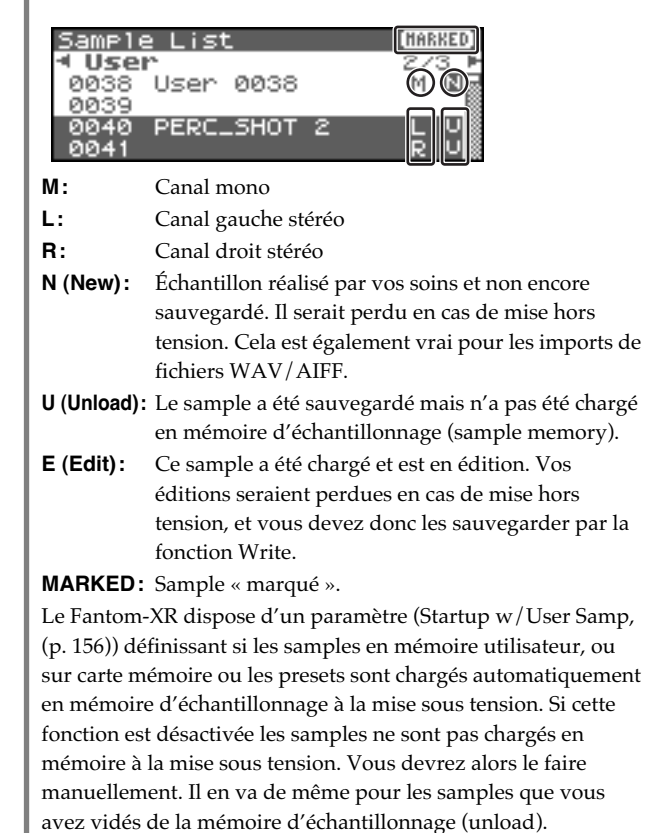

# **Chargement d'un Sample**

Pour charger un sample depuis un mémoire utilisateur ou carte, ou un preset vers la mémoire d'échantillonnage, procédez comme suit:

**1. Dans la page Sample List choisissez le sample à charger.**

Pour charger deux samples ou plus, appuyez sur [INC] pour valider ( $\checkmark$ ) les samples à sélectionner. Pour retirer la marque de validation, appuyez sur [DEC].

#### (MEMO)

Pour valider tous les samples du groupe sélectionné, appuyez sur [SHIFT] (il s'allume) puis sur [INC].

Pour retirer tous les samples du groupe sélectionné, appuyez sur [SHIFT] (il s'allume) puis sur [DEC].

#### **2. Appuyez sur [MENU].**

La page Sample Utility apparaît.

- **3.** Utilisez  $\triangle$  ou  $\blacktriangledown$  pour sélectionner « Load Sample ».
- **4. Appuyez sur [ENTER].**

Un message de confirmation apparaît.

- **5. Appuyez sur [ENTER] pour charger le sample.**
- *\* Pour annuler, appuyez sur [EXIT].*
- *\* Vous pouvez aussi exécuter ceci depuis les pages Sample Edit en appuyant sur [MENU] et sélectionnant Load Sample.*

# **Chargement de tous les Samples**

Pour charger tous les samples de la mémoire User ou Card:

### **NOTE**

Avec cette opération, tous les samples non sauvegardés sont effacés.

### **NOTE**

Si la taille totale des samples en mémoire dépasse celle de la mémoire d'échantillonnage, les samples de la bank User sont chargés en premier, puis autant de samples sur carte qu'il est possible de charger.

**1. Depuis les pages Sample Edit ou Sample List (p. 122), appuyez sur [MENU].**

La page Sample Utility apparaît.

- **2.** Utilisez ▲ ou **▼** pour sélectionner « Load All Samples »
- **3. Appuyez sur [ENTER].**

Un message de confirmation apparaît.

#### **4. Appuyez sur [ENTER] pour valider.**

*\* Pour annuler, appuyez sur [EXIT].*

# **Libération d'un Sample**

Pour libérer un sample de la mémoire d'échantillonnage, procédez comme suit (le fichier sauvegardé n'est pas supprimé).

**1. Depuis la page Sample List, sélectionnez le sample à libérer.**

Pour libérer deux samples ou plus, appuyez sur [INC] pour valider  $(V)$  les samples à sélectionner.

Pour retirer la marque de validation, appuyez sur [DEC].

#### (MEMO)

Pour valider tous les samples du groupe sélectionné, appuyez sur [SHIFT] (il s'allume) puis sur [INC].

Pour retirer tous les samples du groupe sélectionné, appuyez sur [SHIFT] (il s'allume) puis sur [DEC].

#### **2. Appuyez sur [MENU].**

La page Sample Utility apparaît.

**3.** Utilisez  $\triangle$  ou  $\blacktriangledown$  pour sélectionner « Unload Sample ».

#### **4. Appuyez sur [ENTER].**

Un message de confirmation apparaît.

#### **5. Appuyez sur [ENTER] pour valider.**

- *\* Pour annuler, appuyez sur [EXIT].*
- *\* Vous pouvez aussi exécuter ceci depuis les pages Sample Edit en appuyant sur [MENU] et sélectionnant Unload Sample.*

# **Suppression d'un Sample**

Pour supprimer complètement un sample.

- *\* Vous ne pouvez pas supprimer les samples presets.*
- **1. Depuis la page Sample List, sélectionnez le sample à supprimer.**

Pour libérer deux samples ou plus, appuyez sur [INC] pour valider  $(V)$  les samples à sélectionner.

Pour retirer la marque de validation, appuyez sur [DEC].

#### (MEMO)

Pour valider tous les samples du groupe sélectionné, appuyez sur [SHIFT] (il s'allume) puis sur [INC]. Pour retirer tous les samples du groupe sélectionné, appuyez sur [SHIFT] (il s'allume) puis sur [DEC].

#### **FIP**

Vous pouvez appuyer sur le bouton OUTPUT pour effectuer une pré-écoute du sample sélectionné.

#### **2. Appuyez sur [MENU].**

La page Sample Utility apparaît.

**3.** Utilisez  $\triangle$  ou  $\blacktriangledown$  pour sélectionner « Delete Sample ».

#### **4. Appuyez sur [ENTER].**

Un message de confirmation apparaît.

#### **5. Appuyez sur [ENTER] pour valider.**

- *\* Pour annuler, appuyez sur [EXIT].*
- *\* Vous pouvez aussi exécuter ceci depuis les pages Sample Edit en appuyant sur [MENU] et sélectionnant Delete Sample.*

# **Import d'un fichier audio**

Pour charger un fichier audio (WAV/AIFF) en mémoire d'échantillonnage, procédez comme suit.

#### **NOTE**

Placez les fichiers audio dans le dossier « TMP/ AUDIO\_IMPORT » de la mémoire utilisateur ou de la mémoire carte. Pour plus de détails sur l'utilisation de l'ordinateur dans ce but, voir p. 148.

- **1. Dans la page Sample Edit (p. 122), appuyez sur [MENU].** La page « Sample Utility » apparaît.
- **2.** Utilisez ▲ ou **▼** pour sélectionner « Import Audio ».
- **3. Appuyez sur [MENU].** La page Import Audio apparaît.
- **4. Appuyez sur [GROUP] pour choisir la source d'import. User:** fichier de la mémoire utilisateur (User). **Card:** fichier de la carte mémoire (Card).
- **5. Utilisez les touches [CURSOR] pour amener le curseur sur « TMP/AUDIO\_IMPORT »**

**6.** Appuyez sur  $\triangle$  ou  $\blacktriangledown$ , et sélectionnez le fichier à **importer.**

Pour sélectionner deux samples ou plus, appuyez sur [INC] pour valider  $(V)$  les samples à sélectionner.

Pour retirer la marque de validation, appuyez sur [DEC].

#### (MEMO)

Pour valider tous les samples du groupe sélectionné, appuyez sur [SHIFT] (il s'allume) puis sur [INC].

Pour retirer tous les samples du groupe sélectionné, appuyez sur [SHIFT] (il s'allume) puis sur [DEC].

#### **7. Appuyez sur [ENTER].**

Un message de confirmation apparaît.

#### **8. Appuyez sur [ENTER] pour valider.**

*\* Pour annuler, appuyez sur [EXIT].*

#### (MEMO)

Le fichier importé est ajouté à la liste en tant que sample. Il s'agit d'un fichier temporaire, qui serait perdu en cas de mise hors tension de l'appareil. Si vous souhaitez le conserver, procédez à une sauvegarde (p. 131).

# **Accès à la page Sample Edit**

#### **1. Appuyez sur [SHIFT] (le bouton s'allume) puis sur [SAMPLING].**

La page Sample Edit apparaît.

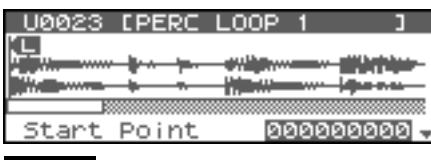

#### **NOTE**

Les Samples que vous éditez seraient perdus en cas de mise hors tension. Pour les conserver, vous devez les sauvegarder (p. 131).

### **Zoom avant/arrière dans la forme d'onde (Zoom In/Out)**

Pour changer la focalisation de l'affichage, procédez comme suit.

- **1.** Utilisez les touches  $\triangleleft$  ou  $\triangleright$  pour changer de focalisation.
	- Axe horizontal (temps):  $1/1-1/65536$ Appuyez sur pour zoomer.

Appuyez sur  $\triangle$  pour dézoomer.

# **Définition des points de départ et d'arrêt du Sample**

Vous pouvez définir la portion du sample entendue, ainsi que la région mise en bouclage.

- **1. Dans la page Sample List sélectionnez le sample à éditer.**
- **2. Appuyez sur [ENTER], ou appuyez sur [SHIFT] (il s'allume) puis sur [SAMPLING].**

La page Sample Edit apparaît.

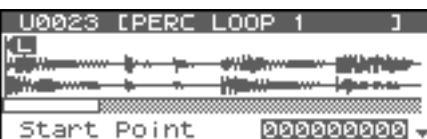

**3.** Utilisez **et v** pour sélectionner un paramètre et la **molette VALUE ou les touches [INC][DEC] pour en modifier la valeur.**

Il sera probablement pertinent de zoomer pour effectuer un réglage fin et de dézoomer pour avoir une vue d'ensemble (p. 122).

#### • **Start Point:**

Point de départ de la lecture. Il permet de supprimer les « blancs » indésirables en début d'échantillon et de faire démarrer le son au bon moment.

• **Loop Start:**

Point de départ du bouclage. Permet de faire en sorte que celuici ne parte pas du début.

• **End Point:**

Point de fin de lecture. Permet aussi de supprimer les portions indésirables du sample.

**• Loop Mode**

Détermine le mode de lecture du sample.

### **Valeurs:**

#### **FWD (Forward)**

Après que le Sample ait été lu du point Start au point End, il est lu de manière répétée dans le sens direct entre le point Loop Start et le point End.

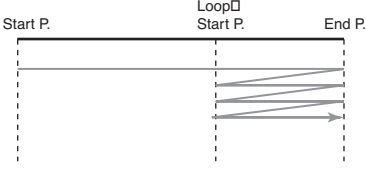

#### **ONE-SHOT**

Le Sample n'est lu qu'une fois du point Start au point End.

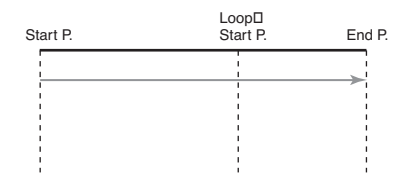

#### **REV (Reverse)**

Après que le Sample ait été lu du point End au point Start, il est lu de manière répétée dans le sens inverse entre le point Loop Start et le point Start.

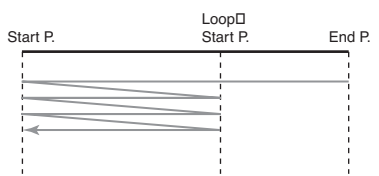

#### **REV-ONE (Reverse One-shot)**

Le Sample n'est lu qu'une fois à l'envers du point End au point Start.

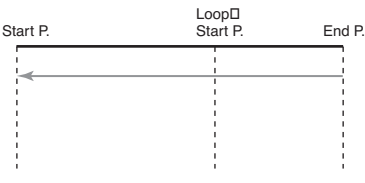

#### $TIP$

L'appui sur OUTPUT permet d'effectuer une pré-écoute de la région comprise entre les points Start et End.

#### (MEMO)

En maintenant OUTPUT enfoncé et en éditant les points start/ loop/end le sample joue en boucle entre ces points, ce qui permet éventuellement de vérifier vos réglages facilement. (Le zoom in/out dans la forme d'onde modifie la région de bouclage).

### **NOTE**

Les modifications de samples (Chop, Normalize, etc.) s'appliquent à l'ensemble du sample. Même si vous définissez un point de départ et de fin ils seront ignorés. Vous pouvez par contre utiliser la fonction Truncate pour supprimer les portions indésirables et appliquer la fonction à un sample recadré.

# **Paramétrage du Sample (Sample Parameters)**

Divers paramétrages sont à votre disposition:

- **1. Dans la page Sample List sélectionnez le sample que vous voulez éditer.**
- **2. Appuyez sur [MENU].**

La page « Sample Utility » apparaît.

**3.** Utilisez  $\triangle$  ou  $\blacktriangledown$  pour sélectionner « Sample **Parameter ».**

#### **4. Appuyez sur [ENTER].**

La page Sample Parameter apparaît.

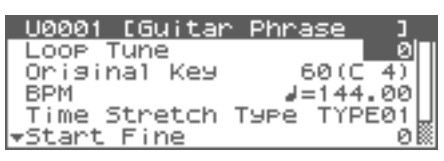

#### (MEMO)

Vous pouvez aussi accéder à la page Sample Parameter à partir de la page Sample Edit en appuyant sur[MENU] pour accéder à la page Sample Utility, choisir « Sample Parameter » dans le menu et appuyer sur[ENTER].

- **5.** Utilisez  $\triangle$  ou  $\blacktriangledown$  pour sélectionner un paramètre et la **molette VALUE ou les touches [INC], [DEC] pour éditer sa valeur.**
- **Loop Tune**

Détermine la hauteur tonale du bouclage. **Valeur:** -50– +50

- *\* réglage par pas d'un centième de demi-tons.*
- **Original Key**

Numéro de note correspondant à une lecture à la même hauteur tonale qu'au moment de l'enregistrement.

**Valeur:** 0 (C-1)–127 (G9)

#### (MEMO)

Vous pouvez aussi définir cette note en la jouant sur votre clavier MIDI externe.

**• BPM (TEMPO)**

Détermine le tempo original du Sample. Pour régler le BPM (tempo), vous pouvez appuyer sur la molette VALUE et soit la tourner soit utiliser les touches [INC][DEC] pour accéder aux valeurs décimales. **Valeur:** 5.00–300.00

- *\* Pour synchroniser le tempo, le paramètre « Wave Temp Sync » (p. 55) doit être activé.*
- **Time Stretch Type**

Détermine le type de synchronisation sur le tempo. Des valeurs faibles optimisent le son pour des phrases plus rapides, et des valeurs élevées le font pour des phrases plus lentes. **Valeur:** TYPE01–TYPE10

**• Start Fine**

Ajustement fin du point de départ. **Valeur:** 0–255

### **Édition d'un Sample**

- **Loop Start Fine** Ajustement fin du point de bouclage. **Valeur:** 0–255
- **Loop End Fine** Ajustement fin du point de fin. **Valeur:** 0–255
- **6. Appuyez sur [EXIT] quand vous avez terminé.**

# **Création d'un Patch à partir d'un Sample (Create Patch)**

Pour utiliser le sample en cours de sélection afin de créer un patch procédez comme suit.

*\* Vous ne pouvez pas le faire avec plus d'un sample sélectionné.*

# **En partant du mode Patch**

**1. Dans la page Sample List sélectionnez le sample à partir duquel vous voulez créer un Patch.**

#### **CTIP**

Vous pouvez appuyer sur le bouton OUTPUT pour effectuer une pré-écoute du sample sélectionné.

#### **2. Appuyez sur [MENU].**

La page Sample Utility apparaît.

**3.** Utilisez  $\triangle$  ou  $\blacktriangledown$  pour sélectionner « Create Patch ».

#### **4. Appuyez sur [ENTER].**

La page Create Patch apparaît.

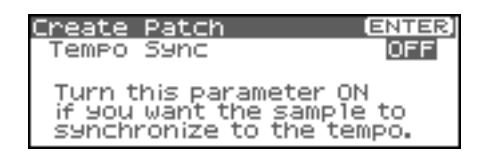

**5. Tournez la molette VALUE ou utilisez les touches [INC][DEC] pour modifier la valeur « Tempo Sync ».**

S'il est sur « ON » le paramètre « Wave Tempo Sync » (p. 55) est activé pour le patch assigné.

#### **6. Appuyez sur [ENTER].**

Un message de confirmation apparaît.

#### **7. Appuyez sur [ENTER].**

Pour annuler, appuyez sur [EXIT].

### **En partant du mode Performance**

**1. Dans la page Sample List sélectionnez le sample à partir duquel vous voulez créer un Patch.**

#### **CTIP**

Vous pouvez appuyer sur le bouton OUTPUT pour effectuer une pré-écoute du sample sélectionné.

- **2. Appuyez sur [MENU].** La page Sample Utility apparaît.
- **3.** Utilisez  $\triangle$  ou  $\blacktriangledown$  pour sélectionner « Create Patch ».
- **4. Appuyez sur [ENTER].** La page Create Patch apparaît.
- **5.** Utilisez ▲ ou ▼ pour choisir la Part à laquelle le **nouveau Patch sera assigné.**

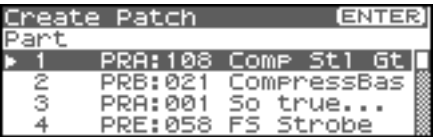

#### **6. Appuyez sur [ENTER].**

La page Create Patch apparaît.

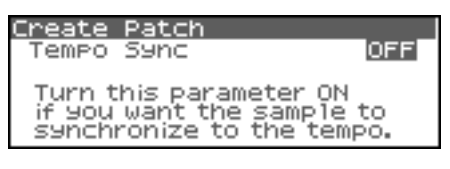

**7. Tournez la molette VALUE ou utilisez les touches [INC][DEC] pour modifier la valeur Tempo Sync.** S'il est sur « ON » le paramètre « Wave Tempo Sync » (p. 75) est

### **8. Appuyez sur [ENTER].**

activé pour le patch assigné.

Un message de confirmation apparaît.

#### **9. Appuyez sur [ENTER].**

Le sample est affecté (en tant que Patch) à la Part désignée. Pour annuler, appuyez sur [EXIT].

#### **NOTE**

Si vous choisissez un autre patch, celui-ci remplacera celui que vous avez affecté. Pour le conserver, veillez à le sauvegarder préalablement.

# **Création d'un Rhythm Set à partir de samples (Create Rhythm Set)**

Cette section montre comment utiliser le(s) sample(s) pour créer un Rhythm Set par l'opération **Create Rhythm.**

Quand vous exécutez Create Rhythm, les samples deviennent Rhythm Set et sont affectés à une part.

Vous pouvez par exemple enregistrer un sample, utiliser la fonction Chop pour le diviser et utiliser Create Rhythm pour affecter ces divisions à une part en tant que Rhythm set. Vous pouvez aussi assigner un marker à deux samples ou plus de la liste des samples et exécuter Create Rhythm de la même manière.

Les samples sont affectés à la suite à partir de *do 2*.

# **En partant du mode Patch**

**1. Dans la page Sample List sélectionnez le sample à partir duquel vous voulez créer un Rhythm set.** Pour sélectionner deux samples ou plus, appuyez sur [INC]

pour valider (✔) les samples à sélectionner. Pour retirer la marque de validation, appuyez sur [DEC].

#### (MEMO)

Pour valider tous les samples du groupe sélectionné, appuyez sur [SHIFT] (il s'allume) puis sur [INC].

Pour retirer tous les samples du groupe sélectionné, appuyez sur [SHIFT] (il s'allume) puis sur [DEC].

### **CTIP**

Vous pouvez appuyer sur le bouton OUTPUT pour effectuer une pré-écoute du sample sélectionné.

#### **2. Appuyez sur [MENU].**

La page Sample Utility apparaît.

**3.** Utilisez  $\triangle$  ou  $\blacktriangledown$  pour sélectionner « Create Rhythm **Set ».**

#### **4. Appuyez sur [ENTER].**

La page « Create Rhythm Set » apparaît

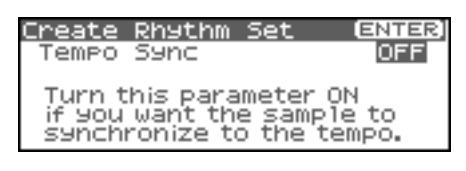

**5. Tournez la molette VALUE ou utilisez les touches [INC][DEC] pour modifier la valeur « Tempo Sync ».** S'il est sur « ON » le paramètre « Wave Tempo Sync » (p. 55) est activé pour le Rythm Set assigné.

#### **6. Appuyez sur [ENTER].**

Un message de confirmation apparaît.

#### **7. Appuyez sur [ENTER].**

Le sample est créé en tant que Rhythm set. Pour annuler, appuyez sur [EXIT].

# **En partant du mode Performance**

#### **1. Dans la page Sample List sélectionnez le sample à partir duquel vous voulez créer un rhythm set.**

Pour sélectionner deux samples ou plus, appuyez sur [INC] pour valider (✔) les samples à sélectionner. Pour retirer la marque de validation, appuyez sur [DEC].

#### (MEMO)

Pour valider tous les samples du groupe sélectionné, appuyez sur [SHIFT] (il s'allume) puis sur [INC]. Pour retirer tous les samples du groupe sélectionné, appuyez

sur [SHIFT] (il s'allume) puis sur [DEC].

#### **CTIP**

Vous pouvez appuyer sur le bouton OUTPUT pour effectuer une pré-écoute du sample sélectionné.

#### **2. Appuyez sur [MENU].**

La page Sample Utility apparaît.

**3.** Utilisez  $\triangle$  ou  $\blacktriangledown$  pour sélectionner « Create Rhythm **Set ».**

#### **4. Appuyez sur [ENTER].**

La page « Create Rhythm Set » apparaît

**5.** Utilisez **A** ou  $\blacktriangledown$  pour choisir la Part à laquelle sera **affecté le nouveau Rhythm Set.**

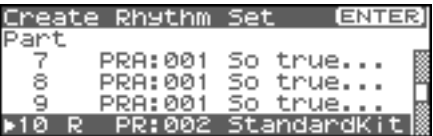

#### **6. Appuyez sur [ENTER].**

La page Create Rhythm Set apparaît.

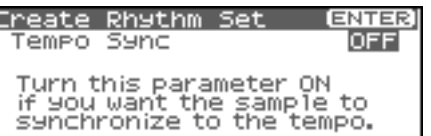

**7. Tournez la molette VALUE ou utilisez les touches [INC][DEC] pour modifier la valeur « Tempo Sync ».**

S'il est sur « ON » le paramètre « Wave Tempo Sync » (p. 55) est activé pour le Rythm Set assigné.

#### **8. Appuyez sur [ENTER].**

Un message de confirmation apparaît.

#### **9. Appuyez sur [ENTER].**

Le sample est affecté (en tant que Rhythm set) à la Part spécifiée.

Pour annuler, appuyez sur [EXIT].

#### **NOTE**

Si vous choisissez un autre Rhythm Set, celui-ci remplacera celui que vous avez affecté. Pour le conserver, veillez à le sauvegarder préalablement.

# **Création d'un Patch à partir d'un multisample (Create Multisample)**

Deux samples ou plus assignés à différentes touches sont appelés collectivement « multisample ». Un multisample peut assigner jusqu'à 128 samples répartis ("split") sur les touches du clavier. Une carte mémoire peut sauvegarder 128 multisamples.

Pour pouvoir entendre un multisample, vous devez l'assigner dans une Part en tant que Patch. Choisissez les samples pour créer le multisample, puis affectez-le comme patch à la part clavier (keyboard) pour l'utiliser.

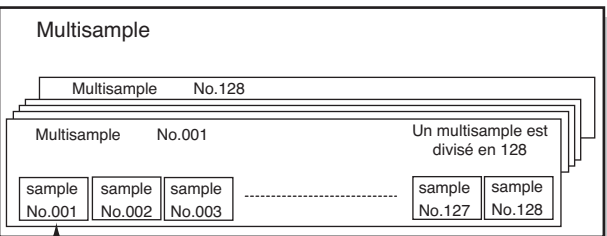

Numéro d'ordre dans la liste des samples

Si, par exemple (pour un son de la note *do 4*) l'échantillonnage correspond à un instrument à grande tessiture comme le piano, sa transposition sur un grand intervalle donnerait rapidement des sons peu naturels. En l'échantillonnant à différentes hauteurs et en attribuant chaque sample à sa zone d'action, cet effet peu naturel peut être largement minimisé.

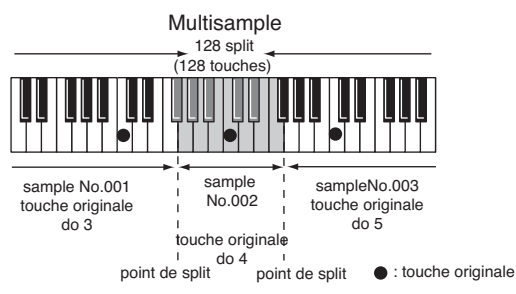

Quand vous créez un multisample, les « split points » sont déterminés automatiquement en fonction de la hauteur tonale originale de chaque sample. Avant de commencer, vous devez définir cette hauteur pour chaque sample dans la plage à laquelle vous voulez l'affecter.

Un sample ne peut pas être lu au-delà d'une octave au-dessus de sa hauteur tonale originale.

**1. Dans la page Sample List sélectionnez le(s) sample(s) à inclure dans le nouveau multisample.**

Pour sélectionner deux samples ou plus, appuyez sur [INC] pour valider (✔) les samples à sélectionner. Pour retirer la marque de validation, appuyez sur [DEC].

#### (MEMO)

Pour valider tous les samples du groupe sélectionné, appuyez sur [SHIFT] (il s'allume) puis sur [INC]. Pour retirer tous les samples du groupe sélectionné, appuyez

sur [SHIFT] (il s'allume) puis sur [DEC].

#### **CTIP**

Vous pouvez appuyer sur le bouton OUTPUT pour effectuer une pré-écoute du sample sélectionné.

- *\* Si le nombre total de markers dépasse 128, le multisample sera créé à partir des 128 premiers samples.*
- *\* Vous ne pouvez pas créer un multisample avec des samples appartenant à des groupes différents.*

#### **2. Appuyez sur [MENU].**

La page Sample Utility apparaît.

**3.** Utilisez  $\triangle$  ou  $\blacktriangledown$  pour sélectionner « Create **Multisample ».**

#### **4. Appuyez sur [ENTER].**

La page Create Patch apparaît.

#### **5. Attribuez un nom au multisample.**

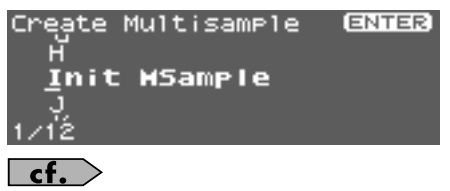

Voir **« Attribution d'un nom »** (p. 39)

#### **6. Après avoir saisi le nom, appuyez sur [ENTER].**

Un écran apparaît, permettant de choisir la destination de sauvegarde.

**7. Utilisez la molette VALUE ou les touches [INC] [DEC] pour choisir cette destination.**

Les Multisamples constitués de samples utilisateur (User) peuvent être écrits en mémoire utilisateur et ceux constitués de samples de carte doivent être écrits sur carte mémoire.

#### **8. Appuyez sur [ENTER].**

Un message de confirmation apparaît.

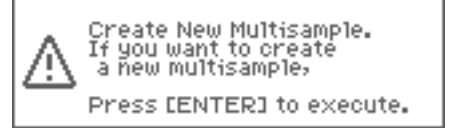

**9. Si vous êtes sûr de vouloir effectuer la sauvegarde, appuyez sur [ENTER].**

Pour annuler, appuyez sur [EXIT]. Pour annuler, appuyez sur [F7 (Cancel)]. Ne mettez jamais le Fantom-XR hors-tension en cours de sauvegarde.

**10. Quand les données sont écrites, la page Create Patch apparaît.** Pour utiliser le multisample en tant que patch, reportez-vous à l'étape 4 de **"Création d'un Patch à partir d'un Sample (Create Patch)"** (p. 124).

Dans le cas contraire, appuyez simplement sur [EXIT].

*\* Vous ne pouvez pas entendre un multisample à moins de l'avoir affecté à une part en tant que patch. Si vous appuyez sur [EXIT] à ce point, le multisample sera sauvegardé mais vous devrez procéder à cette affectation à un patch à l'aide d'une procédure indépendante (p. 124).*

# **Assignation d'un multisample aux touches voulues**

Pour pouvoir assigner un multisample aux bonnes touches, vous devez régler le paramètre Original Key de chaque sample sur la bonne hauteur, puis utiliser la fonction « Create Multisample ». Le Fantom-XR réalisera alors automatiquement les affectations au clavier et le choix des points de partage (split).

- **1. Dans la page Sample List sélectionnez le sample à inclure dans le nouveau multisample.**
- **2. Appuyez sur [MENU].**

La page Sample Utility apparaît.

- **3.** Utilisez  $\triangle$  ou  $\blacktriangledown$  pour sélectionner « Sample **Parameter ».**
- **4. Appuyez sur [ENTER].**

La page Sample Parameter apparaît.

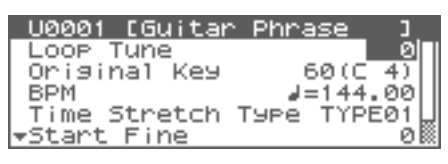

- **5. Réglez le paramètre Original Key sur le numéro de note auquel vous voulez assigner le sample.**
- **6.** Appuyez sur [SHIFT] (il s'allume) puis sur  $\blacklozenge$ . La page Sample LIST apparaît. Sélectionnez le sample suivant.
- **7. Appuyez sur [ENTER].**

La page Sample Parameter apparaît.

Choisissez la valeur Original Key du sample sélectionné.

- *\* Si vous accédez à la page Sample List à partir de la page Sample Parameter, vous pouvez appuyer sur [ENTER] pour revenir directement à la page Sample Parameter. C'est une solution pratique pour le paramétrage de plusieurs samples consécutifs.*
- **8. Reprenez les étapes 5 à 7 pour chaque sample.**
- **9. Quand vous avez terminé la saisie des « Original keys », créez le multisample comme décrit page 126.**

# **Troncature d'un Sample (Truncate)**

Cette opération supprime les portions du sample antérieures au point Start et postérieures au point Loop End.

- *\* Vous ne pouvez pas utiliser cette fonction sur plus d'un sample à la fois.*
- **1. Dans la page Sample List sélectionnez le sample à éditer.**
- **2. Appuyez soit sur [ENTER], soit sur [SHIFT] (il s'allume), puis sur [SAMPLING].** La page Sample Edit apparaît.
- **3. Choisissez les points de départ et de fin comme indiqué dans "Définition des points de départ et d'arrêt du Sample" (p. 122).**
- **4.** Appuyez sur [SHIFT] (il s'allume) puis sur  $\blacktriangledown$ . La page « Sample Modify Menu » apparaît.
- *\* Vous pouvez aussi appuyer sur [ENTER] pour accéder à cette page.*
- **5.** Utilisez  $\triangle$  ou  $\blacktriangledown$  pour sélectionner « Truncate ».
- **6. Appuyez sur [ENTER].**

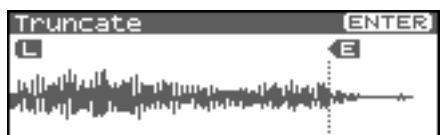

**7. Appuyez sur [ENTER].**

#### **CTIP**

Vous pouvez appuyer sur le bouton OUTPUT pour effectuer une pré-écoute du sample sélectionné à l'étape 3.

- 8. Utilisez **A** ou  $\blacktriangledown$  pour choisir la manière dont le sample **doit être géré:**
	- **Ajouté en tant que nouveau sample** Le sample en cours de sélection fait l'objet d'une création en tant que nouveau sample.
	- **Remplacement d'un sample existant** Le sample en cours de sélection est remplacé par le sample édité.
- **9. Appuyez sur [ENTER].**

Un message de confirmation apparaît.

#### **10. Appuyez sur [ENTER] pour valider.**

*\* Si vous préférez annuler, appuyez sur [EXIT].*

# **Renforcement ou limite des hautes fréquences d'un Sample (Emphasis)**

Dans certains cas, la qualité audio est améliorée si vous renforcez les hautes fréquences d'un sample importé. Vous pouvez également bénéficier de cette fonction quand vous utilisez des samples réalisés par un autre constructeur (vous réduirez alors le changement de caractéristique tonale en réduisant les hautes fréquences).

- *\* Vous ne pouvez pas utiliser cette fonction sur plus d'un sample à la fois.*
- **1. Dans la page Sample List appuyez sur [SHIFT] (il s'allume),**  puis sur  $\blacktriangledown$ .

La page « Sample Modify Menu » apparaît.

- *\* Vous pouvez aussi appuyer sur [ENTER] pour accéder à cette page.*
- **2.** Utilisez ▲ ou **▼** pour sélectionner « Emphasis ».
- **3. Appuyez sur [ENTER].**
- **4. Tournez la molette VALUE ou utilisez les touches [INC][DEC] pour choisir le type d'emphasis.**

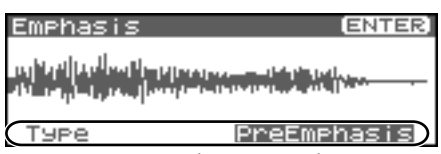

- **PreEmphasis:** Emphasis sur les hautes fréquences.
- **DeEmphasis:** Atténuation des hautes fréquences.

#### **5. Appuyez sur [ENTER].**

#### **CTIP**

Vous pouvez appuyer sur le bouton OUTPUT pour effectuer une pré-écoute du sample non édité.

- **6.** Utilisez  $\triangle$  ou  $\blacktriangledown$  pour choisir la manière dont le sample **doit être géré:**
- **Ajouté en tant que nouveau sample** Le sample en cours de sélection fait l'objet d'une création en tant que nouveau sample.
- **Remplacement d'un sample existant** Le sample en cours de sélection est remplacé par le sample édité.
- **7. Appuyez sur [ENTER].** Un message de confirmation apparaît.

#### **8. Appuyez sur [ENTER] pour valider.**

*\* Si vous préférez annuler, appuyez sur [EXIT].*

# **Optimisation du niveau d'un Sample (Normalize)**

Cette opération remonte le niveau de l'ensemble du sample autant que possible sans dépasser le niveau maximum. Dans certains cas le niveau d'une phrase rééchantillonnée (p. 117) peut se retrouver inférieur à celui de la phrase originale. Il est alors judicieux d'opérer une normalisation.

*Vous ne pouvez pas utiliser cette fonction sur plus d'un sample à la fois*.

**1. Dans la page Sample List appuyez sur [SHIFT] (il s'allume),**   $puis sur \rightarrow$ .

La page « Sample Modify Menu » apparaît.

- *\* Vous pouvez aussi appuyer sur [ENTER] pour accéder à cette page.*
- **2.** Utilisez ▲ ou **▼** pour sélectionner « Normalize ».
- **3. Appuyez sur [ENTER].**

Normalize

**4. Appuyez sur [ENTER].**

#### **CTIP**

Vous pouvez appuyer sur le bouton OUTPUT pour effectuer une pré-écoute du sample non édité.

- **5.** Utilisez  $\triangle$  ou  $\blacktriangledown$  pour choisir la manière dont le sample **doit être géré:**
- **Ajouté en tant que nouveau sample** Le sample en cours de sélection fait l'objet d'une création en tant que nouveau sample.
- **Remplacement d'un sample existant** Le sample en cours de sélection est remplacé par le sample édité.
- **6. Appuyez sur [ENTER].**

Un message de confirmation apparaît.

#### **7. Appuyez sur [ENTER] pour valider.**

*\* Si vous préférez annuler, appuyez sur [EXIT].*

# **Création d'une enveloppe (Amp)**

Cette opération attribue une enveloppe (une variation d'amplitude dans le temps) au volume du sample. Permet également de régler le volume de l'ensemble du sample.

- *\* Vous ne pouvez pas utiliser cette fonction sur plus d'un sample à la fois.*
- **1. Dans la page Sample List appuyez sur [SHIFT] (il s'allume),**  puis sur  $\blacktriangledown$ .

La page « Sample Modify Menu » apparaît.

- *\* Vous pouvez aussi appuyer sur [ENTER] pour accéder à cette page.*
- **2.** Utilisez **ALC WAGE WAGE WAS DETERM** with  $\mathbb{R}^n$  bour sélectionner « Amp ».
- **3. Appuyez sur [ENTER].**

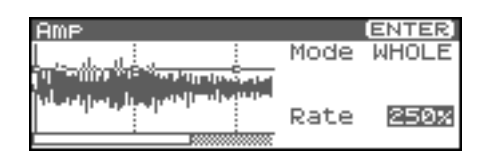

**4. Tournez la molette VALUE ou utilisez les touches [INC][DEC] pour choisir le mode.**

#### **• Mode**

#### **Valeurs**

**WHOLE:** Réglage du volume général.

**POINT:** Choix de points 1 à 4 dans le sample avec un niveau de renforcement pour chaque point par rapport au volume actuel.

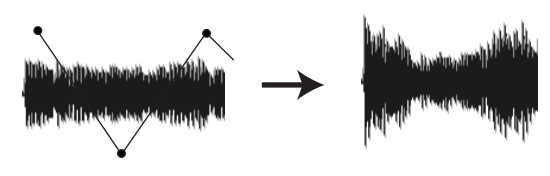

- **5.** Appuyez sur  $\rightarrow$
- **6. Tournez la molette VALUE ou utilisez les touches [INC][DEC] pour modifier la valeur.**
- **Point (quand Mode = POINT)** Sélectionne le numéro du point à modifier. **Valeur:** 1–4
- **Location (quand Mode = POINT)** Détermine la position du point 1–4. **Valeur:** 0–
- **Rate**

Détermine l'amplification appliquée au sample à ce point. **Valeur:** 0–400%

**7. Appuyez sur [ENTER].**

- **8.** Utilisez  $\triangle$  ou  $\blacktriangledown$  pour choisir la manière dont le sample **doit être géré:**
	- **Ajouté en tant que nouveau sample** Le sample en cours de sélection fait l'objet d'une création en tant que nouveau sample.
	- **Remplacement d'un sample existant** Le sample en cours de sélection est remplacé par le sample édité.
- **9. Appuyez sur [ENTER].** Un message de confirmation apparaît.

#### **10. Appuyez sur [ENTER] pour valider.**

*\* Si vous préférez annuler, appuyez sur [EXIT].*

# **Ajustement temporel (Time Stretch)**

Cette opération permet de dilater ou contracter le sample dans le temps pour modifier son tempo (dans une plage allant de la moitié au double).

- *\* Vous ne pouvez pas utiliser cette fonction sur plus d'un sample à la fois.*
- **1. Dans la page Sample List appuyez sur [SHIFT] (il s'allume),**  puis sur  $\blacktriangledown$ .

La page « Sample Modify Menu » apparaît.

- *\* Vous pouvez aussi appuyer sur [ENTER] pour accéder à cette page.*
- **2.** Utilisez ▲ ou **▼** pour sélectionner « Time Stretch ».

#### **3. Appuyez sur [ENTER].**

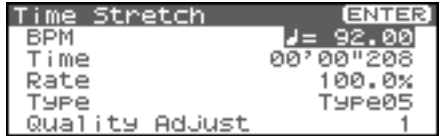

- **4.** Utilisez ▲ et **▼** pour sélectionner le paramètre. **• Edit Time Stretch**
	- **BPM:** Changement du tempo.

**Time:** Longueur du sample en valeur temporelle.

**Rate:** Longueur en valeur relative.

**Valeur:** 50.0–200.0%

**• Type**

Les valeurs faibles correspondent plus à des phrases rapides et les valeurs élevées à des phrases plus lentes. **Valeur:** TYPE01–TYPE10

**• Quality Adjust**

Permet des ajustements fins à la qualité tonale du Time Stretch. **Valeur:** 1–10

**5. Utilisez la molette VALUE ou les touches [INC/DEC] pour définir le tempo / la durée.**

Pour le réglage du BPM (tempo) vous pouvez appuyer et tourner la molette VALUE (ou utiliser les touches[INC] [DEC]) pour régler les valeurs décimales.

**6. Appuyez sur [ENTER].**

Un message de confirmation apparaît.

- **7. Appuyez sur [ENTER] pour valider l'opération.** La longueur du sample est modifiée.
	- *\* Pour annuler, appuyez sur [EXIT].*

# **Division d'un Sample en Notes (Chop)**

La fonction **chop** divise une forme d'ondes en notes successives.

- *\* La fonction Create Rhythm (p. 125) rend très simple la création d'un Rhythm Set à partir d'un sample divisé.*
- *\* Vous ne pouvez pas utiliser cette fonction sur plus d'un sample à la fois.*
- **1. Dans la page Sample List appuyez sur [SHIFT] (il s'allume),**  puis sur  $\blacktriangledown$ .

La page « Sample Modify Menu » apparaît.

- *\* Vous pouvez aussi appuyer sur [ENTER] pour accéder à cette page.*
- **2.** Utilisez **A** ou **v** pour sélectionner « Chop. ».

#### **3. Appuyez sur [ENTER].**

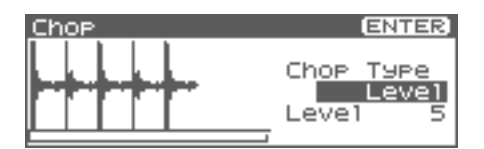

**4. Tournez la molette VALUE ou utilisez les touches [INC][DEC] pour choisir la méthode de division.**

**• Chop Type**

Détermine le mode de division.

**Valeur:**

**Level:** Par rapport au volume.

**Beat:** Par rapport à des temps basés sur un tempo BPM (p. 123).

**Divide x:** Divise en un nombre 'x' de parties égales.

- 5. Appuyez sur  $\blacktriangledown$ .
- **6. Utilisez la molette VALUE ou les touches [INC], [DEC] pour éditer la valeur.**

#### **• Level (Chop Type = Level)**

Niveau créant la division du sample. Des valeurs basses entraînent une découpe plus fine. **Valeur:** 1–10

**• Beat (Chop Type = Beat)**

Intervalles de temps.

**Valeur:** 1/32, 1/16T, 1/16, 1/8T, 1/8, 1/4T, 1/4, 1/2, 1/1, 2/ 1

**• Times (Chop Type = Divide x)** Nombre de divisions **Valeur:** 2–16

#### **7. Appuyez sur [ENTER].**

Le sample est divisé automatiquement en un certain nombre de parts avec un nombre maximum de 15 divisions (16 intervalles). Pour annuler, appuyez sur [EXIT].

**8. Vous pouvez écouter le résultat comme indiqué dans la section « écoute d'un sample divisé » (p. 131)** Pour reprendre les réglages, déplacez le point.

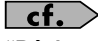

**"Déplacement d'un point de division"** (p. 131)

**9. Appuyez sur [ENTER].**

Un message de confirmation apparaît.

#### **10. Pour valider division, appuyez sur [ENTER].**

- *\* Pour annuler, appuyez sur [EXIT].* Quand vous exécutez l'opération Chop, un message vous demande si vous voulez exécuter également l'opération « Create Rhythm Set ».
- **11. Si vous voulez exécuter l'opération « Create Rhythm Set », appuyez sur [ENTER].**

Pour le reste de la procédure, reportez-vous à **"Création d'un Rhythm Set à partir de samples (Create Rhythm Set)"** (p. 125).

**12. Si vous ne voulez pas exécuter « Create Rhythm Set », appuyez sur [EXIT].**

Vous revenez alors à la page « Sample Edit ».

# **Écoute des samples divisés**

Après la division vous pouvez appuyer sur le bouton OUTPUT pour écouter chacun des samples résultant de la division.

Ils seront joués à partir du plus proche du point de départ et dans l'ordre: [TOP], [1], ...[15]

Amenez le curseur sur le paramètre « Point No. », et tournez la molette VALUE ou appuyez sur [INC][DEC] pour sélectionner le sample à écouter

# **Suppression d'un point de division**

Après avoir défini les points de division, si vous voulez supprimer un de ces points procédez comme suit:

- 1. Appuyez sur **A** or **v** pour amener le curseur sur **« Point ».**
- **2. Tournez la molette VALUE pour sélectionner le point à supprimer.**
- **3. Appuyez sur [MENU].** La page « Chop Utility » apparaît.
- **4. Appuyez sur [ENTER].** Un message de confirmation apparaît.
- **5. Appuyez sur [ENTER].** Le point est supprimé.
	- *\* Pour annuler, appuyez sur [EXIT].*

# **Déplacement d'un point de division**

Après avoir défini les points de division, si vous voulez déplacer un de ces points procédez comme suit:

- 1. Appuyez sur **ou v** pour amener le curseur sur **« Point No ».**
- **2. Tournez la molette VALUE pour sélectionner le point.** Les points sont numérotés 1, 2,...15 à partir du départ
- **3.** Appuyez sur  $\blacktriangledown$ .
- **4. Déplacez le point à l'aide de la molette VALUE.**

# **Sauvegarde d'un Sample**

Un sample nouvellement chargé aussi bien qu'un sample dans lequel vous aurez effectué des modifications serait perdu si vous mettiez l'appareil hors tension. Pour conserver ces données, vous devez les sauvegarder comme suit.

**1. Dans la page Sample List choisissez le sample à sauvegarder.** Ceux qui sont signalés comme "N (NEW)" ou "E (EDIT)" n'ont pas encore été sauvegardés.

Pour sélectionner deux samples ou plus, appuyez sur [INC] pour valider (✔) les samples à sélectionner. Pour retirer la marque de validation, appuyez sur [DEC].

**2.** Appuyez sur [SHIFT] (il s'allume) puis sur ▶.

La page « Sample Name » apparaît.

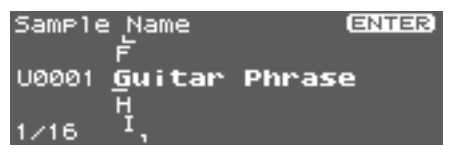

Si vous avez sélectionné plus d'un sample, un message vous demandera de confirmer la sauvegarde. Ils seront alors sauvegardés dans la position numérique identique à celle qu'ils occupent dans la liste. Pour sauvegarder, appuyez sur [ENTER]. Pour annuler, appuyez sur [EXIT].

#### **3. Attribuez un nom à ce sample.**

 $\vert$  cf.  $>$ Voir **« Attribution d'un nom »** (p. 39)

#### **4. Après avoir saisi le nom, appuyez sur [ENTER].** Un écran apparaît, permettant de choisir la destination de

sauvegarde.

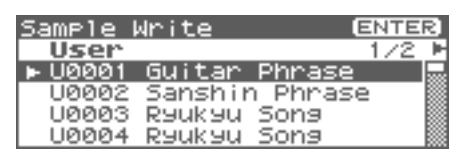

**5.** Utilisez les touches [INC][DEC] ou  $\blacklozenge$  pour sélectionner **la destination.**

Un écran apparaît, permettant de choisir la destination de sauvegarde: interne (User) ou sur carte mémoire (Card).

**6. Utilisez la molette VALUE ou les touches [INC] [DEC] pour choisir cette destination.**

#### **7. Appuyez sur [ENTER].**

Un message de confirmation apparaît.

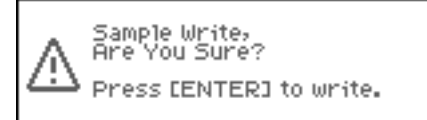

**8. Appuyez sur [ENTER] pour lancer la sauvegarde.** Pour annuler, appuyez sur [EXIT].

#### **NOTE**

N'éteignez jamais l'appareil pendant la sauvegarde.

- *\* Vous ne pouvez pas sauvegarder par écriture par-dessus un autre sample.*
- *\* Les samples stéréo doivent être sauvegardés sur deux numéros de sample consécutifs.*

# **Ajout d'effets**

Ce chapitre explique comment appliquer les effets dans les différents modes.

### $\vert$  cf.  $>$

Pour plus de détails sur les effets incorporés du Fantom-XR, voir **« Effets incorporés »** (p. 35).

#### (MEMO)

Le logiciel d'édition du Fantom-XR inclus vous permet de modifier les réglages du Fantom-XR à partir de votre ordinateur grâce à des graphismes pratiques (p. 163).

# **Activation/désactivation des effets**

Les effets incorporés du Fantom-XR peuvent être activés/désactivés globalement. Vous pouvez les désactiver quand vous avez besoin d'entendre le signal non traité: lors de la création de nouveaux sons par exemple, ou si vous préférez utiliser exclusivement des processeurs d'effets externes.

### **NOTE**

Les paramétrages d'effets ON/OFF pour MFX, CHO et REV sont temporaires. Ils ne sont pas mémorisés avec les paramètres de Patch, Performance ou Système. (A la mise sous tension du Fantom-XR, ces paramètres seront tous sur ON.)

### **NOTE**

Le paramétrage ON/OFF pour MST (mastering) est mémorisé comme paramètre Système (p. 155). Il permet de définir les réglages généraux que vous désirez voir appliquer sur la totalité du son émis par le Fantom-XR. Par exemple, vous pourriez définir qu'une compression sera toujours appliquée aux fréquences médium pour leur donner plus d'impact.

#### **1. Appuyez sur [FX].**

La page Effect Switch apparaît.

#### **Si vous êtes en mode Patch**

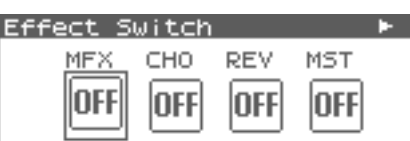

#### **Si vous êtes en mode Performance**

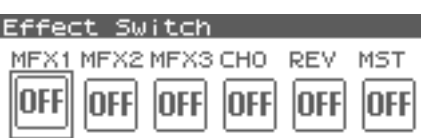

- **2.** Tournez la molette VALUE ou utilisez les boutons  $\triangleleft$  ou  $\triangleright$ **pour sélectionner l'interrupteur d'effet.**
- **3. Tournez la molette VALUE ou utilisez les boutons [INC][DEC] pour activer/désactiver alternativement chaque effet.**

#### Effect Switch

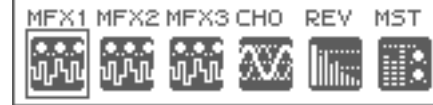

# **Ajout d'effets en mode Patch**

En mode Patch vous pouvez utiliser le multi-effets (MFX), un chorus, et une reverb.

Dans le "Schéma synoptique et ordre des paramètres (Routing)" ci-dessous, les nombres 1–17 correspondent aux pages Effect Edit Menu du Fantom-XR (p. 134).

Pour plus de détail sur les paramètres 1–17, voir **"Fonctions des Paramètres d'Effets"** (p. 134). Pour la procédure d'édition, voir **"Paramétrage des effets"** (p. 134).

# **Schéma synoptique et ordre des paramètres (Routing)**

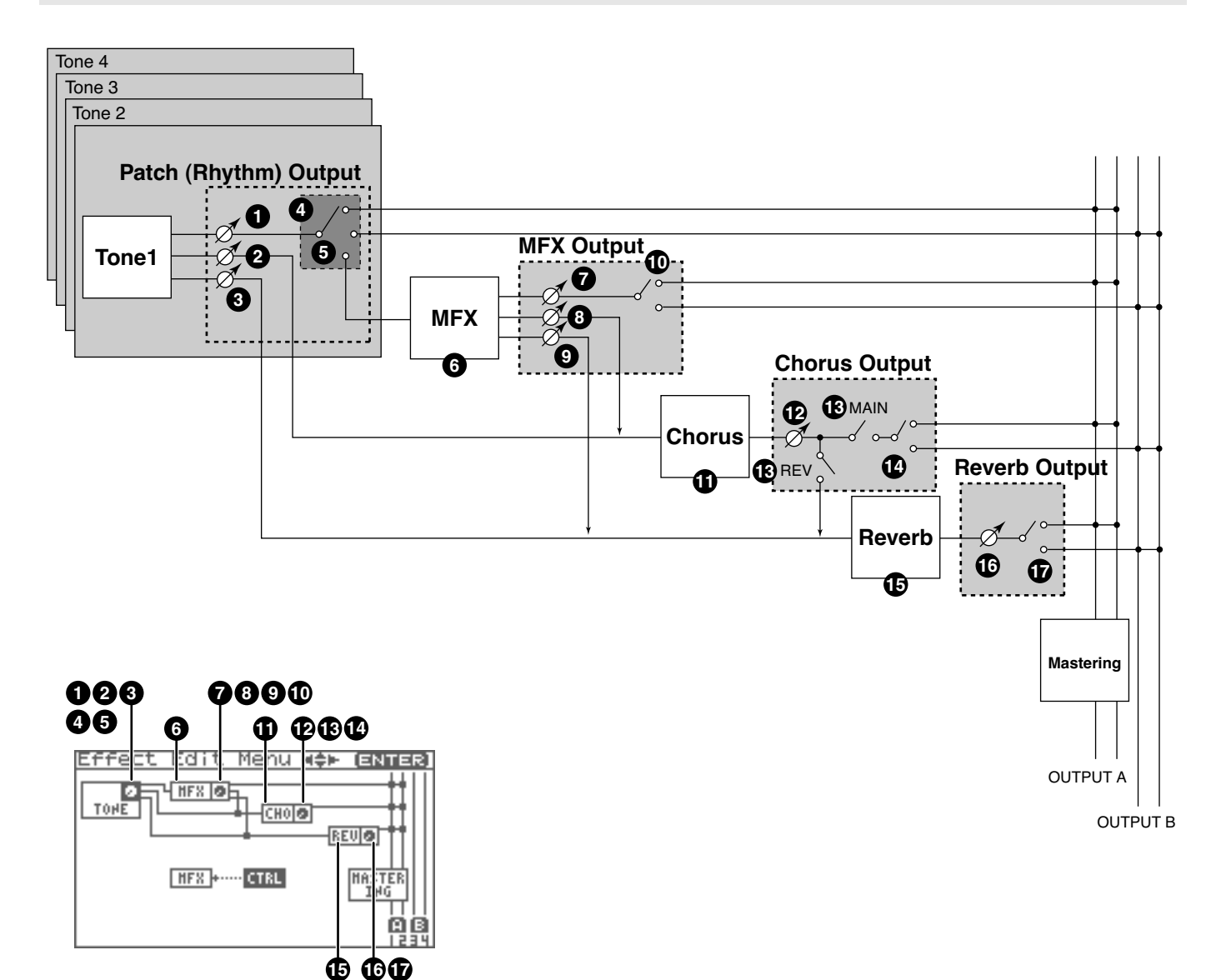

# **Page « Effect Edit Menu»**

La page « Effect Edit Menu » permet le paramétrage des effets.

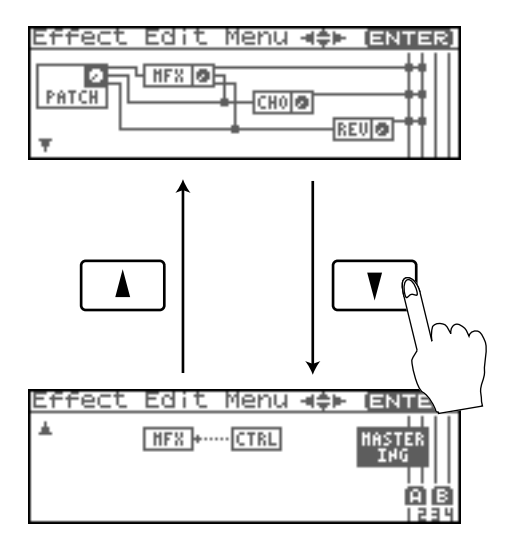

# **Paramétrage des effets**

### **NOTE**

Vous ne pouvez pas éditer les patchs du groupe GM2.

- **1. Sélectionnez le patch ou le rhythm set auquel vous voulez appliquer vos effets.**
- **2. Appuyez sur [FX].** La page « Effect Switch » apparaît.
- **3. Appuyez sur [MENU].**

La page « Effect Edit Menu » apparaît.

- **4. Reportez-vous au "Schéma synoptique et ordre des paramètres (Routing)" (p. 133), et tournez la molette VALUE ou utilisez les boutons [CURSOR] pour sélectionner le groupe contenant les paramètres d'effet que vous désirez modifier.**
- **5. Appuyez sur la molette VALUE ou sur [ENTER].**

La page d'édition d'effet qui apparaît dépend du groupe de paramètres sélectionné.

#### (MEMO)

Vous pouvez également accéder à la page de paramètres d'effets en appuyant sur [ENTER] dans la page « Effect Switch ».

#### $\vert$  cf.  $>$

**"Fonctions des Paramètres d'Effets"** (p. 134, p. 140)

**6.** Utilisez  $\triangle$  ou  $\blacktriangledown$  pour sélectionner le paramètre. Œ

Vous pouvez également appuyer sur  $\langle \rangle$  ou  $\blacktriangleright$  pour vous rendre sur le groupe d'un autre paramètre.

- **7. Tournez la molette VALUE ou utilisez les boutons [INC][DEC] pour obtenir la valeur désirée.**
- **8. En fin de modification, pressez [EXIT] pour retourner à la page précédente.**

# **Fonctions des Paramètres d'Effets**

# **Patch Output (Patch/Rhythm Output)**

détermine les réglages de sortie de Patch et de Rhythm Set.

*\* Ces paramètres sont identiques aux paramètres de Patch correspondants. Pour plus de détails, voir p. 62.*

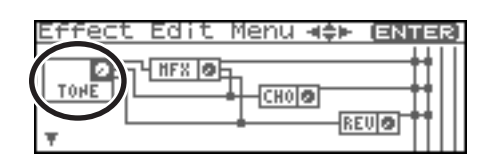

### **Tone Output Level (niveau de sortie) 1**

Détermine le niveau du signal adressé aux sorties définies par

« Output Assign » (4 **5** ).

**Valeurs:** 0–127

### **Tone Chorus Send Level (MFX, non MFX) 2**

Détermine le niveau du signal adressé au chorus par chaque Tone.

**Valeurs:** 0–127

### **Tone Reverb Send Level (MFX, non MFX) 3**

Détermine le niveau du signal adressé à la reverb par chaque Tone.

**Valeurs:** 0–127

### **Patch Output Assign 4**

Détermine l'affectation du son direct du Patch.

**Valeurs:**

- **MFX:** Affectation en stéréo au multi-effet. Vous pouvez aussi ajouter du chorus ou de la réverb au son traité par le multi-effet.
- **A, B:** Sortie en stéréo au niveau des connecteurs OUTPUT A (MIX) jack or OUTPUT B jack sans passer par le multi-effet.
- **1–4:** Sortie en mono au niveau des connecteurs INDIVIDUAL 1–4 sans passer par le multi-effet.
- **TONE:** Sortie suivant le paramétrage de chaque Tone.

### **NOTE**

Quand les réglages font que le son est partagé entre les sorties INDIVIDUAL 1 et INDIVIDUAL 2, et qu'aucun connecteur n'est branché dans INDIVIDUAL 2, les sons affectés à INDIVIDUAL 1 et INDIVIDUAL 2 seront mixés et dirigés vers le connecteur INDIVIDUAL 1.

#### (MEMO)

Si le paramètre « Mix/Parallel » est réglé sur « MIX », tous les sons sont adressés aux sorties OUTPUT A (MIX) en stéréo (p. 158).

• Ce paramètre s'appelle **Rhythm Output Assign** quand un Rhythm Set est sélectionné. Vous pouvez alors définir pour chaque Rhythm Set l'adressage du son direct.

### **Tone Output Assign 5**

Détermine l'affectation du son direct de chaque Tone. **Valeurs:**

- **MFX:** Affectation en stéréo au multi-effet. Vous pouvez aussi ajouter du chorus ou de la réverb au son traité par le multi-effet.
- **A, B:** Sortie en stéréo au niveau des connecteurs OUTPUT A (MIX) ou OUTPUT B sans passer par le multieffet.
- **1–4:** Sortie en mono au niveau des connecteurs INDIVIDUAL 1 à 4 sans passer par le multi-effet.

### **NOTE**

Si « Patch Output Assign » (  $\bigoplus$  ) est réglé sur un autre choix que « TONE », ces réglages sont ignorés.

- Quand le paramètre « Structure Type » a une valeur de Type 2 à Type 10, les sorties des Tones 1 et 2 sont combinées avec le Tone 2, et les sorties des Tones 3 et 4 sont combinées avec le Tone 4. Pour cette raison, le Tone 1 suit les réglages du Tone 2, et le Tone 3 suit les réglages du Tone 4 (p. 51).
- Quand les réglages font que le son est partagé entre les sorties INDIVIDUAL 1 et INDIVIDUAL 2 et qu'aucun connecteur n'est branché dans INDIVIDUAL 2, les sons affectés à INDIVIDUAL 1 et INDIVIDUAL 2 sont mixés et dirigés vers INDIVIDUAL 1.

#### (MEMO)

Si le paramètre « Mix/Parallel » (SYSTEM/General) est réglé sur « MIX », tous les sons sont adressés aux sorties OUTPUT A (MIX) en stéréo (p. 158).

### **CTIP**

Si est « Tone Out Assign » est réglé sur « MFX » réglez sa

destination de sortie avec « MFX Output Assign » ( $\bigcirc$  ) pour définir le son traité par le multi-effet.

- Le Chorus et la Réverb sortent toujours en mono.
- La destination de sortie du signal traité par le chorus se règle avec les paramètres Chorus Output Select ( $\bigcirc$ ) et Chorus

Output Assign (  $\bigcirc$  ).

• La destination de sortie du signal traité par la réverb se règle avec le paramètre Reverb Output Assign (  $\bigcirc$  ).

### **MFX**

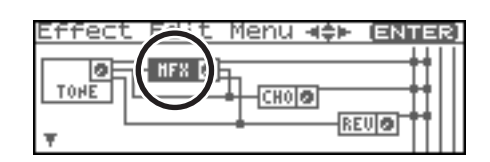

### **MFX Type (type de Multi-Effets) 6**

Ce paramètre permet de choisir un type d'effet parmi les 78 types disponibles. Pour plus de détails, voir **"Multi-Effects Parameter"** (p. 193).

**Valeurs:** 0 (Through)–78

# **MFX Output**

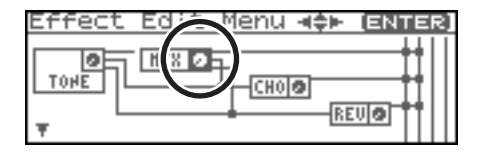

#### **MFX Output Level 7 (départ direct multi-effet)**

Détermine le volume du son du multi-effet adressé aux sorties. **Valeurs:** 0–127

### **MFX Chorus Send Level 8 (envoi du multi-effet au chorus)**

Détermine le niveau de chorus appliqué au son traité par le multi-effet. Si vous ne voulez pas ajouter de chorus, réglez ce paramètre sur « 0 »

**Valeurs:** 0–127

#### **MFX Reverb Send Level 9 (envoi du multi-effet à la reverb)**

Détermine le niveau de reverb appliqué au son traité par le multi-effet. Si vous ne voulez pas ajouter de chorus, réglez ce paramètre sur « 0 ». **Valeurs:** 0–127

#### **MFX Output Assign 10(affectation de sortie du multi-effet)**

Détermine les sorties auxquelles est adressé le signal passé par le multi-effet.

**Valeurs**

**A:** sorties OUTPUT A (MIX) en stéréo.

**B**: sorties OUTPUT B en stéréo.

#### (MEMO)

Si le paramètre « Mix/Parallel » (SYSTEM/General) est réglé sur « MIX », tous les sons sont adressés aux sorties OUTPUT A (MIX) en stéréo (p. 158).

# **Ajout d'effets**

# **Chorus**

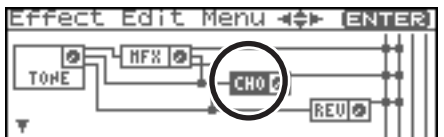

### **Chorus Type (types du chorus) 11**

Sélectionne le fonctionnement en chorus ou en delay. **Valeurs** 

**0 (Off):** ni chorus ni delay.

**1 (Chorus):** Chorus

**2 (Delay):** Delay

**3 (GM2 Chorus):** chorus « General MIDI 2 »

# **Chorus Output**

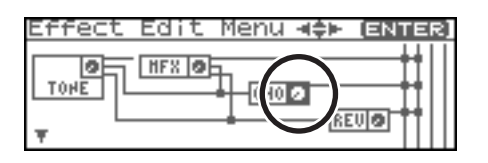

### **Chorus Output Level (niveau du chorus) 12**

Détermine le niveau du son traité par le chorus. **Valeurs:** 0–127

### **Chorus Output Select (sélection de sortie) 13**

Détermine les sorties auxquelles est adressé le signal passé par le chorus.

**Valeurs** 

**MAIN:** sorties OUTPUT en stéréo.

**REV:** adressé à la réverb en mono.

**M+R:** sorties OUTPUT en stéréo et réverb en mono.

#### GTP

Quand le réglage est « MAIN » ou « M+R », la sortie OUTPUT à laquelle est affecté le son est paramétrée par « Chorus Output

Assign » ( $\bigcirc$  ).

### **Chorus Output Assign (affectation de 14 sortie)**

Détermine la paire de sorties auxquelles est adressé le chorus

quand « Chorus Output Select » ( $\bigcirc$ ) est réglé sur « MAIN » ou « M+R ».

#### **Valeurs**

**A:** sorties OUTPUT A (MIX) en stéréo.

**B:** sorties OUTPUT B en stéréo.

### **NOTE**

Quand « Chorus Output Select » (  $\bigcirc$  ) est réglé sur « REV » ce paramètre est inactif.

#### (MEMO)

Si le paramètre « Mix/Parallel » (SYSTEM/General) est réglé sur « MIX », tous les sons sont adressés aux sorties OUTPUT A (MIX) en stéréo (p. 158).

# **Reverb**

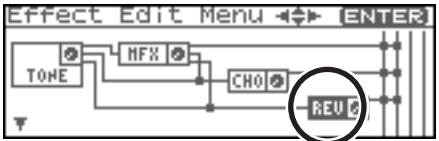

### **Reverb Type (type de réverb) 15**

Sélectionne le type de réverb.

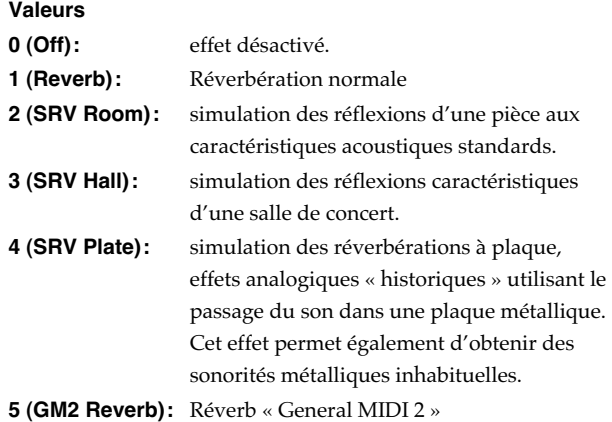

# **Reverb Output**

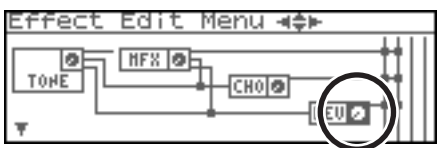

#### **Reverb Output Level (niveau de sortie) 16**

Détermine le volume du son traité par la réverb. **Valeurs:** 0–127

#### **Reverb Output Assign (affectations de 17sortie)**

Détermine l'affectation du son traité par la réverb. **Valeurs** 

**A:** sorties OUTPUT A (MIX) en stéréo.

**B:** sorties OUTPUT B en stéréo.

#### (MEMO)

Si le paramètre « Mix/Parallel » (SYSTEM/General) est réglé sur « MIX », tous les sons sont adressés aux sorties OUTPUT A (MIX) en stéréo (p. 158).

# **Mastering Effect (Effet de Mastering)**

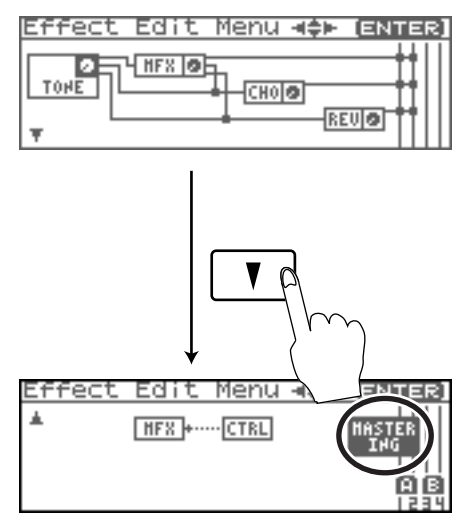

L'effet de Mastering s'applique à l'ensemble du Fantom-XR. Il n'est pas applicable à des patches ou à des performances isolés. Pour plus de détails, voir **"Effet de Mastering"** (p. 146).

# **MFX Control**

#### **Accès à la page « MFX Control »**

**1. En page « Effect Edit Menu », tournez la molette VALUE ou Utilisez [INC][DEC] pour sélectionner « CTRL ».**

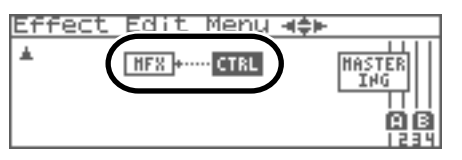

**2. Appuyez sur [ENTER].**

#### **Control 1–4 Src (Source du contrôle multi-effet 1–4)**

Détermine le message MIDI utilisé pour la modification des paramètres multi-effet à l'aide du contrôleur multi-effet.

#### **Valeurs**

**OFF:** contrôle du multi-effet désactivé. **CC01–31, 33–95:** n° de contrôles 1–31, 33–95

#### $|$  cf.  $>$

Pour plus d'informations sur les messages de contrôle, voir **"MIDI Implementation"** (p. 245).

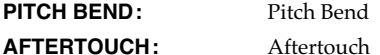

**SYS CTRL1–SYS CTRL4:** Messages MIDI utilisés comme contrôles communs du multi-effet.

#### Œ

Choisissez SYS-CTRL1 à 4 si vous voulez utiliser ces contrôles sur l'ensemble du Fantom-XR. Les messages MIDI utilisés comme contrôles systèmes 1 à 4 sont déterminés par les paramètres « Sys Ctrl 1–4 Source » (SYSTEM/Control) (p. 159).

#### **NOTE**

En mode Patch/Rhythm Set certains paramètres déterminent pour chaque Tone/Rhythm Tone si les messages de Pitch Bend, Contrôle n° 11 (Expression) et Contrôle n° 64 (Hold 1) sont reçus ou non (p. 66). Si leur réception est activée, à chaque fois que vous effectuerez une modification des paramètres du multieffet, vous occasionnerez simultanément des modulations correspondant à la fonction initiale du contrôle. Pensez à désactiver cette réception (« OFF ») si vous ne voulez pas obtenir ces actions parasites.

#### **Control 1–4 Dest (destination du contrôle multi-effet 1–4)**

Détermine les paramètres du multi-effet gérés par le contrôleur multi-effet. La liste des paramètres accessibles dépend du type d'effet choisi. Pour plus de détails, voir **"Multi-Effects Parameter"** (p. 193).

#### **Control 1–4 Sens (sensibilité du contrôle multi-effet 1–4)**

Détermine l'amplitude d'action du contrôle multi-effets. Pour augmenter l'action (valeurs, déplacement, vitesse etc. plus importants), choisissez une valeur positive; pour diminuer l'action du contrôle (valeurs, déplacement, vitesse etc. moins importants), choisissez une valeur négative. Quand des valeurs à la fois positives et négatives sont sélectionnées, les modifications seront plus importantes pour les mêmes valeurs. Pour qu'aucun effet ne soit appliqué, sélectionnez 0.

**Valeurs:** -63–+63

### **Multi-Effects Control**

Pour pouvoir changer le niveau de sortie du multi-effet, son temps de retard ou n'importe quel autre paramètre à partir d'un contrôle MIDI externe, vous devriez adresser normalement au Fantom-XR des messages spécifiques dits « Système Exclusif ». La gestion de ces messages n'est toutefois pas très simple et la quantité de données à transmettre pour chaque modification assez grande.

Pour cette raison, un certain nombre de paramètres parmi les plus typiques des multi-effets du Fantom-XR ont été prévus pour pouvoir être contrôlés par des messages de type « Control Change ». Cela vous permet, par exemple, d'utiliser le levier de Pitch-bend pour modifier le niveau d'une distorsion ou l'aftertouch du clavier pour changer un temps de retard. Les paramètres accessibles sont prédéterminés pour chaque type de multi-effet sont repérés par un # au sein des pages

#### **"Multi-Effects Parameter"** (p. 193).

Dans la page « multi-effect setting », un symbole "c" apparaîtra à la gauche du paramètre.

La fonction permettant d'utiliser les messages MIDI pour modifier le paramétrage du multi-effet en temps réel s'appelle **MFX Control**. Vous pouvez utiliser jusqu'à quatre contrôles de multi-effet dans chaque Patch/Rhythm Set/Multitimbre/ Performance. Quand vous utilisez ce contrôle, vous pouvez régler son amplitude d'action (Sens) sa cible (Dest) et le message midi utilisé (Source).

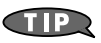

En utilisant le contrôleur Matrix au lieu du contrôleur multi-effet, vous pouvez aussi modifier les paramètres d'un certain nombre d'éléments du multi-effet en temps réel (p. 66).

# **Ajout d'effets en mode Performance**

En mode Performance vous pouvez utiliser trois multi-effets (MFX1, MFX2, MFX3), un chorus, et une reverb. Pour chacun d'eux vous pouvez définir s'il fonctionne selon les paramétrages de la performance ou selon ceux du patch ou du rhythm set affecté à la part que vous définissez. Les trois multi-effets peuvent être utilisés de manière indépendante ou branchés en série.

Dans le "Schéma synoptique et ordre des paramètres (Routing)" ci-dessous, les nombres 1–17 correspondent aux pages Effect Edit Menu du Fantom-XR (p. 140).

Pour plus de détail sur les paramètres 1–17, voir **"Fonctions des Paramètres d'Effets"** (p. 140). Pour la procédure d'édition, voir **"Paramétrage des effets"** (p. 140).

# **Schéma synoptique et ordre des paramètres (Routing)**

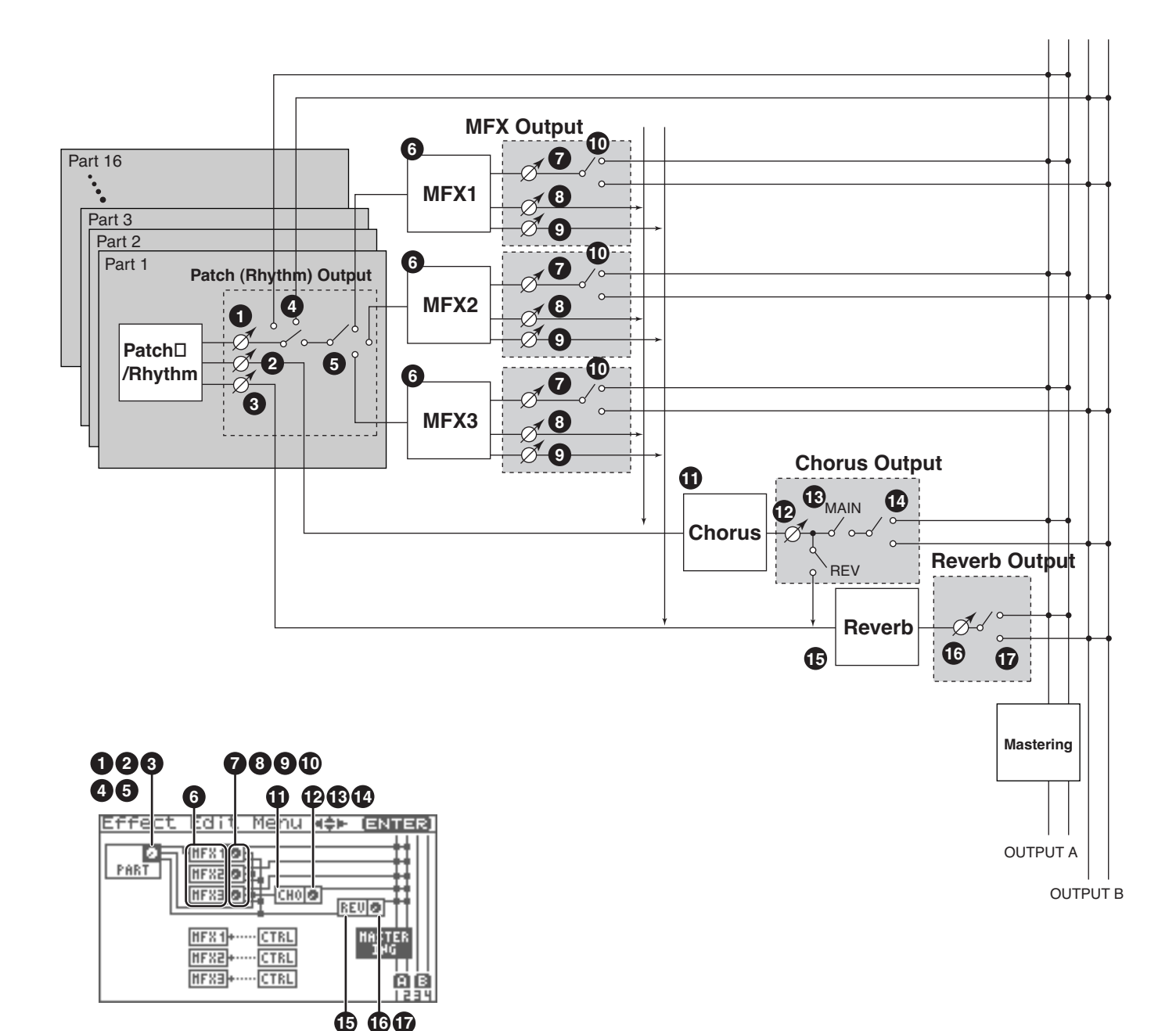

# **Page « Effect Edit Menu»**

La page « Effect Edit Menu » permet le paramétrage des effets.

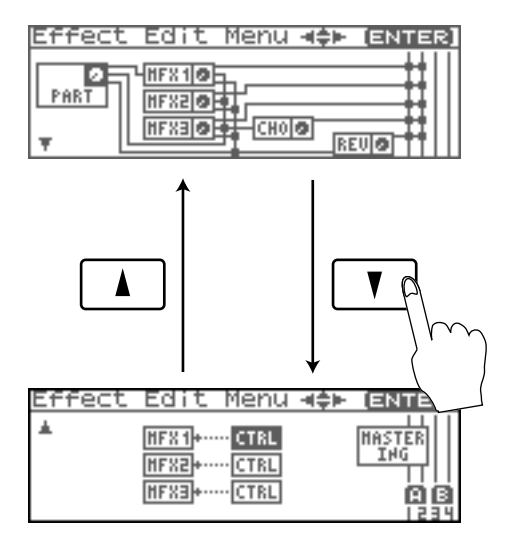

# **Paramétrage des effets**

### **NOTE**

Vous ne pouvez pas éditer les patchs du groupe GM2.

- **1. Sélectionnez la performance à laquelle vous voulez appliquer vos effets.**
- **2. Appuyez sur [FX].** La page « Effect Switch » apparaît.
- **3. Appuyez sur [MENU].** La page « Effect Edit Menu » apparaît.
- **4. Reportez-vous à "Schéma synoptique et ordre des paramètres (Routing)" (p. 139), et tournez la molette VALUE ou utilisez les boutons [CURSOR] pour sélectionner le groupe contenant les paramètres d'effet que vous désirez modifier.**
- **5. Appuyez sur la molette VALUE ou sur [ENTER].** La page d'édition d'effet qui apparaît dépend du groupe de paramètres sélectionné.

#### (MEMO)

Vous pouvez également accéder à la page de paramètres d'effets en appuyant sur [ENTER] dans la page « Effect Switch ».

- **6. Utilisez [CURSOR] pour sélectionner le paramètre.**
- **7. Tournez la molette VALUE ou utilisez les boutons [INC][DEC] pour obtenir la valeur désirée.**
- **8. En fin de modification, pressez [EXIT] pour retourner à la page précédente.**

# **Fonctions des Paramètres d'Effets**

# **Part Output**

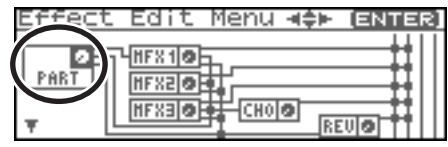

détermine les réglages de sortie de Performance.

*\* Ces paramètres sont identiques aux paramètres de Performance correspondants. Pour plus de détails, voir "Output Level (Part Output Level)" (p. 89).*

### **Part Output Level (niveau de sortie) 1**

Détermine le niveau du signal non traité adressé aux sorties

définies par « Part Output Assign » (<sup>4</sup>2 ). **Valeurs:** 0–127

### **Part Chorus Send Level 2**

Détermine le niveau du signal adressé au chorus pour chaque Part.

**Valeurs:** 0–127

### **Part Reverb Send Level 3**

Détermine le niveau du signal adressé à la reverb pour chaque Part.

**Valeurs:** 0–127

### **Part Output Assign (affectation de sortie) 4**

Détermine l'affectation du son direct de chaque Part.

**Valeurs** 

- **MFX:** Affectation en stéréo au multi-effet. Vous pouvez aussi ajouter du chorus ou de la réverb au son traité par le multi-effet.
- **A, B:** Sortie en stéréo au niveau des connecteurs OUTPUT A (MIX) ou OUTPUT B sans passer par le multieffet.
- **1–4:** Sortie en mono au niveau des connecteurs INDIVIDUAL 1 à 4 sans passer par le multi-effet.
- PAT: Sortie suivant le paramétrage de chaque Patch ou Rhythm Set affecté à la Part.

### **NOTE**

Quand les réglages font que le son est partagé entre les sorties INDIVIDUAL 1 et INDIVIDUAL 2 et qu'aucun connecteur n'est branché dans INDIVIDUAL 2 les sons affectés à INDIVIDUAL 1 et INDIVIDUAL 2 sont mixés et dirigés vers INDIVIDUAL 1.

#### (MEMO)

Si le paramètre « Mix/Parallel » est réglé sur « MIX », tous les sons sont adressés aux sorties OUTPUT A (MIX) en stéréo (p. 158).

#### Œ

Si est « Tone Out Assign » est réglé sur « MFX » réglez sa

destination de sortie avec « MFX Output Assign » ( $\bigcirc$  ) pour définir le son traité par le multi-effet.

- Le Chorus et la Réverb sortent toujours en mono.
- La destination de sortie du signal traité par le chorus se règle

avec les paramètres Chorus Output Select ( $\bigcirc$ ) et Chorus

Output Assign ( $\bigcirc$ ).

• La destination de sortie du signal traité par la réverb se règle

avec le paramètre Reverb Output Assign (  $\bigcirc$  ).

#### **Part Output MFX Select 5 (affectation de multi-effet en sortie de Part)**

Détermine quel multi-effet sera utilisé parmi les trois autorisés. **Valeurs:** 1–3(MFX-1–MFX-3)

# **MFX1–3**

Pour les paramètres  $\bigcirc$  –  $\bigcirc$  suivants, le réglage individuel de trois multi-effets (MFX1 à MFX3) est possible.

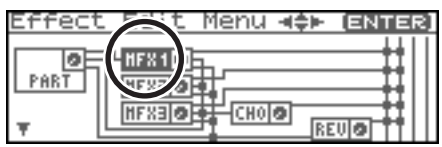

### **MFX Type (Multi-Effects Type) 6**

Permet une sélection parmi les 78 possibles. Pour plus de détails, voir **"Multi-Effects Parameter"** (p. 193). **Valeurs:** 0 (Through)–78

# **MFX1–3 Output (réglages de sorties des Multi-Effets 1–3)**

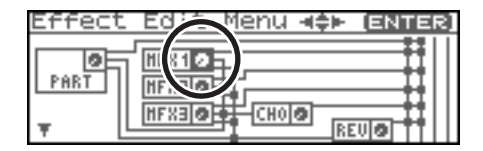

#### **MFX Output Level 7 (départ direct multi-effet)**

Détermine le volume du son du multi-effet adressé aux sorties. **Valeurs:** 0–127

#### **MFX Chorus Send Level 8 (envoi du multi-effet au chorus)**

Détermine le niveau de chorus appliqué au son traité par le multi-effet. Si vous ne voulez pas ajouter de chorus, réglez ce paramètre sur « 0 »

**Valeurs:** 0–127

#### **MFX Reverb Send Level 9 (envoi du multi-effet à la reverb)**

Détermine le niveau de reverb appliqué au son traité par le multi-effet. Si vous ne voulez pas ajouter de chorus, réglez ce paramètre sur « 0 ». **Valeurs:** 0–127

#### **MFX Output Assign 10(affectation de sortie du multi-effet)**

Détermine les sorties auxquelles est adressé le signal passé par le multi-effet.

#### **Valeurs**

**A:** sorties OUTPUT A (MIX) en stéréo.

**B:** sorties OUTPUT B en stéréo.

#### (MEMO)

Si le paramètre « Mix/Parallel » est réglé sur « MIX », tous les sons sont adressés aux sorties OUTPUT A (MIX) en stéréo (p. 158).

#### (MEMO)

Pour certaines valeurs de MFX Structure, le son qui traverse le multi-effet peut être affecté à un multi-effet différent et le paramètre MFX Output Assign est alors ignoré.

# **Ajout d'effets**

## **Chorus**

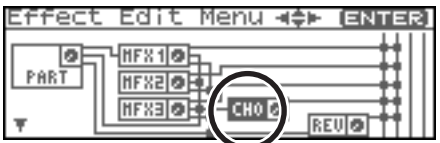

### **Chorus Type (type de chorus) 11**

Sélectionne le fonctionnement en chorus ou en delay. **Valeurs** 

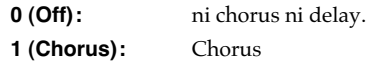

**2 (Delay):** Delay

**3 (GM2 Chorus):** chorus « General MIDI 2 »

# **Chorus Output**

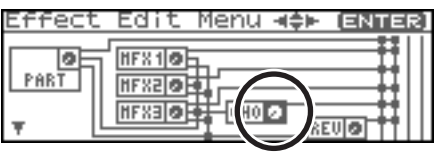

### **Chorus Output Level (niveau du chorus) 12**

Détermine le niveau du son traité par le chorus. **Valeurs:** 0–127

### **Chorus Output Select (sélection de sortie) 13**

Détermine les sorties auxquelles est adressé le signal passé par le chorus.

#### **Valeurs**

**MAIN:** sorties OUTPUT en stéréo.

**REV:** adressé à la réverb en mono.

**M+R:** sorties OUTPUT en stéréo et réverb en mono.

#### **GIP**

Quand le réglage est « MAIN » ou « M+R », la sortie OUTPUT à laquelle est affecté le son est paramétrée par « Chorus Output

Assign » ( $\bigcirc$ ).

### **Chorus Output Assign (affectation de 14 sortie)**

Détermine la paire de sorties auxquelles est adressé le chorus

quand « Chorus Output Select » 13 ( $\bigcirc$ ) est réglé sur « MAIN » ou « M+R ». **Valeurs** 

**A:** sorties OUTPUT A (MIX) en stéréo.

**B:** sorties OUTPUT B en stéréo.

### **NOTE**

Quand « Chorus Output Select » (  $\bigcirc$  ) est réglé sur « REV » ce paramètre est inactif.

#### (MEMO)

Si le paramètre Mix/Parallel est réglé sur « MIX », tous les sons sortent des sorties OUTPUT A (MIX) en stéréo (p. 158).

### **Reverb**

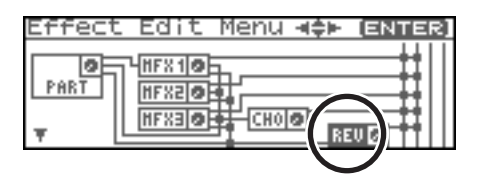

### **Reverb Type (type de reverb) 15**

Sélectionne le type de réverb.

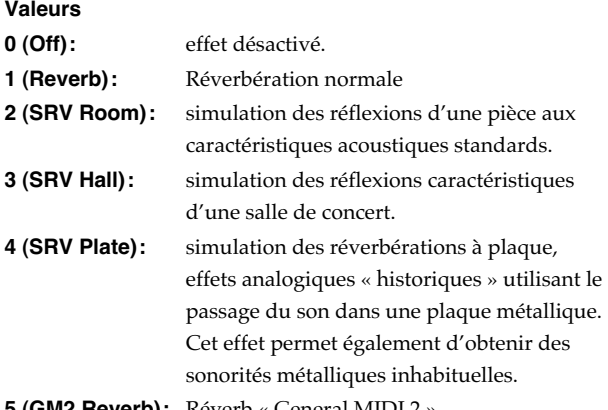

**5 (GM2 Reverb):** Réverb « General MIDI 2 »

# **Reverb Output**

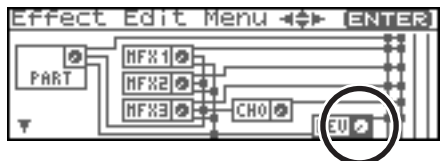

#### **Reverb Output Level (niveau de 16 réverbération)**

Détermine le niveau du son traité par la réverb. **Valeurs:** 0–127

#### **Reverb Output Assign (affectations de 17sortie)**

Détermine l'affectation du son traité par la réverb. **Valeurs** 

**A:** sorties OUTPUT A (MIX) en stéréo.

**B:** sorties OUTPUT B en stéréo.

#### (MEMO)

Si le paramètre « Mix/Parallel » (SYSTEM/General) est réglé sur « MIX », tous les sons sont adressés aux sorties OUTPUT A (MIX) en stéréo (p. 158).

# **Mastering Effect (Effet de Mastering)**

L'effet de Mastering s'applique à l'ensemble du Fantom-XR. Il n'est pas applicable à des patches ou à des performances isolés. Pour plus de détails, voir **"Effet de Mastering"** (p. 146).

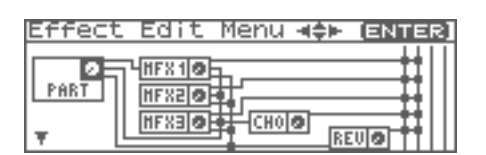

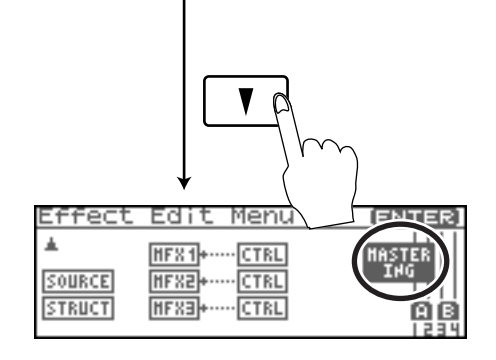

# **MFX Control**

#### **Accès à la page « MFX Control »**

**1. En page « Effect Edit Menu », tournez la molette VALUE ou utilisez [INC][DEC] pour sélectionner « CTRL ».**

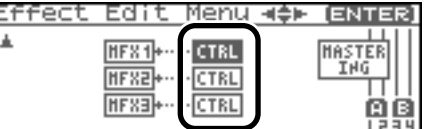

**2. Appuyez sur [ENTER].**

#### **Control 1–4 Src (Source du contrôle multi-effet 1–4)**

Détermine le message MIDI utilisé pour la modification des paramètres multi-effet à l'aide du contrôleur multi-effet.

### **Valeurs**

**OFF:** contrôle du multi-effet désactivé. **CC01–31, 33–95:** n° de contrôles 1–31, 33–95

 $\vert$  cf.  $>$ 

Pour plus d'informations sur les messages de contrôle, voir **"MIDI Implementation"** (p. 245).

**PITCH BEND:** Pitch Bend

**AFTERTOUCH:** Aftertouch

**SYS CTRL1–SYS CTRL4:** Messages MIDI utilisés comme contrôles communs du multi-effet.

#### **CTP**

Choisissez SYS-CTRL1 à 4 si vous voulez utiliser ces contrôles sur l'ensemble du Fantom-XR. Les messages MIDI utilisés comme contrôles systèmes 1 à 4 sont déterminés par les paramètres « Sys Ctrl 1–4 Source » (SYSTEM/Control) (p. 159).

#### **NOTE**

En mode Patch/Rhythm Set certains paramètres déterminent pour chaque Tone/Rhythm Tone si les messages de Pitch Bend, Contrôle n° 11 (Expression) et Contrôle n° 64 (Hold 1) sont reçus ou non (p. 66). Si leur réception est activée, à chaque fois que vous effectuerez une modification des paramètres du multieffet, vous occasionnerez simultanément des modulations correspondant à la fonction initiale du contrôle. Pensez à désactiver cette réception (« OFF ») si vous ne voulez pas obtenir ces actions parasites.

• Certains paramètres déterminent si divers types de messages MIDI sont reçus ou non pour chaque canal MIDI (p. 66). Si vous voulez utiliser le contrôleur multi-effet, vérifiez que les messages MIDI que vous voulez utiliser pour le contrôle peuvent bien être reçus. Si le Fantom-XR est paramétré pour ne pas les recevoir, le contrôle multi-effet associé ne pourra pas fonctionner.

#### **Control 1–4 Dest (Destination du contrôle multi-effet 1–4)**

Détermine les paramètres du multi-effet gérés par le contrôleur multi-effet. La liste des paramètres accessibles dépend du type d'effet choisi. Pour plus de détails, voir **"Multi-Effects Parameter"** (p. 193).

#### **Control 1–4 Sens (Sensibilité du contrôle multi-effet 1–4)**

Détermine l'amplitude d'action du contrôle multi-effets. Pour augmenter l'action (valeurs, déplacement, vitesse etc. plus importants), choisissez une valeur positive; pour diminuer l'action du contrôle (valeurs, déplacement, vitesse etc. moins importants), choisissez une valeur négative. Quand des valeurs à la fois positives et négatives sont sélectionnées, les modifications seront plus importantes pour les mêmes valeurs. Pour qu'aucun effet ne soit appliqué, sélectionnez « 0 ».

**Valeurs:** -63– +63

#### **MFX Control Channel (Canal de contrôle du multieffet)**

Détermine le canal utilisé pour la réception quand vous utilisez le MFX Control pour modifier des paramètres de multi-effet en temps réel alors que le paramètre « MFX Source » (p. 145) est réglé sur « PRF » ou « MLT ». Mettez-le sur « OFF » si vous n'utilisez pas le MFX Control.

**Valeurs:** 1–16, OFF

### **NOTE**

Ce paramètre n'est pas accessible en mode Patch.

#### **Multi-Effects Control**

modification assez grande.

Pour pouvoir changer le niveau de sortie du multi-effet, son temps de retard ou n'importe quel autre paramètre à partir d'un contrôle MIDI externe, vous devriez adresser normalement au Fantom-XR des messages spécifiques dits « **Système Exclusif** ». La gestion de ces messages n'est toutefois pas très simple et la quantité de données à transmettre pour chaque

Pour cette raison, un certain nombre de paramètres parmi les plus typiques des multi-effets du Fantom-XR ont été prévus pour pouvoir être contrôlés par des messages de type « Control Change ». Cela vous permet, par exemple, d'utiliser le levier de Pitch-bend pour modifier le niveau d'une distorsion ou l'aftertouch du clavier pour changer un temps de retard. Les paramètres accessibles sont prédéterminés pour chaque type de multi-effet sont repérés par un # au sein des pages **"Multi-Effects Parameter"** (p. 193).

Dans la page « multi-effect setting », un symbole "c" apparaîtra à la gauche du paramètre.

La fonction permettant d'utiliser les messages MIDI pour modifier le paramétrage du multi-effet en temps réel s'appelle **MFX Control**. Vous pouvez utiliser jusqu'à quatre contrôles de multi-effet dans chaque Patch/Rhythm Set/Multitimbre/ Performance. Quand vous utilisez ce contrôle, vous pouvez régler son amplitude d'action (Sens) sa cible (Dest) et le message midi utilisé (Source).

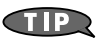

En utilisant le contrôleur Matrix au lieu du contrôleur multi-effet, vous pouvez aussi modifier les paramètres d'un certain nombre d'éléments du multi-effet en temps réel (p. 66).
## **Choix de la source d'Effet**

Pour chacun des trois multi-effets, du chorus, et de la reverb, vous déterminer leur application soit en fonction des réglages d'effet de la performance, soit en fonction des réglages d'effet du patch ou du rhythm set assigné à la part spécifiée.

**1. De la page « Effect Edit Menu », tournez la molette VALUE ou utilisez les boutons [INC][DEC] pour sélectionner "SOURCE."**

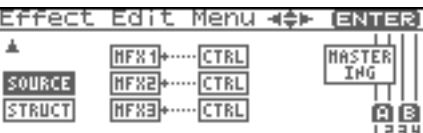

**2. Appuyez sur la molette VALUE ou sur [ENTER].** La page « Effect Source » apparaît.

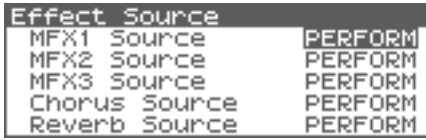

- 3. Utilisez  $\triangle$  ou  $\blacktriangledown$  pour sélectionner le paramètre.
- **4. Tournez la molette VALUE ou utilisez les boutons [INC][DEC] pour obtenir la valeur désirée.**
- **5. En fin de modification, pressez [EXIT] pour retourner à la page précédente.**

#### **MFX-1–3 Source (Source Multi-Effets 1–3)**

Détermine les paramétrages de multi-effet qui seront utilisés par la Performance. Si vous voulez utiliser ceux de la Performance ellemême, choisissez « PRF ». Si vous préférez utiliser ceux du Patch Rhythm Set affecté à une des Parts, sélectionnez le numéro de cette Part.

**Valeurs:** PRF, P1–P16

#### **Si la sélection de source de paramètres concerne un Patch ou un Rhythm Set**

Si vous avez choisi d'utiliser les paramètres de réverb d'un Patch ou d'un Rhythm Set, ces réglages apparaissent dans chacune des pages de réglage d'effet de la performance et peuvent y être modifiés. Ils seront perdus si vous changez de Patch ou de Rhythm Set. Sauvegardez systématiquement ces valeurs modifiées de Patch/Rhythm Set (p. 69, p. 83).

#### **Chorus Source**

Détermine les paramétrages de chorus qui seront utilisés par la Performance. Si vous voulez utiliser ceux de la Performance ellemême, choisissez « PRF ». Si vous préférez utiliser ceux du Patch/ Rhythm Set affecté à une des Parts, sélectionnez le numéro de cette Part.

**Valeurs:** PRF, P1–P16

#### **Si la sélection de source de paramètres concerne un Patch ou un Rhythm Set**

Si vous avez choisi d'utiliser les paramètres de réverb d'un Patch ou d'un Rhythm Set, ces réglages apparaissent dans chacune des pages de réglage d'effet de la performance et peuvent y être modifiés. Ils seront perdus si vous changez de Patch ou de Rhythm Set. Sauvegardez systématiquement ces valeurs modifiées de Patch/Rhythm Set (p. 69, p. 83).

#### **Reverb Source**

Détermine les paramétrages de reverb qui seront utilisés par la Performance. Si vous voulez utiliser ceux de la Performance ellemême, choisissez « PRF ». Si vous préférez utiliser ceux du Patch/ Rhythm Set affecté à une des Parts, sélectionnez le numéro de cette Part.

**Valeurs:** PRF, P1–P16

#### **Si la sélection de source de paramètres concerne un Patch ou un Rhythm Set**

Si vous avez choisi d'utiliser les paramètres de réverb d'un Patch ou d'un Rhythm Set, ces réglages apparaissent dans chacune des pages de réglage d'effet de la performance et peuvent y être modifiés. Ils seront perdus si vous changez de Patch ou de Rhythm Set. Sauvegardez systématiquement ces valeurs modifiées de Patch/Rhythm Set (p. 69, p. 83).

## **Choix de la structure du multi-effet (MFX Structure) Effet de Mastering**

Nous donnons ici la manière dont les multi-effets MFX 1–3 peuvent être reliés entre eux.

### **NOTE**

Ce paramètre n'est pas accessible en mode Patch.

**1. De la page « Effect Edit Menu », tournez la molette VALUE ou utilisez les boutons [INC][DEC] pour sélectionner "STRUCT."**

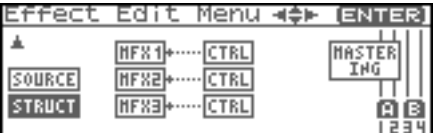

**2. Appuyez sur la molette VALUE ou sur [ENTER].** La page « MFX Structure » apparaît.

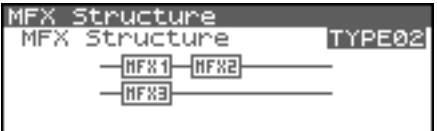

- **3. Tournez la molette VALUE ou utilisez les boutons [INC][DEC] pour obtenir la valeur désirée.**
- **4. En fin de modification, pressez [EXIT] pour retourner à la page précédente.**

#### **MFX Structure (type de structure MFX)**

Détermine les options de branchement des MFX1–3. **Valeurs:** Type 01–Type 16

Cet effet est un compresseur stéréo (limiteur) placé en sortie finale sur le Fantom-XR. Il dispose de réglages séparés pour les bandes de fréquences aigus, medium et graves et compresse tous les sons qui dépassent un certain niveau pour rendre le volume du morceau plus constant. Lors du mixage vers un MD, ou un DAT, ou si vous réalisez directement votre propre CD, vous pourrez ainsi obtenir des niveaux parfaitement optimisés.

- *\* L'effet de Mastering s'applique à l'ensemble du Fantom-XR. Il n'est pas applicable à des patches ou à des performances isolés.*
- *\* L'effet de mastering est appliqué au son présent sur la sortie OUTPUT A (MIX). Il ne s'applique pas au son de la sortie OUTPUT B.*

#### **Accès à la page « Mastering »**

**1. De la page « Effect Edit Menu », tournez la molette VALUE ou utilisez les boutons [INC][DEC] pour sélectionner "MASTERING."**

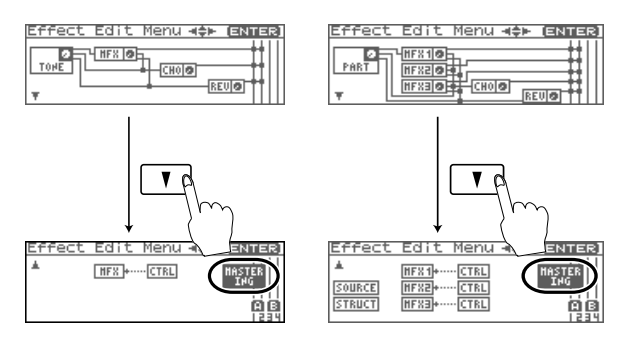

**2. Appuyez sur [ENTER].** La page « Mastering » apparaît.

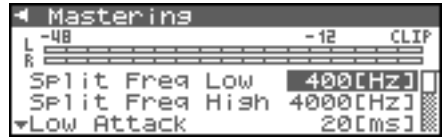

#### **Split Freq High (Split Frequency High)**

Fréquence du partage entre les bandes des aigus (HI) et des mediums (MID) **Valeurs:** 2000–8000 Hz

#### **Split Freq Low (Split Frequency Low)**

Fréquence du partage entre les bandes des graves (LO) et des mediums (MID) **Valeurs:** 200–800 Hz

#### **Low/Mid/High Attack**

Temps de retard entre le passage du signal au-dessus du seuil et l'entrée en action du compresseur. **Valeurs:** 0–100 ms

#### **Low/Mid/High Release**

Temps de retard entre le retour du signal en dessous du seuil et l'arrêt de la compression **Valeurs:** 50–5000 ms

#### **Low/Mid/High Threshold**

Seuil à partir duquel s'applique la compression **Valeurs:** -36–0 dB

#### **Low/Mid/High Ratio**

Ratio de compression **Valeurs:** 1.00:1–INF:1 (INF: infinity)

#### **Low/Mid/High Level**

Niveau de sortie **Valeurs:** 0–24 dB

### **Les paramètres THRESHOLD et RATIO**

Ce schéma montre la manière dont ces paramètres interviennent sur la compression.

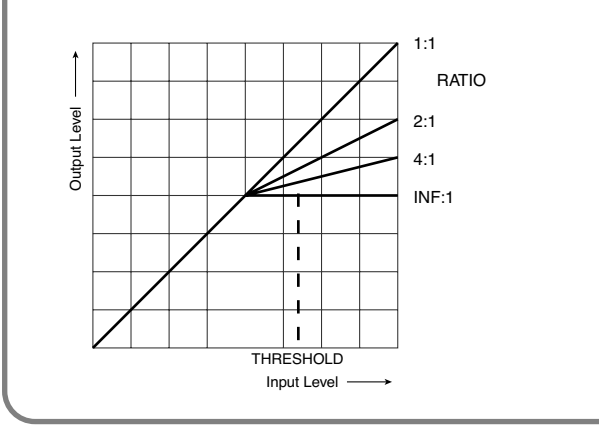

Dans la page Mastering, [MENU] permet d'accéder aux fonctions ciaprès.

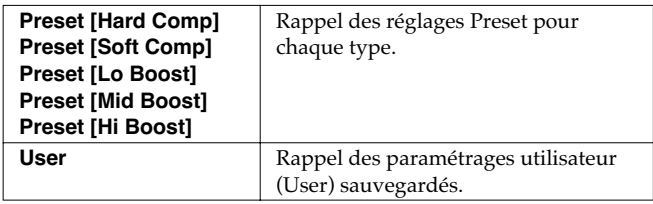

#### **Saving the Mastering settings**

Sauvegarde les paramètre en cours comme paramètres «utilisateur» (User). Un seul groupe de paramètres peut être sauvegardé.

**1. Dans la page Mastering appuyez sur[SHIFT] (il s'allume)**  puis sur  $\blacktriangleright$ .

## **À propos des fonctions USB**

Le Fantom-XR dispose de deux modes d'utilisation USB: un mode de sauvegarde pour le transfert des fichiers et un mode MIDI pour l'émission et la réception de messages MIDI.

Vous ne pouvez pas les utiliser simultanément et devez choisir l'un ou l'autre sur le Fantom-XR.

#### **NOTE**

Le mode USB (transfert de fichier/communication MIDI) doit avoir été choisi avant tout branchement du Fantom-XR sur votre ordinateur.

La compatibilité des modes avec les différents systèmes se fait comme suit:

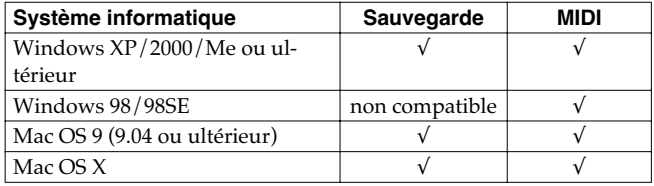

*\* Peut ne pas s'appliquer correctement à certains types d'ordinateurs.*

## **Sélection des modes MIDI et USB**

## **Sélection du mode de stockage USB**

### **NOTE**

Vous devez avoir placé le Fantom-XR en mode « USB Storage » avant de le relier à votre ordinateur pour pouvoir utiliser ce mode correctement.

- **1. Dans la page « Patch Play » (p. 40) ou la page « Performance Play » (p. 84), appuyez sur [MENU].** La page « Top Menu » apparaît.
- **2. △** ou ▼ pour sélectionner "System."
- **3. Appuyez sur [ENTER].**
- **4.** Appuyez sur ◀ ou ▶ pour afficher la page « System **USB ».**
- **5. ou pour sélectionner "USB Mode".**
- **6. Tournez la molette VALUE ou utilisez les boutons [INC][DEC] pour sélectionner "STORAGE."** Un message demande votre confirmation.

The USB cable must be disconnected before<br>switching the USB mode.<br>OK to switch the USB mode? Press [ENTER] to switch.

**7. Appuyez sur [ENTER] pour procéder.**

Le mode de sauvegarde « USB storage » sera sélectionné.

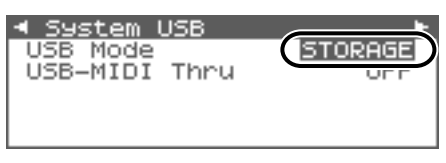

- *\* Pour annuler, appuyez sur [EXIT].*
- **8. Si vous voulez que votre Fantom-XR se mette automatiquement en mode « USB Storage » à la mise sous tension, appuyez sur [SHIFT] (qui s'allume), puis appuyez**

sur  $\triangleright$  pour sauvegarder cette option dans les paramètres **systèmes.**

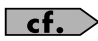

Pour plus de détails sur les opérations possibles en mode USB Storage, voir **"Transfert de fichier de/vers l'ordinateur (Storage Mode)"** (p. 149).

## **Sélection du mode MIDI**

#### **NOTE**

Vous devez avoir placé le Fantom-XR en mode « MIDI » avant de le relier à votre ordinateur pour pouvoir utiliser ce mode correctement.

#### **NOTE**

Si vous choisissez le mode USB MIDI et que USB-MIDI Thru est réglé sur « ON », vous ne pourrez plus piloter le Fantom-XR par un clavier MIDI tant que votre logiciel de séquence ou que le Fantom-X editor sont actif.

- **1. Dans la page « Patch Play » (p. 40) ou la page « Performance Play » (p. 84), appuyez sur [MENU].** La page « Top Menu » apparaît.
- **2. △** ou ▼ pour sélectionner "System."
- **3. Appuyez sur [ENTER].**
- **4.** Appuyez sur  $\triangleleft$  ou  $\triangleright$  pour afficher la page « System **USB ».**
- **5. ou pour sélectionner "USB Mode."**
- **6. Tournez la molette VALUE ou utilisez les boutons [INC][DEC] pour sélectionner "MIDI."**

Un message demande votre confirmation.

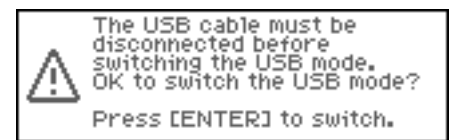

**7. Appuyez sur [ENTER] pour procéder.**

Le mode « MIDI » sera sélectionné.

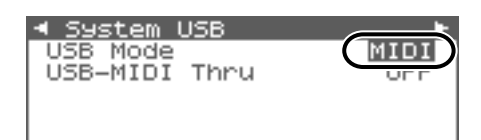

*\* Pour annuler, appuyez sur [EXIT].*

- 8. Utilisez  $\triangle$  ou  $\blacktriangledown$  pour sélectionner « USB-MIDI Thru ».
- **9. Tournez la molette VALUE ou utilisez les touches [INC] [DEC] pour activer/désactiver « USB-MIDI Thru ».** Cette sélection permet de déterminer si les messages MIDI reçus sur le connecteur USB ou en MIDI IN sont retransmis par le connecteur MIDI OUT (ON) ou non (OFF).
- **10. Si vous voulez que votre Fantom-XR se mette automatiquement en mode « USB MIDI » à la mise sous tension, appuyez sur [SHIFT] (qui s'allume), puis appuyez**  sur **pour sauvegarder cette option dans les paramètres systèmes.**
- **11. Pour plus de détails sur les opérations possibles en mode USB MIDI, voir "Échange de messages MIDI avec l'ordinateur (MIDI Mode)" (p. 151).**

## **Transfert de fichier de/vers l'ordinateur (Storage Mode)**

En reliant le Fantom-XR à votre ordinateur par un câble USB vous pouvez transférer aux fins de sauvegarde des fichiers entre la mémoire utilisateur ou une carte mémoire et votre ordinateur. Vous pouvez également utiliser un logiciel sur votre ordinateur pour éditer les formes d'onde créées sur le Fantom-XR et inversement utiliser sur le Fantom-XR des formes d'ondes créées sur l'ordinateur. Le mode USB Storage sert à ce genre de transferts de fichiers (patches ou formes d'ondes) de/vers l'ordinateur.

#### **NOTE**

Ne branchez ou débranchez le câble USB que quand le Fantom- XR est hors-tension. Ne touchez pas aux connexions USB tant que vous êtes en mode USB ou pendant un transfert de données.

## **Connexions**

- **1. Le Fantom-XR n'étant pas branché, démarrez votre ordinateur.**
- **2. Utilisez un câble USB pour relier le Fantom-XR à l'ordinateur.**
- **3. Mettez le Fantom-XR sous tension.**

### **Choix de la destination de la connexion**

Quand le Fantom-XR est relié à votre ordinateur, vous pouvez choisir l'espace mémoire du Fantom-XR avec lequel la connexion se fait : mémoire interne utilisateur ou carte mémoire.

- **1. Appuyez sur [MENU].** La page « Top Menu » apparaît.
- **2. △** ou ▼ pour sélectionner "USB Storage."

#### **3. Appuyez sur [ENTER].**

La page « USB Storage Menu » apparaît.

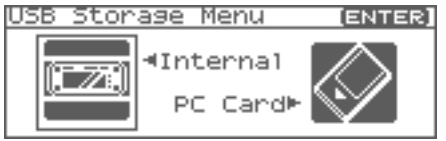

- *\* Si vous n'êtes pas en « Storage mode », un message d'alerte « The USB is in MIDI Mode!!» apparaît quand vous appuyez sur [ENTER] à l'étape 2. Appuyez sur [F8 (Exec)] si vous voulez passer en « USB Storage mode » (l'écran de paramétrage correspondant apparaît alors), ou sur [F7 (Cancel)] pour annuler.*
- **4.** Appuyez sur  $\triangleleft$  ou  $\triangleright$  pour choisir le type de connexion **avec votre ordinateur. Internal:** Mémoire interne utilisateur **PC Card:** Carte mémoire
	- *\* Pour annuler la connexion, appuyez sur [Exit].*

**5. Appuyez sur [ENTER] pour établir la connexion entre votre ordinateur et le Fantom-XR.**

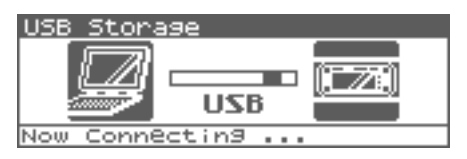

**6. L'affichage sur écran varie en fonction du système informatique utilisé.**

#### **• Windows Me/2000**

Un volume appelé « Removable disk » apparaît dans « Mon ordinateur ».

Dans ce volume se trouvent les dossiers « ROLAND » et « TMP ».

#### **• Macintosh, Windows XP**

Un icône de volume appelé « FANX USER » apparaît sur le bureau.

Si une carte mémoire est branchée, son nom est affiché. Dans ce volume se trouvent les dossiers « ROLAND »

et « TMP ».

### **Gestion des dossiers et des fichiers sur le Fantom-XR**

Un certain nombre de précautions doivent être observées dans l'utilisation du Fantom-XR par liaison USB.

- N'utilisez pas votre ordinateur pour déplacer ou supprimer des dossiers dans le Fantom-XR.
- N'utilisez pas votre ordinateur pour formater ou optimiser la mémoire interne du Fantom-XR ou une carte mémoire branchée dessus. N'exécutez pas non plus d'opérations de type Scan Disk.
- Le Fantom-XR ne peut gérer que des noms de fichiers d'un octet.
- Seuls les types de fichiers ci-après peuvent être échangés entre le Fantom-XR et votre ordinateur. Fichiers Standard MIDI Files Fichiers Audio (.WAV/AIFF)
- Pour la gestion de ces fichiers, utilisez les méthodes ci-dessous.

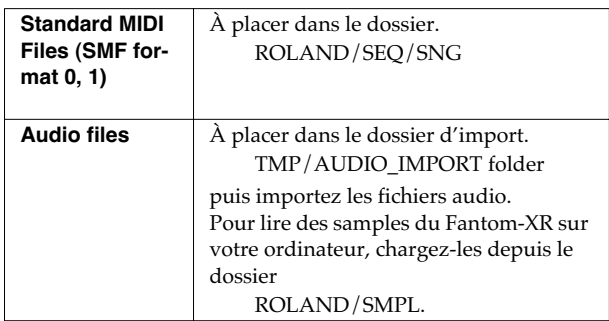

• N'utilisez pas le branchement USB pour supprimer ou renommer un des fichiers du dossier ROLAND/SND depuis votre ordinateur.

## **Sortie du mode Storage**

#### **Windows Me/2000/XP Users**

**1. Dans Mon Ordinateur, effectuez un clic droit sur l'icône du disque amovible et choisissez l'option « Remove » (démonter)**

#### **Macintosh Users**

**1. Faites glisser l'icône du volume du Fantom-XR dans la corbeille.**

## **Suppression de la liaison USB**

Pour éteindre le Fantom-XR alors qu'il est relié à votre ordinateur, vous devez d'abord annuler la liaison USB de la manière suivante.

#### **Windows Me/2000/XP Users**

**1. Utilisez le bouton d'éjection situé dans la barre des tâches à la partie inférieure droite de l'écran pour annuler la connexion avec le Fantom-XR.**

#### **Macintosh**

**1. Vérifiez que l'icône du Fantom-XR n'apparaît plus sur votre bureau.**

### **Exemples d'utilisation du mode Storage**

## **Import de fichiers audio (Import Audio)**

Pour importer un fichier WAV/AIFF procédez comme suit.

Pour qu'un fichier soit importable, il doit se trouver dans le dossier suivant:

• **Windows Me/2000** 

Disque amovible/TMP/AUDIO\_IMPORT

- **Macintosh/Windows XP**  FANS USER/TMP/AUDIO\_IMPORT
- *\* "/" indique un niveau de répertoire.*
- **1. Appuyez sur [SHIFT] (qui s'allume), puis appuyez sur [SAMPLING].**

La page « Sample Edit » apparaît.

#### **2. Appuyez sur [MENU].**

La page « Sample Utility » apparaît.

**3. ou pour sélectionner "Import Audio."**

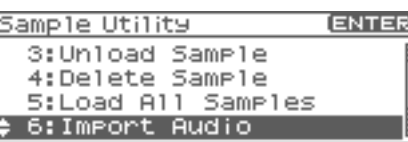

**4. Appuyez sur [ENTER].**

La page «Import Audio » apparaît.

**5. Appuyez sur [GROUP] pour choisir la destination de l'import. User:** mémoire utilisateur.

**CARD:** carte mémoire.

**6.** Utilisez **et**  $\blacktriangledown$ , pour sélectionner le fichier à importer. Pour effectuer une sélection multiple, sélectionnez un fichier et appuyez sur [INC]. Une marque de validation  $(\vee)$  sera ajoutée au fichier sélectionné. Pour supprimer la marque de validation, appuyez sur [DEC].

#### (MEMO)

Pour ajouter une marque de validation à tous les fichiers du groupe, appuyez sur [SHIFT] (qui s'allume) puis appuyez sur [INC].

Pour supprimer les marques de validation à tous les fichiers du groupe, appuyez sur [SHIFT] (qui s'allume) puis appuyez sur [DEC].

#### **7. Appuyez sur [ENTER].**

Un message demande votre confirmation.

*\* Pour annuler, appuyez sur [EXIT].*

#### **8. Appuyez sur [ENTER].**

Le fichier est importé et la page « Sample List » apparaît.

*\* Pour annuler, appuyez sur [EXIT].*

#### (MEMO)

Le fichier importé est ajouté en tant que «sample » temporaire et serait effacé en cas de mise hors tension. Pour le conserver,

appuyez sur [SHIFT] (qui s'allume) puis appuyez sur  $\rightarrow$  pour sauvegarder le fichier.

## **Échange de messages MIDI avec l'ordinateur (MIDI Mode)**

## **Installation de pilotes (drivers) et paramétrages**

Pour utiliser le Fantom-XR en tant qu'unité USB MIDI vis-à-vis de votre ordinateur, vous devez d'abord installer le pilote USB MIDI. Celui-ci est inclus dans le CD-ROM « Fantom-X Driver ».

La nature du pilote et son installation dépendent du système et des programmes que vous utilisez. Lisez attentivement les fichiers

« Read Me » présents sur le CD-ROM avant installation.

#### **Windows XP/2000**

\Win2kXP\Readme\_e.htm

**Windows Me/98/98SE**

\Win98Me\Readme\_e.htm

**Mac OS 9 (9.04 ou ultérieur)**

\Fantom-X Driver OS9 (E)\Readme\_e.htm

#### **Mac OS X**

\Fantom-X Driver OSX (E)\Readme\_e.htm

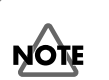

## **Précautions à prendre pour le débranchement du câble USB**

Vous devez éteindre votre ordinateur avant de débrancher le câble USB. Vous pourriez sinon déstabiliser son fonctionnement.

## **Branchement sur votre ordinateur par USB (USB Mode)**

#### **À propos du driver (pilote) USB MIDI**

Le pilote USB MIDI est un élément logiciel permettant le transfert de données entre le Fantom-XR et une application (séquenceur par ex.) active sur l'ordinateur relié en USB, à la fois de l'application vers le Fantom-XR et du Fantom-XR vers l'application.

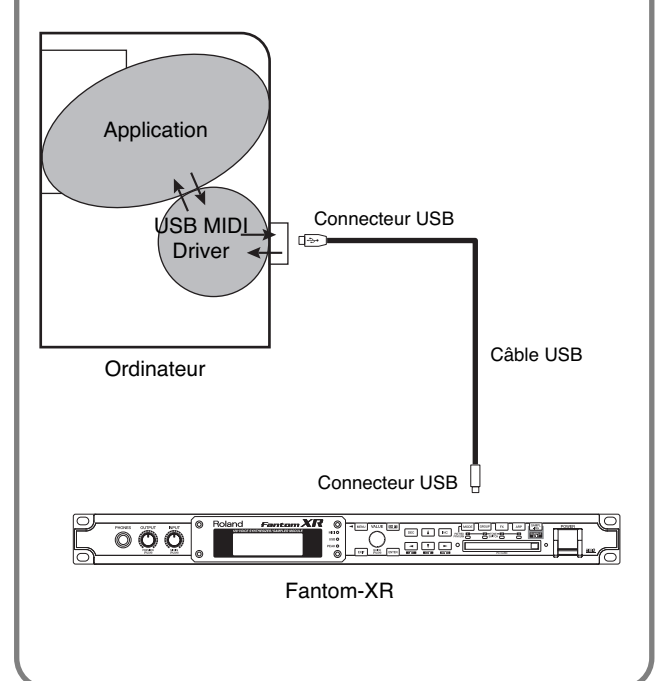

## **Fonctions de fichiers (File Utility)**

Ce chapitre est consacré à un certain nombre d'opérations liées à la gestion des fichiers dans la mémoire utilisateur du Fantom-XR et sur ses cartes mémoires. Vous pouvez copier, supprimer ou déplacer ces fichiers et également formater de nouvelles cartes mémoires. La structure hiérarchique de la mémoire utilisateur et des cartes mémoires se présente comme suit:

#### (User, Card)

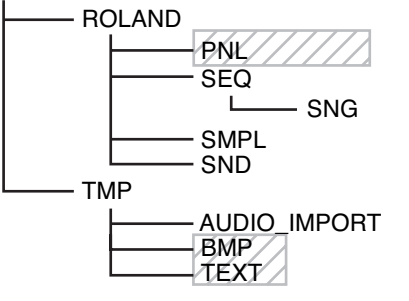

#### **NOTE**

Un certain nombre de points de précautions doivent être observés dans l'utilisation du Fantom-XR par liaison USB.

• N'utilisez pas votre ordinateur pour déplacer ou supprimer des dossiers dans le Fantom-XR.

: Non utilisé dans le Fantom-XR

- N'utilisez pas votre ordinateur pour formater ou optimiser la mémoire interne du Fantom-XR ou une carte mémoire branchée dessus. N'exécutez pas non plus d'opérations de type Scan Disk.
- Le Fantom-XR ne peut gérer que des noms de fichiers d'un octet.
- N'utilisez pas votre ordinateur pour supprimer ou remplacer les fichiers du dossier ROLAND/SND.

Pour copier des fichiers de votre ordinateur dans la mémoire utilisateur du Fantom-XR, placez-les dans les dossiers ci-après:

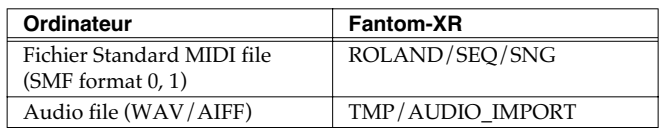

Ne placez pas de fichier d'un quelconque autre format en mémoire utilisateur ou sur la carte mémoire.

## **Sélection de fichier**

- **1. En page « Patch Play » (p. 40) ou « Performance Play » (p. 84), Appuyez sur [MENU].** La page « Top Menu » apparaît.
- **2.** Appuyez sur  $\triangle$  ou  $\blacktriangledown$  pour sélectionner « File Utility ».
- **3. Appuyez sur [ENTER].**

La page « File Utility » apparaît.

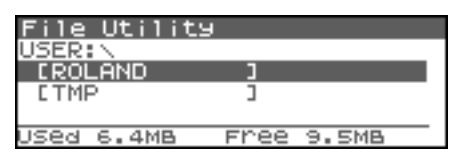

- **4. Appuyez sur [GROUP] pour sélectionner le groupe de fichiers.**
	- **USER:** Fichiers en mémoire utilisateur.
	- **CARD:** Fichiers sur carte mémoire.
- **5. Appuyez sur [CURSOR] pour sélectionner un dossier ou un fichier.**

Le chemin d'accès du dossier/fichier en cours s'affiche ici.

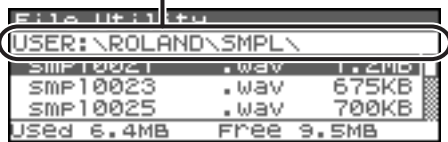

## **Sélection multiple de fichiers**

Sélectionnez un fichier et appuyez sur [INC]. Une marque de validation  $(V)$  lui est ajoutée. Pour la supprimer, appuyez sur [DEC].

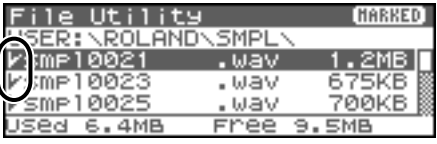

#### (MEMO)

Pour ajouter une marque de validation à tous les fichiers du dossier, appuyez sur [SHIFT] (qui s'allume), puis appuyez sur [INC]. Pour supprimer toutes les marques de validation des fichiers du dossier, appuyez sur [SHIFT] (qui s'allume), puis appuyez sur [DEC].

## **Copie d'un fichier (File Copy)**

Pour copier un fichier vers un autre dossier, procédez comme suit.

- **1. En page « File Utility », sélectionnez le fichier à copier.**
- **2. Appuyez sur [MENU].** La page « File Utility Menu » apparaît.
- **3.** Appuyez sur  $\triangle$  ou  $\blacktriangledown$  pour sélectionner « File Copy », et **appuyez sur [ENTER].** Un écran apparaît permettant la sélection du dossier de destination de la copie. Utilisez [CURSOR] pour sélectionner le dossier.
- **4. Pour valider la copie, appuyez sur [ENTER].**
	- *\* Pour annuler, appuyez sur [EXIT].*

## **Déplacement d'un fichier (File Move)**

Pour déplacer un fichier vers un autre dossier, procédez comme suit.

- **1. En page « File Utility », sélectionnez le fichier à déplacer.**
- **2. Appuyez sur [MENU].**

La page « File Utility Menu » apparaît.

**3.** Appuyez sur  $\triangle$  ou  $\blacktriangledown$  pour sélectionner « File Move », et **appuyez sur [ENTER].**

Un écran apparaît permettant la sélection du dossier de destination du déplacement.

- **4. Pour valider le déplacement, appuyez sur [ENTER].**
	- *\* Pour annuler, appuyez sur [EXIT].*

## **Suppression d'un fichier (File Delete)**

Pour supprimer un ou plusieurs fichiers sélectionnés par une marque de validation, procédez comme suit.

- **1. En page « File Utility », sélectionnez le fichier à déplacer.**
- **2. Appuyez sur [MENU].** La page « File Utility Menu » apparaît.
- **3.** Appuyez sur  $\triangle$  ou  $\blacktriangledown$  pour sélectionner « File Delete », **et appuyez sur [ENTER].** Un message de confirmation apparaît.
- **4. Pour valider la suppression, appuyez sur [EXIT].**
- *\* Pour annuler, appuyez sur [EXIT].*

## **Initialisation d'une carte mémoire (Card Format)**

Pour initialiser une carte mémoire, procédez comme suit. Ce formatage efface toutes les données antérieurement présentes sur cette carte.

[F3 (Card Format)]:Formatage (initialisation) d'une carte mémoire.

- **1. En page « File Utility », appuyez sur [MENU].** La page « File Utility Menu » apparaît.
- **2.** Appuyez sur  $\triangle$  ou  $\blacktriangledown$  pour sélectionner « Card **Format », et appuyez sur [ENTER].** Un message de confirmation apparaît.
- **3. Pour lancer le formatage, appuyez sur [ENTER].**
	- *\* Pour annuler, appuyez sur [EXIT].*

Les paramètres qui affectent globalement le fonctionnement du Fantom-XR, comme la validation de la réception des messages MIDI par exemple, sont regroupés sous l'appellation de fonctions système. Ce chapitre explique le fonctionnement des différents paramètres.

## **Comment paramétrer les fonctions système**

- **1. En page « Patch Play » (p. 40) ou « Performance Play » (p. 84), Appuyez sur [MENU].** La page « Top Menu » apparaît.
- **2.** Appuyez sur ▲ ou **▼** pour sélectionner « System ».

#### **3. Appuyez sur [ENTER].**

La page « System Setup » apparaît.

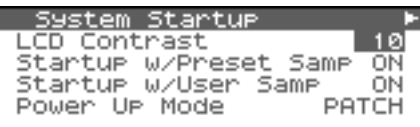

- **4. Les paramètres sont organisés en plusieurs groupes**  d'édition. Utilisez  $\triangleleft$  ou  $\triangleright$  pour changer de groupe.
- **5.** Appuyez sur ▲ ou ▼ pour déplacer le curseur sur le **paramètre à modifier.**
- **6. Tournez la molette VALUE ou utilisez [INC][DEC] pour modifier la valeur selon vos besoins.**
- **7. Répétez les étapes 4 à 6 si besoin.**

## **Sauvegarde des paramètres système (Write)**

Les modifications que vous faites dans les fonctions système sont temporaires et seraient définitivement perdues en cas de mise hors tension. Pour pouvoir conserver vos modifications, vous devez procéder à une sauvegarde en mémoire système interne.

#### **NOTE**

Quand vous lancez la sauvegarde, vous effacez (remplacez) les données présentes dans la mémoire de destination. Toutefois les réglages des sons d'usine peuvent être restitués par la procédure d'initialisation.

- **1. Après avoir modifié vos paramètres système, appuyez sur**  [SHIFT] (qui s'allume), puis appuyez sur ▶. Un message de confirmation apparaît.
- **2. Pour lancer la sauvegarde de vos réglages, appuyez sur [ENTER].**
	- *\* Pour annuler, appuyez sur [EXIT].*

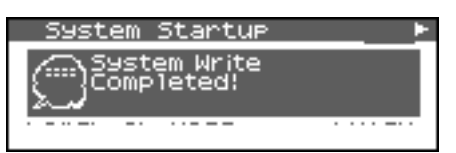

Le message « System Write Completed!» apparaît. Les données sont sauvegardées et vous revenez à la page « System Setup ».

## **Actions des paramètres système**

Cette section décrit l'organisation et le mode d'action des différents paramètres système.

#### $\vert$  cf. $\gt$

Pour plus de détails sur ces réglages, voir **"Comment paramétrer les fonctions système"** (p. 155).

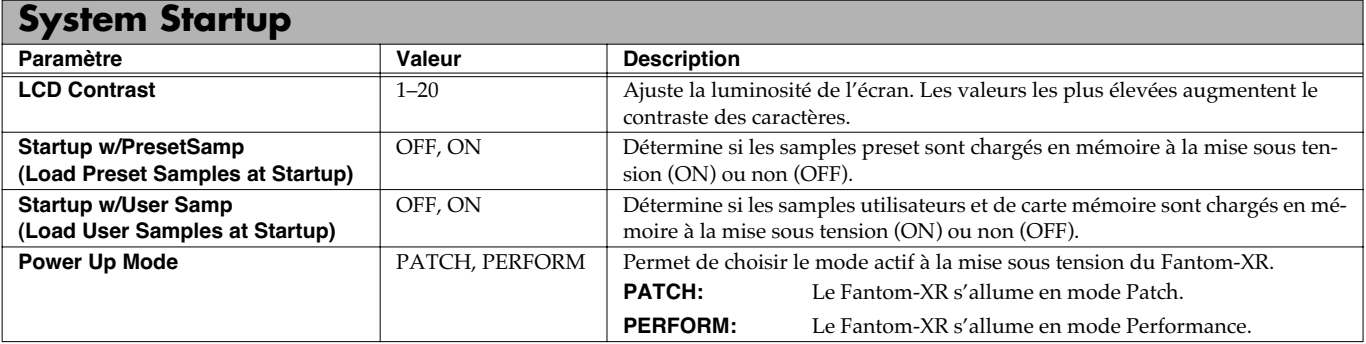

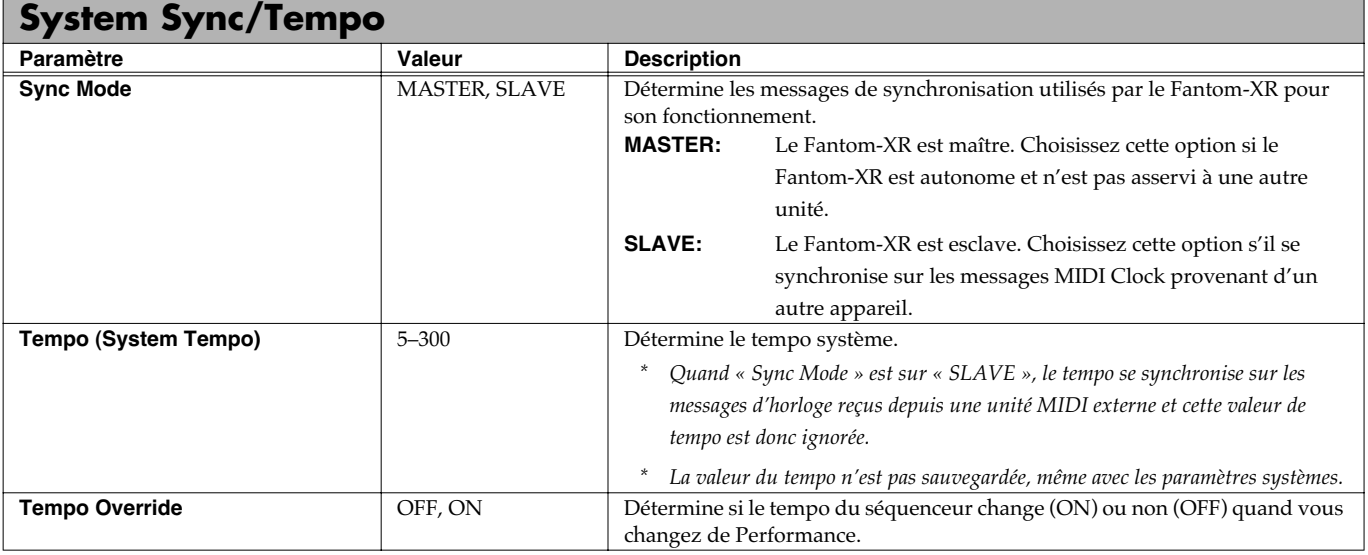

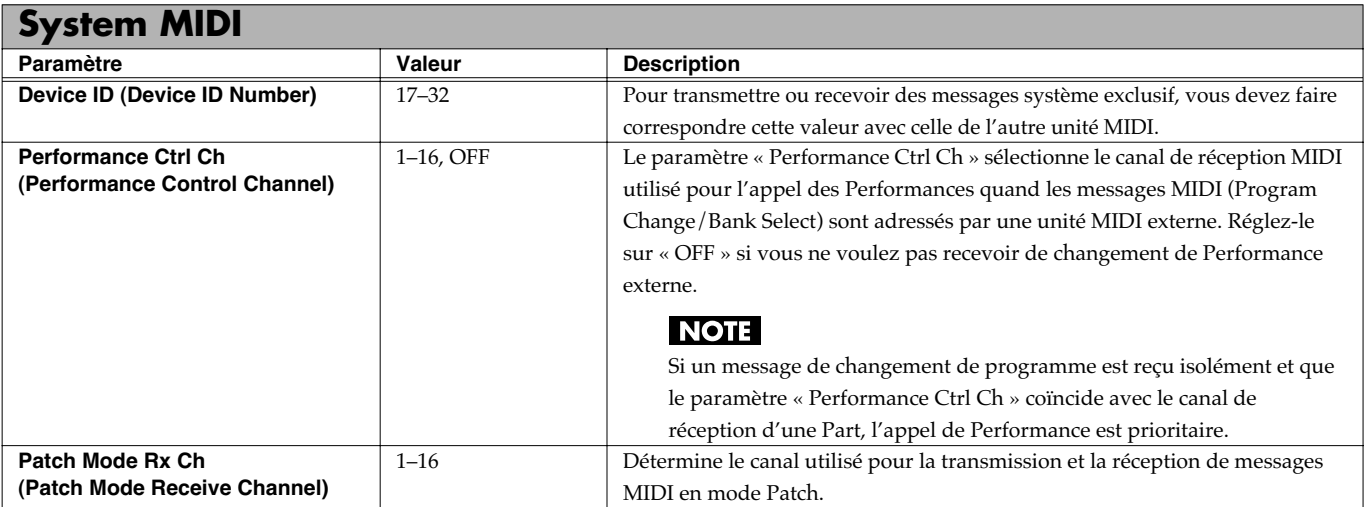

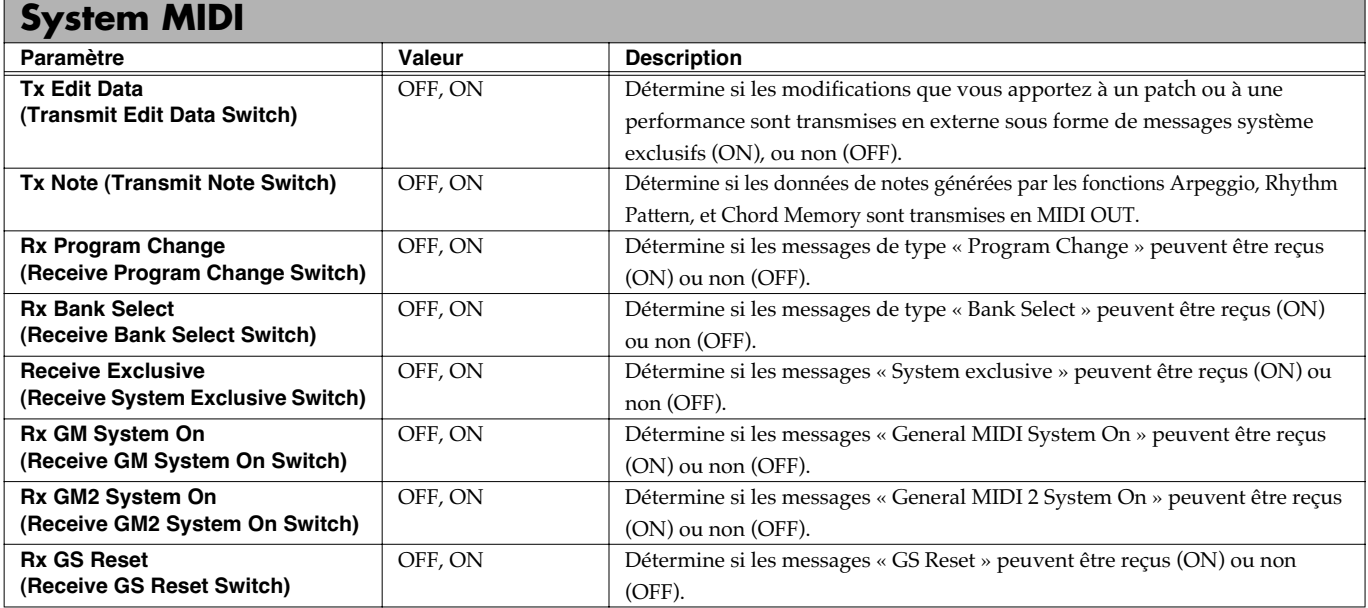

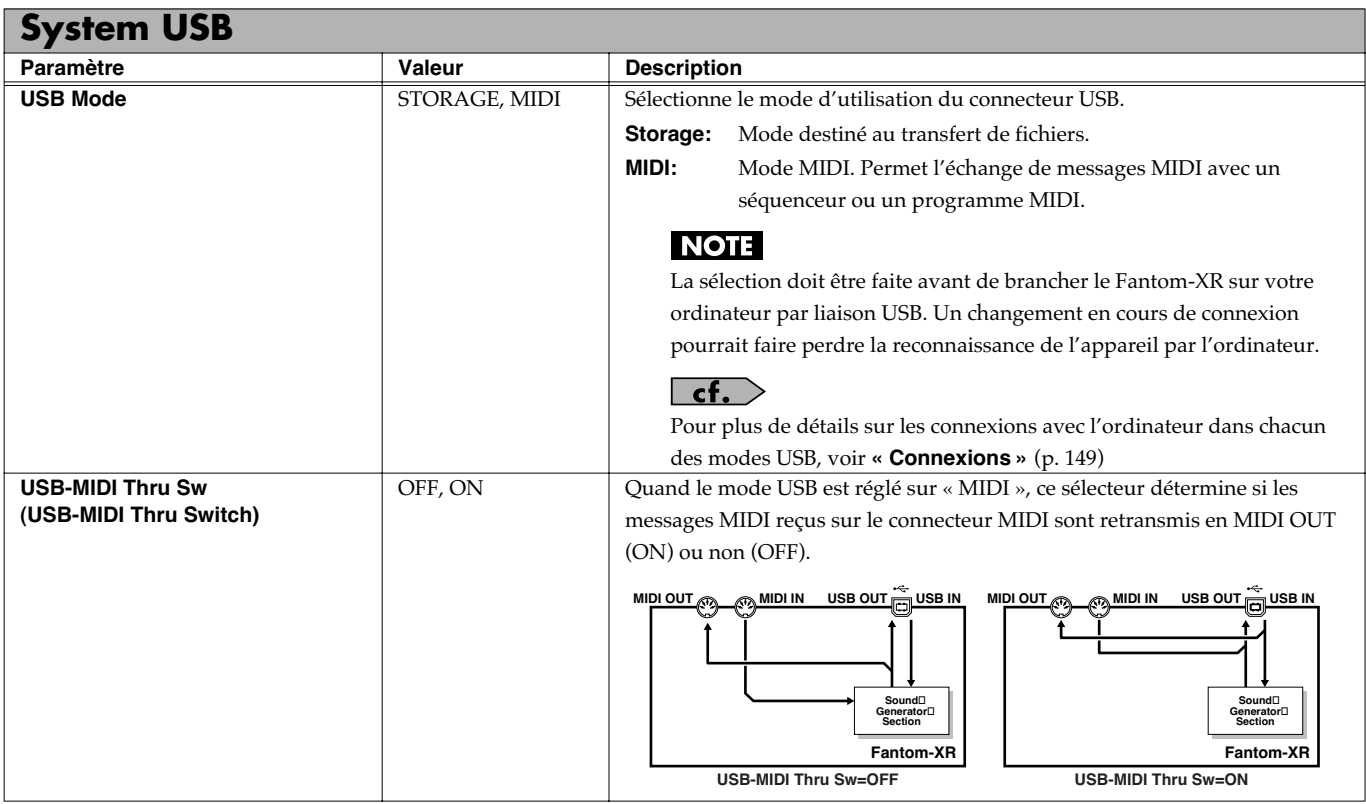

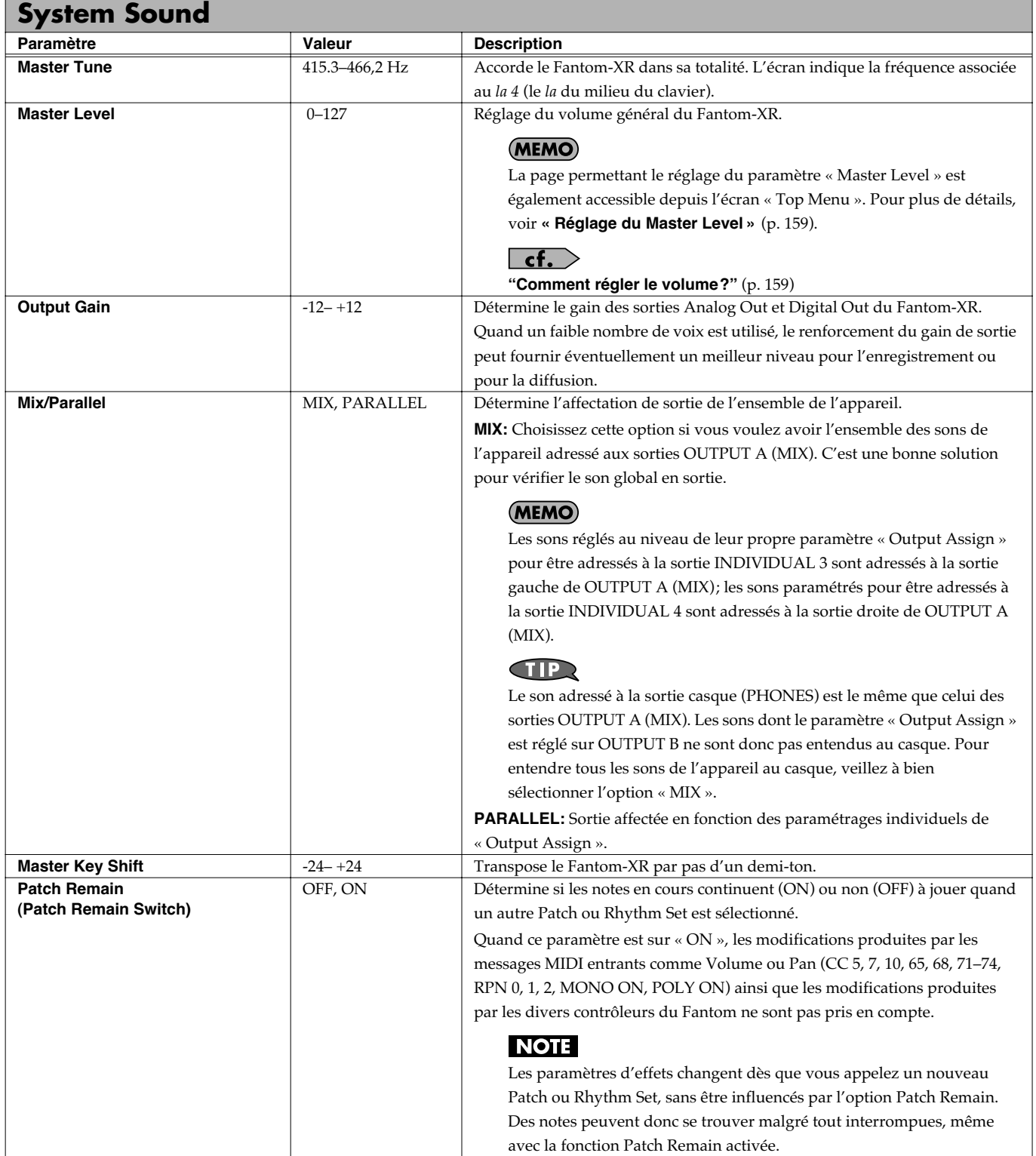

## **Comment régler le volume?**

Le paramètre MASTER LEVEL règle le volume à la fois de la sortie OUTPUT A et de la sortie DIGITAL OUT. Le bouton VOLUME de la face avant ne règle que le volume sur OUTPUT A. Il en résulte une « bonne » manière d'effectuer ce réglage selon les sorties que vous utilisez.

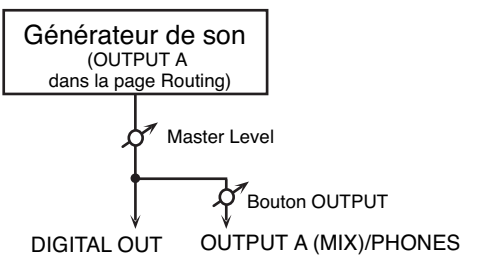

#### **Si vous utilisez les sorties OUTPUT A: utilisez le bouton OUTPUT**

Ce bouton OUTPUT contrôle uniquement le volume des sorties OUTPUT A. Si vous n'utilisez que ces sorties, la solution la plus simple consiste à garder le Master Level à 127 (par défaut), et de n'utiliser que ce bouton.

#### **Si vous utilisez la sortie DIGITAL OUT jack: utilisez le paramètre MASTER LEVEL**

Ce paramètre contrôle à la fois les sorties OUTPUT A et DIGITAL OUT. Si vous n'utilisez que les DIGITAL OUT, ce paramètre convient parfaitement.

#### **Réglage de « Master Level » (niveau général)**

- **1. En page « Patch Play » (p. 40) ou « Performance Play » (p. 84), appuyez sur [MENU].** La page « Top Menu » apparaît.
- 2. **A** ou **v** pour sélectionner "Master Level."

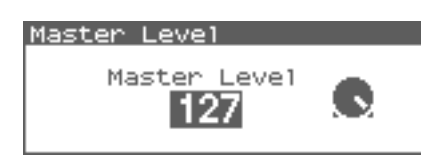

**3. Utilisez la molette VALUE ou les touches [DEC][INC] pour régler le niveau général.**

#### **NOTE**

Le réglage du Master Level est temporaire et disparaît à la mise hors tension de l'appareil. Pour le conserver, sauvegardez ce paramètre dans la mémoire interne. → **"Sauvegarde des paramètres système (Write)"** (p. 155)

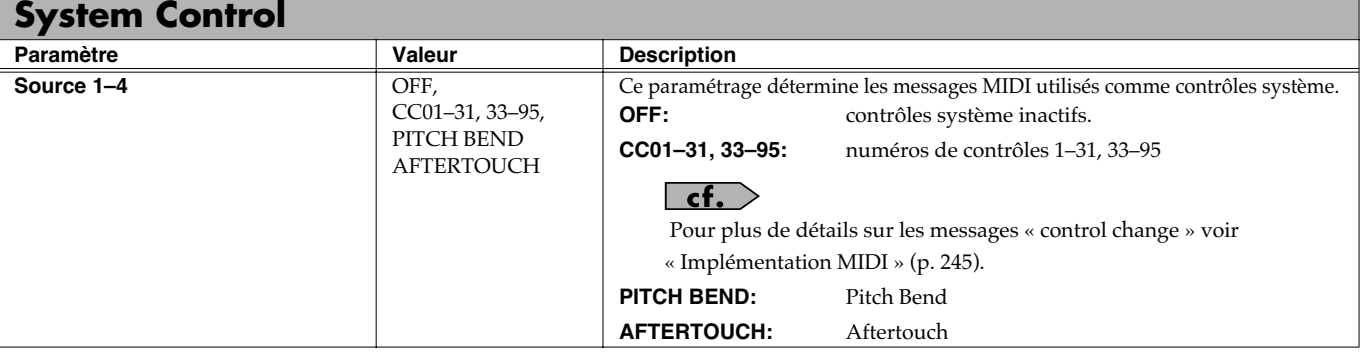

### **System Control**

Cette fonction, qui se distingue des méthodes précédentes, permet d'utiliser des messages MIDI pour contrôler en temps réel des paramètres de fonctionnement des sons, est appelée **Matrix Control** (p. 66). Elle est similaire à la fonction Multieffects Control qui permet d'utiliser des messages MIDI pour modifier les multi-effets en temps réel (**« Multi-effects Control »**, p. 138). Normalement, le « Matrix Control » est utilisé pour effectuer des réglages de Patches et le « Multi-effects Control » pour changer des paramètres de Performances, Multitimbres, Patches, et Rhythm Sets. Si les messages MIDI utilisés comme contrôles Matrix ou Multi-effets sont globaux et n'ont pas besoin d'être modifiés pour chaque Performance, Patch, ou Rhythm Set, effectuez vos réglages au niveau des contrôles systèmes: **System Control**. Vous pouvez en effet les considérer comme un contrôle global, associant Matrix Controllers et Multi-effects Controllers pour l'ensemble du Fantom-XR. Vous pouvez utiliser jusqu'à quatre contrôles système.

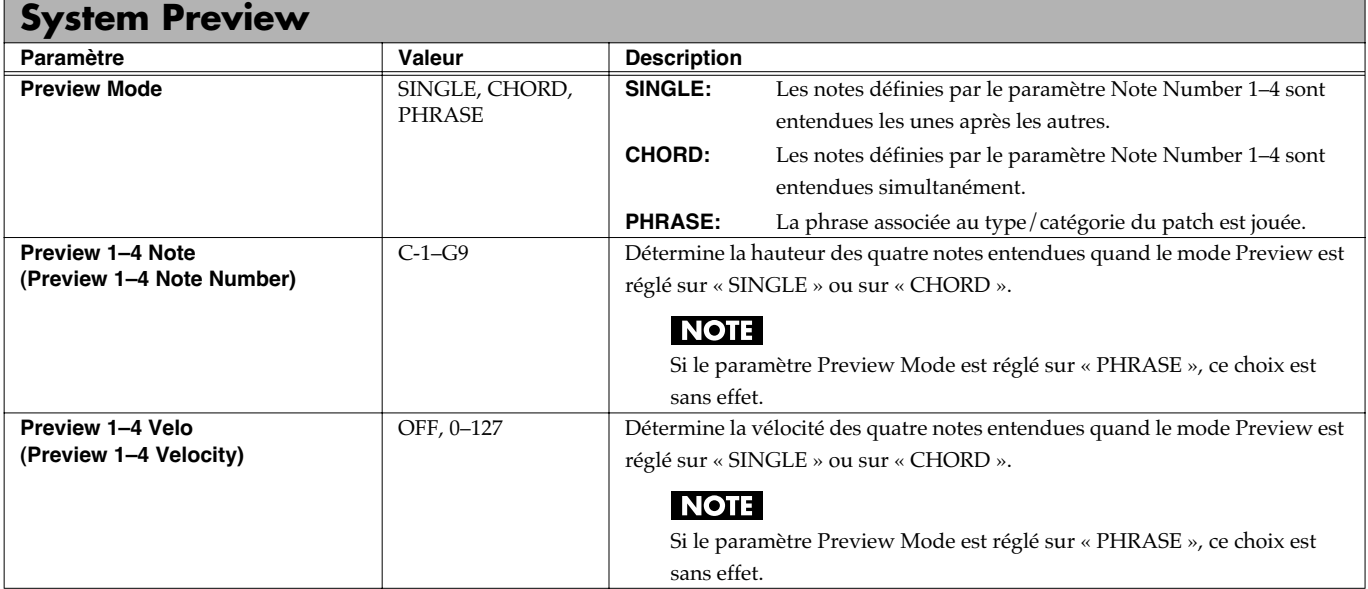

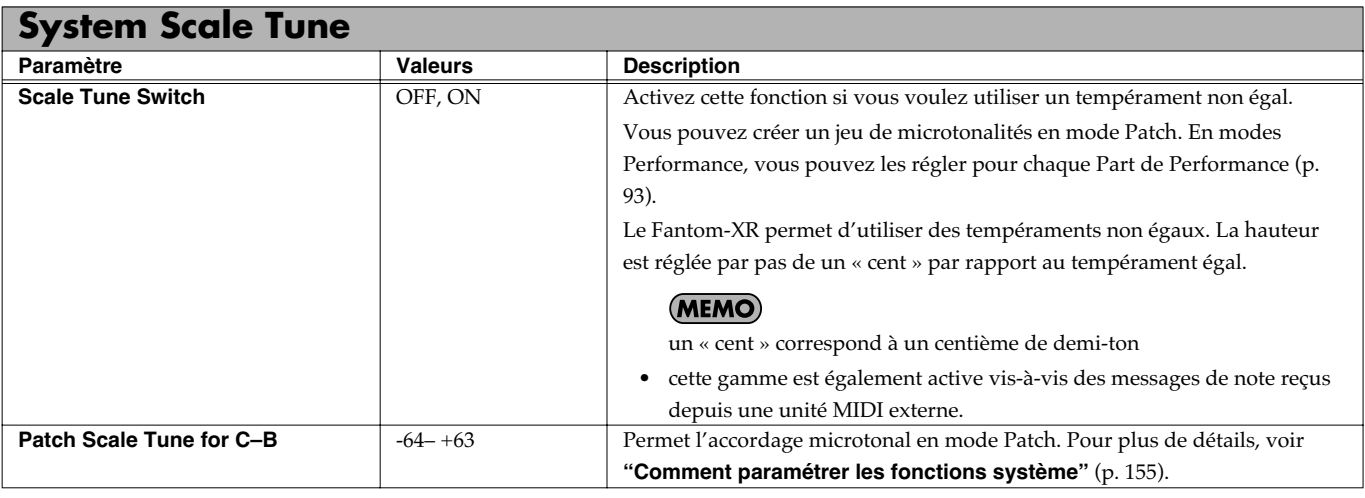

#### **Tempérament égal**

Cette méthode, qui divise l'octave en 12 intervalles égaux est la formule d'accordage courante en musique occidentale actuelle. Sur le Fantom c'est l'accordage par défaut, (position OFF du paramètre « Scale Tune Switch »).

#### **Tempérament juste (gamme de do)**

Dans ce tempérament, les tierces sont beaucoup plus « claires » et justes, mais ne fonctionnent que dans la tonalité spécifiée. Toute transposition donnera des résultats ambigus.

#### **Gamme arabe**

Dans cette gamme, le mi et le si sont abaissé et les *do#*, *fa#* et *sol#* relevés par rapport au tempérament égal. Les intervalles *sol-si*, *do-mi*, *fa-sol#* et *sib-do* sont d'une tierce « naturelle » (intermédiaire entre majeure et mineure). Sur le Fantom, vous pouvez utiliser la gamme arabe dans les tonalités de *sol*, *do* et *fa*.

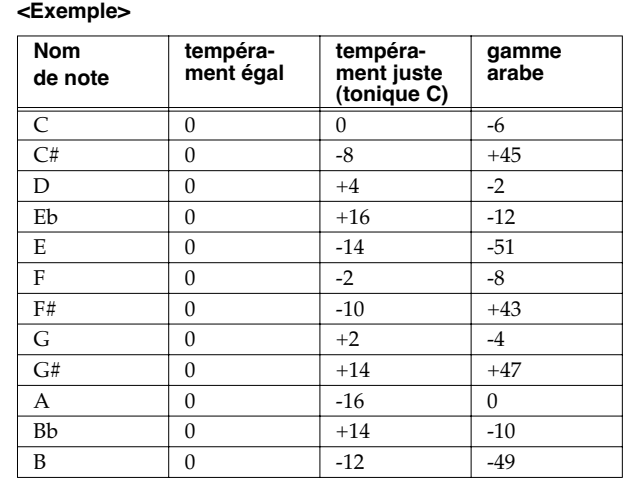

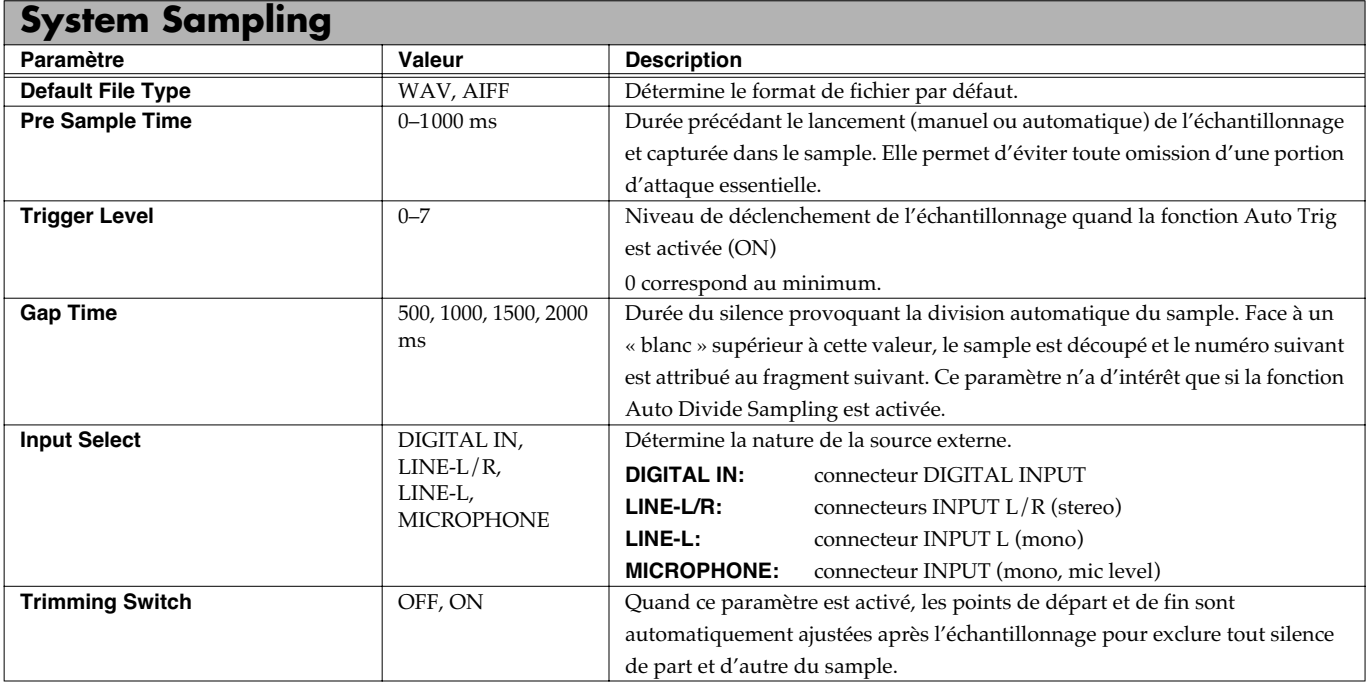

## **System Memory Info**

Affiche la taille mémoire installée.

## **System SRX Info**

Affiche le nom d'une éventuelle carte d'extension installée.

## **System Version Info**

Affiche la version système active du Fantom-XR.

## **Procédure de base**

- **1. Dans la page « Patch Play » (p. 40) ou « Performance Play » (p. 84), appuyez sur [MENU].** La page « Top Menu » apparaît.
- **2.** Utilisez ▲ ou **▼** pour choisir « Utility ».

#### **3. Appuyez sur [ENTER].**

La page « Utility Menu » apparaît.

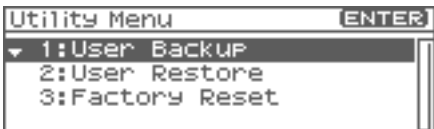

- **4.** Utilisez ▲ ou **▼** pour choisir l'opération à effectuer.
- **User Backup**
	- Sauvegarde les données utilisateur sur carte mémoire.
- **User Restore**

Recharge les données utilisateur depuis une carte mémoire.

• **Factory Reset**

Rappelle les paramètres d'usine.

## **Sauvegarde des données utilisateur (User Backup)**

Cette section explique comment sauvegarder sur carte mémoire l'ensemble des données présentes dans la mémoire utilisateur.

Les données sauvegardées sont:

- Performances
- Patches
- Rhythm sets
- Rhythm Patterns
- Rhythm Groups
- Multisamples
- Samples
- Pattern sets
- RPS sets
- Arpeggio styles
- Chord forms
- System settings
- Standard MIDI files
- *\* Pour pouvoir effectuer un « User Backup », votre carte mémoire doit disposer d'au moins 16 Mo ou plus d'espace libre.*
- **1. Insérez une carte mémoire dans son logement.**
- **2. Choisissez « User Backup » dans la page « Utility Menu », et appuyez sur [ENTER].**

Un message de confirmation apparaît.

- **3. Pour effectuer la sauvegarde, appuyez sur [ENTER].**
- *\* Pour annuler, appuyez sur [EXIT].*

## **Rappel de données sauvegardées (User Restore)**

Voici comment recharger des données sauvegardées sur carte mémoire par la fonction « User Backup » dans la mémoire utilisateur du Fantom-XR.

Notez que cette opération efface toutes les données antérieurement présentes en mémoire utilisateur.

- **1. Insérez une carte mémoire contenant des données de sauvegarde dans son logement.**
- **2. Choisissez « User Restore » dans la page « Utility Menu », et appuyez sur [ENTER].** Un message de confirmation apparaît.
- **3. Pour poursuivre le rappel, appuyez sur [ENTER].**
- *\* Pour annuler, appuyez sur [EXIT].*
- **4. Quand l'écran affiche « Power Off », éteignez l'appareil puis rallumez-le.**

## **Réinitialisation**

Cette opération ramène le Fantom-XR dans l'état dans lequel il se trouvait à la sortie d'usine (**Factory Reset**).

#### **NOTE**

La réinitialisation efface l'ensemble de la mémoire utilisateur du Fantom-XR (**ce qui veut dire que les données présentes en mémoire interne risquent d'être perdues** ). Si ces données sont importantes et que vous désirez les conserver, sauvegardez-les préalablement sur carte mémoire (p. 162) ou par transfert USB vers votre ordinateur (p. 149).

**1. Choisissez « Factory Reset » dans la page « Utility Menu », et appuyez sur [ENTER].**

Un message de confirmation apparaît.

- **2. Appuyez sur [ENTER] pour lancer la réinitialisation.**
- *\* Pour annuler, appuyez sur [EXIT].*
- **3. Quand l'écran affiche « Power Off », éteignez l'appareil puis rallumez-le.**

## **Utilisation de l'éditeur du Fantom-X**

Pour vous aider à tirer le meilleur parti du Fantom-X et de ses fonctionnalités, celui-ci est livré avec un logiciel de gestion et d'édition sur ordinateur qui reprend un certain nombre de contrôles de l'appareil et permet de travailler dans un environnement graphique.

## **Installation du « Fantom-X Editor » sur votre ordinateur**

Des instructions d'installation détaillées peuvent être trouvées sur le CD-ROM livré avec l'appareil.

• **Windows** 

Sur le CD-ROM Fantom-X Editor ouvrez le fichier Readme\_E.txt.

• **Macintosh** 

Sur le CD-ROM Fantom-X Editor ouvrez le fichier Readme(English).txt.

## **Branchements**

Pour pouvoir utiliser le Fantom-X Editor, utilisez un câble USB (vendu séparément) pour relier le Fantom-XR et votre ordinateur.

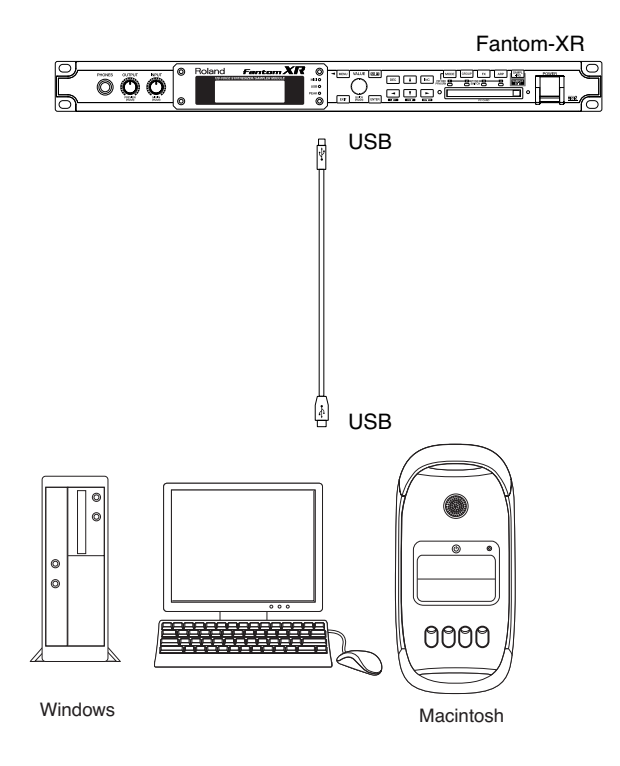

## **Utilisation du «Fantom-X Librarian»**

Le « Fantom-X Librarian » est un logiciel qui permet de gérer des « bibliothèques » (ou « libraries ») de paramètres et de données du Fantom-XR sur ordinateur. Il constitue la manière la plus simple pour organiser vos patches, rhythm sets et performances. Pour pouvoir utiliser ce logiciel, vous devez d'abord placer le Fantom-XR en mode Librarian.

- *\* Cela est également vrai pour l'utilisation d'autres éditeurs du commerce.*
- **1. Appuyez sur [MENU].**

La page « Top Menu » apparaît.

- **2.** Utilisez ▲ ou **▼** pour choisir « Librarian ».
- **3. Appuyez sur [ENTER].**

Le mode Librarian est sélectionné. Dans ce mode les messages système exclusif adressés depuis une unité externe peuvent écraser les paramétrages en cours en mémoire utilisateur. Dans ce mode, il n'est pas possible d'utiliser musicalement les boutons de la face avant du Fantom-XR.

**4. Appuyez sur [EXIT]pour sortir du mode Librarian mode et revenir au fonctionnement normal.**

## **NOTE**

Le message « Now Writing » indique qu'une procédure d'écriture sur la mémoire utilisateur est en cours. Ne pas agir sur le Fantom-XR tant que ce message apparaît.

### **Utilisation de l'éditeur du Fantom-X**

## **Configurations systèmes**

## **Windows**

- Systèmes d'exploitation compatibles: Microsoft® Windows® XP Microsoft® Windows® Me Microsoft® Windows® 2000 Professional Microsoft® Windows® 98/98SE
- CPU/Fréquence d'horloge: Pentium®/Celeron™ processor 400 MHz ou plus Pentium® III 500 MHz ou plus (recommandé)
- Mémoire (RAM): 128 Mo ou plus 256 Mo ou plus (recommandé)
- Sortie vidéo: 800 x 600 ou plus/65 536 couleurs (16 bit High Color) ou plus 1024 x 768 ou plus (recommandé)
- Hard Disk: 120 Mo ou plus
- *\* Microsoft et Windows sont des marques déposées de Microsoft Corporation.*
- *\* Windows® correspond officiellement à: "Microsoft® Windows® operating system."*
- Pentium est une marque déposée de Intel Corporation.

## **Mac OS**

- Systèmes d'exploitation compatibles: Mac OS (Classic) 8.6 et 9.x Mac OS (X) 10.2 ou plus
- CPU/Fréquence d'horloge: PowerPC G3 233 MHz ou plus (Classic) PowerPC G3 500 MHz ou plus (X)
- Mémoire (RAM): 128 Mo ou plus 256 Mo ou plus (recommandé)
- Sortie vidéo: 800 x 600 ou plus/32,000 couleurs ou plus 1024 x 768 ou plus (recommandé)
- Disque dur: 120 Mo ou plus
- Autres: OMS 2.0 ou plus (Classic)
- *\* Apple et Macintosh sont des marques déposées de Apple Computer, Inc.*
- *\* MacOS est une marque déposée de Apple Computer, Inc.*
- *\* OMS est une marque déposée de Opcode Systems, Inc.*

## **Lecture de données SMF (Song Play)**

Le Fantom-XR peut lire consécutivement une liste de « MIDI File » standards (SMF) (fichiers de type «.MID ») sauvegardés en mémoire « user » ou sur une carte mémoire.

#### Œ

Pour la lecture d'un fichier « MIDI file », nous vous conseillons d'utiliser le générateur de son en mode **Performance**. Dans ce mode, seize sons indépendants peuvent être pilotés par les seize Parts du séquenceur ce qui correspond bien à un contexte de morceau multitimbral comportant divers instruments comme batterie, basse, piano etc..

- **1. Dans « Performance Play » (p. 84), appuyez sur [MENU].** La page « Top Menu » apparaît.
- 2. Utilisez **A** ou **v** pour sélectionner "Song Play."
- **3. Appuyez sur [ENTER].**

La page « Song Play » apparaît.

- **4. Appuyez sur [GROUP] pour sélectionner la mémoire de fichiers à lire.**
- **USER:** Fichiers en mémoire « user »
- **CARD:** Fichiers sur une carte mémoire
- **5. Utilisez la molette VALUE ou les touches [INC]/[DEC] pour sélectionner le fichier que vous désirez lire.**

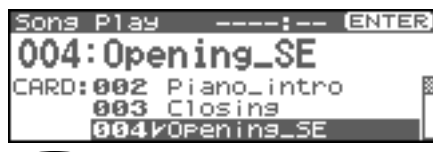

#### **CTIP**

En maintenant [SHIFT] enfoncé (allumé) et en appuyant sur [INC] ou [DEC], vous pouvez avancer directement au début ou à la fin de la liste des morceaux.

#### **6. Appuyez sur [ENTER] pour démarrer la lecture.**

Lorsque la lecture du fichier sélectionné est terminée, celle du fichier suivant dans la liste commencera automatiquement. À la fin du dernier fichier, la lecture recommencera à partir du premier fichier dans la liste. Si vous désirez arrêter la lecture, appuyez sur [EXIT].

#### **NOTE**

Lors de l'utilisation du mode « song playback », toute édition de patch ou de performance en cours sera perdue. Pensez à sauvegarder vos travaux en cours.

#### **NOTE**

Les données de lecture de morceau ne sont pas transmises au port MIDI OUT.

(p. 166 - 167: supprimées)

## **Installation de la carte d'expansion Wave**

Un maximum de trois cartes d'expansion Wave (six cartes SRX) peuvent être installées dans le Fantom-XR.

Les cartes d'expansion Wave emmagasinent des données Wave, correctifs et rythmes, et en ajoutant ces cartes au Fantom-XR, il est possible d'élargir considérablement la palette de sons.

## **Précautions à prendre lors de l'installation d'une carte d'expansion Wave**

- Veuillez suivre attentivement les instructions suivantes quand vous manipulez la carte afin d'éviter tout risque d'endommagement des pièces internes par l'électricité statique.
	- <sup>1</sup> Toujours toucher un objet métallique relié à la terre (comme un tuyau par exemple) avant de manipuler la carte pour vous décharger de l'électricité statique que vous auriez pu accumuler.
	- Lorsque vous manipulez la carte, la tenir par les côtés. Évitez de toucher aux composants ou aux connecteurs.
	- <sup>5</sup> Conservez le sachet d'origine dans lequel était la carte lors de l'envoi et remettez la carte dedans si vous devez la ranger ou la transporter.
- Utilisez un tournevis de type Philips de la taille adaptée à celle des vis (tournevis numéro 2). Un tournevis inadéquat peut endommager la tête de la vis.
- Pour retirer une vis, tourner le tournevis dans le sens contraire des aiguilles d'une montre. Pour serrer les vis, tourner le tournevis dans le sens des aiguilles d'une montre.

desserrer  $\epsilon \in \mathbf{S}$  resserrer

- Pour installer les cartes d'expansion Wave, retirer uniquement les vis mentionnées.
- Assurez-vous que les vis retirées ne tombent pas dans le Fantom-XR.
- Ne pas laisser le panneau de protection avant enlevé. S'assurer de l'avoir rattacher apres avoir installé le disque dur.
- Faites attention de ne pas vous couper sur l'ouverture d'installation de la carte.
- Ne pas toucher aux circuits imprimés ou aux connecteurs.
- Ne jamais forcer lors de l'installation de la carte de circuits imprimés. Si la carte s'ajuste mal au premier essai, enlevez la carte et recommencez l'installation.
- Quand l'installation de la carte de circuits imprimés est terminée, revérifiez si tout est bien installé.
- Toujours éteindre et débrancher l'appareil avant de commencer l'installation de la carte. (SRX series).
- 915(F) N'installez que les cartes de circuits imprimés spécifiées (SRX series). Enlevez seulement les vis indiquées.

## **Installation d'une carte d'expansion Wave**

Pour installer une carte d'expansion Wave, il faut retirer le couvercle supérieur. Les cartes peuvent être installées dans les emplacements SRX-A– SRX-F. Ces fentes correspondent aux groupes de cartes d'expansion Wave (XP-A– XP-F) lorsque l'expansion Wave, les correctifs et rythmes sont utilisés.

- **1. Avant d'installer la carte d'expansion Wave, coupez l'alimentation du Fantom-XR et de tous les appareils branchés, et débranchez tous les câbles du Fantom-XR, y compris le câble d'alimentation.**
- **2. Retirer du Fantom-XR, uniquement les vis montrées dans le diagramme ci-dessous et détacher le couvercle supérieur.**

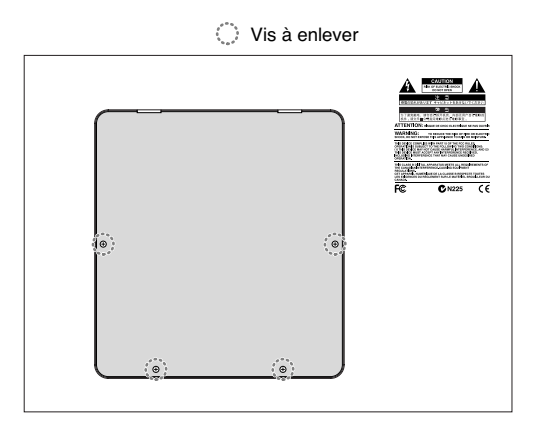

**3. Il y a six emplacements à l'intérieur. Comme le montre l'illustration ci-dessous, branchez le connecteur de la carte d'expansion Wave dans la fente appropriée et, en même temps, insérez le support de carte de circuits imprimés dans l'ouverture de la carte d'expansion Wave.**

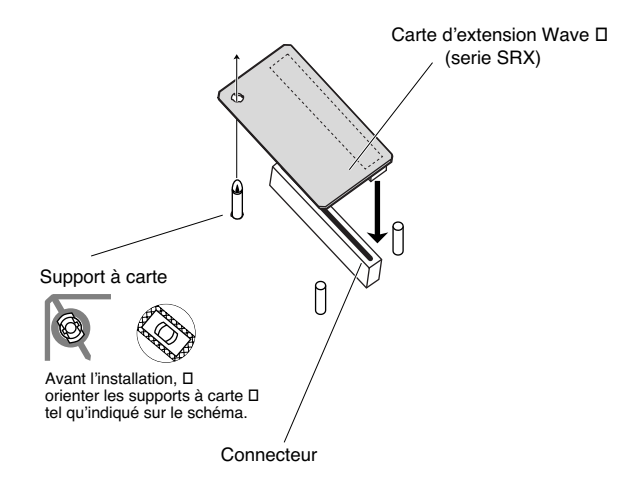

#### I NOTE

Si plusieurs cartes d'expansion du même type sont installées, une seule sera détectée.

**4. Utilisez l'outil d'installation fourni avec la carte d'expansion Wave pour tourner les supports en position LOCK (verrouillé) afin de retenir la carte en place.**

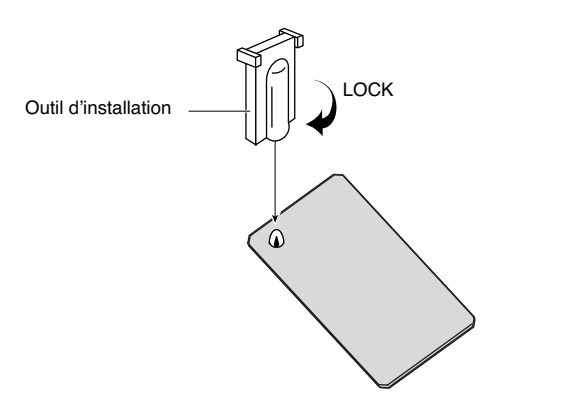

**5. Remettez le couvercle en place à l'aide des vis retirées à l'étape 2.**

## **Vérification des cartes d'extension audio aprés installation**

Lorsque l'installation des cartes d'extension audio est terminée, procéder à une vérification pour s'assurer que l'ordinateur les identifie correctement.

- **1. Mettre sous tension de la façon décrite sous "Turning On the Power" (p. 17).**
- **2. Appuyer sur [MENU].** Le menu principal s'affichera à l'écran.
- **3.** Appuyer sur  $\triangle$  ou sur  $\blacktriangledown$  pour sélectionner "System."
- **4. Appuyer sur [ENTER].**

#### **5.** Appuyer sur  $\triangleleft$  ou sur  $\triangleright$  pour afficher l'écran System **SRX Info.**

L'écran System Edit s'affiche. Vérifiez que le nom de la carte d'expansion Wave installée s'est affiché.

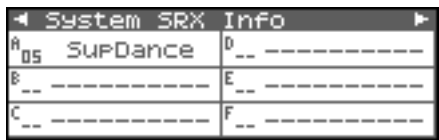

#### **NOTE**

Si "----------" est affiché à côté du nom de la fente dans laquelle la carte est installée, il est possible que la carte d'extension audio installée ne soit pas reconnue correctement. Réinstaller correctement la carte d'extension audio.

**6. Appuyer sur [EXIT] pour quitter la fenêtre du système.**

(p. 170 - 171 : supprimées)

## **Ajouter de la mémoire**

Le Fantom-XR est livré avec une mémoire de 16 Mo dans laquelle les échantillons audio peuvent être chargés. Toutefois, dans certains cas, une mémoire de 16 Mo sera insuffisante pour charger de grandes quantités de données. Il faudra alors ajouter des modules de mémoire vendus séparément (DIMM). La mémoire est extensible jusqu'à 64/128/256/512 Mo.

Avant d'ajouter de la mémoire, consulter le détaillant, le centre de service Roland le plus proche ou un distributeur autorisé Roland.

## **Précautions à prendre lors de l'ajout de mémoire**

- Veuillez suivre attentivement les instructions suivantes quand vous manipulez la carte afin d'éviter tout risque d'endommagement des pièces internes par l'électricité statique.
- <sup>1</sup> Toujours toucher un objet métallique relié à la terre (comme un tuyau par exemple) avant de manipuler la carte pour vous décharger de l'électricité statique que vous auriez pu accumuler.
- <sup>2</sup> Lorsque vous manipulez la carte, la tenir par les côtés. Évitez de toucher aux composants ou aux connecteurs.
- <sup>5</sup> Conservez le sachet d'origine dans lequel était la carte lors de l'envoi et remettez la carte dedans si vous devez la ranger ou la transporter.
- Utilisez un tournevis de type Philips de la taille adaptée à celle des vis (tournevis numéro 2). Un tournevis inadéquat peut endommager la tête de la vis.
- Pour retirer une vis, tourner le tournevis dans le sens contraire des aiguilles d'une montre. Pour serrer les vis, tourner le tournevis dans le sens des aiguilles d'une montre.

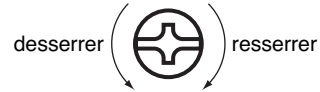

- Assurez-vous que les vis que vous retirez ne tombent pas à l'intérieur du Fantom-XR.
- Faites attention de ne pas vous couper sur le bord du couvercle ou de l'ouverture lorsque vous retirez le couvercle.
- Ne pas toucher aux circuits imprimés ou aux connecteurs.
- Ne jamais forcer lors de l'installation de la carte de circuits imprimés. Si la carte s'ajuste mal au premier essai, enlevez la carte et recommencez l'installation.
- 913(F) Quand l'installation de la carte de circuits imprimés est terminée, revérifiez si tout est bien installé.
- Avant de procéder à l'installation d'un module DIMM, il faut toujours mettre l'unité hors tension et débrancher le câble d'alimentation.
- Installez uniquement le module DIMM spécifié. Retirez uniquement les vis spécifiées.
- Une fois l'installation du module terminée, remettez le couvercle en place.

## **Installation du module de mémoire**

Pour installer un module de mémoire, il faut retirer le couvercle supérieur

- **1. Avant d'installer la mémoire additionnelle, mettez hors tension le Fantom-XR et tous les périphériques connectés et débranchez tous les câbles, y compris le câble d'alimentation du Fantom-XR.**
- **2. Retirer du Fantom-XR, uniquement les vis montrées dans le diagramme ci-dessous et détacher le couvercle supérieur.**

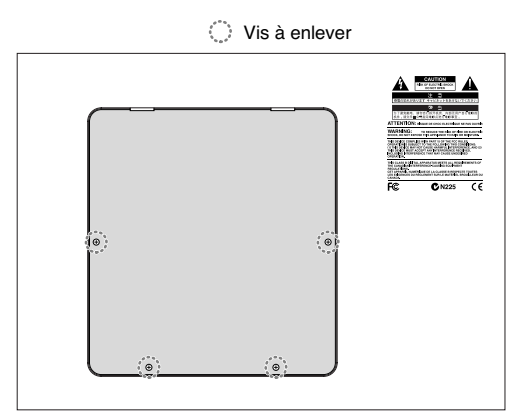

**3. Appuyez sur les clips blancs à l'extrémité de la prise qui devraient être orientés vers le bas.**

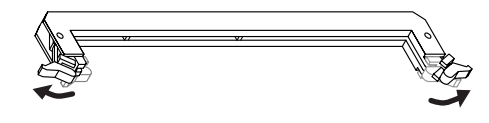

**4. Prenez bien note de l'emplacement et de l'orientation de l'encoche du module de mémoire et insérez-le verticalement à l'intérieur des guides qui se trouvent de chaque côté de la prise.**

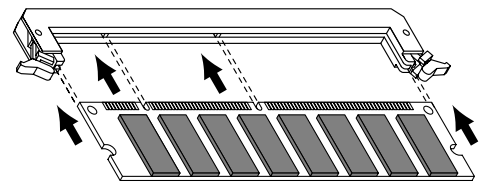

- *\* Si vous éprouvez de la difficulté à insérer le module de mémoire, inclinez-le légèrement et insérez une extrémité à la fois.*
- **5. Ramenez les clips blancs vers le haut et appuyez dessus jusqu'à ce que le module de mémoire soit verrouillé en place.**

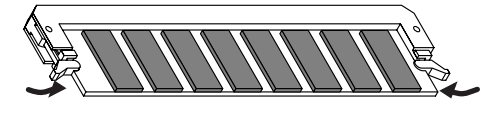

**6. À l'aide des vis retirées à l'étape 2, remettez le couvercle en place.**

Pour retirer le module de mémoire, procédez à l'inverse de la procédure d'installation.

**1. Appuyez simultanément, vers l'extérieur, sur les clips blancs situés aux extrémités de la prise.**

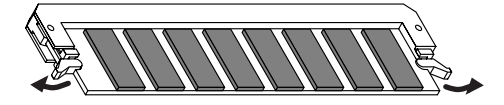

**2. Retirez le module de mémoire de la prise.**

## **Retrait du module de mémoire Vérifier que la mémoire est installée correctement**

- **1. Mettre sous tension de la façon décrite sous "Turning On the Power" (p. 17).**
- **2. Appuyer sur [MENU].** Le menu principal s'affichera à l'écran.
- **3.** Appuyer sur **existen** ou sur **v** pour sélectionner "System."
- **4. Appuyer sur [ENTER].**
- **5.** Appuyer sur  $\triangleleft$  ou sur  $\triangleright$  pour afficher l'écran System **Memory Info.**

S'assurer de lire dans la fenêtre la taille de la mémoire que vous avez installée.

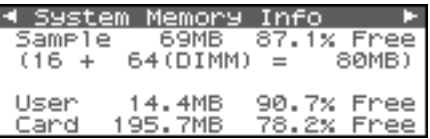

**6. Appuyer sur [EXIT] pour quitter la fenêtre du menu du système.**

#### **NOTE**

Si la taille de la mémoire dans la fenêtre n'est pas exacte, il est possible que la mémoire n'ait pas été détectée correctement. Éteindre tel que décrit sous **"Turning Off the Power"** (p. 19), et réinstaller la mémoire conformément aux instructions.

#### **Spécifications des modules de mémoire (DIMM) qui peuvent être utilisés**

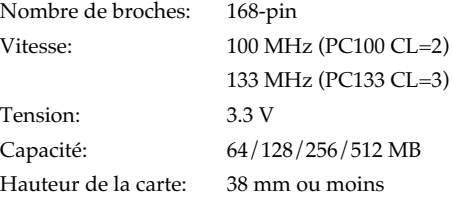

#### **NOTE**

Il a été confirmé que le Fantom-XR fonctionne avec la mémoire standard possédant les spécifications ci-dessus. Nous ne pouvons toutefois pas certifier que toutes les mémoires possédant ces spécifications fonctionneront correctement. Il faut se rappeler que même si les spécifications sont identiques, des différences dans la conception du module de mémoire ou les conditions d'utilisation peuvent faire en sorte qu'il n'est pas possible d'utiliser le module de mémoire.

## **Utilisation d'une carte mémoire**

Le Fantom-XR est doté d'un connecteur PC card permettant d'utiliser non seulement des cartes mémoires de type PC card mais également des cartes CompactFlash ou Smart Media, sous réserve d'utiliser l'adaptateur approprié.

## **Avant d'utiliser la carte mémoire**

Vérifiez que vous la présentez bien dans le bon sens, face imprimée vers le haut et insérez la carte dans son connecteur. Pour la retirer, utilisez le bouton d'éjection situé à sa droite.

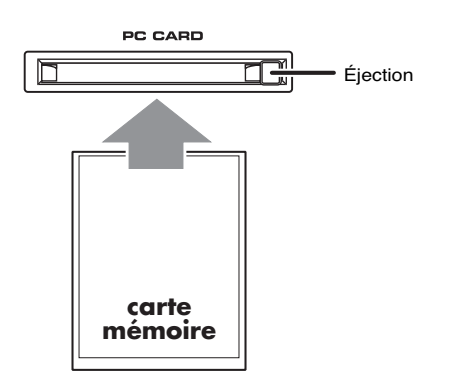

## **Écriture de données sur la carte**

Vous pouvez enregistrer des données de Patches, rhythm sets, performances, et samples sur cette carte. Pour plus de détails sur la procédure de sauvegarde, reportez-vous aux explications concernant ces différents paramètres.

## **Installation de la protection PC Card**

Le Fantom-XR permet la mise en place d'une protection pour la carte mémoire en place dans son connecteur. Pour l'installer, procédez comme suit.

- **1. Insérez la carte mémoire dans son connecteur.**
- **2. Utilisez les vis fournies pour fixer la protection PC card comme indiqué sur le schéma ci-dessous.**

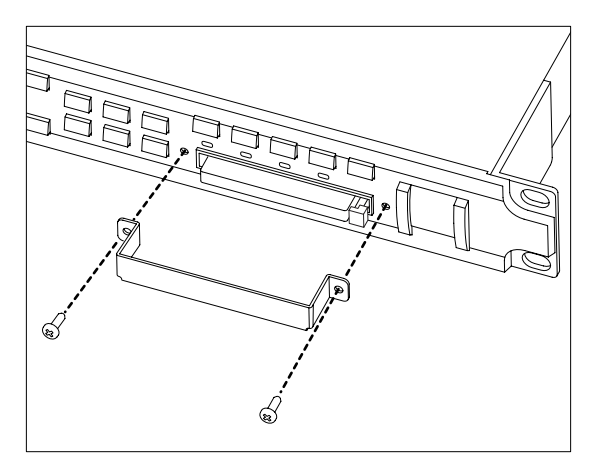

# **Appendice**

## **Dysfonctionnements**

Si le Fantom-XR ne semble pas fonctionner normalement, vérifiez les points suivants. Si cela ne suffit pas, adressez-vous à votre revendeur ou au centre de maintenance agréé Roland le plus proche.

*\* Si l'appareil affiche un message d'erreur quel qu'il soit, commencez par vous reporter au chapitre « Messages d'erreur » (p. 218).*

## **Problèmes concernant globalement l'appareil Fantom-XR**

- Mise sous tension impossible.
- Vérifiez que le cordon d'alimentation est correctement branché à ses deux extrémités (p. 16).

## **Problèmes liés aux sons**

Le bouton OUTPUT n'agit pas sur le volume.

- Si vous utilisez la sortie DIGITAL OUT, ce bouton est sans effet. Utilisez le paramètre « Master Level » (p. 158).
- Pas de son.
- Vérifiez les points suivants:
- Les appareils audio auxquels le Fantom-XR est relié sont-ils sous tension?
- Le VOLUME n'est-il pas au minimum?
- Les branchements sont-ils corrects? Entendez-vous quelque chose au casque? Si vous entendez du son au casque et pas dans le système d'amplification, votre câblage est peut-être défectueux, ou votre amplificateur (ou votre console) est en panne. Vérifiez vos appareils et vos connexions et essayez à nouveau.
- L'appareil est-il sur le bon canal de réception MIDI? Vérifiez que le canal de transmission MIDI de l'appareil relié correspond bien au canal de réception du Fantom-XR (p. 156).
- Tous les tones du Patch n'ont-ils pas été désactivés? Activez « Tone Switch ». (p. 47)
- Le paramètre Part level n'est-il pas trop bas. Accédez aux paramètres Level et vérifiez le niveau de chaque Part (p. 88).
- Les paramètres d'effet sont-ils corrects? Vérifiez les sélections ON et OFF des paramètres Balance ou Level des effets. (p. 132)
- Le paramétrage des sorties est-il correct? Vérifiez les affectations de sorties (p. 89).
- La carte d'extension est-elle correctement installée? Si vous sélectionnez des paramétrages faisant appel aux cartes XP-A à F (waves, Patches, ou Rhythm Sets), vérifiez que la carte d'extension correspondante est bien présente dans son connecteur (p. 166, p. 168).

• Le volume n'a-t-il pas été réduit au minimum par une pédale ou par MIDI (messages volume ou expression) depuis une unité externe?

#### **CTIP**

En modes Performance la valeur des messages de volume et d'expression peut être visualisée dans la fenêtre « Part Information » (p. 87).

- Les samples ont-ils été chargés correctement? (p. 120)
- Une Part reste muette

Vérifiez les points suivants:

- Le volume de cette Part n'est-il pas au minimum? Agissez sur le paramètre « Level » pour monter le niveau de la Part que vous n'entendez pas (p. 88).
- Cette Part est-elle mutée? Réglez le sélecteur de Mute sur « OFF » (p. 89).
- Une zone du clavier reste muette
- Des limites de tessitures ont-elles été définies?

Vérifiez le paramètre « Key Range » du Tone du Patch et de la Part de Performance.

- *Tone Key Range*
	- Paramètre « Key Range Lower/Upper » (p. 53)
- *Part Key Range* Paramètre « Key Range Lower/Upper » (p. 91)
- Le son est distordu

Vérifiez les points suivants:

- Un effet de distorsion n'est-il pas utilisé? Si le son d'un patch particulier ou d'une Part est distordu, commencez par réduire le volume de cette Part.
- Si tous les sons sont distordus, utilisez le bouton OUTPUT pour réduire le niveau général
- Dans « System », vérifiez le paramètre « Sound ».

Le son est désaccordé.

Vérifiez les points suivants:

- Le Fantom-XR n'est-il pas désaccordé lui-même? Vérifiez le paramètre « Master Tune » (p. 158).
- La hauteur du son n'a-t-elle pas été modifiée par une pédale ou des messages de Pitch-bend reçus depuis une unité MIDI externe?

#### **CTIP**

En mode Performance la valeur des messages de Pitch Bend peut être visualisée dans la fenêtre « Part Information » (p. 87).

• Les paramètres « Coarse » et « Fine Tune » n'ont-ils pas été modifiés pour certaines Parts? Vérifiez les paramètres « Coarse Tune » et « Fine Tune » (p. 89).

#### **Dysfonctionnements**

Les sons sont interrompus.

Si vous tentez de jouer plus de 128 voix simultanément, il est normal que certains sons soient interrompus.

- Réduisez le nombre de Tones utilisés.
- Augmentez la valeur du paramètre « Voice Reserve » pour les Parts qui ne doivent pas être interrompues. (p. 92)

Le son se coupe quand on change de Patch en mode Patch...

Bien que vous puissiez appliquer une grande variété de multieffets au sein du Fantom-XR, le changement de Patch change également le type du multi-effet qui lui est associé.

Dans ce cas, des incohérences entre le son produit et le type de multi-effet appelé peuvent apparaître et se traduire éventuellement par une coupure du son. Dans certains cas, où le fait de ne pas utiliser le multi-effet peut avoir une grande influence sur la nature du son produit, ou quand vous changez des paires de Patches avec le même type de multi-effet, vous pouvez avoir à activer le paramètre Patch Remain (p. 158) de manière à ce que le changement de programme ne provoque pas de coupure du son.

Lors du changement de Patch en mode Patch, le volume et les autres paramètres liés aux contrôles sont réinitialisés brutalement.

Réglez le paramètre Patch Remain (p. 158) sur "ON." Même après un changement de Patch, les messages Control Change reçus précédemment sont alors pris en compte, et l'appel d'un Patch dont le son a été mis au minimum par message Control Change gardera un niveau inchangé.

Si le temps de « Tone Delay » est réglé sur une valeur de note, le temps de retard arrête-t-il d'évoluer au-dessus d'une certaine valeur quand le tempo ralentit?

Il existe des limites aux valeurs autorisées pour le paramètre Delay Time (p. 64). Si ces valeurs sont alignées sur des valeurs de notes et que le tempo est ralenti, la limite peut être atteinte et il n'y a donc plus d'évolution au-delà. La limite supérieure pour chacun est la valeur maximum pouvant être saisie de manière numérique.

- Même en mettant le panoramique à fond d'un côté, le son persiste de l'autre côté...
- Les effets internes du Fantom-XR sont stéréo, et si des effets sont affectés à un Patch, vous pourrez diriger le son direct en totalité d'un côté, mais le son des effets continuera à être adressé aux deux canaux.
- Il arrive, en jeu legato, que la hauteur du son ne suive pas la commande de pitch-bend. Pourquoi?
- Si le sélecteur « Legato Switch » (p. 50) est activé (ON) et que le paramètre « Legato Retrigger » (p. 50) est désactivé (OFF), et que vous maintenez des touches enfoncées dans les aigus pour jouer legato, la limite supérieure de lecture de la Wave peut être atteinte et le son n'évoluera alors plus au-delà de cette hauteur. D'autre part si différentes limites hautes sont utilisées dans les Waves d'un patch qui utilise des sons (tones) différents, il peut cesser d'être entendu en MONO. Lors de l'utilisation de grandes variations de hauteur, réglez le paramètre « Legato Retrigger » sur « ON ».
- Les notes ont un timbre bizarre dans les parties les plus aiguës du clavier
- Il peut arriver, en jouant dans l'aigu, que le son s'arrête, ou que sa hauteur cesse d'évoluer, ou que, pour certaines notes, un bruit intermittent apparaisse. Cela arrive surtout quand la limite de hauteur des sons du Fantom-XR est atteinte et ne se produit donc pas dans les zones d'actions normales. Dans tous les cas, cela n'indique aucun dysfonctionnement de l'appareil.
- Bien que le même Patch soit sélectionné, il a un son différent quand je l'écoute en mode Performance.
- Dans le mode Performance, les paramètres de chaque Part peuvent se surajouter aux paramètres de panoramique, transposition ou filtrage des Patches eux-mêmes. Il est donc possible et normal qu'un même Patch puisse avoir un son différent en mode Performance. Pour rappeler les conditions originales, sélectionnez le Patch après avoir exécuté la fonction « Factory Reset Temporary » pour la Performance. (p. 162) Par ailleurs le son des Patches dépend parfois de l'utilisation des multi-effets, et ceux des Performances peuvent être différents des effets originaux du Patch. Vérifiez le paramétrage du multi-effet pour la Performance, ainsi que des effets Chorus et Reverb.
- Le niveau de l'instrument relié au Fantom-XR est trop faible.

N'utilisez-vous pas un câble contenant une résistance? Veillez à n'utiliser que des câbles sans résistance.

## **Problèmes liés aux effets**

Les effets ne marchent pas.

Vérifiez les points suivants.

- Les boutons « MFX », « CHO », « MST » et « REV » peuvent avoir été désactivés.
- Activez-les dans la page « Effect Switch ». (p. 132)
- Les effets sont-ils correctement paramétrés? (p. 132)
- Si les niveaux de départ (send) sont à 0, aucun effet n'est appliqué. Vérifiez aux différents niveaux.
- Même si le niveau de départ n'est pas à 0, il n'y a pas d'effet si les paramètres « Send Level » du multi-effet, du Chorus ou de la Reverb sont à 0. Vérifiez chacun d'eux.
- Si « Output Assign » n'est pas affecté à MFX, le son du multieffet ne sort pas de l'appareil.
- Si « Output Assign » est réglé sur PATCH pour chaque Part de la Performance, le son sera affecté en fonction du paramètre « Output Assign » du Patch (pour chaque Tone) affecté à ces Parts. Si, donc, « Output Assign » du Patch (pour chaque Tone) a une affectation différente de MFX, le son du multi-effet ne sera pas entendu.
- La modulation ou un autre contrôle est toujours activée.

Vérifiez les paramètres « Matrix Controller ». (p. 66)

Le Fantom-XR permet d'utiliser le Matrix Control pour agir sur les Patches en temps réel. Le Matrix Control fonctionne alors comme source de contrôle pour les messages MIDI Control Change et autres reçus par le Fantom-XR et agit en conséquence sur les nombreux paramètres de Patches correspondants. En fonction de ces paramétrages, le Fantom-XR peut répondre aux messages MIDI d'une unité externe et les Patches peuvent donc acquérir un son différent de celui initialement souhaité.

Le fait de monter le niveau de départ du chorus ou de la reverb pour chaque part d'une performance ne permet pas d'obtenir un niveau d'effet suffisant.

Bien que vous puissiez régler le paramètre « Send level » du Chorus et de la Reverb pour chaque Part d'une Performance, ces valeurs définissent seulement la limite supérieure des niveaux de Chorus et Reverb pour le Patch utilisé. De ce fait, même si cette valeur est réglée au maximum (127), si le niveau de départ (Send level) est réduit dans ce Patch, cela n'aura aucun effet. Par ailleurs différents niveaux de départ pour le Chorus et la Réverb peuvent être utilisés en fonction de l'utilisation ou de la non-utilisation de multi-effets.

L'utilisation du Matrix Control ou d'autres moyens pour contrôler le LFO provoque du bruit quand il agit sur le panoramique.

Réduisez la vitesse du changement (LFO Rate).

Du fait du traitement particulier utilisé pour le panoramique, qui agit en fait sur le volume respectif de chaque canal, des mouvements de panoramique rapides et provoquant des changements rapides et de grande amplitude des niveaux, susceptibles d'occasionner du bruit.

Quand le Multi-effet 43: TAP DELAY ou un autre delay est réglé sur une valeur de note, le temps de retard arrête-t-il d'évoluer au-dessus d'une certaine valeur quand le tempo ralentit?

Il existe des limites aux valeurs autorisées pour le paramètre Delay Time. Si ces valeurs sont alignées sur des valeurs de notes et que le tempo est ralenti, la limite peut être atteinte et il n'y a donc plus d'évolution au-delà. La limite supérieure pour chacun est la valeur maximum pouvant être saisie de manière numérique.

## **Problèmes liés à la sauvegarde des données**

- Une Performance a un son différent de celui qui a été sauvegardé.
- Vérifiez les points suivants.
- Si vous avez modifié les réglages d'un Patch utilisé par une performance, ou si le Patch en mémoire temporaire utilisé par la performance a été modifié par une unité MIDI externe, vous devez procéder à une sauvegarde pour les entendre dans de bonnes conditions. En fait, quand les Patches utilisés par une performance ont été édités, au moment où vous voulez sauvegarder la performance le Fantom-XR affichera un message vous demandant si vous voulez sauvegarder ces Patches. Si c'est le cas, commencez par sauvegarder le patch (p. 69) ou le rhythm set (p. 83), puis recommencez la sauvegarde de la performance (p. 96).
- L'effet de Mastering peut avoir été modifié. (Ses réglages ne sont pas sauvegardés avec la Performance).

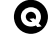

Les Patches ont un son différent de celui qui a été sauvegardé.

Vérifiez le point suivant.

• La sauvegarde (Write) ne peut pas prendre en compte les modifications sonores appliquées à des Patches par les messages Control Change provenant d'unités MIDI externes.

#### $\vert$  cf.  $\vert$

Voir *MIDI Implementation* (p. 245) pour plus de détails sur la réception des messages Control Change.

- L'effet de Mastering peut avoir été modifié. (Ses réglages ne sont pas sauvegardés avec le Patch).
- Les paramètres de l'arpégiateur en mode Performance sont différents de ceux du Patch.

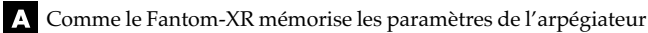

et du D-Beam avec chaque Patch ou Performance, il fonctionnera selon les paramètres du Patch ou de la Performance sélectionnée.

## **Problèmes liés au MIDI et aux unités externes**

- Les exécutions de séquences externes sont ralenties ou présentent des interruptions.
- Les problèmes de ralentissements ou d'interruption peuvent apparaître facilement quand le séquenceur ou le générateur de son ont à gérer de trop grosses masses de données. Les principales causes et les solutions possibles sont détaillées ciaprès.
	- Utilisez-vous plus de 128 voix simultanées? Réduisez le nombre de voix. Le Fantom-XR est conçu de telle sorte que vous puissiez utiliser jusqu'à 8 Waves pour un Patch. Si vous utilisez de tels Patches, et même si vous n'entendez qu'un seul son, ce sont en fait 8 sons qui jouent simultanément. Par ailleurs, certains sons continus à long temps de relâchement peuvent sembler inaudibles mais persistent à occuper la polyphonie de l'instrument.

#### Œ

Dans la fenêtre « Part Information », vous pouvez vérifier le nombre de notes pour lesquelles un son est en cours d'utilisation (p. 87).

- Utilisez-vous un Patch exploitant fortement le LFO? Essayez d'appeler un autre Patch. Le traitement du LFO crée systématiquement une charge de travail importante sur le processeur et ralentit souvent le travail du Fantom-XR, ce qui peut aller jusqu'à modifier l'expression des sons eux-mêmes.
- Les données de séquence ne sont-elles pas regroupées sur les temps principaux?

Évitez d'accumuler des données sur la même position temporelle et décalez-les plutôt d'un ou deux pas d'horloge. Elles ont en effet tendance à se retrouver regroupées sur les temps si, par exemple, vous avez effectué la saisie en pas à pas ou si vous les avez fortement quantifiées après une saisie en temps réel. Une trop grande quantité de données simultanées peut créer des difficultés de gestion au Fantom-XR.

- Existe-t-il une corrélation entre le ralentissement de l'exécution et un changement de programme? Modifiez la position du changement de programme. Ces messages augmentent en effet le temps de traitement et peuvent, en conjonction avec d'autres demandes au processeur, provoquer des ralentissements.
- Existe-t-il une corrélation entre le ralentissement de l'exécution et un message Système Exclusif? Déplacez la position de ce message. Les messages Système Exclusif peuvent contenir un grand nombre de données et créent une grosse demande au niveau des séquenceurs et des

générateurs de son. Essayez de repositionner ce message ou de le remplacer par un message Control Change dans le cas où cette substitution serait possible.

• Existe-t-il une corrélation entre le ralentissement de l'exécution et un message d'after-touch ou autre contrôle MIDI à gros débit de données?

Déplacez ces messages. S'ils ne sont pas indispensables, supprimez-les. Dans certains cas, en effet, vous pouvez ne pas avoir filtré ou désactivé l'after-touch de votre clavier et vous retrouver avec de grosses quantités de données inutiles.

Les messages MIDI ne sont pas reçus correctement

#### Vérifiez les points suivants:

Le Fantom-XR est-il paramétré pour la réception de messages MIDI?

• *En mode Patch*

Paramètre « Patch Mode Rx Channel » (p. 156)

• *En mode Performance* Paramètre « Performance Part Receive Channel » (p. 91) Paramètre « Performance Part Receive Switch » (p. 92)

Les messages système exclusif ne sont par reçus.

Vérifiez les points suivants:

• L'instrument est-il paramétré pour la réception de messages système exclusif?

Mettez les paramètres « Rx Exclusive » sur ON (p. 157).

• Le numéro d'ID de l'appareil émetteur correspond-il à celui du Fantom-XR?

Vérifiez le paramètre « Device ID » (p. 156).

• Ne tentez-vous pas d'écrire dans la mémoire utilisateur? L'écriture de données n'est possible dans cette mémoire qu'en mode Librarian.

Après avoir branché un séquenceur MIDI externe ou un clavier MIDI sur la prise MIDI IN, le pilotage d'un Rythm Set du Fantom-XR s'est révélé impossible. Pourquoi?

- Vérifiez que le canal de transmission MIDI de l'unité MIDI externe correspond bien au canal de réception MIDI du Fantom-XR. Le canal de réception MIDI utilisé par le Fantom en mode Patch se règle au niveau du paramètre « Patch Mode Rx Channel » (p. 156). Le pilotage des Rhythm Set s'effectue en général sur le canal 10.
- Quand l'amplitude du pitch-bend d'un patch est augmentée (48) la hauteur du son n'évolue pas suffisamment vers le haut,

même après réception d'un message MIDI Pitch Bend de valeur plus élevée.

Bien que l'amplitude du Pitch-bend puis être réglée sur n'importe quelle valeur comprise entre 0 et 48, si vous utilisez certaines Waves dont la variation de hauteur est limitée (vers le haut), il peut rester bloqué à un point donné et ne plus évoluer plus loin vers le haut. Une valeur de 12 est garantie pour la limite supérieure des variations de hauteur, mais au-delà les résultats d'un pitch-bend peuvent être variables.

## **Problèmes liés au Sampling**

La source externe est inaudible ou trop faible.

Vérifiez les points suivants:

- [MIX IN] est-il éteint? Appuyez sur [INPUT] pour l'allumer.
- Le niveau de la source externe n'a-t-il pas été réduit? Pour échantillonner, utilisez le bouton INPUT pour obtenir un niveau de travail correct.
- Vérifiez la valeur Level dans la page Sampling (p. 118).
- Le volume de l'appareil relié à l'entrée AUDIO INPUT n'a-t-il pas été réduit?

Choisissez un niveau approprié.

- Les câbles audio sont-ils branchés correctement? Vérifiez les branchements.
- Un câble audio n'est-il pas rompu?
- N'utilisez-vous pas un câble comportant une résistance? N'utilisez que des câbles sans résistance (série PCS Roland, par exemple).

La source externe n'est pas stéréo (ou n'est pas mono)

Vérifiez les points suivants:

• Le paramètre Stereo Switch (p. 118) n'est-il pas sur mono (stereo).

• Le paramètre Input Select de la page Sampling (p. 118) n'est-il pas réglé sur « LINE IN L », ou « Microphone »? Réglez-le sur « LINE IN L/R ».

Le son du micro est inaudible ou trop faible.

Vérifiez les points suivants.

- Le câble micro est-il correctement branché? Vérifiez le branchement.
- Le câble micro n'est-il pas rompu?
- La source sélectionnée n'est-elle pas différente de « mic ». Réglez le paramètre « Input Select » de la page Sampling (p. 118) sur « MICROPHONE ».
- Le niveau « mic level » n'a-t-il pas été réduit? Pour échantillonner, utilisez le bouton « INPUT » pour obtenir un niveau de travail convenable.
- Échantillonnage impossible.

Vérifiez les points suivants.

• Disposez-vous de suffisamment de mémoire libre?

Quand la mémoire est insuffisante, le message « Sample Memory Full!» apparaît. (p. 121)

Effacez les samples inutilisés pour augmenter l'espace libre. S'il n'y a toujours pas assez de mémoire, vous devrez installer des barrettes DIMM supplémentaires. (p. 170, p. 172)

Le son échantillonné comporte trop de bruit ou de distorsion.

Vérifiez les points suivants.

- Le niveau d'entrée est-il correctement réglé? S'il est trop élevé, vous obtiendrez de la distorsion et s'il est trop faible vous verrez apparaître le bruit de fond. Pour échantillonner, utilisez le bouton LEVEL dans la page Sampling Standby (p. 117) pour obtenir un niveau de travail convenable en surveillant le bargraphe situé dans la partie supérieure de l'écran. Faites en sorte que le témoin CLIP reste éteint.
- Les paramétrages d'effets sont-ils corrects? Certains types d'effets peuvent créer des niveaux trop élevés ou peuvent créer volontairement de la distorsion. D'autres peuvent volontairement ou non renforcer un bruit de fond. Désactivez temporairement les effets et vérifiez si l'échantillon lui-même comporte du bruit ou de la distorsion, puis reprenez éventuellement le paramétrage des effets.
- Plusieurs samples ne sont-ils pas lus simultanément? Même avec un niveau correct pour chaque sample pris isolément, leur lecture simultanée peut créer un niveau global trop fort et générateur de distorsion. Réduisez éventuellement le niveau de chaque sample.

## **Problèmes liés à la carte mémoire**

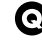

Impossible de sélectionner des données sur une carte mémoire.

Vérifiez les points suivants.

- La carte est-elle insérée correctement dans son logement? Éteignez l'appareil, retirez la carte et insérez-la à nouveau.
- Cette carte est-elle du modèle approprié?
- Le Fantom-X peut utiliser soit des PC card standards soit d'autres types de cartes par le biais d'un adaptateur.

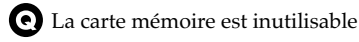

Cette carte a-t-elle été formatée?

Une carte non formatée ne peut pas être utilisée. Procédez à son initialisation (procédure Format).

## **Paramètres de Patchs**

## **Patch General (p. 49)**

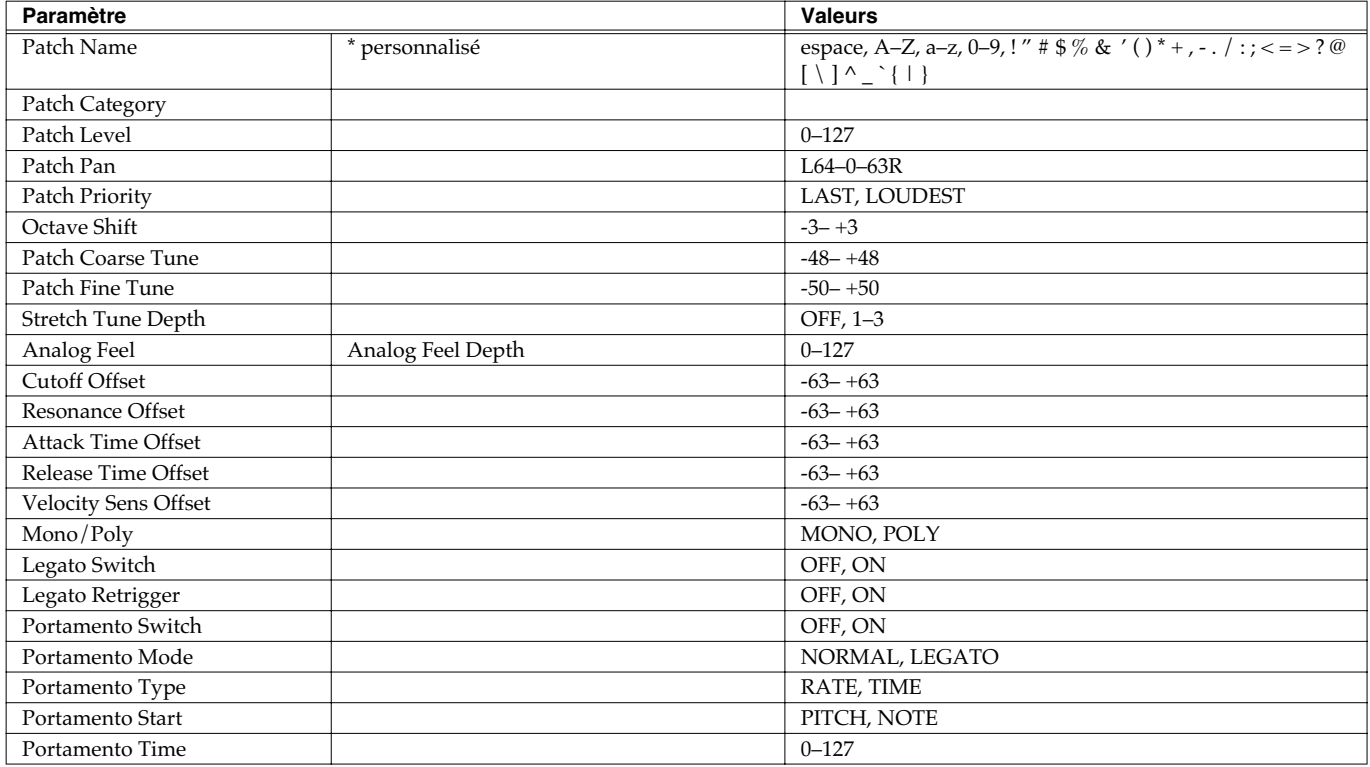

## **Patch TMT (p. 51)**

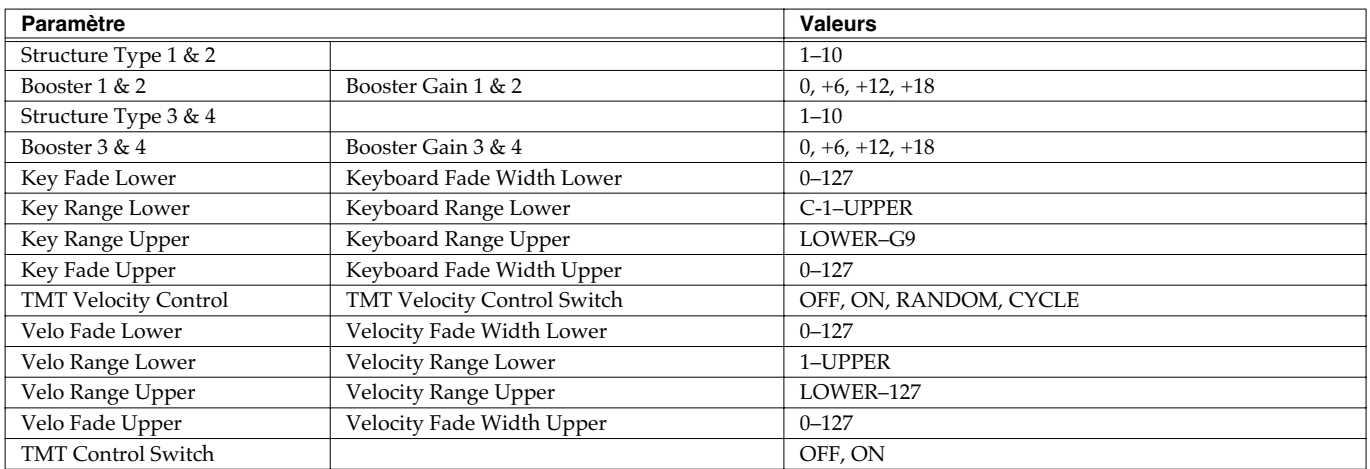

## **Patch WG (p. 54)**

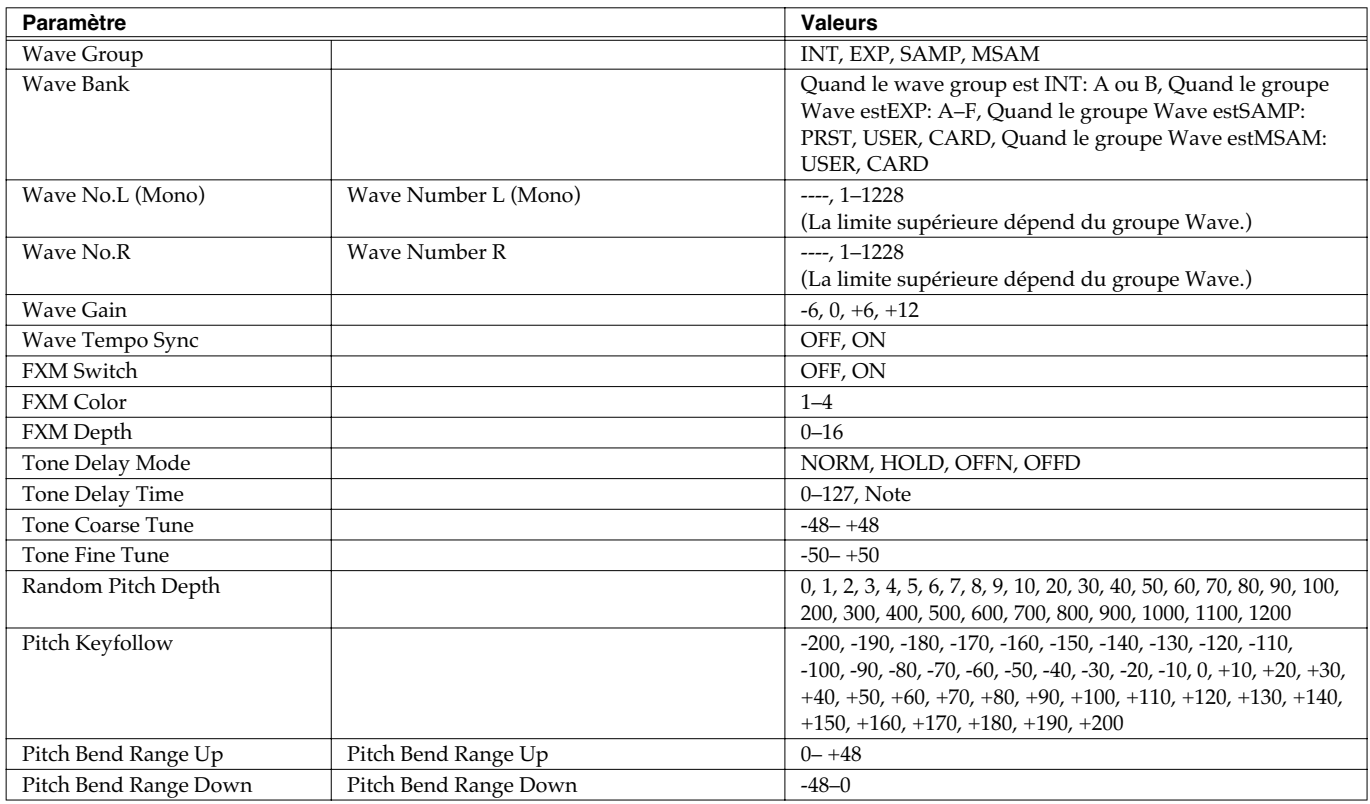

## **Patch Pitch Env (p. 57)**

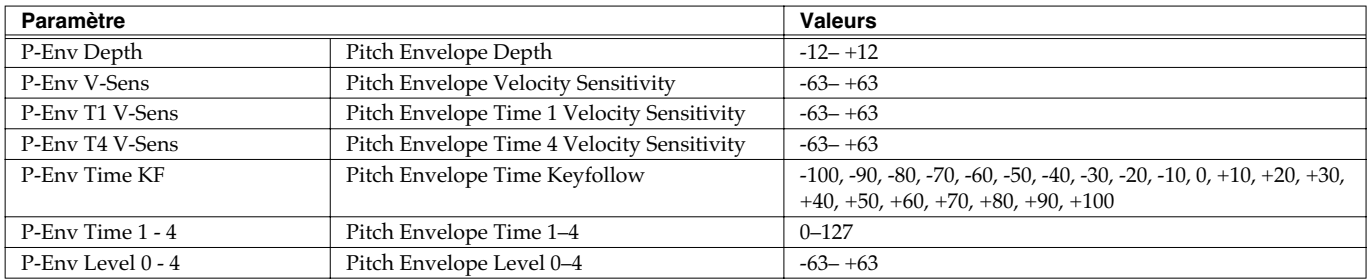

## **Patch TVF (p. 58)**

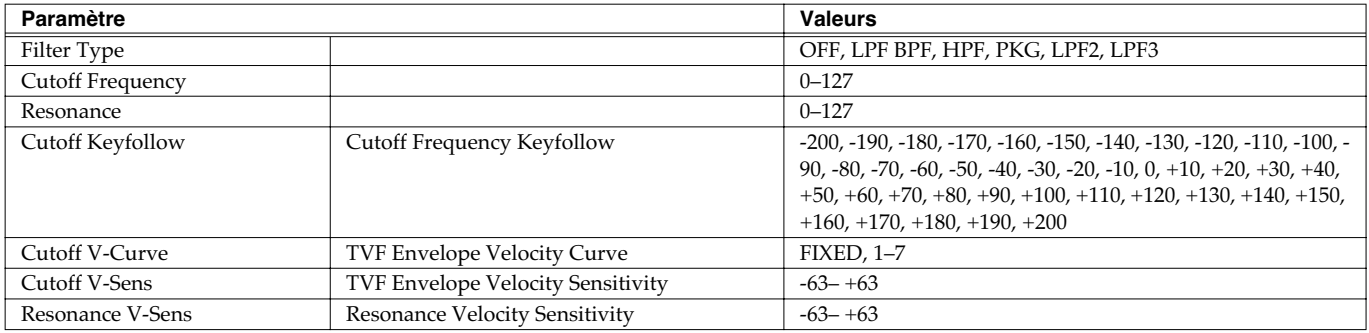

## **Patch TVF Env (p. 59)**

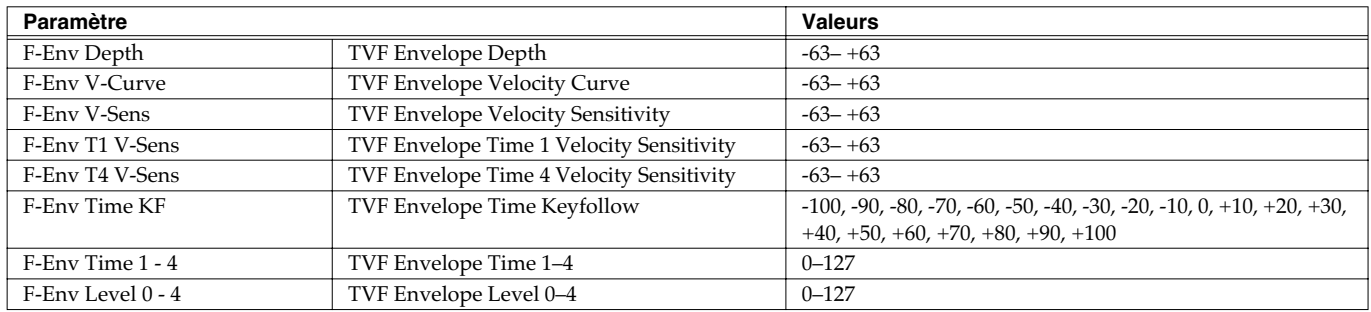

## **Patch TVA (p. 60)**

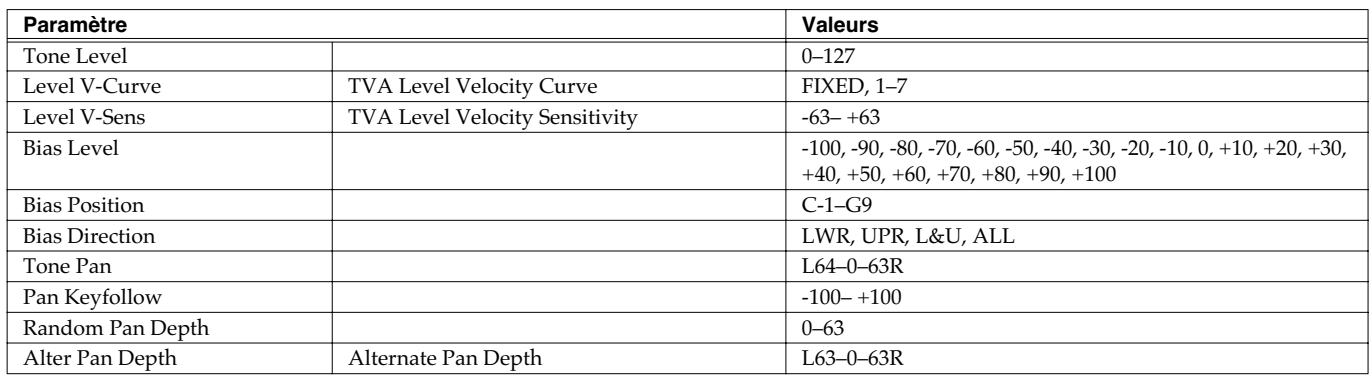

## **Patch TVA Env (p. 61)**

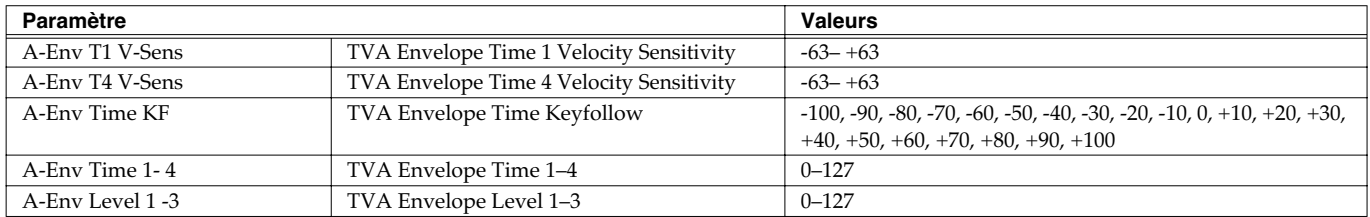

## **Patch Output (p. 62)**

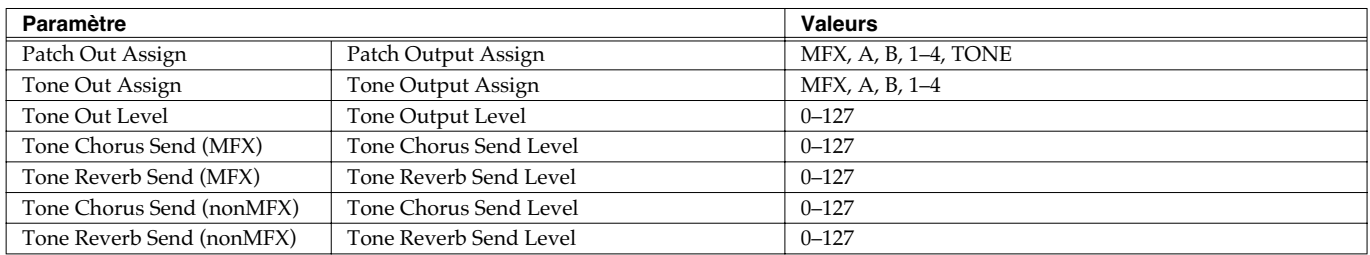

## **Patch LFO1/2 (p. 63)**

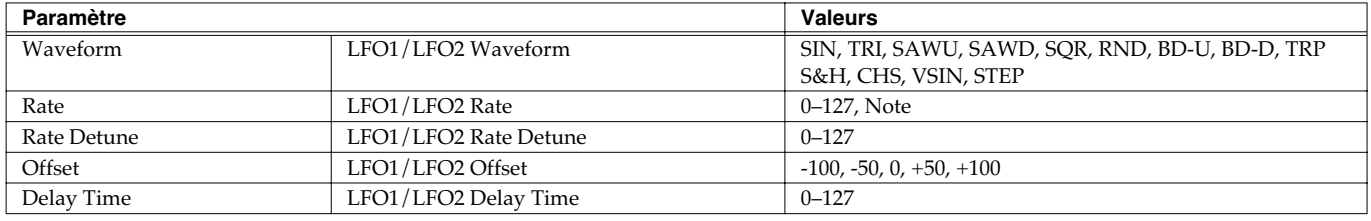

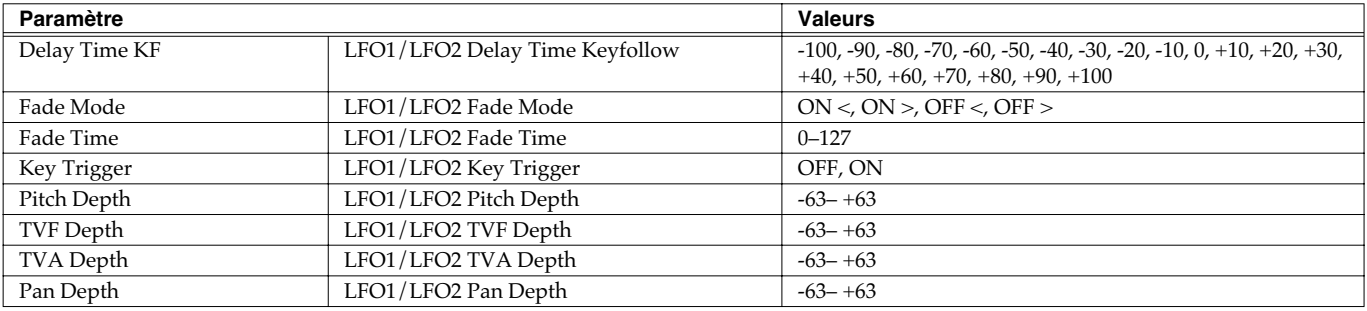

## **Patch Step LFO (p. 65)**

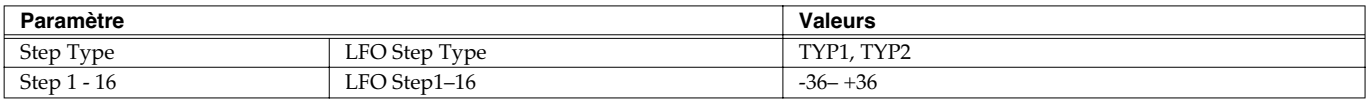

## **Patch Ctrl (p. 66)**

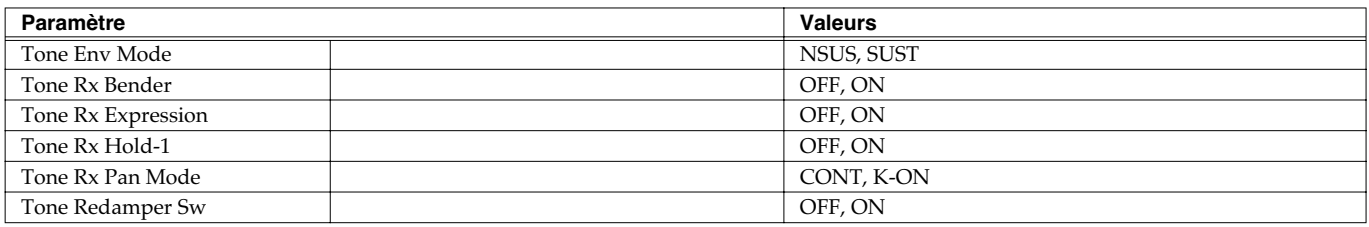

## **Patch Mtrx Ctrl 1-4 (p. 67)**

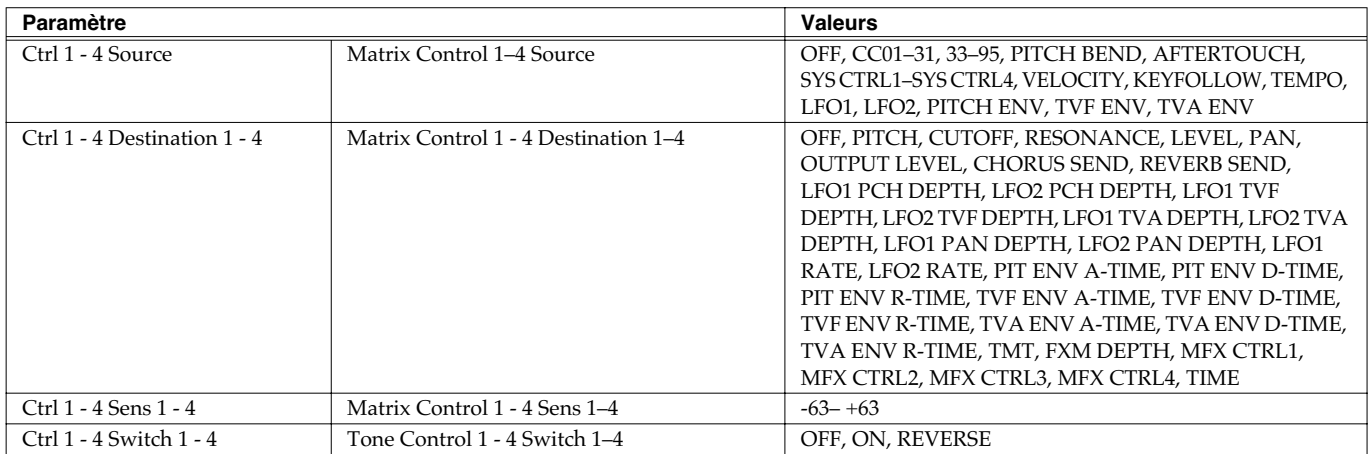

## **Effects (p. 134)**

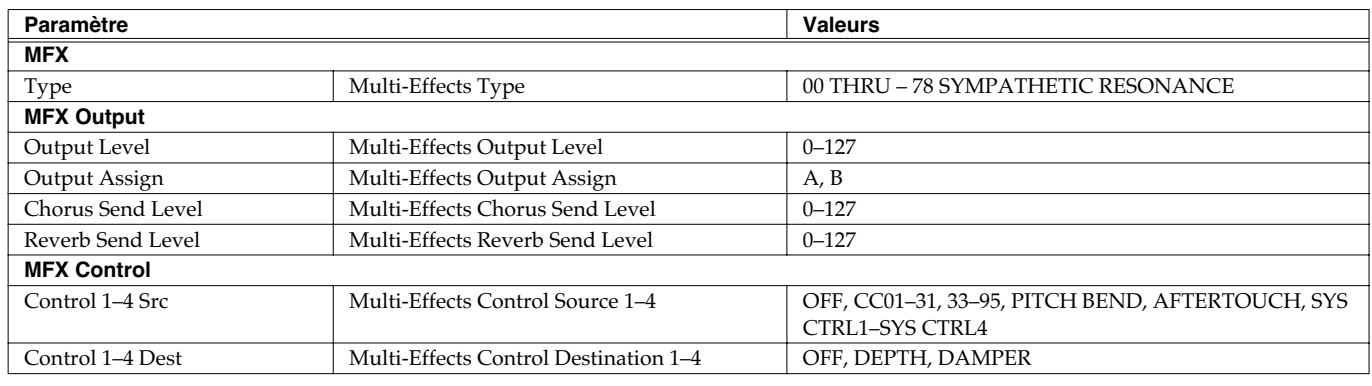
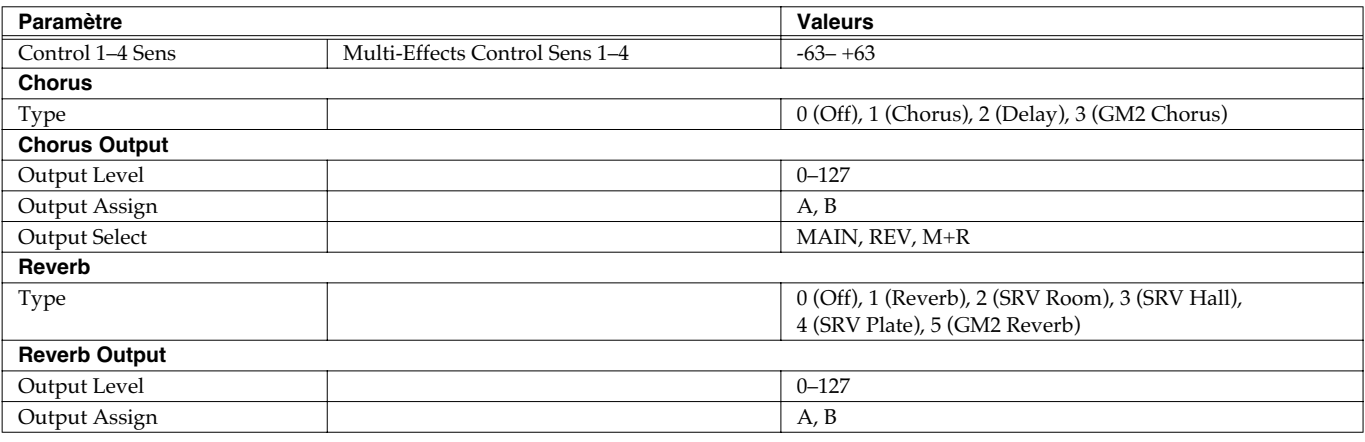

## **Paramètres Rhythm Set**

## **Rhythm General (p. 73)**

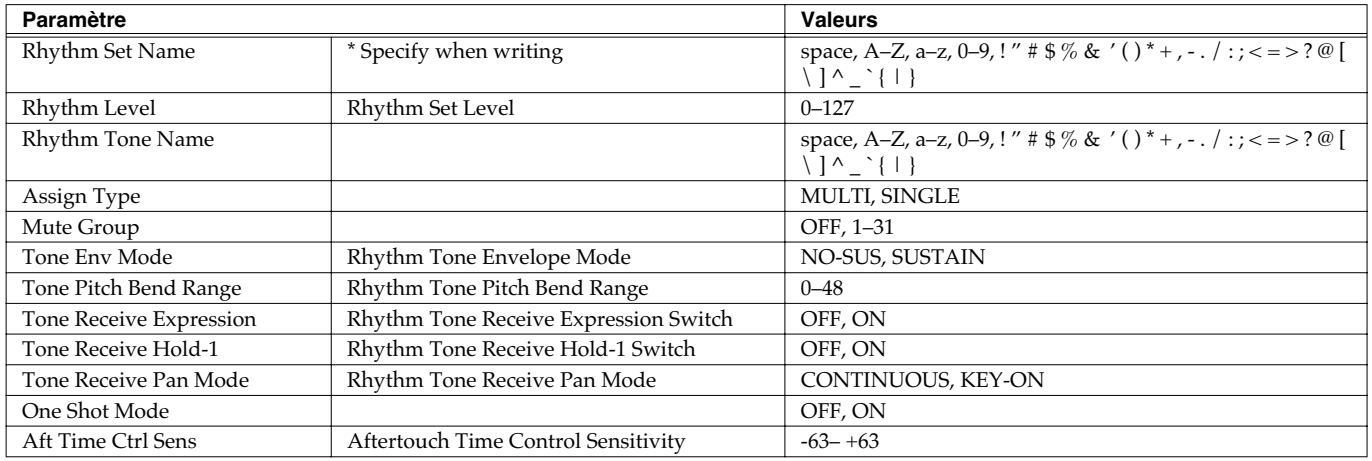

## **Rhythm Wave (p. 75)**

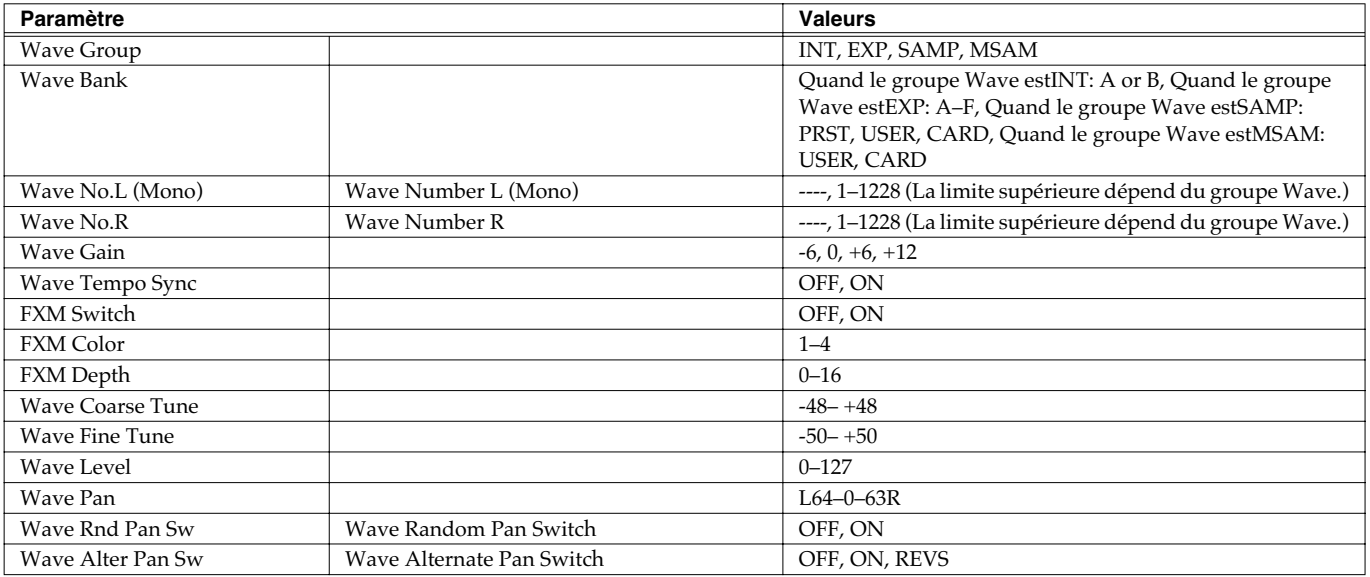

### **Rhythm WMT (p. 76)**

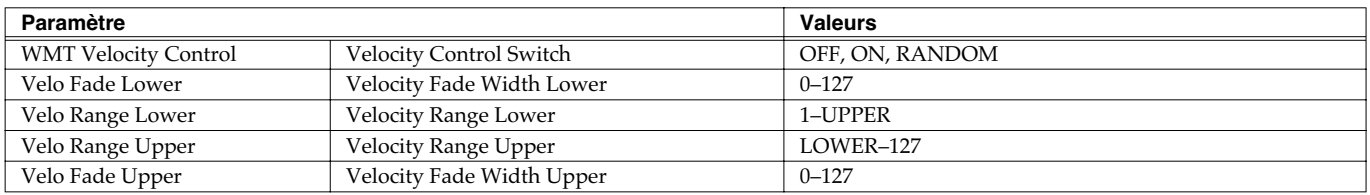

### **Rhythm Pitch (p. 77)**

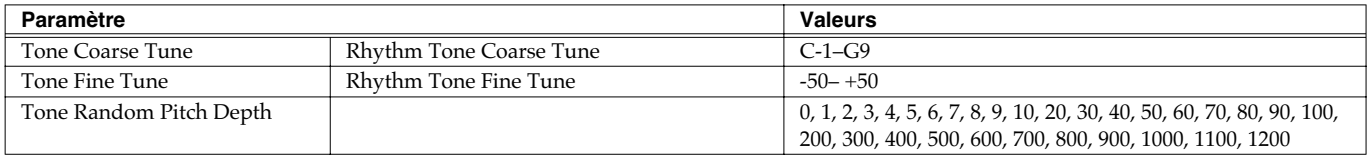

## **Rhythm Pitch Env (p. 77)**

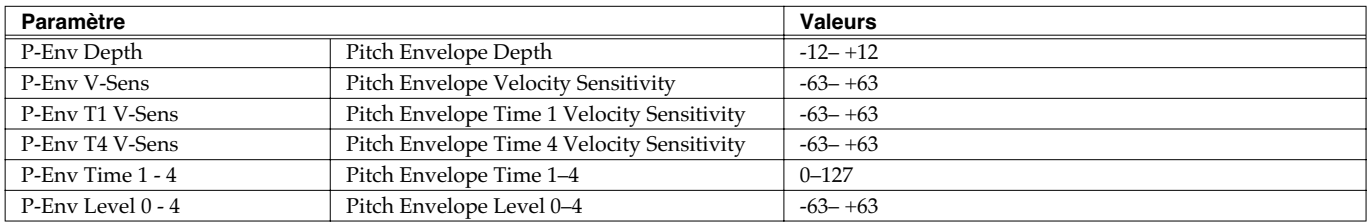

## **Rhythm TVF (p. 78)**

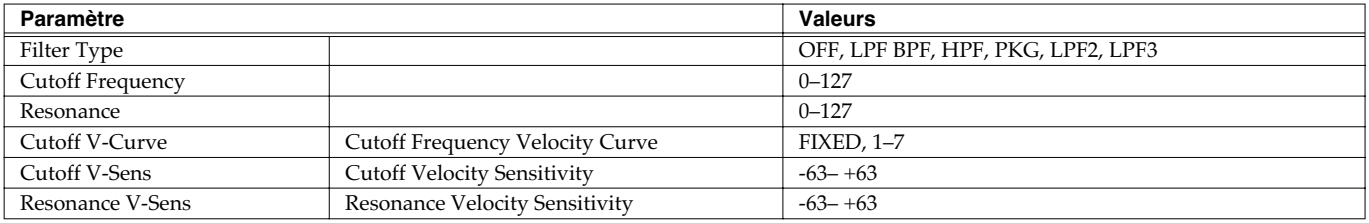

## **Rhythm TVF Env (p. 79)**

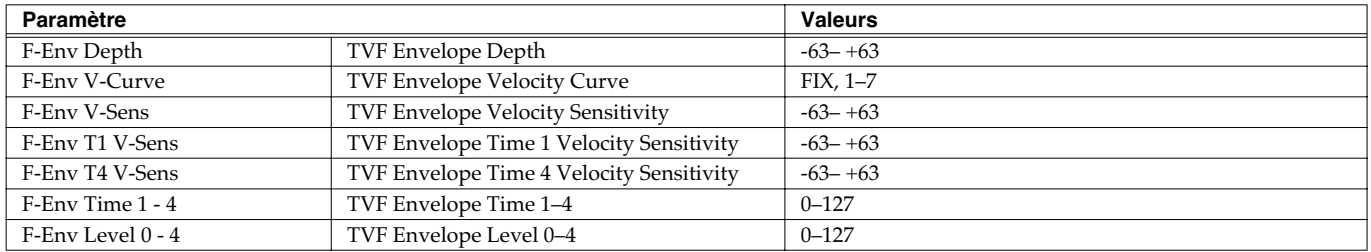

### **Rhythm TVA (p. 80)**

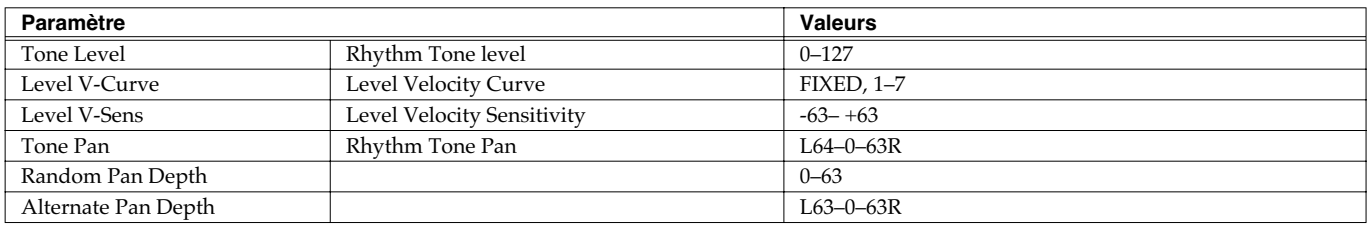

### **Rhythm TVA Env (p. 80)**

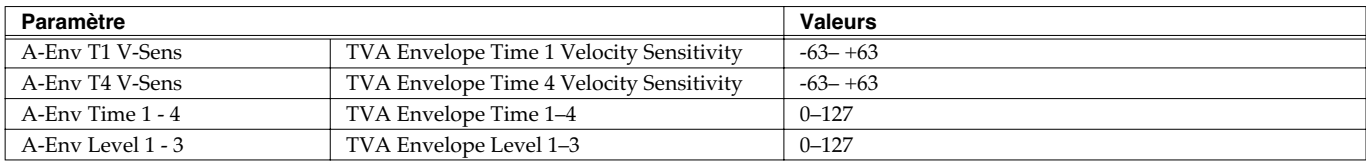

## **Rhythm Output (p. 81)**

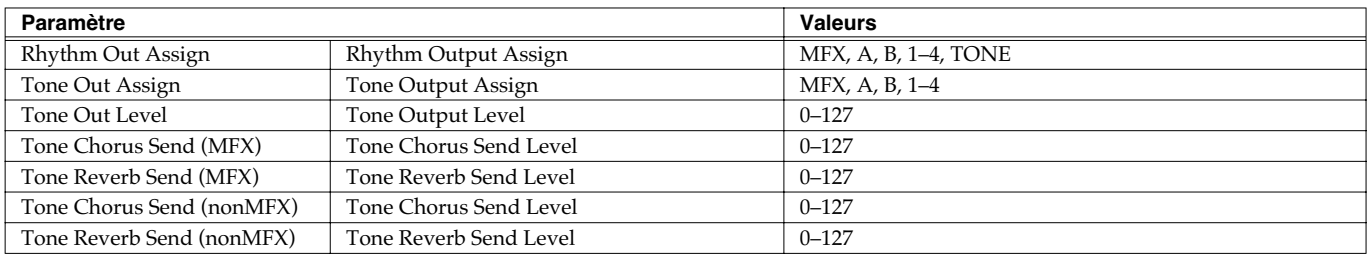

## **Effects (p. 134)**

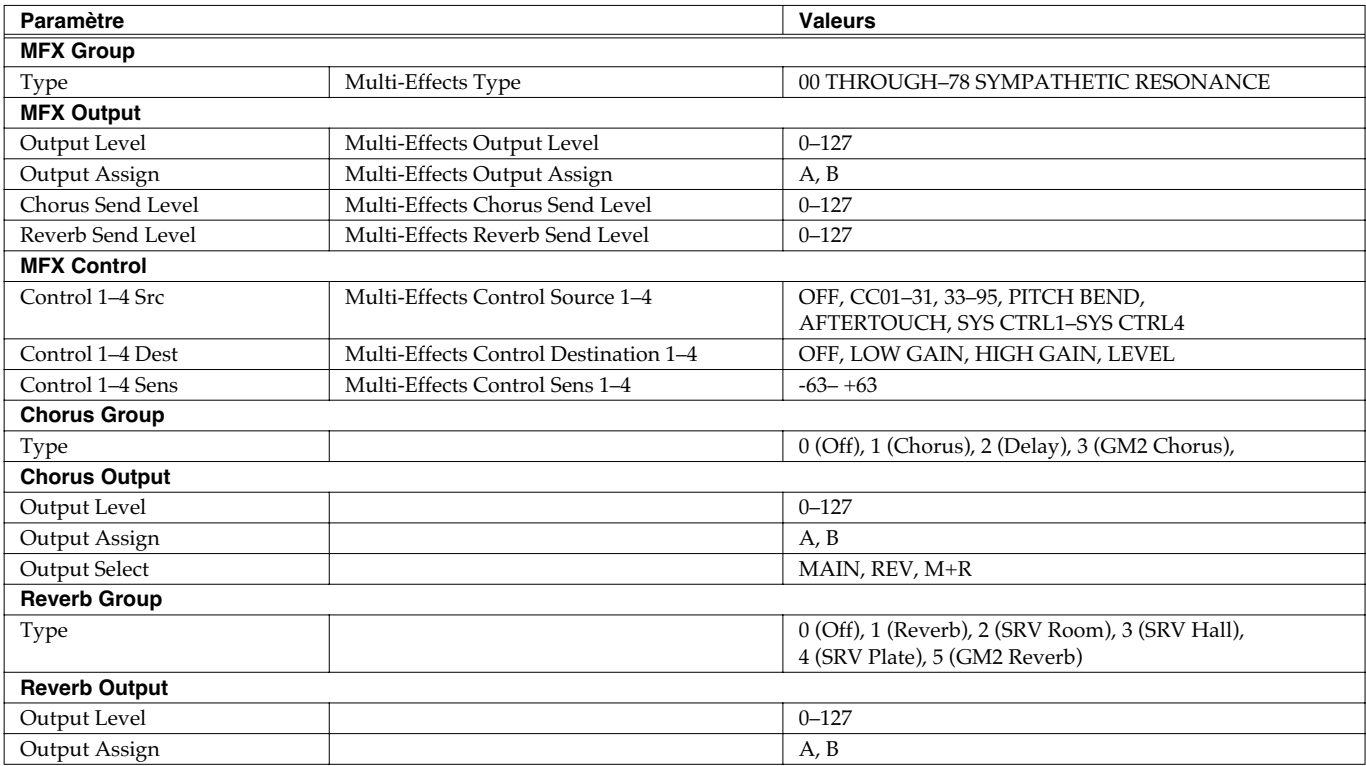

## **Paramètres Performances**

## **General (p. 94)**

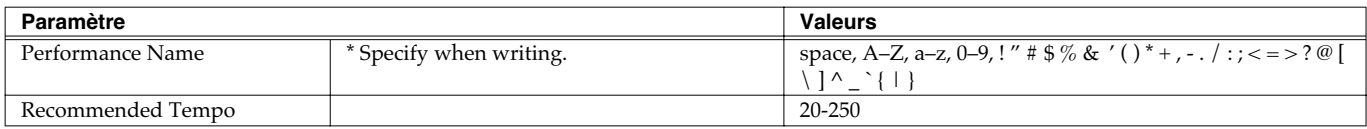

### **Part (p. 88)**

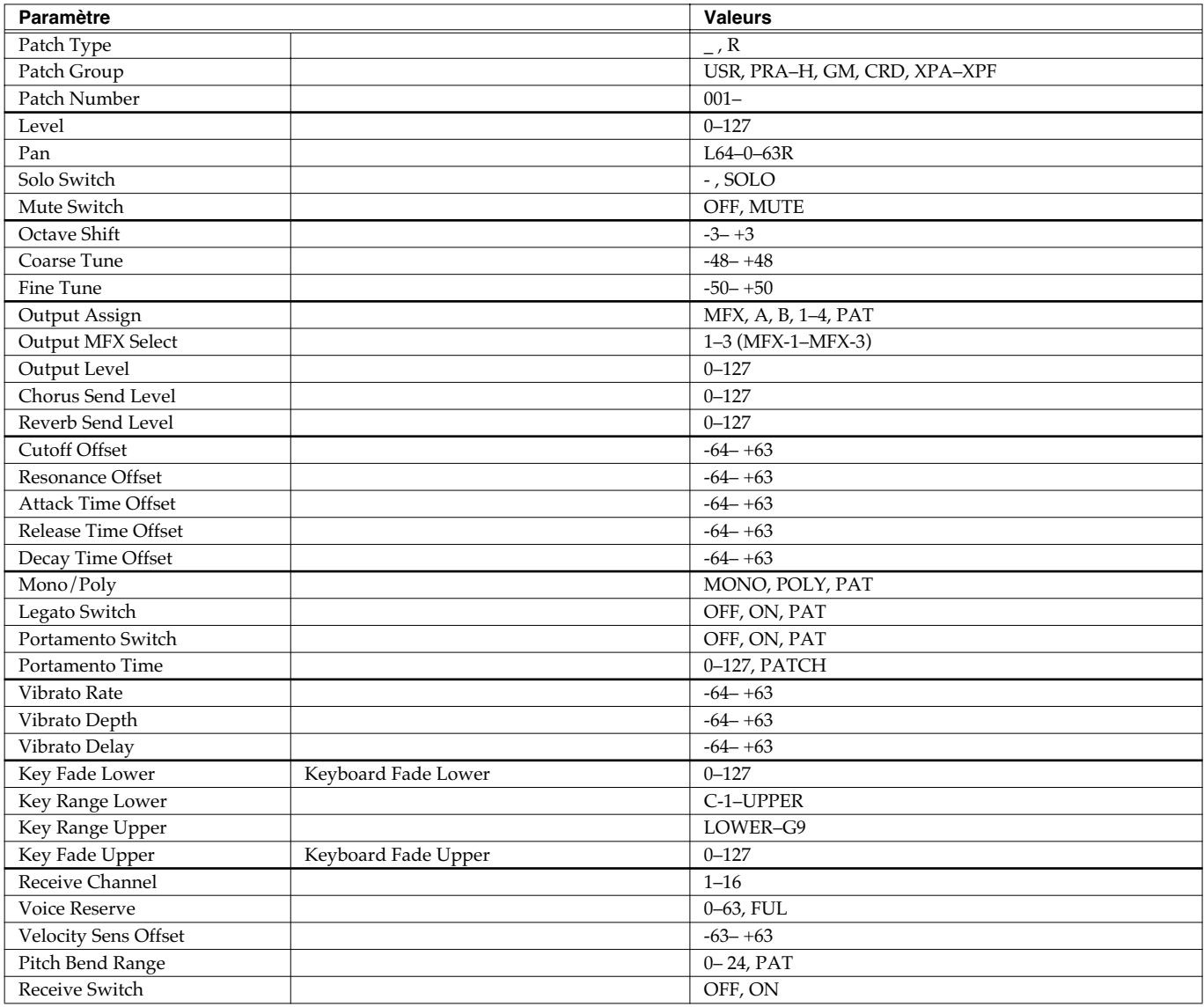

## **Scale Tune (p. 92)**

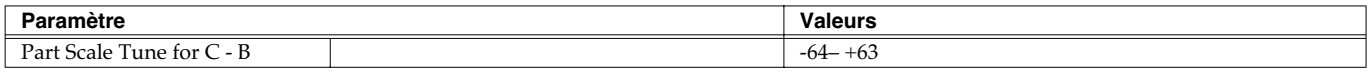

### **Liste des paramètres**

### **MIDI (p. 93)**

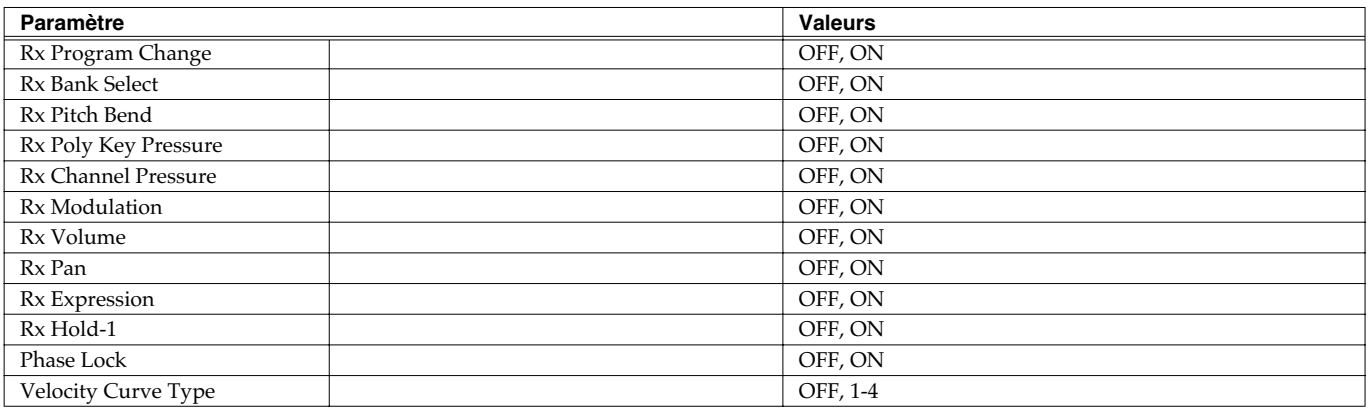

### **Arpeggio (p. 97)**

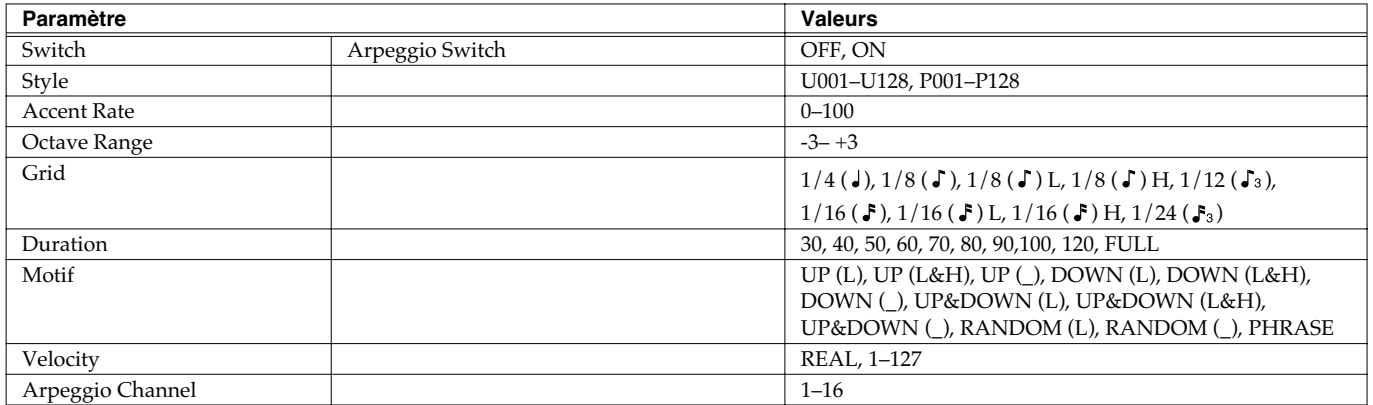

### **Chord Memory (p. 104)**

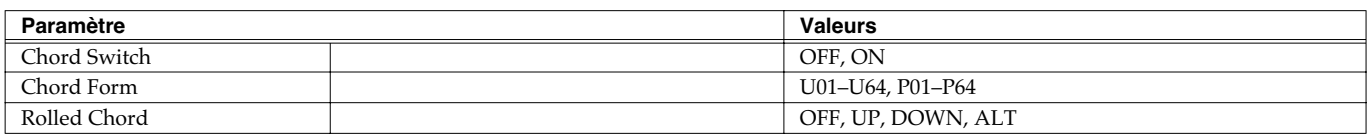

## **Rhythm Group (p. 109)**

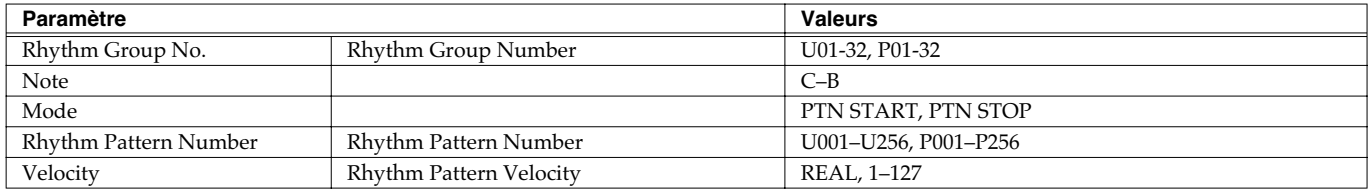

## **Rhythm Pattern (p. 111)**

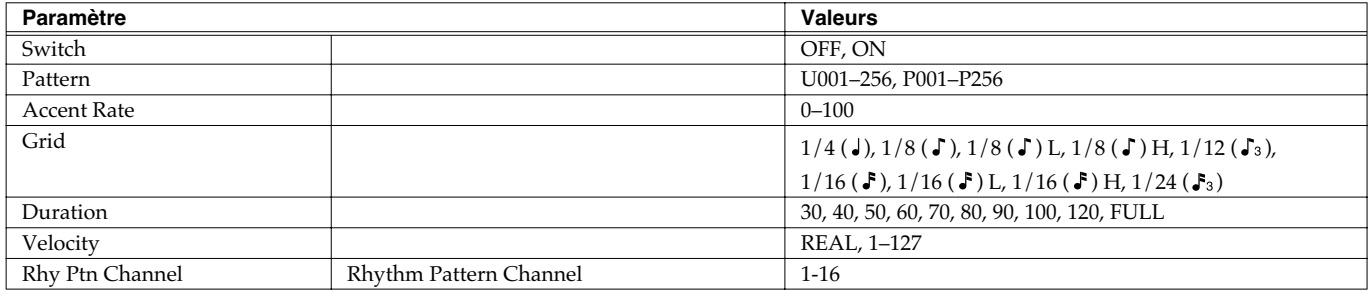

### **Effect (p. 140)**

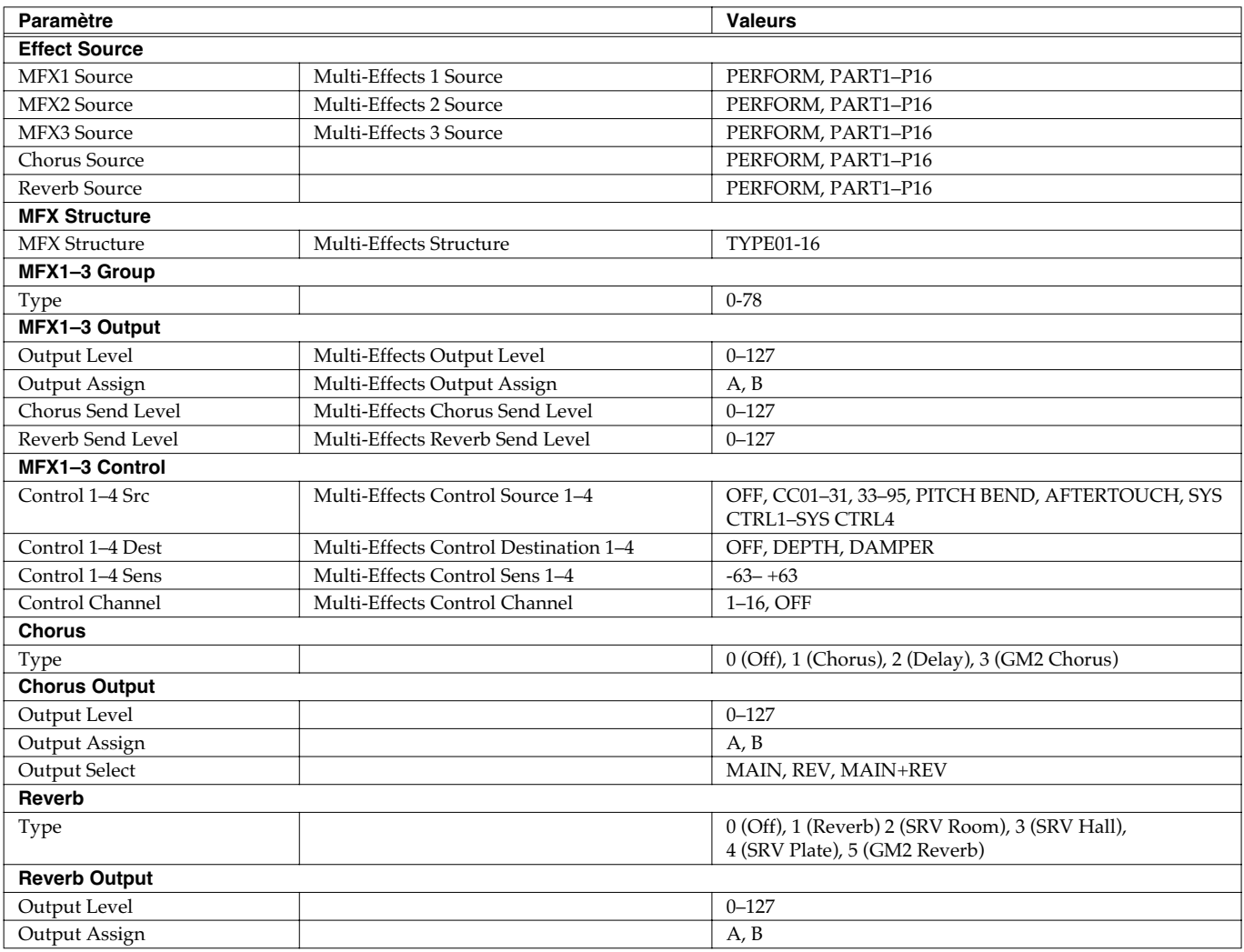

## **Paramètres Samples**

## **Sample (p. 122)**

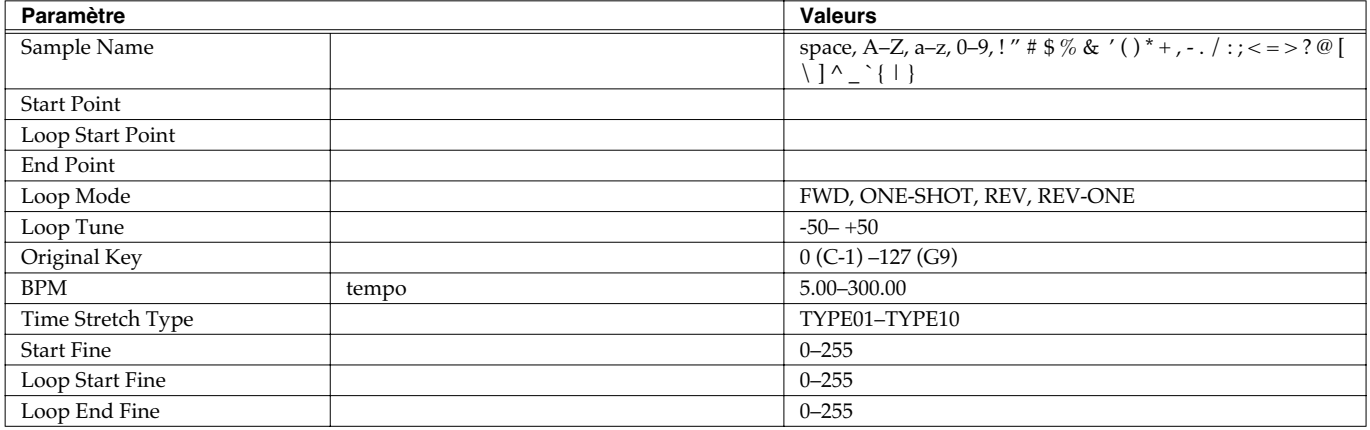

## **Paramètres Systèmes**

### **System Startup (p. 156)**

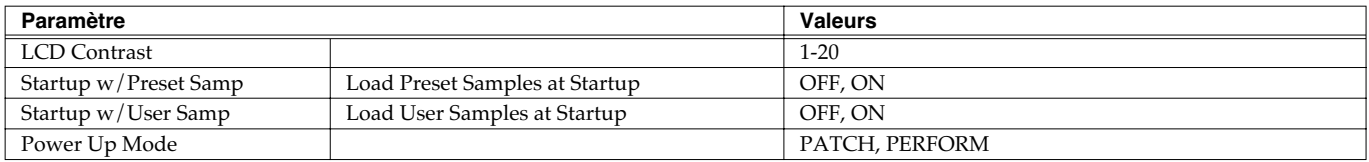

### **System Sync/Tempo (p. 156)**

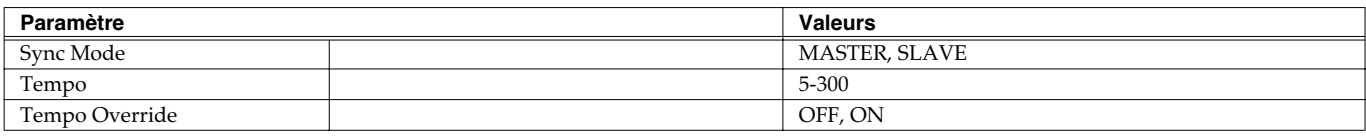

### **System MIDI (p. 156)**

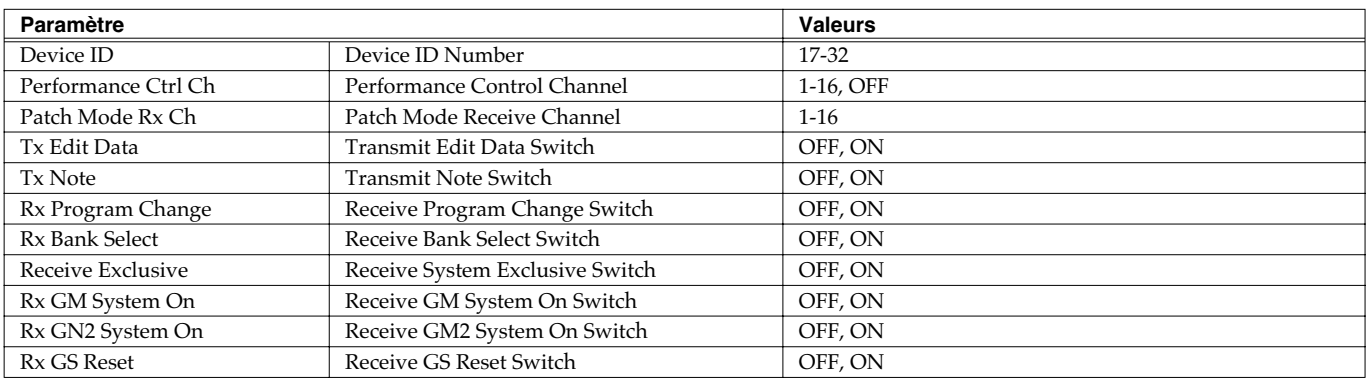

### **System USB (p. 157)**

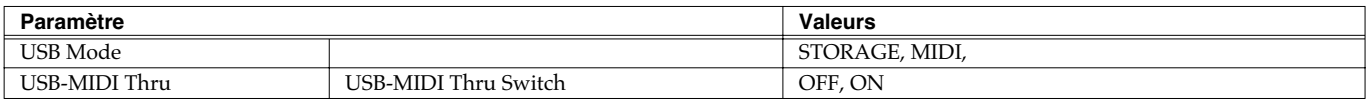

### **System Sound (p. 158)**

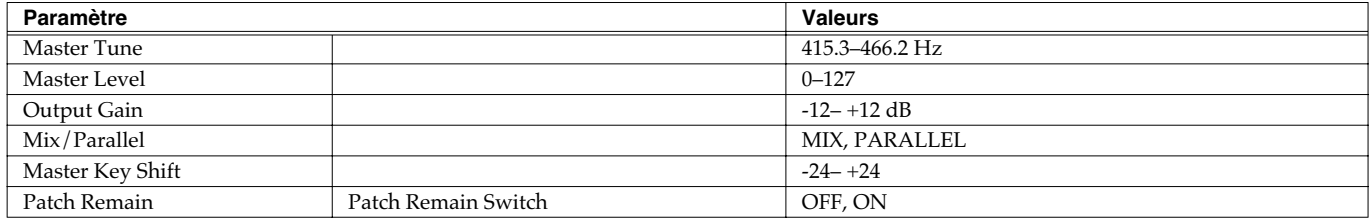

### **System Control (p. 159)**

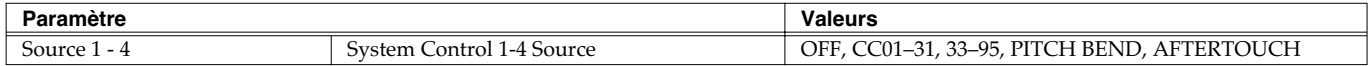

### **System Preview (p. 160)**

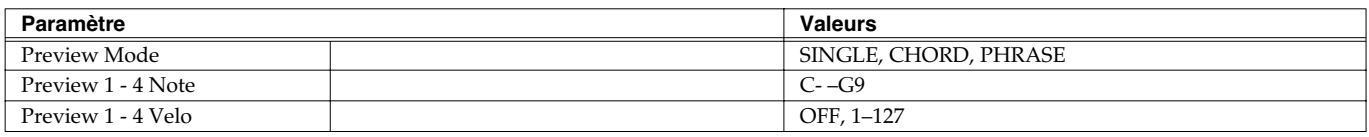

### **System Scale Tune (p. 160)**

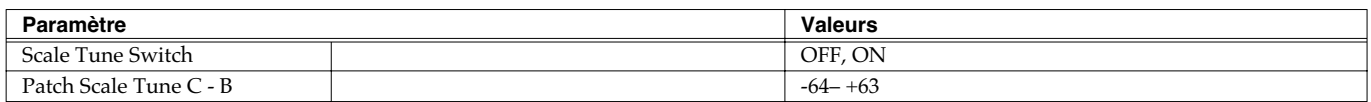

## **System Sampling (p. 161)**

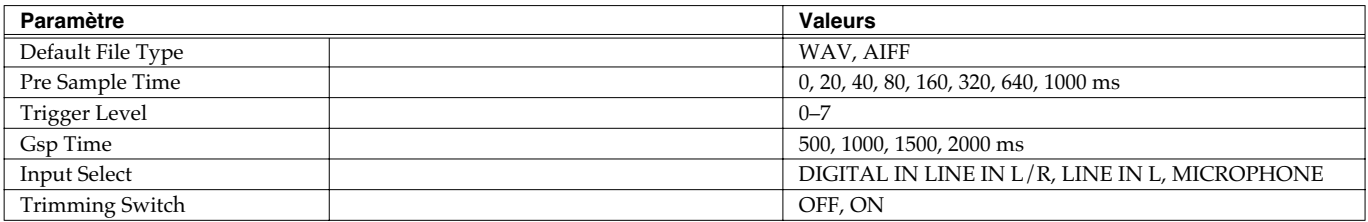

### **System Mastering Effect (p. 146)**

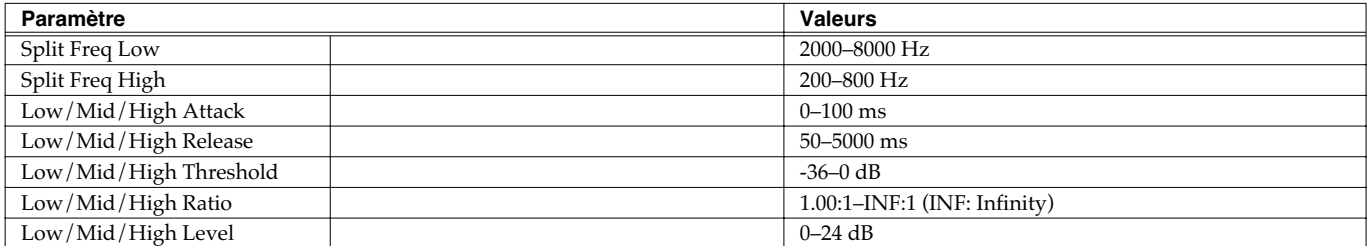

## **Input Setting (p. 115)**

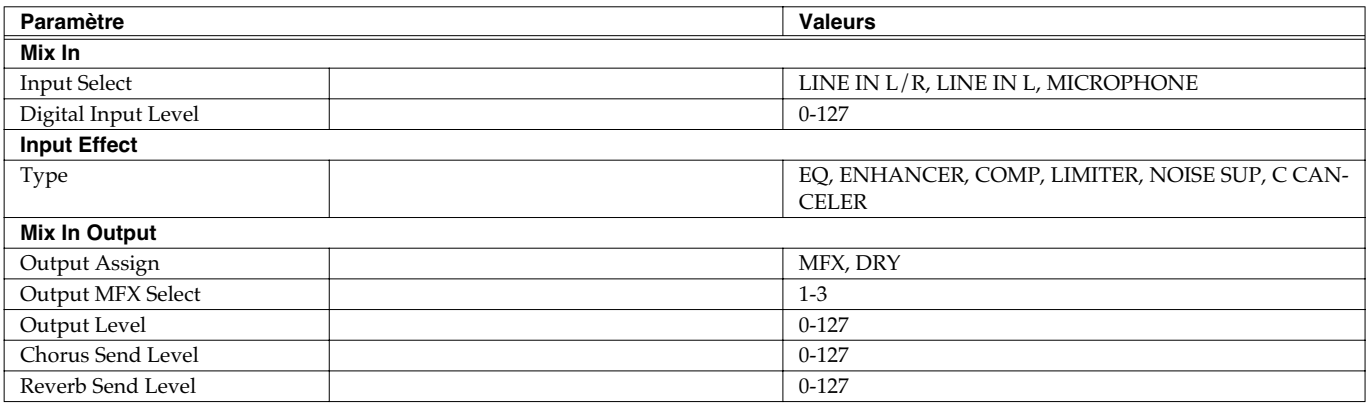

## **Paramètres des multi-effets**

Le multi-effet dispose de 78 types d'effets différents. Certains d'entre eux consistent eux-mêmes en plusieurs effets branchés en série ou en parallèle. Les paramètre repérés par un # peuvent être contrôlés par des messages MIDI spécifiques (contrôleur multi-effet). ( Quand ils sont repérés par #1 et #2, les paramètres changent simultanément.).

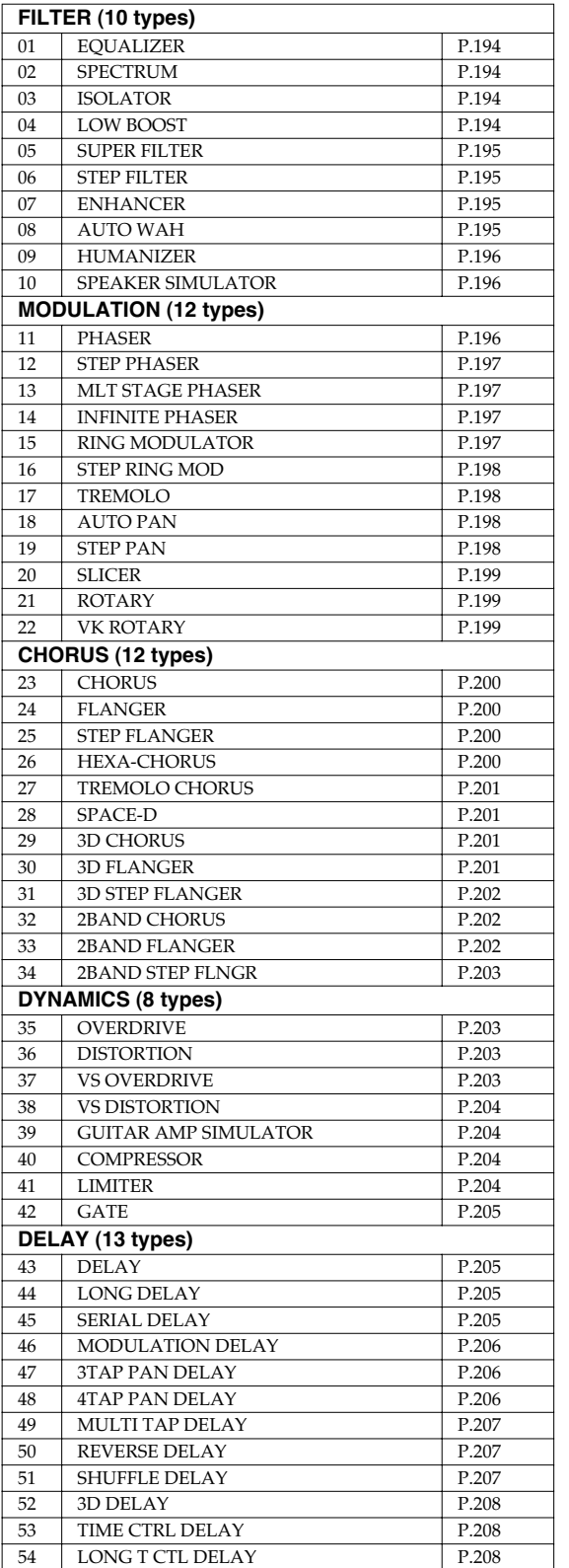

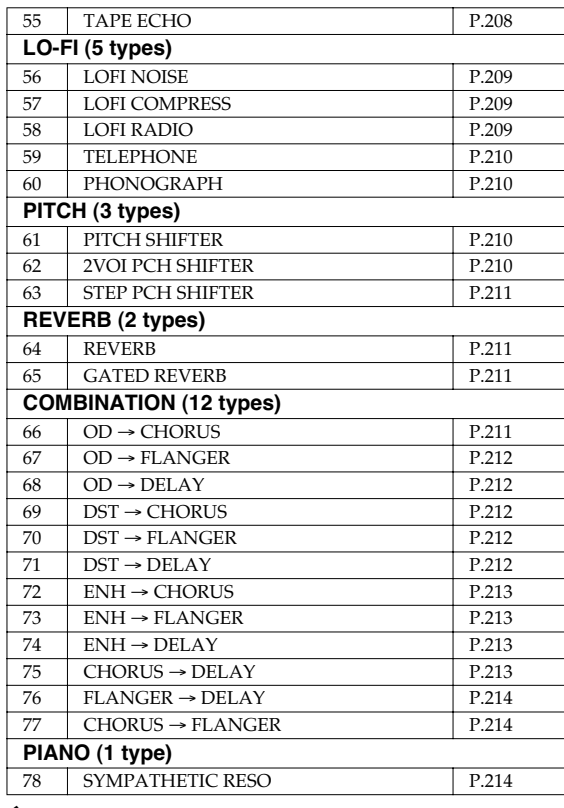

#### **À propos des valeurs de notes**

Certains paramètres (Rate ou Delay Time par exemple) peuvent être réglés en valeurs de notes.

Ces paramètres disposent d'une sélection num/note permettant de choisir entre valeurs numériques ou solfégiques.

Si vous voulez réglez le paramètre Rate (Delay Time) sous forme numérique, mettez le sélecteur num/note sur «Hz»" («msec»). Si vous voulez le régler de manière solfégique, mettez le sélecteur num/note sur «NOTE»

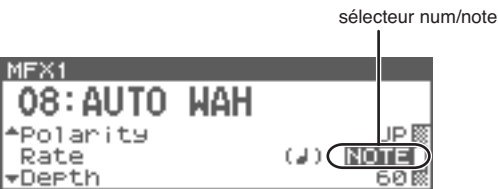

#### **NOTE**

Si un paramètre dont le sélecteur num/note est réglé sur note est affecté comme destination pour le contrôle du multi-effet, vous ne pourrez pas utiliser le contrôle de multi-effet pour contrôler ce paramètre.

#### **TIP**

Quand cette page est affichée, vous pouvez appuyer sur

[SHIFT] (il s'allume), puis sur  $\blacklozenge$  pour accéder à une visualisation en liste des types d'effets MFX.

#### **CTIP**

Quand cette page est affichée, vous pouvez appuyer sur [SHIFT] (il s'allume), puis sur  $\triangle$  pour amener le curseur sur le type MFX.

#### **Liste des effets**

#### **01: EQUALIZER**

Égaliseur 4-bandes stéréo (graves, medium x 2, aigus).

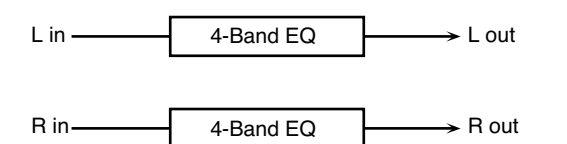

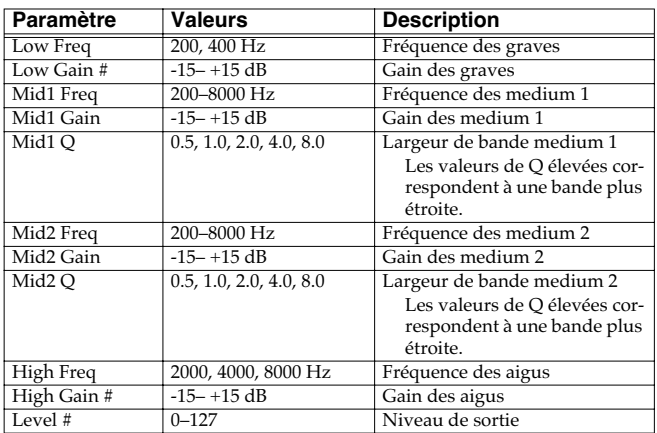

### **02: SPECTRUM**

fréquences spécifiques. Il est pré-réglé sur 8 fréquences fixes choisies pour leurs modifications de caractère particulières.

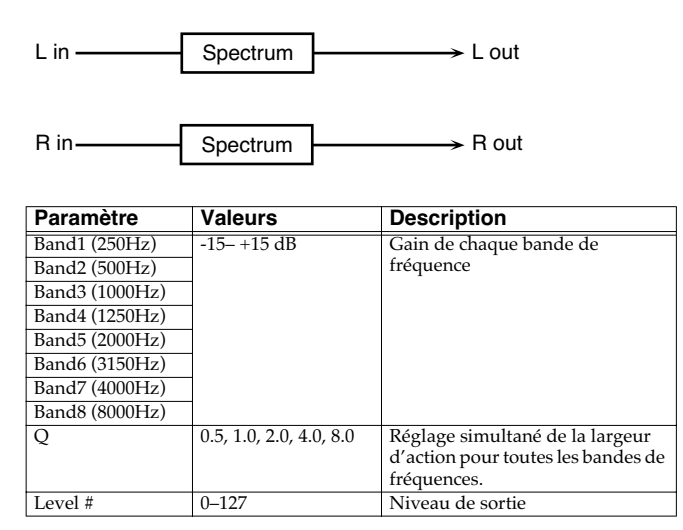

#### **03: ISOLATOR**

Cet effet est un égaliseur très puissant, capable de couper le son totalement pour des bandes de fréquences spécifiques et créant des timbres particuliers.

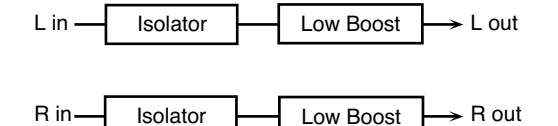

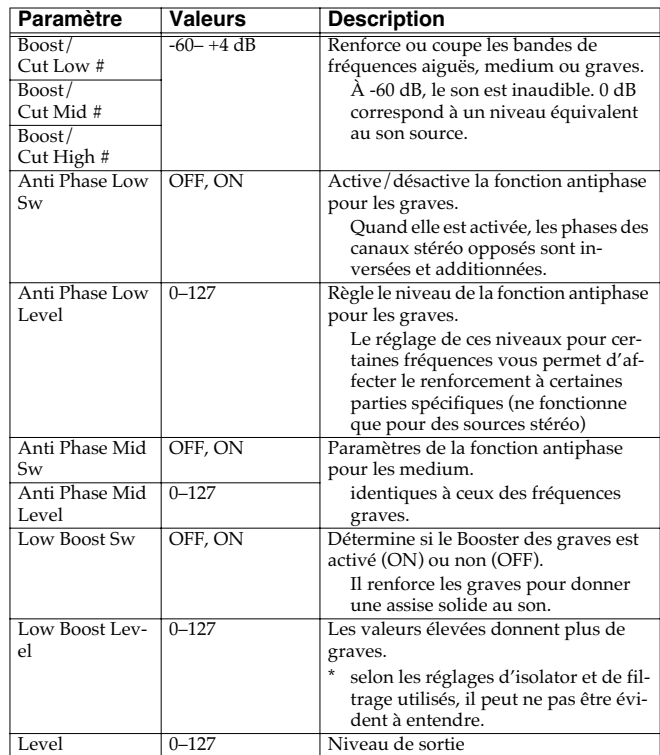

#### **04: LOW BOOST**

Permet de renforcer sélectivement les extrêmes graves.

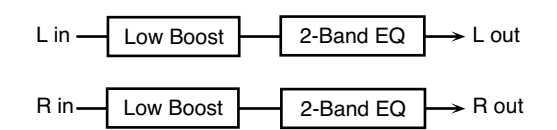

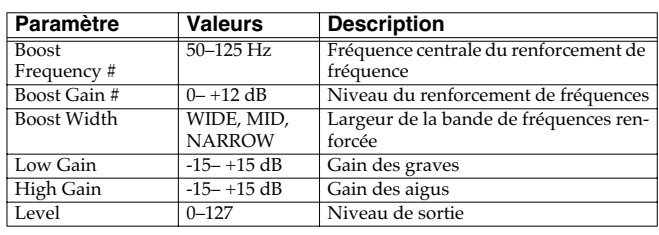

### **05: SUPER FILTER**

Filtre à pente très forte. Permet une modulation cyclique de la fréquence de coupure.

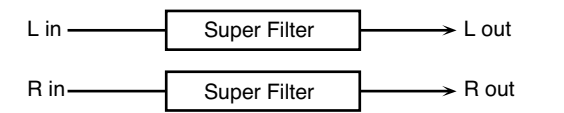

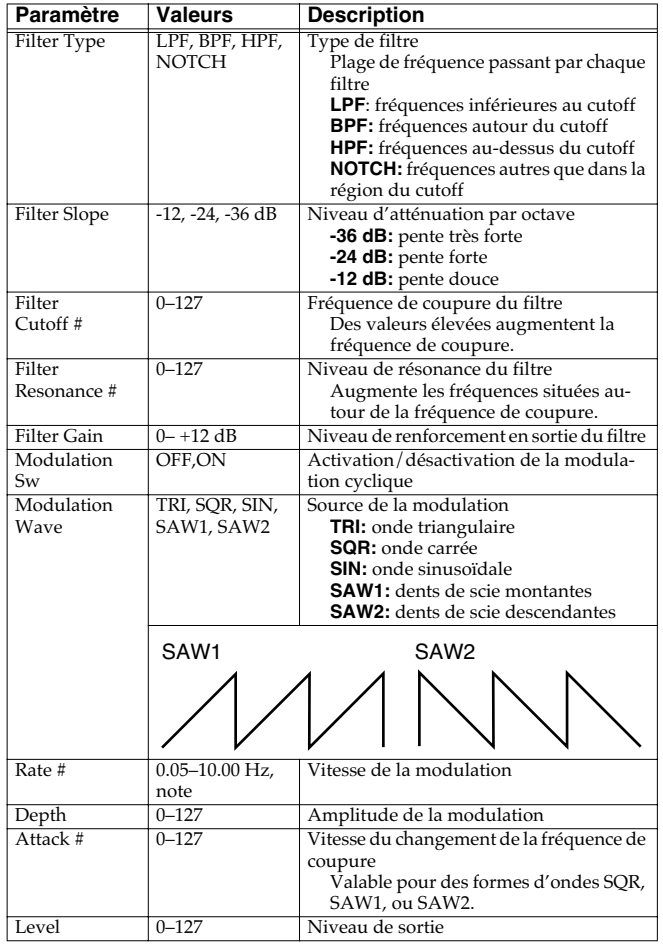

#### **06: STEP FILTER**

Filtre dont la fréquence de coupure évolue par paliers. Vous pouvez choisir la forme de ce changement.

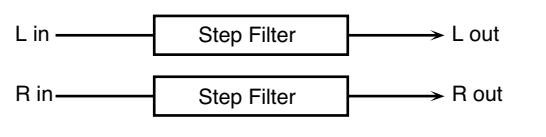

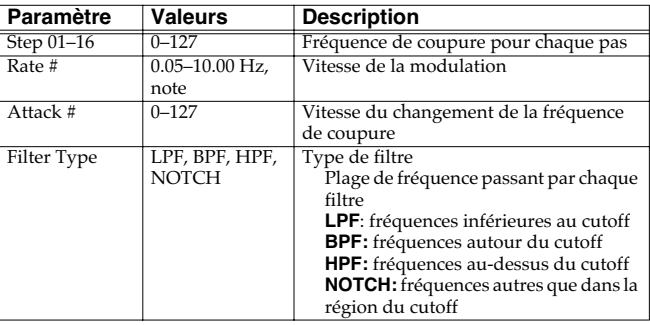

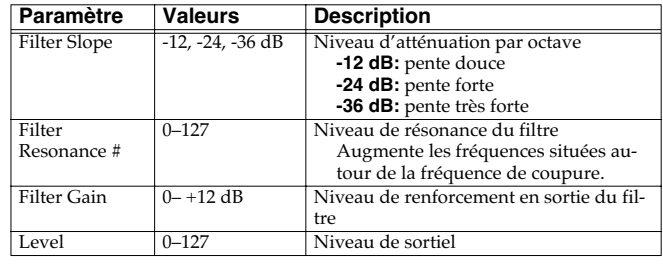

#### (MEMO)

Vous pouvez utiliser le contrôle multieffet pour faire reprendre les paliers du début (p. 215).

### **07: ENHANCER**

Contrôle la structure des harmoniques dans les fréquences aiguës, ajoutant du caractère et de la présence au son.

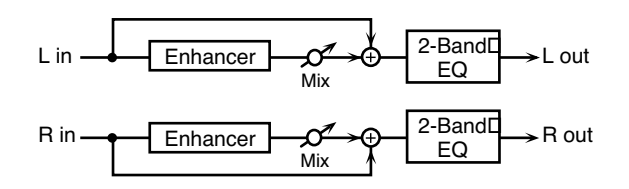

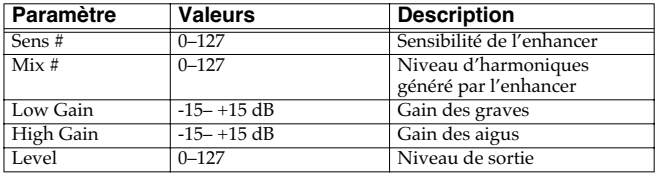

#### **08: AUTO WAH**

Modifie de manière cyclique l'action d'un filtre dans le temps.

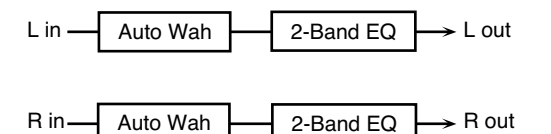

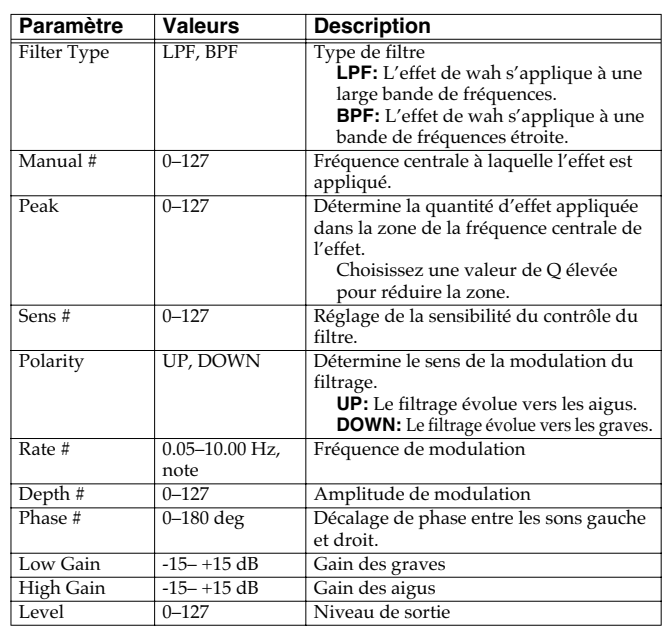

### **Liste des effets**

#### **09: HUMANIZER**

Ajoute des caractéristiques de voyelles à un son, lui donnant des inflexions de voix humaine.

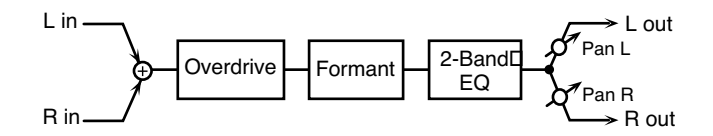

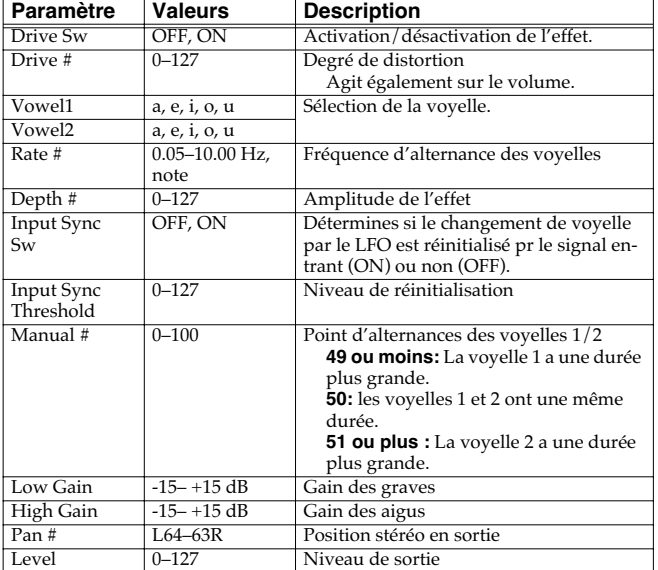

#### **10: SPEAKER SIMULATOR**

Le simulateur d'enceintes permet de simuler à la fois le type de hautparleur et le micro utilisé pour en capter le son.

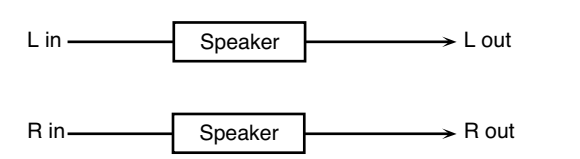

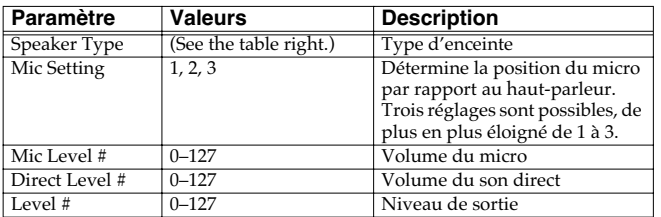

#### **Caractéristiques des différents types d'enceintes**

La colonne HP indique le diamètre (en pouces anglo-saxons) et le nombre des haut-parleurs.

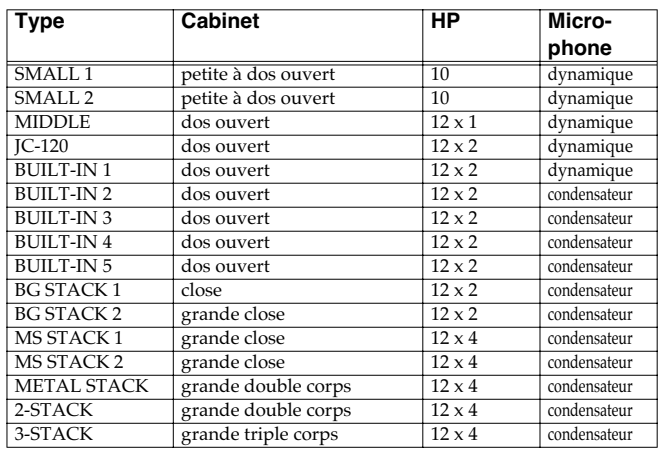

#### **11: PHASER**

Ajoute un son décalé en phase au son original pour créer une modulation évoluant dans le temps.

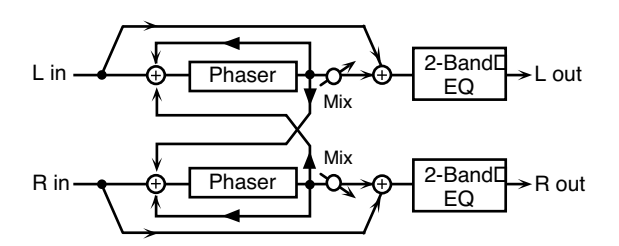

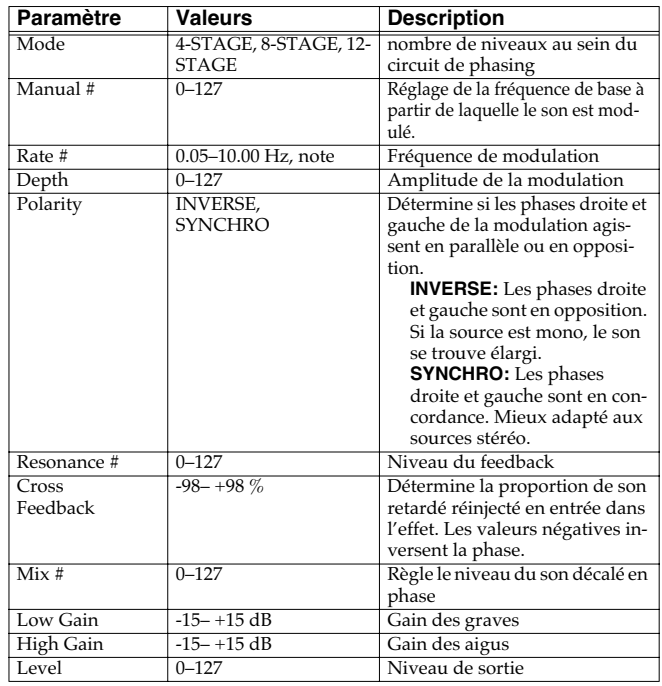

#### **12: STEP PHASER**

La variation du phaser se fait par paliers.

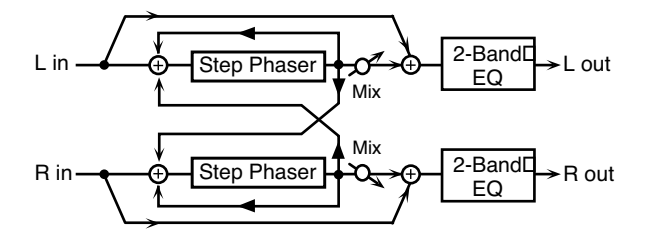

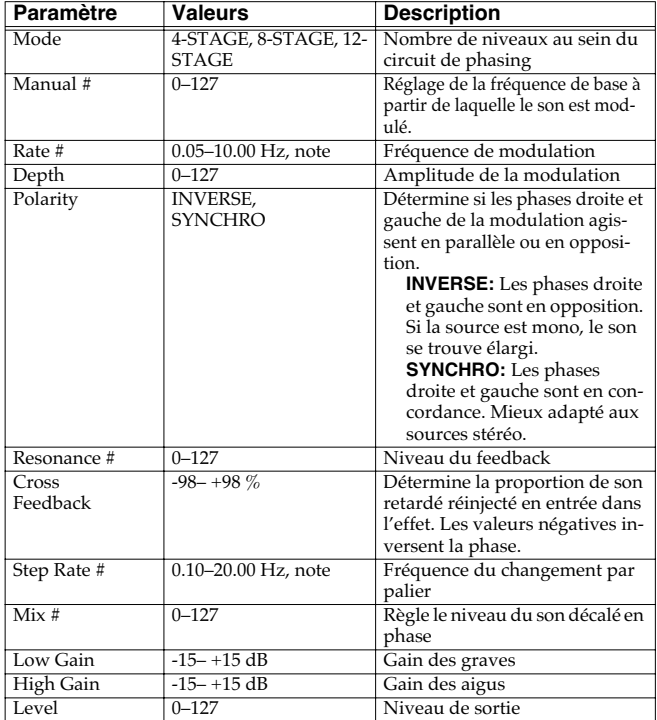

#### **13: MLT STAGE PHASER (MULTI STAGE PHASER)**

Les valeurs élevées de différences de phase créent un effet de phaser très profond.

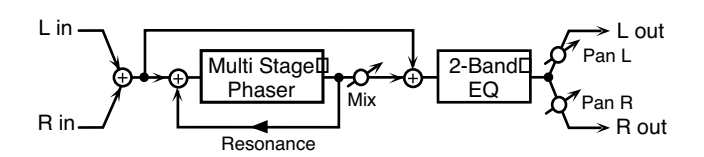

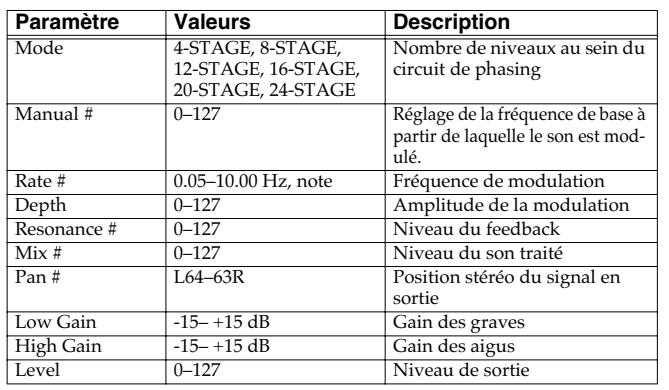

#### **14: INFINITE PHASER**

Effet de phaser qui augmente ou diminue en continu la fréquence à laquelle le son est modulé.

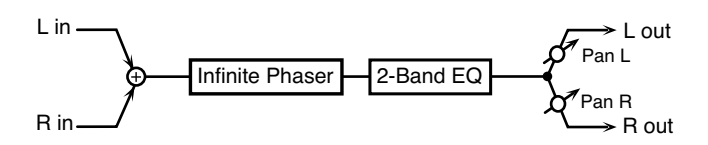

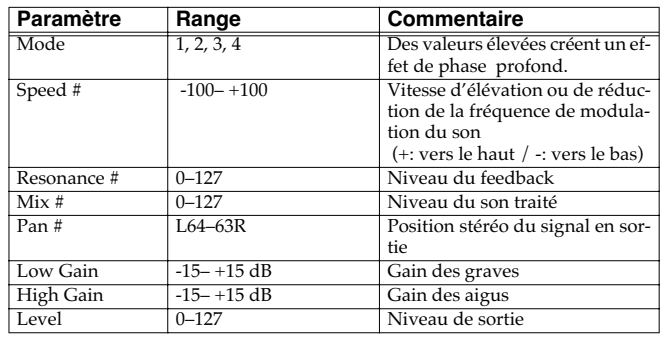

### **15: RING MODULATOR**

La modulation en anneau est un effet qui applique une modulation d'amplitude (AM) au signal source, créant des sons de type «cloche. Pour l'effet représenté ici, le volume du signal entrant peut agir sur la fréquence de la modulation.

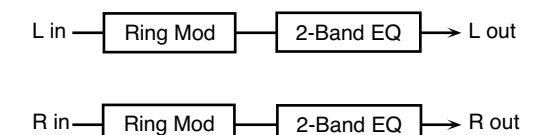

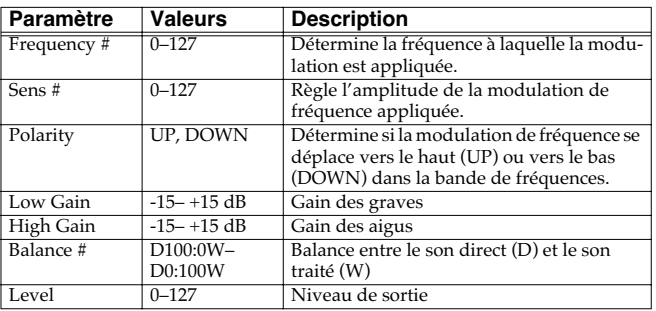

#### **16: STEP RING MOD (STEP RING MODULATOR)**

Modulation en anneau utilisant une variation sur 16 palliers de fréquence.

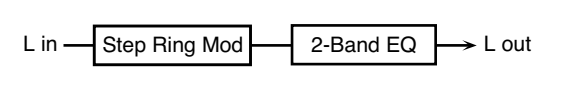

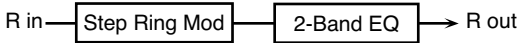

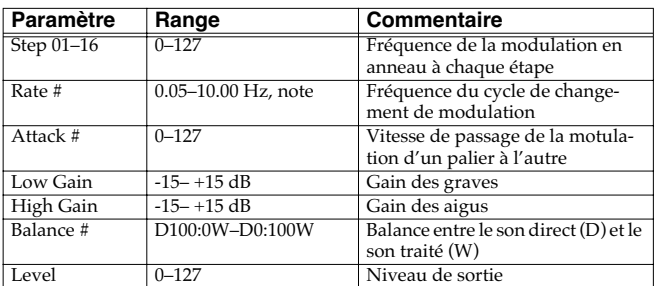

#### (MEMO)

Vous pouvez utiliser le contrôle multieffet pour faire reprendre les paliers du début (p. 215).

### **17: TREMOLO**

Le Tremolo crée une variation cyclique du volume du son.

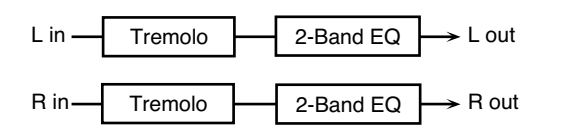

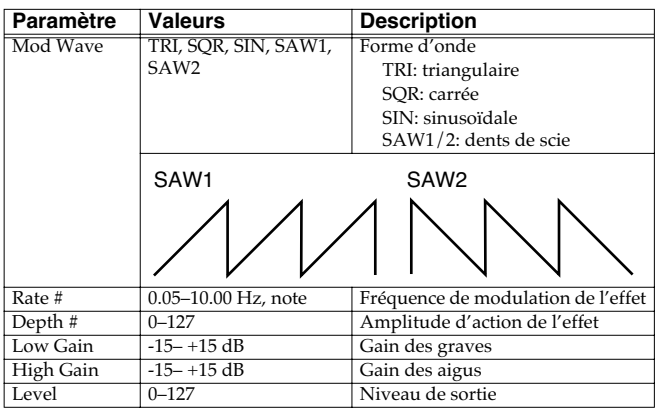

#### **18: AUTO PAN**

L'Auto Pan déplace de manière cyclique le son dans le champ stéréo.

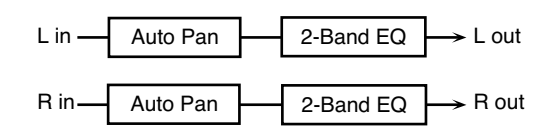

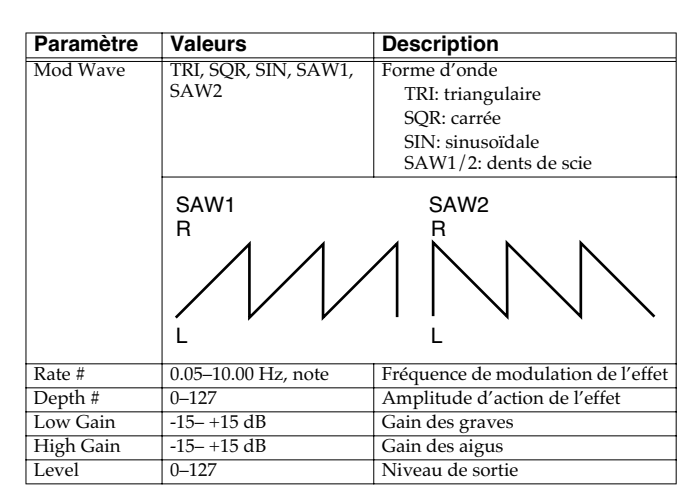

#### **19: STEP PAN**

R in

Fait varier l'auto-pan sur 16 paliers fixes.

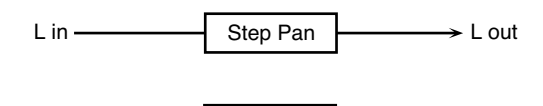

Step Pan

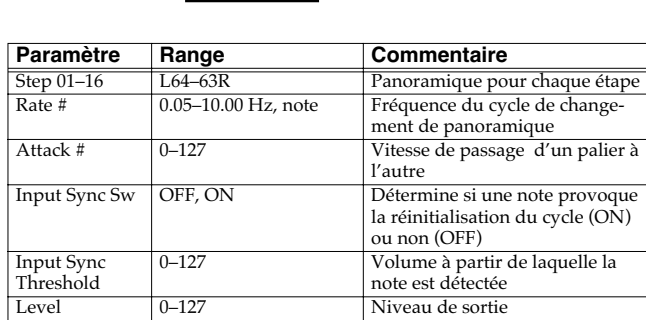

 $\rightarrow$  R out

#### (MEMO)

Vous pouvez utiliser le contrôle multieffet pour faire reprendre les paliers du début (p. 215).

### **20: SLICER**

Cet effet provoque une interruption cyclique du son et crée l'impression qu'un rythme se superpose en arrière plan. Adapté aux sons tenus.

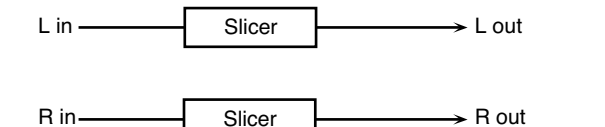

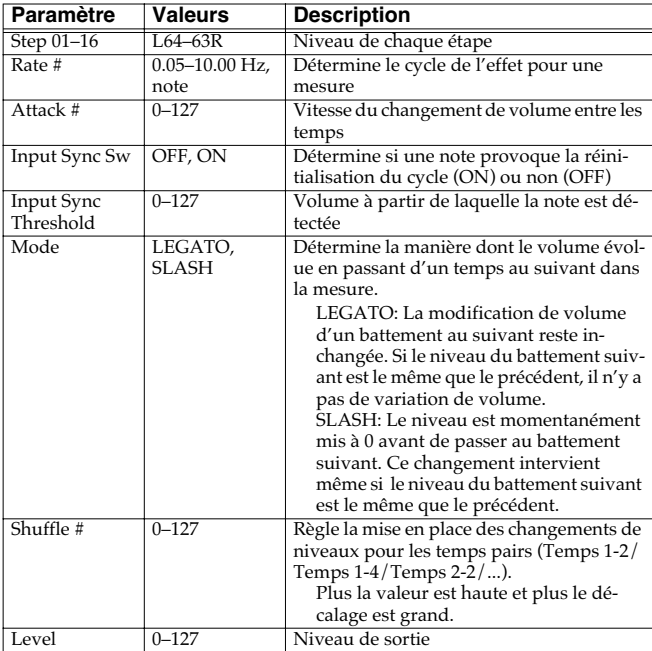

#### (MEMO)

Vous pouvez utiliser le contrôle multieffet pour faire reprendre les paliers du début (p. 215).

### **21: ROTARY**

Cet effet simule le son des cabines à haut-parleur rotatif d'antan. La possibilité de régler séparément la vitesse de rotation des trompes d'aigus et des woofers lui donne un caractère très réaliste. Il est évidemment très adapté aux sons d'orgues et assimilés.

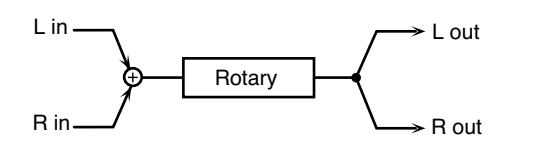

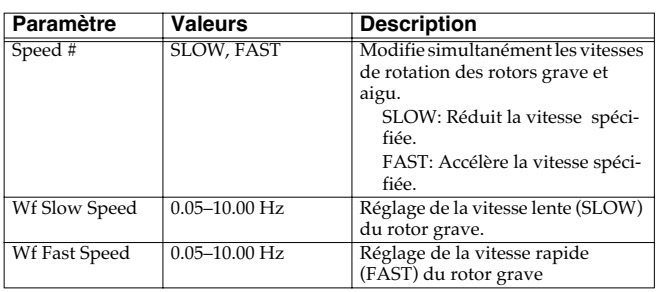

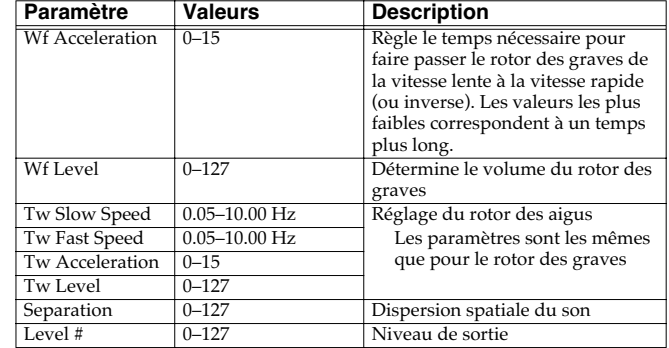

### **22: VK ROTARY**

Cet effet fournit une version modifiée de l'effet rotary avec une extension plus large dans les extrêmes graves.

Il présente les mêmes caractéristiques que le haut-parleur rotatif incorporé du VK-7.

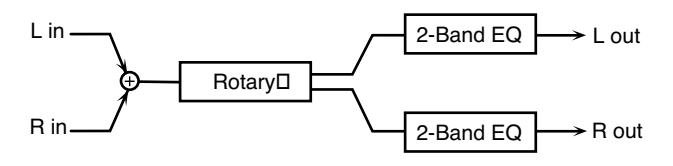

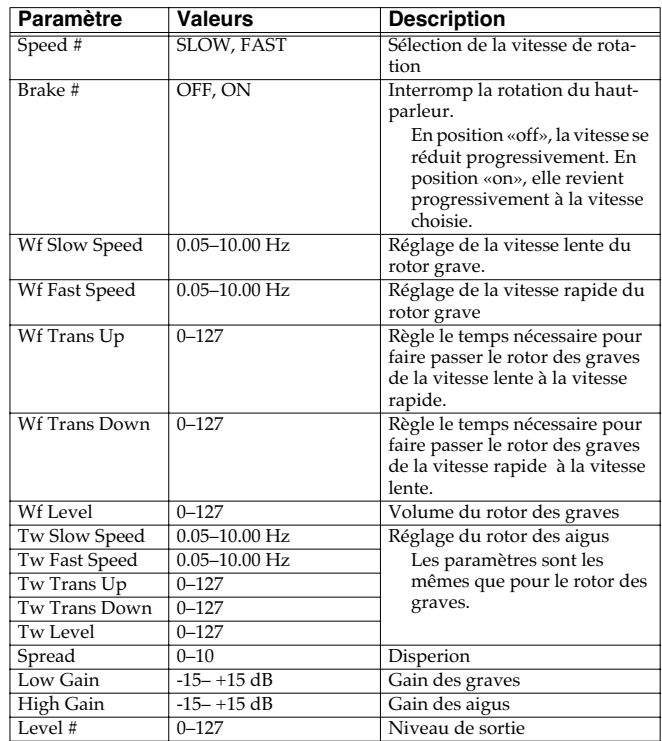

### **23: CHORUS**

Chorus stéréo et doté d'un filtre permettant d'ajuster le timbre du son traité.

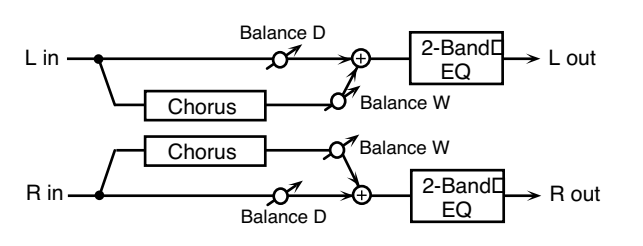

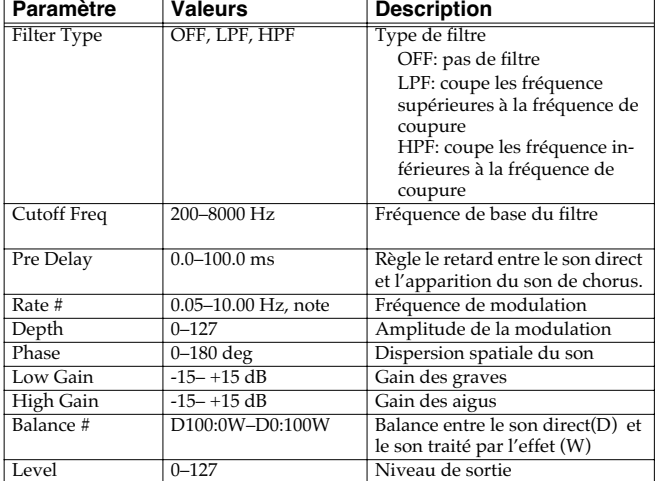

### **24: FLANGER**

Effet de flanger stéréo (le LFO présente la même phase pour le canal gauche et le canal droit) Il ajoute une modulation métallique particulière au son d'origine à la manière d'un avion qui décolle puis atterrit. Un filtre permet d'ajuster le timbre du son traité.

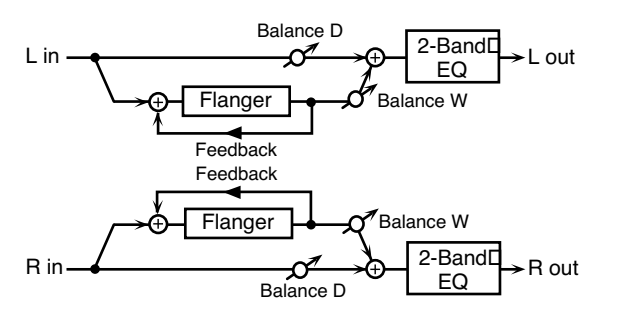

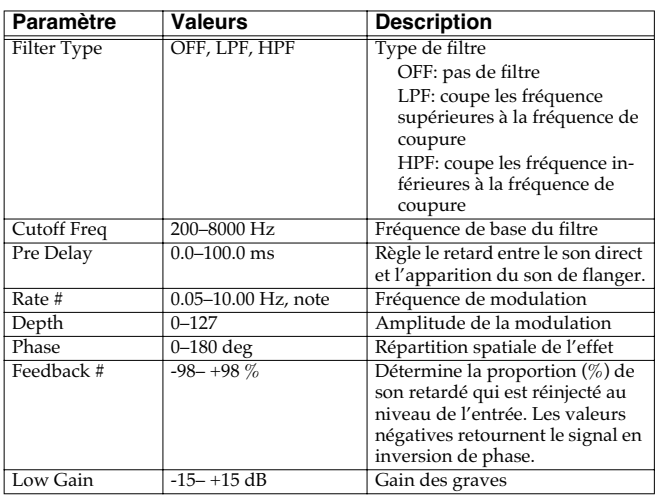

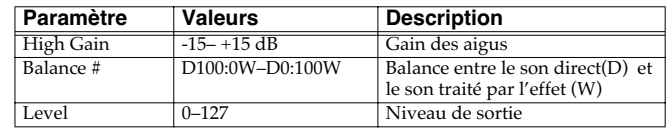

### **25: STEP FLANGER**

Le Step Flanger (flanger par paliers) est un effet de flanger dans lequel le son effectue des sauts par paliers successifs. La vitesse des changements peut être définie en valeurs de notes ou en valeurs de tempo.

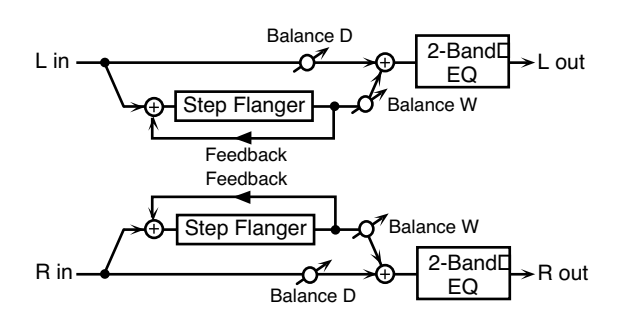

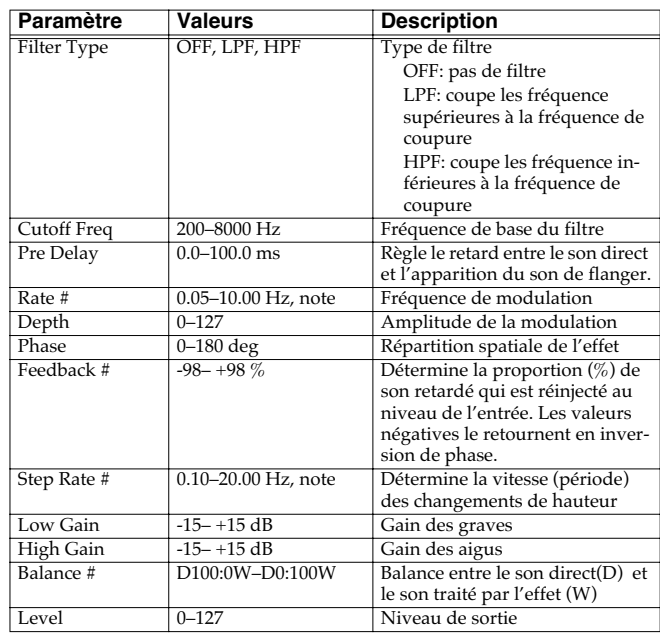

#### **26: HEXA-CHORUS**

Utilise un chorus à six phases (six niveaux de son traité par chorus) pour donner une richesse et une dispersion spatiale particulière.

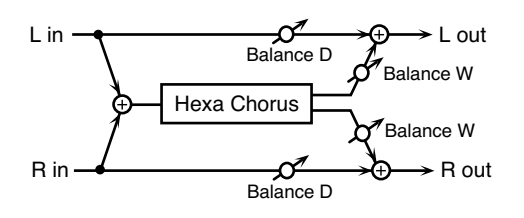

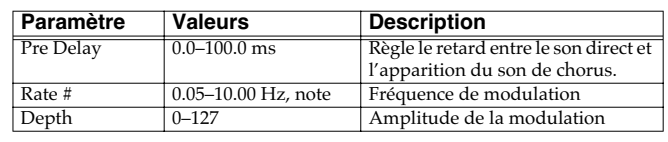

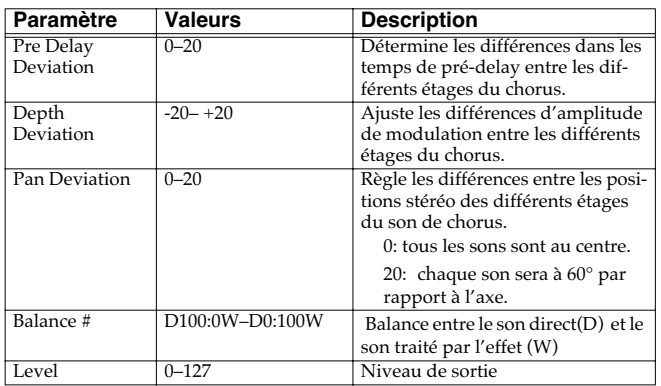

#### **27: TREMOLO CHORUS**

Chorus associé à un Tremolo (modulation cyclique du volume).

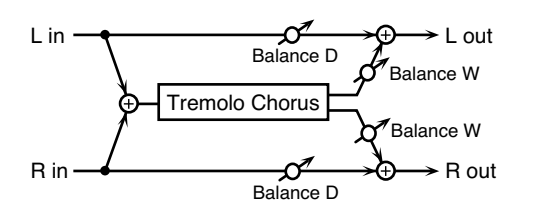

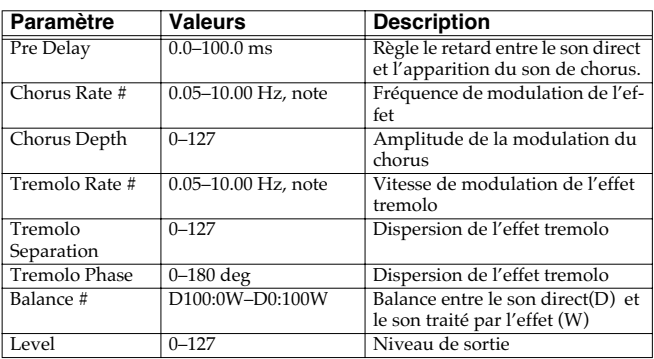

#### **28: SPACE-D**

Chorus multiple qui applique une modulation à deux phases en stéréo. Il ne donne pas une impression de modulation mais un effet de dispersion transparent.

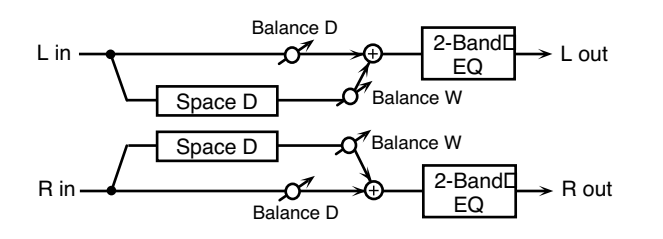

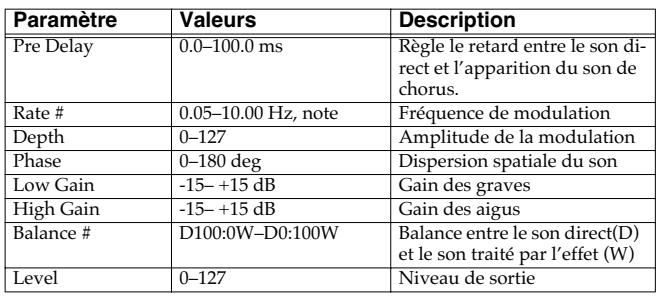

### **29: 3D CHORUS**

Applique un effet 3D au son de chorus. Les sons traités seront positionnés à 90° à gauche et à droite.

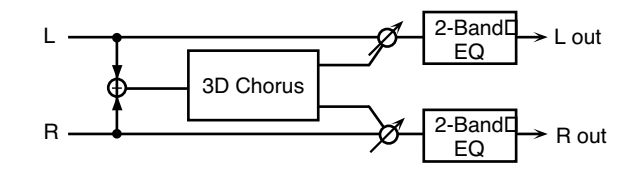

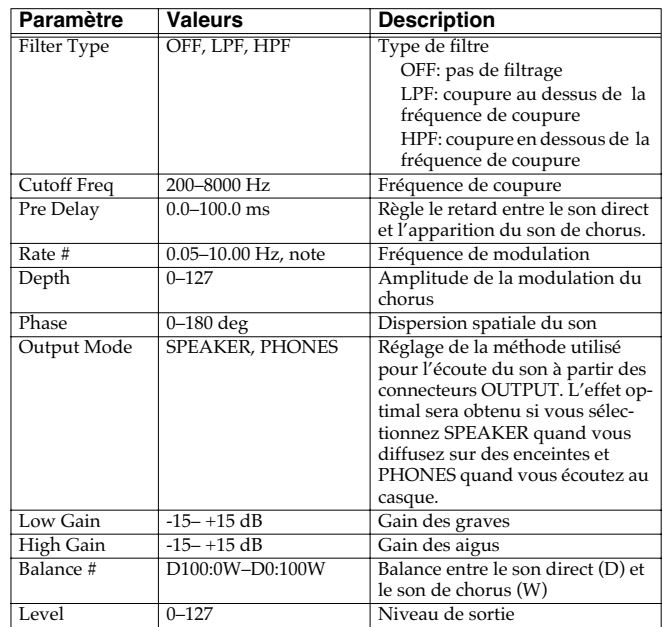

### **30: 3D FLANGER**

Applique un effet 3D au son de flanger. Les sons traités seront positionnés à 90° à gauche et à droite.

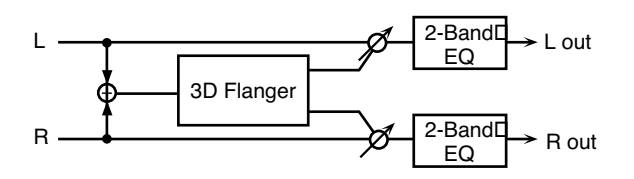

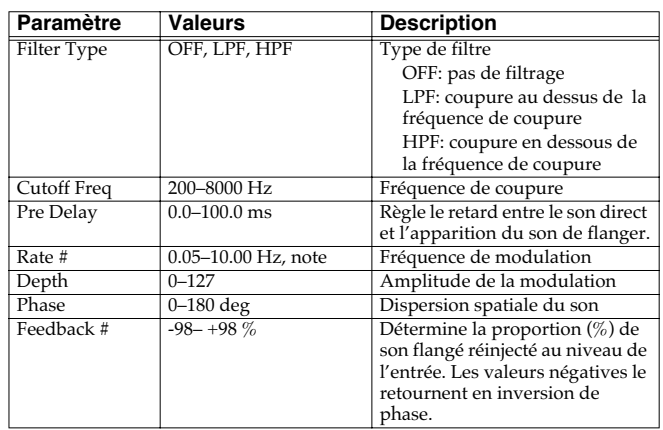

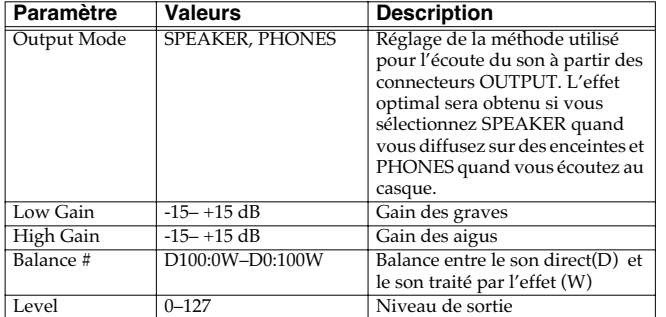

#### **31: 3D STEP FLANGER**

Applique un effet 3D au son de flanger. Les sons traités seront positionnés à 90° à gauche et à droite.

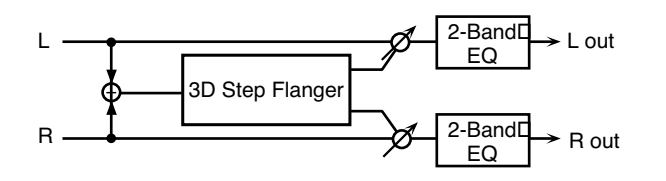

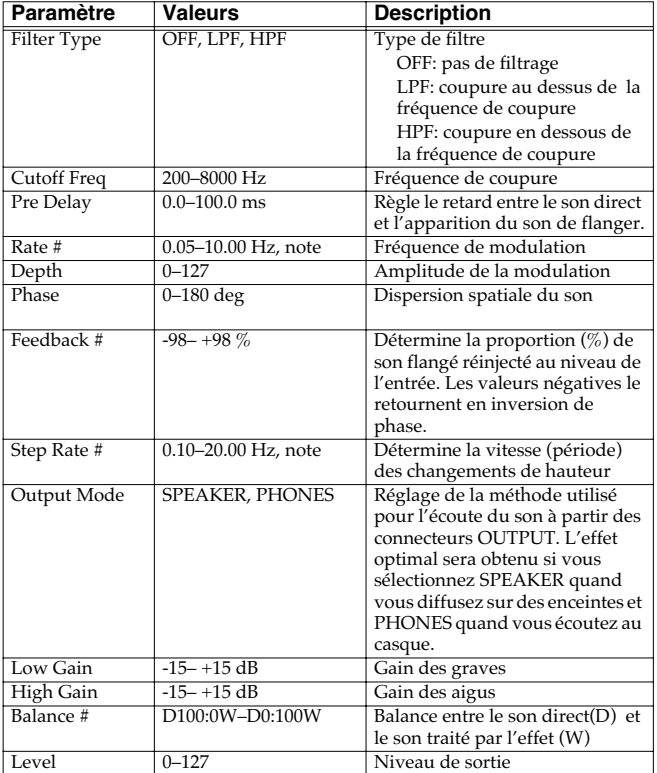

#### **32: 2BAND CHORUS**

Effet de chorus permettant de traiter séparément les aigus et les graves.

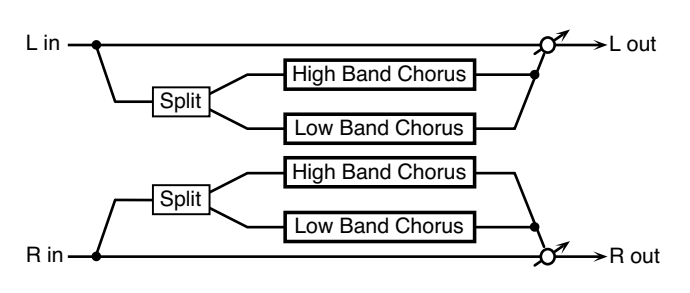

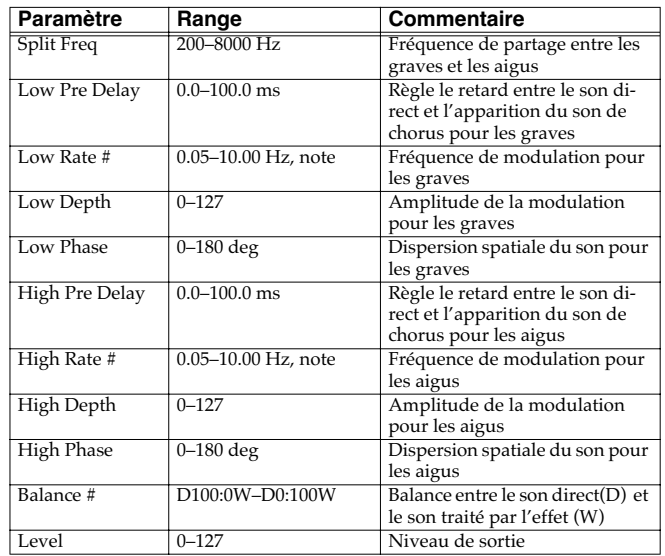

#### **33: 2BAND FLANGER**

Effet de flanger permettant de traiter séparément les aigus et les graves.

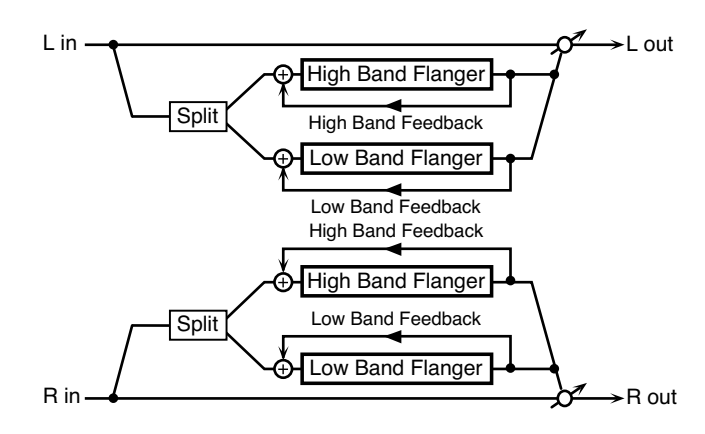

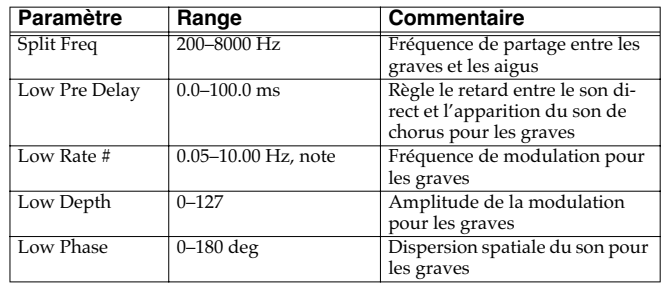

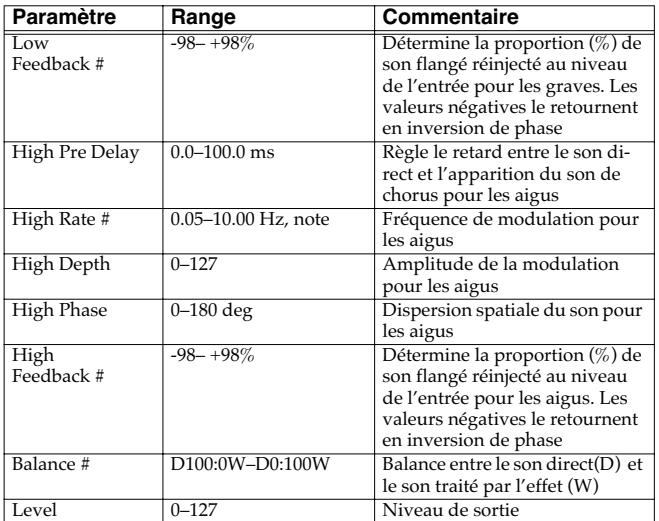

#### **34: 2BAND STEP FLNGR (2BAND STEP FLANGER)**

Effet de step-flanger permettant de traiter séparément les aigus et les graves.

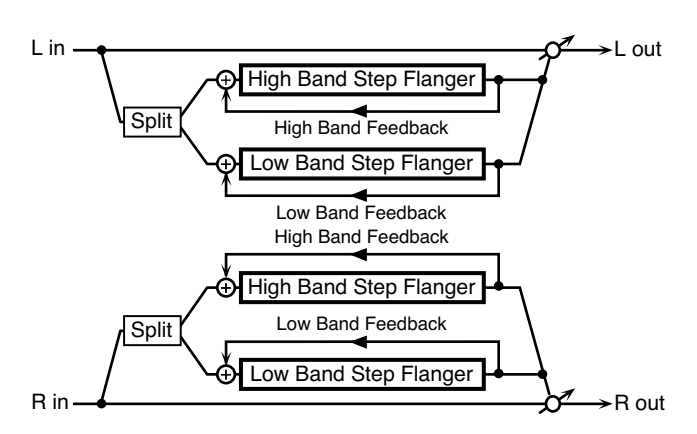

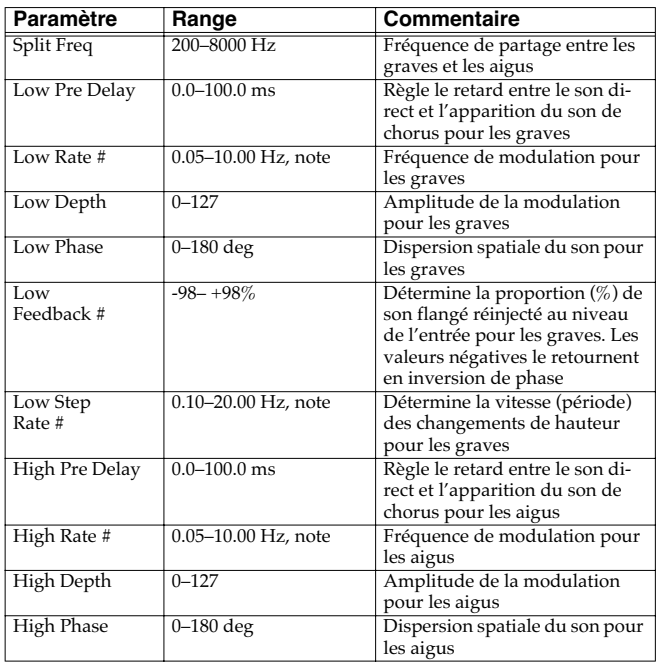

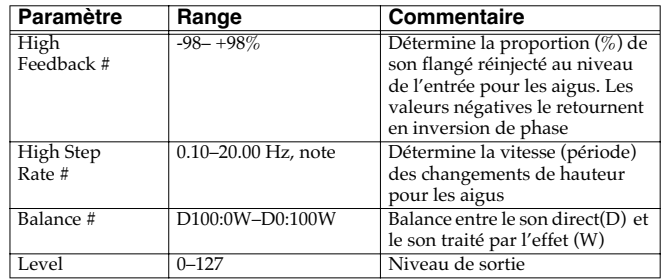

#### **35: OVERDRIVE**

La saturation stéréo produit un effet de distorsion naturelle similaire à celle produite par un ampli à lampe.

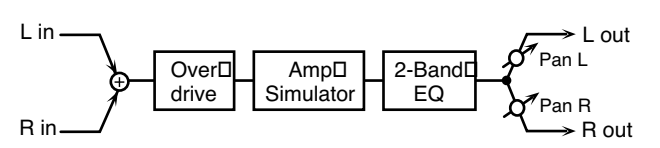

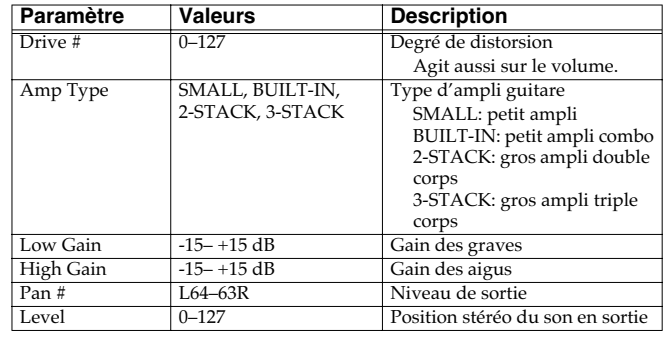

#### **36: DISTORTION**

La distorsion donne un effet plus prononcé que la saturation (overdrive). Les paramètres sont identiques à "35: OVERDRIVE."

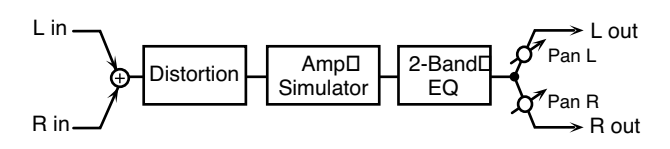

#### **37: VS OVERDRIVE**

Effet overdrive procurant une forte distorsion.

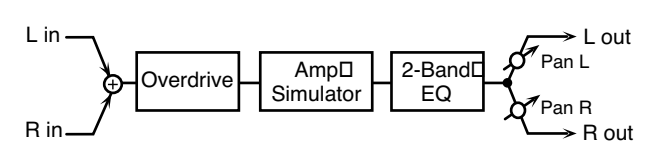

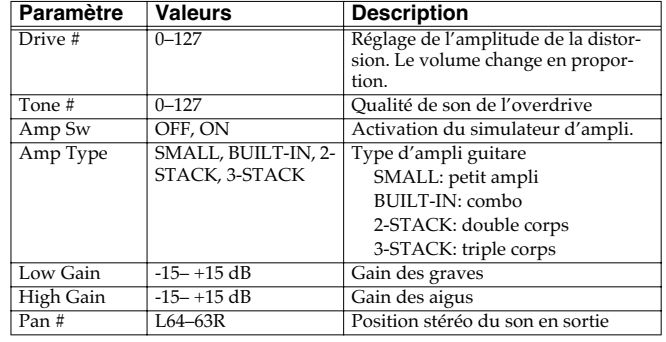

### **Liste des effets**

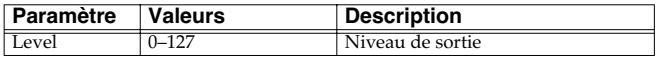

#### **38: VS DISTORTION**

Effet de distorsion plus accentué. Les paramètres sont les mêmes que pour «37: VS OVERDRIVE »

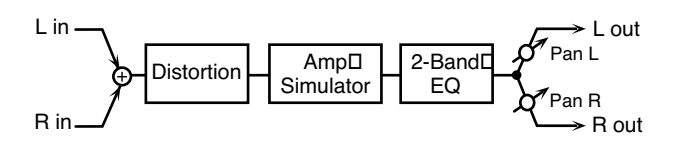

#### **39: GUITAR AMP SIMULATOR**

Simulation d'un ampli guitare.

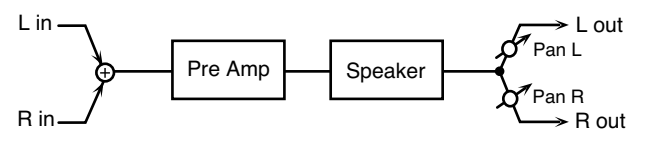

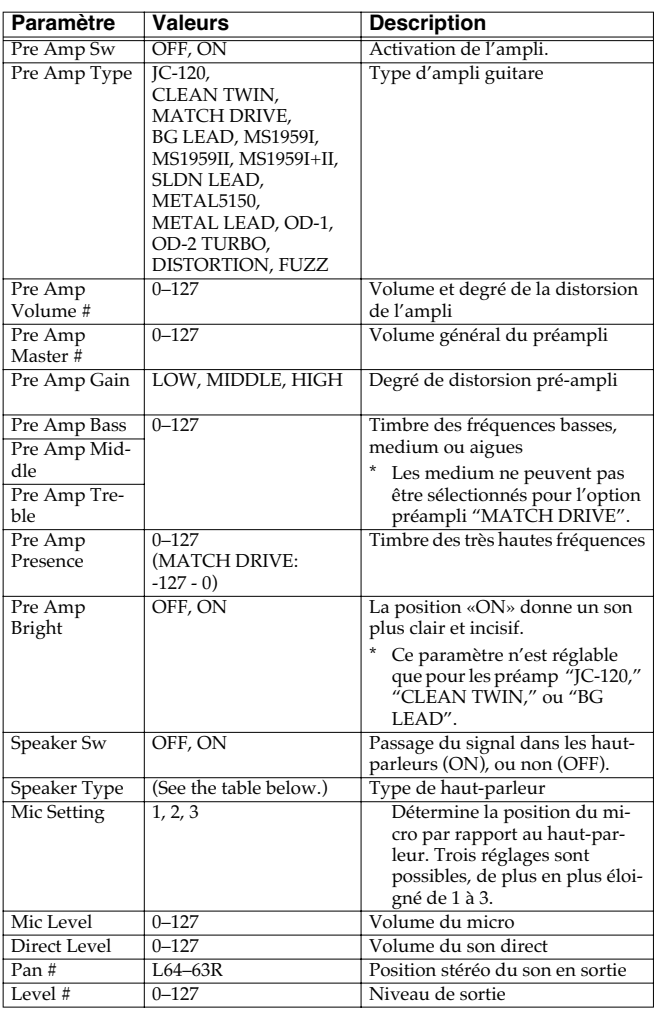

#### **Caractéristiques des différents types de haut-parleurs**

La colonne HP indique le diamètre (en pouces anglo-saxons) et le nombre des haut-parleurs.

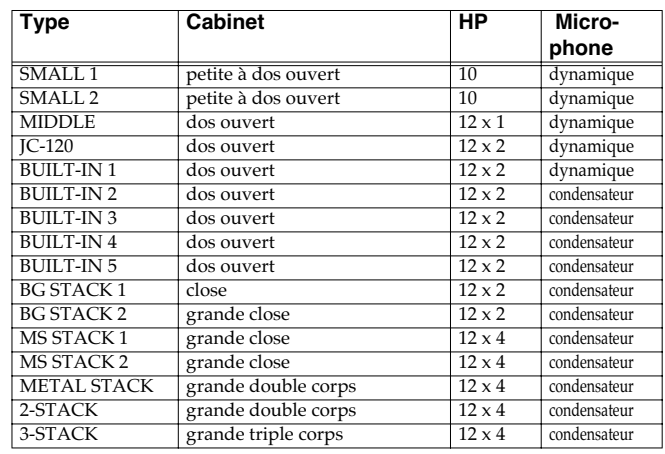

#### **40: COMPRESSOR**

Corrige les variations excessives de niveau en réduisant les niveaux élevés et en renforçant les niveaux plus faibles.

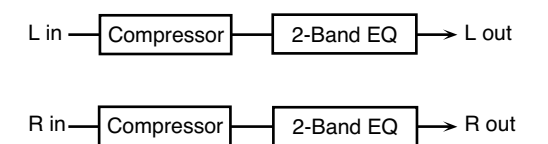

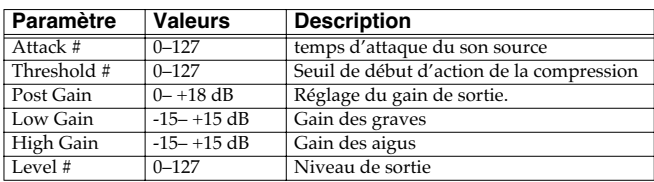

#### **41: LIMITER**

Compresse le signal dépassant un certain seuil et lui évite ainsi de créer de la distorsion.

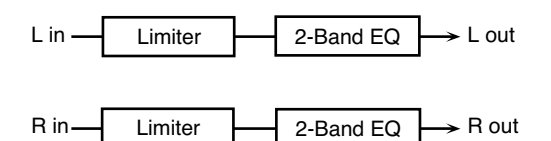

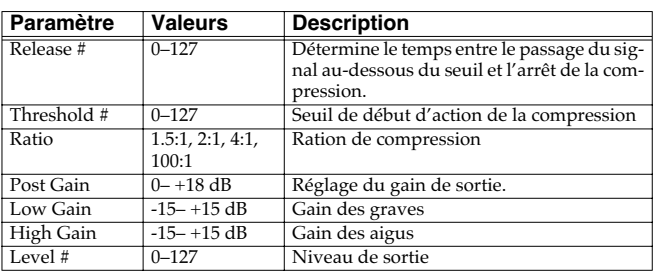

### **42: GATE**

Cet effet de «porte» coupe le delay de la réverb en fonction du volume du son source. Utilisez-le si vous voulez forcer une décroissance rapide de l'effet.

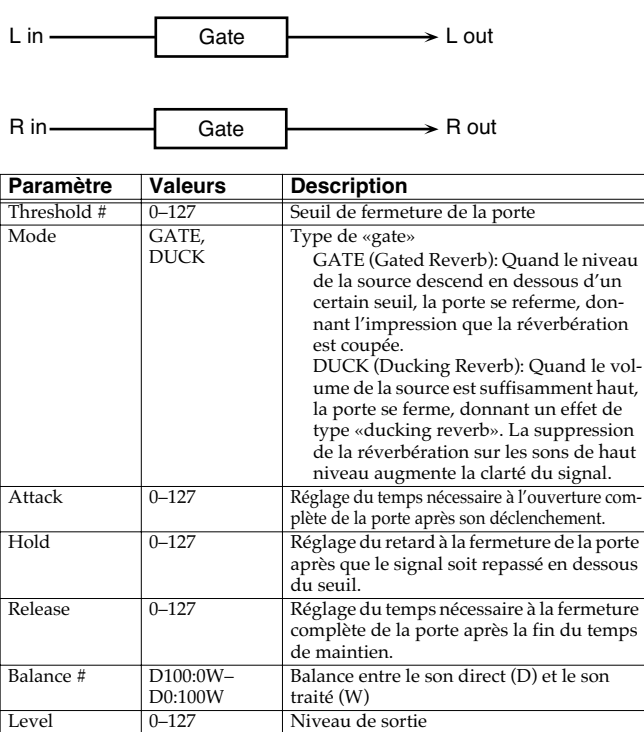

#### **43: DELAY**

Delay (retard) stéréo. Avec Feedback Mode = NORMAL:

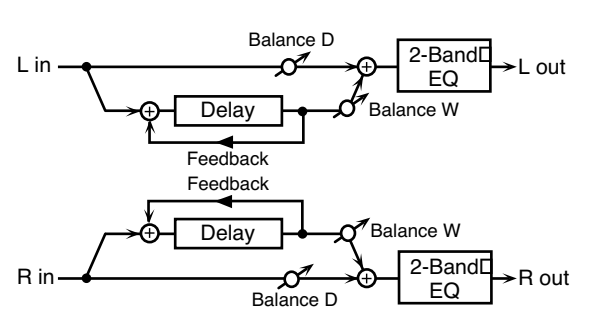

Avec Feedback Mode = CROSS:

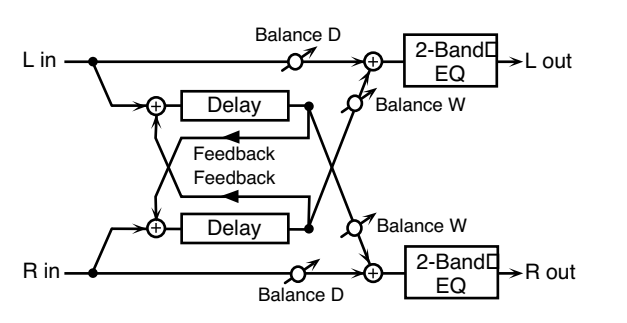

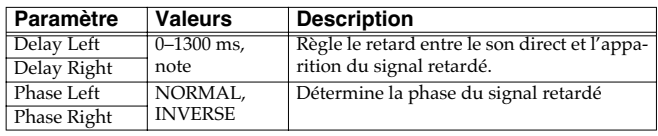

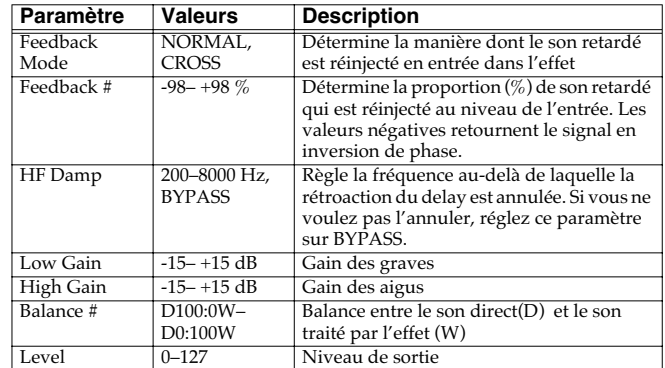

### **44: LONG DELAY**

Delay offrant des temps de retard allongés.

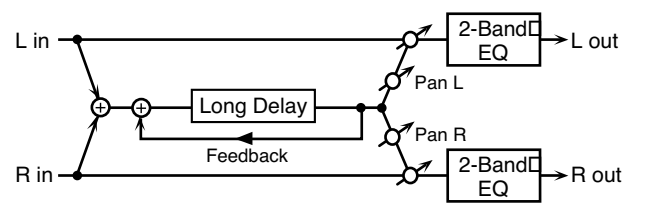

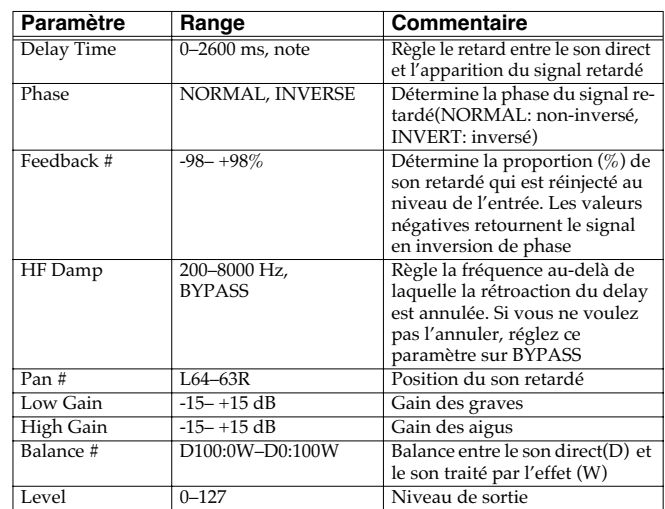

#### **45: SERIAL DELAY**

Associe deux delay en sésrie. Le Feedback peut être apliqué indépendamment à chaque unité permettant la réalisation de retards multiples et complexes.

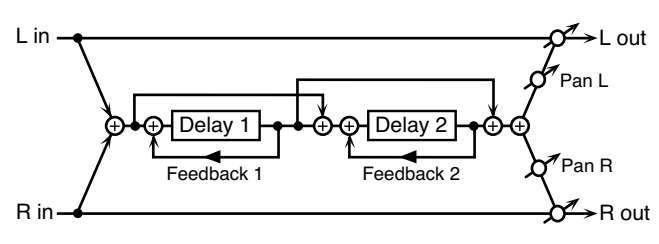

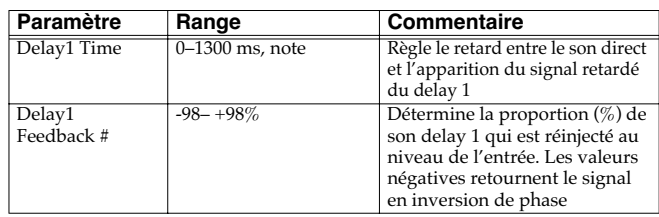

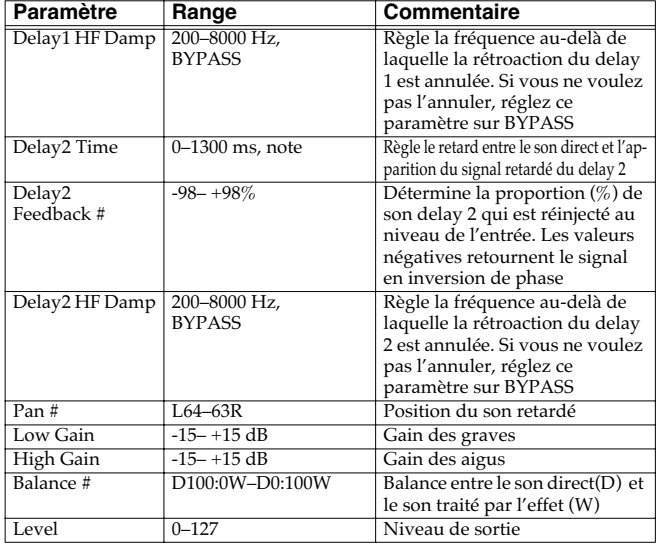

#### **46: MODULATION DELAY**

Cet effet ajoute une modulation au son retardé. Avec Feedback Mode = NORMAL:

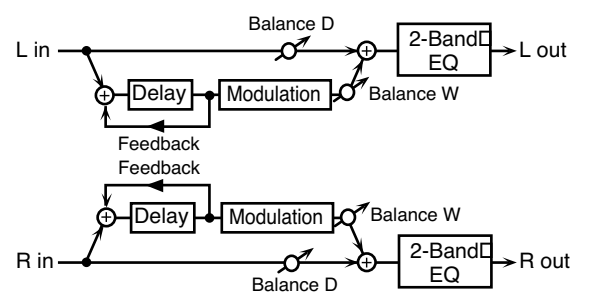

Avec Feedback Mode = CROSS:

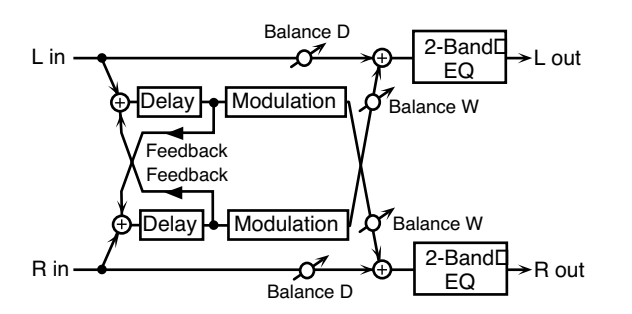

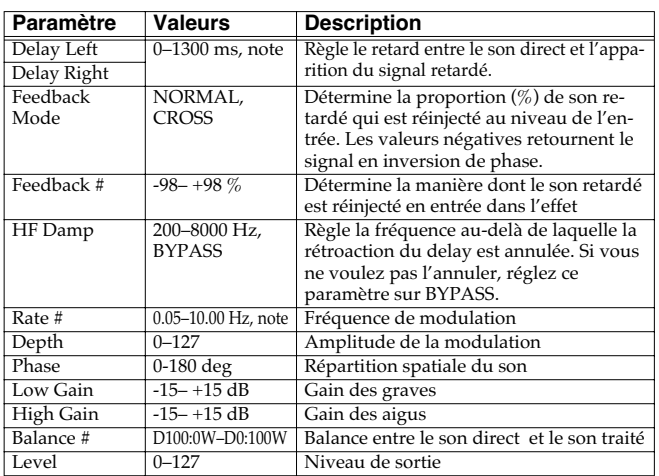

### **47: 3TAP PAN DELAY**

Propose 3 retards distincts : centre, gauche et droit.

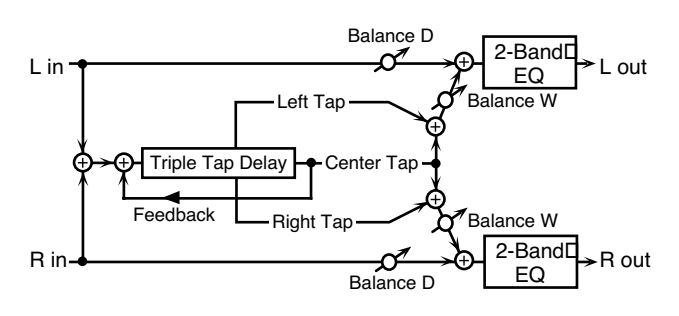

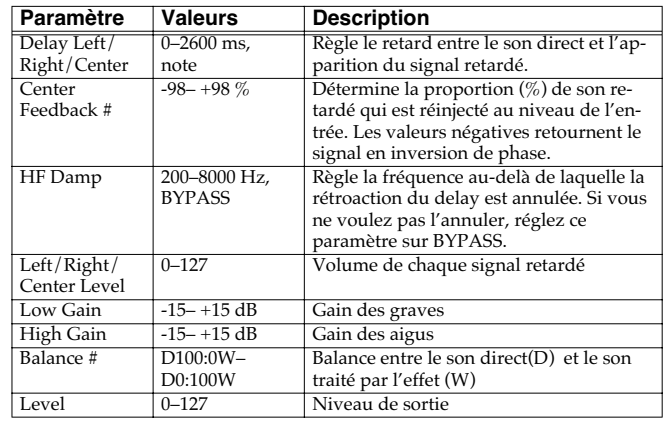

### **48: 4TAP PAN DELAY**

Cet effet propose 4 retards distincts.

L R

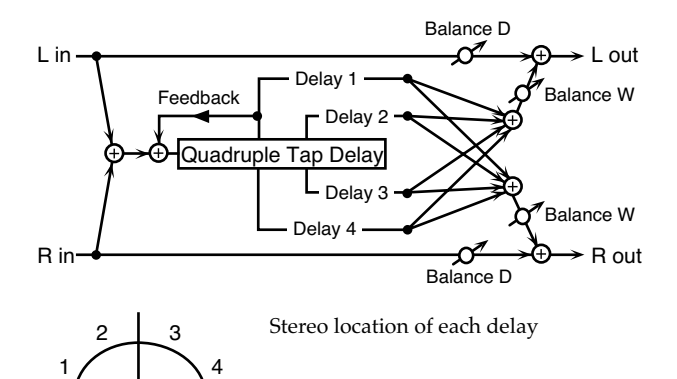

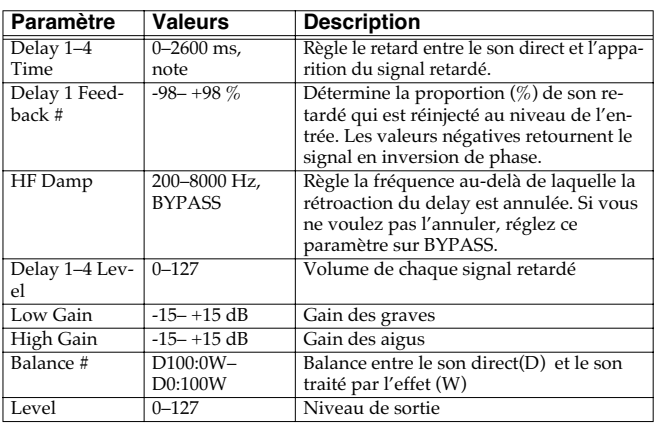

### **49: MULTI TAP DELAY**

Le Multi Tap Delay présente 4 temps de retard. Chacun peut être réglé sur une valeur de note ou sur un tempo sélectionné. Vous pouvez aussi régler individuellement leur panoramique et leur niveau de sortie.

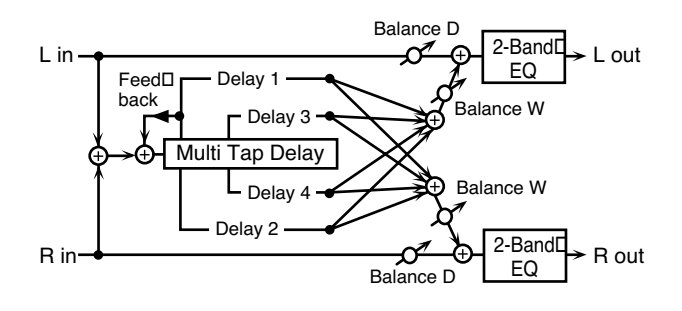

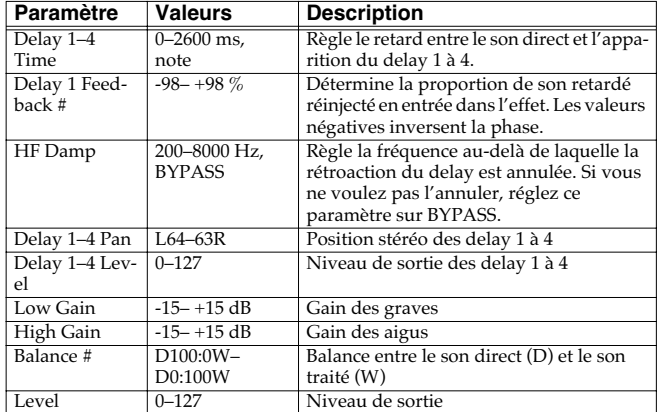

#### **50: REVERSE DELAY**

Ajoute avec retard une réplique inversée du son source. Un tap delay est branché immédiatement après le reverse delay.

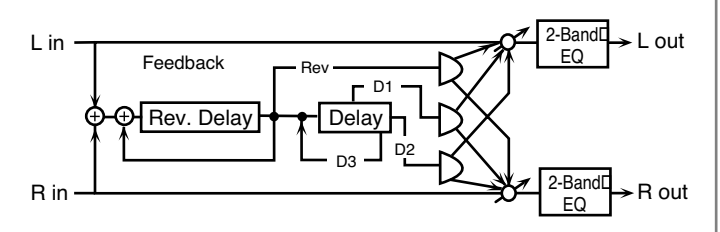

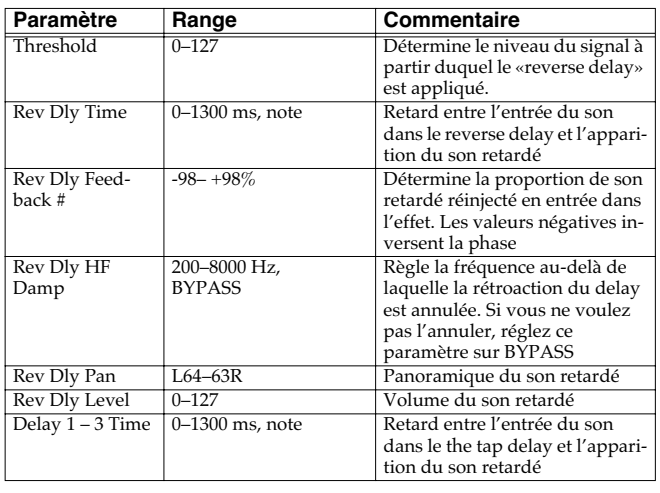

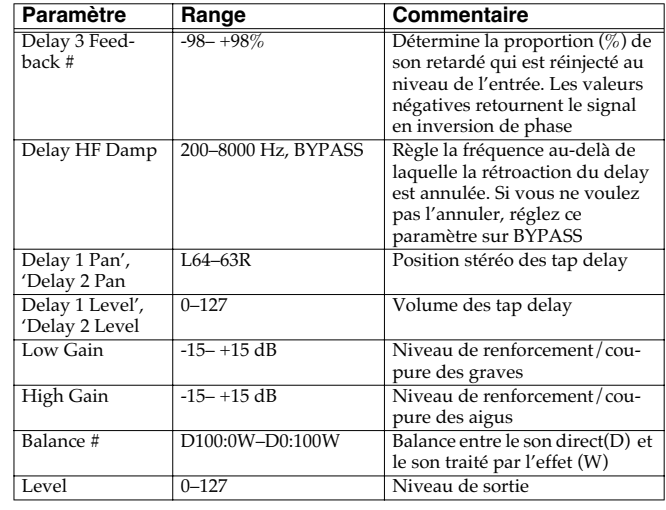

#### **51: SHUFFLE DELAY**

Le Shuffle Delay ajoute un décalage rythmique au son retardé, et lui donne un certain «swing».

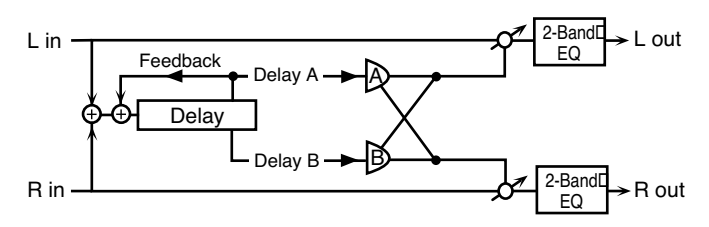

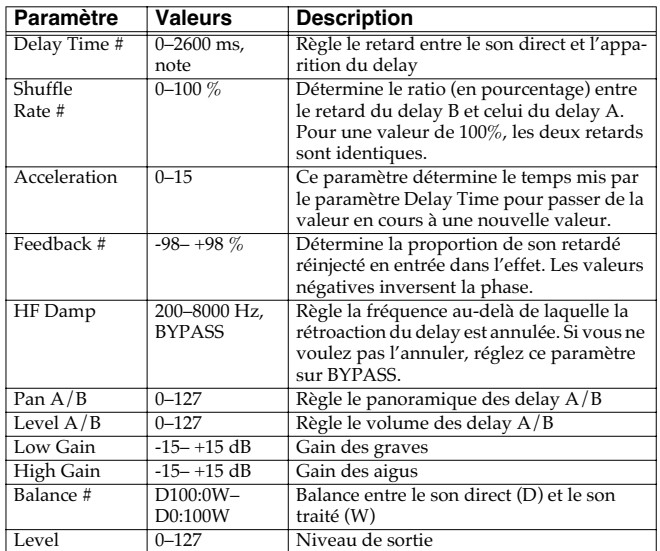

### **52: 3D DELAY**

Applique un effet 3D au son retardé. Les retards seront positionnés à 90° à gauche et à droite.

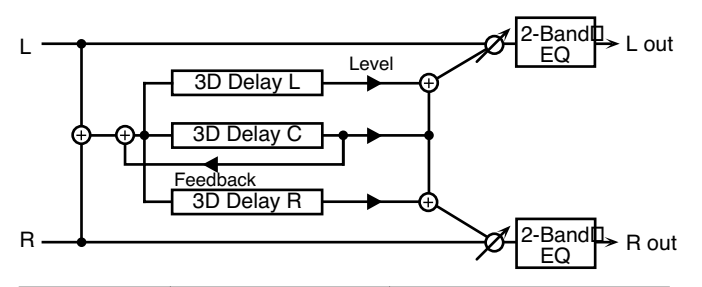

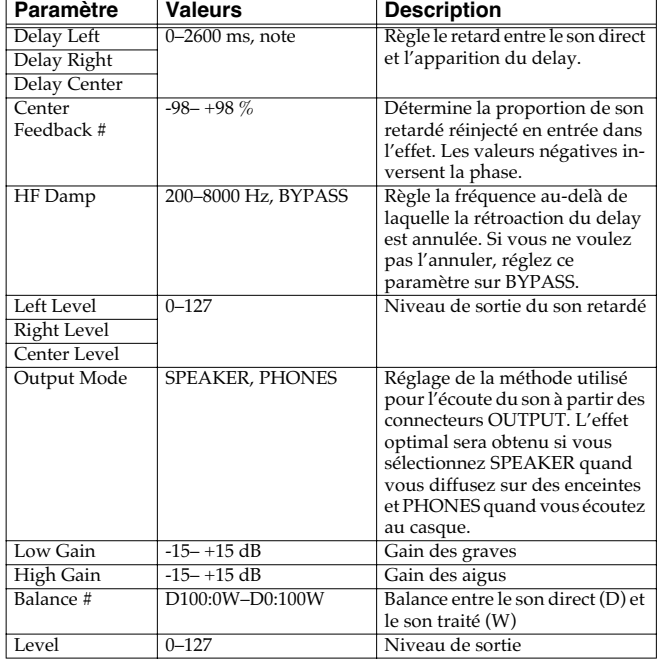

### **53: TIME CTRL DELAY**

Delay stéréo à temps de retard évoluant en continu.

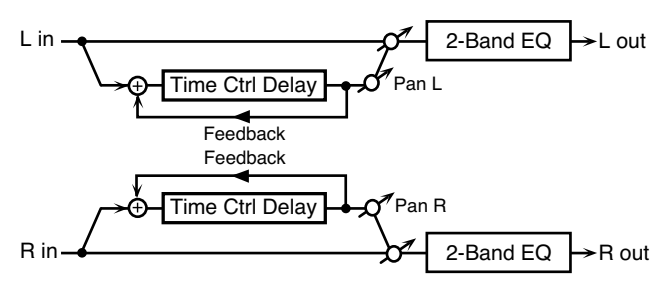

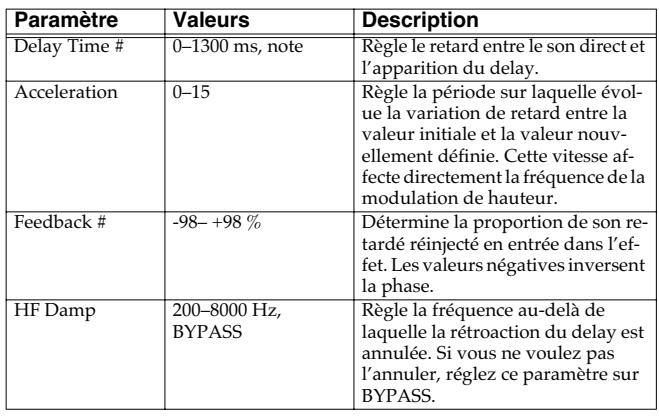

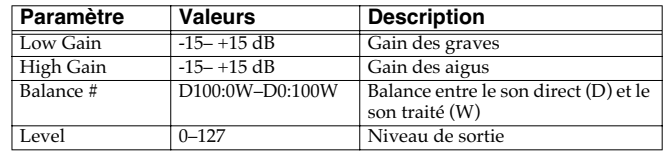

#### **54: LONG T CTL DELAY (LONG TIME CONTROL DELAY)**

Delay stéréo à temps de retard évoluant en continu et doté d'une plage de réglages étendue.

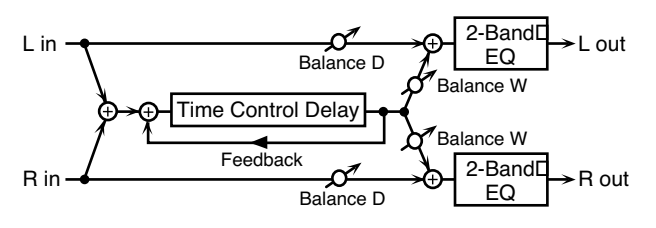

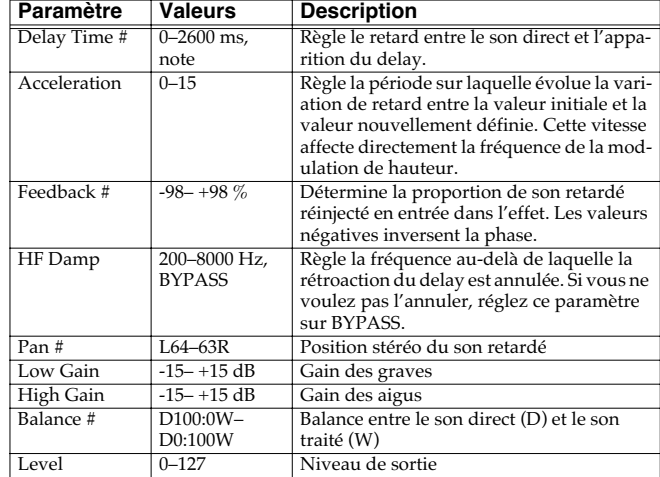

#### **55: TAPE ECHO**

Écho à bande virtuel donnant un résultat très réaliste. Simule exactement la section écho du Space Echo RE-201 Roland.

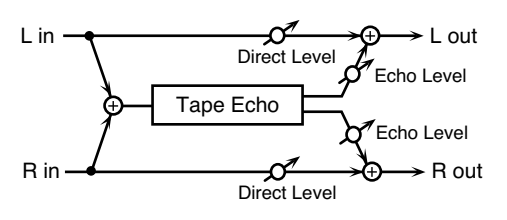

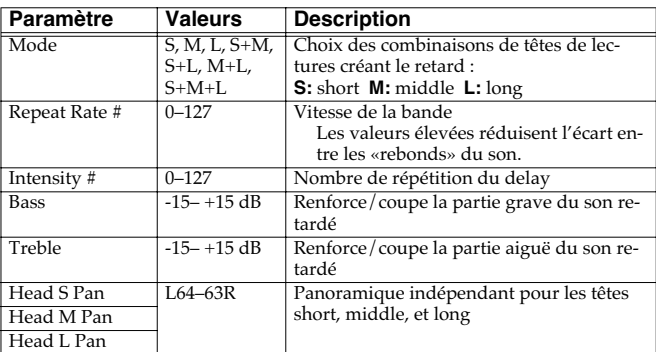

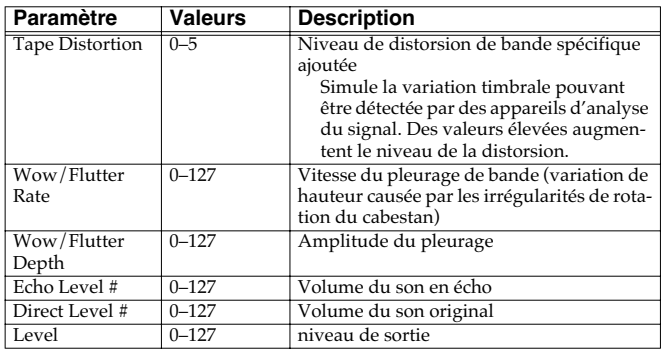

#### **56: LOFI NOISE**

En plus du Lo-fi, cet effet génère différents types de bruits : recherche de station radio, disques vinyls etc.

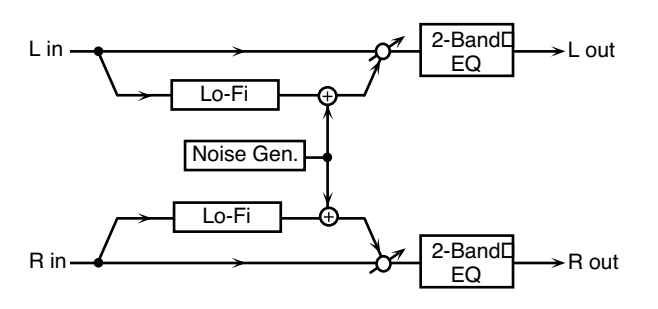

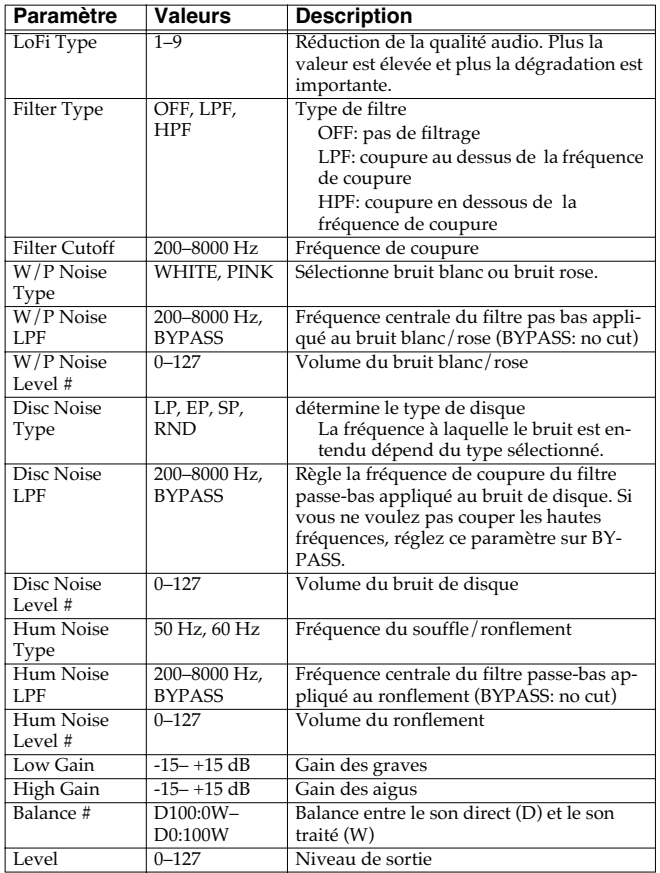

#### **57: LOFI COMPRESS**

Cet effet est destiné à dégrader intentionnellement la qualité du son.

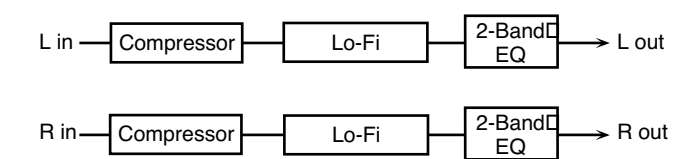

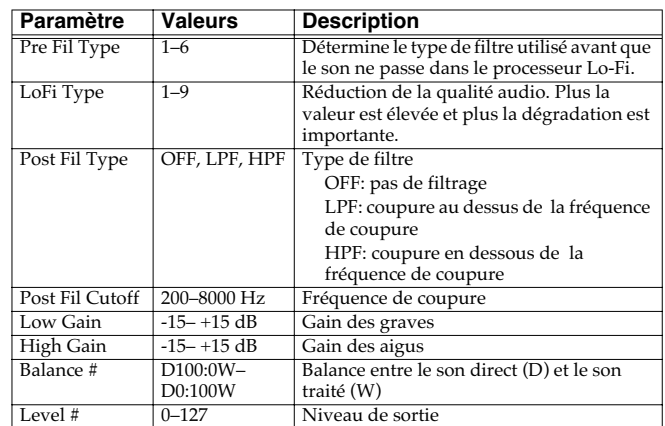

### **58: LOFI RADIO**

En plus du Lo-fi, cet effet génère la recherche de station radio.

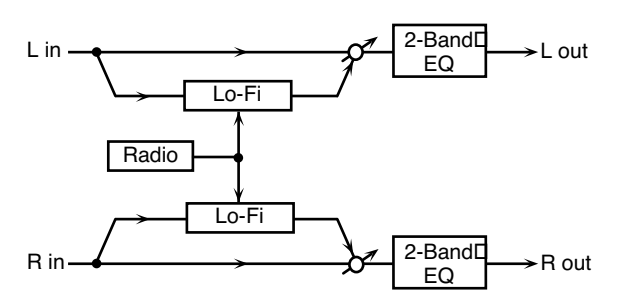

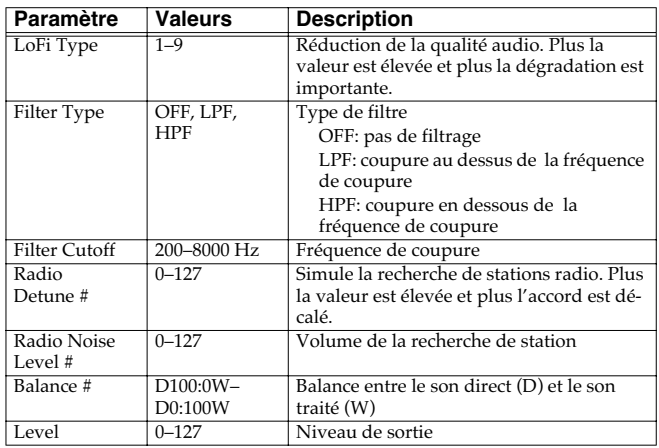

#### **59: TELEPHONE**

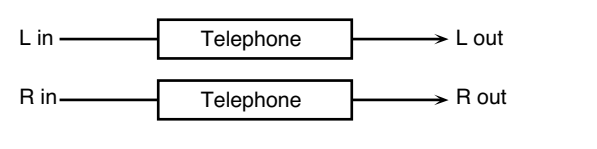

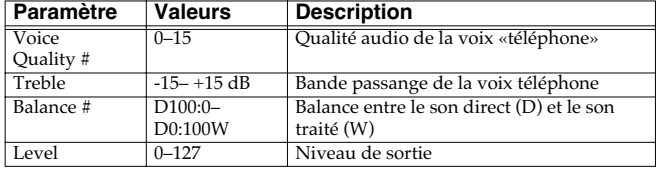

### **60: PHONOGRAPH**

Simule un son enregistré sur un disque vinyl et lu sur une platinedisques traditionnelle. Ajoute également les différents bruits caractéristiques de ces disques ainsi que les irrégularités de rotation du plateau.

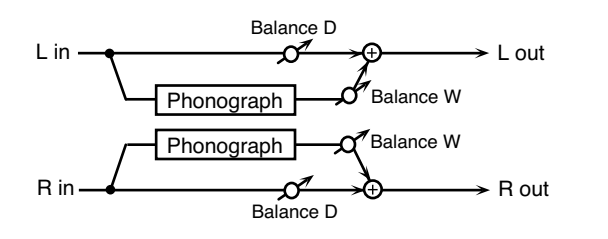

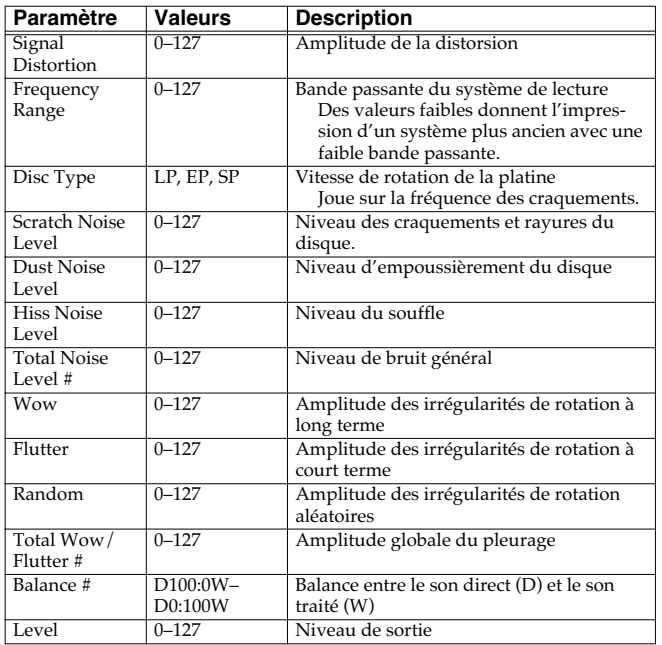

#### **61: PITCH SHIFTER (Feedback Pitch Shifter)**

Transpositeur stéréo.

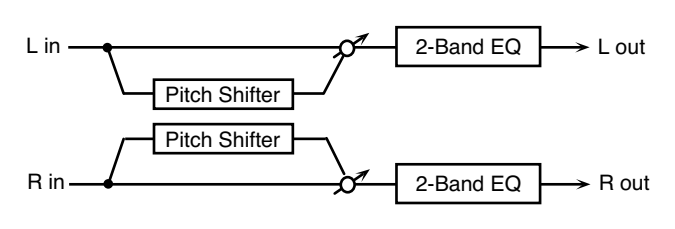

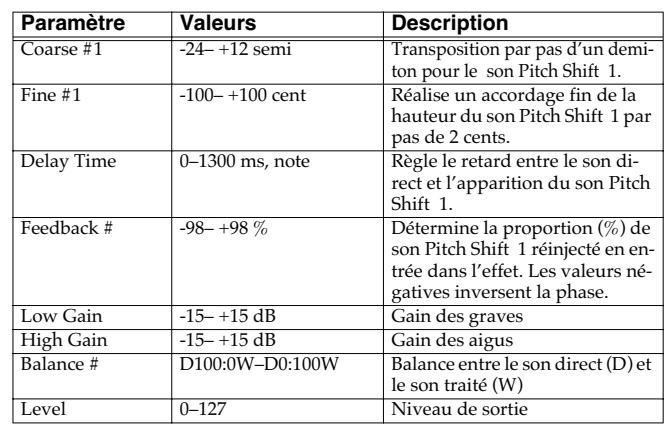

### **62: 2VOI PCH SHIFTER (2VOICE PITCH SHIFTER)**

Transpose le son original. Cet effet deux voies dispose de deux transpositions et peut donc ajouter deux sons transposés au son original.

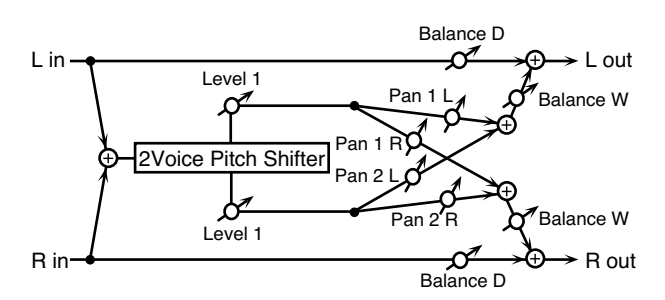

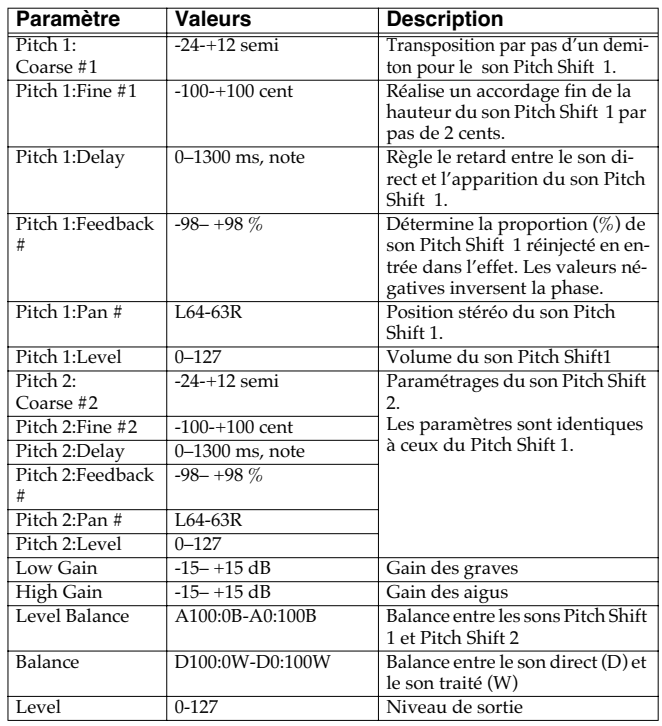

#### **63: STEP PCH SHIFTER (STEP PITCH SHIFTER)**

Transpositeur dans lequel les écarts varient en séquence de 16 pas.

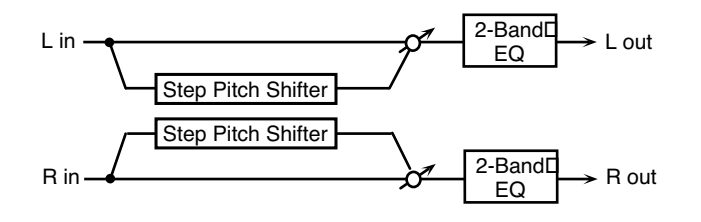

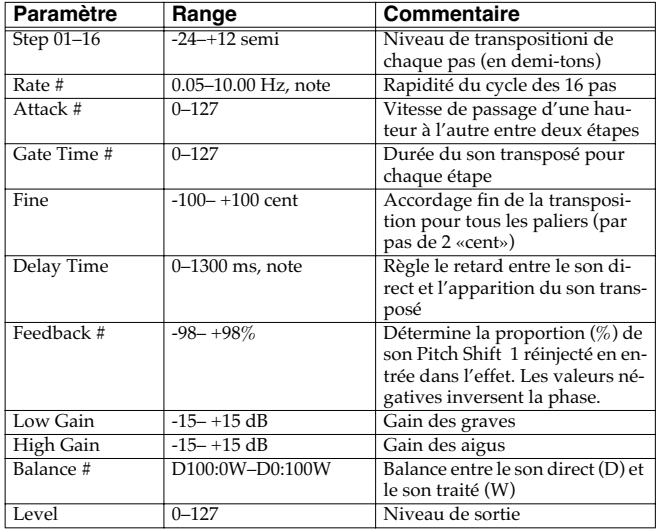

#### (MEMO)

Vous pouvez utiliser le contrôle multieffet pour faire reprendre les paliers du début (p. 215).

#### **64: REVERB**

Ajoute de la réverbération au son, simulant un espace de diffusion de grande taille.

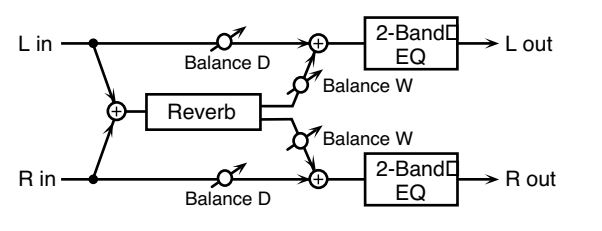

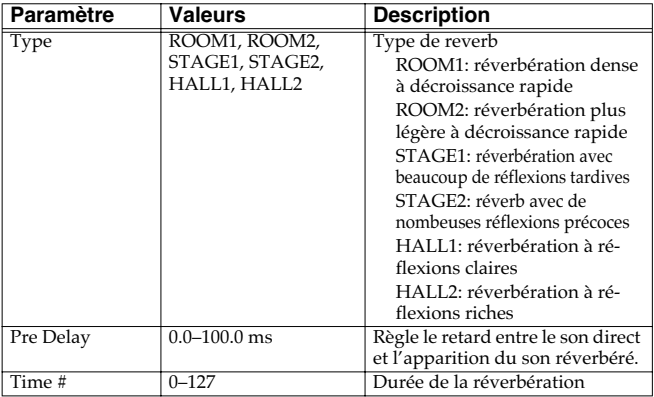

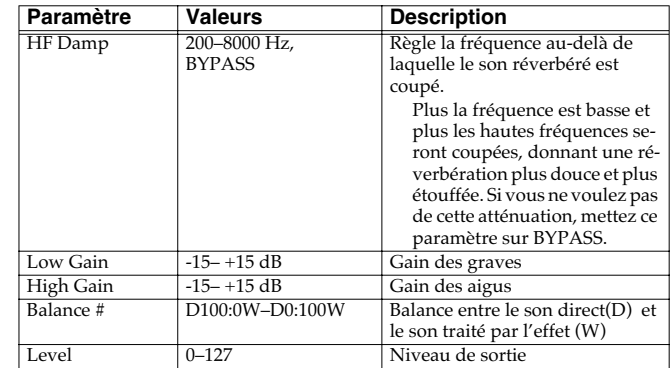

#### **65: GATED REVERB**

Réverbération spéciale où le son réverbéré est coupé brutalement avant la fin de sa décroissance naturelle.

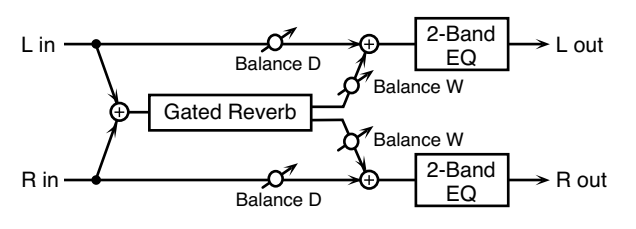

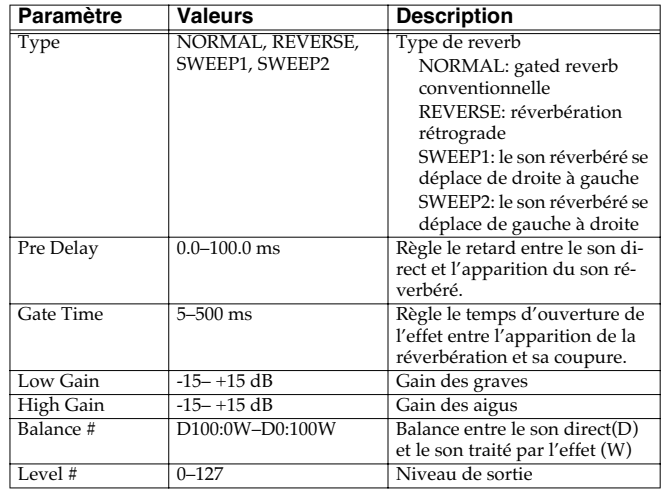

#### **66: OD** → **CHORUS (OVERDRIVE** → **CHORUS)**

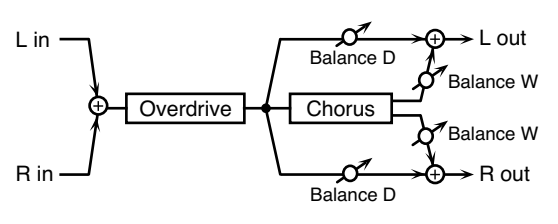

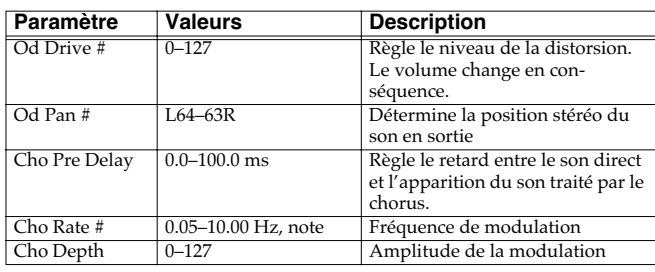

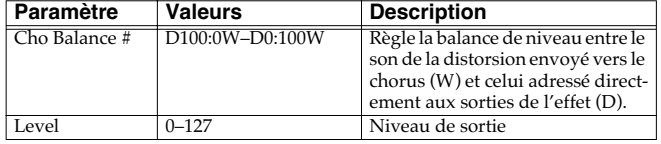

#### **67: OD** → **FLANGER (OVERDRIVE** → **FLANGER)**

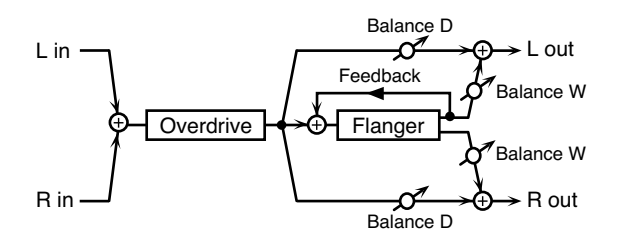

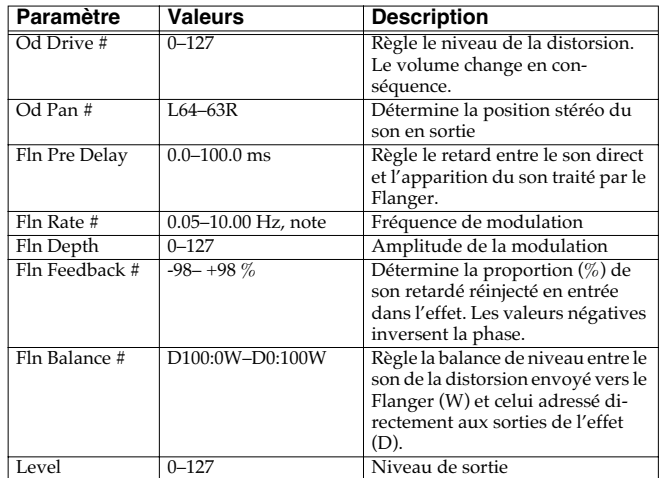

#### **68: OD** → **DELAY (OVERDRIVE** → **DELAY)**

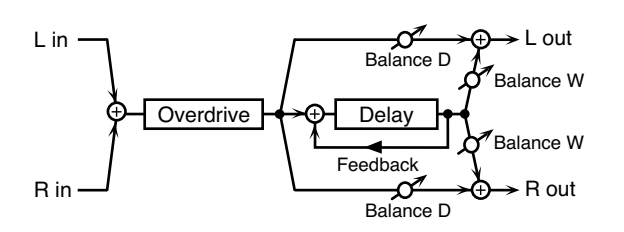

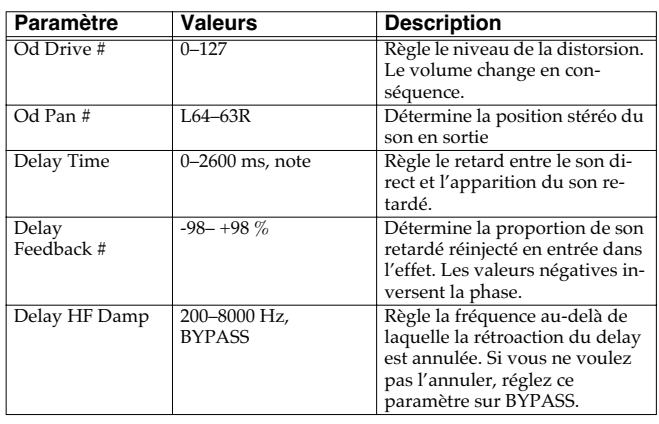

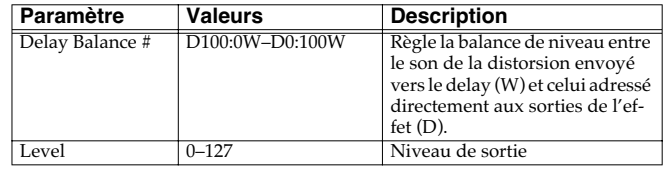

#### **69: DST** → **CHORUS (DISTORTION** → **CHORUS)**

Les paramètres sont les mêmes que dans «66: OVERDRIVE → CHORUS», sauf :

Overdrive Drive → Distortion Drive, Overdrive Pan → Distortion Pan

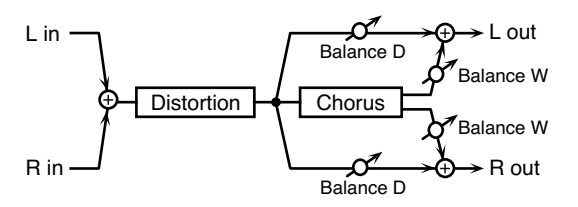

#### **70: DST** → **FLANGER (DISTORTION** → **FLANGER)**

Les paramètres sont les mêmes que dans «67: OVERDRIVE → FLANGER», sauf :

Overdrive Drive → Distortion Drive, Overdrive Pan → Distortion Pan

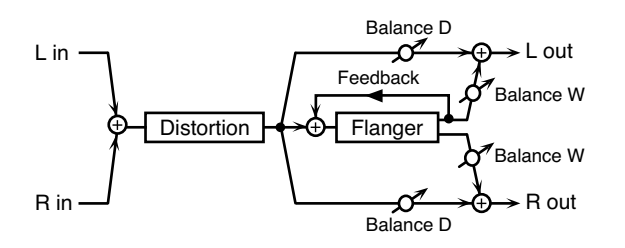

#### **71: DST** → **DELAY (DISTORTION** → **DELAY)**

Les paramètres sont les mêmes que dans «68: OVERDRIVE → DELAY», sauf :

Overdrive Drive → Distortion Drive, Overdrive Pan → Distortion Pan

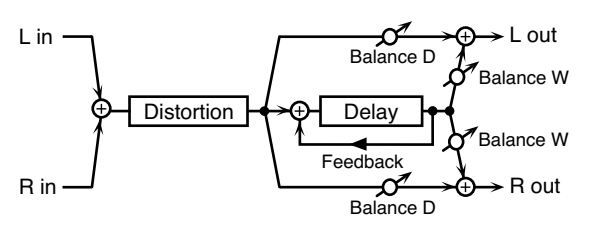

#### **72: ENH** → **CHORUS (ENHANCER** → **CHORUS)** Balance D  $\rightarrow$  L out ⊕ L in Enhancer<br>Mix Balance W **Chorus** Balance W Balance D R in  $\overline{\phantom{a}}$ Enhancer  $\rightarrow$  R out Mix **Paramètre Valeurs Description**<br> **Enh Sens #** 0-127 sensibilité de l' sensibilité de l'enhancer

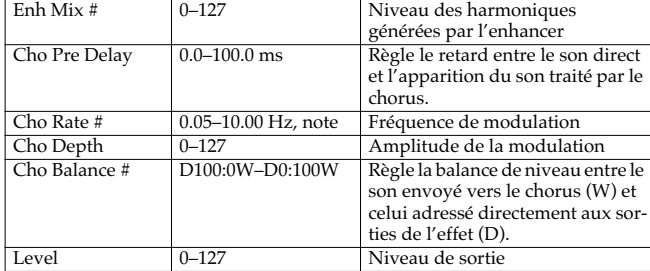

#### **73: ENHANCER** → **FLANGER (ENH** → **FLANGER)**

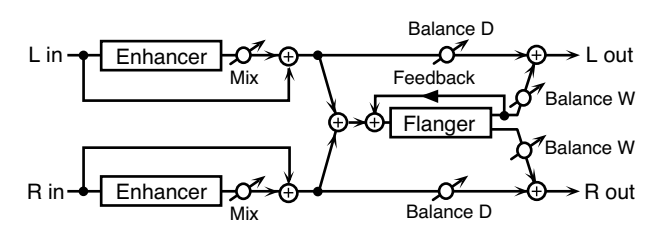

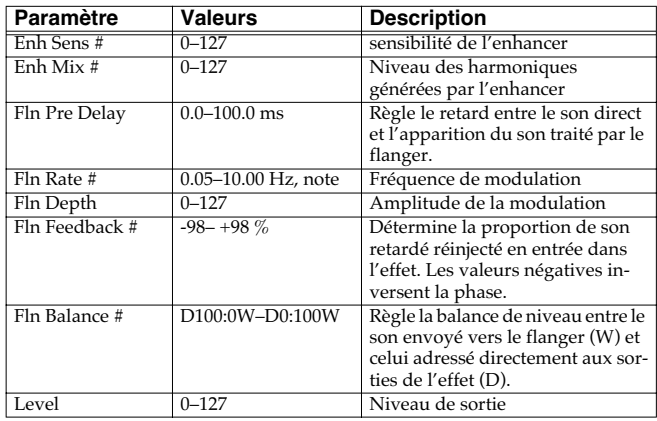

## **74: ENH** → **DELAY (ENHANCER** → **DELAY)**

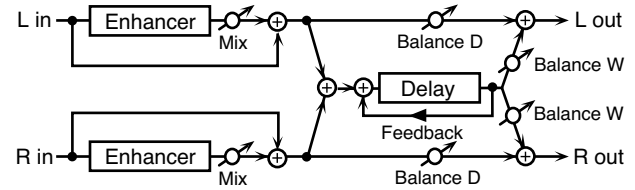

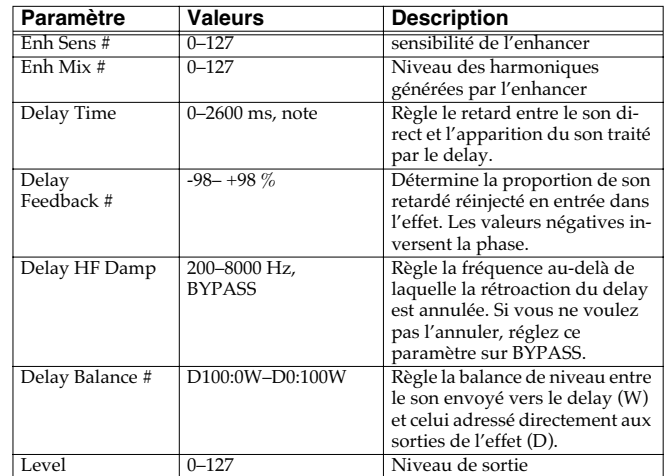

### **75: CHORUS** → **DELAY**

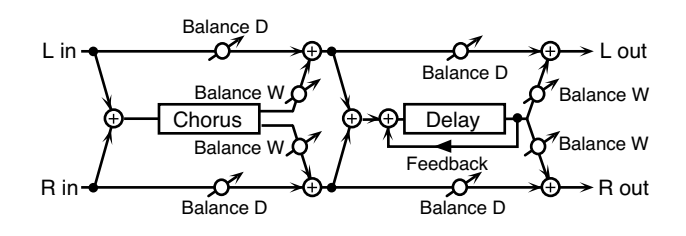

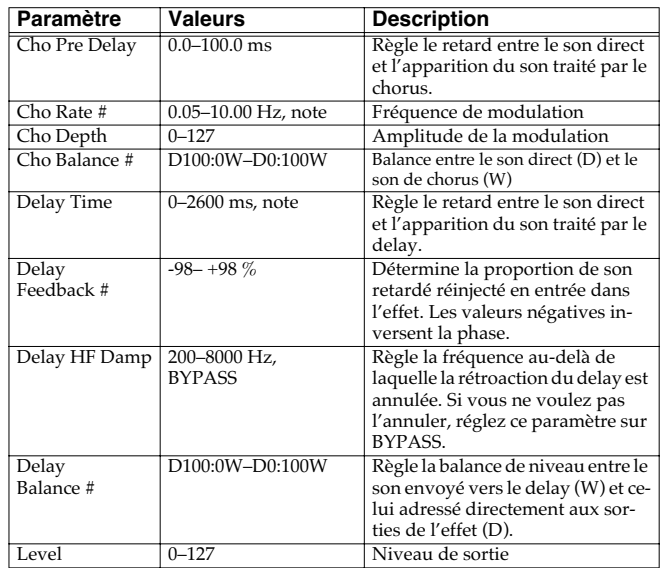

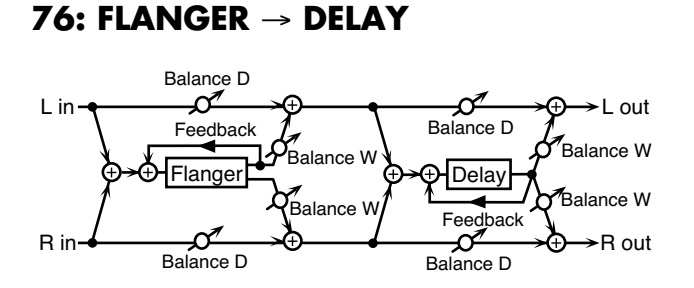

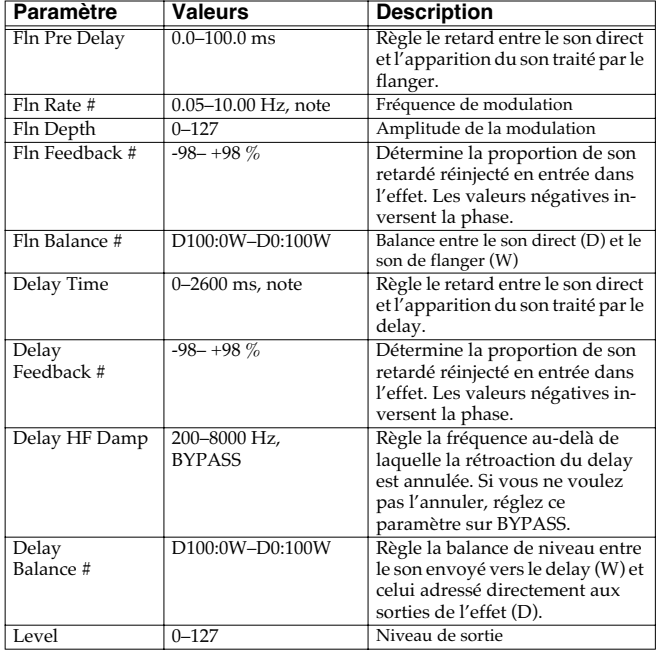

#### **77: CHORUS** → **FLANGER**

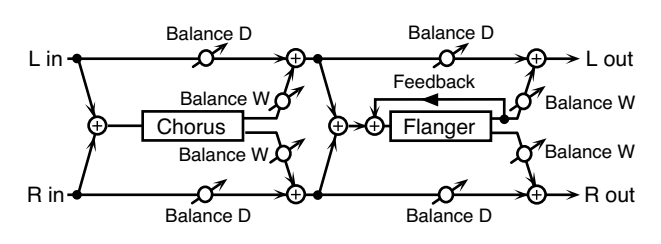

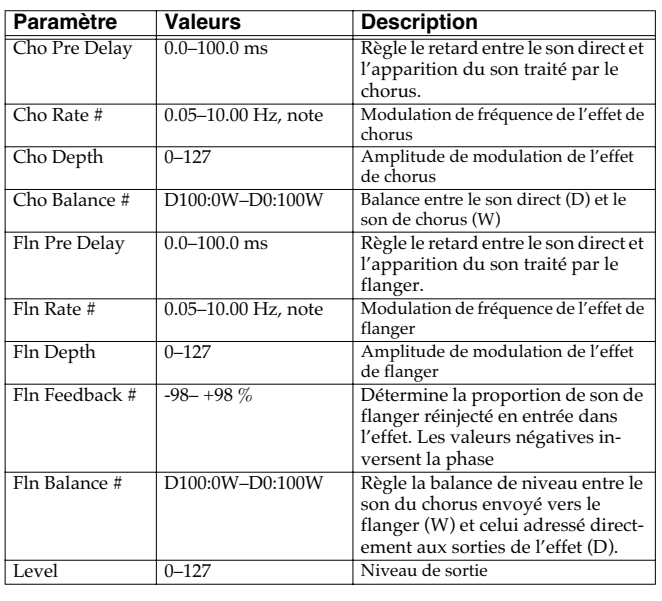

#### **78: SYMPATHETIC RESO (SYMPATHETIC RESONANCE)**

Sur un piano acoustique, le maintien de la pédale forte enfoncée provoque par «sympathie» la résonance harmonique de cordes non «jouées», ce qui crée des ambiances riches et larges. Cet effet simule ces résonances.

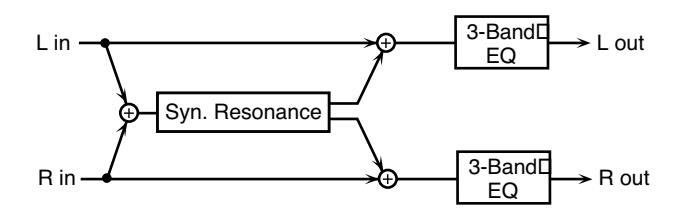

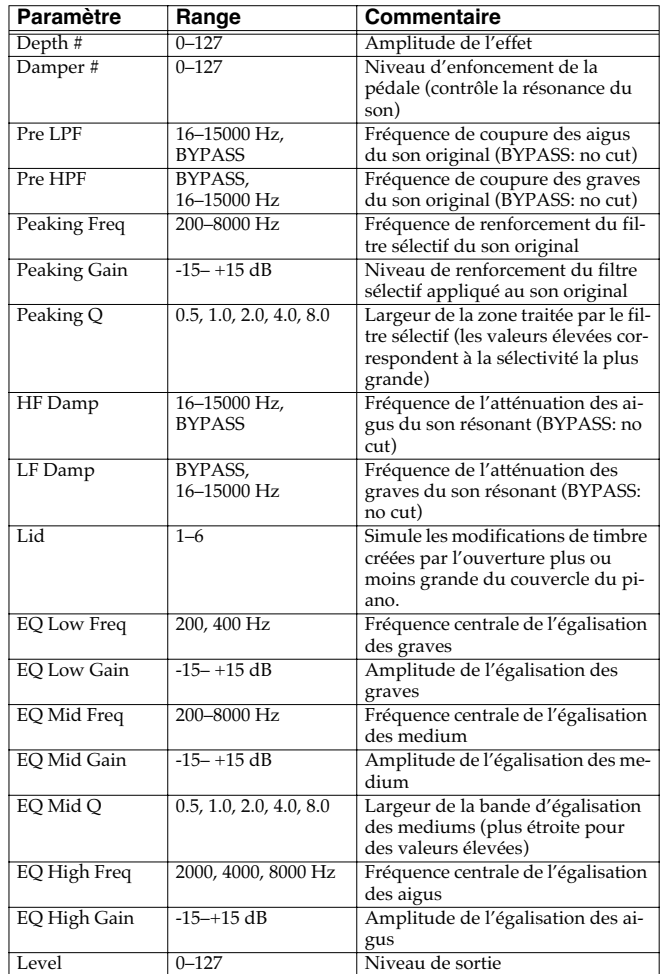

#### **À propos de l'utilisation des effets 3D**

Les effets 3D ci-après utilisent la technologie RSS (Roland Sound Space) pour procurer une sensation d'espace inaccessible avec les effets traditionnels.

52: 3D DELAY

29: 3D CHORUS

30: 3D FLANGER

#### 31: 3D STEP FLANGER

Quand vous les utilisez, nous vous conseillons de vous positionner par rapport aux enceintes selon le schéma ci-dessous. Veillez également à ce que ces enceintes soient à une distance suffisante des murs.

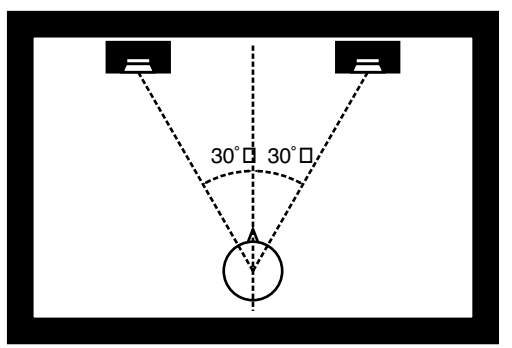

Si les enceintes gauche et droite sont trop éloignées l'une de l'autre ou si la pièce est trop réverbérante, l'effet 3D peut ne pas être possible.

Chacun de ces effets possède un paramètre Out (Output Mode). Si le son des connecteurs OUTPUT doit être adressé à des enceintes, sélectionnez SPEAKER. S'il doit être écouté au casque, sélectionnez PHONES. En cas de mauvaise sélection, vous ne pourrez pas entendre l'effet 3D. Dans le cas contraire, vous en profiterez pleinement

#### **À propos de la fonction STEP RESET**

06: STEP FILTER 16: STEP RING MODULATOR 19: STEP PAN 20: SLICER 63: STEP PITCH SHIFTER

Les cinq types ci-dessus comportent un séquenceur à 16 pas. Pour chacun d'eux vous pouvez utiliser un contrôle multi-effet pour réinitialiser la séquence au premier pas. Pour cela, réglez le paramètre Destination du contrôle multieffet sur «Step Reset».

Par exemple, si vous voulez utiliser le levier de modulation à cet effet :

**Source:** CC01: MODULATION **Destination:** Step Reset **Sens:** +63

La séquence reprendra alors au premier pas à chaque fois que vous agirez sur le levier de modulation.

note:

 $\downarrow_3$  (Triolet de quadruple croche),  $\downarrow$  (Quadruple-croche),  $\downarrow_3$  (Triolet de triple-croches),

- (Triple croche),  $\qquad \qquad$   $\mathcal{S}_3$  (Triolet de double-croche),  $\mathcal{S}_1$  (Triple croche pointée),
- (Double croche),  $\Box$ <sub>3</sub> (Triolet de croches),  $\Box$  (Double-croche pointée),
- $\bigcirc$  (Croche),  $\bigcirc$  (Triolet de noires),  $\bigcirc$  (Croche pointée),

(Noire), J<sub>3</sub> (Triolet de blanches), J. (Noire pointée), J. (Blanche),

(Blanche pointée), (Ronde), (Triolet de ronde),

## Paramètres du chorus

L'effet Chorus du Fantom-XR peut ausi être utilisé comme delay stéréo.

Ces réglages permettent de sélectionner l'un ou l'autre et les caractéristiques de l'effet sélectionné type.

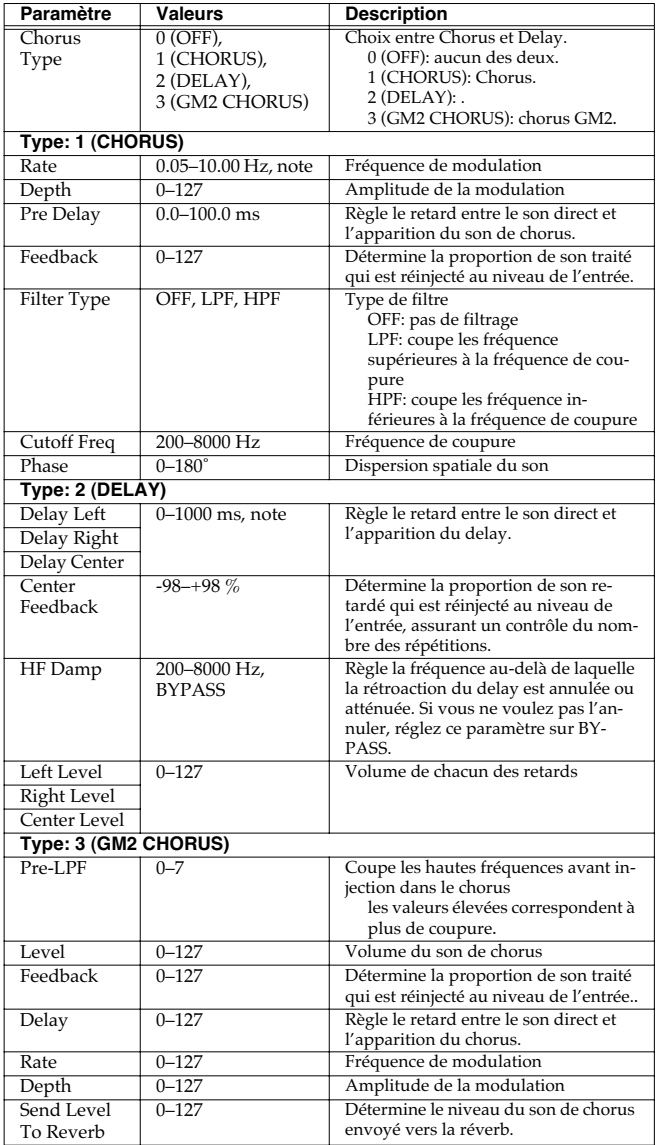

#### **NOTE**

Si vous définissez le delay en tant que valeur de note, la réduction du tempo ne pourra pas modifier la valeur du delay au-delà d'une certaine durée. Il y a en effet une limite supérieure aux variations du temps de retard. Quand cette limite est atteinte, aucune variation n'est plus possible. Cette limite correspond à la valeur maximale susceptible d'être saisie de manière numérique.

note:

- $\downarrow_3$  (Triolet de quadruple croche),  $\downarrow$  (Quadruple-croche),  $\downarrow_3$  (Triolet de triple-croches),
- (Triple croche),  $\qquad \qquad$   $\mathcal{S}_3$  (Triolet de double-croche),  $\mathcal{S}_1$  (Triple croche pointée),
- (Double croche),  $\int_{3}^{6}$  (Triolet de croches),  $\int_{3}^{6}$  (Double-croche pointée),
- $\bigcirc$  (Croche),  $\bigcirc$  (Triolet de noires),  $\bigcirc$  (Croche pointée),
- (Noire), J<sub>3</sub> (Triolet de blanches), J. (Noire pointée), J. (Blanche),
- (Blanche pointée), (Ronde), (Triolet de ronde),

## **Paramètres de la réverb**

Ces paramètres permermettent de choisir le type de réverbération et ses caractéristiques.

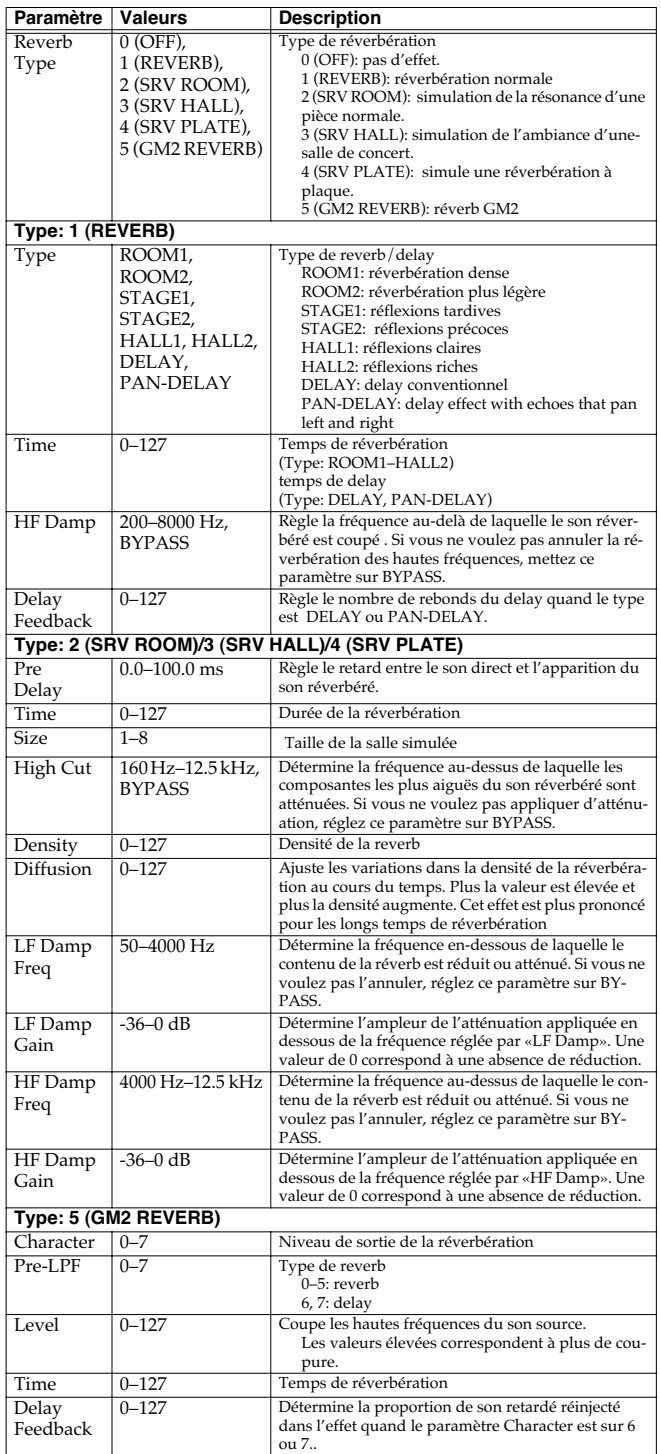

## **Paramètres Input Effect**

Sélectionne le type d'effet qui sera appliqué à la source externe.

#### **01: EQUALIZER**

Agit sur le timbre des fréquences graves et aiguës.

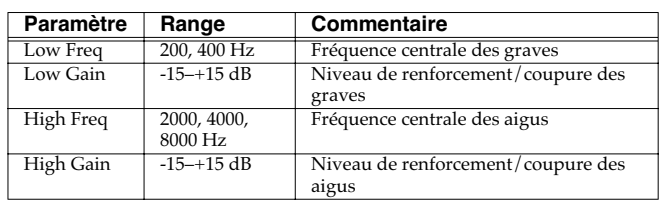

#### **02: ENHANCER**

Modifie le contenu harmonique des hautes fréquences et ajoute de la présence.

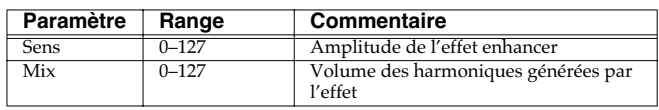

### **03: COMPRESSOR**

Atténue les niveaux élevés et renforce les niveaux faibles pour fournir un volume général plus constant.

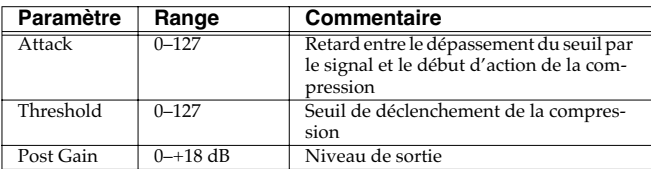

#### **04: LIMITER**

Compresse le son dépassant un certain niveau pour éviter l'apparition de distorsion.

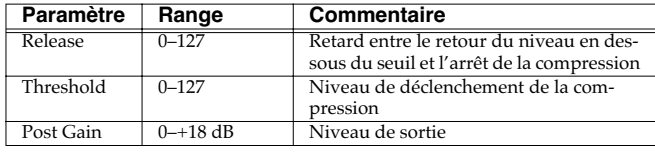

#### **05: NOISE SUPPRESSOR**

Supprime le bruit de fond pendant les périodes de silence.

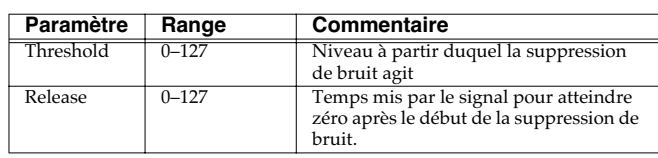

#### **06: CENTER CANCELER**

Annule les sons localisés au centre de l'espace stéréo. Permet dans certains cas de supprimer efficacement le chant.

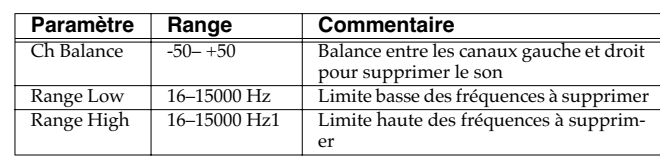

Quand une opération incorrecte est engagée ou si un traitement ne peut pas être effectué comme vous l'avez demandé, un message d'erreur apparaît. Reportez-vous aux commentaires ci-dessous et prenez les mesures appropriées pour chaque cas.

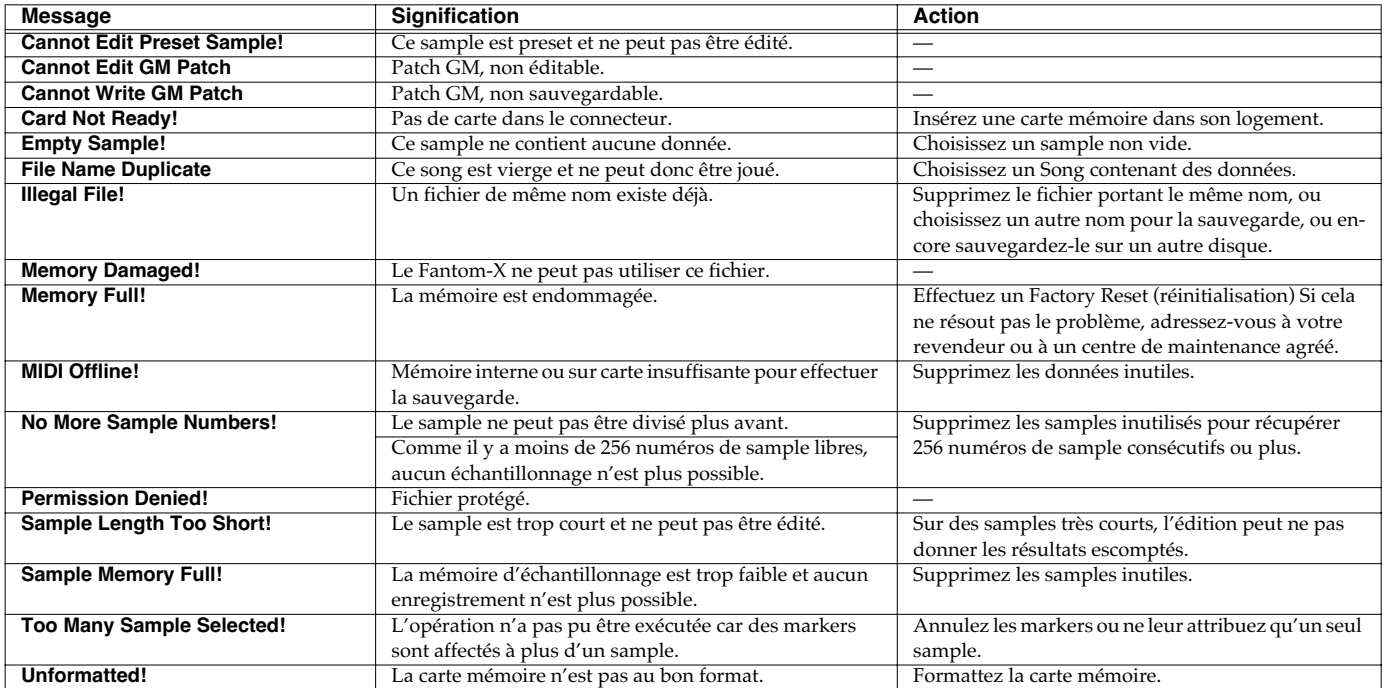

# **Performance List Liste des Performances**

#### **Groupe USER Groupe PRESET**

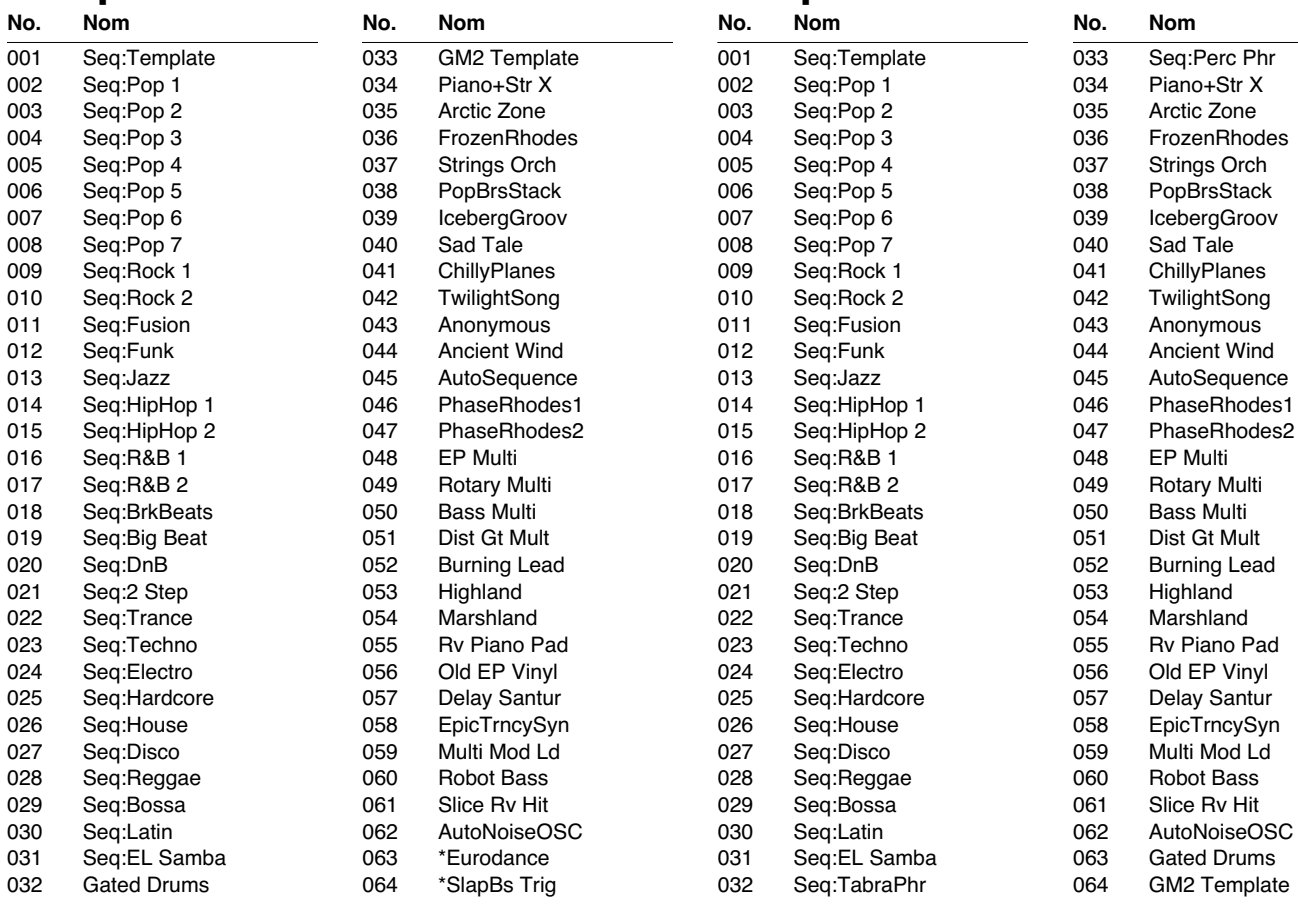

Les sons (Performances, Patchs, Rhythm Sets, et Rhythm Groups, Rhythm Patterns) portant une astérisque \* attachée à leur nom utilisent les Samples Presets. Pour pouvoir jouer ces sons, ces Samples Presets doivent avoir été chargés préalablement dans le Fantom-XR.

#### **USER (Groupe User)**

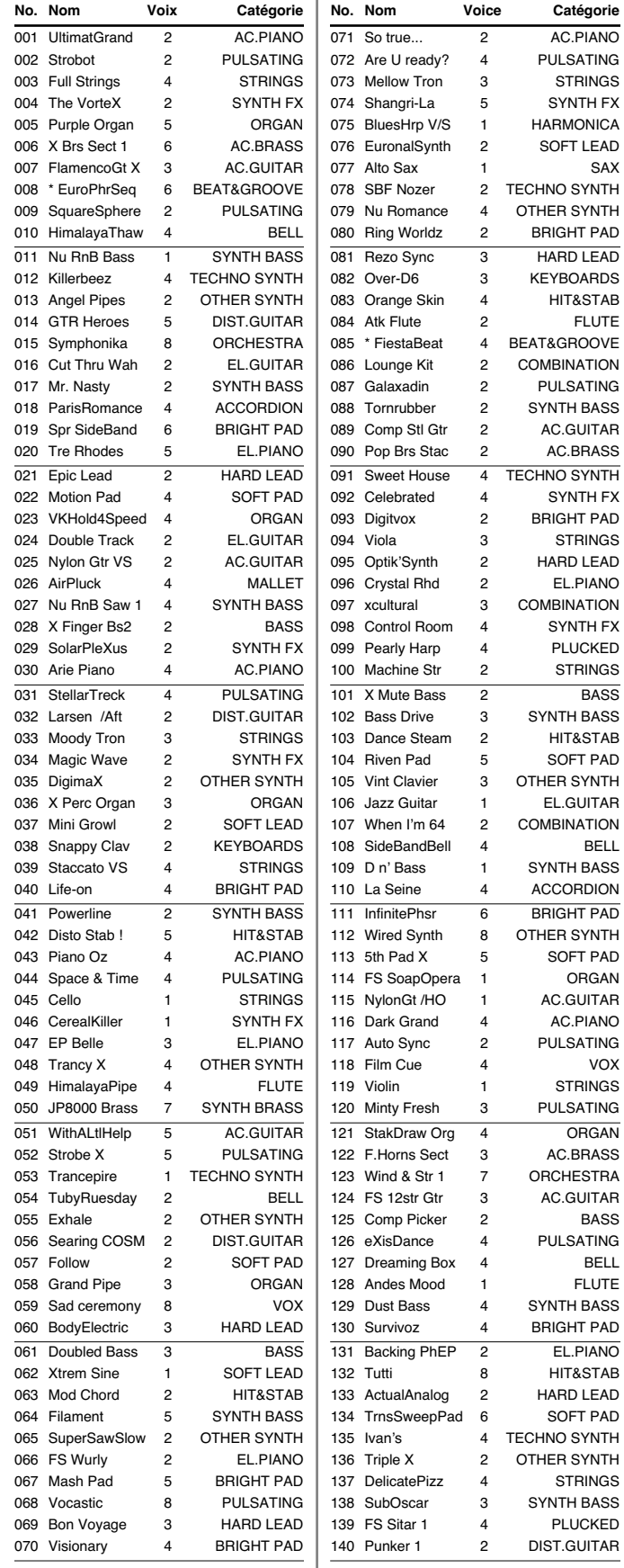

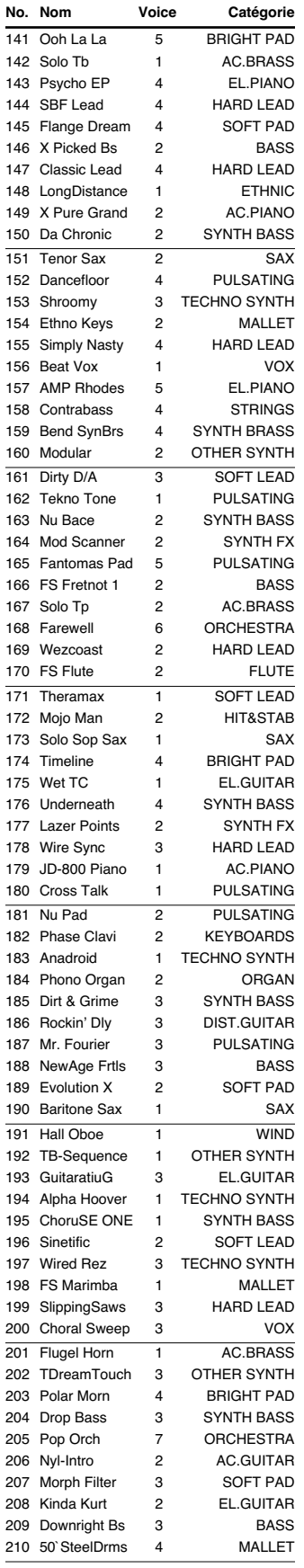

SAX

**ELUTE** 

BASS<sup></sup>

BELL

vox

BASS

BELL FLUTE

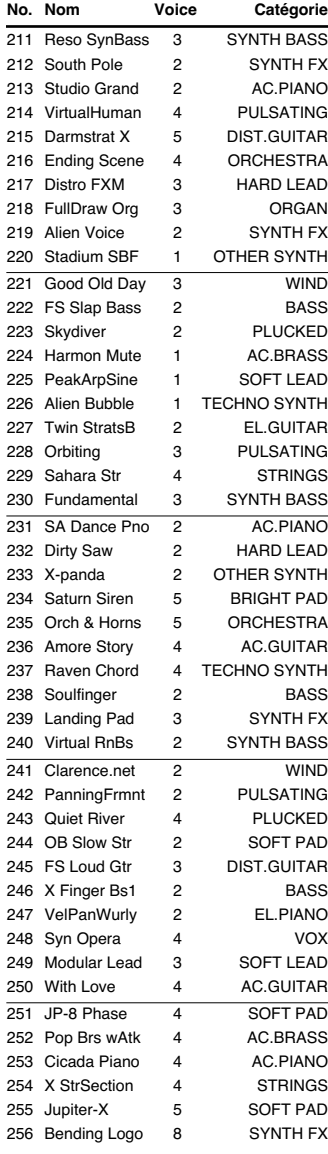
# **PR-A (Groupe Preset A) PR-B (Groupe Preset B) PR-A (Groupe Preset A)**

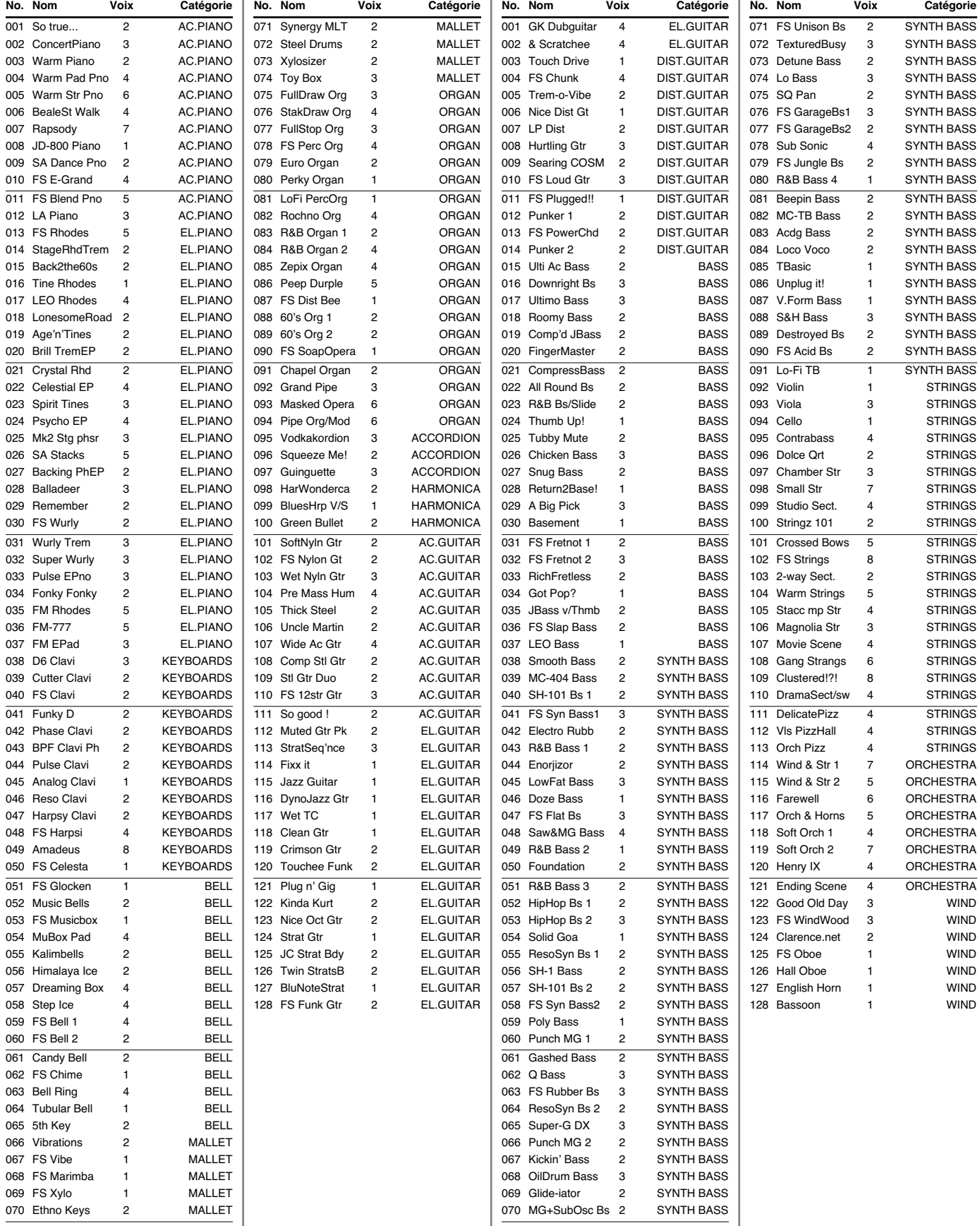

# **PR-C (Groupe Preset C) PR-D (Groupe Preset D)**

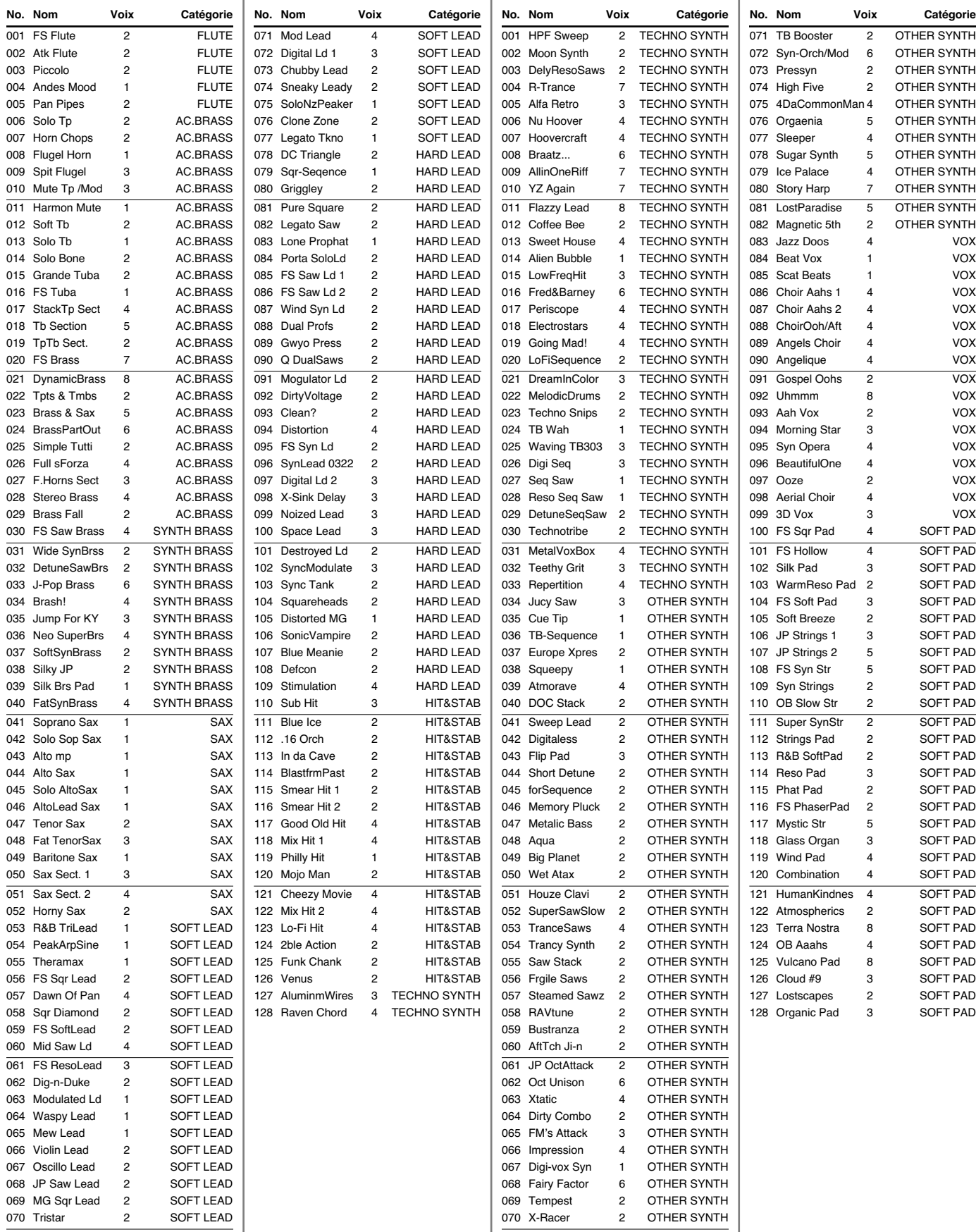

# **PR-E (Groupe Preset E) PR-F (Groupe Preset F)**

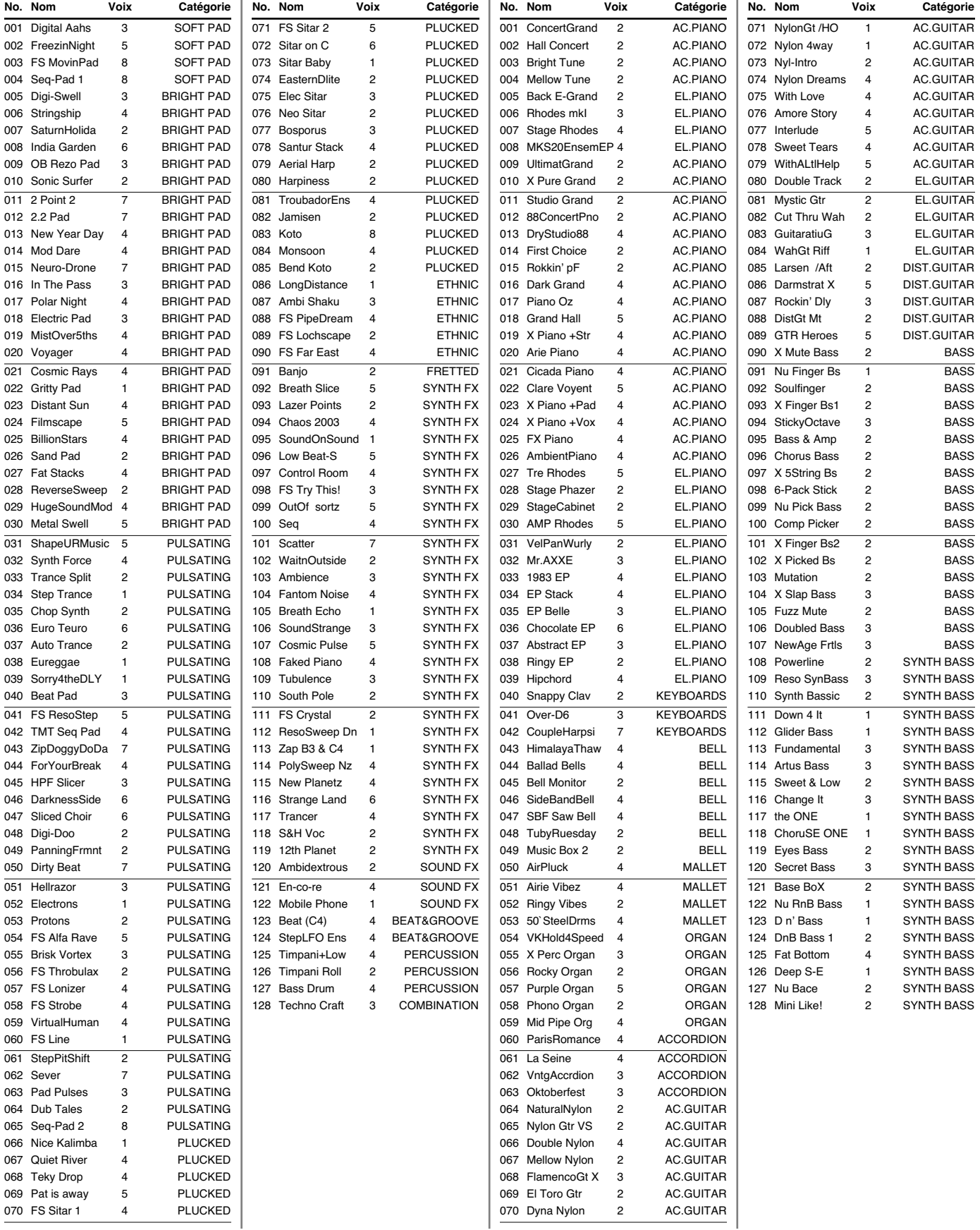

# **PR-G (Groupe Preset G) PR-H (Groupe Preset H)**

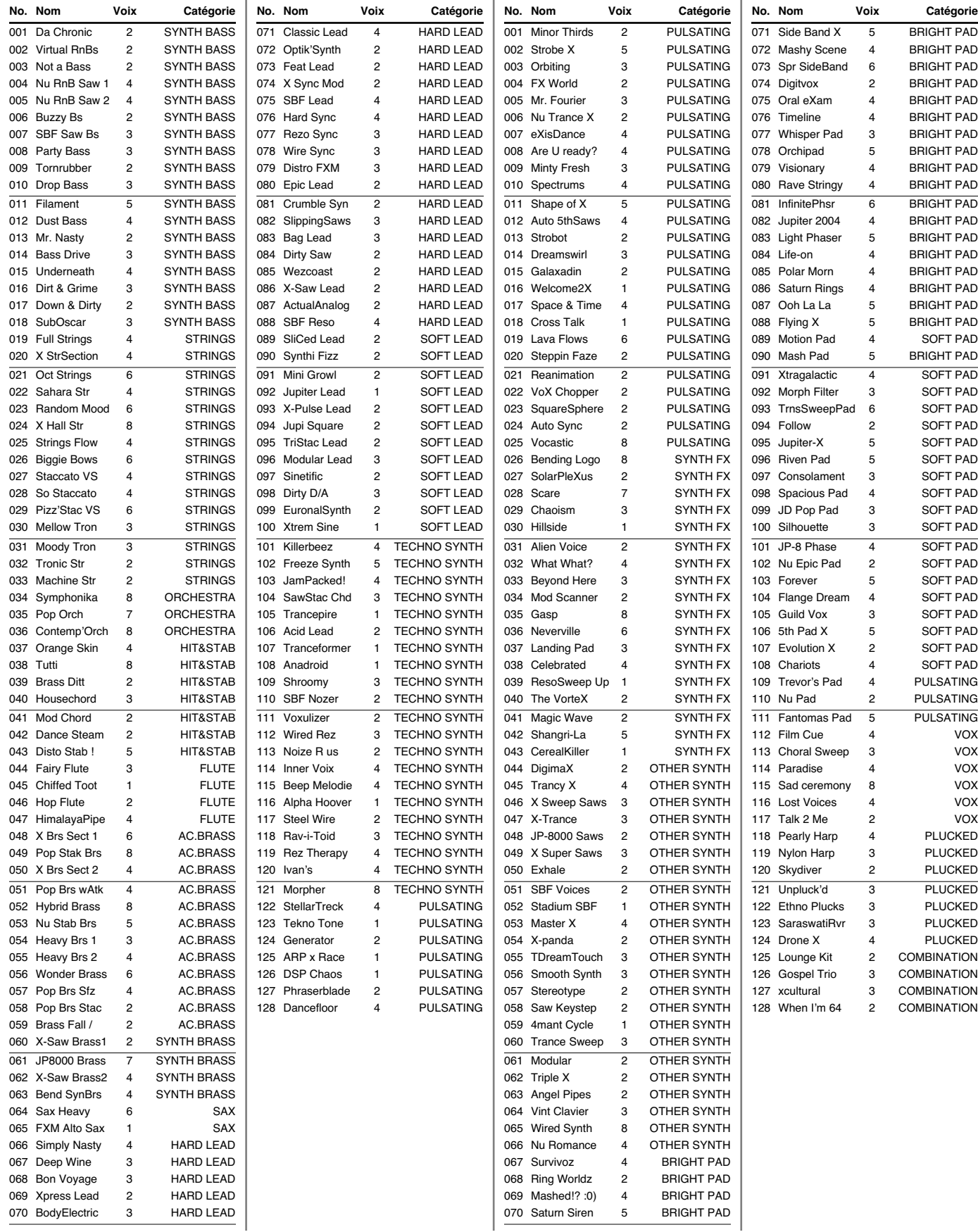

# **Liste des patchs**

# **GM (Groupe GM2)**

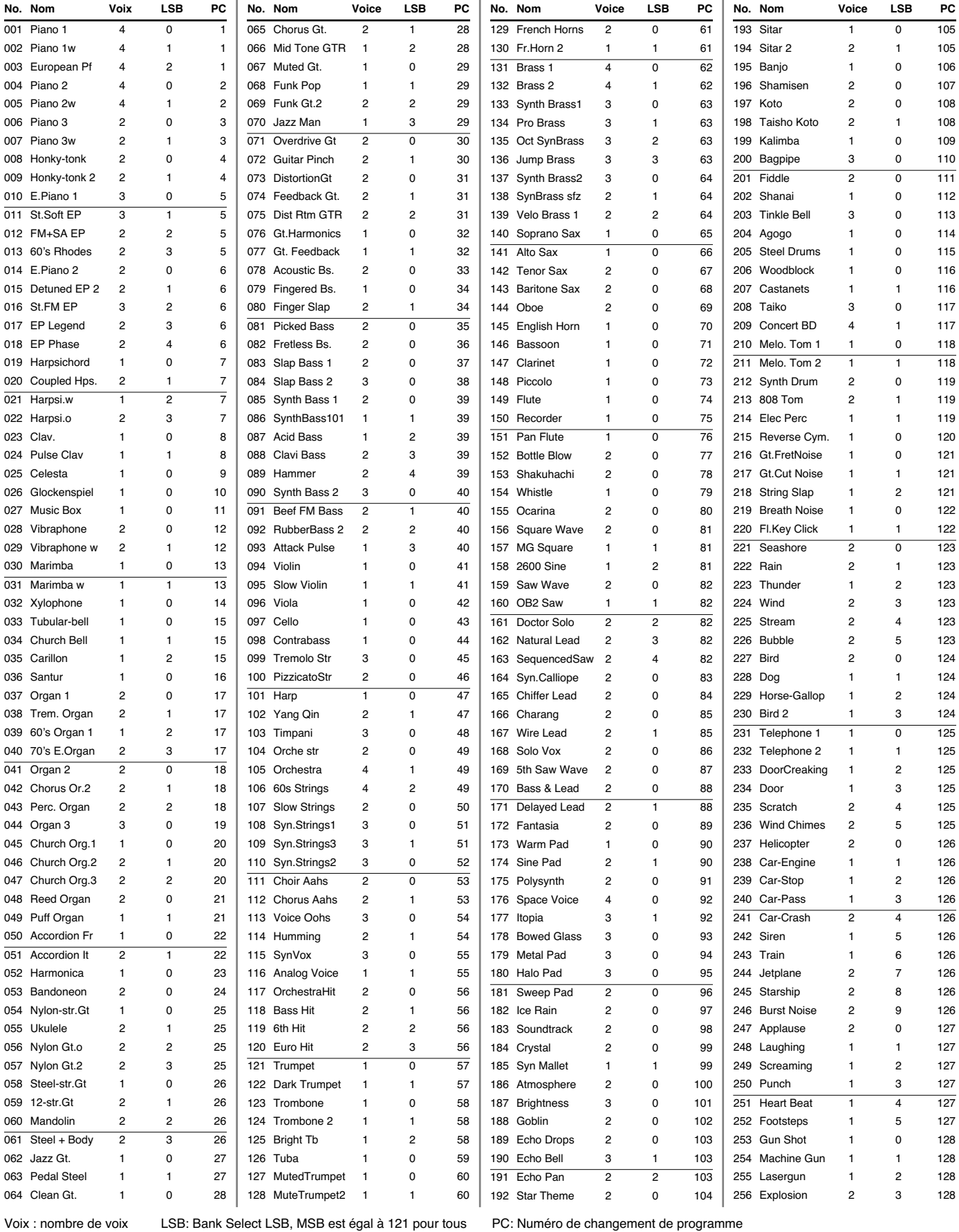

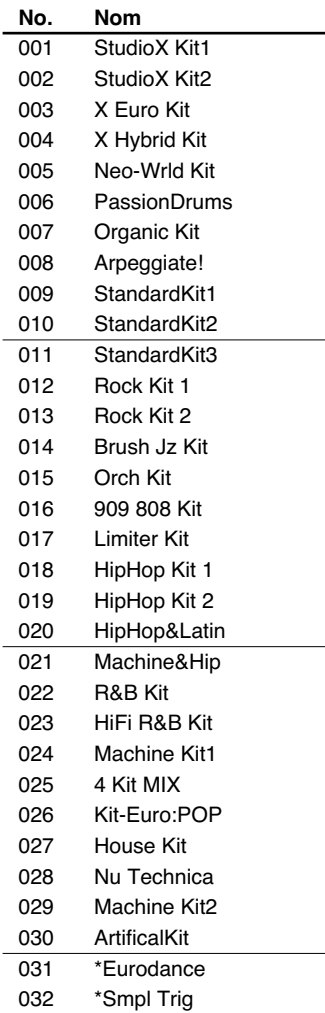

# **USER (Groupe User) PRSET (Groupe Preset) GM2 (Groupe GM2)**

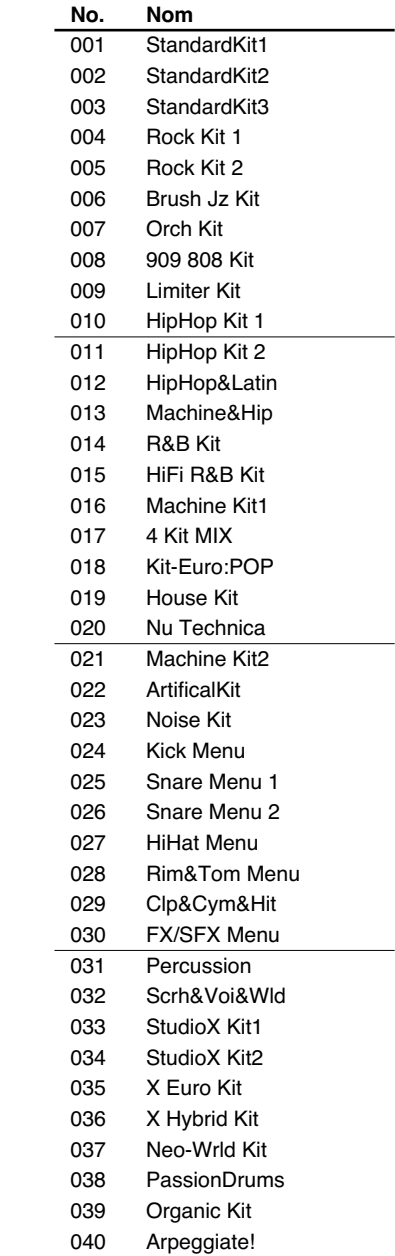

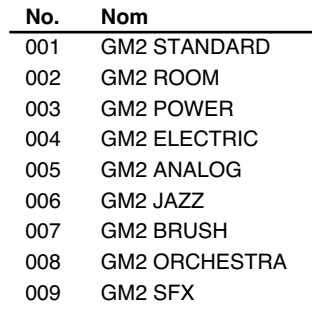

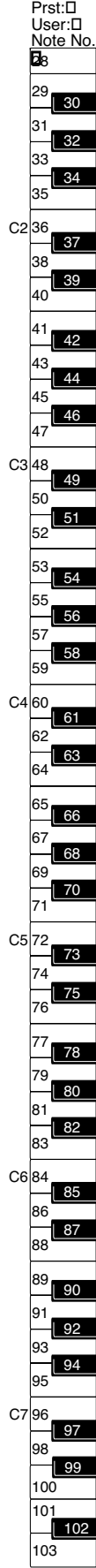

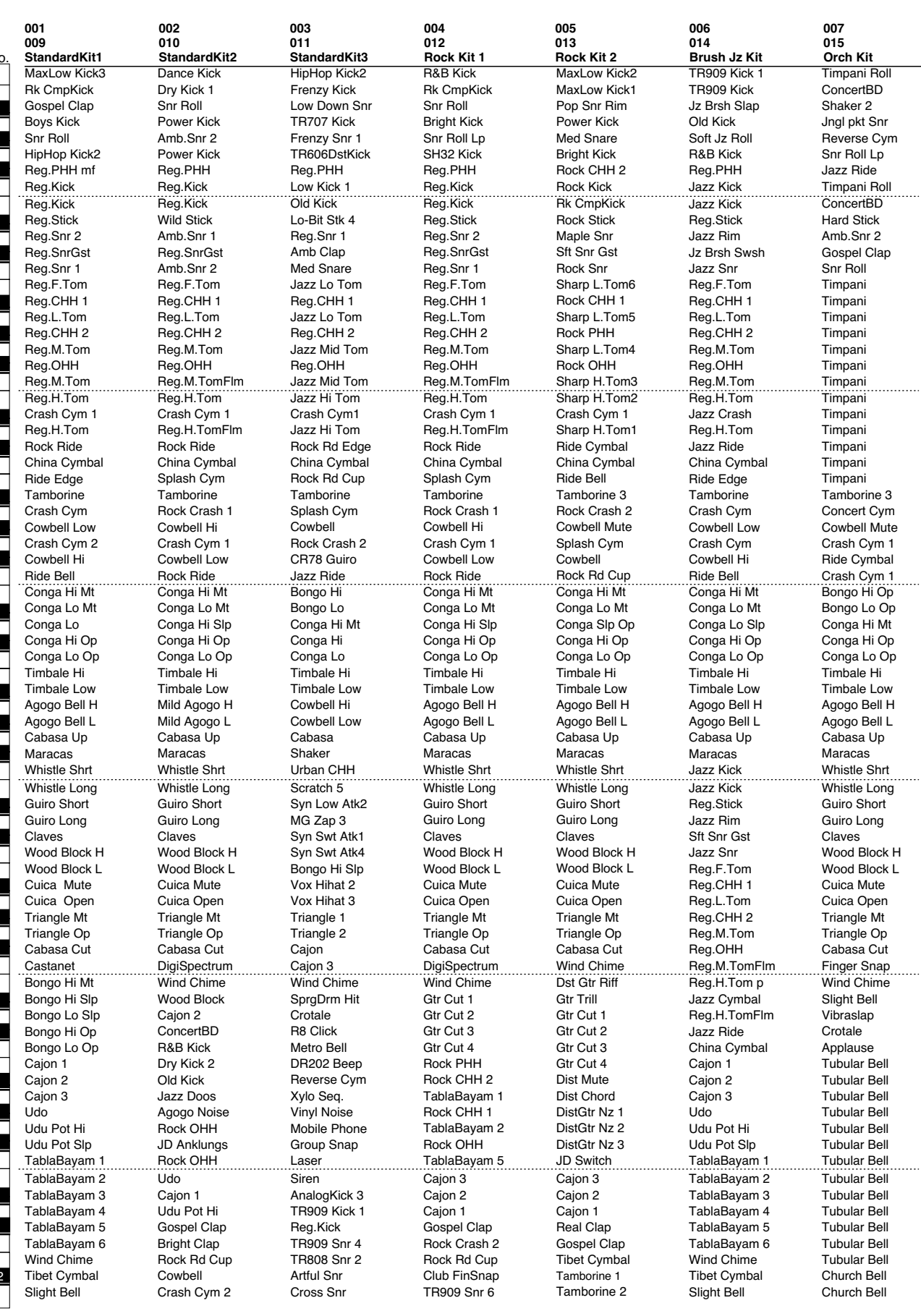

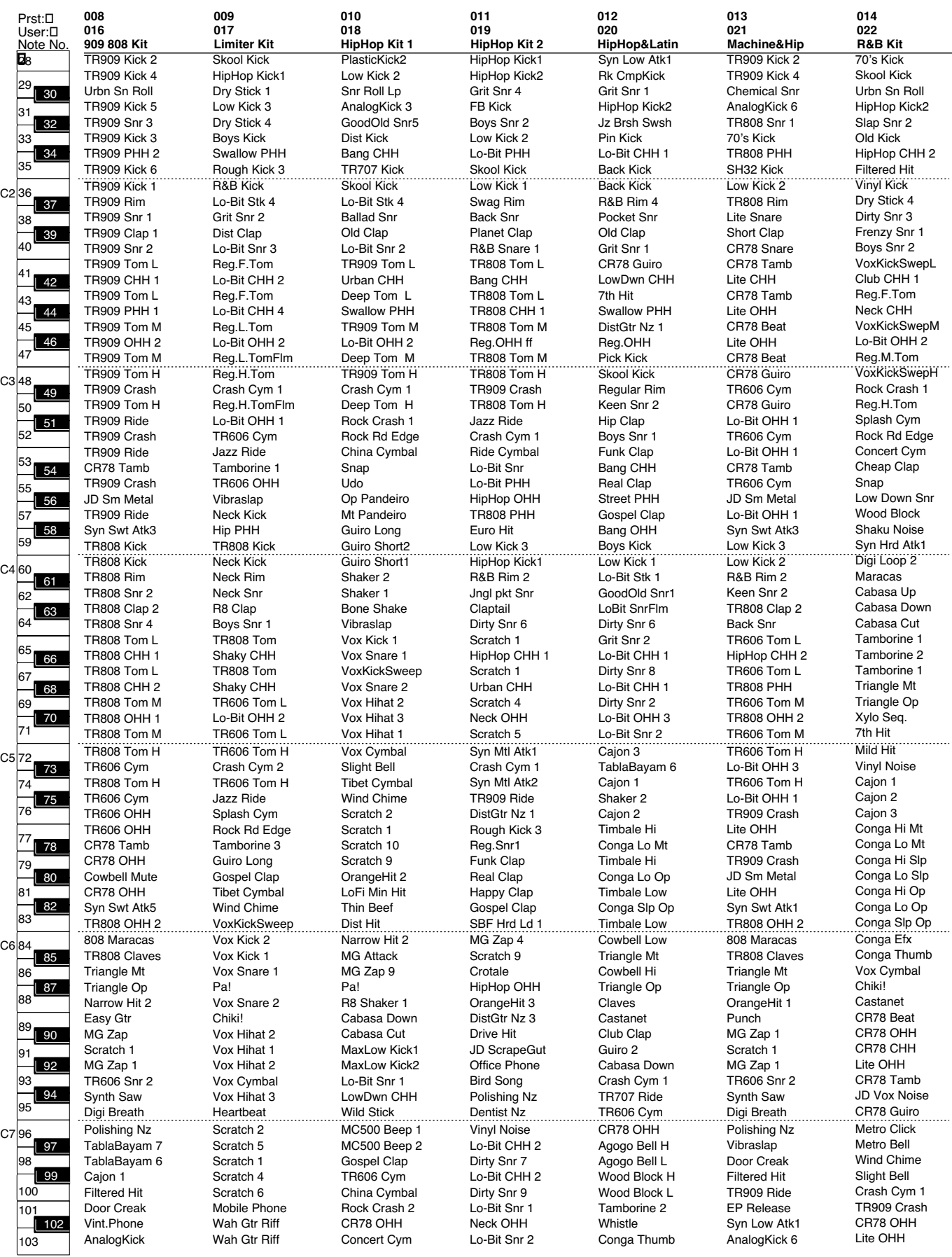

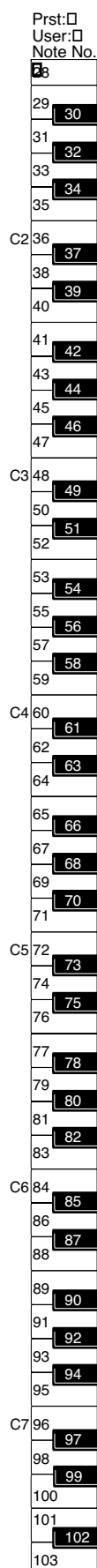

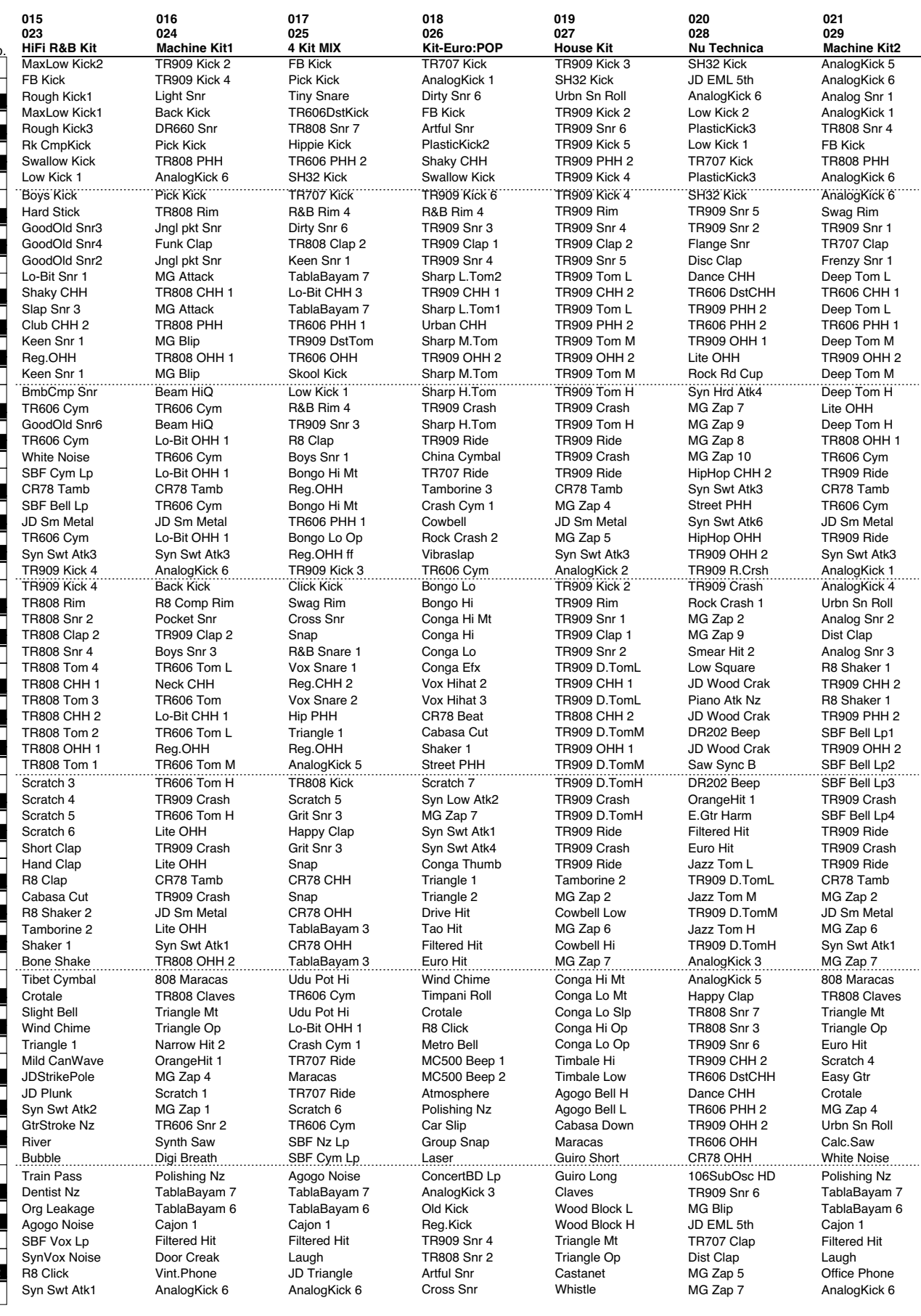

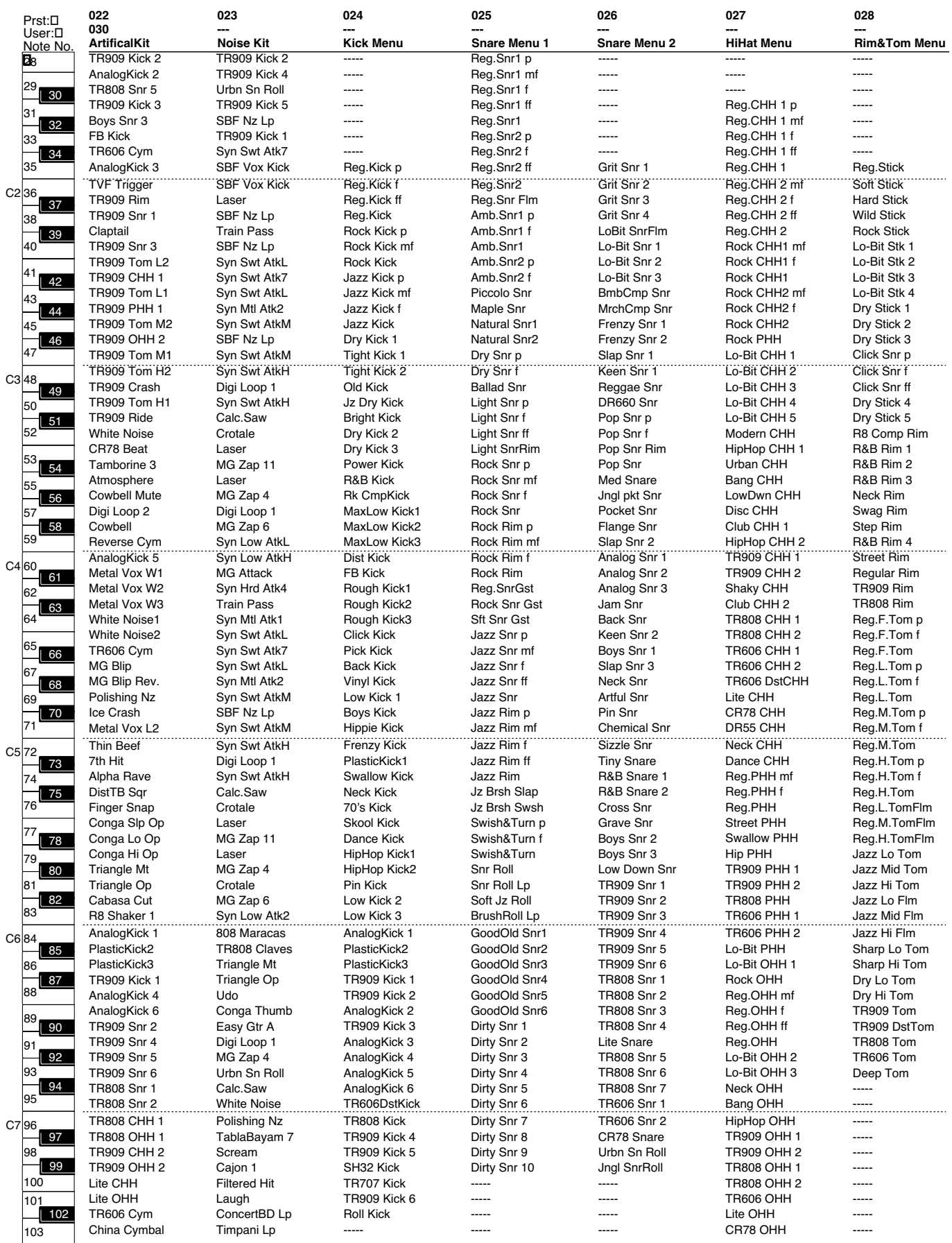

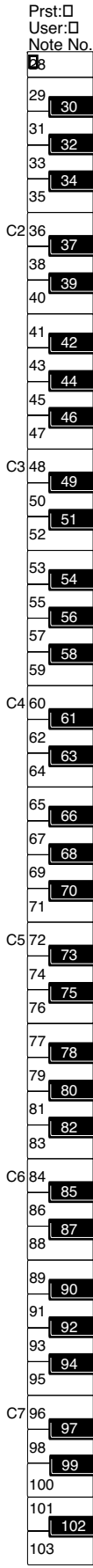

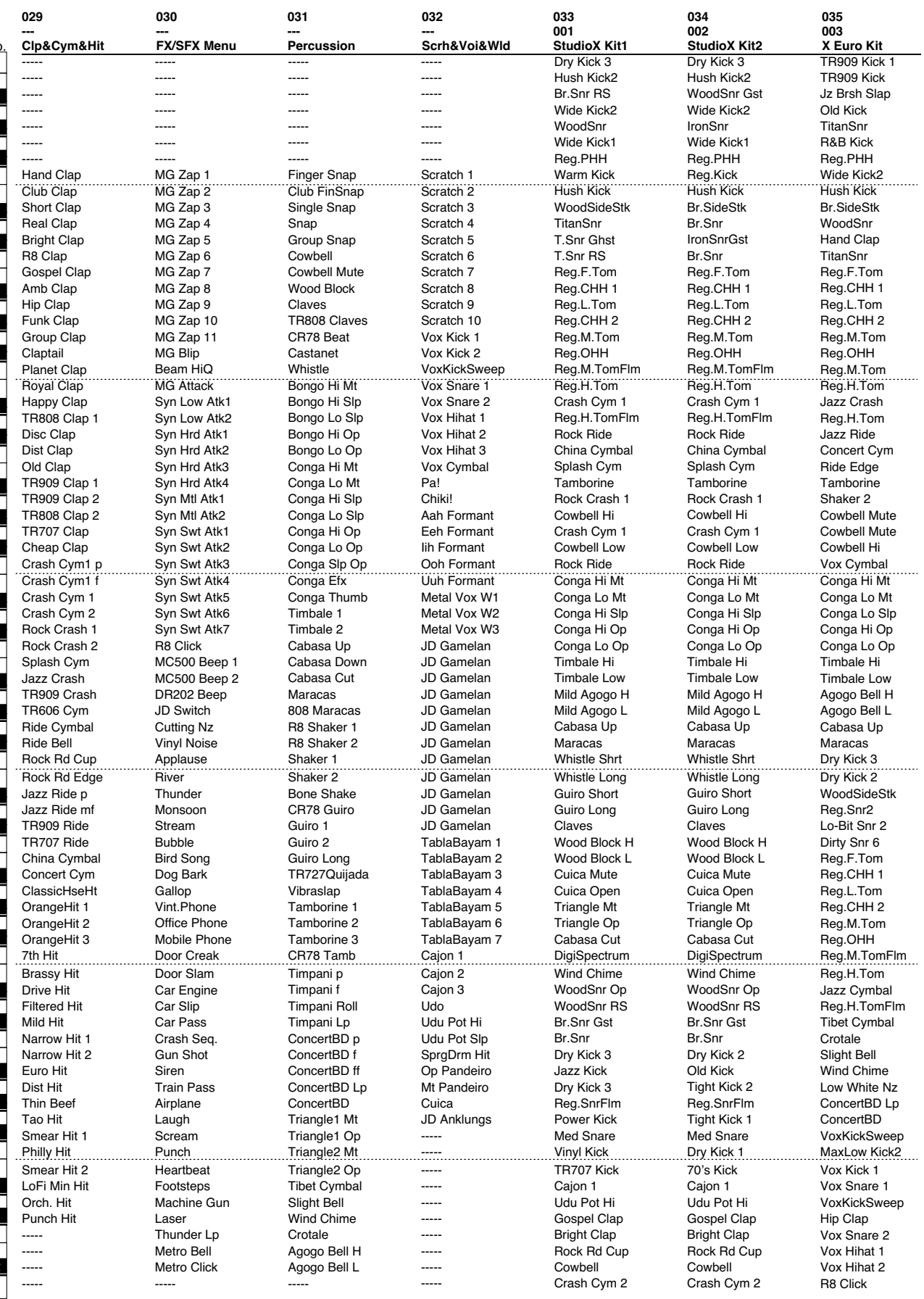

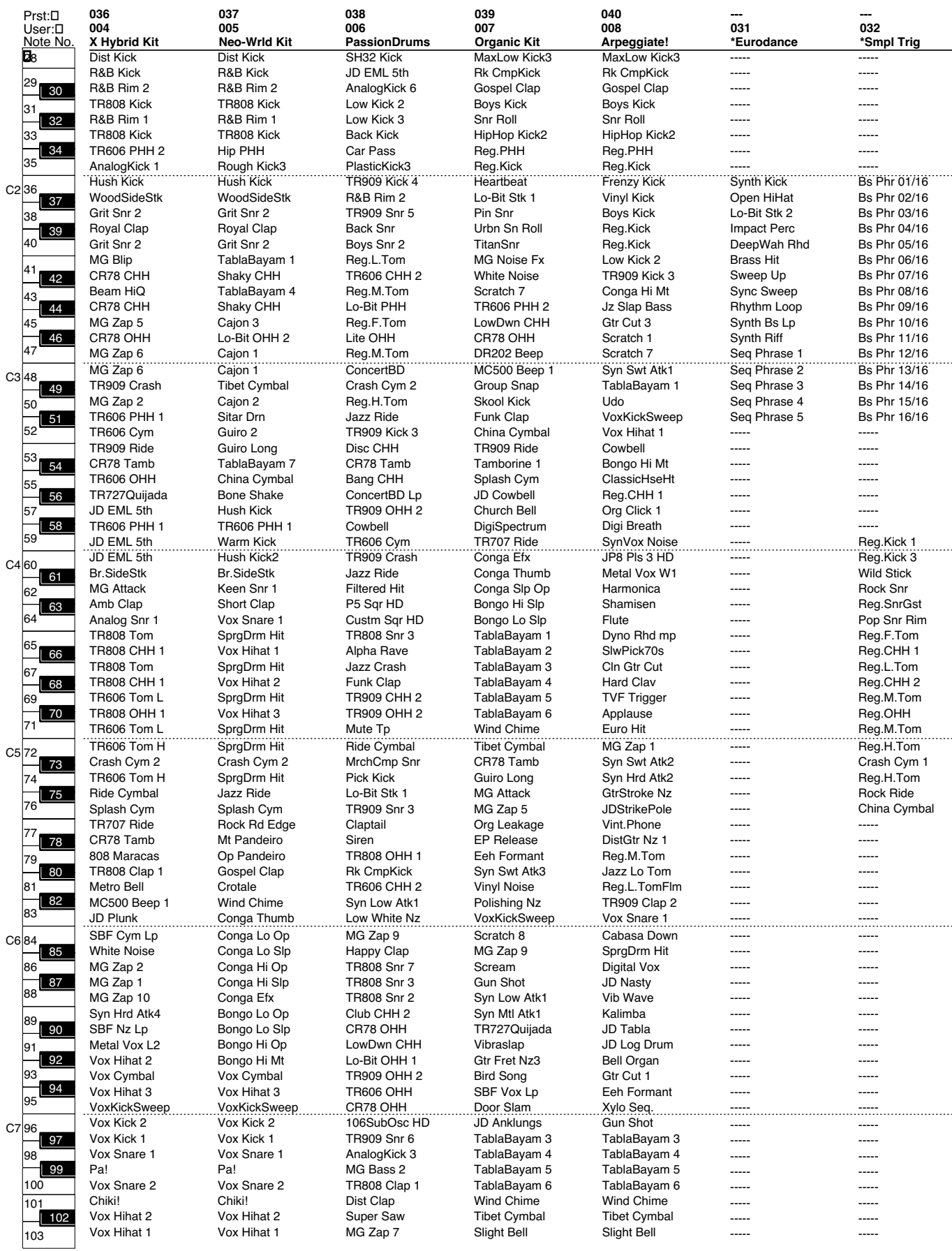

# **GM (GM2 Group)**

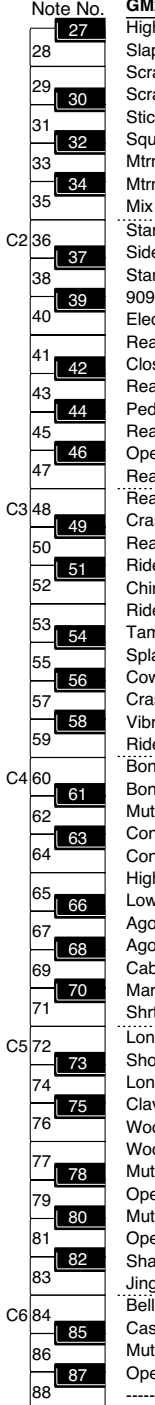

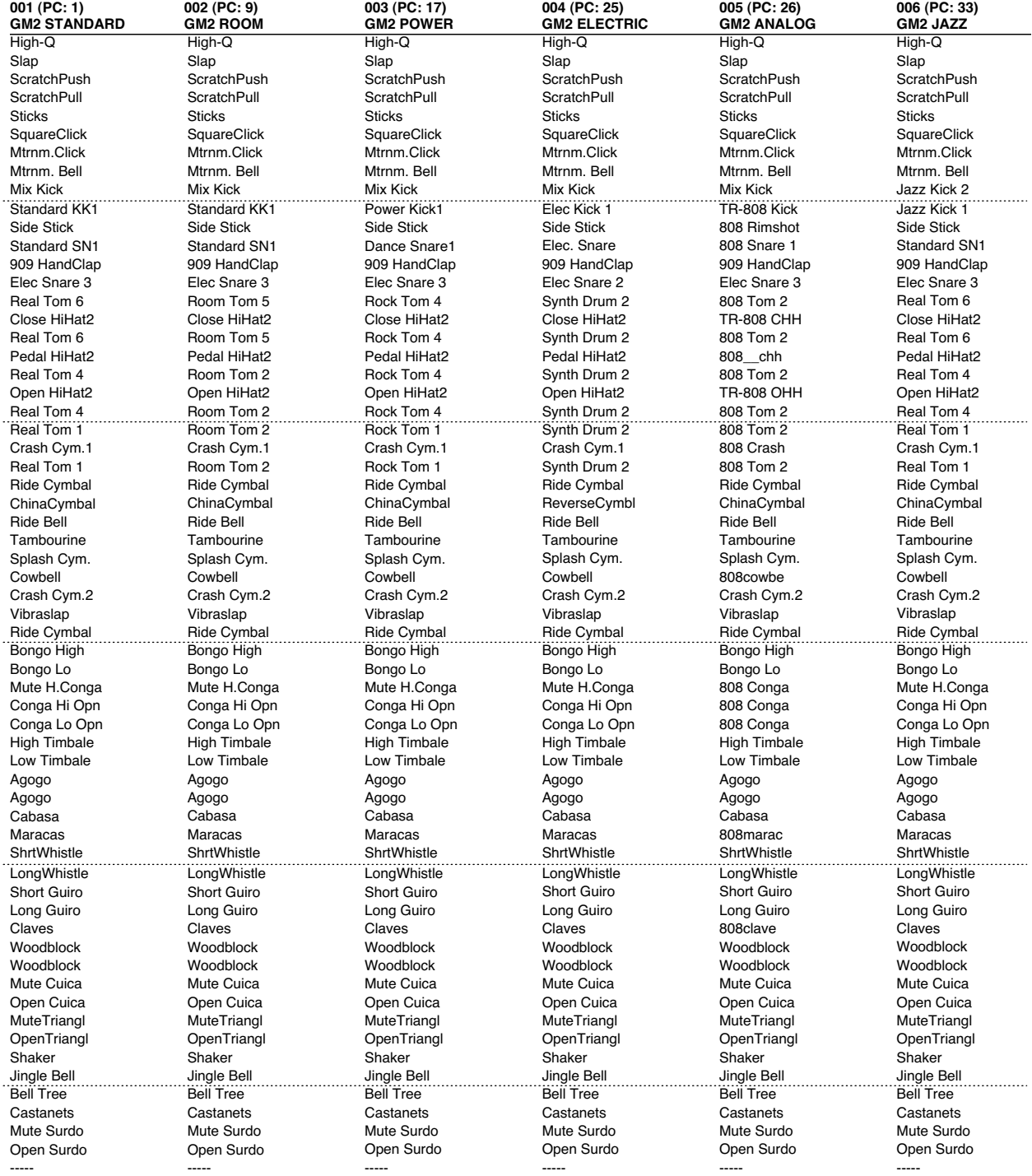

PC: n° de changement de programme Bank Select MSB fixé à 120, et LSB fixé à 0

# **GM (GM2 Group)**

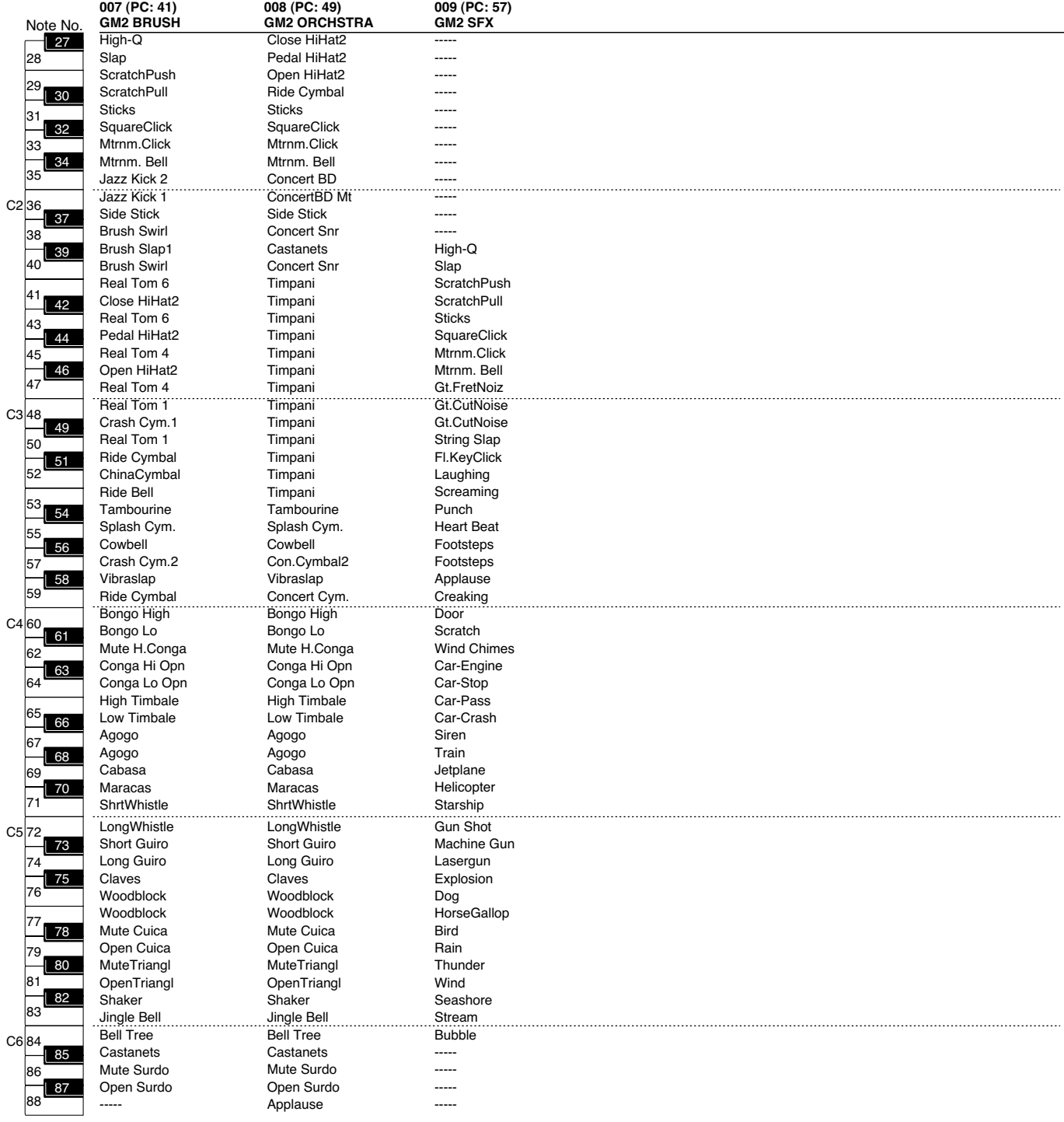

# **1. Wave Bank A**

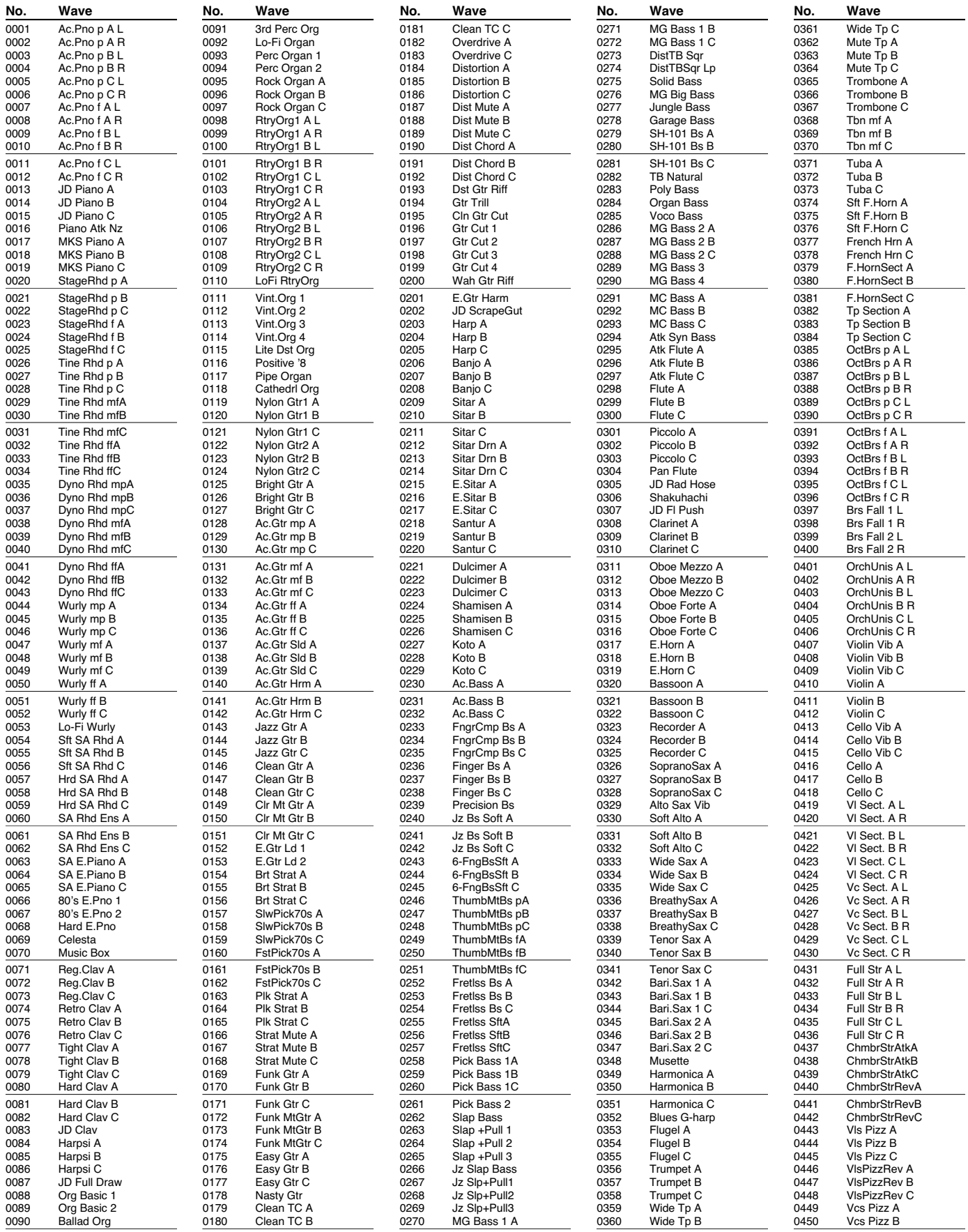

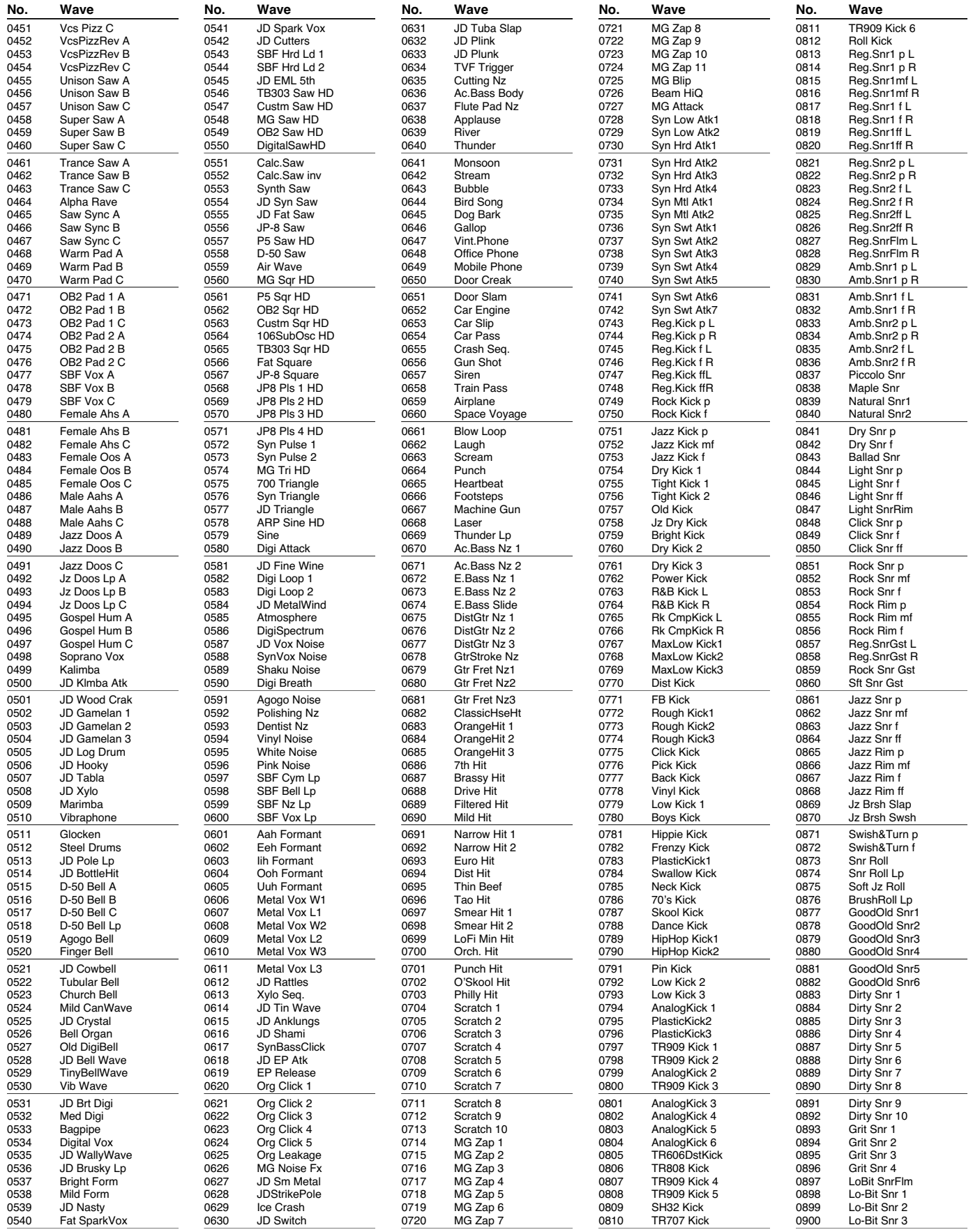

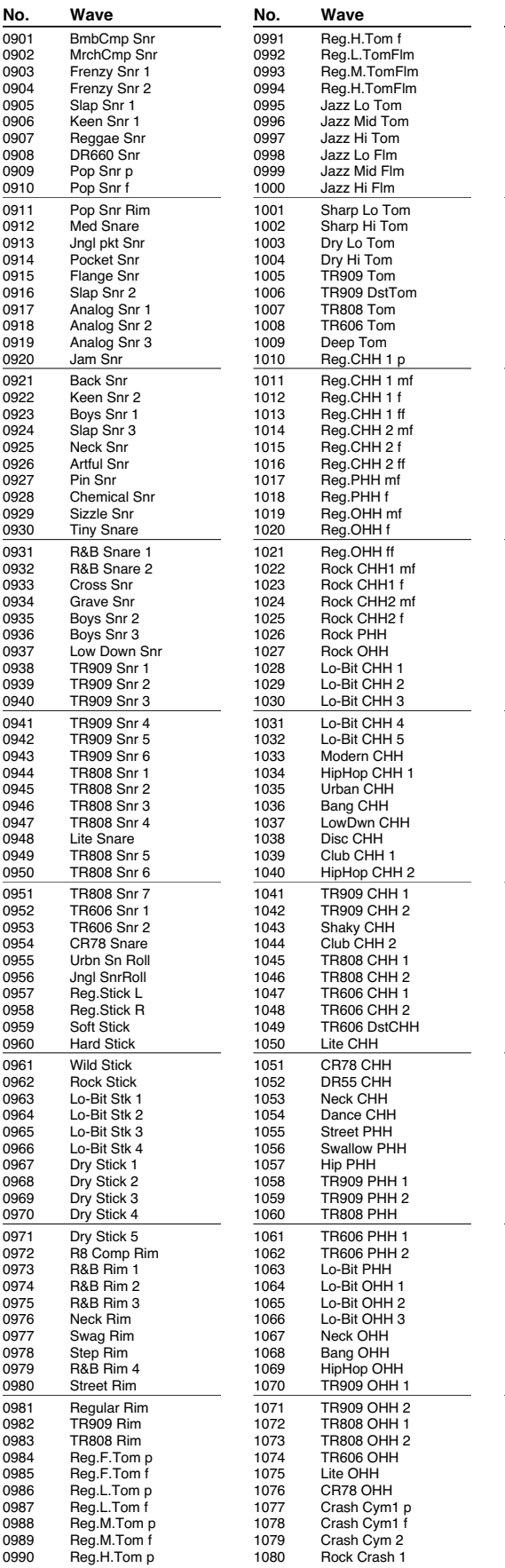

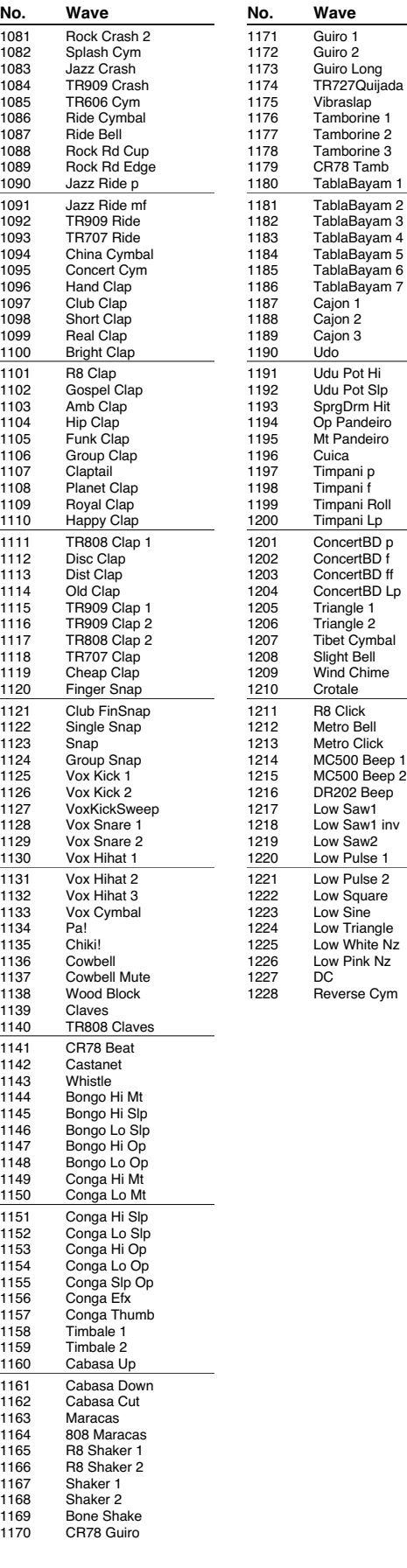

# **2. Wave Bank B**

In waveform numbers 0001-0040, note numbers 91-108 are set to Damper Free in order to accurately reproduce the characteristics of an acoustic piano.

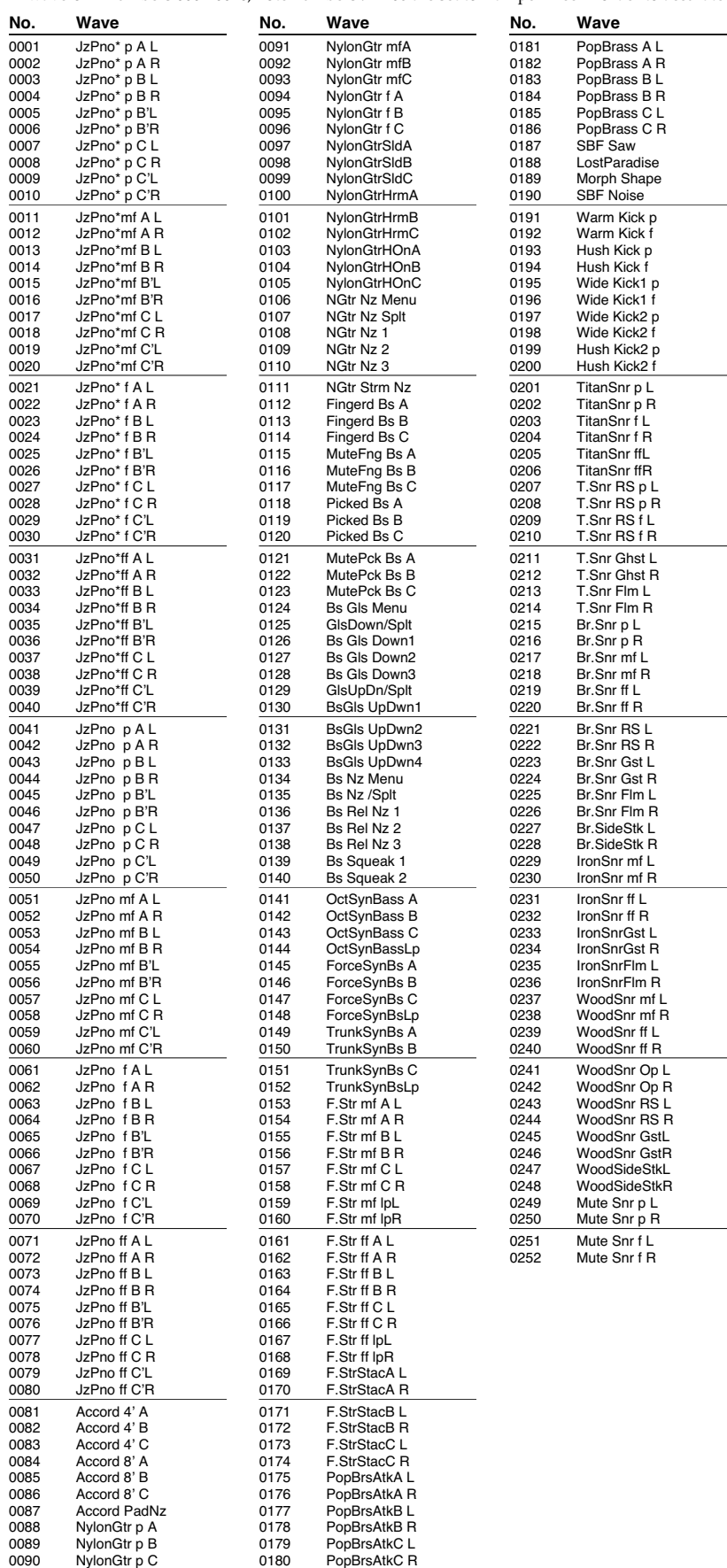

# **Liste des styles Arpeggio/Chord Forms**

# **Liste des styles Arpeggio**

# **USER (Groupe User) PRST (Groupe Preset)**

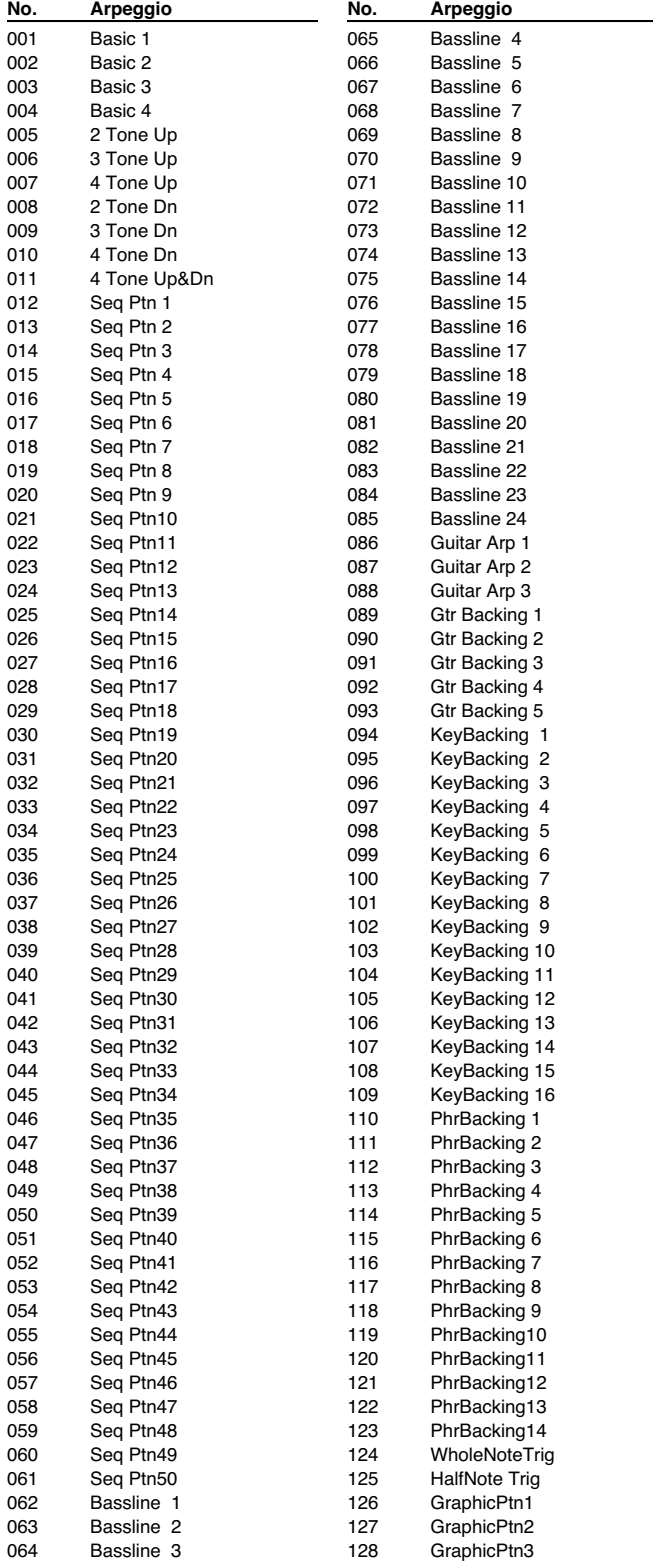

*\* Les «Arpeggio Patterns» sont communs aux groupes Preset et User.*

# **Liste des styles Chord Forms**

# **USER (Groupe User) PRST (Groupe Preset)**

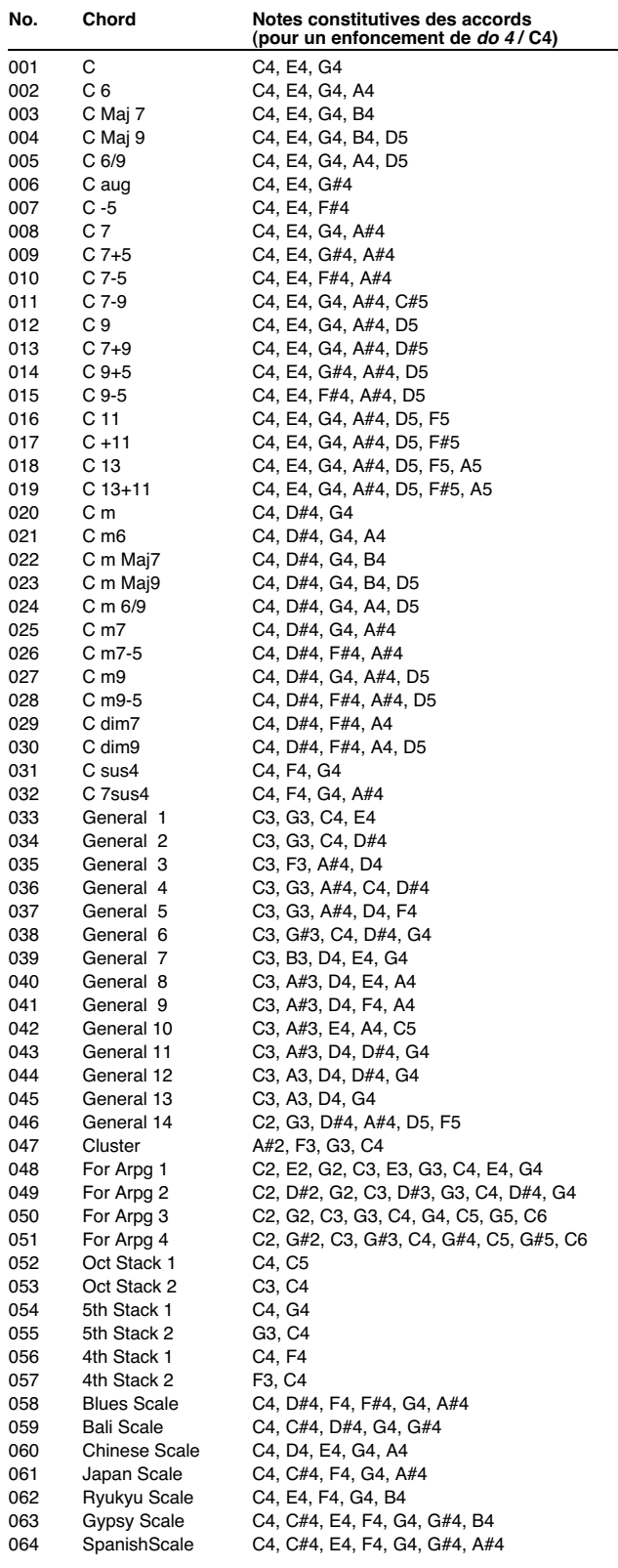

*\* Les «Chord Forms» sont communs aux groupes Preset et User.*

*\* 1-32 sont des accords de base.*

*\* 33-64 sont des accords destinés aux arpèges*

# **Liste des Rhythm Patterns**

# **PRST (Groupe Preset)**

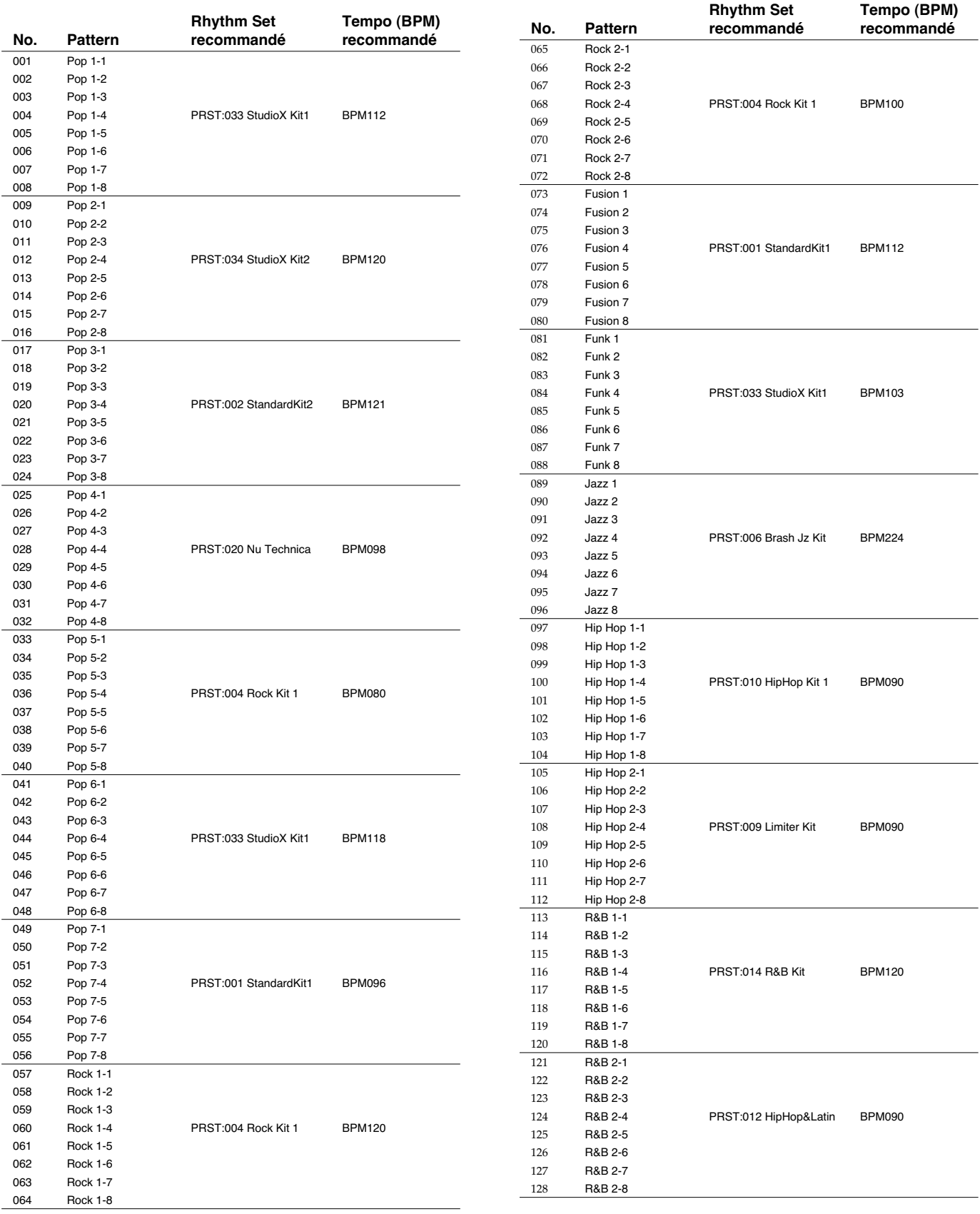

# **Liste des Rhythm Patterns**

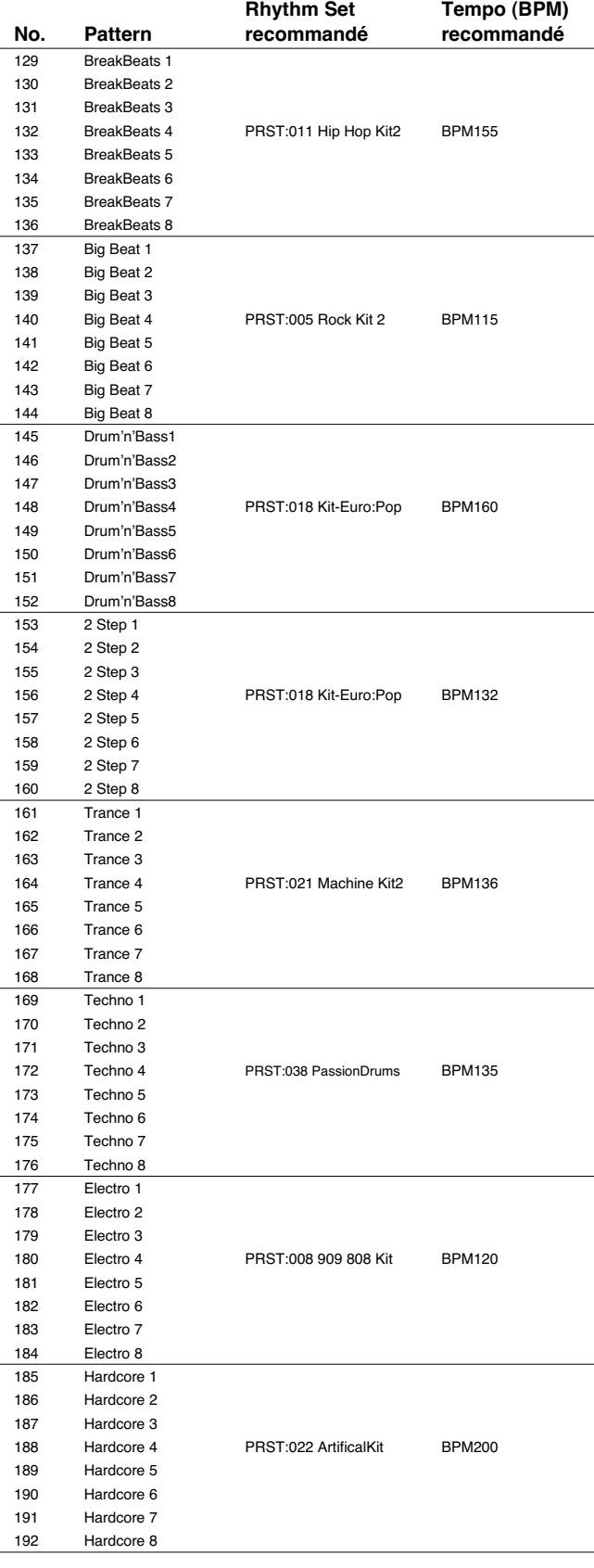

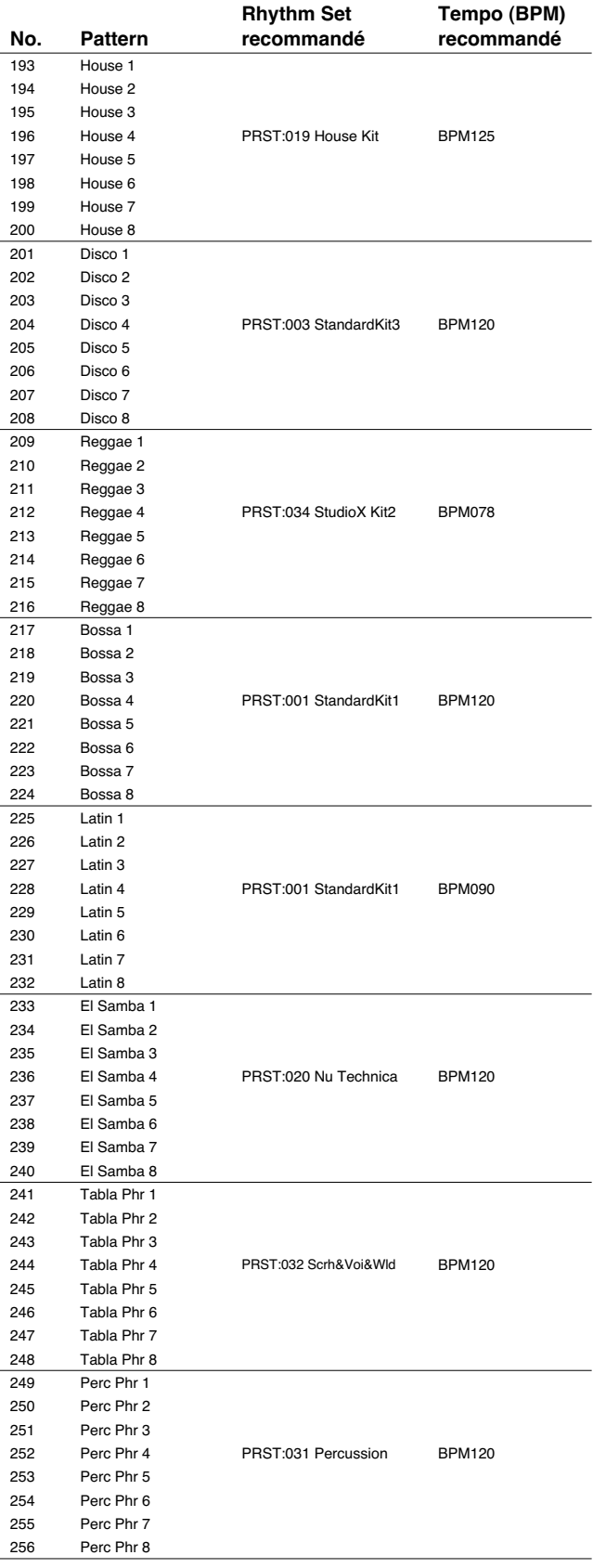

# **Liste des Rhythm Patterns**

# **USER (Grope User)**

Les Rhythm Patterns No.001-240 sont communs aux groupes Preset et User.

Les Rhythm Pattern No.241-256 diffèrent entre les groupes Preset et User.

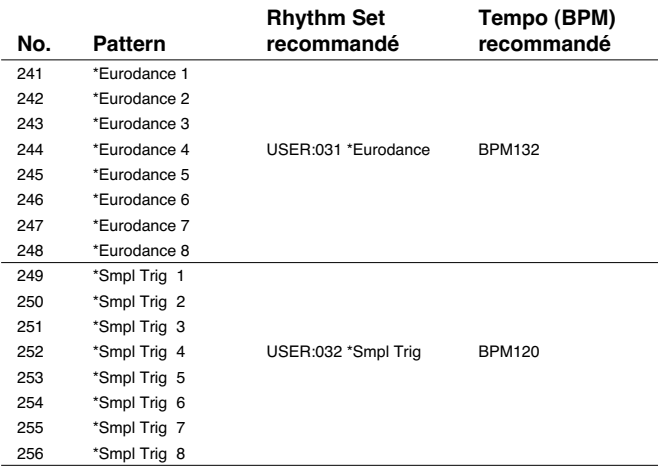

# **Liste des Rhythm Groups**

# **USER (Groupe User)**

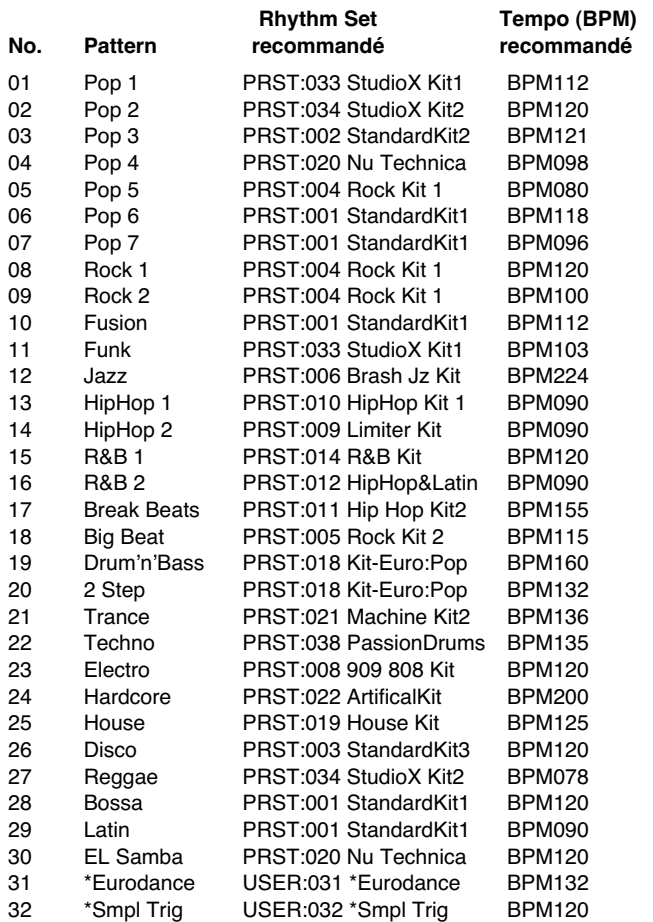

# **PRST (Groupe Preset)**

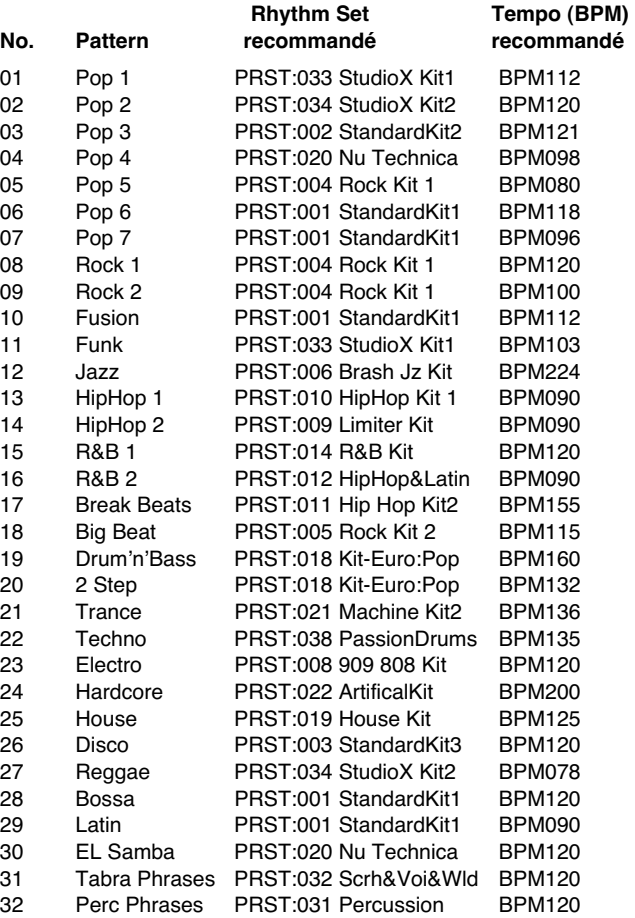

**Le système MIDI (Musical Instruments Digital Interface)** est un ensemble de spécifications standardisées permettant l'échange de données musicales entre instruments de musique numériques. En reliant des unités équipées de prises MIDI à l'aide d'un câble MIDI, vous pouvez faire jouer plusieurs instruments à partir d'un même clavier, effectuer automatiquement et à distances des changements de programme ou toutes sortes d'autres actions

# **À propos des prises MIDI**

Le Fantom-XR est équipé des trois types de prises MIDI définies par le standard, qui ont chacune un fonctionnement spécifique.

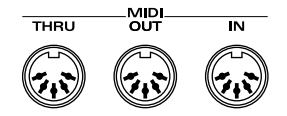

# **MIDI IN Connector**

Ce connecteur reçoit les messages MIDI transmis par les unités MIDI externes reliées à l'appareil. Le Fantom-XR peut ainsi, selon le type de message, jouer des notes, changer de programme, etc.

# **MIDI OUT Connector**

Ce connecteur transmet les messages MIDI générés par l'appareil vers les unités MIDI externes qui lui sont reliées.

# **MIDI THRU Connector**

Les messages MIDI reçus en MIDI IN sont retransmis sans modification par ce connecteur à destination d'autres appareils MIDI de la chaîne. Vous l'utiliserez si vous devez commander plusieurs unités MIDI simultanément.

# **Canaux MIDI Channels et générateurs de son multitimbraux**

Le MIDI permet la transmission de très nombreux types de données sur un câble unique. La chose est rendue possible, entre autres, par le concept des **canaux MIDI**. Les canaux MIDI permettent à des messages destinés à un instrument donné d'être distingués de ceux destinés à un autre. D'une certaine manière, ces «canaux» sont analogues aux chaînes de télévision hertzienne. En changeant de chaîne, vous pouvez voir les programmes émis par différents émetteurs. De la même manière, le MIDI permet à un appareil de sélectionner l'information qui lui est destinée au sein d'un flot commun de données destinés à tous les appareils.

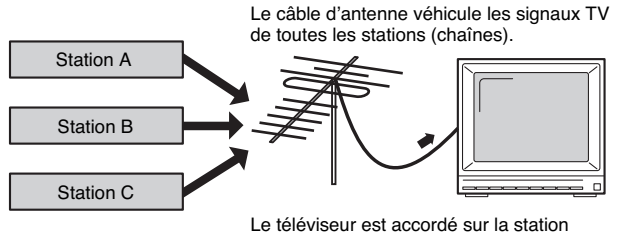

(chaîne) que vous voulez regarder.

Le système MIDI utilise 16 canaux numérotés de 1 à 16. Vous devez régler votre appareil de manière à ce qu'il ne reçoive que les informations qui lui sont destinées.

# **Exemple:**

Vous pouvez régler votre clavier maître pour émettre sur les canaux 1 et 2 pour différentes parties du clavier. Vous pourriez ainsi jouer un son de guitare d'une main à partir d'un expandeur «A» réglé en réception sur le canal 1, et un son de basse à partir d'un expandeur «B» réglé en réception sur le canal B.

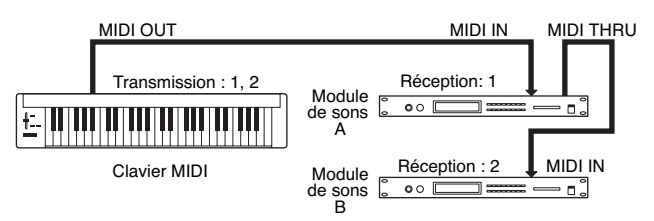

En réception, le Fantom-X peut être utilisé comme **générateur de son multi-timbral** reçevant sur les 16 canaux MIDI et faisant en sorte que chacun de ces canaux fasse jouer par l'appareil un son différent.

# **General MIDI**

Le standard General MIDI est un ensemble de recommandation visant à standardiser les générateurs de sons. Les appareils correspondant à ce standard portent le logo General MIDI logo

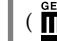

 $\overline{\mathbf{m}}$  ). Les fichiers musicaux arborant également ce logo

peuvent être joués sur tout appareil au standard General MIDI et produisent dans tous les cas une performance musicale équivalente.

# **General MIDI 2**

Le système General MIDI 2 (  $\frac{\text{REMA}}{\text{MIDI}}$ ) qui assure la compatibilité ascendante avec le General MIDI étend les capacités expressives des sons utilisés et assure une plus grande compatibilité. Des aspects précédemment non couverts par le standard General MIDI (manière d'éditer les sons, utilisation des effets), y sont définis de manière plus précise. Le nombre de sonorités disponibles a également été étendu. Les générateurs de sons compatibles General MIDI 2 peuvent restituer des morceaux arborant aussi bien le logo General MIDI que le logo General MIDI 2.

Dans certains cas, le mode General MIDI, conventionnel qui n'est pas doté des nouvelles fonctionnalités est appelé «General MIDI 1» pour le distinguer du General MIDI 2.

# **1. Receive Data**

# ■**Channel Voice Messages**

Not received in Performance mode when the Receive Switch parameter (PERFORM/ PART) is OFF.

# ●**Note off**

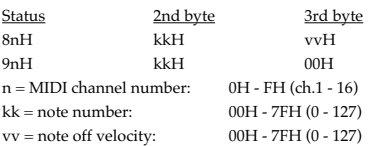

\* Not received when the Tone Envelope Mode parameter (PATCH/CTRL and RHYTHM/ CTRL) is NO-SUS.

# ●**Note on**

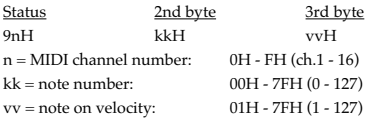

# ●**Polyphonic Key Pressure**

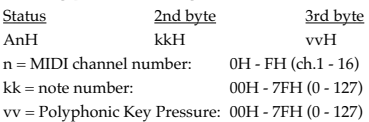

Not received in Performance mode when the Receive Poly Key Pressure parameter (PERFORM/MIDI) is OFF.

## ●**Control Change**

- \* If the corresponding Controller number is selected for the Patch Control Source 1, 2, 3 or 4 parameter (PATCH/CTRL1-4), the corresponding effect will occur.
- \* If a Controller number that corresponds to the System Control Source 1, 2, 3 or 4 parameter (SYSTEM/CONTROL) is selected, the specified effect will apply if Patch Control Source 1, 2, 3 or 4 parameter (PATCH/CTRL1-4) is set to SYS-CTRL1, SYS-CTRL2, SYS-CTRL3 or SYS-CTRL4.

### ❍**Bank Select (Controller number 0, 32)**

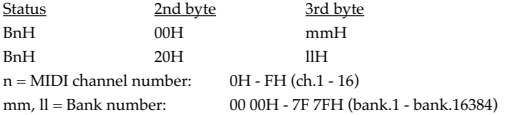

- $^\star$   $\,$  Not received in Performance mode when the Receive Bank Select (PERFORM/MIDI) is **OFF**
- \* The Performances, Patches, and Rhythms corresponding to each Bank Select are as follows.
- The SRX series corresponding to each Bank Select are to see the SRX series owner's manual.

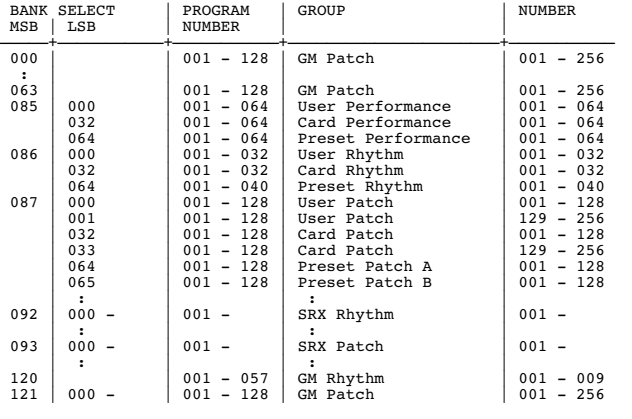

### ❍**Modulation (Controller number 1)**

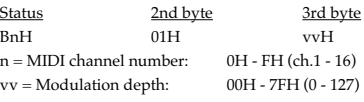

Not received in Performance mode when the Receive Modulation parameter (PERFORM/MIDI) is OFF.

### ❍**Breath type (Controller number 2)**

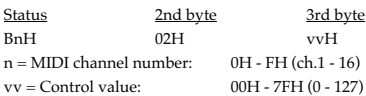

### ❍**Foot type (Controller number 4)**

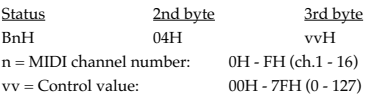

### ❍**Portamento Time (Controller number 5)**

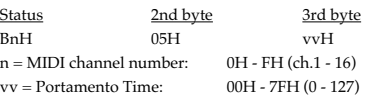

\* In Performance mode the Part Portament Time parameter (PERFORM/PART) will change.

### ❍**Data Entry (Controller number 6, 38)**

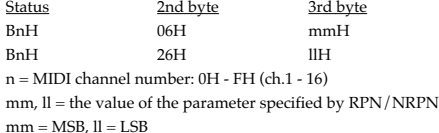

### ❍**Volume (Controller number 7)**

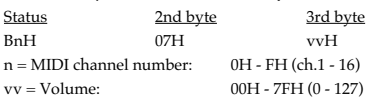

- Not received in Performance mode when the Receive Volume parameter (PERFORM/ MIDI) is OFF.
- \* In Performance mode the Part Level parameter (PERFORM/PART) will change.

### ❍**Balance (Controller number 8)**

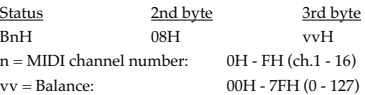

### ❍**Panpot (Controller number 10)**

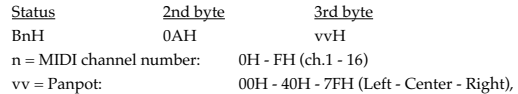

- \* Not received in Performance mode when the Receive Pan parameter (PERFORM/MIDI) is OFF.
- \* In Performance mode the Part Pan parameter (PERFORM/PART) will change.

### ❍**Expression (Controller number 11)**

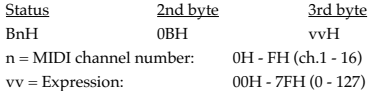

- \* Not received when Tone Receive Expression parameter (PATCH/GENERAL or RHYTHM/GENERAL) is OFF.
- Not received in Performance mode when Receive Expression parameter (PERFORM/ MIDI) is OFF.

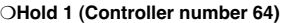

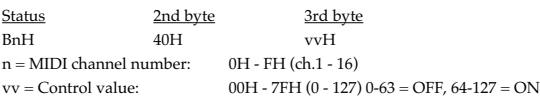

- \* Not received when Tone Receive Hold-1 parameter (PATCH/CTRL or RHYTHM/ CTRL) is OFF.
- Not received in Performance mode when Receive Hold-1 parameter (PERFORM/MIDI) is OFF.

### ❍**Portamento (Controller number 65)**

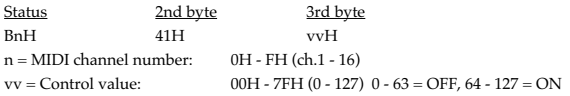

\* In Performance mode the Part Portamento Switch parameter (PERFORM/PART) will change.

### ❍**Sostenuto (Controller number 66)**

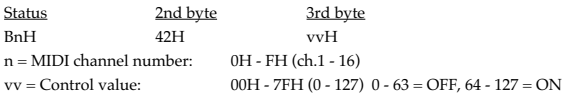

### ❍**Soft (Controller number 67)**

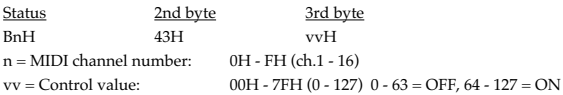

### ❍**Legato Foot Switch (Controller number 68)**

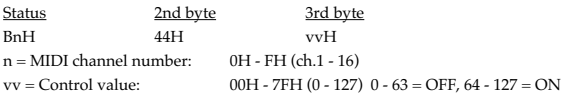

\* In Performance mode the Part Legato Switch parameter (PERFORM/PART) will change.

# ❍**Hold-2 (Controller number 69)**

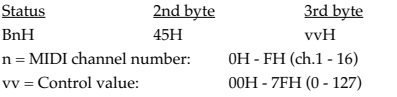

\* A hold movement isn't done.

### ❍**Resonance (Controller number 71)**

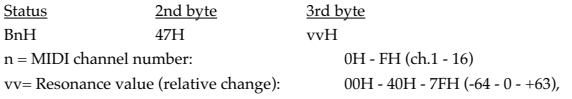

\* In Performance mode the Part Resonance Offset parameter (PERFORM/PART) will change.

### ❍**Release Time (Controller number 72)**

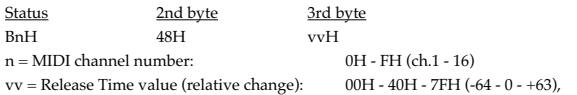

\* In Performance mode the Part Release Time Offset parameter (PERFORM/PART) will change.

### ❍**Attack time (Controller number 73)**

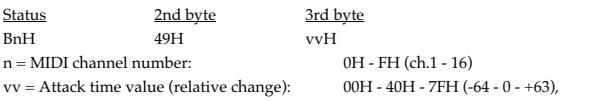

In Performance mode the Part Attack Time Offset parameter (PERFORM/PART) will change.

### ❍**Cutoff (Controller number 74)**

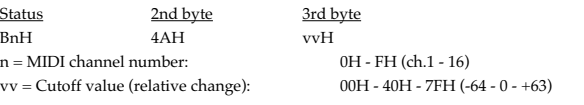

\* In Performance mode the Part Cutoff Offset parameter (PERFORM/PART) will change.

### ❍**Decay Time (Controller number 75)**

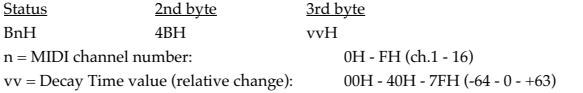

\* In Performance mode the Part Decay Time Offset parameter (PERFORM/PART) will change.

### ❍**Vibrato Rate (Controller number 76)**

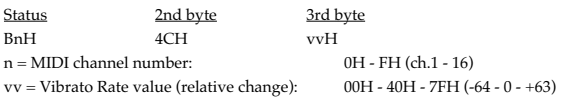

\* In Performance mode the Part Vibrato Rate parameter (PERFORM/PART) will change.

### ❍**Vibrato Depth (Controller number 77)**

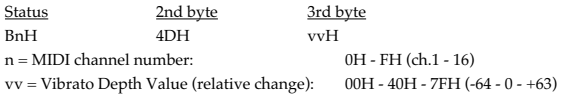

\* In Performance mode the Part Vibrato Depth parameter (PERFORM/PART) will change.

# ❍**Vibrato Delay (Controller number 78)**

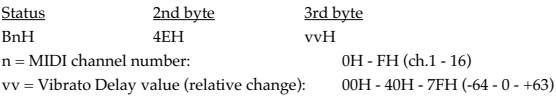

\* In Performance mode the Part Vibrato Delay parameter (PERFORM/PART) will change.

### ❍**General Purpose Controller 5 (Controller number 80)**

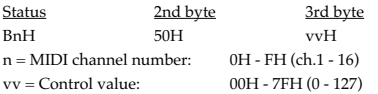

\* The Tone Level parameter (PATCH/TVA) of Tone 1 will change.

### ❍**General Purpose Controller 6 (Controller number 81)**

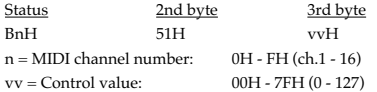

\* The Tone Level parameter (PATCH/TVA) of Tone 2 will change.

### ❍**General Purpose Controller 7 (Controller number 82)**

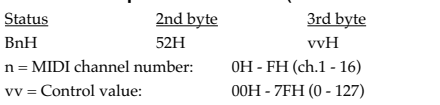

\* The Tone Level parameter (PATCH/TVA) of Tone 3 will change.

### ❍**General Purpose Controller 8 (Controller number 83)**

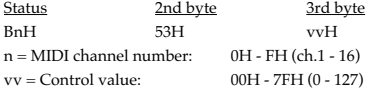

\* The Tone Level parameter (PATCH/TVA) of Tone 4 will change.

# ❍**Portamento control (Controller number 84)**

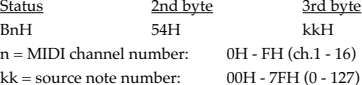

A Note-on received immediately after a Portamento Control message will change continuously in pitch, starting from the pitch of the Source Note Number.

- \* If a voice is already sounding for a note number identical to the Source Note Number, this voice will continue sounding (i.e., legato) and will, when the next Note-on is received, smoothly change to the pitch of that Note-on.
- \* The rate of the pitch change caused by Portamento Control is determined by the Portamento Time value.

### ❍**Effect 1 (Reverb Send Level) (Controller number 91)**

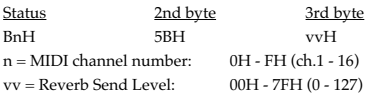

\* In Performance mode the Part Reverb Send Level parameter (PERFORM/PART) will change.

### ❍**Effect 3 (Chorus Send Level) (Controller number 93)**

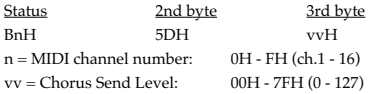

\* In Performance mode the Part Chorus Send Level parameter (PERFORM/PART) will change.

### ❍**RPN MSB/LSB (Controller number 100, 101)**

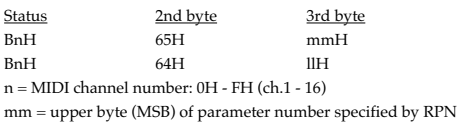

ll = lower byte (LSB) of parameter number specified by RPN

### <<< RPN >>>

Control Changes include RPN (Registered Parameter Numbers), which are extended. When using RPNs, first RPN (Controller numbers 100 and 101; they can be sent in any order) should be sent in order to select the parameter, then Data Entry (Controller numbers 6 and 38) should be sent to set the value. Once RPN

messages are received, Data Entry messages that is received at the same MIDI channel after that are recognized as changing toward the value of the RPN messages. In order not to make any mistakes, transmitting RPN Null is recommended after setting parameters you need.

This device receives the following RPNs.

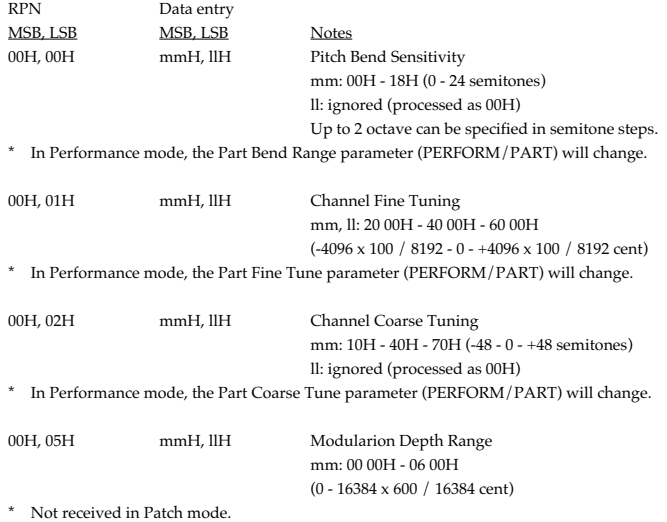

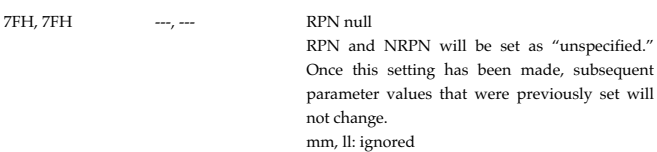

### ●**Program Change**

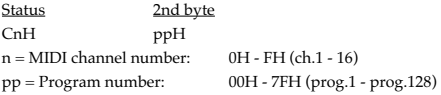

\* Not received in Performance mode when the Receive Program Change parameter (PERFORM/MIDI) is OFF.

# ●**Channel Pressure**

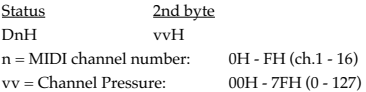

\* Not received in Performance mode when the Receive Channel Pressure parameter (PERFORM/MIDI) is OFF.

### ●**Pitch Bend Change**

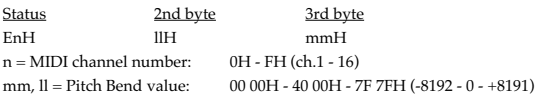

- \* Not received when the Tone Receive Bender parameter (PATCH/CTRL) is OFF.
- \* Not received in Performance mode when the Receive Pitch Bend parameter (PERFORM/MIDI) is OFF.

# ■**Channel Mode Messages**

Not received in Performance mode when the Receive Switch parameter (PERFORM/ MIDI) is OFF.

# ●**All Sounds Off (Controller number 120)**

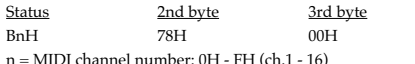

\* When this message is received, all notes currently sounding on the corresponding channel will be turned off.

# ●**Reset All Controllers (Controller number 121)**

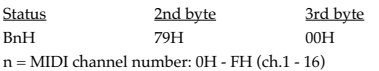

\* When this message is received, the following controllers will be set to their reset values.

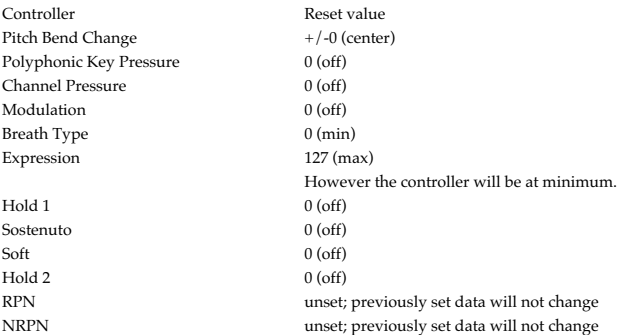

# ●**All Notes Off (Controller number 123)**

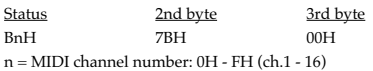

When All Notes Off is received, all notes on the corresponding channel will be turned off. However, if Hold 1 or Sostenuto is ON, the sound will be continued until these are turned off.

# ●**OMNI OFF (Controller number 124)**

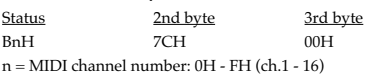

\* The same processing will be carried out as when All Notes Off is received.

# ●**OMNI ON (Controller number 125)**

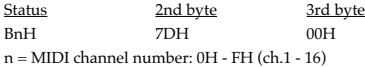

\* The same processing will be carried out as when All Notes Off is received. OMNI ON will not be turned on.

## ●**MONO (Controller number 126)**

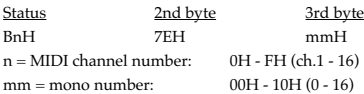

\* The same processing will be carried out as when All Notes Off is received.

In Performance mode, the Part Mono/Poly parameter (PERFORM/PART) will change.

# ●**POLY (Controller number 127)**

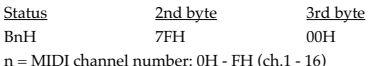

\* The same processing will be carried out as when All Notes Off is received.

\* In Performance mode, the Part Mono/Poly parameter (PERFORM/PART) will change.

# ■**System Realtime Message**

## ●**Timing Clock**

Status F8H

\* This is received when Sync Mode parameter (SYSTEM/SYNC/TEMPO) is MIDI.

# ●**Active Sensing**

**Status** FEH

\* When Active Sensing is received, the unit will begin monitoring the intervals of all further messages. While monitoring, if the interval between messages exceeds 420 ms, the same processing will be carried out as when All Sounds Off, All Notes Off and Reset All Controllers are received, and message interval monitoring will be halted.

### ■**System Exclusive Message**

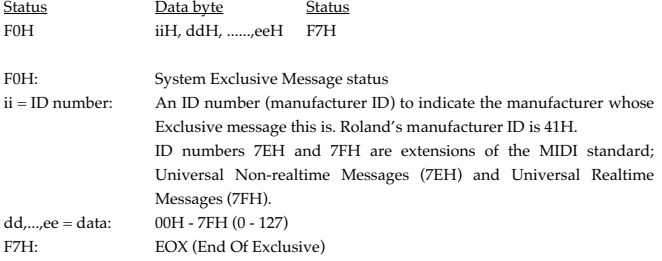

Of the System Exclusive messages received by this device, the Universal Non-realtime messages and the Universal Realtime messages and the Data Request (RQ1) messages and the Data Set (DT1) messages will be set automatically.

# ●**Universal Non-realtime System Exclusive Messages**

### ❍**Identity Request Message**

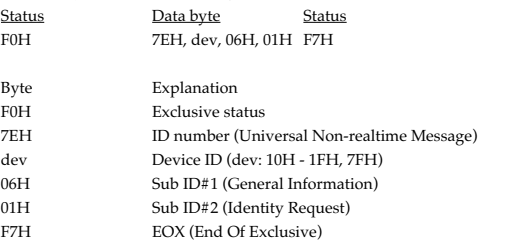

\* When this message is received, Identity Reply message (p. 251) will be transmitted.

### ❍**GM1 System On**

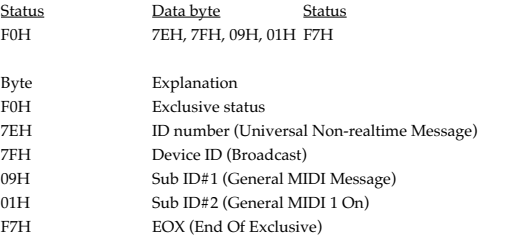

\* When this messages is received, this instrument will turn to the Performance mode.

\* Not received when the Receive GM1 System On parameter (SYSTEM/MIDI) is OFF.

### ❍**GM2 System On**

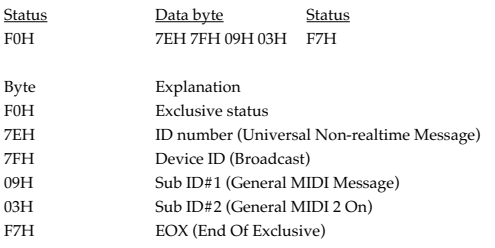

 $^\star$  When this messages is received, this instrument will turn to the Performance mode.

\* Not received when the Receive GM2 System On parameter (SYSTEM/MIDI) is OFF.

# ❍**GM System Off**

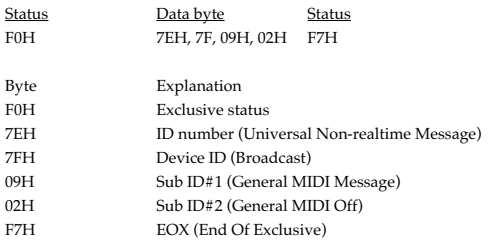

\* When this messages is received, this instrument will return to the Performance mode.

# ●**Universal Realtime System Exclusive Messages** ❍**Master Volume**

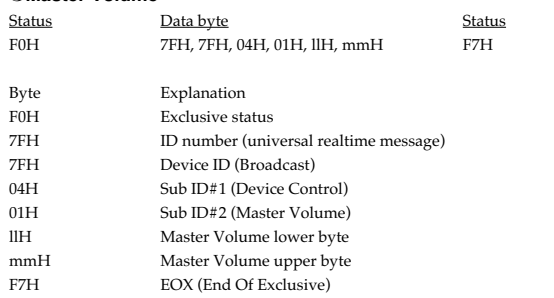

\* The lower byte (llH) of Master Volume will be handled as 00H.

\* The Master Level parameter (SYSTEM/SOUND) will change.

# ❍**Master Fine Tuning**

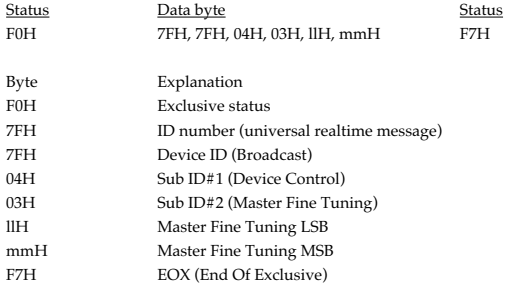

mm, ll: 00 00H - 40 00H - 7F 7FH (-100 - 0 - +99.9 [cents])

\* The Master Tune parameter (SYSTEM/SOUND) will change.

# ❍**Master Coarse Tuning**

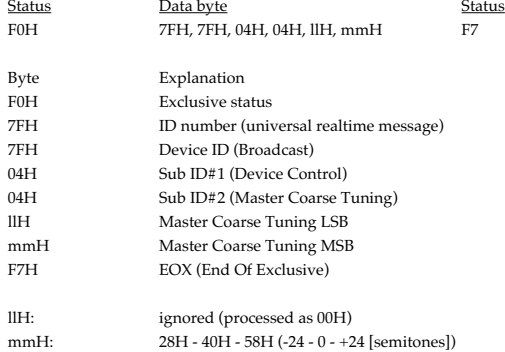

\* The Master Key Shift parameter (SYSTEM/SOUND) will change.

### ●**Global Parameter Control**

\* Not received in Patch mode.

### ❍**Reverb Parameters**

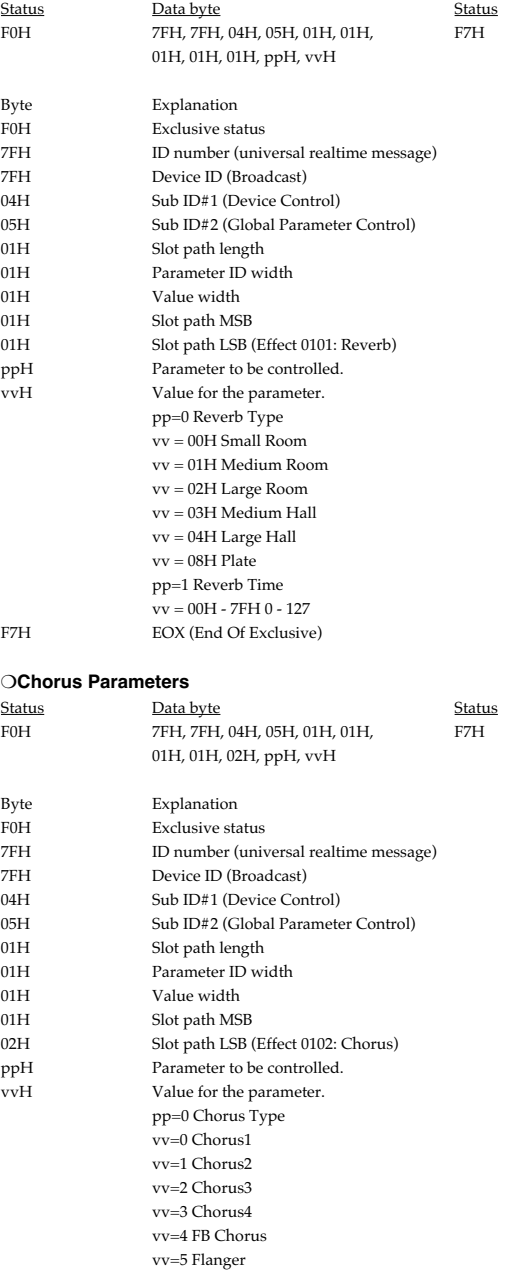

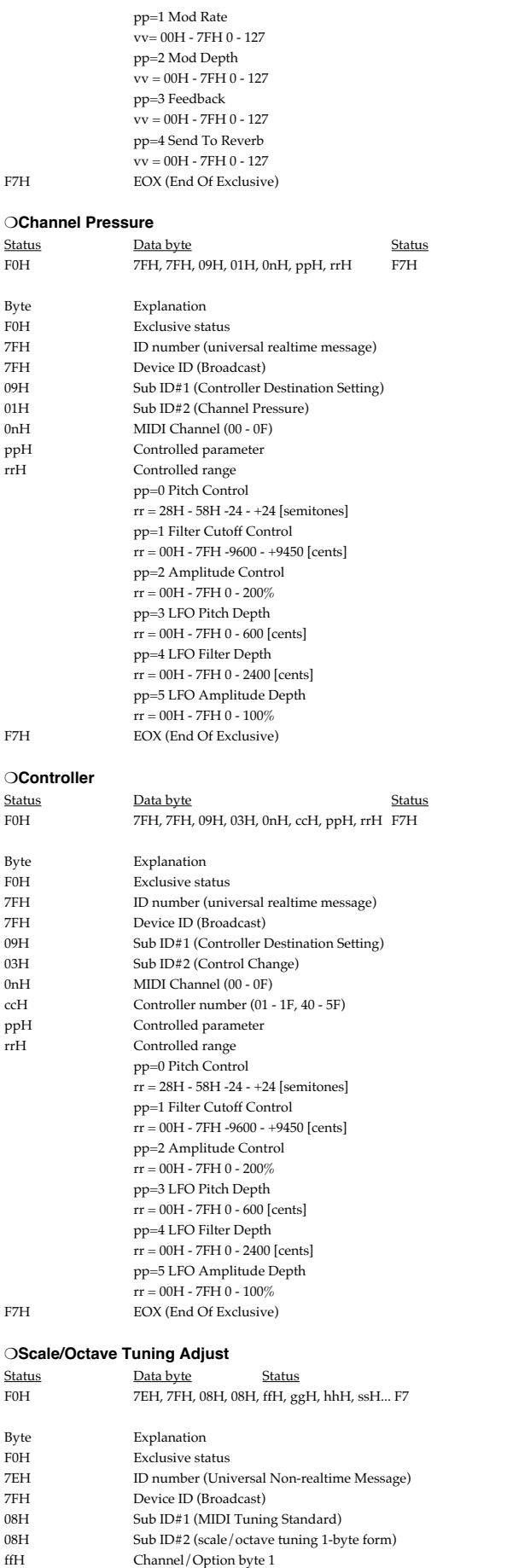

bits 0 to  $1 =$  channel 15 to 16

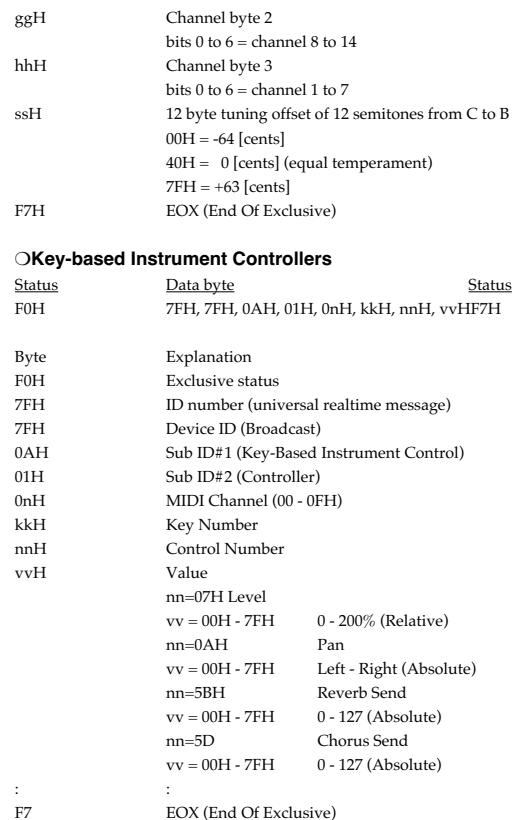

bit 2 to 6 = Undefined

 $^{\ast}~$  This parameter affects drum instruments only.

## ●**Data Transmission**

This instrument can use exclusive messages to exchange many varieties of internal settings with other devices.

The model ID of the exclusive messages used by this instrument is 00H 6BH.

### ❍**Data Request 1 RQ1 (11H)**

This message requests the other device to transmit data. The address and size indicate the type and amount of data that is requested.

When a Data Request message is received, if the device is in a state in which it is able to transmit data, and if the address and size are appropriate, the requested data is transmitted as a Data Set 1 (DT1) message. If the conditions are not met, nothing is transmitted.

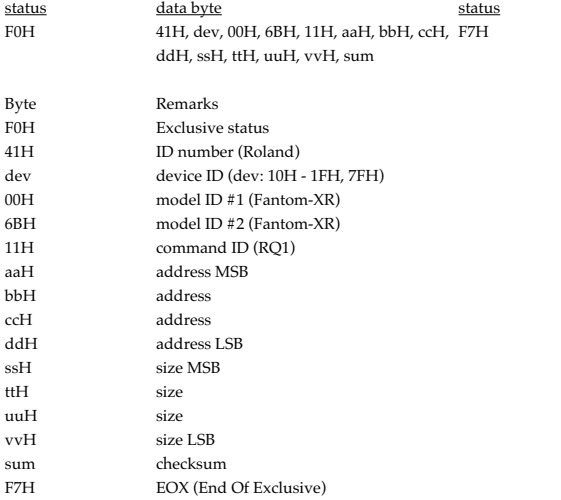

- \* The size of data that can be transmitted at one time is fixed for each type of data. And data requests must be made with a fixed starting address and size. Refer to the address and size given in **Parameter Address Map** (p. 252).
- \* For the checksum, refer to (p. 269).

\* Not received when the Receive Exclusive parameter (SYSTEM/MIDI) is OFF.

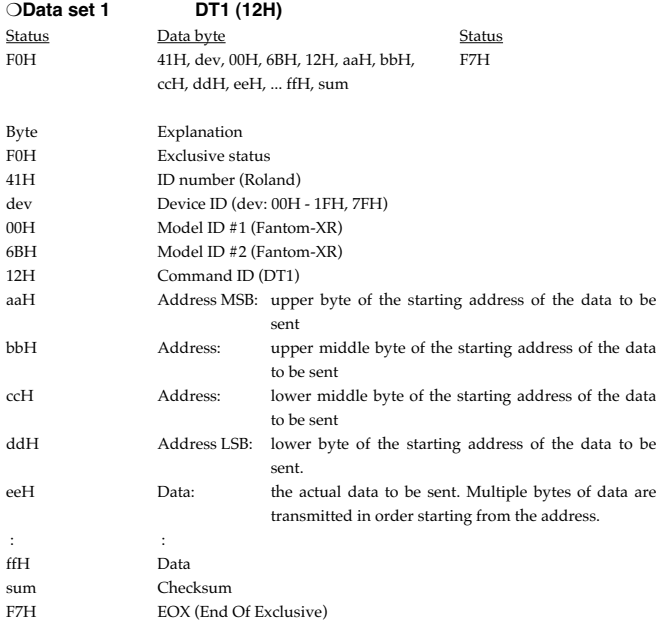

\* The amount of data that can be transmitted at one time depends on the type of data, and data will be transmitted from the specified starting address and size. Refer to the address and size given in **Parameter Address Map** (p. 252).

\* Data larger than 256 bytes will be divided into packets of 256 bytes or less, and each packet will be sent at an interval of about 20 ms.

\* Regarding the checksum, please refer to (p. 269)

\* Not received when the Receive Exclusive parameter (SYSTEM/MIDI) is OFF.

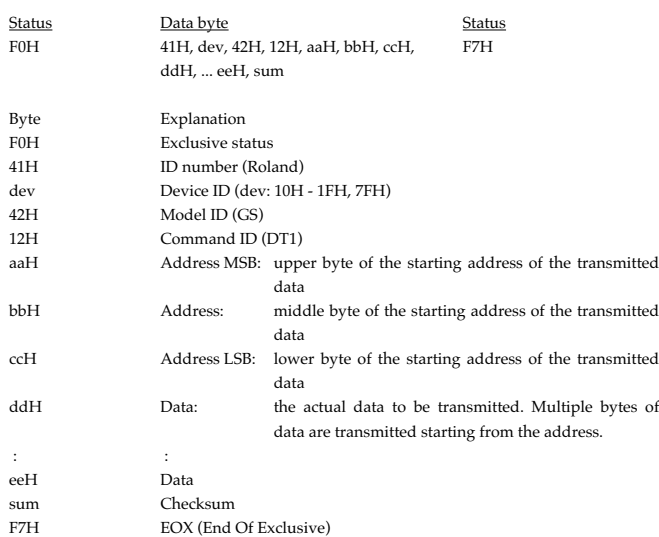

\* The amount of data that can be transmitted at one time depends on the type of data, and data will be transmitted from the specified starting address and size. Refer to the address and size given in **Parameter Address Map** (p. 252).

Data larger than 256 bytes will be divided into packets of 256 bytes or less, and each packet will be sent at an interval of about 20 ms.

Regarding the checksum, please refer to (p. 269)

Not received when the Receive Exclusive parameter (SYSTEM/MIDI) is OFF.

# **2. Data Transmission**

# ■**Channel Voice Messages**

The following messages are transmitted when using the Arpeggio, the Chord Memory function, or the Rhythm function.

\* This message is not sent when Tx Note parameter (SYSTEM/MIDI) is OFF.

### ●**Note off**

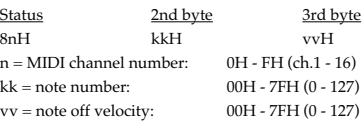

# ●**Note on**

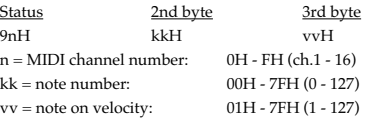

# ■**System Exclusive Messages**

Universal Non-realtime System Exclusive Message" and Data Set 1 (DT1) are the only System Exclusive messages transmitted by the Fantom-XR

# ●**Universal Non-realtime System Exclusive Message**

# ●**Identity Reply Message (Fantom-XR)**

Receiving Identity Request Message, the Fantom-XR send this message.

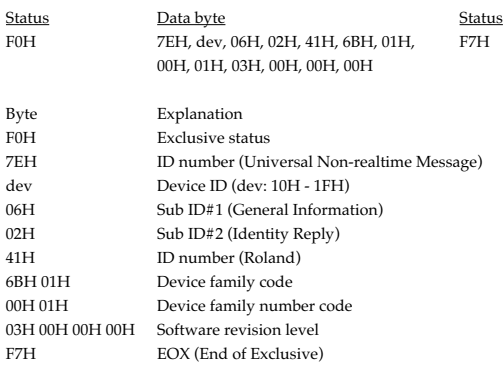

# ●**Data Transmission**

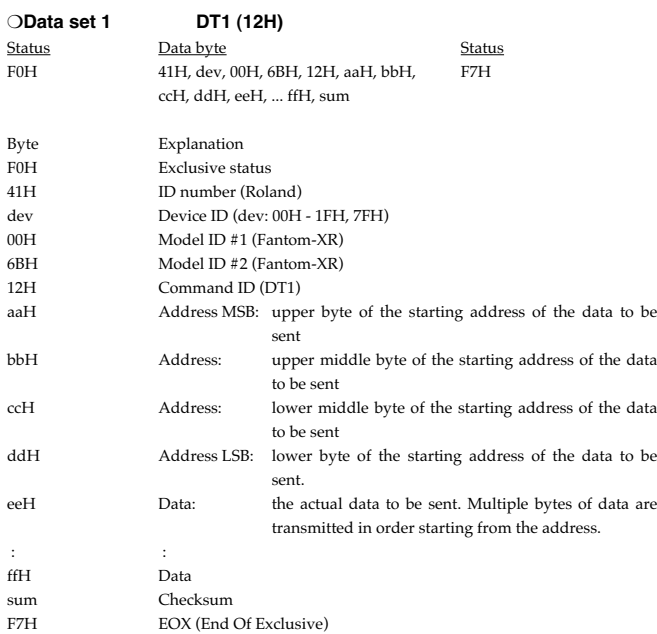

\* The amount of data that can be transmitted at one time depends on the type of data, and data will be transmitted from the specified starting address and size. Refer to the address and size given in **Parameter Address Map** (p. 252).

\* Data larger than 256 bytes will be divided into packets of 256 bytes or less, and each packet will be sent at an interval of about 20 ms.

# **3. Parameter Address Map**

\* Transmission of "#" marked address is diviedd to some packets. For example, ABH in hexadecimal notation will be divied to 0AH and 0BH, and is sent/received in this order.

\* "<\*>" marked adddress or parameters are ignored when the Fantom-XR received them.

# **1. Fantom-XR (ModelID = 00H 6BH)**

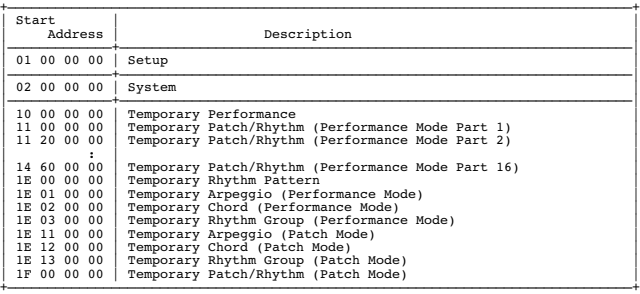

# ❍**System**

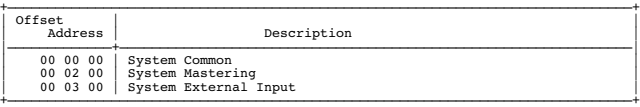

# ❍**Temporary Patch/Rhythm**

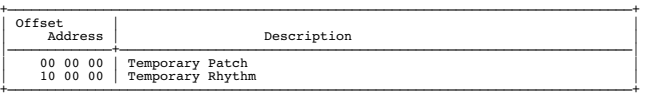

### ❍**Performance**

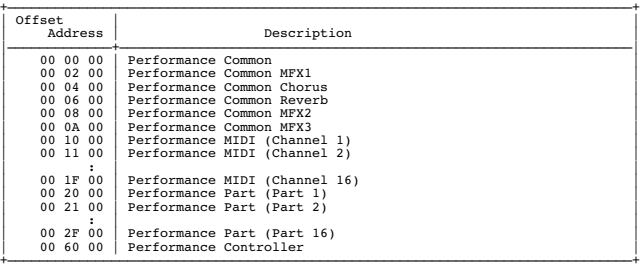

# ❍**Patch**

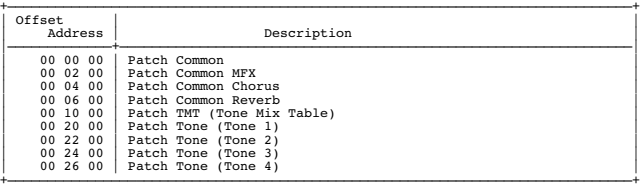

# ❍**Rhythm**

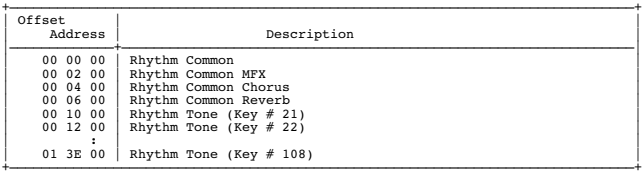

# ❍**Arpeggio**

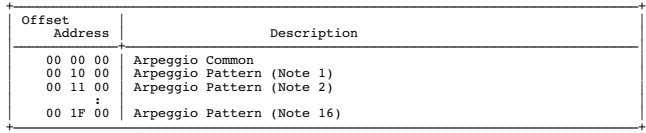

# ❍**Chord**

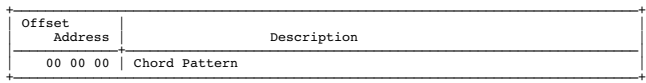

# ❍**Rhythm Group**

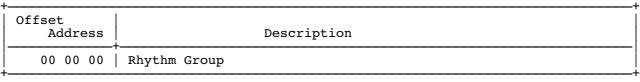

# ❍**Setup**

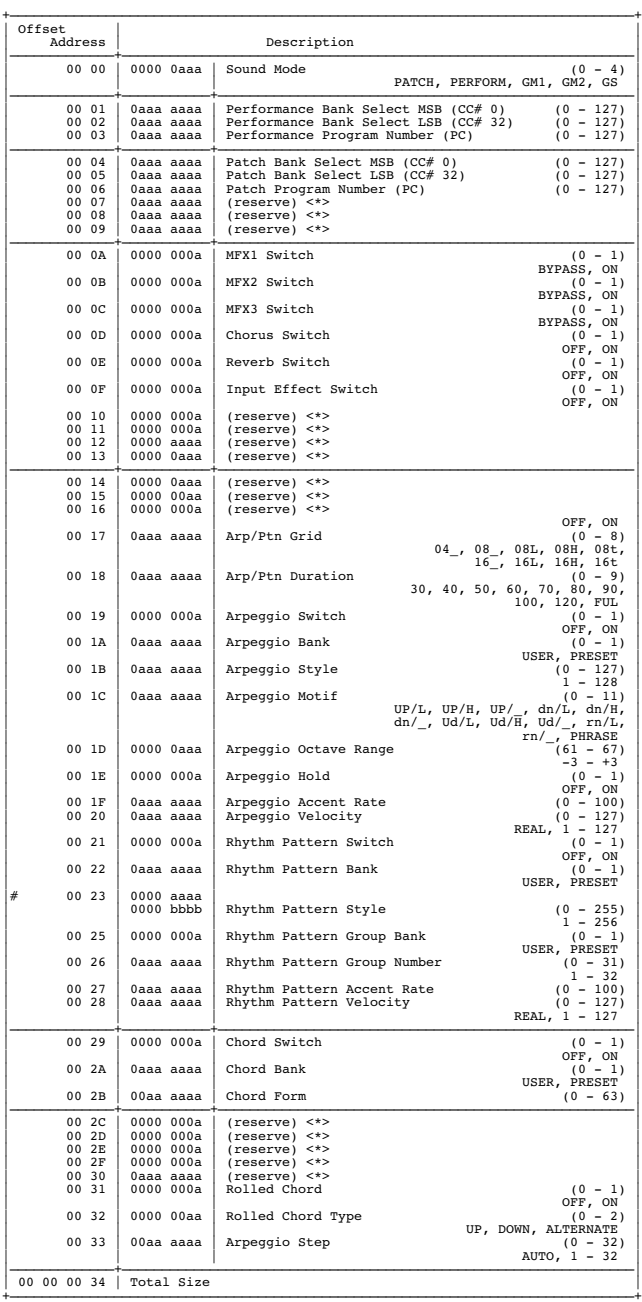

### ❍**System Common**

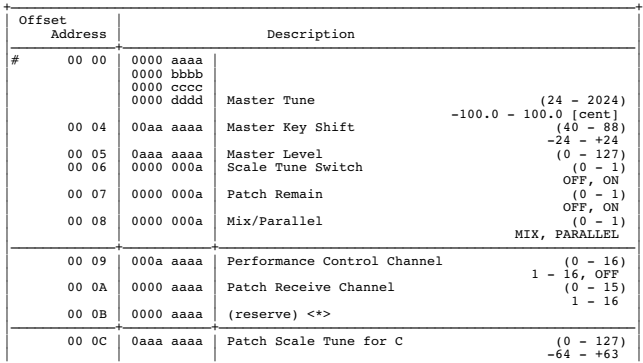

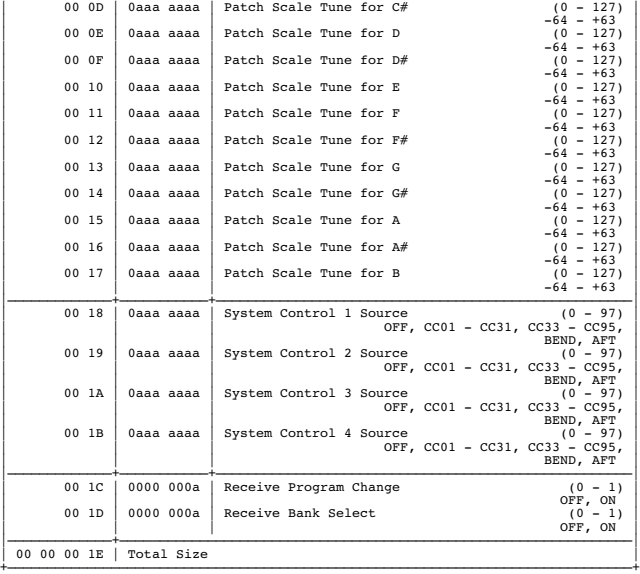

# ❍**System Mastering**

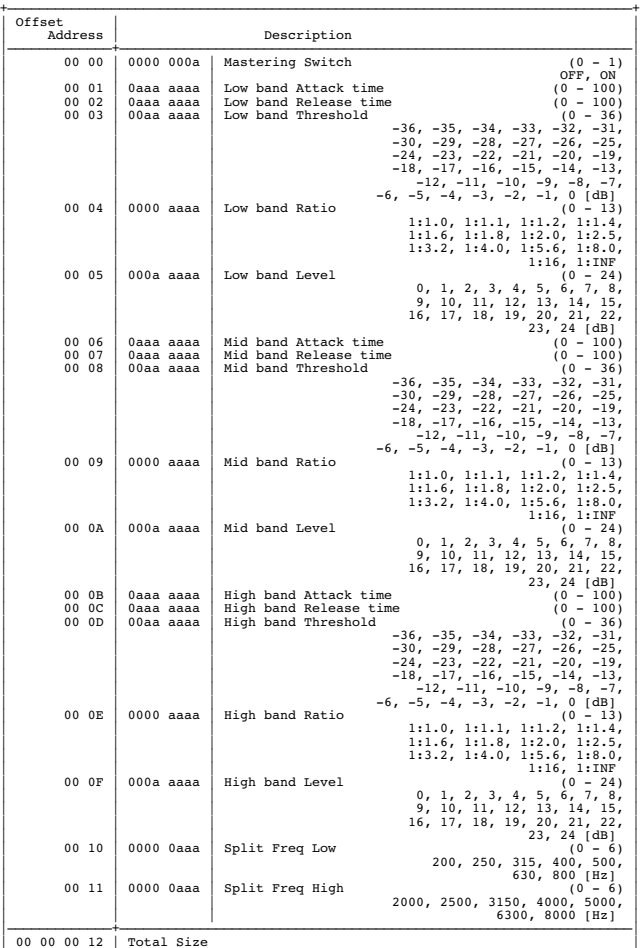

# ❍**System External Input**

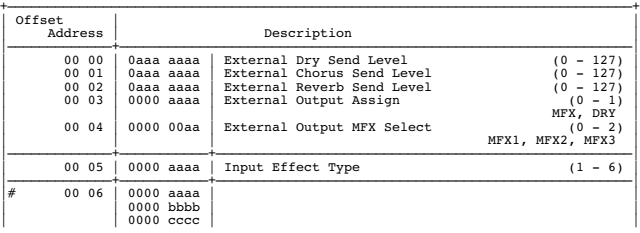

+——————————————————————————————————————————————————————————————————————————————+

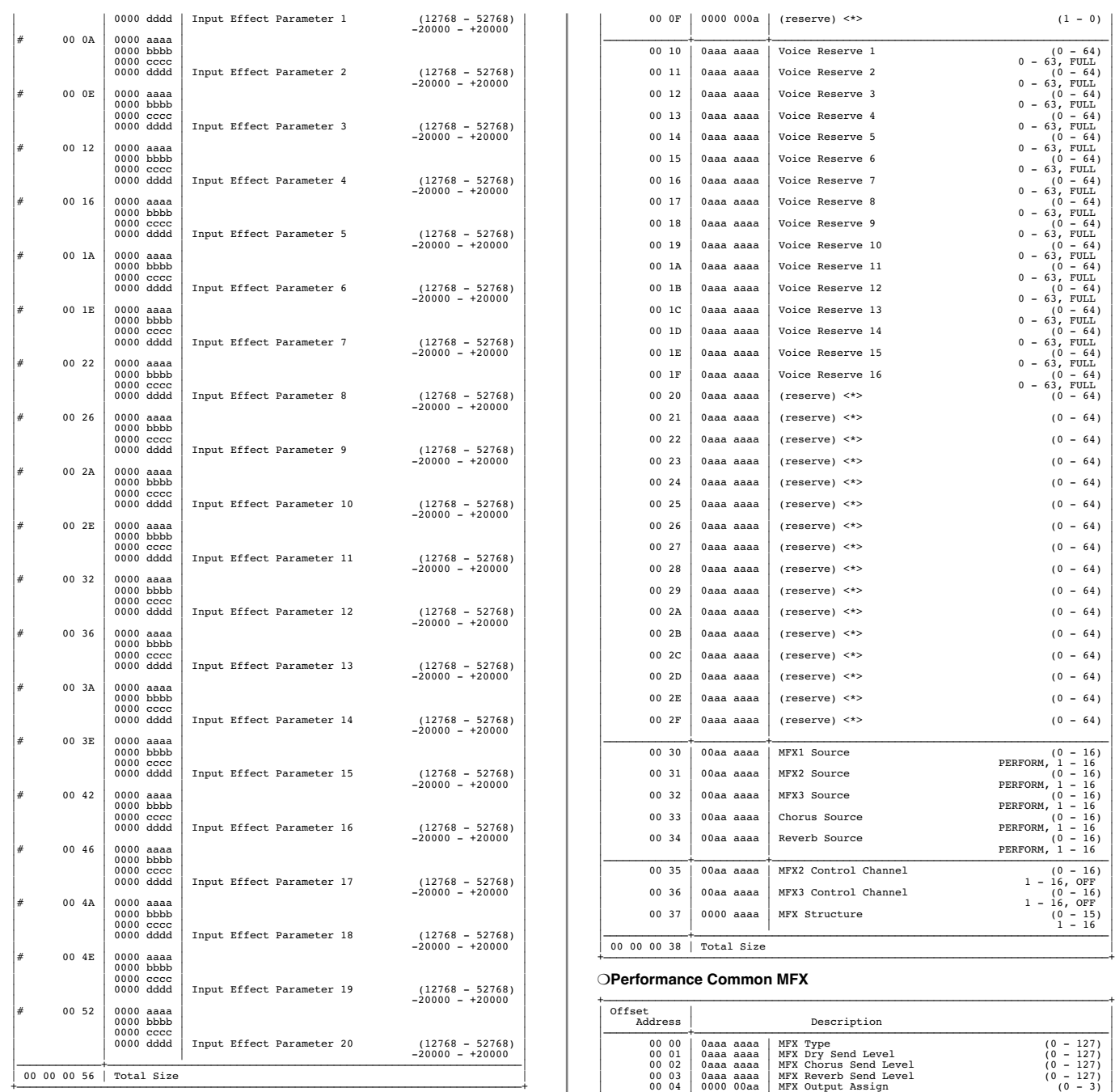

# ❍**Performance Common**

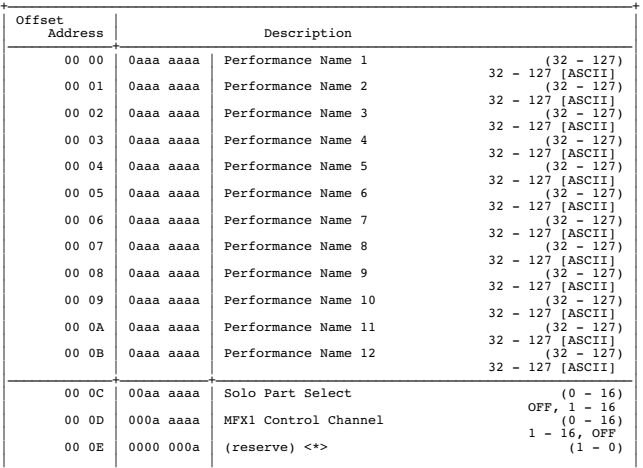

# |—————————————+————————————————————————————————————————————————————————————————| | 00 00 | 0aaa aaaa | MFX Type (0 - 127) | | 00 01 | 0aaa aaaa | MFX Dry Send Level (0 - 127) | | 00 02 | 0aaa aaaa | MFX Chorus Send Level (0 - 127) | | 00 03 | 0aaa aaaa | MFX Reverb Send Level (0 - 127) | | 00 04 | 0000 00aa | MFX Output Assign (0 - 3) | A, B, ---, ---<br>
00 05 0aaa aaaa MFX Control 1 Source<br>
00 06 0aaa aaaa MFX Control 1 Sens<br>
00 07 0aaa aaaa MFX Control 2 Source<br>
00 07 0aaa aaaa MFX Control 2 Source<br>
00 08 0aaa aaaa MFX Control 2 Sens<br>
00 08 0aaa aaaa MFX | | | OFF, 1 - 16 |  $| 00 \text{ or } | 000 \text{ a}$  aaaa  $|$  MFX Control Assign 2 | | OFF, 1 - 16 |  $| 00 0F | 000a$  aaaa | MFX Control Assign 3 | | OFF, 1 - 16 |  $| 00 10 | 000a$  aaaa | MFX Control Assign 4 | | OFF, 1 – 16 | |# 00 11 | 0000 aaaa | | | | 0000 bbbb | | | | 0000 cccc | | | | 0000 dddd | MFX Parameter 1 (12768 - 52768) | | | | -20000 - +20000 | |# 00 15 | 0000 aaaa | | | | 0000 bbbb | |

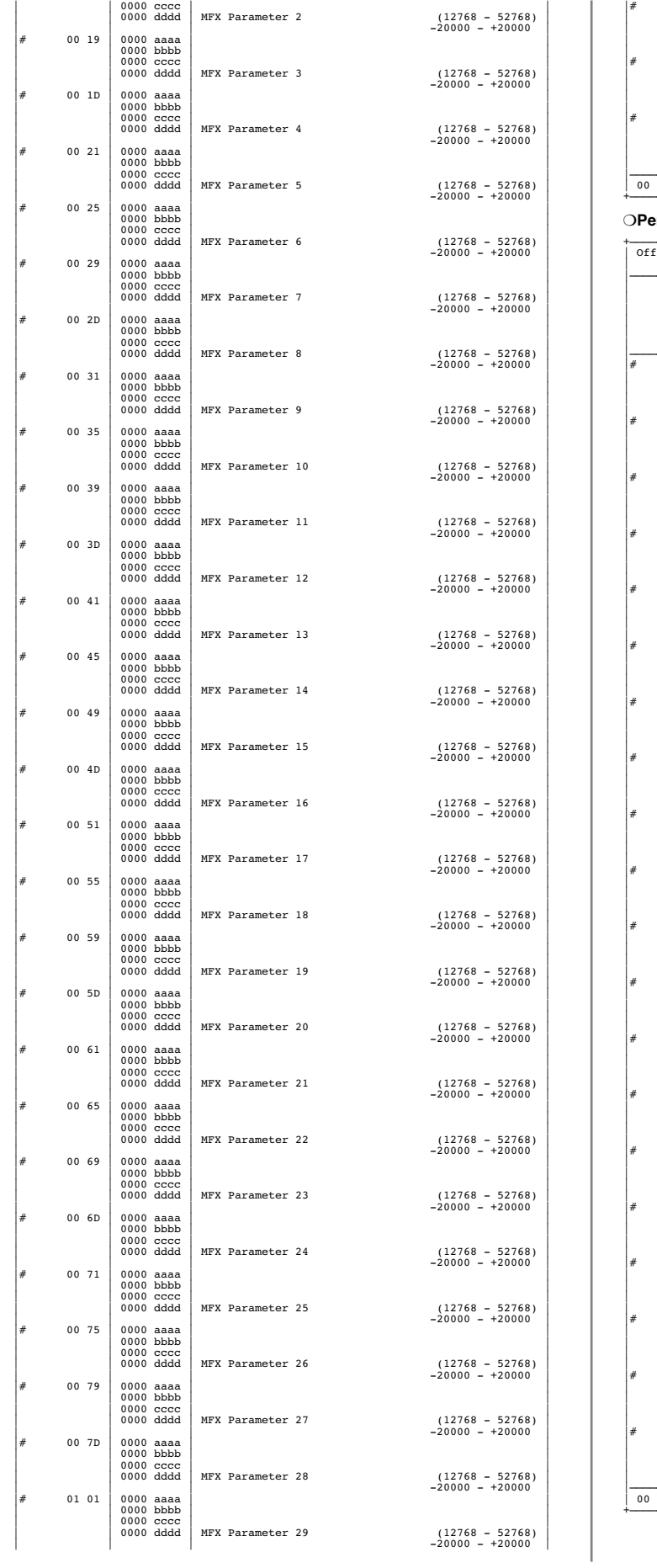

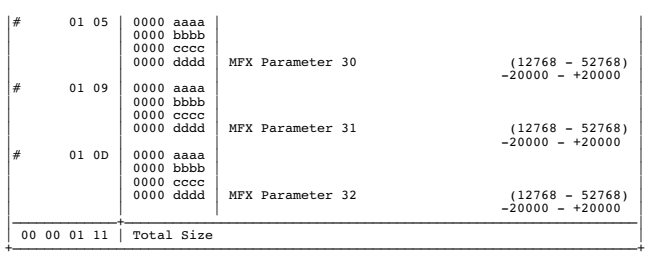

# ❍**Performance Common Chorus**

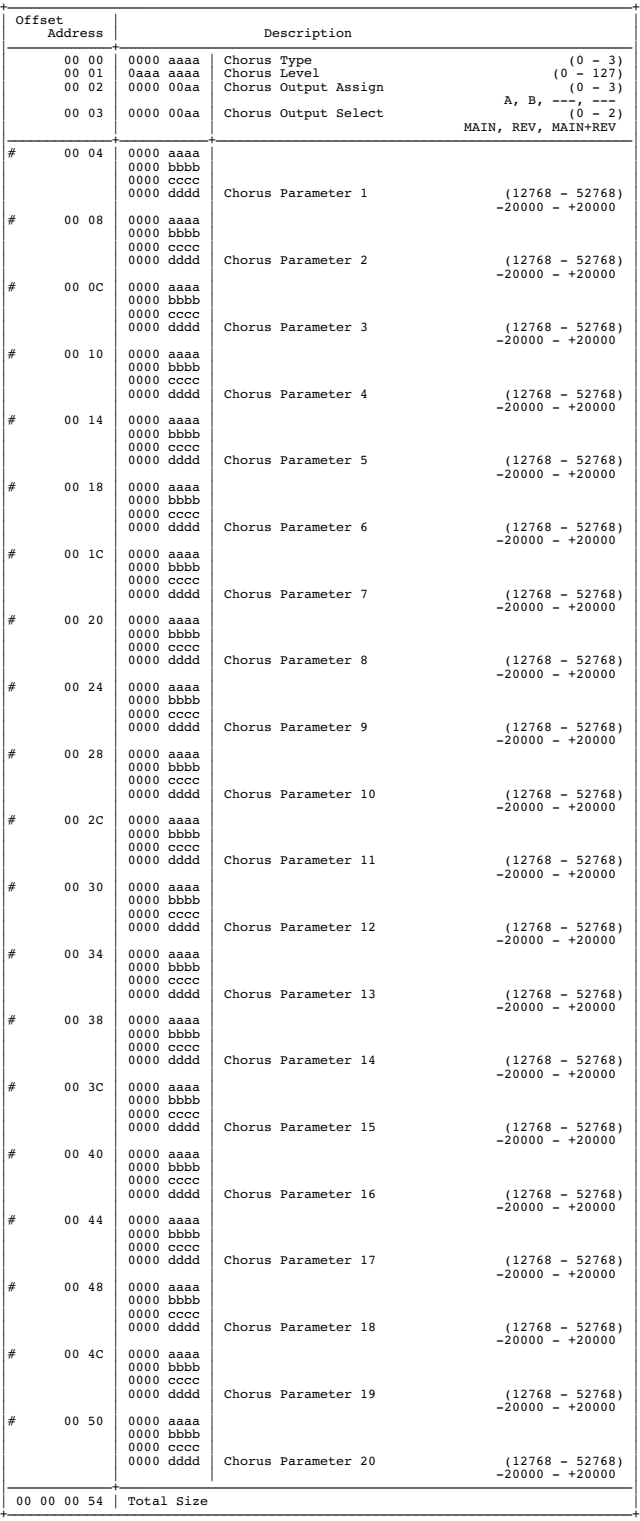

# ❍**Performance Common Reverb**

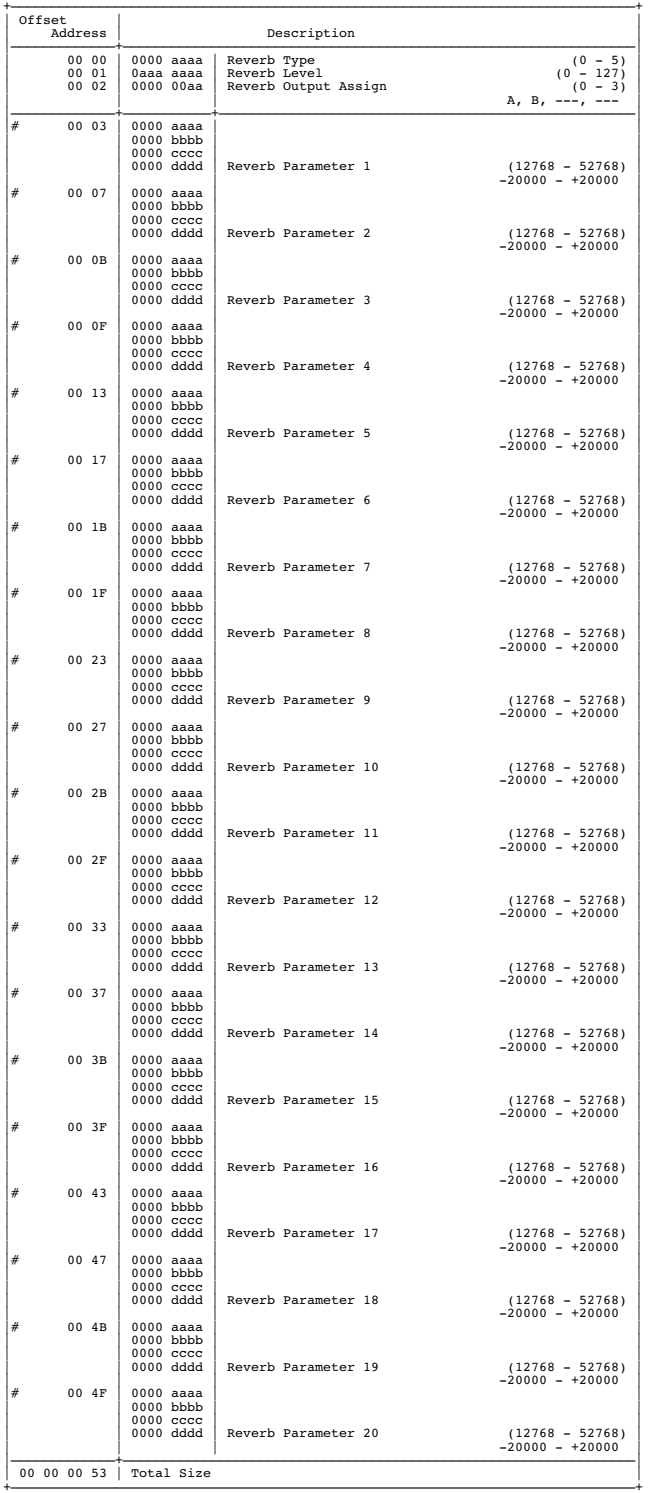

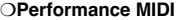

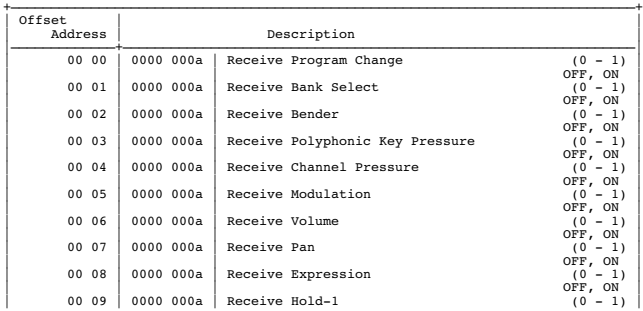

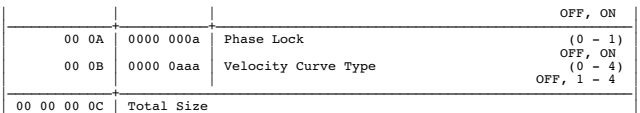

+——————————————————————————————————————————————————————————————————————————————+

❍**Performance Part**

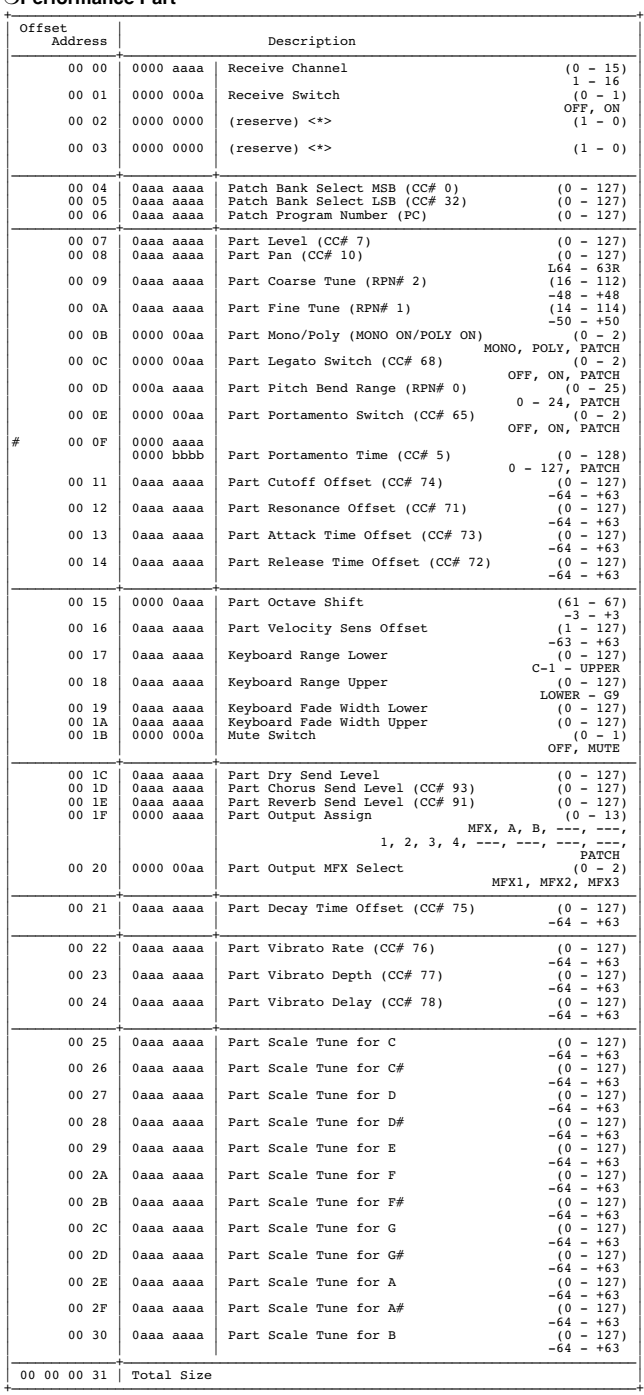

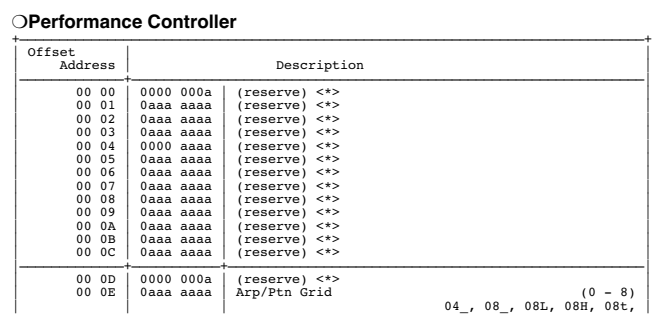
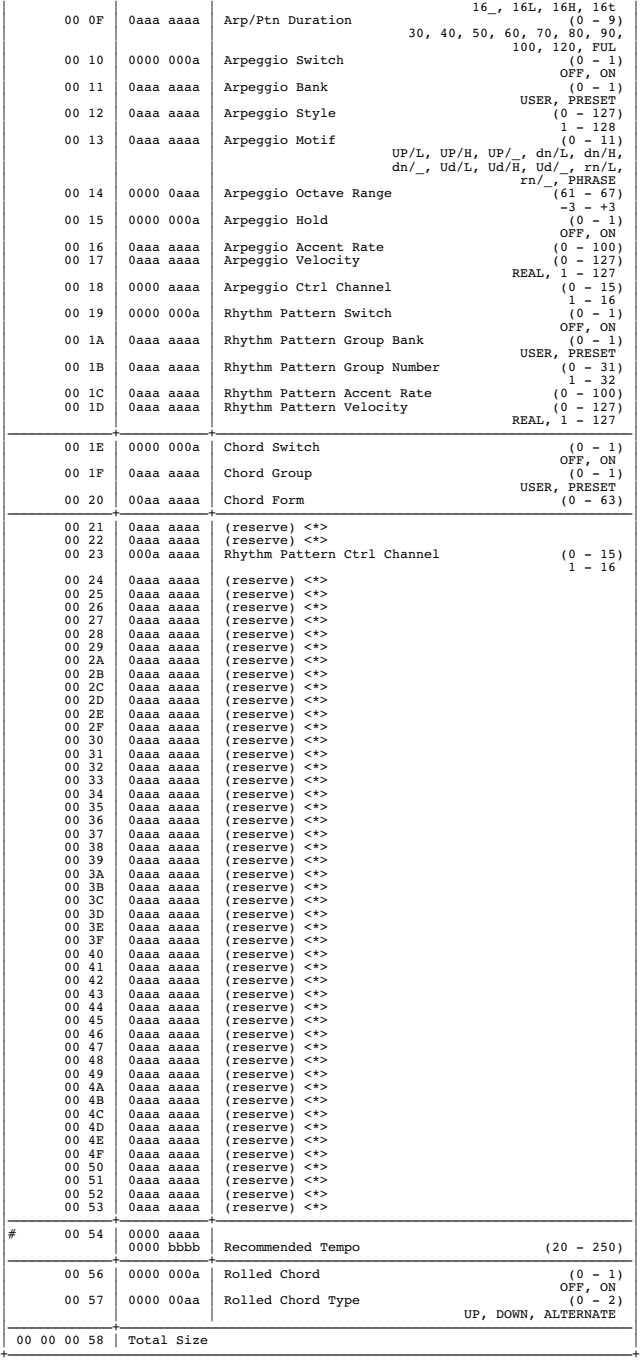

### ❍**Arpeggio Common**

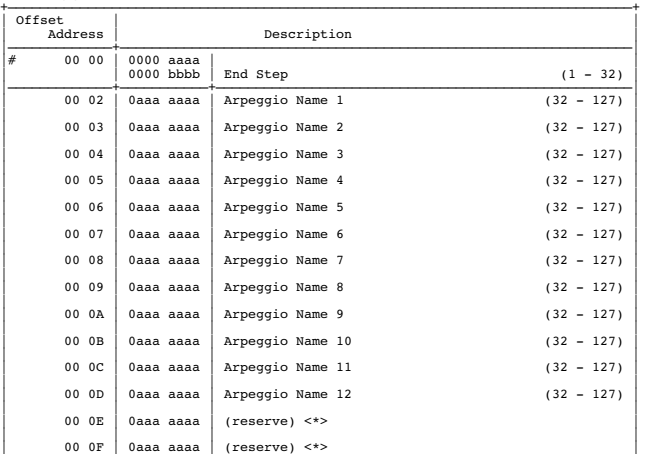

|  $\vert$  00 10 | 0aaa aaaa | (reserve) <\*>  $\vert$ | | | | | 00 11 | 0aaa aaaa | (reserve) <\*> |

| | | |

|<br>| 00 00 00 12 | Total Size |

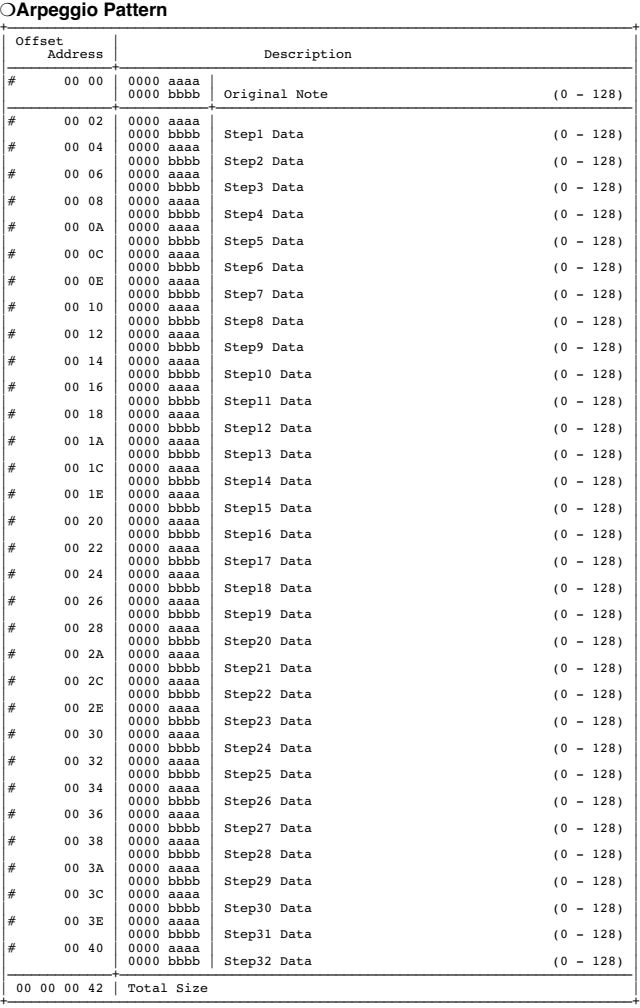

#### ❍**Chord Pattern**

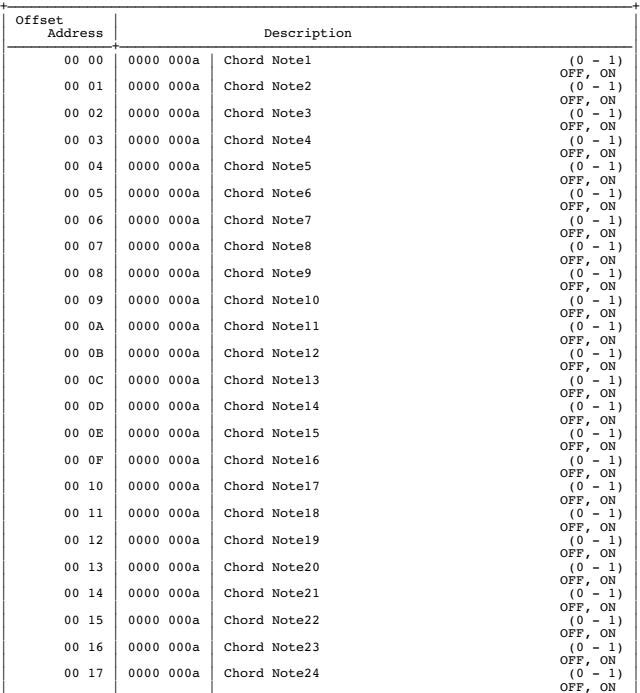

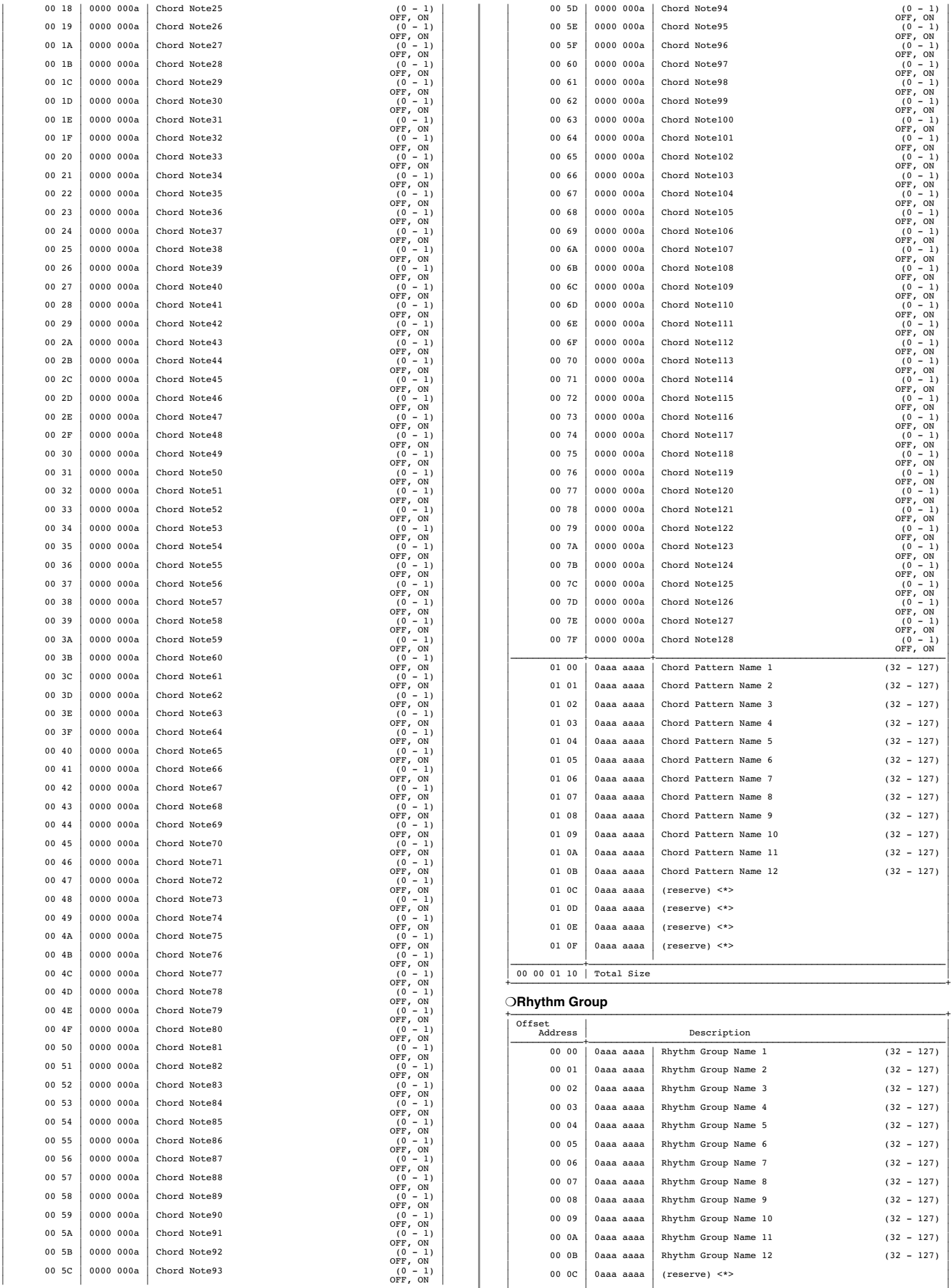

 $(32 - 127)$ 

 $(32 - 127)$ 

 $(32 - 127)$ 

 $(32 - 127)$ 

 $(32 - 127)$ 

 $(32 - 127)$ 

 $(32 - 127)$ 

 $(32 - 127)$ 

 $(32 - 127)$ 

 $(32 - 127)$ 

 $(32 - 127)$ 

 $(32 - 127)$ 

 $(32 - 127)$ 

 $(32 - 127)$ 

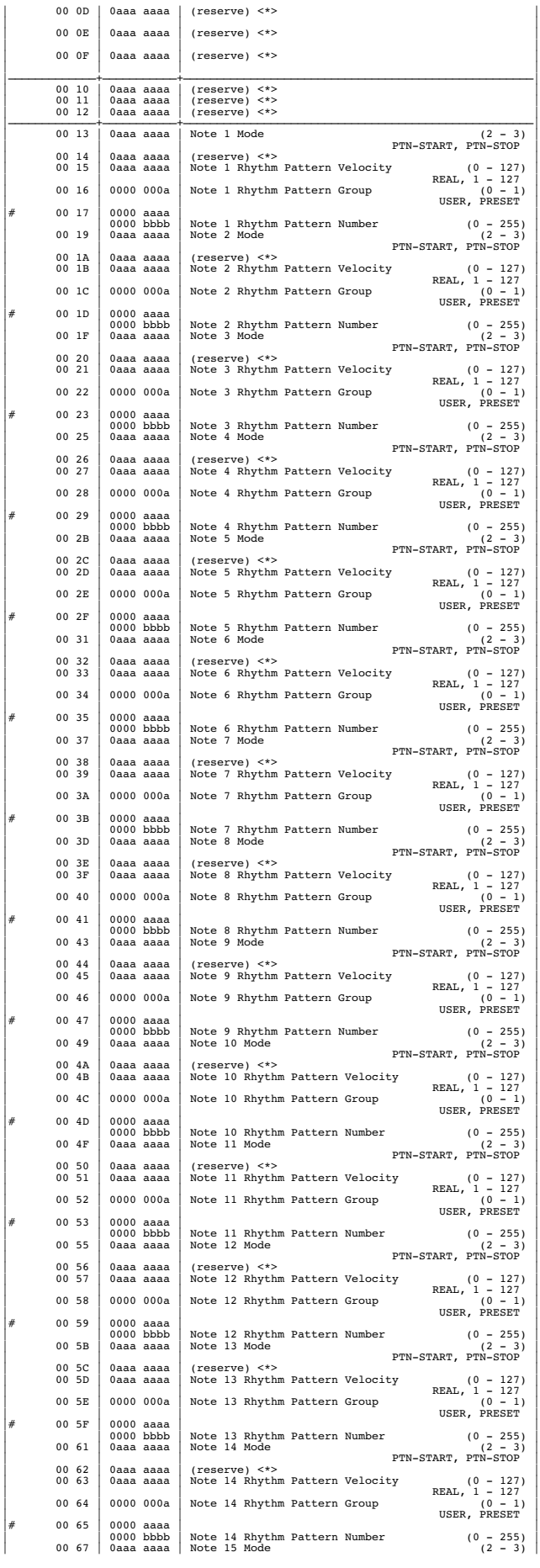

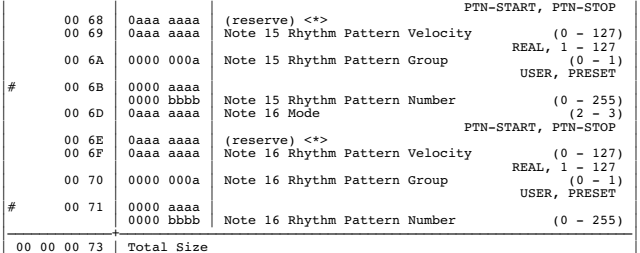

+——————————————————————————————————————————————————————————————————————————————+

### ❍**Patch Common**

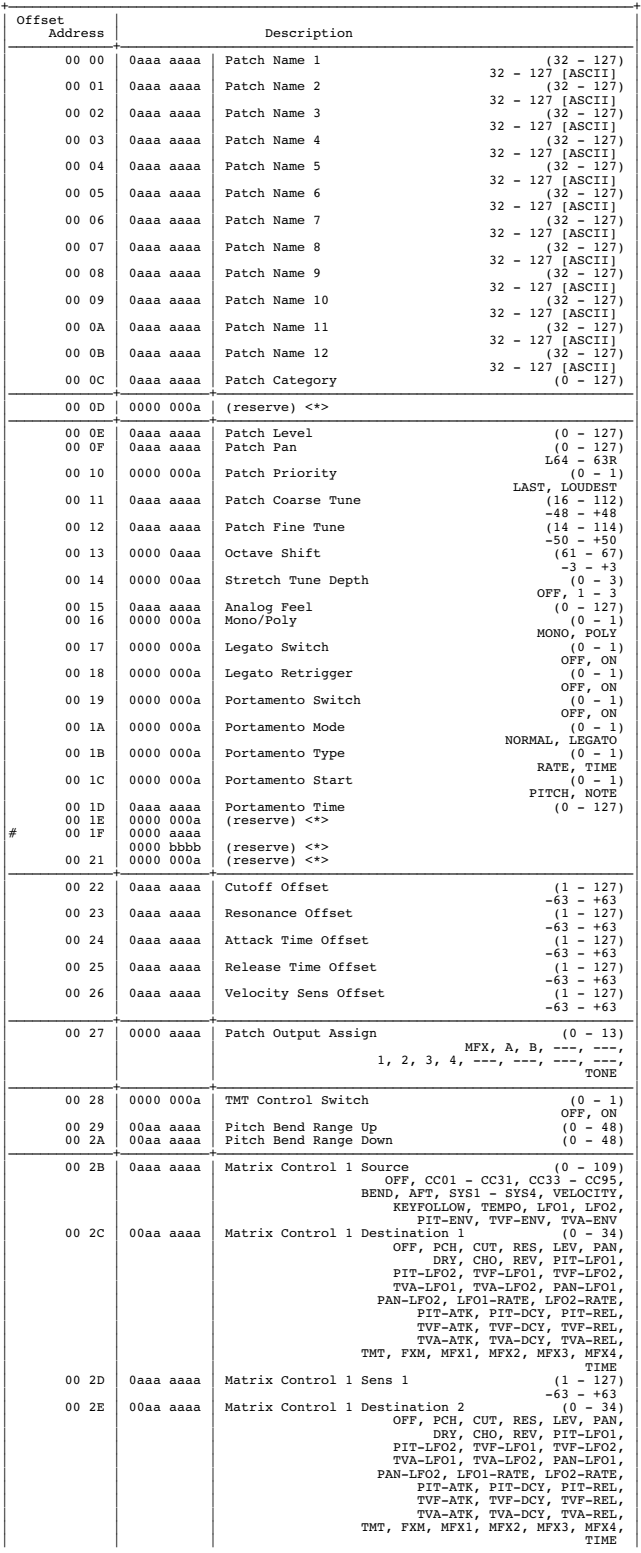

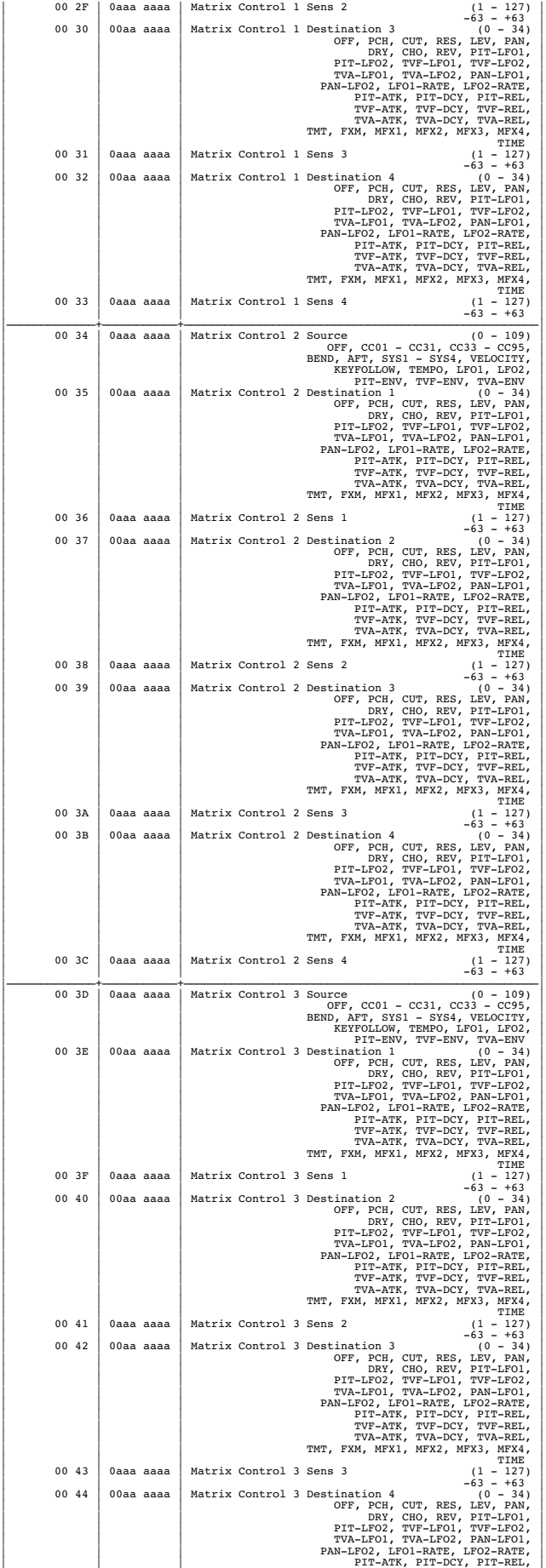

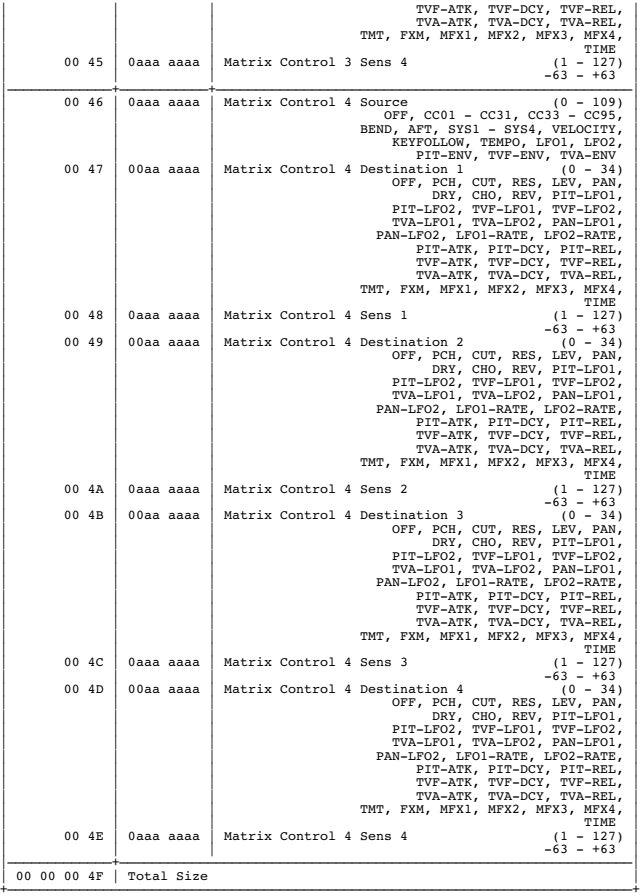

#### ❍**Patch Common MFX** +——————————————————————————————————————————————————————————————————————————————+

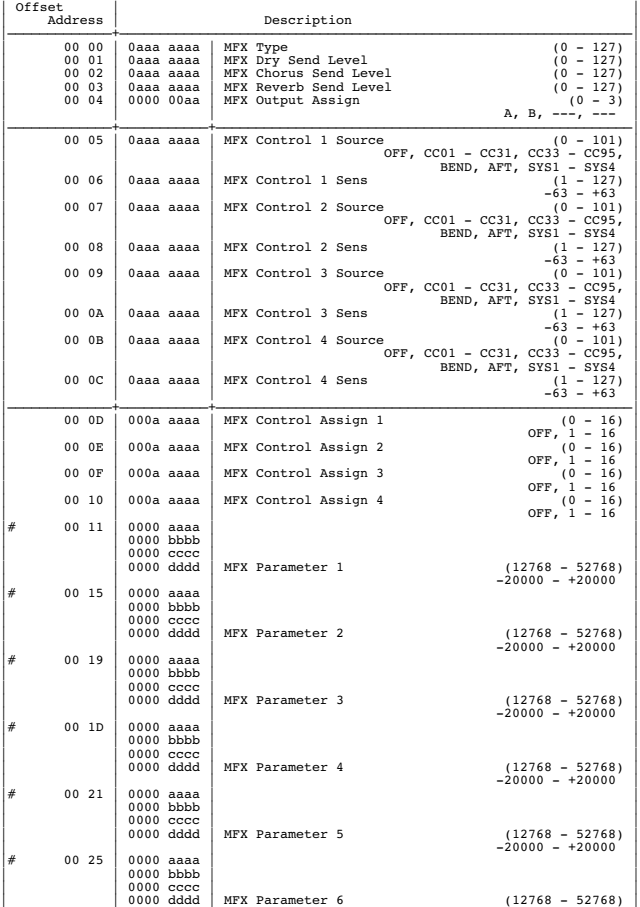

Description

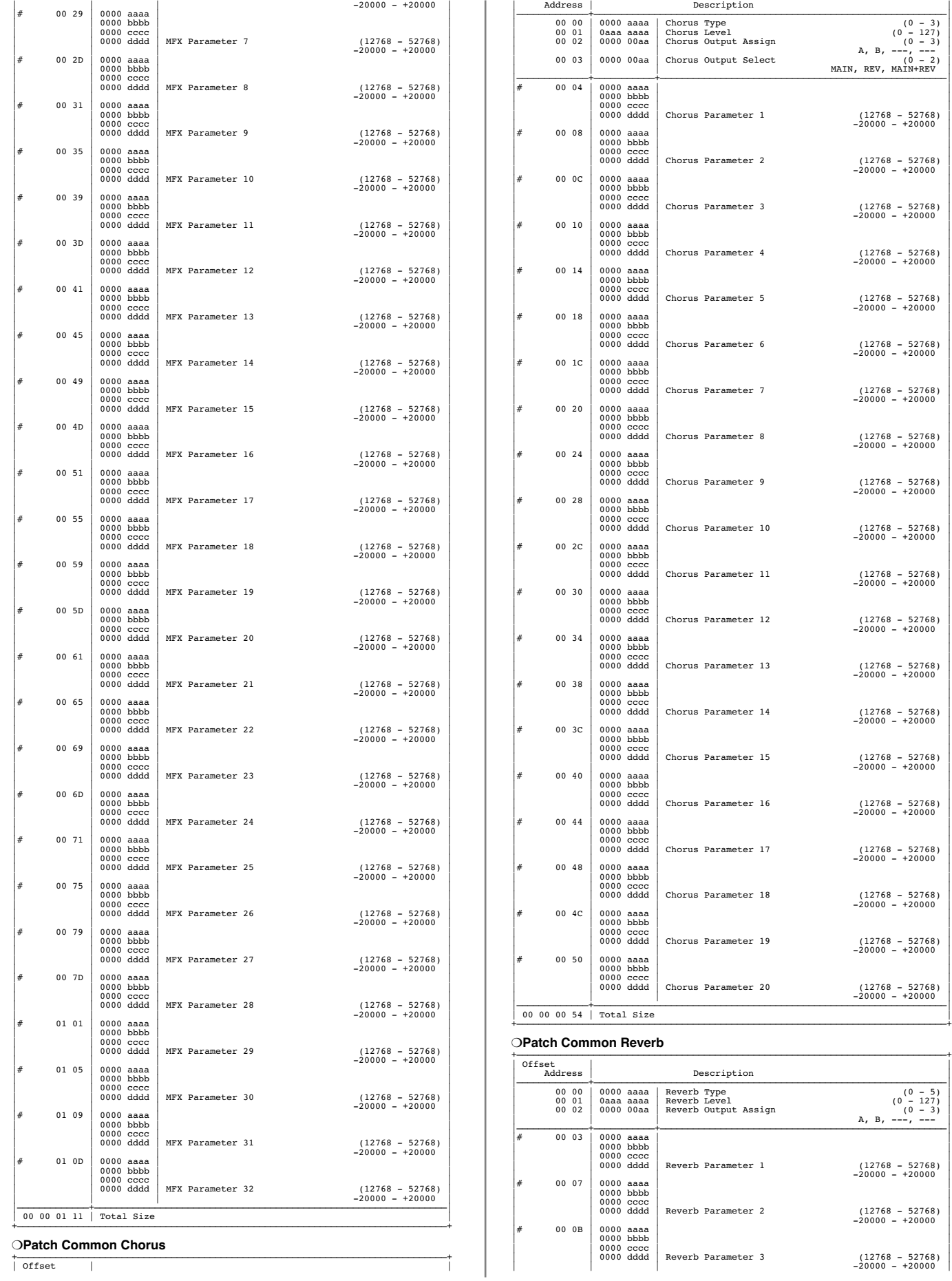

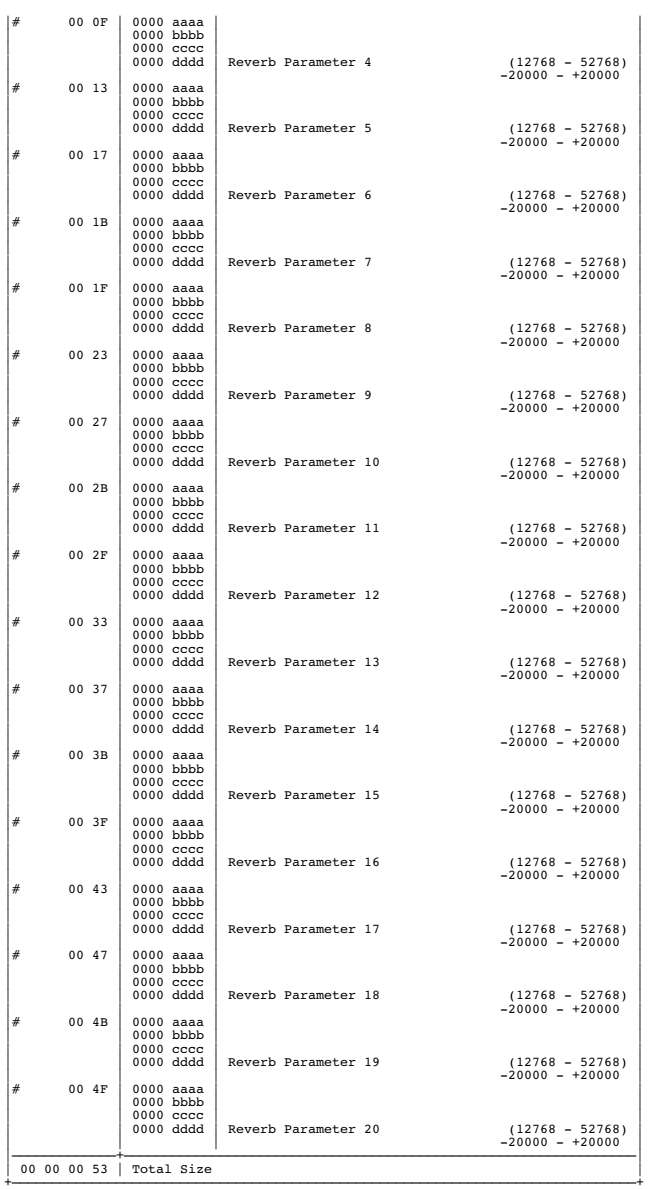

#### ❍**Patch TMT (Tone Mix Table)**

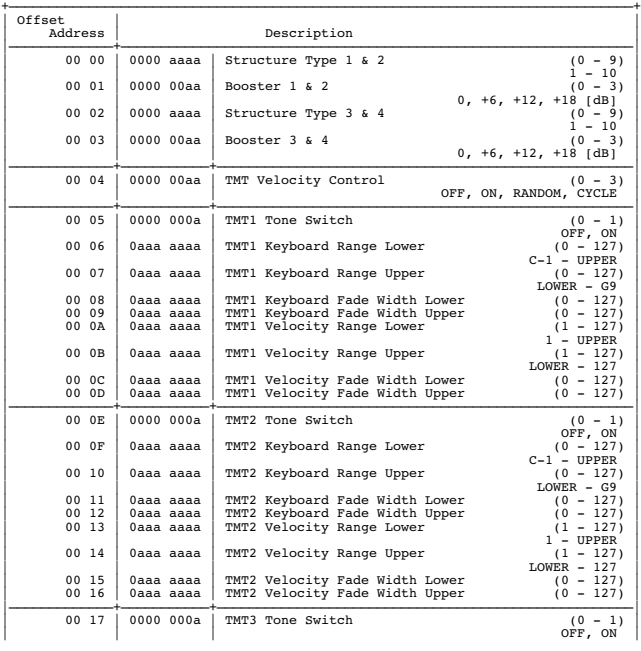

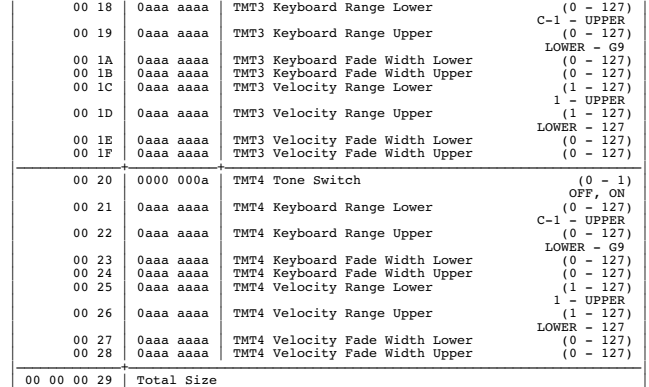

+——————————————————————————————————————————————————————————————————————————————+

#### ❍**Patch Tone**

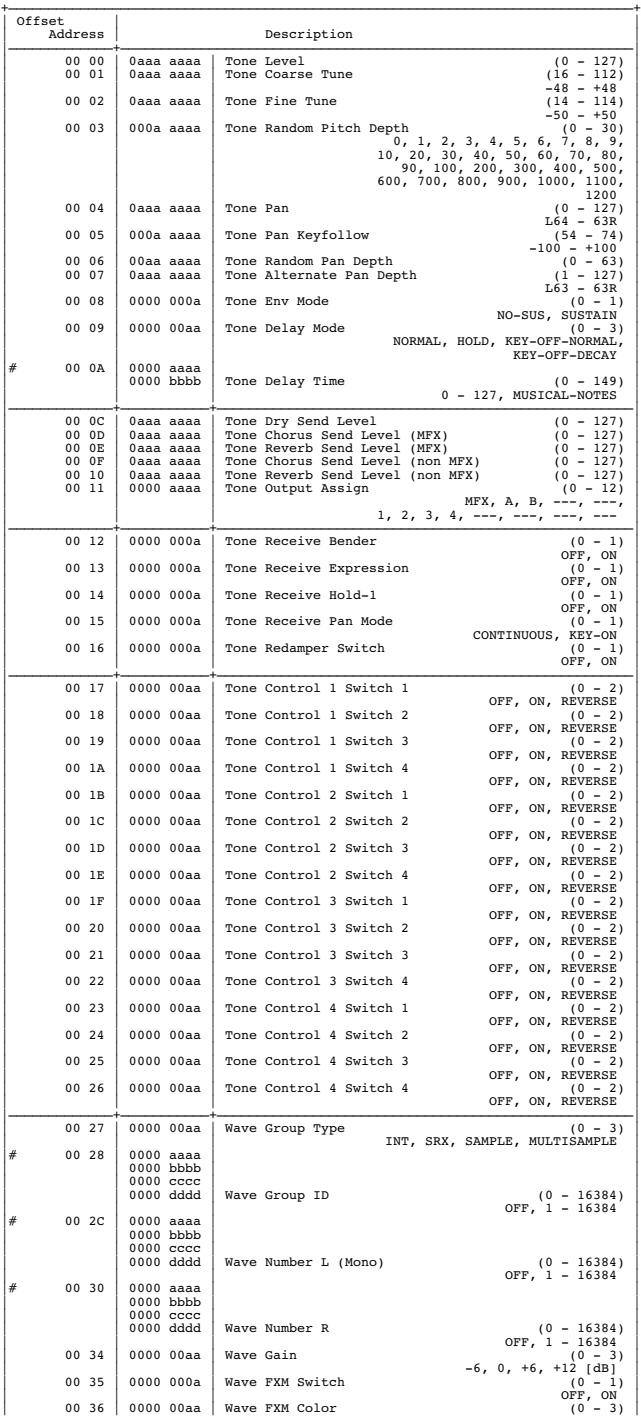

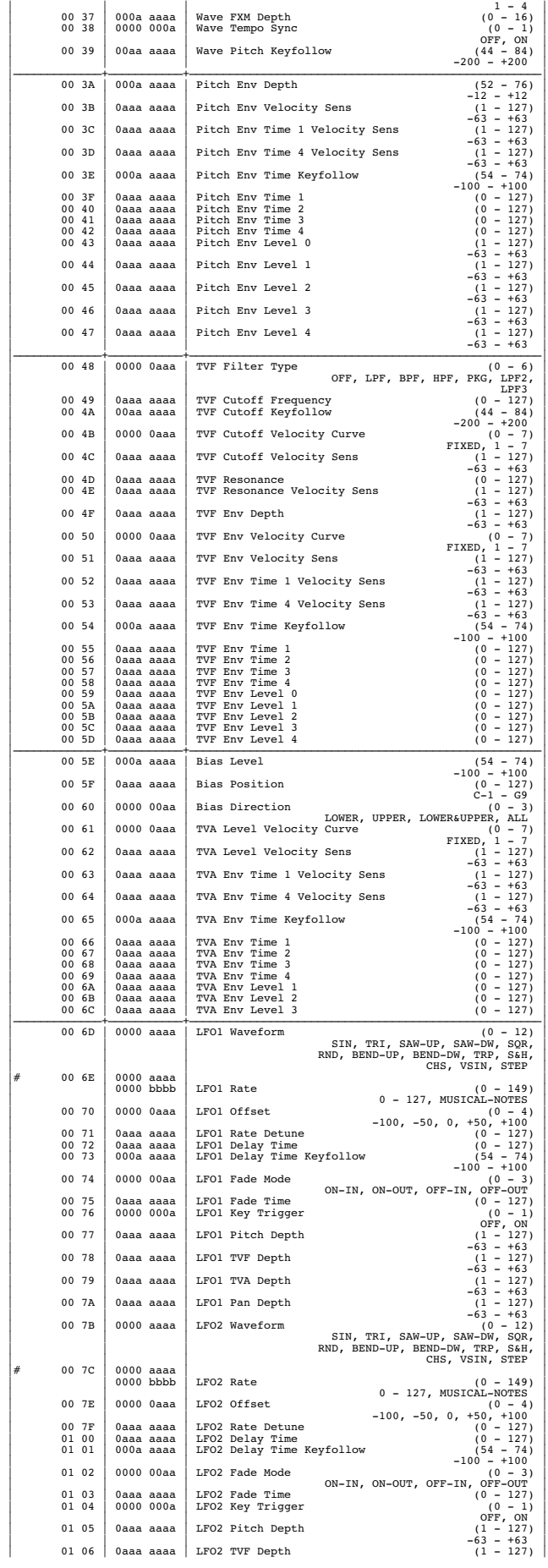

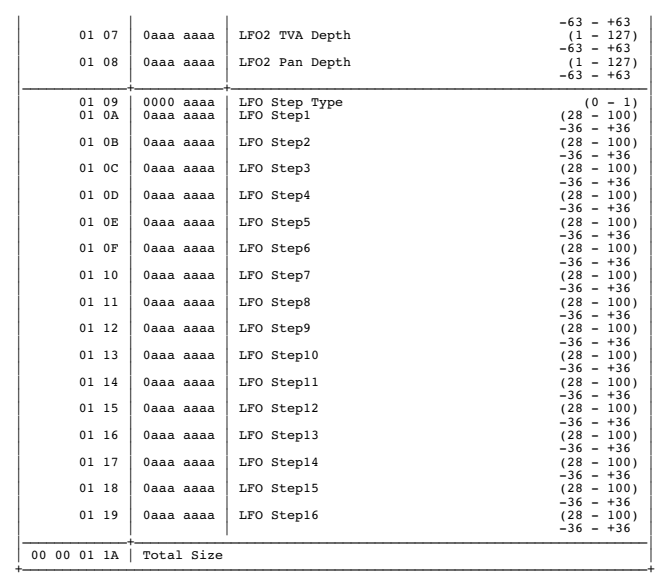

❍**Rhythm Common**

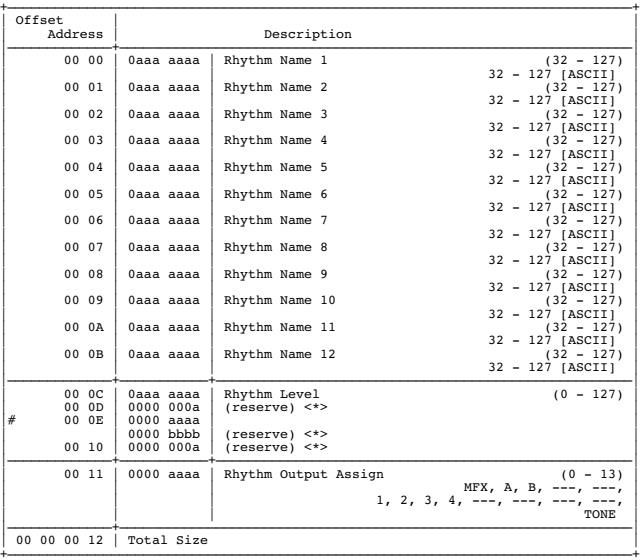

+——————————————————————————————————————————————————————————————————————————————+

### ❍**Rhythm Common MFX**

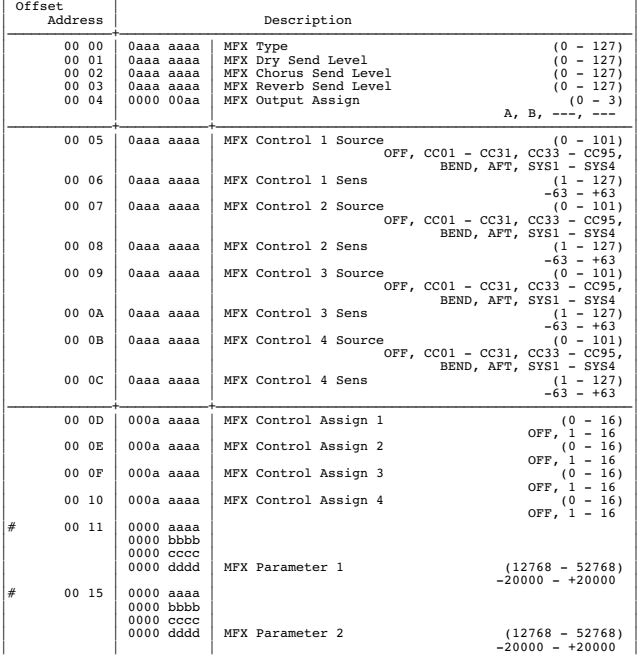

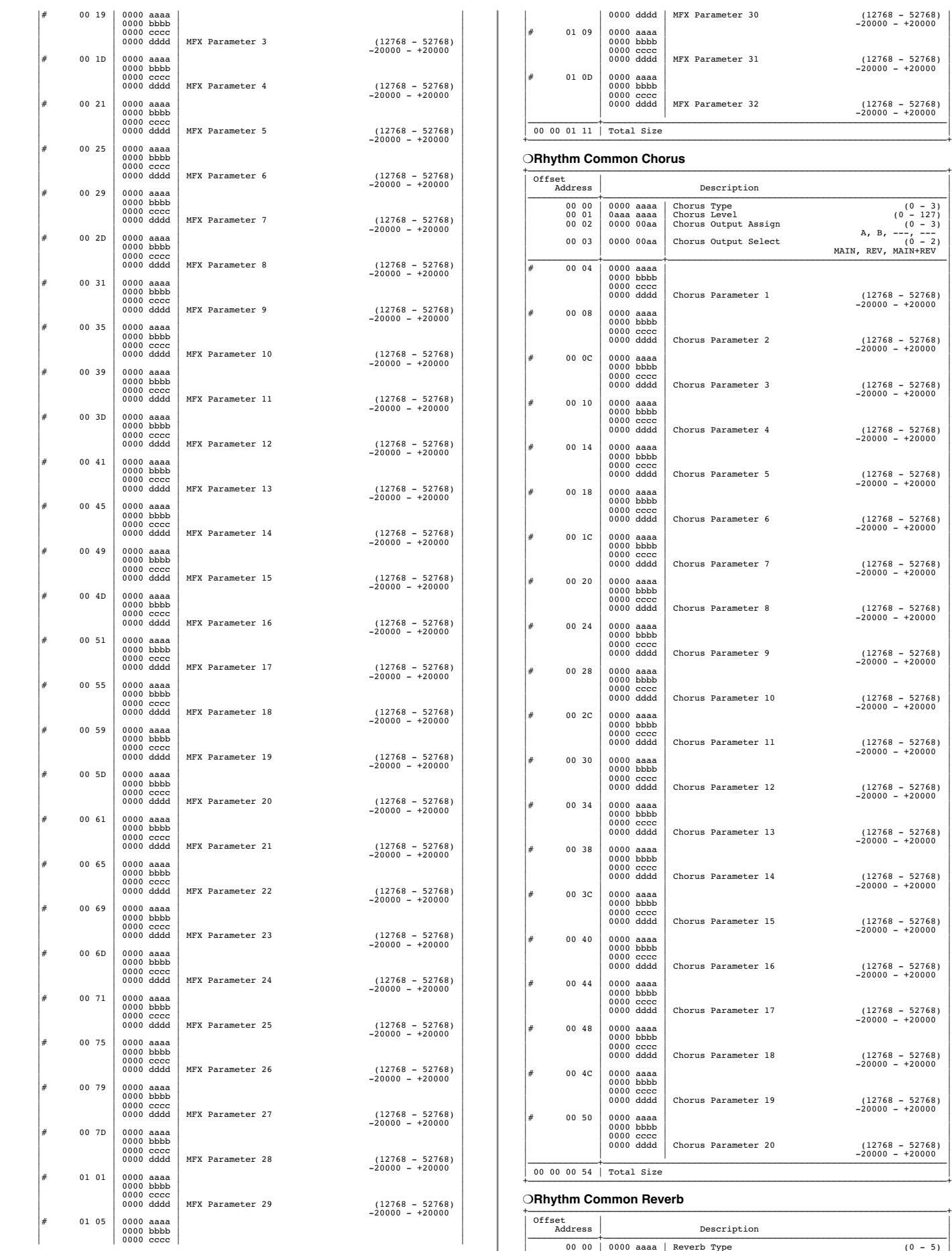

| | 0000 dddd | MFX Parameter 30 (12768 - 52768) | | | | -20000 - +20000 |  $\left| \begin{array}{ccc} \# & \hspace{1.5mm} & \hspace{1.5mm} \end{array} \right|$ | | 0000 bbbb | | 0000 cccc | MFX Parameter 31 (12768 - 52768) | 12768 - 52768) | 12768 - 52768) | 12768 - 52768) | 12768 - 52768 | 12768 - 52768 | 12768 - 52768 | 12768 - 52768 | 12768 - 52768 | 12768 - 52768 | 12768 - 52768 | 12768 - 5276  $\#$  01 0D | 0000 aaaa |  $\,$ | | 0000 bbbb | | | 0000 cccc | MFX Parameter 32 (12768 - 52768) | 0000 dddd | MFX Parameter 32 (12768 - 52768) |—————————————+————————————————————————————————————————————————————————————————| | 00 00 01 11 | Total Size |

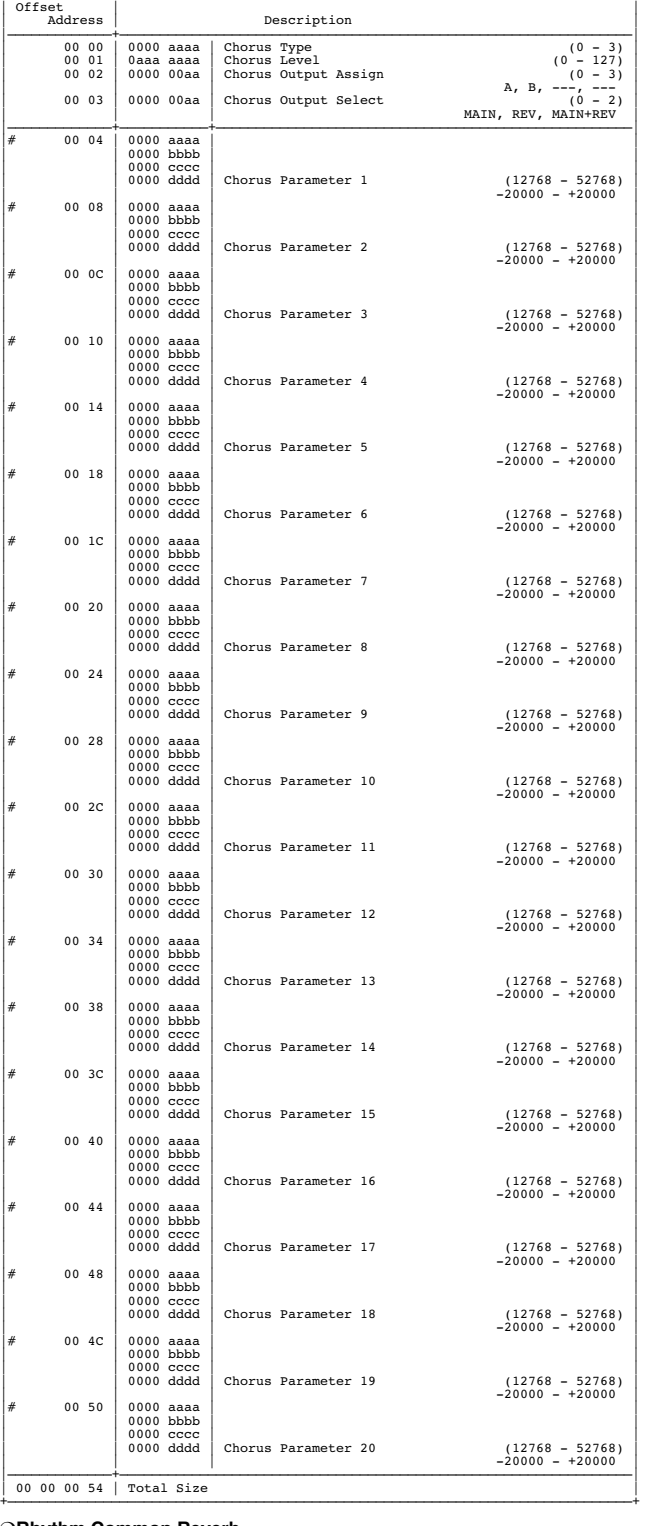

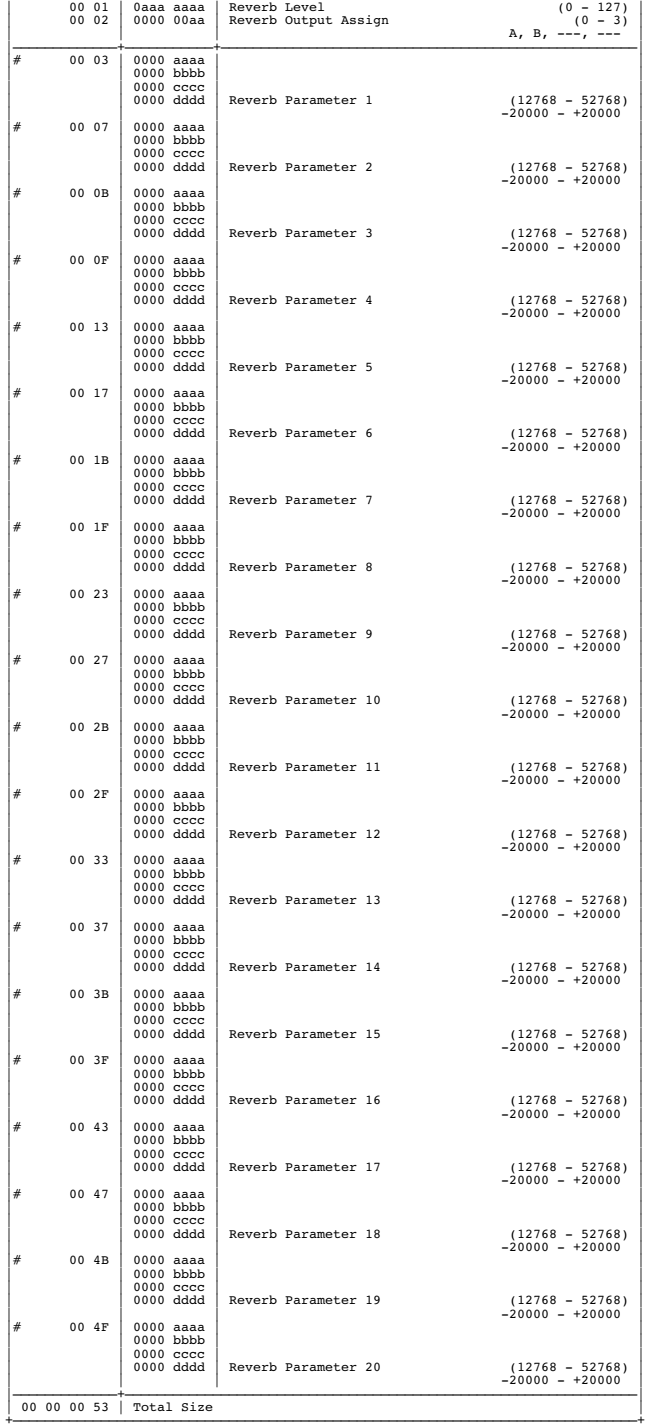

## ❍**Rhythm Tone**

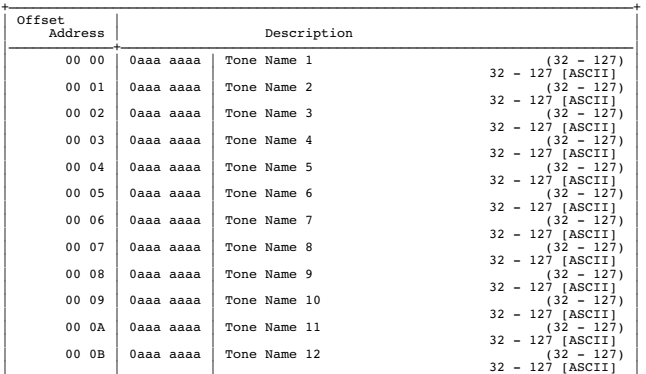

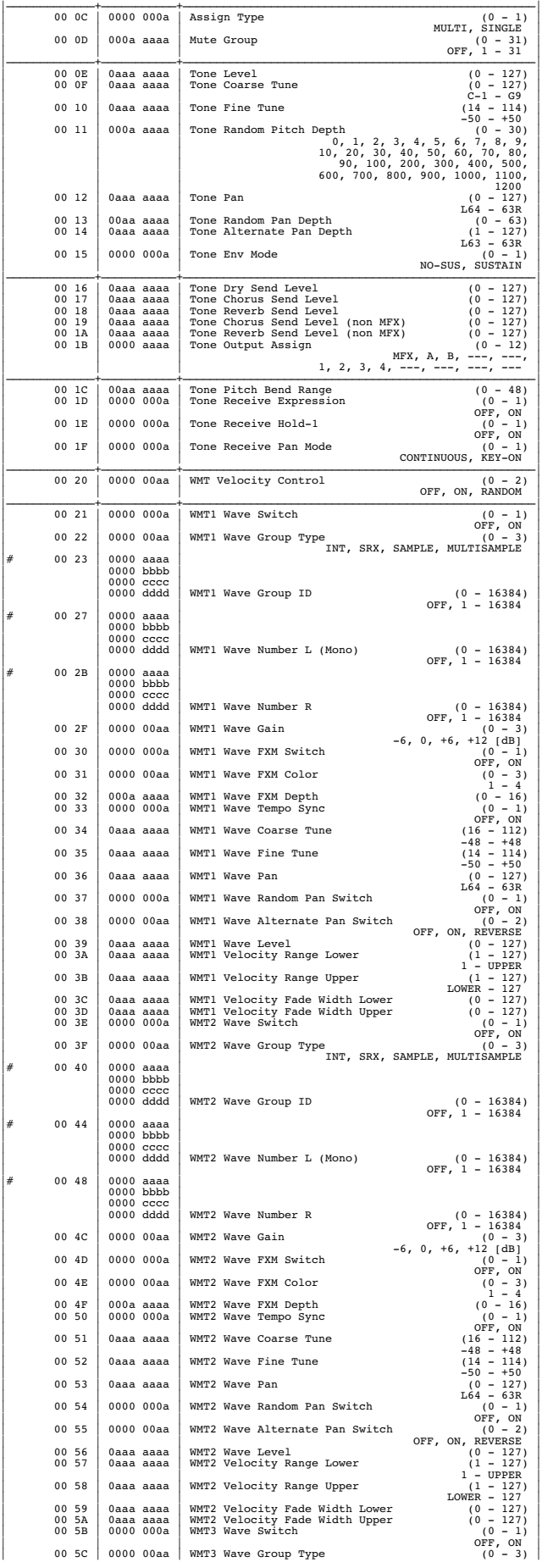

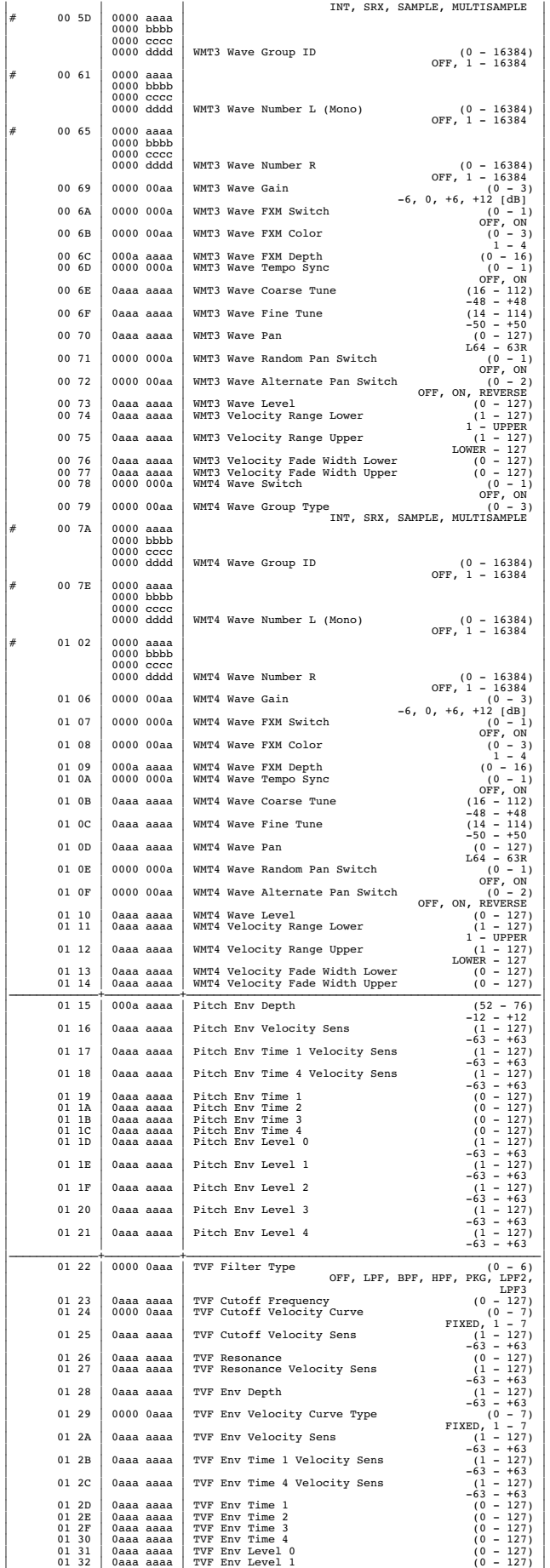

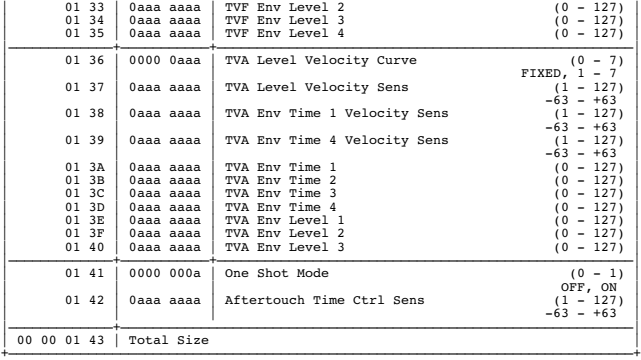

## **2. GS (Model ID = 42H)**

#### ❍**System Parameter**

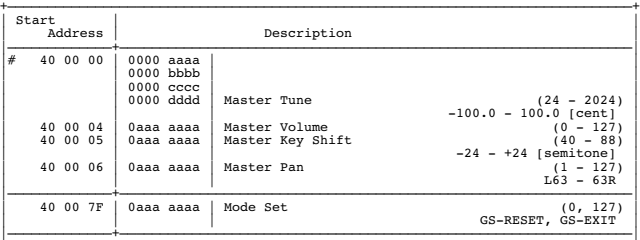

### ❍**Common Parameter**

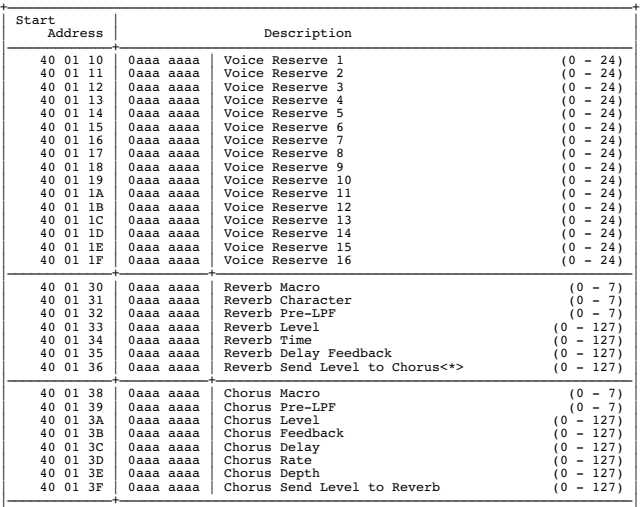

### ❍**Part Parameter**

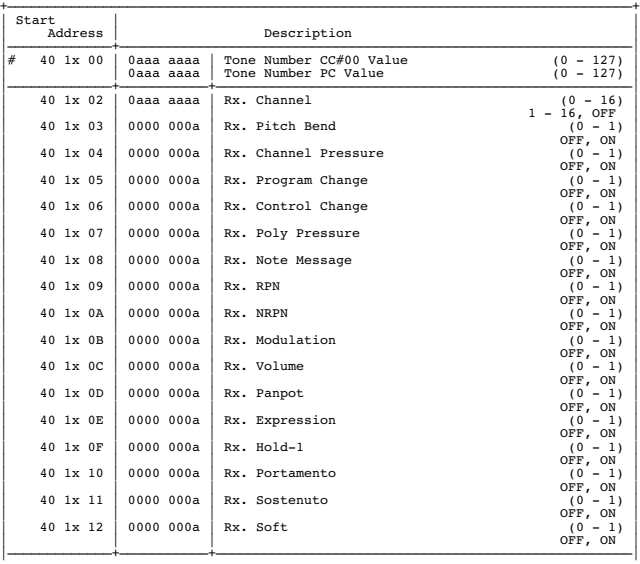

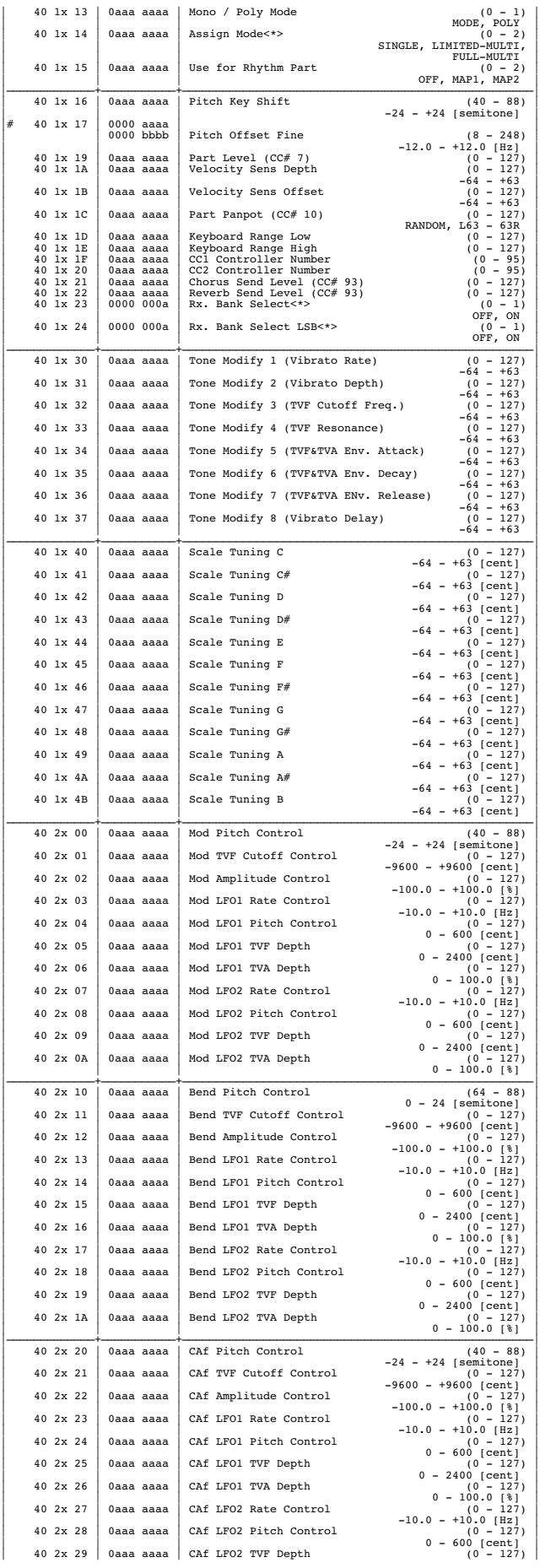

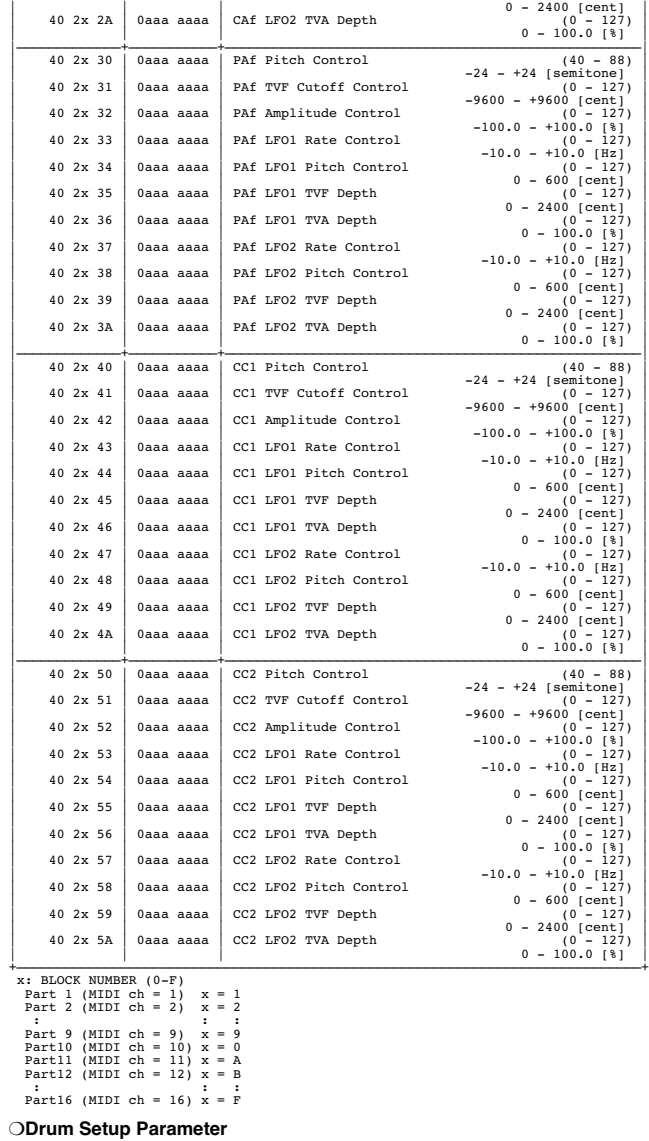

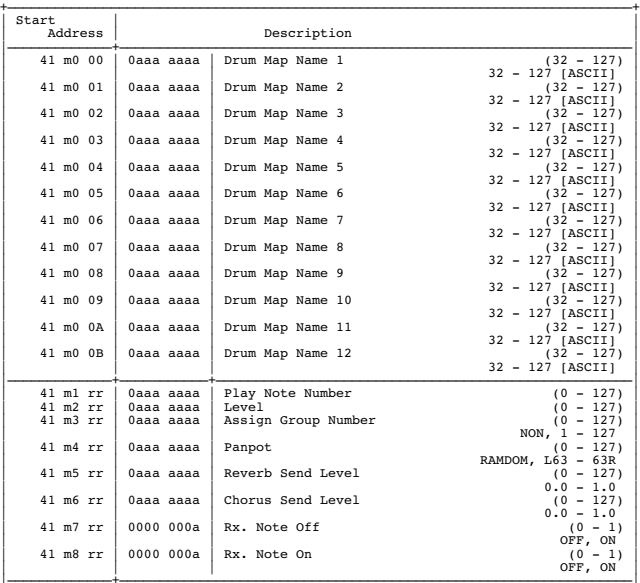

|<br>| m: Map number (0 = MAP1, 1 = MAP2)<br>| rr: drum part note number (00H-7FH)

## **4. Supplementary Material**

### ■**Decimal and Hexadecimal Table**

(An "H" is appended to the end of numbers in hexadecimal notation.) In MIDI documentation, data values and addresses/sizes of Exclusive messages, etc. are expressed as hexadecimal values for each 7 bits.

The following table shows how these correspond to decimal numbers.

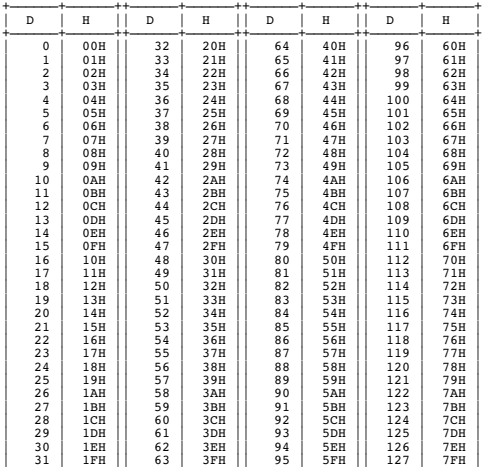

+——————+——————++——————+——————++——————+——————++——————+——————+ D: decimal

H: hexadecimal

- \* Decimal values such as MIDI channel, bank select, and program change are listed as one greater than the values given in the above table.
- A 7-bit byte can express data in the range of 128 steps. For data where greater precision is required, we must use two or more bytes. For example, two hexadecimal numbers aa bbH expressing two 7-bit bytes would indicate a value of aa x 128+bb.
- \* In the case of values which have a  $+/-$  sign,  $00H = -64$ ,  $40H = +/-0$ , and  $7FH = +63$ , so that the decimal expression would be 64 less than the value given in the above chart. In the case of two types, 00 00H = -8192, 40 00H = +/-0, and 7F 7FH = +8191. For example, if aa bbH were expressed as decimal, this would be aa bbH - 40 00H = aa x 128+bb - 64 x 128.
- \* Data marked "Use nibbled data" is expressed in hexadecimal in 4-bit units. A value expressed as a 2-byte nibble 0a 0bH has the value of a x 16+b.

<Example 1> What is the decimal expression of 5AH? From the preceding table, 5AH = 90

<Example 2> What is the decimal expression of the value 12 34H given as hexadecimal for each 7 bits?

From the preceding table, since  $12H = 18$  and  $34H = 52$  $18 \times 128 + 52 = 2356$ 

 $\epsilon$ Example 3> What is the decimal expression of the nibbled value 0A 03.09.0D? From the preceding table, since  $0AH = 10$ ,  $03H = 3$ ,  $09H = 9$ ,  $0DH = 13$  $((10 \times 16+3) \times 16+9) \times 16+13 = 41885$ 

<Example 4> What is the nibbled expression of the decimal value 1258?

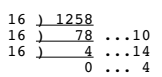

Since from the preceding table,  $0 = 00H$ ,  $4 = 04H$ ,  $14 = 0EH$ ,  $10 = 0AH$ , the result is: 00 04 0E 0AH.

#### ■**Examples of Actual MIDI Messages**

#### <Example 1> 92 3E 5F

9n is the Note-on status, and n is the MIDI channel number. Since  $2H = 2$ ,  $3EH = 62$ , and 5FH = 95, this is a Note-on message with MIDI CH = 3, note number 62 (note name is D4), and velocity 95.

#### <Example 2> CE 49

CnH is the Program Change status, and n is the MIDI channel number. Since EH = 14 and 49H = 73, this is a Program Change message with MIDI CH = 15, program number 74.

#### <Example 3> EA 00 28

EnH is the Pitch Bend Change status, and n is the MIDI channel number. The 2nd byte (00H  $= 0$ ) is the LSB and the 3rd byte (28H  $= 40$ ) is the MSB, but Pitch Bend Value is a signed number in which 40 00H ( $= 64 \times 12+80 = 8192$ ) is 0, so this Pitch Bend Value is 28 00H - 40 00H =  $40 \times 12+80$  -  $(64 \times 12+80)$  = 5120 - 8192 = -3072

If the Pitch Bend Sensitivity is set to 2 semitones, -8192 (00 00H) will cause the pitch to change -200 cents, so in this case -200 x (-3072) ÷ (-8192) = -75 cents of Pitch Bend is being applied to MIDI channel 11.

#### <Example 4> B3 64 00 65 00 06 0C 26 00 64 7F 65 7F

BnH is the Control Change status, and n is the MIDI channel number. For Control Changes, the 2nd byte is the control number, and the 3rd byte is the value. In a case in which two or more messages consecutive messages have the same status, MIDI has a provision called "running status" which allows the status byte of the second and following messages to be omitted. Thus, the above messages have the following meaning.

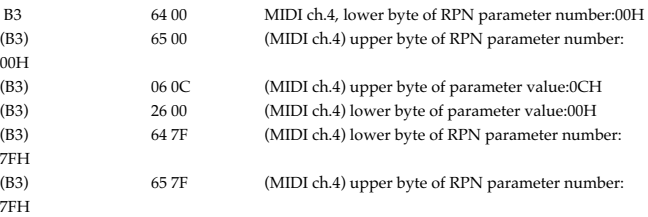

In other words, the above messages specify a value of 0C 00H for RPN parameter number 00 00H on MIDI channel 4, and then set the RPN parameter number to 7F 7FH.

RPN parameter number 00 00H is Pitch Bend Sensitivity, and the MSB of the value indicates semitone units, so a value of  $0CH = 12$  sets the maximum pitch bend range to  $+/-12$ semitones (1 octave). (On GS sound generators the LSB of Pitch Bend Sensitivity is ignored, but the LSB should be transmitted anyway (with a value of 0) so that operation will be correct on any device.)

Once the parameter number has been specified for RPN or NRPN, all Data Entry messages transmitted on that same channel will be valid, so after the desired value has been transmitted, it is a good idea to set the parameter number to 7F 7FH to prevent accidents. This is the reason for the (B3) 64 7F (B3) 65 7F at the end.

It is not desirable for performance data (such as Standard MIDI File data) to contain many events with running status as given in <Example 4>. This is because if playback is halted during the song and then rewound or fast-forwarded, the sequencer may not be able to transmit the correct status, and the sound generator will then misinterpret the data. Take care to give each event its own status.

- It is also necessary that the RPN or NRPN parameter number setting and the value setting be done in the proper order. On some sequencers, events occurring in the same (or consecutive) clock may be transmitted in an order different than the order in which they were received. For this reason it is a good idea to slightly skew the time of each event (about 1 tick for TPQN = 96, and about 5 ticks for TPQN = 480).
- \* TPQN: Ticks Per Quarter Note

## ■**Example of an Exclusive Message and Calculating a Checksum**

Roland Exclusive messages (RQ1, DT1) are transmitted with a checksum at the end (before F7) to make sure that the message was correctly received. The value of the checksum is determined by the address and data (or size) of the transmitted Exclusive message.

#### ●**How to calculate the checksum (hexadecimal numbers are indicated by "H")**

The checksum is a value derived by adding the address, size, and checksum itself and inverting the lower 7 bits.

Here's an example of how the checksum is calculated. We will assume that in the Exclusive message we are transmitting, the address is aa bb cc ddH and the data or size is ee ffH.

 $aa + bb + cc + dd + ee + ff = sum$ sum ÷ 128 = quotient ... remainder 128 - remainder = checksum

#### **<Example> Setting CHORUS TYPE of PERFORMANCE COMMON to DELAY (DT1)**

According to the **Parameter Address Map** (p. 252), the start address of Temporary Performance is 10 00 00 00H, the offset address of CHORUS at PERFORMANCE COMMON is 04 00H, and the address of CHORUS TYPE is 00 00H. Therefore the address of CHORUS TYPE of PERFORMANCE COMMON is;

 10 00 00 00H 04 00H +) 00 00H 10 00 04 00H

DELAY has the value of 02H. So the system exclusive message should be sent is;

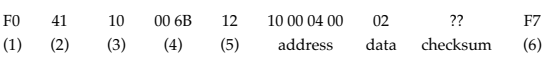

(1) Exclusive Status (2) ID (Roland) (3) Device ID (17) (4) Model ID (Fantom-XR) (5) Command ID (DT1)(6) End of Exclusive

Then calculate the checksum.

 $10H + 00H + 04H + 00H + 02H = 16 + 0 + 4 + 0 + 2 = 22$  (sum)  $22 \text{ (sum)} \div 128 = 0 \text{ (quotient)} \dots 22 \text{ (remainder)}$ checksum = 128 - 22 (remainder) = 106 = 6AH

This means that F0 41 10 00 6B 12 10 00 04 00 02 6A F7 is the message should be sent.

## ■**The Scale Tune Feature**

#### (address: 40 1x 40)

The scale Tune feature allows you to finely adjust the individual pitch of the notes from C through B. Though the settings are made while working with one octave, the fine adjustments will affect all octaves. By making the appropriate Scale Tune settings, you can obtain a complete variety of tuning methods other than equal temperament. As examples, three possible types of scale setting are explained below.

#### ❍**Equal Temperament**

This method of tuning divides the octave into 12 equal parts. It is currently the most widely used form of tuning, especially in occidental music. On the Fantom-XR, the default settings for the Scale Tune feature produce equal temperament.

#### ❍**Just Temperament (Tonic of C)**

The principal triads resound much more beautifully than with equal temperament, but this benefit can only be obtained in one key. If transposed, the chords tend to become ambiguous. The example given involves settings for a key in which C is the keynote.

#### ❍**Arabian Scale**

By altering the setting for Scale Tune, you can obtain a variety of other tunings suited for ethnic music. For example, the settings introduced below will set the unit to use the Arabian Scale.

Example Settings Note name **Equal** Just Temperament Arabian Scale Temperament (Key-tone C)  $\begin{array}{ccccccc}\nC & & & 0 & & & 0 & & & -6 \\
\end{array}$  $C#$  0 -8 +45 D 0  $+4$  -2 Eb  $0 +16$  -12 E 0  $-14$   $-51$ F 0  $-2$   $-8$  $F#$  0  $-10$   $+43$ G 0  $+2$  -4  $G#$  0 +14 +47 A  $0$   $-16$   $0$ Bb 0  $+14$  -10 B 0 -12 -49

The values in the table are given in cents. Convert these values to hexadecimal, and transmit them as Exclusive data.

For example, to set the tune (C-B) of the Part 1 Arabian Scale, send the following data:

F0 41 10 42 12 40 11 40 3A 6D 3E 34 0D 38 6B 3C 6F 40 36 0F 76 F7

## ■**ASCII Code Table**

Patch Name and Performance Name, etc., of MIDI data are described the ASCII code in the table below.

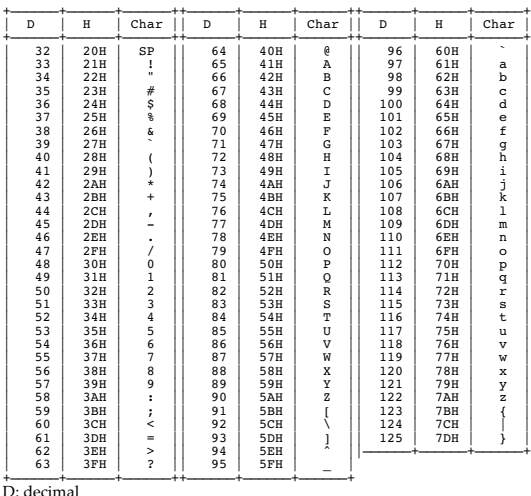

H: hexadecimal

\* "SP" is space.

# **<Bank Select and Program Change Correspondence Chart>**

## **Patch**

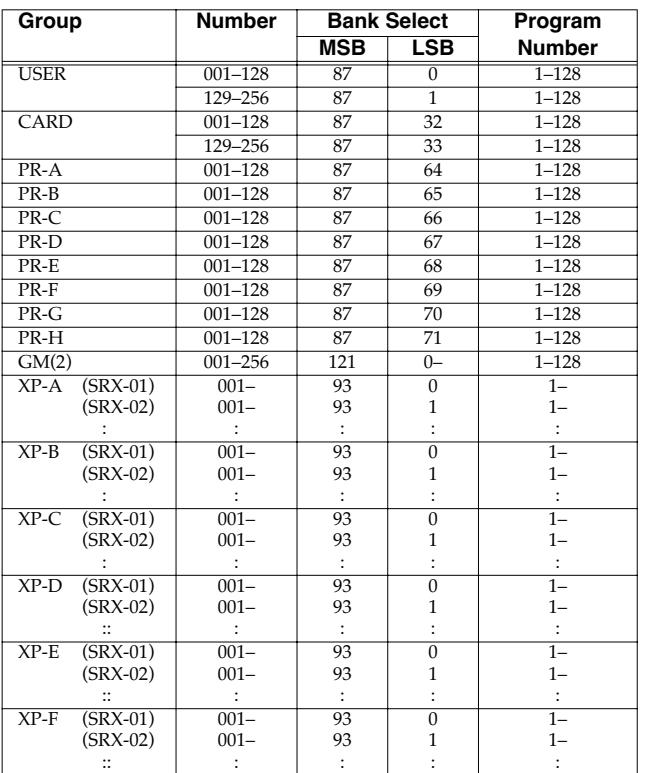

*\* The XP groups vary depending on the Wave Expansion Board(s) you've installed. For information about an SRX series board, refer to the Owner's Manual that came with it.*

## **Rhythm Set**

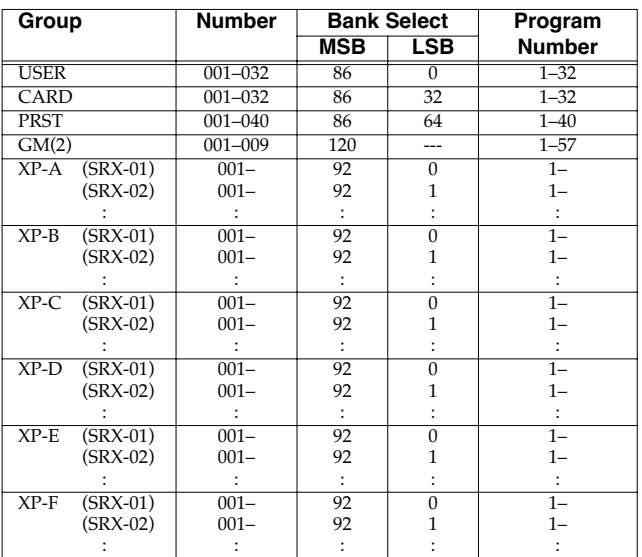

*\* The XP groups vary depending on the Wave Expansion Board(s) you've installed. For information about an SRX series board, refer to the Owner's Manual that came with it.*

## **Performance**

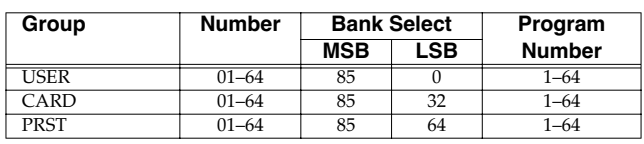

*\* To switch multitimbres, the external MIDI device's transmit channel needs to be matched up with the Control Channel of the Fantom-XR. (P.156)*

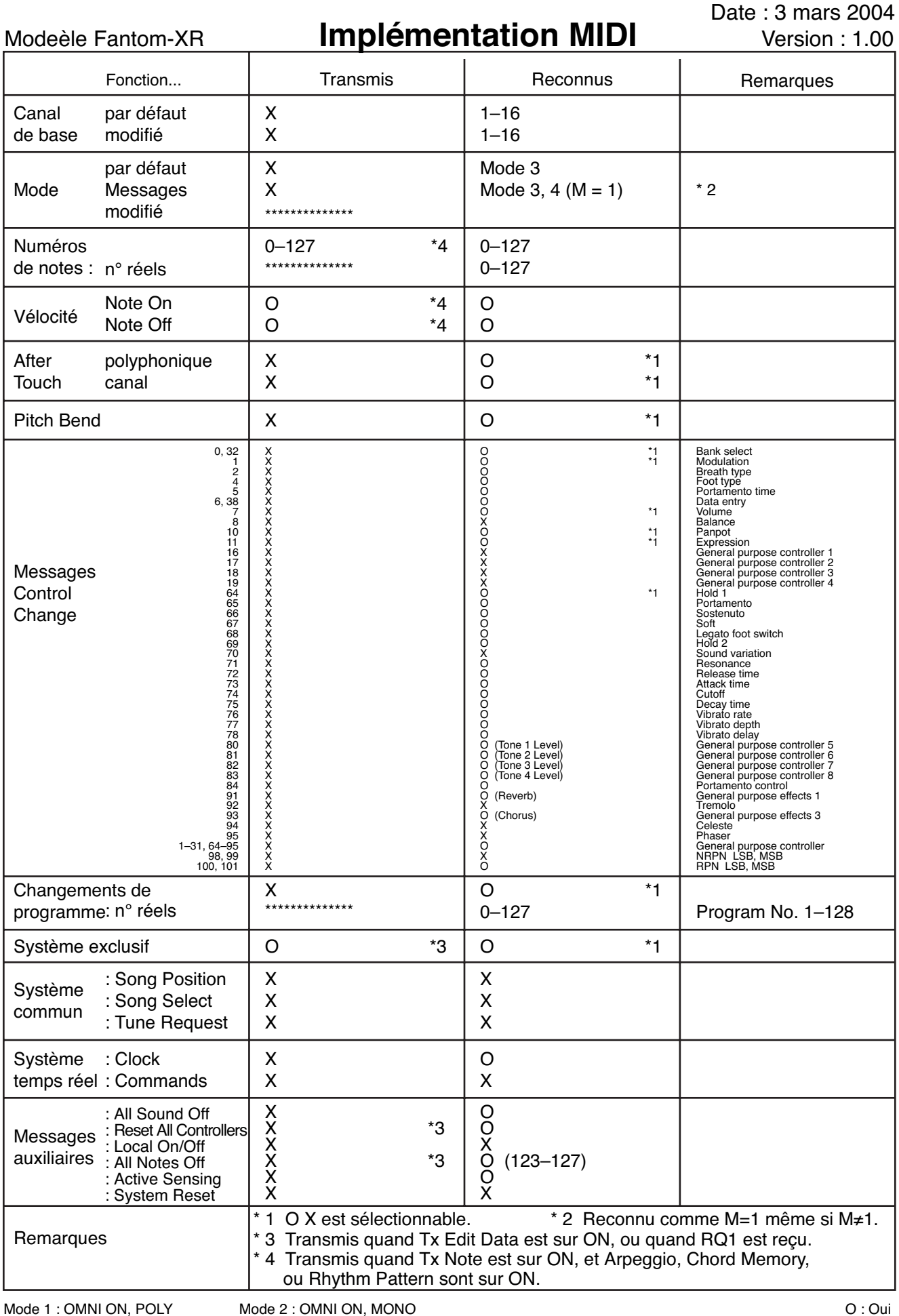

Mode 1 : OMNI ON, POLY Mode 3 : OMNI OFF, POLY Mode 2 : OMNI ON, MONO Mode 4 : OMNI OFF, MONO

# **Caractéristiques**

Fantom-XR:

Module synthétiseur 128 voix (conforme à la norme General MIDI 2)

# **Section générateur de son**

## **Polyphonie maximum**

128 voix (partagées avec la section sampling)

## **Parts**

16 parts

## **Capacité d'échantillonnage**

128 Mo (équivalent 16-bit linéaire)

## **Formes d'ondes (Waveforms)**

1480

## **Mémoire preset**

Patchs: 1024 + 256 (GM2) Rhythm Sets:  $40 + 9$  (GM2) Performances: 644

## **Mémoire utilisateur (User)**

Patchs: 256 Rhythm Sets: 32 Performances: 64

## **Cartes mémoires (PC card)**

Patchs: 256 Rhythm Sets: 32 Performances: 64

## **Effets**

Multi-Effets: 3 systèmes, 78 types Chorus: 3 types Reverb: 5 types Input: 6 types Mastering: compresseur 3 bandes

## **Section Sampling**

## **Format de données**

16-bit linéaire (types de fichiers: .WAV/.AIFF)

## **Fréquence d'échantillonnage**

44,1 kHz (fixée)

## **Durée d'échantillonnage maximum**

- avec mémoire d'échantillonnage non étendue (16 Mo) mono: 180 s. approx., stéréo: 90 s. approx.
- avec mémoire étendue par barrettes DIMM (528 Mo) mono: 104 mn. approx., stéréo: 52 mn. approx.

## **Nombre d'échantillons (Samples)**

Mémoire utilisateur: 2000 (total max. env. pour 16 Mo) Carte mémoire: 7,000 (PC card)

## **Autres**

## **Arpégiateur**

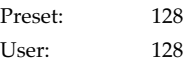

## **Rhythm Pattern**

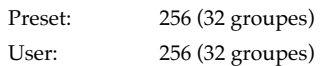

## **Fonction « Chord Memory »**

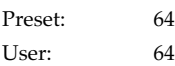

## **Écran**

LCD graphique 160 x 48 points rétroéclairé

## **Connecteurs**

Prise casque Sorties A (MIX) (L/MONO, R): jacks 6,35 TRS Sorties B (L, R): jacks 6,35 Entrées (L/MONO/MIC, R): jacks 6,35 Prises MIDI (IN, OUT, THRU) Connecteur USB (compatible transfert de fichiers (mass storage class) et MIDI) Interface audionumérique (COAXIAL INPUT/OUTPUT) Connecteur d'alimentation

## **Baies d'extension**

• Extension formes d'ondes et patches pour le générateur de son interne

Cartes d'extension SRX: 6 connecteurs

• Extension de la mémoire d'échantillonnage DIMM: 1 connecteur (compatible 128 Mo, 256 Mo, 512 Mo (3,3 V))

## **Supports de sauvegarde externe**

PC card: 1 connecteur (compatible SmartMedia et CompactFlash par adaptateur PC card)

## **Alimentation**

117 V, 230 V, 240 V alternatif (50/60 Hz) 220 V alternatif (60 Hz)

## **Consommation**

13 W

## **Dimensions**

481 (L) x 335 (P) x 44 (H) mm

# **Caractéristiques**

## **Poids**

3,75 kg

## **Accessoires**

Mode d'emploi CD de données d'échantillons (audio) CD-ROM (éditeur et pilote/driver USB MIDI) Cache de protection PC Card Cordon d'alimentation

## **Options**

Cartes d'extension de formes d'ondes: SRX Series

*\* En perspective de l'amélioration de ce produit, toutes ses caractéristiques sont sujettes à modification sans autre préavis.*

# Index

# **Symboles**

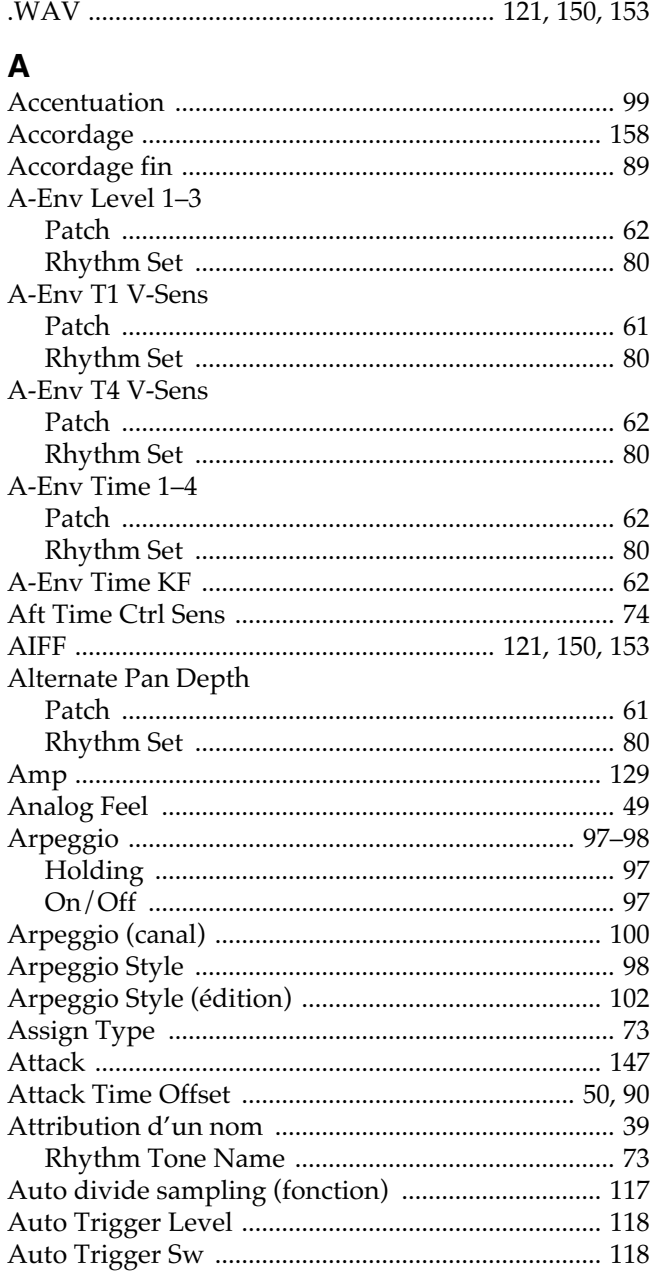

## $\overline{\mathbf{B}}$

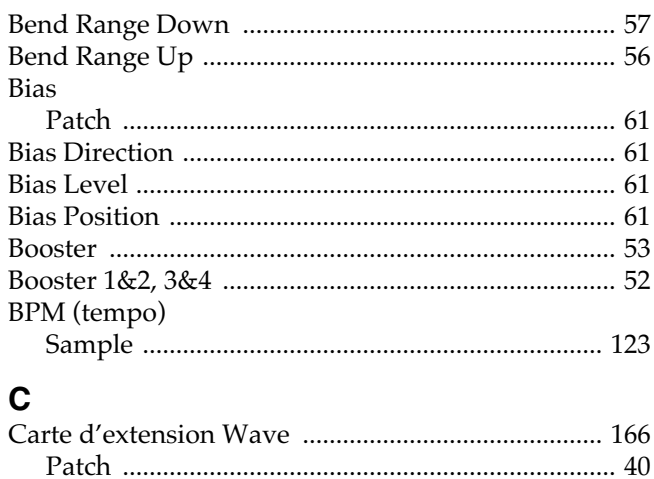

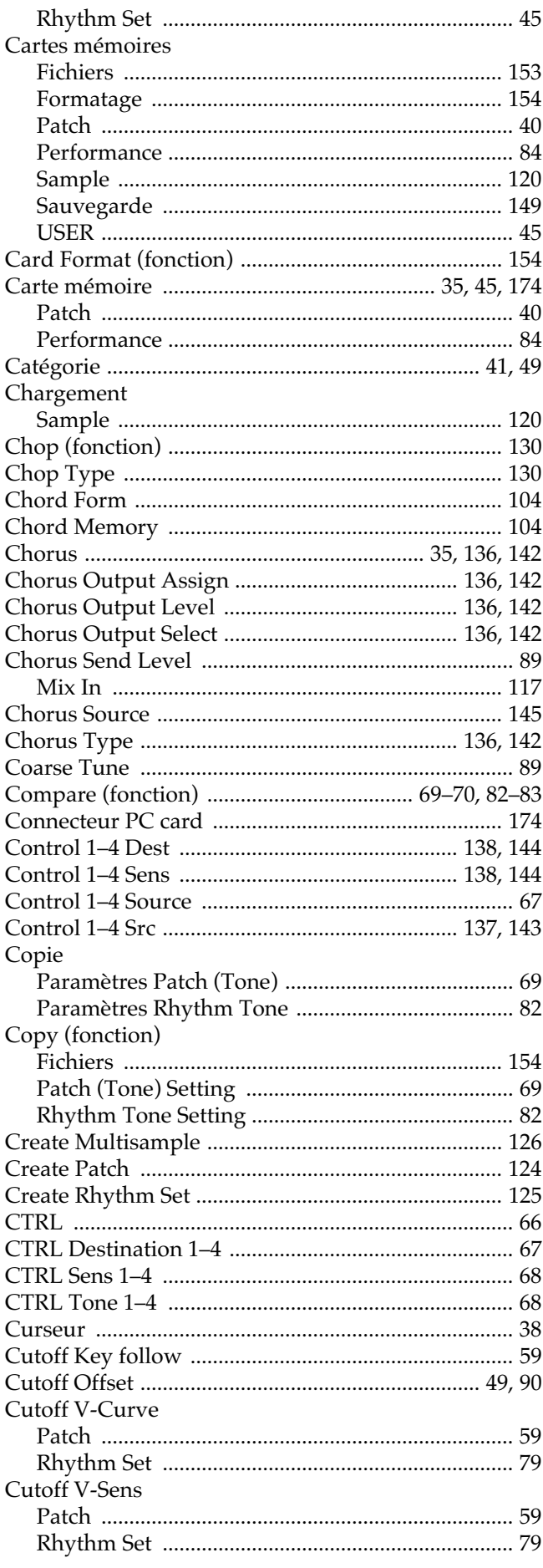

# D

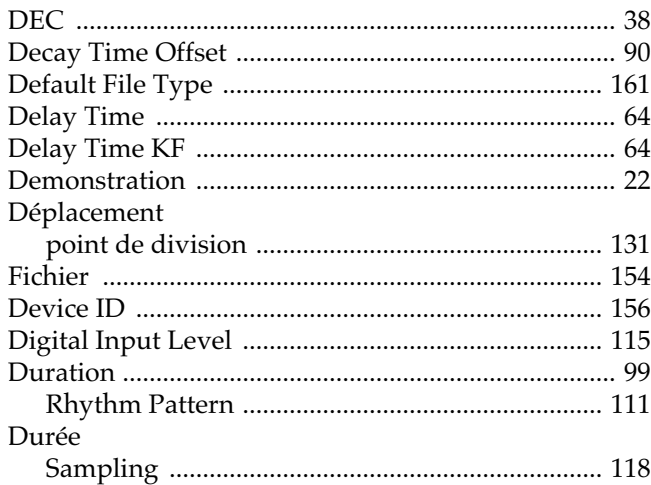

# $\mathbf{E}$

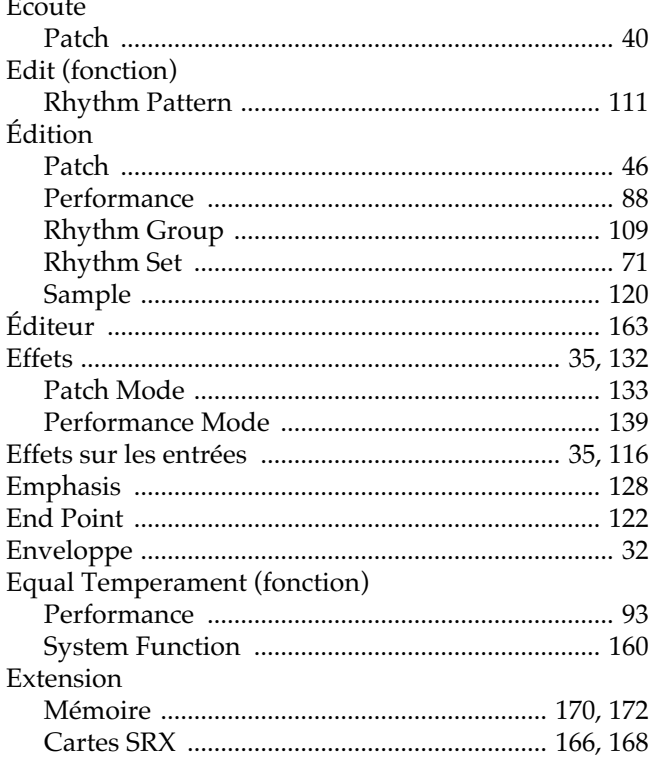

# $\mathsf{F}$

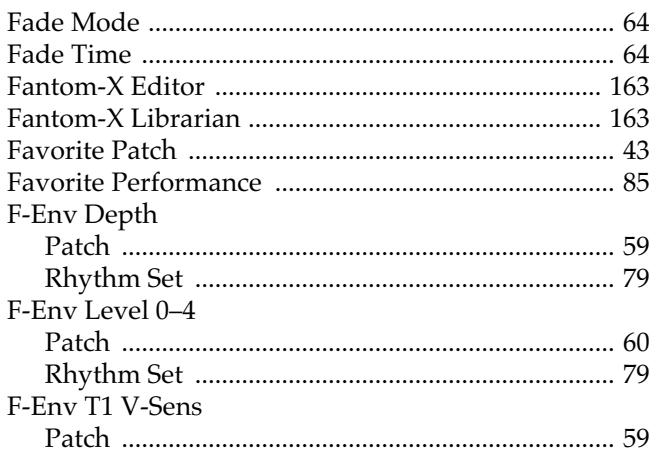

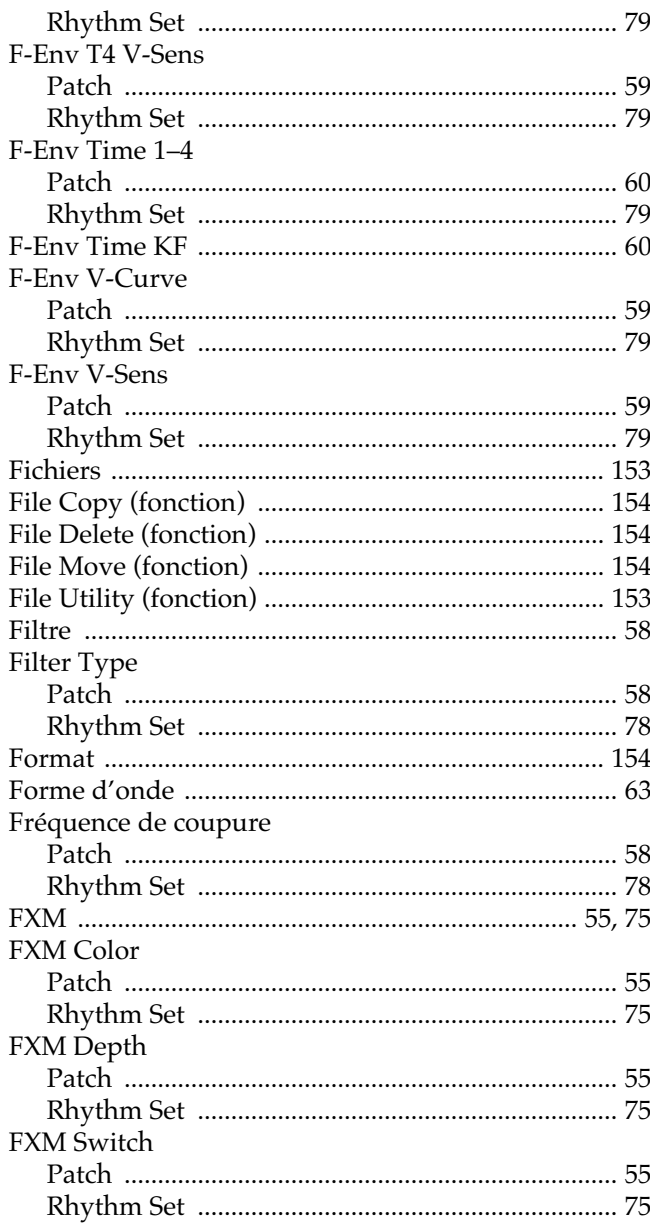

# G

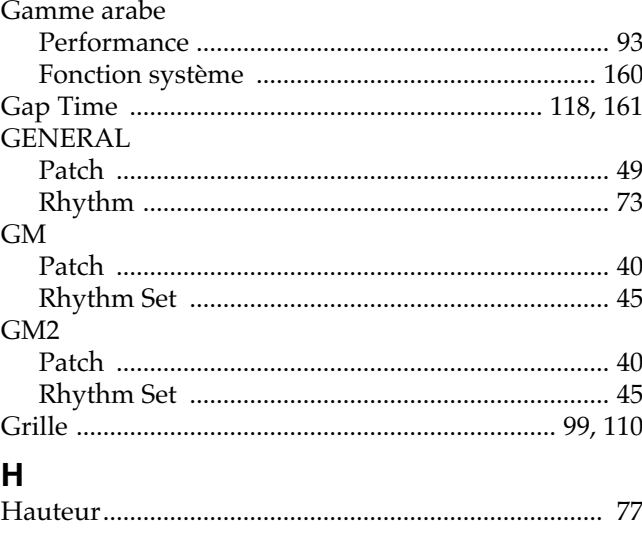

# Index

## $\overline{1}$

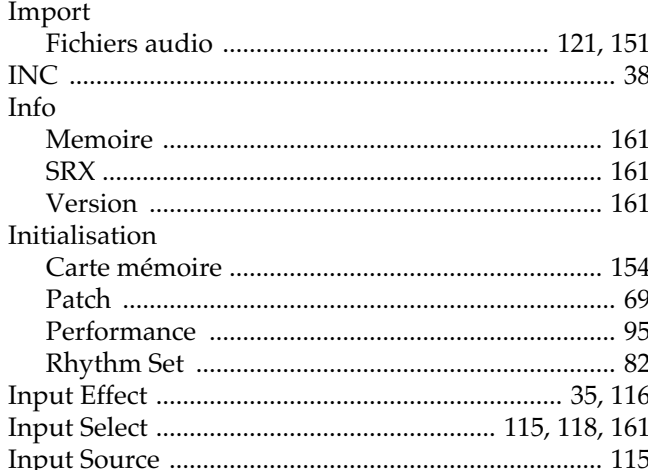

# $\frac{lnp}{k}$

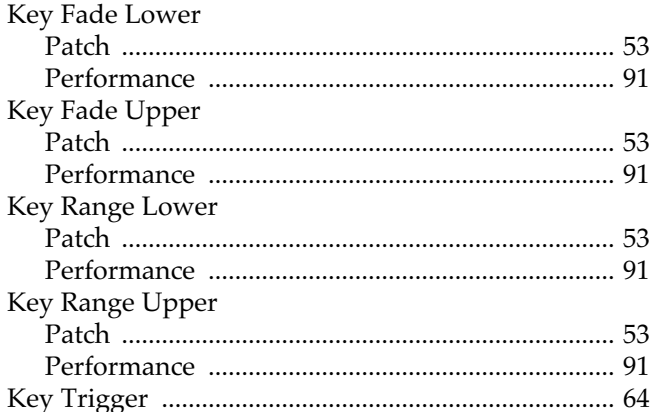

# $\mathbf{L}$

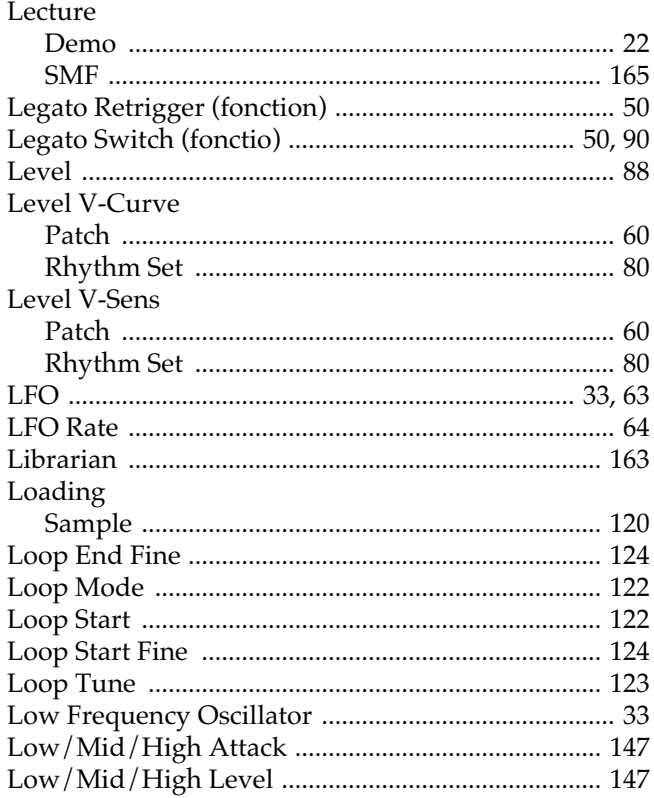

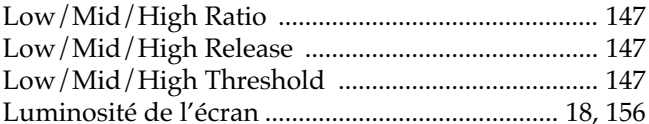

## $\mathbf M$

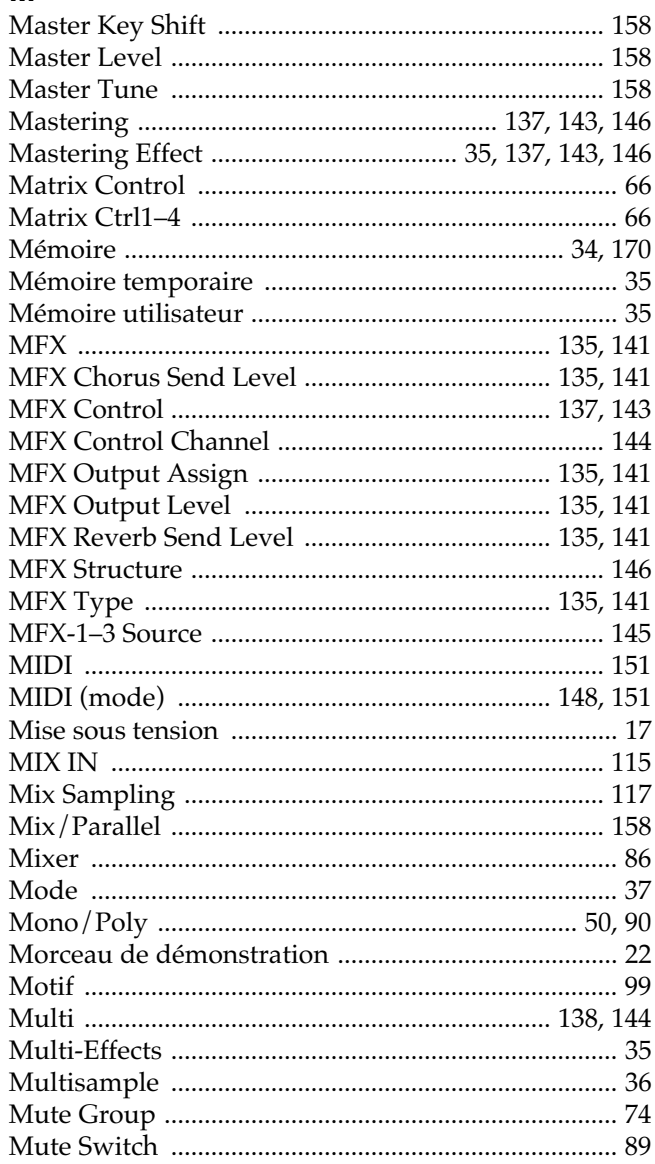

# $\overline{\mathsf{N}}$

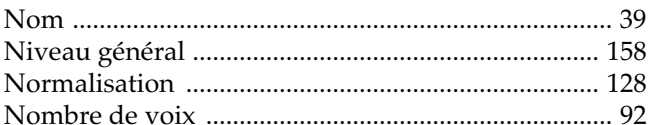

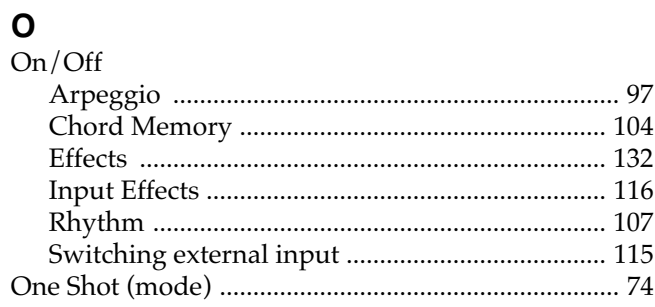

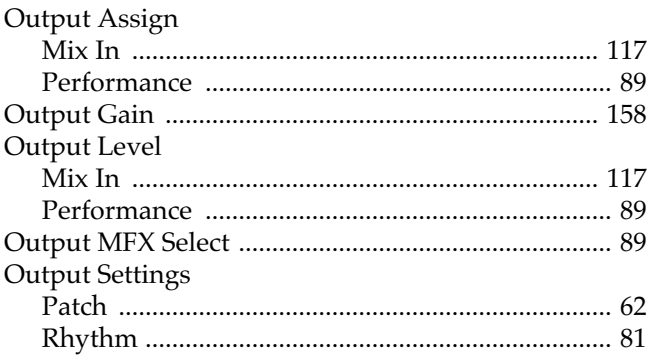

## $\mathsf{P}$

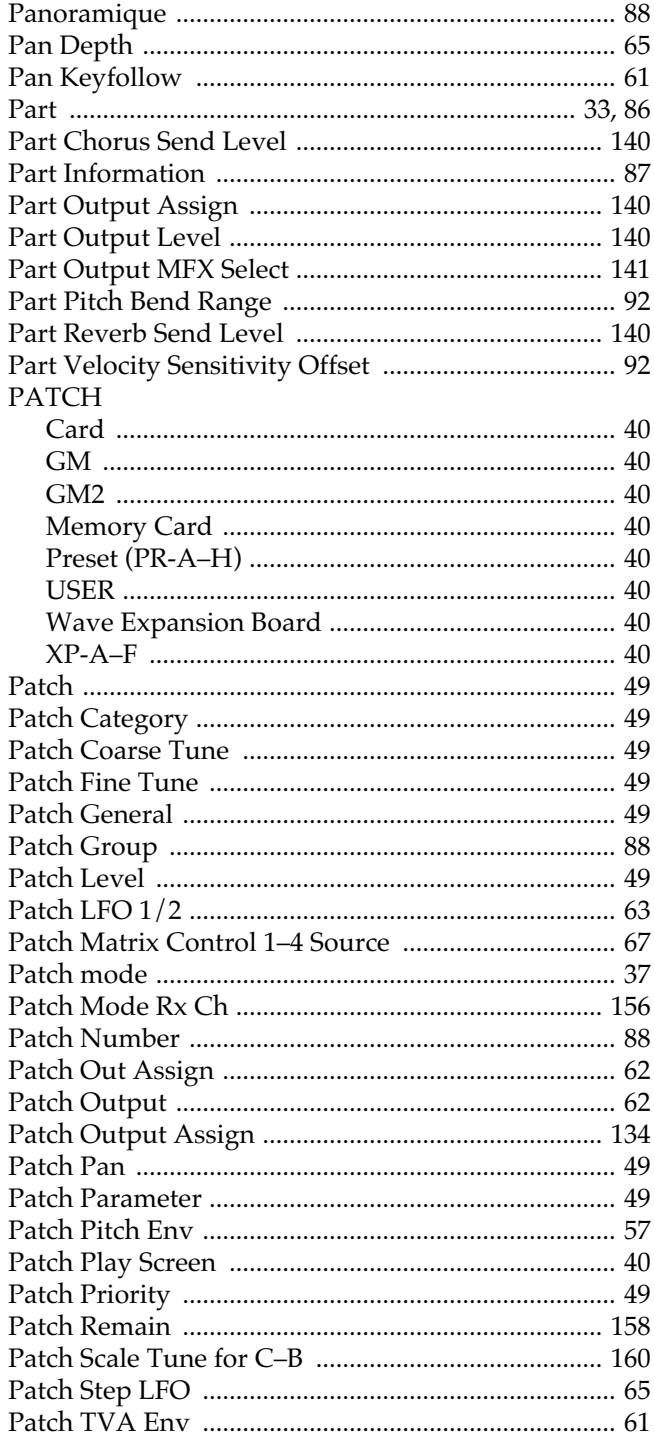

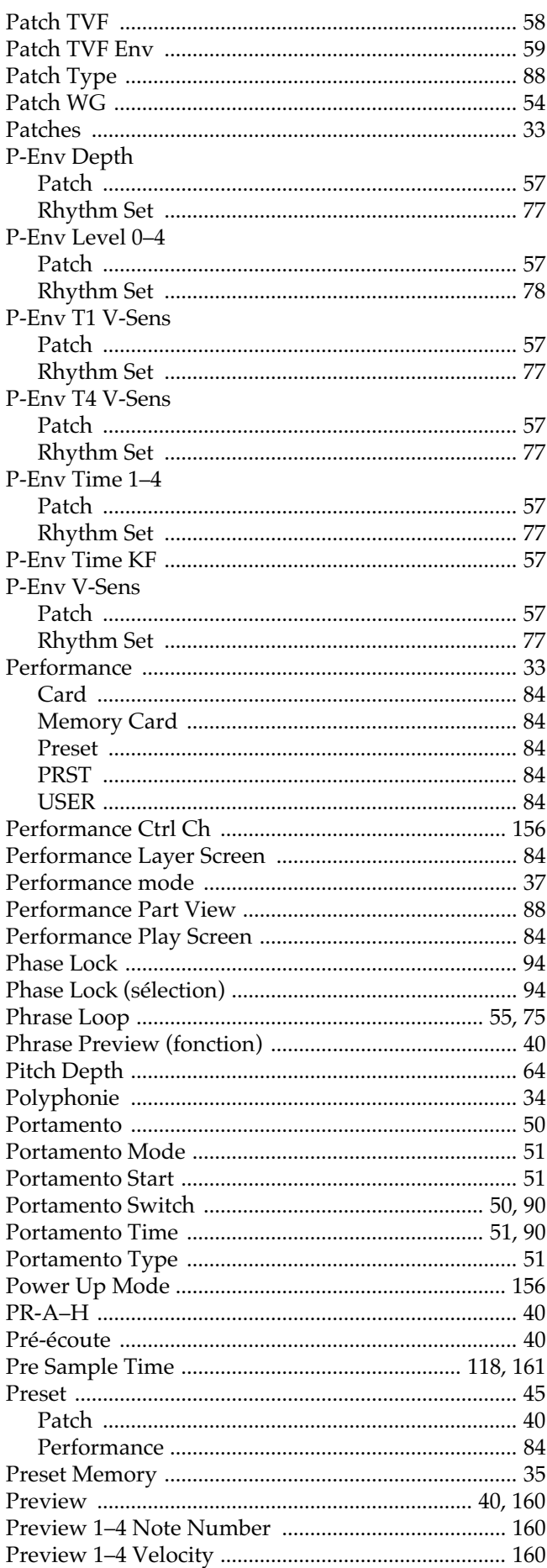

# Index

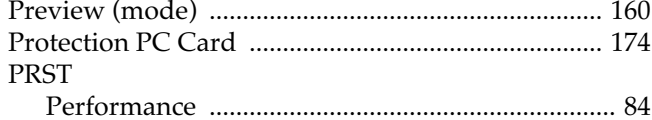

## $\overline{\mathbf{R}}$

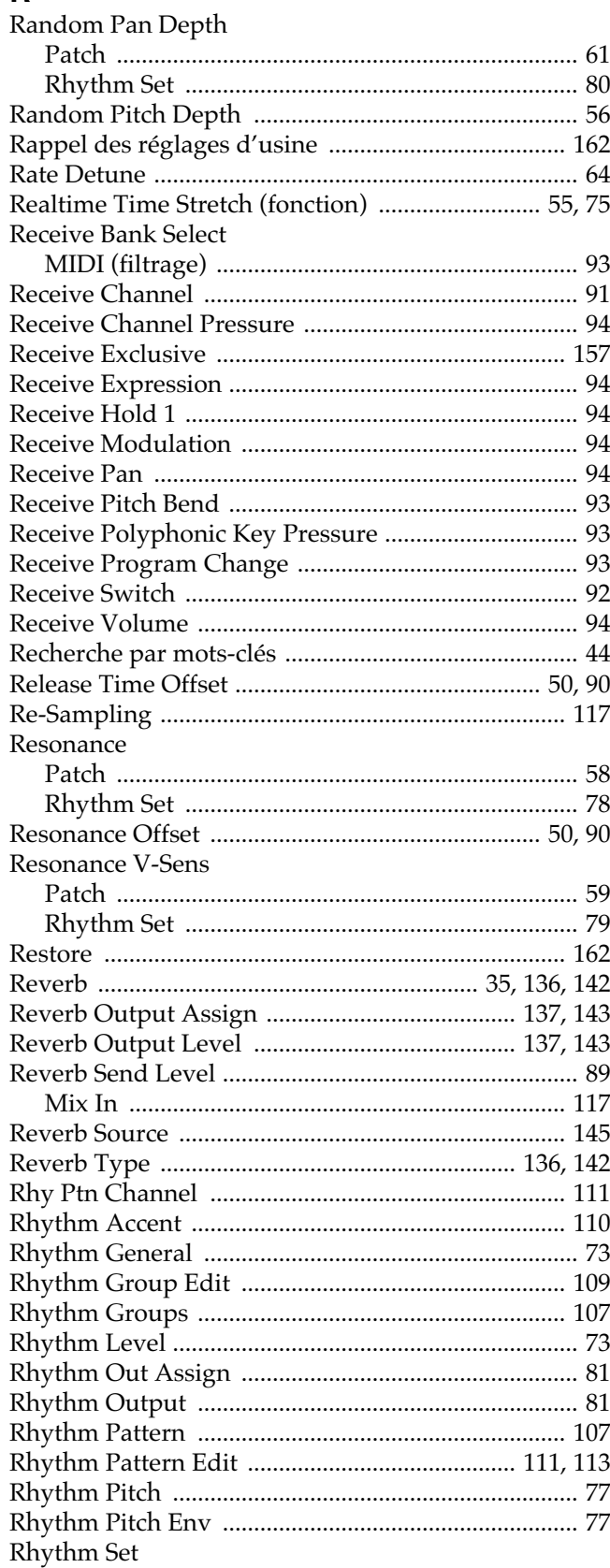

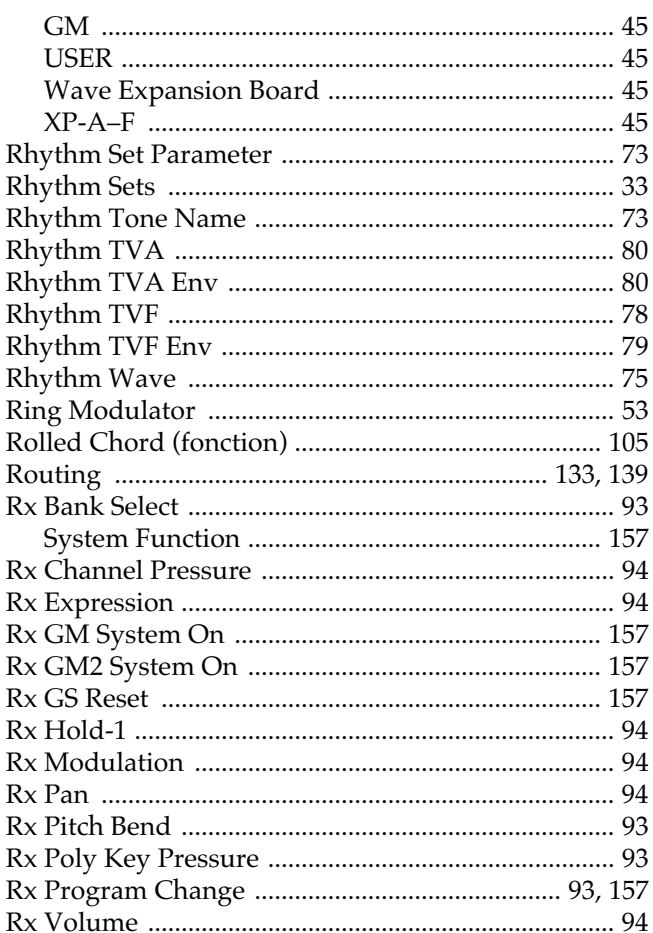

# S

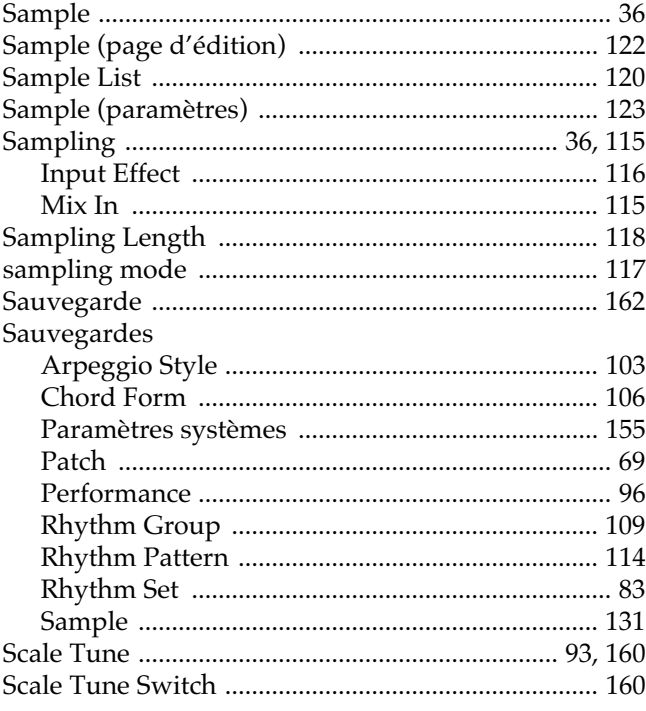

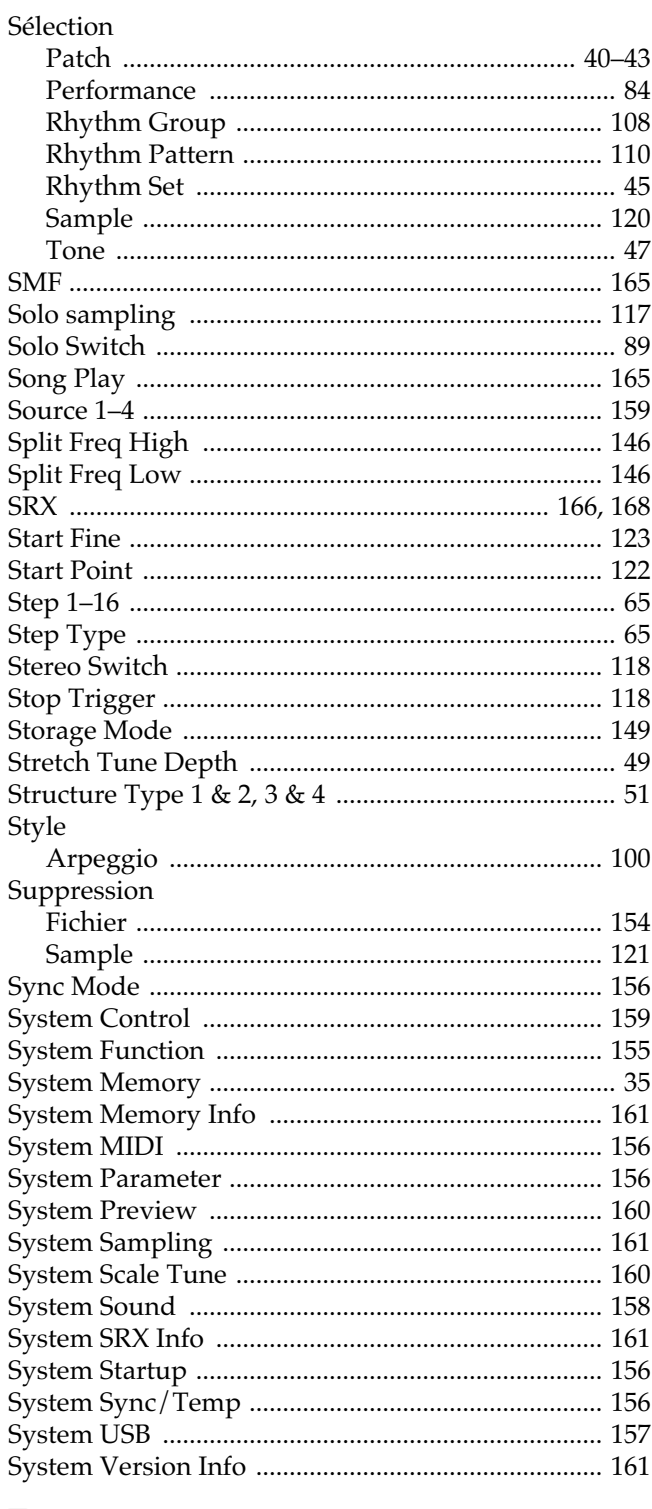

# $\mathbf T$

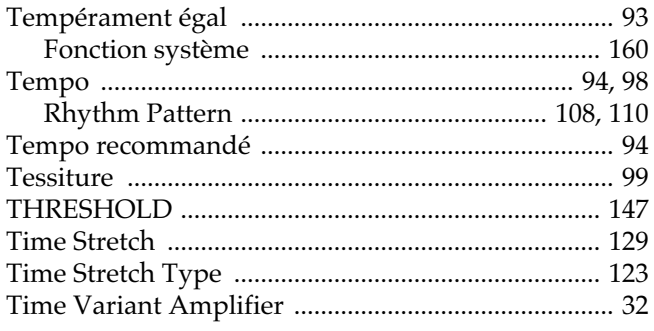

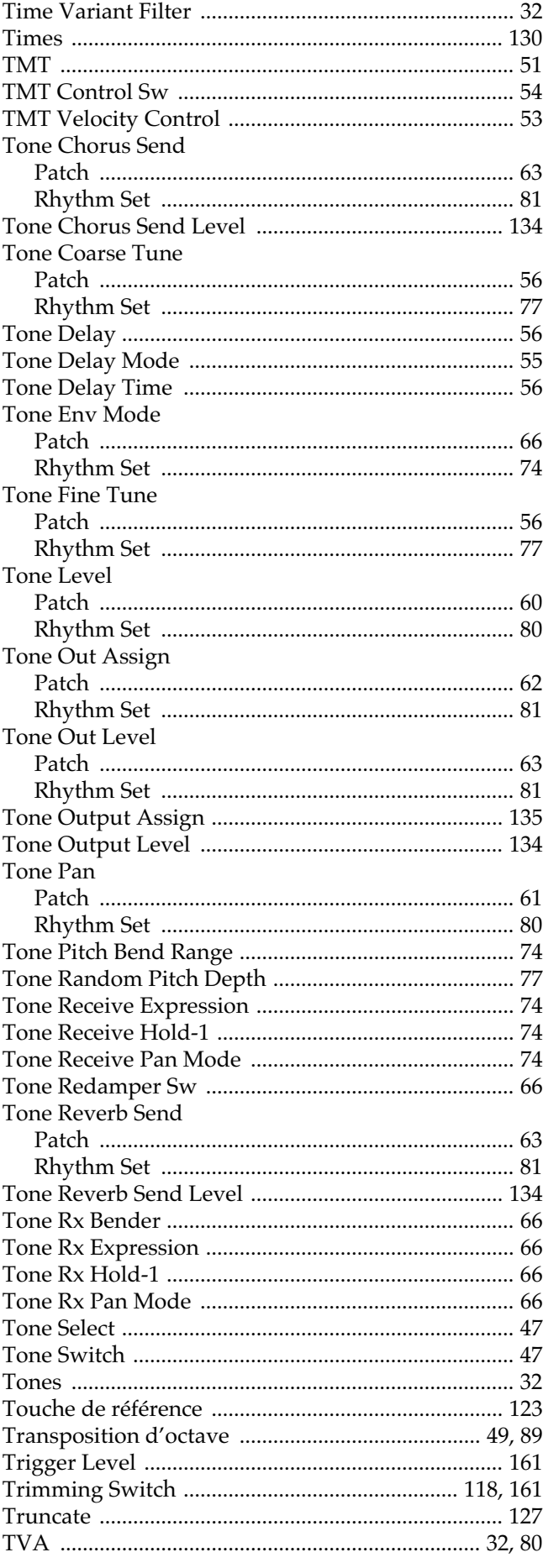

# Index

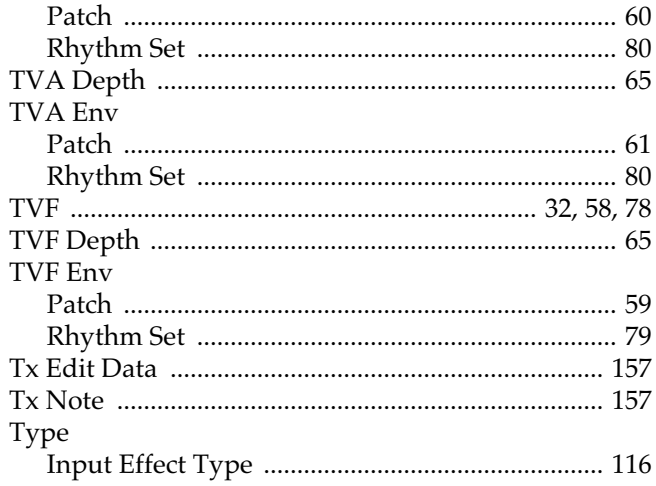

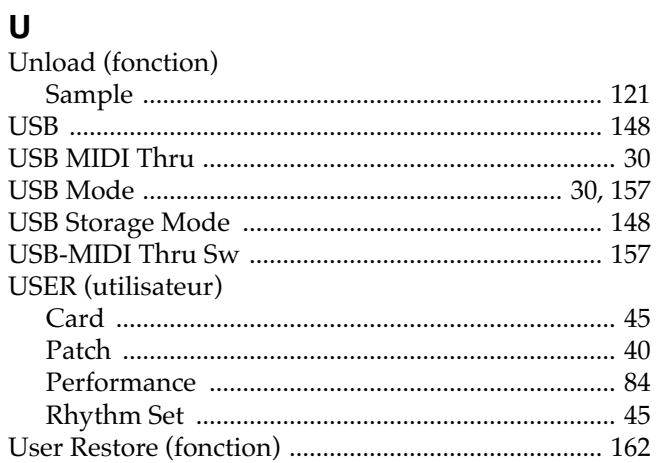

# $\mathbf{V}$

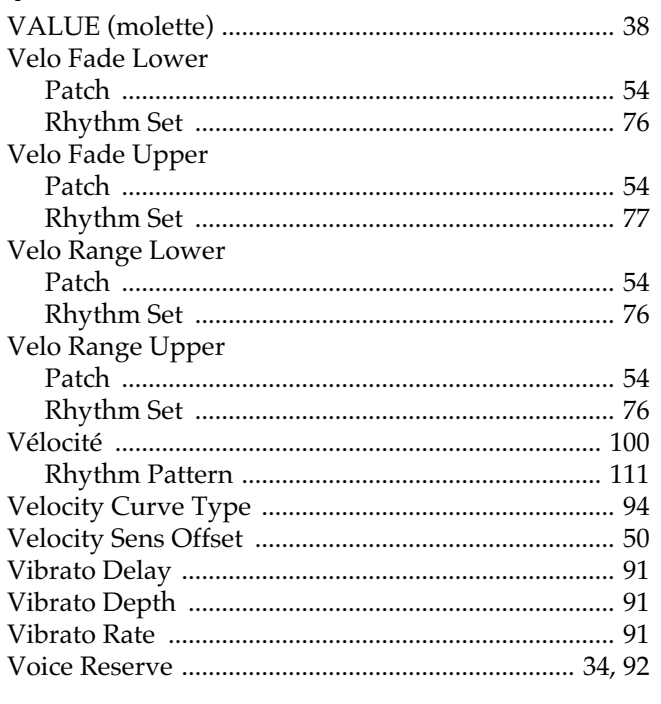

## $\mathsf{W}$

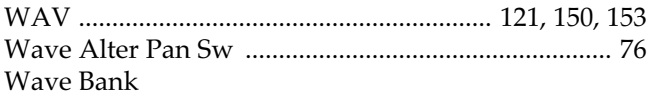

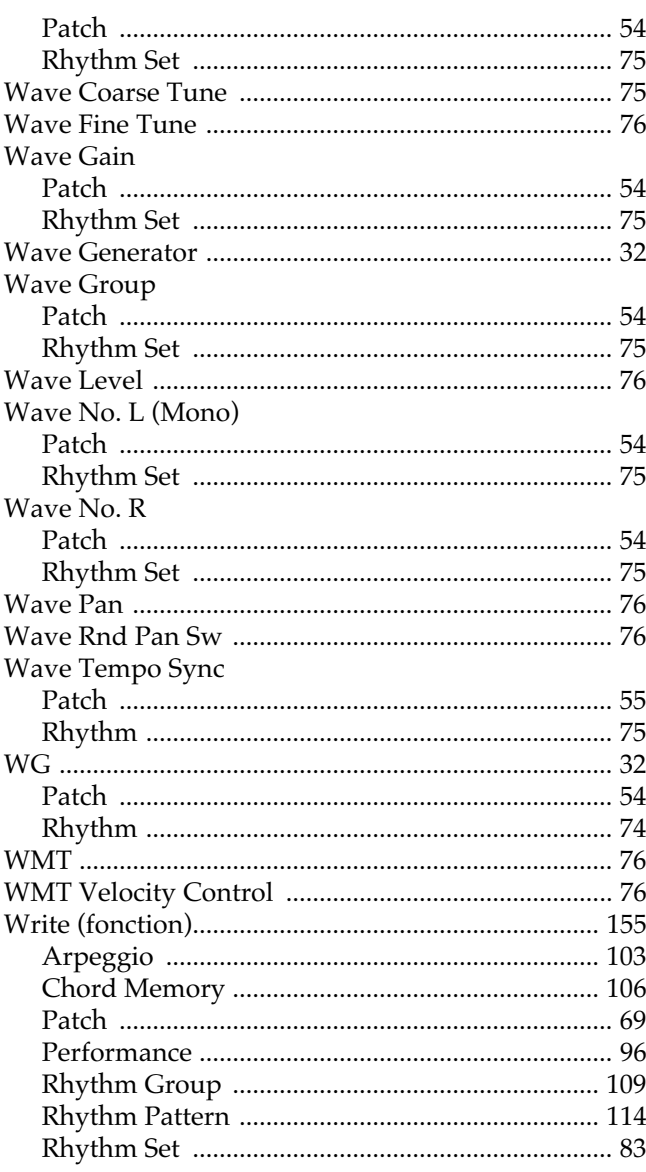

# $X$ <br> $YR$   $A$   $E$

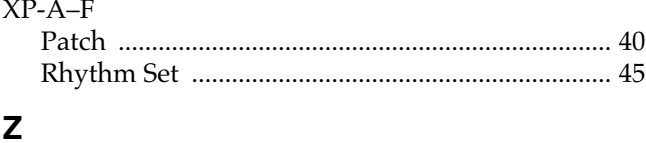

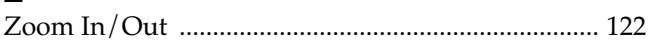

**Index**

# **MEMO**

**Pour les États-Unis**

## **DÉCLARATION DE CONFORMITÉ Informations d agrément**

Modèle : Fantom-X6/X7/X8

Constructeur : Adresse : Téléphone :

Type d apareil : Clavier synthétiseur Roland Corporation U.S. 5100 S. Eastern Avenue, Los Angeles, CA 90040-2938 (323) 890-3700

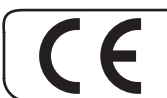

**Pour les pays de la Communauté européenne**

Cet appareil est conforme aux directives européennes EMC 89/336/EEC et LVD 73/23/EEC.

**Pour les États-Unis** 

## **COMMISSION FÉDÉRALE DES COMMUNICATIONS (FCC) RAPPORT SUR LES INTERFÉRENCES RADIO**

Cet appareil a été testé et correspond aux limites de la classe B des appareils numériques, en conformité avec le chapitre 15 des règles de la FCC. Ces limites sont destinées à procurer une protection satisfaisante contre les interférences radio dans les installations résidentielles. Cet appareil génère, utilise et peut émettre des ondes radioélectriques et peut aussi, quand il n'est pas installé de manière convenable, occasionner des interférences dans les communications radio. Nous ne garantissons en aucun cas qu'il ne puisse jamais provoquer d'interférences dans une installation spécifique. Si un tel cas intervenait et que cet appareil perturbe la réception radio ou TV, ce qui peut être confirmé par l'extinction et la remise sous tension de l'appareil, nous vous conseillons d'essayer une des mesures qui suivent :

- Réorientez ou repositionnez l'antenne de réception.
- Éloignez l'appareil du tuner radio ou TV.
- Branchez l'appareil sur un circuit électrique différent de celui qui alimente le tuner radio ou TV.
- En cas d'échec, adressez-vous à un revendeur ou à un technicien compétent.

Cet appareil est conforme au chapitre 15 des règles de la FCC. Son utilisation est soumise aux deux conditions suivantes : (1) Cet appareil ne doit pas causer d'interférences et

(2) Cet appareil doit pouvoir accepter les interférences, incluant celles résultant d'opérations non souhaitées.

Testé conforme aux standards de la FCC

#### POUR UTILISATION DOMESTIQUE OU PROFESSIONNELLE

Toute modification ou changement du système peut invalider le droit de l'utilisateur à utiliser l'appareil. Cet appareil doit être relié aux autres à l'aide de câbles blindés pour entrer dans les limites de la classe B de la FCC.

**For Canada**

## **NOTICE**

This Class B digital apparatus meets all requirements of the Canadian Interference-Causing Equipment Regulations.

## **AVIS**

Cet appareil numérique de la classe B respecte toutes les exigences du Règlement sur le matériel brouilleur du Canada.

# **Information**

Pour toute opération de maintenance, adressez-vous à votre centre de maintenance agréé le plus proche ou au distributeur dont vous dépendez dans la liste ci-dessous.

## **AFRICA**

#### **EGYPT**

**Al Fanny Trading Office** 9, EBN Hagar A1 Askalany Street, ARD E1 Golf, Heliopolis, Cairo 11341, EGYPT TEL: 20-2-417-1828

#### **REUNION Maison FO - YAM Marcel** 25 Rue Jules Hermann

Chaudron - BP79 97 491 Ste Clotilde Cedex, REUNION ISLAND TEL: (0262) 218-429

#### **SOUTH AFRICA That Other Music Shop**

**(PTY) Ltd.** 11 Melle St., Braamfontein, Johannesbourg, SOUTH AFRICA P.O.Box 32918, Braamfontein 2017 Johannesbourg, SOUTH AFRICA TEL: (011) 403 4105

#### **Paul Bothner (PTY) Ltd.** 17 Werdmuller Centre, Main Road, Claremont 7708 SOUTH AFRICA

P.O.BOX 23032, Claremont 7735, SOUTH AFRICA TEL: (021) 674 4030

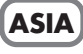

#### **CHINA Roland Shanghai Electronics Co.,Ltd.** 5F. No.1500 Pingliang Road Shanghai 200090, CHINA TEL: (021) 5580-0800

**Roland Shanghai Electronics Co.,Ltd.**

**(BEIJING OFFICE)** 10F. No.18 Anhuaxili Chaoyang District, Beijing 100011 CHINA TEL: (010) 6426-5050

#### **Roland Shanghai Electronics Co.,Ltd. (GUANGZHOU OFFICE)**

2/F., No.30 Si You Nan Er Jie Yi Xiang, Wu Yang Xin Cheng, Guangzhou 510600, CHINA Tel: (020) 8736-0428

#### **HONG KONG Tom Lee Music Co., Ltd. Service Division** 22-32 Pun Shan Street, Tsuen Wan, New Territories, HONG KONG TEL: 2415 0911

**Parsons Music Ltd.**  8th Floor, Railway Plaza, 39 Chatham Road South, T.S.T, Kowloon, HONG KONG TEL: 2333 1863

## **INDIA Rivera Digitec (India) Pvt. Ltd.** 409, Nirman Kendra Mahalaxmi Flats Compound Off. Dr. Edwin Moses Road, Mumbai-400011, INDIA

TEL: (022) 2493 9051 **INDONESIA**

#### **PT Citra IntiRama** J1. Cideng Timur No. 15J-150 Jakarta Pusat INDONESIA TEL: (021) 6324170

**KOREA Cosmos Corporation** 1461-9, Seocho-Dong, Seocho Ku, Seoul, KOREA TEL: (02) 3486-8855

#### **MALAYSIA**

**BENTLEY MUSIC SDN BHD** 140 & 142, Jalan Bukit Bintang 55100 Kuala Lumpur,MALAYSIA TEL: (03) 2144-3333

## **PHILIPPINES G.A. Yupangco & Co. Inc.** 339 Gil J. Puyat Avenue Makati, Metro Manila 1200,

PHILIPPINES TEL: (02) 899 9801 **SINGAPORE Swee Lee Company**

#### 150 Sims Drive, SINGAPORE 387381 TEL: 6846-3676

**CRISTOFORI MUSIC PTE LTD** Blk 3014, Bedok Industrial Park E, #02-2148, SINGAPORE 489980 TEL: 6243-9555

**TAIWAN ROLAND TAIWAN ENTERPRISE CO., LTD.** Room 5, 9fl. No. 112 Chung Shan N.Road Sec.2, Taipei, TAIWAN, R.O.C. TEL: (02) 2561 3339

#### **THAILAND Theera Music Co. , Ltd.** 330 Verng NakornKasem, Soi 2, Bangkok 10100, THAILAND TEL: (02) 2248821

**VIETNAM Saigon Music** Suite DP-8 40 Ba Huyen Thanh Quan Street Hochiminh City, VIETNAM Tel: (08) 930-1969

## **AUSTRALIA/ NEW ZEALAND**

í

**AUSTRALIA Roland Corporation Australia Pty., Ltd.**  38 Campbell Avenue Dee Why West. NSW 2099 AUSTRALIA TEL: (02) 9982 8266

#### **NEW ZEALAND Roland Corporation Ltd.** 32 Shaddock Street, Mount Eden, Auckland, NEW ZEALAND TEL: (09) 3098 715

## **CENTRAL/LATIN AMERICA**

**ARGENTINA Instrumentos Musicales S.A.** Av.Santa Fe 2055 (1123) Buenos Aires **ARGENTINA** TEL: (011) 4508-2700

## **BRAZIL Roland Brasil Ltda** Rua San Jose, 780 Sala B Parque Industrial San Jose Cotia - Sao Paulo - SP, BRAZIL TEL: (011) 4615 5666

**COSTA RICA JUAN Bansbach Instrumentos Musicales** Ave.1. Calle 11, Apartado 10237, San Jose, COSTA RICA TEL: 258-0211

#### **CHILE Comercial Fancy II S.A.** Rut.: 96.919.420-1 Nataniel Cox #739, 4th Floor Santiago - Centro, CHILE

## **EL SALVADOR OMNI MUSIC**

75 Avenida Norte y Final<br>Alameda Juan Pablo <sup>II</sup> , Edificio No.4010 San Salvador, EL SALVADOR TEL: 262-0788

**Roland Corporation** 

## **MEXICO**

**Casa Veerkamp, s.a. de c.v.** Av. Toluca No. 323, Col. Olivar de los Padres 01780 Mexico D.F. **MEXICO** TEL: (55) 5668-6699

**PANAMA SUPRO MUNDIAL, S.A.** Boulevard Andrews, Albrook, Panama City, REP. DE PANAMA TEL: 315-0101

**PARAGUAY Distribuidora De Instrumentos Musicales** J.E. Olear y ESQ. Manduvira Asuncion PARAGUAY TEL: (021) 492-124

**URUGUAY Todo Musica S.A.** Francisco Acuna de Figueroa 1771 C.P.: 11.800 Montevideo, URUGUAY TEL: (02) 924-2335

**VENEZUELA Musicland Digital C.A.**<br>Av. Francisco de Miranda,<br>Centro Parque de Cristal, Nivel C2 Local 20 Caracas VENEZUELA TEL: (212) 285-8586

## **EUROPE**

**AUSTRIA Roland Austria GES.M.B.H.** Siemensstrasse 4, P.O. Box 74, A-6063 RUM, AUSTRIA TEL: (0512) 26 44 260

**BELGIUM/HOLLAND/ LUXEMBOURG Roland Benelux N. V.** Houtstraat 3, B-2260, Oevel (Westerlo) BELGIUM TEL: (014) 575811

 **CZECH REP. K-AUDIO** Kardasovska 626. CZ-198 00 Praha 9, CZECH REP. TEL: (2) 666 10529

**DENMARK Roland Scandinavia A/S** Nordhavnsvej 7, Postbox 880, DK-2100 Copenhagen DENMARK TEL: 3916 6200

**FRANCE Roland France SA** 4, Rue Paul Henri SPAAK, Parc de l'Esplanade, F 77 462 St. Thibault, Lagny Cedex FRANCE TEL: 01 600 73 500

**FINLAND Roland Scandinavia As, Filial Finland** Elannontie 5 FIN-01510 Vantaa, FINLAND TEL: (0)9 68 24 020

**GERMANY Roland Elektronische Musikinstrumente HmbH.** Oststrasse 96, 22844 Norderstedt, GERMANY TEL: (040) 52 60090

**GREECE STOLLAS S.A. Music Sound Light** 155, New National Road Patras 26442, GREECE TEL: 2610 435400

**HUNGARY Roland East Europe Ltd.** Warehouse Area 'DEPO' Pf.83 H-2046 Torokbalint, HUNGARY TEL: (23) 511011

**IRELAND Roland Ireland** G2 Calmount Park, Calmount Avenue, Dublin 12 Republic of IRELAND TEL: (01) 4294444

**ITALY Roland Italy S. p. A.**<br>Viale delle Industrie 8,<br>20020 Arese, Milano, ITALY TEL: (02) 937-78300

**NORWAY Roland Scandinavia Avd. Kontor Norge** Lilleakerveien 2 Postboks 95 Lilleaker N-0216 Oslo NORWAY TEL: 2273 0074

**POLAND MX MUSIC SP.Z.O.O.** UL. Gibraltarska 4. PL-03664 Warszawa POLAND TEL: (022) 679 44 19

**PORTUGAL Tecnologias Musica e Audio, Roland Portugal, S.A.** Cais Das Pedras, 8/9-1 Dto 4050-465 PORTO PORTUGAL TEL: (022) 608 00 60

**ROMANIA FBS LINES** Piata Libertatii 1, 535500 Gheorgheni, ROMANIA TEL: (266) 364 609

**RUSSIA MuTek** 3-Bogatyrskaya Str. 1.k.l 107 564 Moscow, RUSSIA TEL: (095) 169 5043

**SPAIN Roland Electronics de España, S. A.**  Calle Bolivia 239, 08020 Barcelona, SPAIN TEL: (93) 308 1000

**SWEDEN Roland Scandinavia A/S SWEDISH SALES OFFICE** Danvik Center 28, 2 tr. S-131 30 Nacka SWEDEN TEL: (0)8 702 00 20

**SWITZERLAND Roland (Switzerland) AG** Landstrasse 5, Postfach, CH-4452 Itingen, SWITZERLAND TEL: (061) 927-8383

**UKRAINE TIC-TAC** Mira Str. 19/108 P.O. Box 180 295400 Munkachevo, UKRAINE TEL: (03131) 414-40

**UNITED KINGDOM Roland (U.K.) Ltd.** Atlantic Close, Swansea Enterprise Park, SWANSEA SA7 9FJ, UNITED KINGDOM TEL: (01792) 702701

## **MIDDLE EAST**

**BAHRAIN Moon Stores** No.16, Bab Al Bahrain Avenue, P.O.Box 247, Manama 304 State of BAHRAIN TEL: 211 005

**CYPRUS Radex Sound Equipment Ltd.** 17, Diagorou Street, Nicosia, CYPRUS TEL: (022) 66-9426

**IRAN MOCO, INC.** No.41 Nike St., Dr.Shariyati Ave., Roberoye Cerahe Mirdamad Tehran, IRAN TEL: (021) 285-4169

**ISRAEL Halilit P. Greenspoon & Sons Ltd.** 8 Retzif Ha'aliya Hashnya St. Tel-Aviv-Yafo ISRAEL TEL: (03) 6823666

**JORDAN AMMAN Trading Agency**  245 Prince Mohammad St., Amman 1118, JORDAN TEL: (06) 464-1200

**KUWAIT Easa Husain Al Yousifi Est.** Abdullah Salem Street, Safat, KUWAIT TEL: 243-6399

**LEBANON Chahine S.A.L.** Gerge Zeidan St., Chahine Bldg.,

Achrafieh, P.O.Box: 16-5857 Beirut, LEBANON TEL: (01) 20-1441

**QATAR Al Emadi Co. (Badie Studio & Stores)** P.O. Box 62, Doha, QATAR TEL: 4423-554

**SAUDI ARABIA aDawliah Universal Electronics APL** Corniche Road, Aldossary Bldg., 1st Floor, Alkhobar, SAUDI ARABIA

P.O.Box 2154, Alkhobar 31952 SAUDI ARABIA TEL: (03) 898 2081

**SYRIA Technical Light & Sound Center** Rawda, Abdul Qader Jazairi St. Bldg. No. 21, P.O.BOX 13520, Damascus, SYRIA

TEL: (011) 223-5384

**TURKEY Ant Muzik Aletleri Ithalat Ve Ihracat Ltd Sti** Siraselviler Caddesi Siraselviler Pasaji No:74/20 Taksim - Istanbul, TURKEY TEL: (0212) 2449624

**U.A.E. Zak Electronics & Musical Instruments Co. L.L.C.** Zabeel Road, Al Sherooq Bldg., No. 14, Grand Floor, Dubai, U.A.E. TEL: (04) 3360715

## **NORTH AMERICA**

**CANADA Roland Canada Music Ltd. (Head Office)** 5480 Parkwood Way Richmond B. C., V6V 2M4 CANADA TEL: (604) 270 6626

**Roland Canada Music Ltd. (Toronto Office)** 170 Admiral Boulevard Mississauga On L5T 2N6 CANADA TEL: (905) 362 9707

**U. S. A. Roland Corporation U.S.** 5100 S. Eastern Avenue Los Angeles, CA 90040-2938,

U. S. A. TEL: (323) 890 3700

À jour au 1 avril 2004 (Roland)